# HP Network Node Manager i Software

For the Windows®, Linux, HP-UX, and Solaris operating systems Software Version: 9.21

<span id="page-0-0"></span>Online Help: Help for Operators

Document Release Date: August 2012 Software Release Date: August 2012

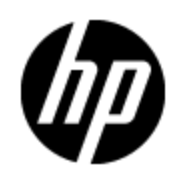

## **Legal Notices**

### **Warranty**

The only warranties for HP products and services are set forth in the express warranty statements accompanying such products and services. Nothing herein should be construed as constituting an additional warranty. HP shall not be liable for technical or editorial errors or omissions contained herein.

The information contained herein is subject to change without notice.

## **Restricted Rights Legend**

Confidential computer software. Valid license from HP required for possession, use or copying. Consistent with FAR 12.211 and 12.212, Commercial Computer Software, Computer Software Documentation, and Technical Data for Commercial Items are licensed to the U.S. Government under vendor's standard commercial license.

#### **Oracle Technology — Notice of Restricted Rights**

Programs delivered subject to the DOD FAR Supplement are 'commercial computer software' and use, duplication, and disclosure of the programs, including documentation, shall be subject to the licensing restrictions set forth in the applicable Oracle license agreement. Otherwise, programs delivered subject to the Federal Acquisition Regulations are 'restricted computer software' and use, duplication, and disclosure of the programs, including documentation, shall be subject to the restrictions in FAR 52.227-19, Commercial Computer Software-Restricted Rights (June 1987). Oracle America, Inc., 500 Oracle Parkway, Redwood City, CA 94065.

For the full Oracle license text, see the license-agreements directory on the NNMi product DVD.

## **Copyright Notice**

© Copyright 2008–2012 Hewlett-Packard Development Company, L.P.

## **Trademark Notices**

Adobe® is a trademark of Adobe Systems Incorporated.

HP-UX Release 10.20 and later and HP-UX Release 11.00 and later (in both 32 and 64-bit configurations) on all HP 9000 computers are Open Group UNIX 95 branded products.

Microsoft® and Windows® are U.S. registered trademarks of Microsoft Corporation.

Oracle and Java are registered trademarks of Oracle and/or its affiliates.

UNIX® is a registered trademark of The Open Group.

## **Acknowledgements**

This product includes software developed by the Apache Software Foundation. (http://www.apache.org)

This product includes software developed by the Indiana University Extreme! Lab. (http://www.extreme.indiana.edu)

## **Documentation Updates**

The title page of this document contains the following identifying information:

- Software Version number, which indicates the software version.
- Document Release Date, which changes each time the document is updated.
- Software Release Date, which indicates the release date of this version of the software.

To check for recent updates or to verify that you are using the most recent edition of a document, go to:

#### **http://h20230.www2.hp.com/selfsolve/manuals**

This site requires that you register for an HP Passport and sign in. To register for an HP Passport ID, go to:

#### **http://h20229.www2.hp.com/passport-registration.html**

Or click the **New users - please register** link on the HP Passport login page.

You will also receive updated or new editions if you subscribe to the appropriate product support service. Contact your HP sales representative for details.

## **Support**

Visit the HP Software Support Online web site at:

#### **http://www.hp.com/go/hpsoftwaresupport**

This web site provides contact information and details about the products, services, and support that HP Software offers.

HP Software online support provides customer self-solve capabilities. It provides a fast and efficient way to access interactive technical support tools needed to manage your business. As a valued support customer, you can benefit by using the support web site to:

- Search for knowledge documents of interest
- Submit and track support cases and enhancement requests
- Download software patches
- Manage support contracts
- Look up HP support contacts
- Review information about available services
- Enter into discussions with other software customers
- Research and register for software training

Most of the support areas require that you register as an HP Passport user and sign in. Many also require a support contract. To register for an HP Passport ID, go to:

#### **http://h20229.www2.hp.com/passport-registration.html**

To find more information about access levels, go to:

**http://h20230.www2.hp.com/new\_access\_levels.jsp**

## **Disclaimer for PDF Version of Online Help**

This document is a PDF version of the online help. This PDF file is provided so you can easily print multiple topics from the help information or read the online help in PDF format.

**Note**: Some topics do not convert properly to PDF, causing format problems. Some elements of online help are completely removed from the PDF version. Those problem topics can be successfully printed from within the online help.

## <span id="page-5-0"></span>**Contents**

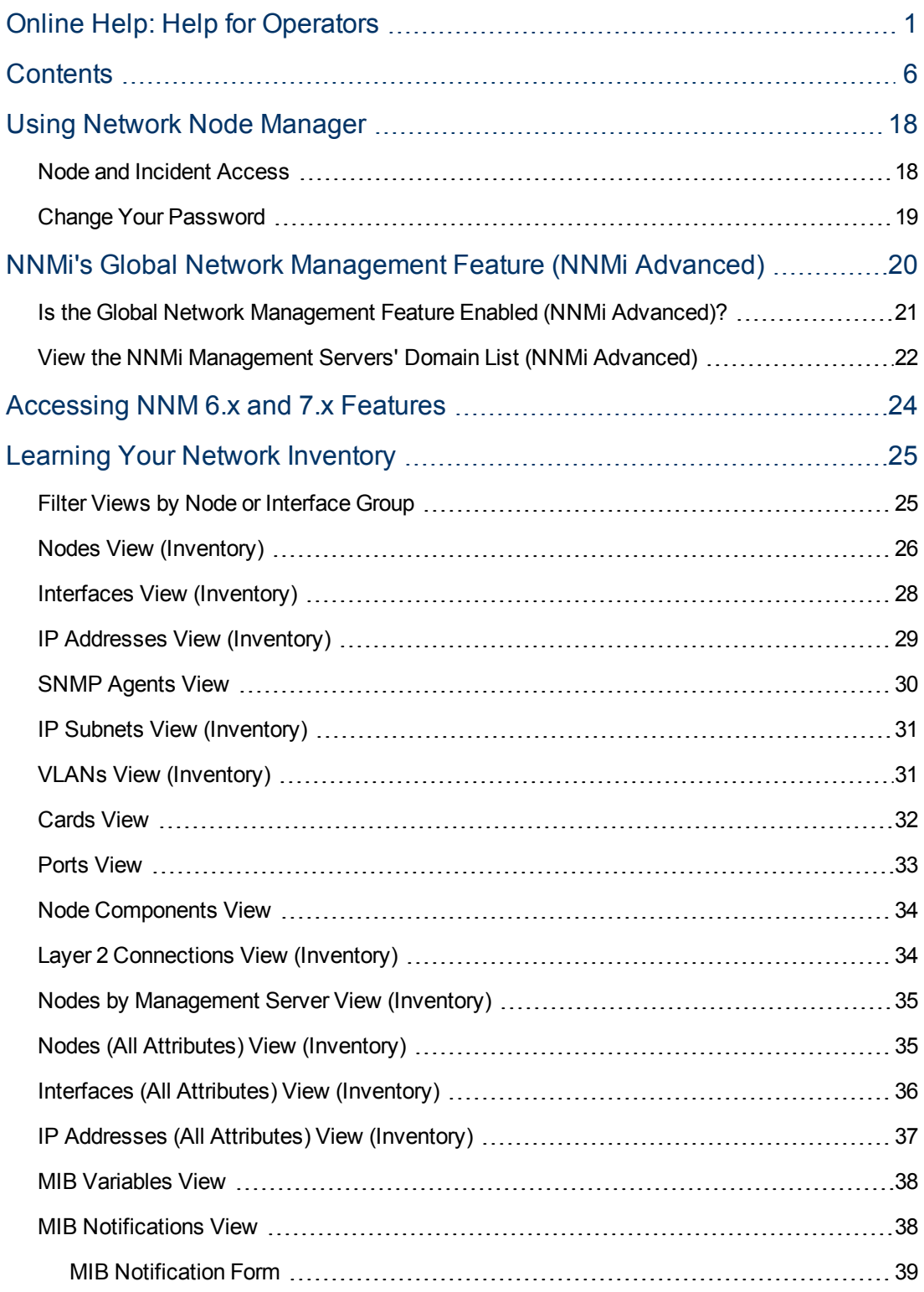

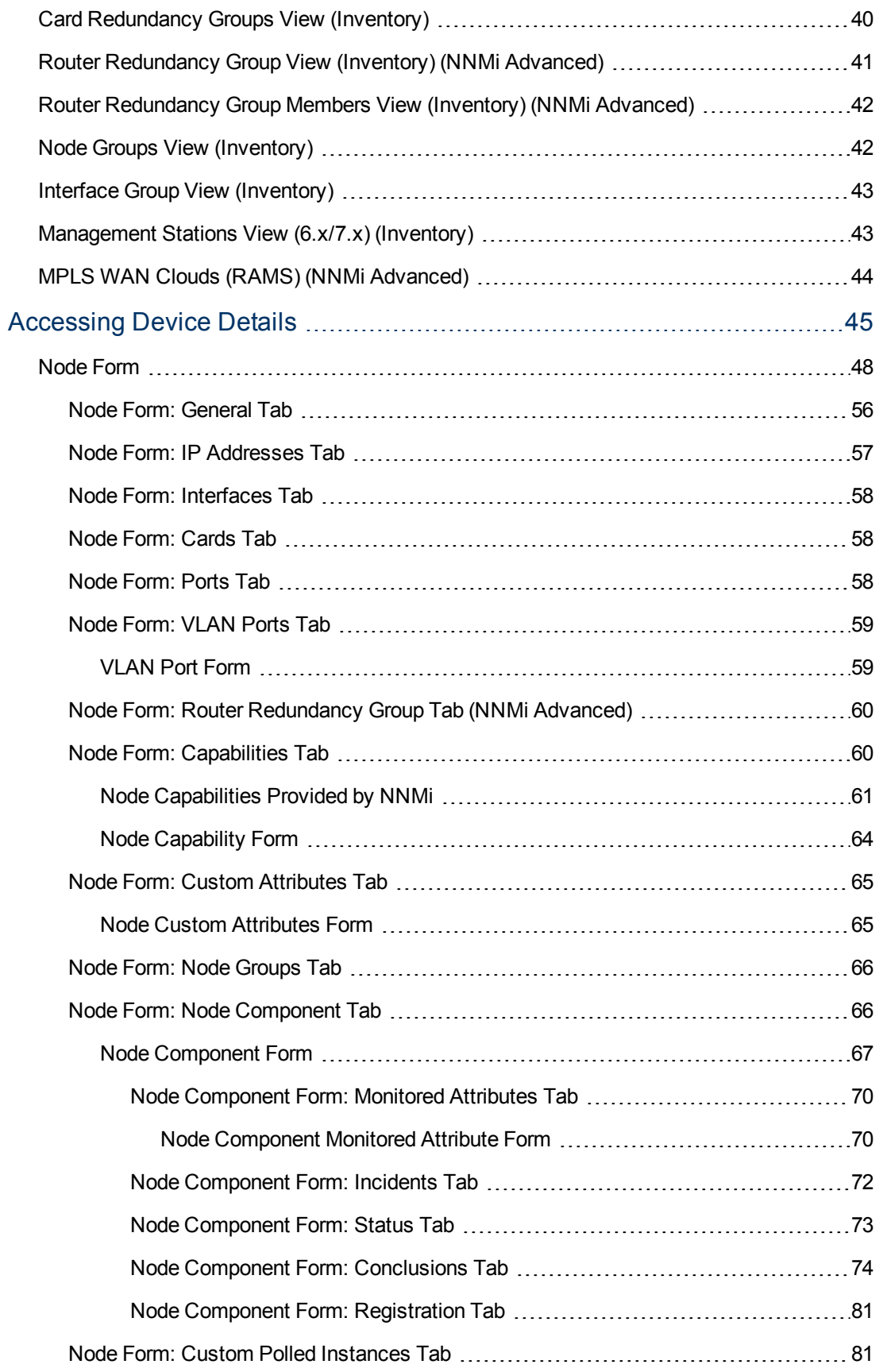

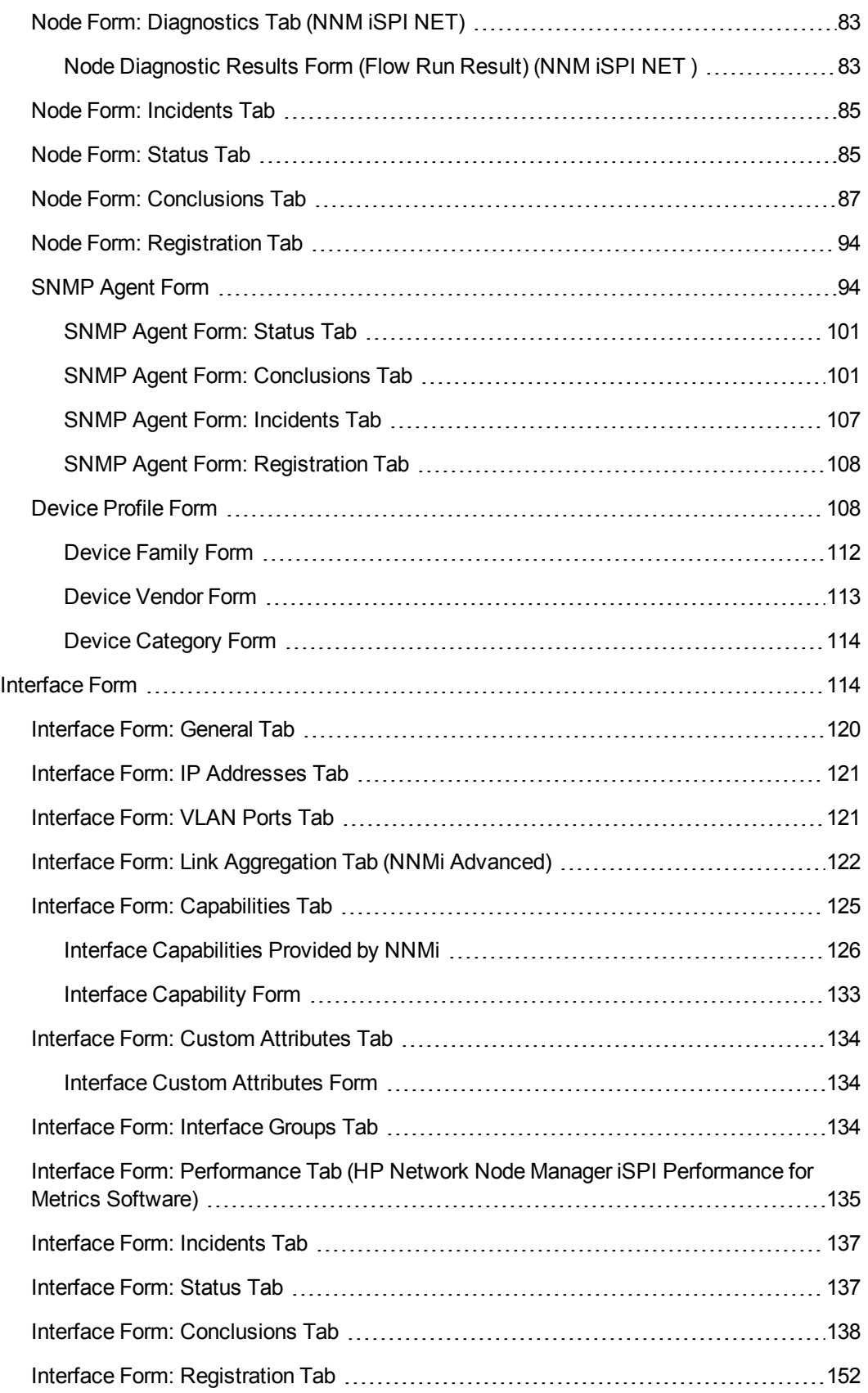

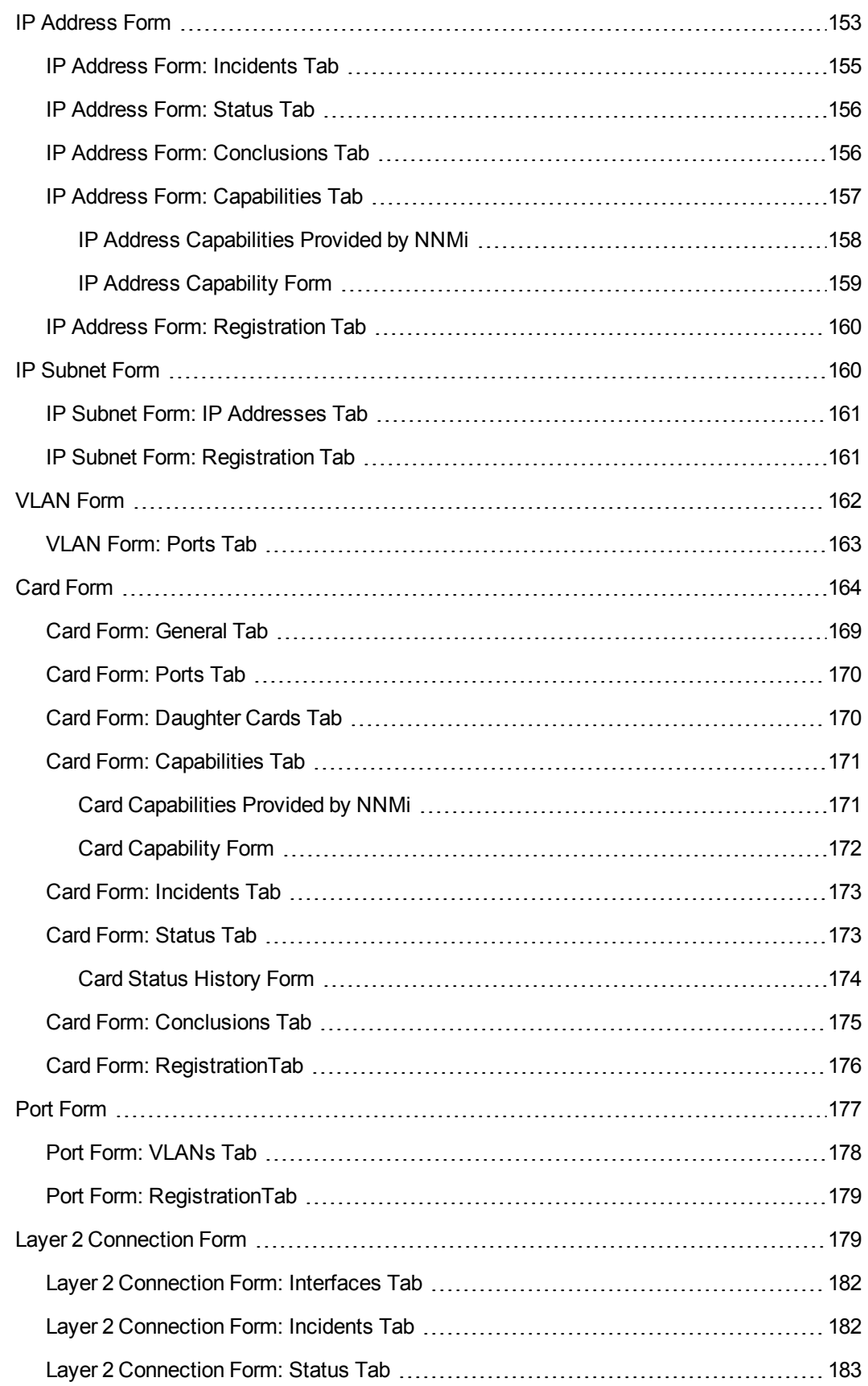

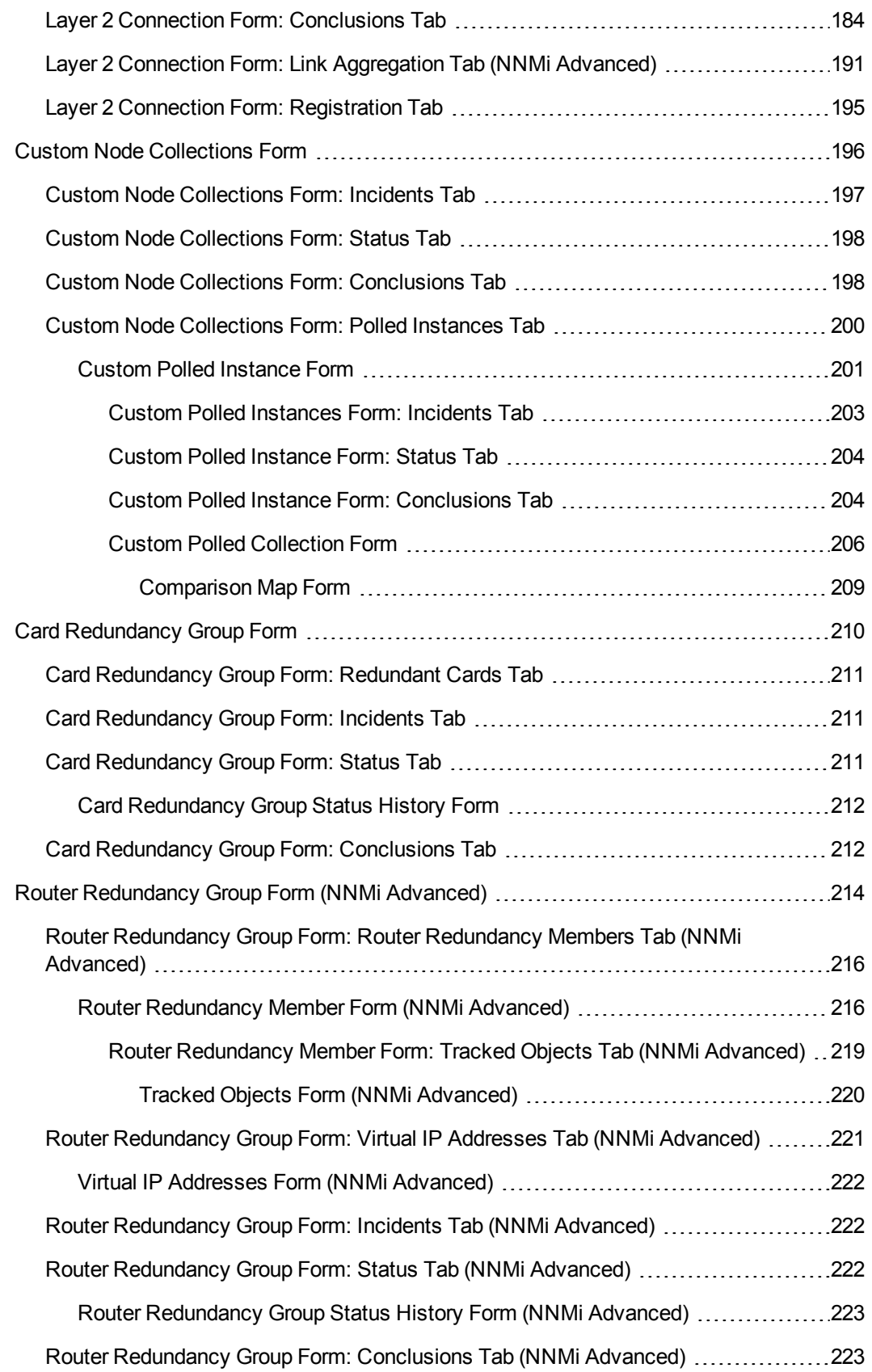

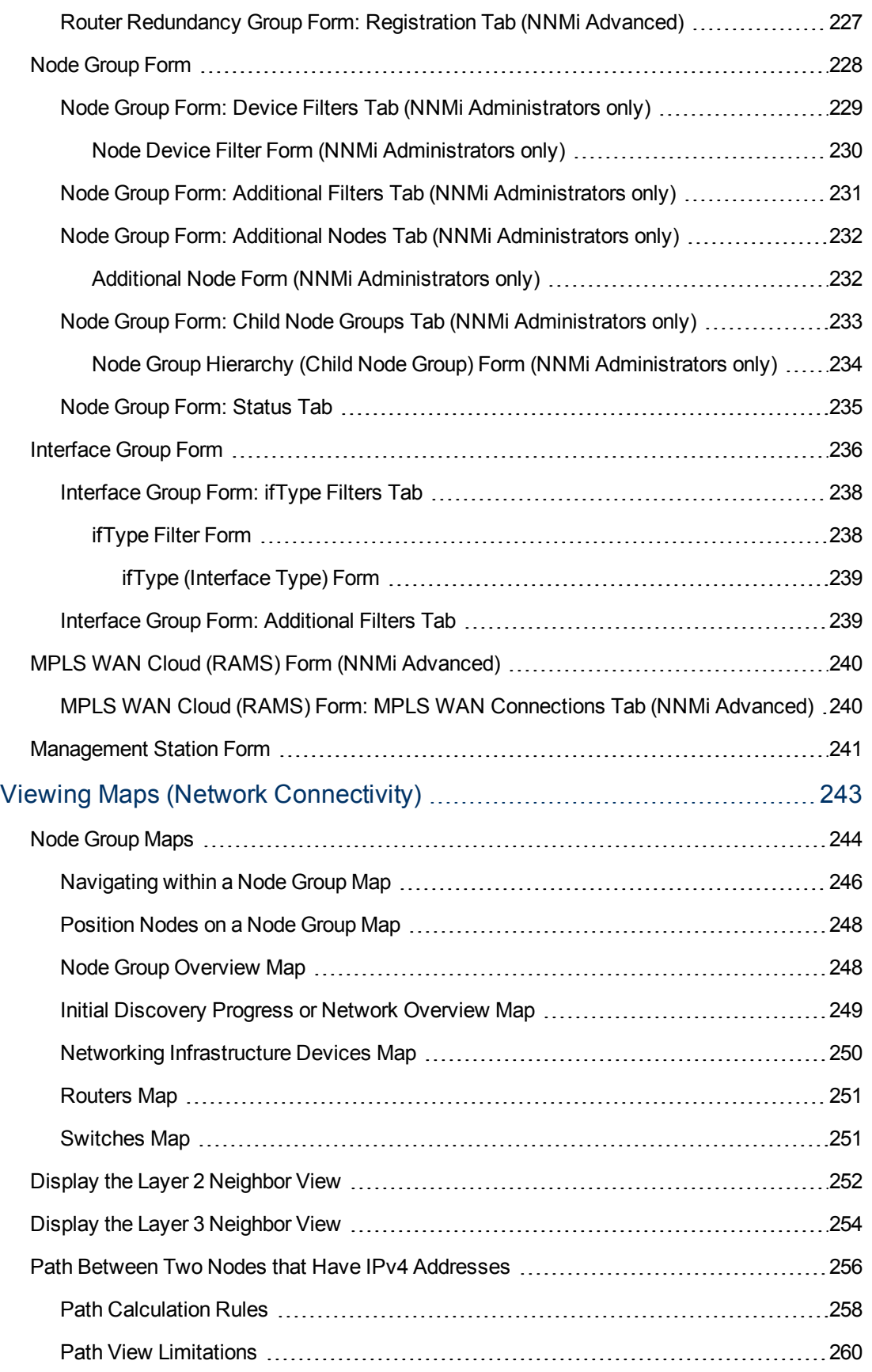

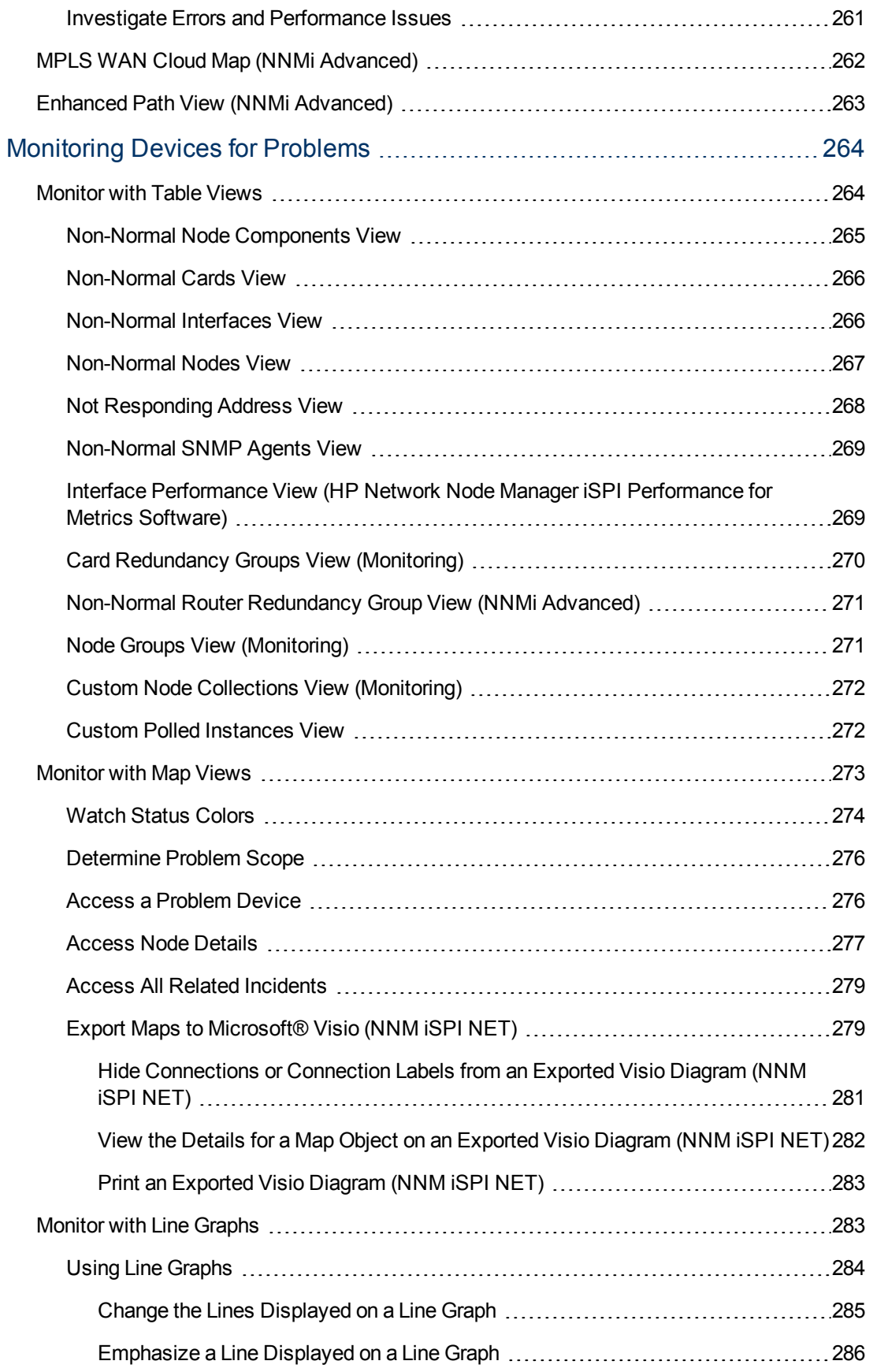

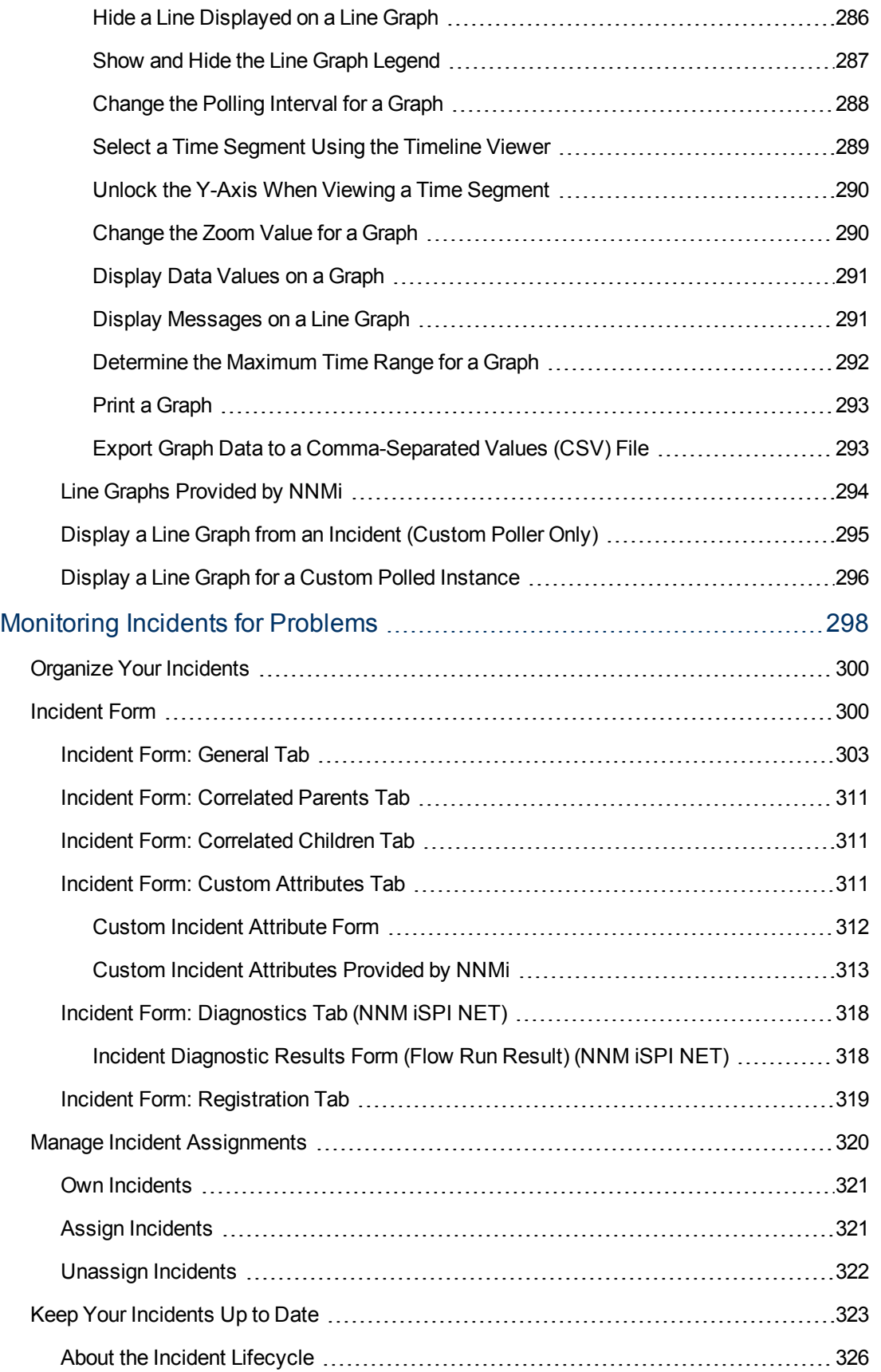

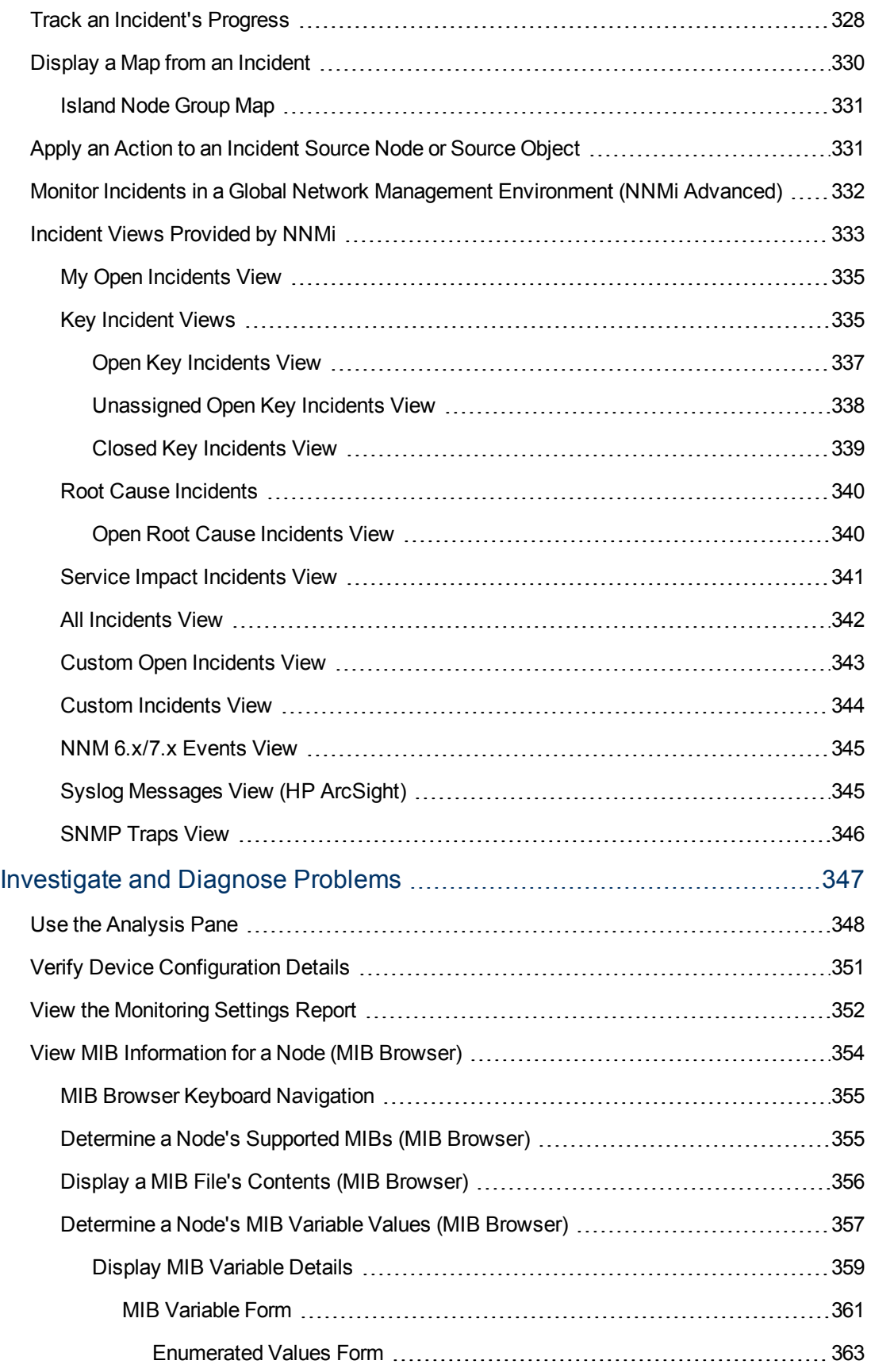

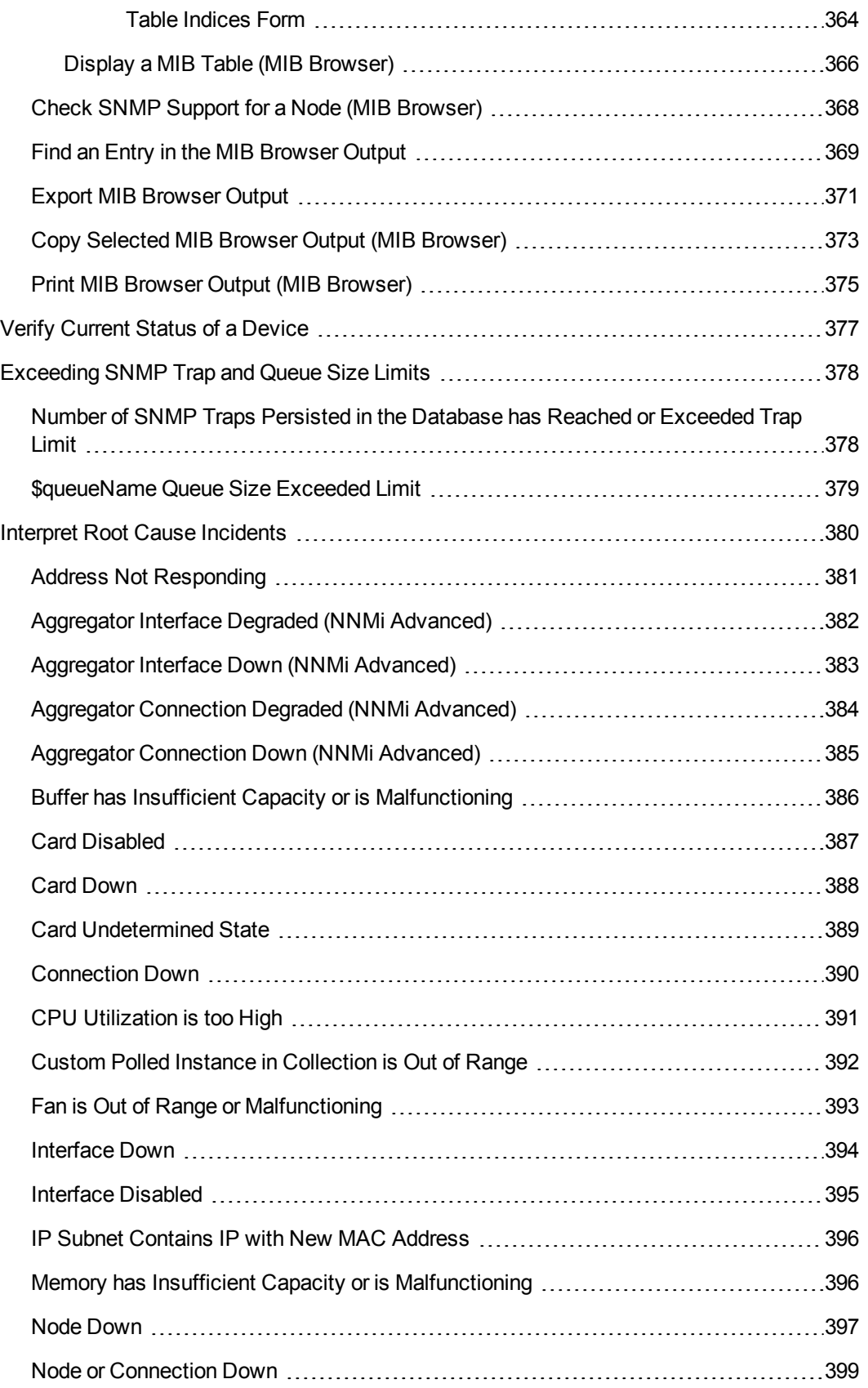

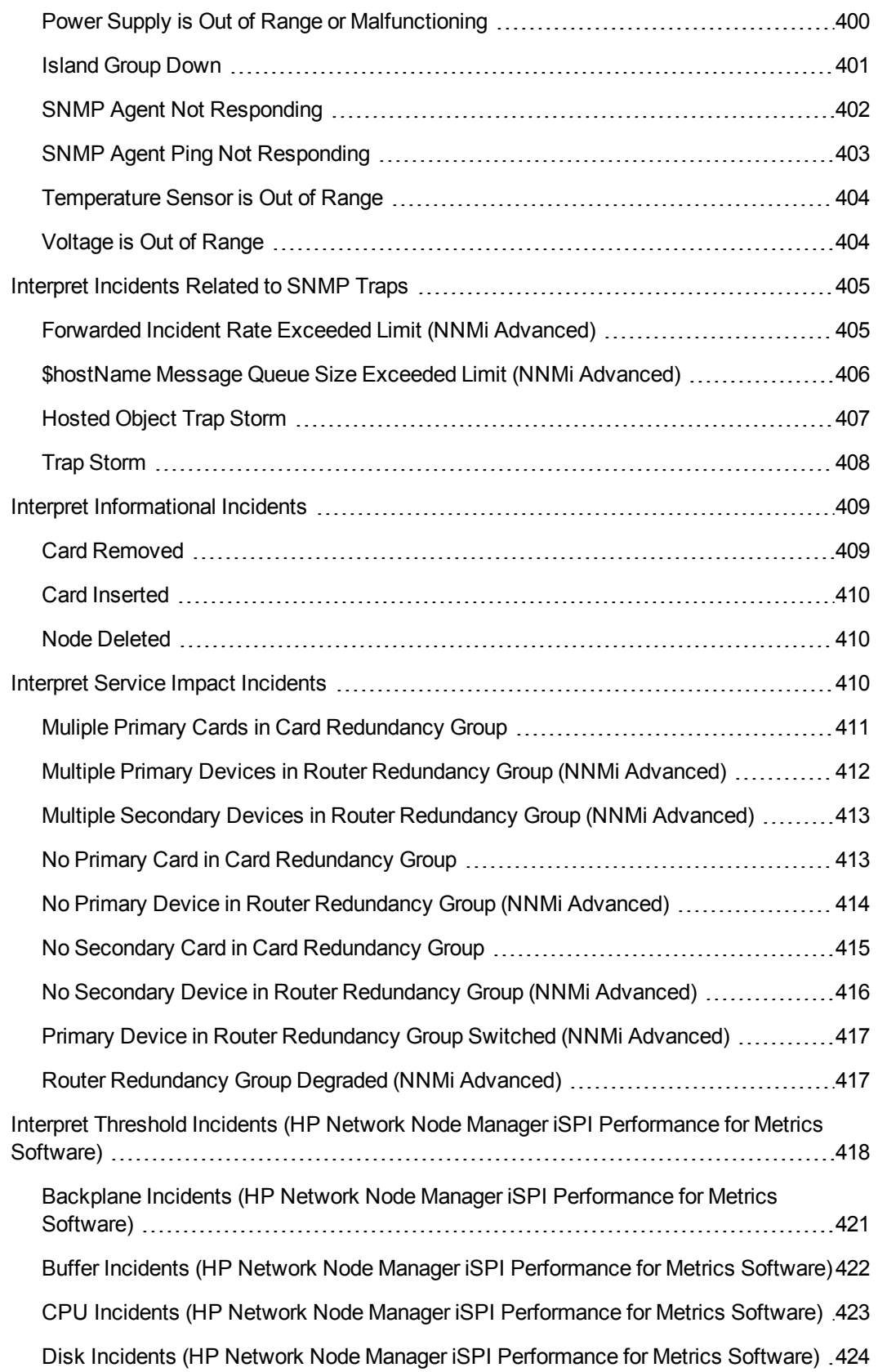

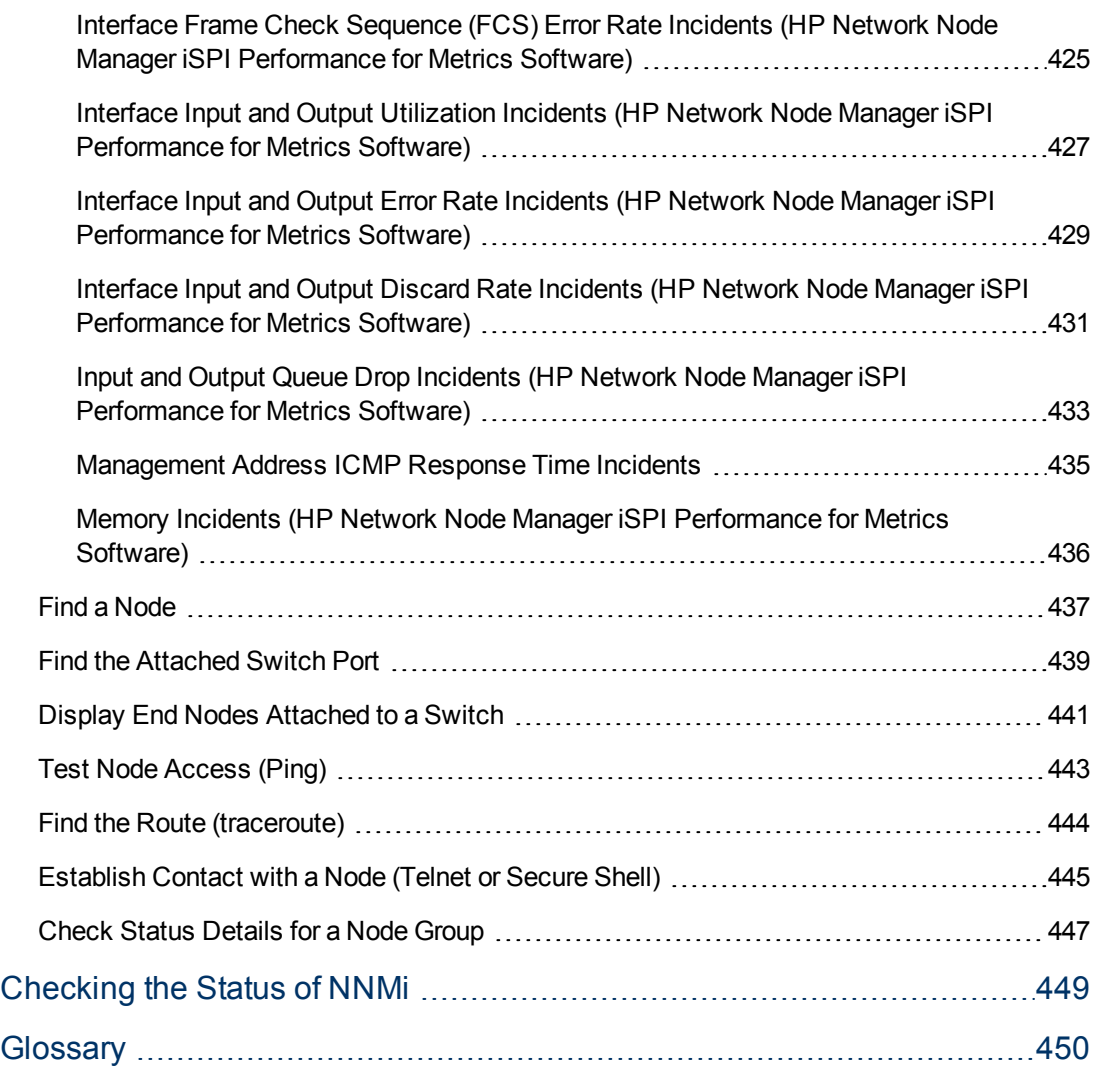

## **Chapter 1**

## <span id="page-17-0"></span>**Using Network Node Manager**

NNMi enables you to quickly detect, isolate, and troubleshoot abnormal network behavior. Using NNMi, you can also record what has been done to date to troubleshoot or resolve a problem.

The following table describes some of the ways that NNMi assists in making your job easier and the help topics that would be most valuable for accomplishing those tasks.

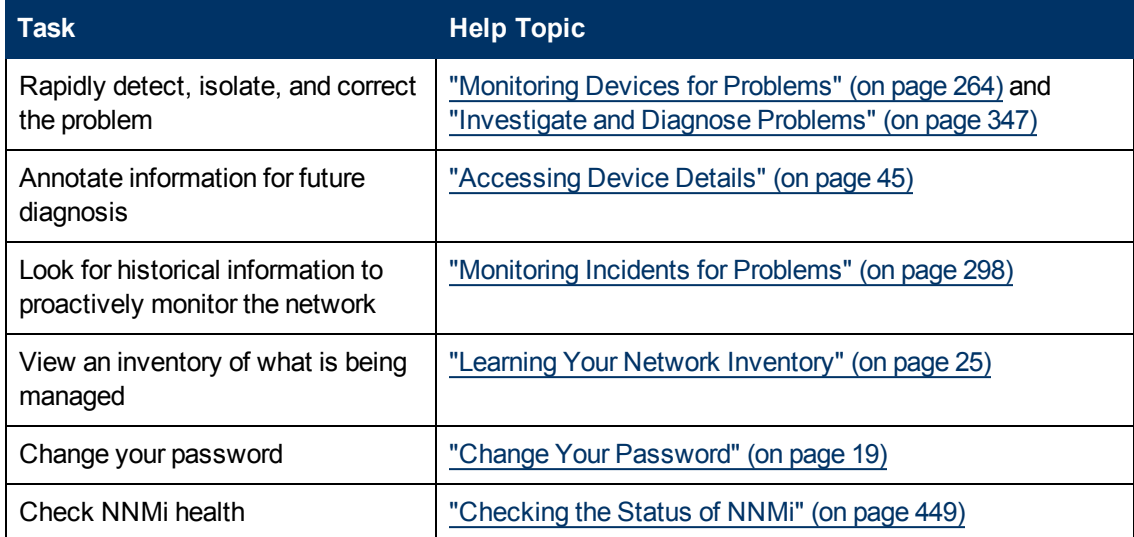

## <span id="page-17-1"></span>**Node and Incident Access**

NNMi enables an NNMi administrator to limit visibility and control to parts of the network for some or all operators. Tenants are the top-level organization to which a node belongs.

Security Groups enable and NNMi administrator to group objects that require the same access level.

Security Group Mapping controls (through User Groups) which User Accounts can access a node and its hosted objects, such as an interface. Each node is associated with only one Security Group and Tenant.

**Note**: Users see only those members of an object group (for example, Node Group or Router Redundancy Group) for which they have access. If a user cannot access any nodes in the group, the group is not visible to that user.

If your NNMi administrator has configured Security Groups to limit node access, then as a network operator you can view a node and its associated incidents only if one of the User Groups to which you belongs is asociated with that node's Security Group.

**Note**: If a node is deleted, only an NNMi administrator can view the incidents associated with that node.

**Tip**: Select **Help** → **System Information** to view the User Account, **NNMi Role**1, and User Groups for the current NNMi session.

## <span id="page-18-0"></span>**Change Your Password**

**Note**: This feature is disabled for all users with an *Object Access Privilege* of Object Guest.

If NNMi is not configured to access a directory service for user names and passwords, NNMi users can change their NNMi password at any time using **File** → **Change Password**.

To change your NNMi password:

- 1. Select **File** → **Change Password**.
- 2. In the **Old Password** attribute, type your current password.
- 3. In the **New Password** attribute, type your new password.
- 4. In the **Confirm Password** attribute, retype your new password.
- 5. Click **OK**.

<sup>&</sup>lt;sup>1</sup>Determined by your membership in one of four special NNMi User Groups. This membership determines what you can see and do within the NNMi console.

## **Chapter 2**

## <span id="page-19-0"></span>**NNMi's Global Network Management Feature (***NNMi Advanced***)**

(*NNMi Advanced* ) The NNMi Global Network Management feature enables multiple NNMi management servers to work together while managing different geographic areas of your network. Each NNMi management server discovers and monitors a portion of the network. Specific NNMi management servers can be designated as Global Manager to display combined Node object data.

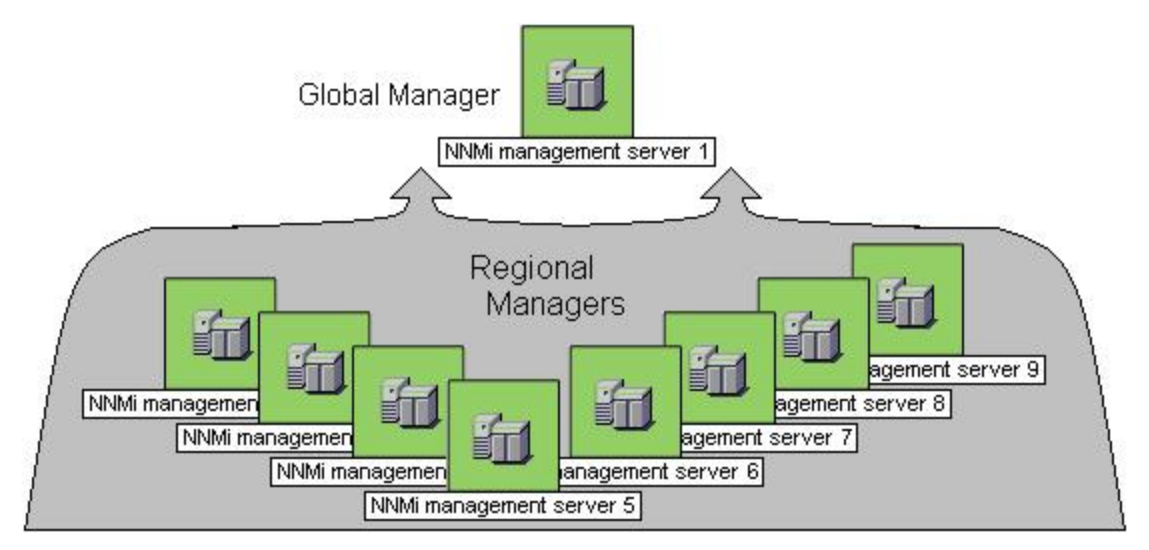

(*NNMi Advanced*) There are many benefits to using the NNMi Global Network Management feature:

- <sup>l</sup> Provides safe and secure communication among multiple NNMi management servers.
- <sup>l</sup> Provides a central big-picture view of your corporate-wide network on the Global Manager for 24 hour/7-days-per-week coverage.
- Enables management of nodes that are configured with address translation protocols to provide their public address (resulting in overlapping addresses domains). An NNMi Regional Manager is required for each address domain configured with following protocols:
	- **B** Static Network Address Translation (NAT)
	- **Dynamic Network Address Translation (NAT)**
	- **Dynamic Port Address Translation (PAT/NAPT)**
- Easy to set up:
	- <sup>n</sup> Each Regional Manager administrator specifies *all Node object data* or *a specific Node Group* for participation at the Global Manager level.
	- Each Global Manager administrator specifies which Regional Managers are permitted to contribute information.
- Automatically combines topology from multiple NNMi management servers on the Global Manager, but keeps management responsibilities separate. (No duplication, the responsible NNMi Management server is clearly identified per Node.)
- Generates and manages Incidents independently on each server (generated within the context of topology available on each server).
- Regional Manager administrators can configure specific SNMP traps or NNM 6.x/7.x Events to be forwarded from Regional Managers to Global Managers.

(*NNMi Advanced - Global Network Management feature*) The Global Manager and the Regional Manager maintain separate sets of data. Conclusions about each Node are derived from the available data and can sometimes be different. Regional Managers forward the results of each Spiral Discovery cycle to the Global Manager. The Regional Manager can have a Node Group filter configured to limit the amount of data that is forwarded to the Global Manager. Filters are usually unnecessary for Global Network Management. Do not filter out nodes that are important for connectivity in your network environment to ensure NNMi has the data needed for accurate root cause analysis.

- The Global Manager might know information about why a connection from one site to another is down, but the Regional Manager just knows that the router connected to that remote site has an interface that is down. Use **Actions** → **Regional Manager Console** to see the other perspective.
- <sup>l</sup> When troubleshooting a Node on the Global Manager, you can use **Actions** → **Open from Regional Manager** to see the latest Node information on the Regional Manager.

After Global Network Management is set up in your network environment:

- To determine if your NNMi management server is a Global Manager or a Regional Manager, see ["Is](#page-20-0) [the](#page-20-0) [Global](#page-20-0) [Network](#page-20-0) [Management](#page-20-0) [Feature](#page-20-0) [Enabled](#page-20-0) [\(NNMi](#page-20-0) [Advanced\)?"](#page-20-0) [\(on](#page-20-0) [page](#page-20-0) [21\).](#page-20-0)
- To determine which Nodes are monitored by each NNMi management server, see ["View](#page-21-0) [the](#page-21-0) [NNMi](#page-21-0) [Management](#page-21-0) [Servers'](#page-21-0) [Domain](#page-21-0) [List](#page-21-0) [\(NNMi](#page-21-0) [Advanced\)"](#page-21-0) [\(on](#page-21-0) [page](#page-21-0) [22\).](#page-21-0)
- To determine which Incidents were forwarded to the Global Manager, see ["Monitor](#page-331-0) [Incidents](#page-331-0) [in](#page-331-0) [a](#page-331-0) [Global](#page-331-0) [Network](#page-331-0) [Management](#page-331-0) [Environment](#page-331-0) [\(NNMi](#page-331-0) [Advanced\)"](#page-331-0) [\(on](#page-331-0) [page](#page-331-0) [332\)](#page-331-0) .

## <span id="page-20-0"></span>**Is the Global Network Management Feature Enabled (***NNMi Advanced***)?**

(*NNMi Advanced* ) The NNMi Global Network Management feature enables multiple NNMi management servers to work together while managing different geographic areas of your network. See ["NNMi's](#page-19-0) [Global](#page-19-0) [Network](#page-19-0) [Management](#page-19-0) [Feature](#page-19-0) [\(NNMi](#page-19-0) [Advanced\)"](#page-19-0) [\(on](#page-19-0) [page](#page-19-0) [20\)](#page-19-0) for more information.

- Is your NNMi management server a Global Manager that displays information from other NNMi management servers (Regional Managers)? Click here to find out:
	- a. Open the NNMi console.
	- b. Select **Help** → **System Information**.
	- c. Do you see a **Global Network Management** tab?
	- d. If yes, on the **Global Network Management** tab, do you see a **Regional Managers**

#### **Reporting to this Global Manager** section?

- o If yes, this NNMi management server is functioning as a Global Manager.
- If no, this NNMi management server is not a Global Manager.

The NNMi administrators in your network environment determine which NNMi management server functions as a Global Manager.

- Is your NNMi management server a Regional Manager that contributes data to one or more Global Managers? Click here to find out:
	- a. Open the NNMi console.
	- b. Select **Help** → **System Information**.
	- c. Do you see a **Global Network Management** tab?
	- d. If yes, in the **Global Network Management** tab, do you see the **Reporting to Global Managers** section?
		- If yes, this NNMi management server is functioning as a Regional Manager.
		- If no, this NNMi management server is not a Regional Manager.

To make this NNMi management server a Regional Manager, the NNMi administrator for some other NNMi management server must create a Global Network Management connection to this NNMi management server.

## <span id="page-21-0"></span>**View the NNMi Management Servers' Domain List (***NNMi Advanced***)**

(*NNMi Advanced - Global Network Management feature*) If your NNMi management server is a Global Manager, you can see network information from multiple NNMi management servers. You can easily determine which list of nodes each NNMi management server is discovering and monitoring.

**To display the list of nodes assigned to each NNMi management server, use one of the following methods**:

Navigate to the **Nodes by Management Server** view.

- 1. Open the NNMi console on the Global Manager (NNMi management server).
- 2. From the workspace navigation panel, select the **Inventory** workspace.
- 3. Select the **Nodes by Management Server** view.
- 4. Click the drop-down filter in the view to display a list of all NNMi management servers in your Global Network Management environment.

Local = The NNMi management server you are currently signed into.

<*name*> = The name your NNMi administrator assigned to a Regional Manager (NNMi management server). If you see a <*name*> value, it means that you are currently

signed into a Global Manager, and other NNMi management servers report to this NNMi management server.

See ["Nodes](#page-34-0) [by](#page-34-0) [Management](#page-34-0) [Server](#page-34-0) [View](#page-34-0) [\(Inventory\)"](#page-34-0) [\(on](#page-34-0) [page](#page-34-0) [35\)](#page-34-0) for more information about this view.

Navigate to the **Nodes** view.

- 1. Open the NNMi console on the Global Manager (NNMi management server).
- 2. From the workspace navigation panel, select the **Inventory** workspace.
- 3. Select the **Nodes** view.
- 4. At the far right of the view, click the **NNMi Management Server** column heading to sort the view by the responsible NNMi management server's name:

Local = The NNMi management server you are currently signed into.

- <*name*> = The name your NNMi administrator assigned to a Regional Manager (NNMi management server). If you see a <*name*> value, it means that you are currently signed into a Global Manager, and other NNMi management servers report to this NNMi management server.
- 5. Scroll up or down through the rows in this view to locate the entire list of devices being managed by each NNMi management server.

See ["Nodes](#page-25-0) [View](#page-25-0) [\(Inventory\)"](#page-25-0) [\(on](#page-25-0) [page](#page-25-0) [26\)](#page-25-0) for more information about this view.

## **Chapter 3**

## <span id="page-23-0"></span>**Accessing NNM 6.x and 7.x Features**

Your NNMi administrator might configure NNMi so that you are able to view incidents that are being forwarded from an NNM 6.x or 7.x management station.

If your NNMi administrator has configured any NNM 6.x or 7.x management stations, you are able to view this information using the **Inventory** workspace. The **Management Stations (6.x/7.x)** view in the **Inventory** workspace is useful for identifying all of the NNM 6.x or 7.x management stations that might be forwarding incidents to your NNMi incident views. See ["Management](#page-42-1) [Stations](#page-42-1) [View](#page-42-1) [\(6.x/7.x\)](#page-42-1) [\(Inventory\)"](#page-42-1) [\(on](#page-42-1) [page](#page-42-1) [43\)](#page-42-1) for more information.

If an NNM 6.x or 7.x management station has been configured, you are also able to access the following NNM 6.x or 7.x features from the NNMi **Actions** menu:

**Note**: You can only use the 6.x/7.x ovw action if ovw is running on the NNM 6.x/7.x management station.

From Incident Views

- <sup>l</sup> **Actions** → **6.x/7.x Neighbor View**
- <sup>l</sup> **Actions** → **6.x/7.x Details**
- **Actions**  $\rightarrow$  6.x/7.x ovw

**Tip:** You can right-click any object in a table or map view to access the **Actions** menu.

From Management Station Views

- <sup>l</sup> **Actions** → **6.x/7.x Home Base**
- **•** Actions  $\rightarrow$  6.x/7.x ovw
- <sup>l</sup> **Actions** → **6.x/7.x Launcher**
- <sup>l</sup> **Actions** → **SNMP Viewer**
- <sup>l</sup> **Actions** → **Alarms**

**Note**: You can only access NNM 6.x/7.x features by selecting incidents generated from NNM 6.x/7.x events.

## **Chapter 4**

## <span id="page-24-0"></span>**Learning Your Network Inventory**

After NNMi discovers your network (or rediscovers it on a regular basis), you have several options for exploring up-to-date information about what was discovered:

Within any table view, you can quickly view a few additional properties of your network devices. To do so, click the row representing a network object. NNMi provides Analysis Pane information at a glance for object attributes.

Forms are a way to gain a more in depth understanding of a particular object instance. To view the form for the object's attributes, from a table view, double-click the row that contains the object information. The form containing the information for the object's attributes appears.

You can also access another form from the current one for any related objects. Related objects in a form appear as lookup fields. Each  $\frac{1}{2}$  T Lookup field includes a drop-down list that lets you open the form for that object.

You can filter views using pre-defined Node Groups and Interface Groups . Select a filter by using

the  $\leq$  and the derive [or](#page-24-1) interface Group Filter  $\sim$  drop-down filter selection. See ["Filter](#page-24-1) [Views](#page-24-1) [by](#page-24-1) [Node](#page-24-1) or [Interface](#page-24-1) [Group"](#page-24-1) [\(on](#page-24-1) [page](#page-24-1) [25\)](#page-24-1) for more information about filters.

In the form for that object, you can view or edit the information for the selected object as described in Working with Objects.

The **Views with Inventory Lists** section in Views Provided by NNMi provides a short description of each Inventory view.

## <span id="page-24-1"></span>**Filter Views by Node or Interface Group**

When monitoring your network, you might be interested in only viewing information for a particular set of nodes or interfaces. Your network administrator can group sets of nodes or interfaces into node or interface groups. An example of a Node Group could be all important Cisco routers, or all routers in a particular building. As another example, all interfaces used for Voice-Over-IP might be grouped together in an Interface Group.

Node Group filters are available for:

- Node views
- Interface views
- IP address views
- Incident views

**Note**: Node Group filters are not available for the **NNM 6.x/7.x Events** view.

Interface Group filters are available for:

- Interface views
- IP Address views
- Card views
- Node Component views

#### **To filter a view by Node or Interface Group:**

- 1. Navigate to the view of interest.
	- a. From the workspace navigation panel, select the workspace that contains the view you want to use; for example, **Inventory**.
	- b. Select the view of interest; for example, **Interfaces**.
	-
- 2. In the set Node or Interface Group Filter>  $\bullet$  group selector drop-down list, select the Node Group or Interface Group you want to use as a filter.

When using Node Group or Interface Group filters, note the following:

- By default, table views are not filtered by Node or Interface Group.
- If a view can be filtered by both Node Group and Interface Group, the selection box lists the Node Groups first, followed by the Interface Groups. Each list appears in alphabetical order.
- When the filter is applied, the view automatically refreshes to show the appropriate set of objects.
- If you set a Node Group or Interface Group filter, NNMi combines the group filter with any other filters using the AND Boolean operator.
- To clear the group filter, return the selection value to "<Set node group filter>" or "<Set node or interface group filter>".

## <span id="page-25-0"></span>**Nodes View (Inventory)**

**Tip**: See ["Node](#page-47-0) [Form"](#page-47-0) [\(on](#page-47-0) [page](#page-47-0) [48\)](#page-47-0) for more details about the node attributes that appear in this view's column headings.

The Nodes view is useful for identifying all of the nodes being managed by NNMi.

For each node displayed, you can identify its overall status (for example, **Normal**, **Warning**, **Minor**, **Major**, **Critical**, or **Unknown**), device category (for example, **Switch**), name, hostname, management address, system location (the current value of the sysLocation MIB variable), device profile, whether the SNMP agent is enabled or not, date indicating the last time the node status was modified, which NNMi management server is responsible for this node, and any notes included for the node.

#### **To display the Nodes view:**

- 1. In the **Workspaces** navigation pane, select the **Inventory** workspace.
- 2. Select the **Nodes** view.

Node views are useful for quickly identifying items described in the following table.

#### **Uses for Nodes Views**

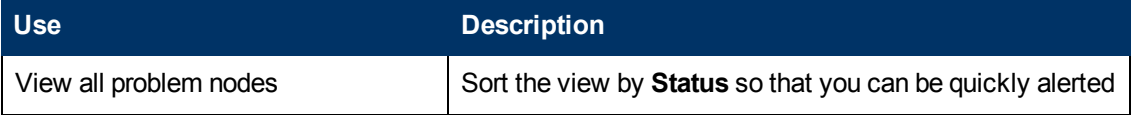

#### **Uses for Nodes Views, continued**

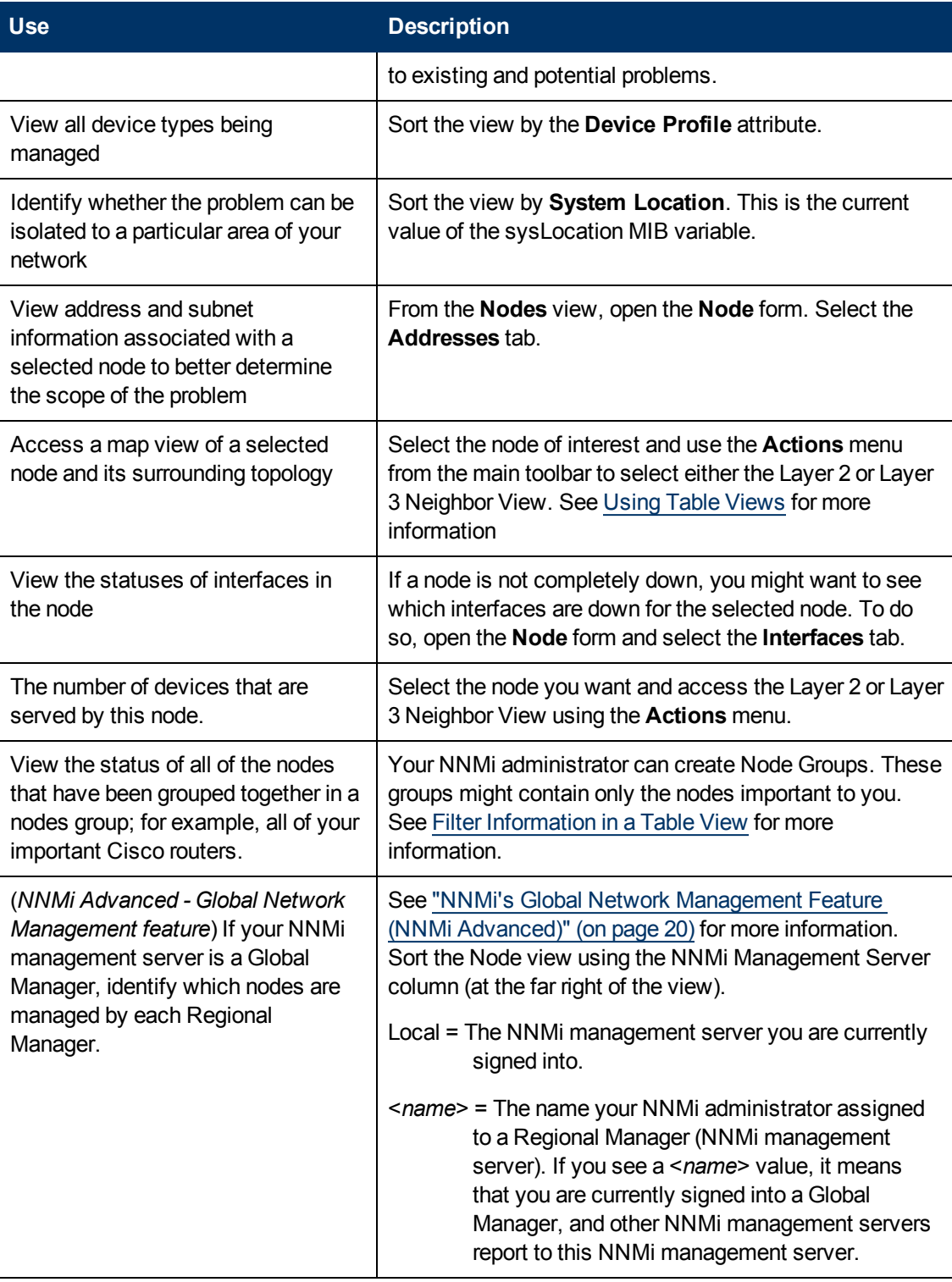

#### **Related Topics**:

Using Table Views

["Node](#page-47-0) [Form"](#page-47-0) [\(on](#page-47-0) [page](#page-47-0) [48\)](#page-47-0)

Export Table Information

## <span id="page-27-0"></span>**Interfaces View (Inventory)**

**Tip**: See ["Interface](#page-113-1) [Form"](#page-113-1) [\(on](#page-113-1) [page](#page-113-1) [114\)](#page-113-1) for more details about the interface attributes that appear in this view's column headings.

The Interfaces view is useful for identifying the network interfaces managed by NNMi.

For each interface displayed in the view, you can identify the interface's overall status (for example, **Normal**, **Warning**, **Minor**, **Major**, **Critical**, or **Unknown**), its administrative (**AS**) and operational (**OS**) status, associated node Name value (**Hosted On Node**), the interface name, interface type, interface speed, input speed, output speed, the date the interface information was last changed, its description, the ifAlias value, and any notes included for the interface.

#### **To display the Interfaces view:**

- 1. In the **Workspaces** navigation pane, select the **Inventory** workspace.
- 2. Select the **Interfaces** view.

If you see several blank columns for an interface in a table view, note the following:

The interface might be in a non-SNMP node.

For interfaces on non-SNMP nodes, note the following:

- o The interface index (ifIndex) value is always set to **0** (zero).
- o The interface type (ifType) is set to **Other**.
- o The interface Name (ifName), if none is available, is set to **Pseudo Interface**.

**Note:** For **Pseudo Interface**, NNMi attempts to obtain additional information using a variety of *discovery protocols* (see the list of Topology Source protocols in [Layer](#page-178-1) [2](#page-178-1) [Connection](#page-178-1) [Form\)](#page-178-1).

- $\circ$  If the interface hosts an IP address, the interface Alias (ifAlias) is set to the IP address. Otherwise, the interface Alias  $(i\text{fall} as)$  is set with information from neighboring SNMP devices.
- $\circ$  NNMi obtains the MAC address if the IP address can be resolved using ARP cache.
- The interface might be a Nortel private interface.

For Nortel SNMP interfaces, note the following:

- $\circ$  The interface index (ifIndex) value is set according the Nortel private MIB.
- o NNMi tries to collect the MAC address and interface name using Nortel's private MIBs.
- **N/Wi Advanced**) The interface might be an IPv-6 interface.

A small number of IPv6 devices do not support the standard RFC 2863 IF-MIB for IPv6 interfaces. In this case, NNMi uses the *RFC 2465 IPv6-MIB*. When this happens, note the following:

- $\circ$  Interface index (ifIndex) and description (ifDescr) are set according to the RFC 2465 IPv6 MIB.
- $\circ$  Interface type (ifType) is set to Other (no specific type is available).
- $\circ$  Interface Name (ifName), Alias (ifAlias), and Speed (ifSpeed) are blank (not available).
- o NNMi monitors the Status of this interface, but Performance metrics are not available.

When an IP Address has the Interface Name  $(i)$  fName) attribute set to blank, NNMi constructs an alternate string for the IP Address's **In Interface** attribute (Other [<*ifIndex\_value*>]).

Interface views are useful for quickly identifying items described in the following table.

#### **Uses for Interfaces Views**

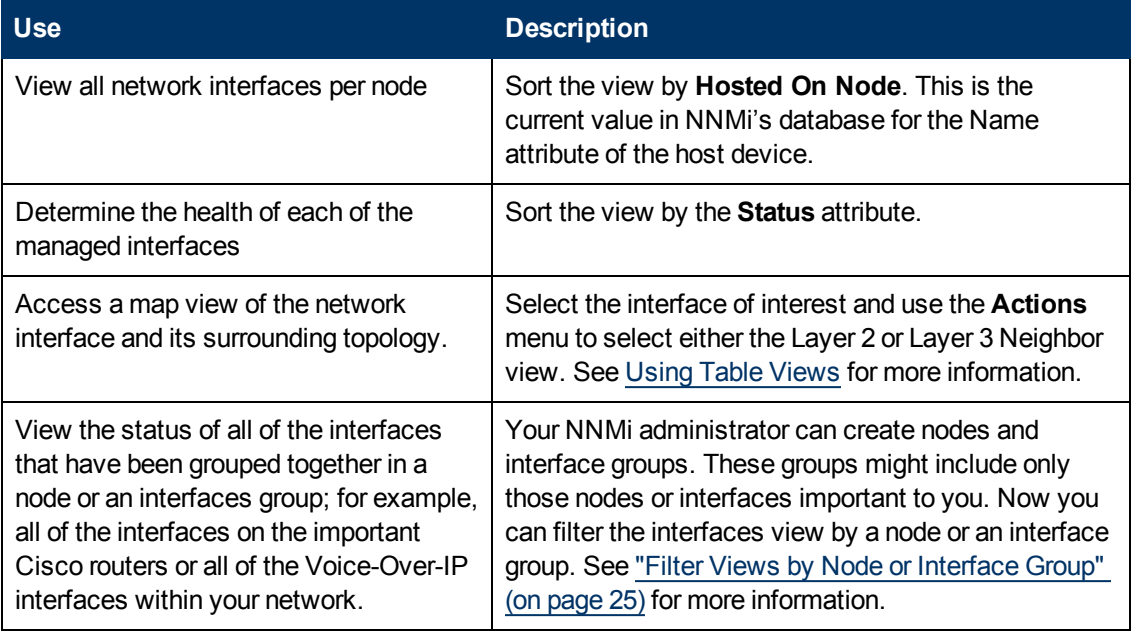

#### **Related Topics**:

Using Table Views

["Interface](#page-113-1) [Form"](#page-113-1) [\(on](#page-113-1) [page](#page-113-1) [114\)](#page-113-1)

<span id="page-28-0"></span>Export Table Information

## **IP Addresses View (Inventory)**

**Tip**: See ["IP](#page-152-0) [Address](#page-152-0) [Form"](#page-152-0) [\(on](#page-152-0) [page](#page-152-0) [153\)](#page-152-0) for more information about the IP address attributes that appear in this view's column headings.

The IP Addresses view is useful for identifying all of the IP addresses being managed by NNMi.

For each IP address displayed, you can identify its status, state, IP address, interface name (**In Interface**), associated node Name value (**Hosted On Node**), the subnet prefix (**In Subnet**) and prefix length (**PL**), and any notes included for the IP address.

#### **To display the IP Addresses view:**

- 1. In the **Workspaces** navigation pane, select the **Inventory** workspace.
- 2. Select the **IP Addresses** view.

The IP Address view is useful for quickly identifying items described in the following table.

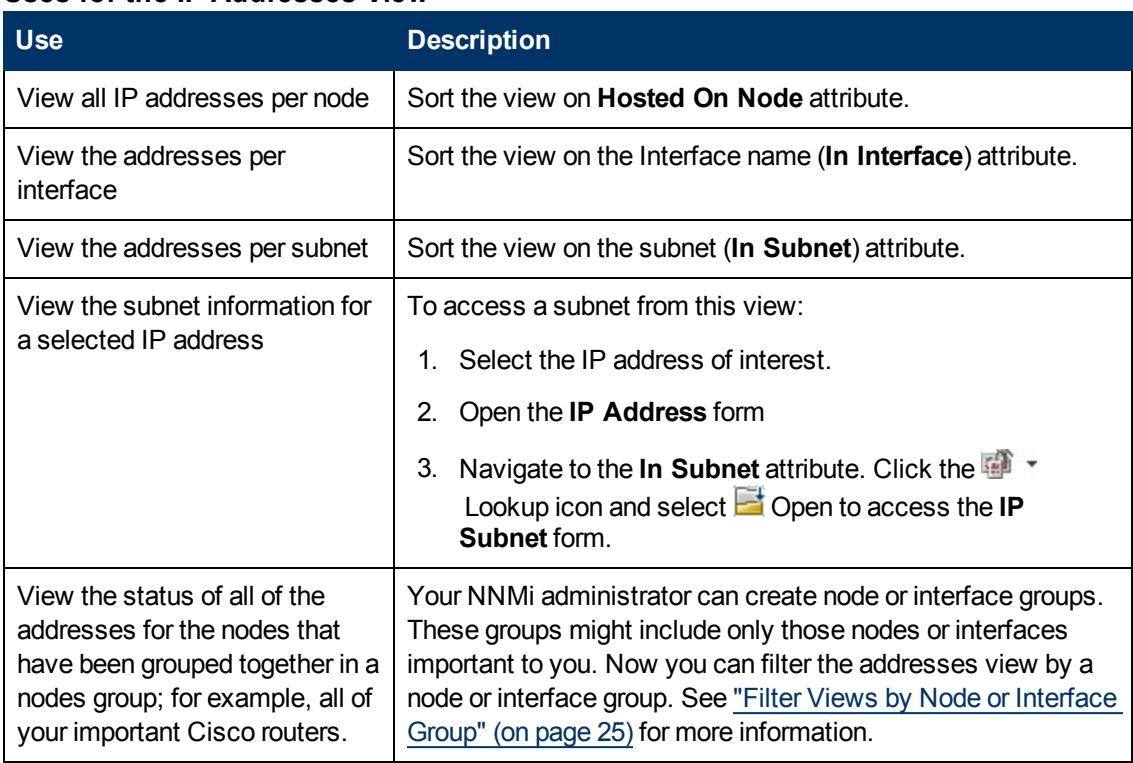

#### **Uses for the IP Addresses View**

#### **Related Topics**:

Use Table Views

["IP](#page-152-0) [Address](#page-152-0) [Form"](#page-152-0) [\(on](#page-152-0) [page](#page-152-0) [153\)](#page-152-0)

<span id="page-29-0"></span>Export Table Information

## **SNMP Agents View**

**Tip**: See ["SNMP](#page-93-1) [Agent](#page-93-1) [Form"](#page-93-1) [\(on](#page-93-1) [page](#page-93-1) [94\)](#page-93-1) for more details about the SNMP Agent attributes that appear in this view's column headings.

The **Non-Normal SNMP Agents** view in the **Monitoring** workspace is useful for identifying all of the SNMP Agents that have a state that is other than Normal.

#### **To display the Non-Normal Node SNMP Agents view:**

- 1. In the **Workspaces** navigation pane, select the **Monitoring** workspace.
- 2. Select the **Non-Normal SNMP Agents** view.

For each SNMP Agent displayed in the view, you can identify the SNMP Agent Status, the Agent SNMP State, the Agent ICMP State, the Management Address ICMP Response Time, the Management Address ICMP Response Time Baseline, the associated node Name value (**Hosted On Node**), the IP address NNMi uses to communicate with this SNMP agent (Management Address), the date and time the Status was last modified, the version of the SNMP protocol in use, whether the SNMP agent is set up for SNMP communication in the network environment (Agent Enabled), the User Datagram Protocol port configuration for this SNMP agent (UDP Port), the time that NNMi waits for a response to an SNMP query before reissuing the request, and the maximum

number of retries that NNMi issues for an SNMP query before determining the query result to be "unresponsive", the SNMP Proxy address, and the SNMP Proxy port.

**Note**: If you have Administrator Role, the SNMP Agents view also displays the Read Community String.

#### **Related Topics**

Use Table Views

<span id="page-30-0"></span>Export Table Information

## **IP Subnets View (Inventory)**

**Tip**: See ["IP](#page-159-1) [Subnet](#page-159-1) [Form"](#page-159-1) [\(on](#page-159-1) [page](#page-159-1) [160\)](#page-159-1) for more details about the IP subnet attributes that appear in this view's column headings.

The IP Subnets view is useful for identifying all of the networks within your management domain.

For each IP subnet displayed, you can identify its name, the subnet prefix (**In Subnet**) and prefix length (**PL**), the date and time its status was last changed, and any notes included for the subnet.

#### **To display the IP Subnets view:**

- 1. In the **Workspaces** navigation pane, select the **Inventory** workspace.
- 2. Select the **IP Subnets** view.

The IP Subnets view is useful for quickly identifying items described in the following table.

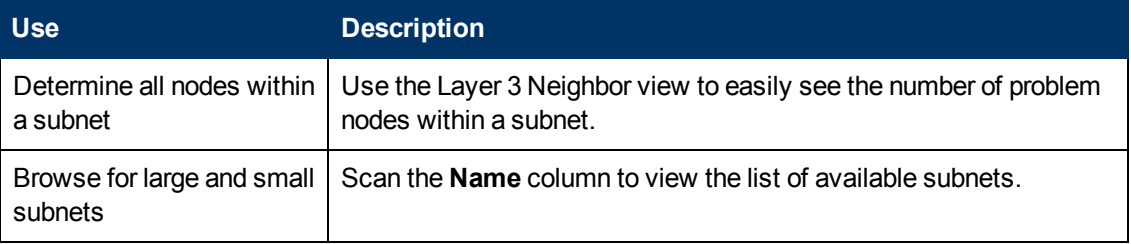

#### **Uses for the Subnets View**

You can identify empty subnets by opening the form for a selected subnet and viewing the IP addresses table.

#### **Related Topics**:

Use Table Views

["IP](#page-159-1) [Subnet](#page-159-1) [Form"](#page-159-1) [\(on](#page-159-1) [page](#page-159-1) [160\)](#page-159-1)

<span id="page-30-1"></span>Export Table Information

## **VLANs View (Inventory)**

A virtual local area network (VLAN) is a logical network within a physical network. The VLAN creates a reduced broadcast domain. Participating devices can physically reside in different segments of a LAN. After the VLAN is established, the participating devices behave "as if" they were all connected to one LAN. For example, switches within the same layer 2 switching fabric (switches that hear one another and do not have layer 3 routers between them) can be in a VLAN (identified by the *VLAN Identifier* value, the VLAN Id).

Several VLANs can co-exist within a network. Devices can participate in multiple VLANs. And trunk ports can participate in multiple VLANs.

There are several types of VLANs. NNMi supports *switch port VLANs*.

**Note**: NNMi does not currently support protocol-based VLANs and MAC-based VLANs.

VLANs that reside in separate broadcast domains *can have identical names*. And one VLAN can have multiple names. For example, two switches participate in the same VLAN (*VLAN Id*=10), but the VLAN name is different on each switch. Those switches are nonetheless still participating in the same VLAN.

**Tip**: To sort the VLANs view and group all devices in a particular VLAN together, click the *VLAN Id* column heading.

#### **To display the VLAN view**:

- 1. In the **Workspaces** navigation pane, select the **Inventory** workspace.
- 2. Select the **VLANs** view.

**Note**: NNMi ignores VLAN-1 because that is the default VLAN Identifier, but NNMi discovers any higher numbered VLANs.

3. Use the VLAN view to quickly identify all of the switch port VLANs configured in your network environment:

The table displays a row for each VLAN member and columns for the following:

**B** Global VLAN Name

VLAN connections are determined by a common VLAN Id. The *name* assigned to that VLAN can be designated by each participating Node's configuration settings for that VLAN Id. Therefore, NNMi chooses a VLAN name for this value (from potentially many names for the same VLAN ID). NNMi uses the lowest sort-order name from all available names designated by member Nodes.

- **No VLAN Id (identifier value)**
- **Nember Node Count**
- **Member Node[Interface]** (hostname [Interface Name])

**Tip**: If your VLAN view contains two or more VLANs with the same *name*, those VLANs exist in separate broadcast domains.

#### **Related Topics**:

["VLAN](#page-161-0) [Form"](#page-161-0) [\(on](#page-161-0) [page](#page-161-0) [162\)](#page-161-0)

<span id="page-31-0"></span>Export Table Information

### **Cards View**

**Tip**: See ["Card](#page-163-0) [Form"](#page-163-0) [\(on](#page-163-0) [page](#page-163-0) [164\)](#page-163-0) for more details about the Card attributes that appear in this view's column headings.

The Card view is useful for identifying all of the Cards hosted on the nodes that are stored in the NNMi database. To view the Cards per node, sort the Card view by the **Hosted On Node** attribute.

See Use Table Views for more information about sorting, filtering, and hiding attribute columns within a view.

#### **To display the Cards view:**

- 1. In the **Workspaces** navigation pane, select the **Inventory** workspace.
- 2. Select the **Cards** view.

For each Card displayed in this view, you can identify the Card Status, Administrative State, Operational State, Name of the Node in which the card resides (Hosted On Node), the date and time the Status was last modififed, the Card Name, model, Type (hardware-type designator), Serial Number, Firmware Version, Software Version, Index, Physical Index, Hosted on Card (name of the card, if any, in which the selected card is attached), Redundant Group, if any, in which the card participates, and a Description, and any Notes for the Card.

#### **To see the incidents related to a Card:**

- 1. Double-click the row representing a Card. The ["Card](#page-163-0) [Form"](#page-163-0) [\(on](#page-163-0) [page](#page-163-0) [164\)](#page-163-0) displays all details about the selected Card.
- 2. Navigate to the **Incidents** tab to see the incidents associated with the selected Card.

#### **Related Topics**

Use Table Views

<span id="page-32-0"></span>Export Table Information

## **Ports View**

**Tip**: See ["Port](#page-176-0) [Form"](#page-176-0) [\(on](#page-176-0) [page](#page-176-0) [177\)](#page-176-0) for more details about the Port attributes that appear in this view's column headings.

The Ports view is useful for identifying all of the Ports hosted on the nodes that are stored in the NNMi database. To view the Ports per node, sort the Ports view by the **Hosted On Node** attribute.

See Use Table Views for more information about sorting, filtering, and hiding attribute columns within a view.

#### **To display the Ports view:**

- 1. In the **Workspaces** navigation pane, select the **Inventory** workspace.
- 2. Select the **Ports** view.

For each Port displayed in this view, you can identify the name of the Node in which the Card resides (Hosted On Node), the Port Name, index number, Type (hardware-type designator), Speed, Configured Duplex Setting, if any, the Card on which the Port resides, and the interface to which the Port is associated.

#### **Related Topics**

Use Table Views

Export Table Information

## <span id="page-33-0"></span>**Node Components View**

**Tip**: See ["Node](#page-66-0) [Component](#page-66-0) [Form"](#page-66-0) [\(on](#page-66-0) [page](#page-66-0) [67\)](#page-66-0) for more details about the Node Component attributes that appear in this view's column headings.

The Node Components view is useful for identifying all of the Node Components that NNMi monitors on the nodes including the following:

- $\bullet$  Fan
- Power Supply
- Temperature
- Voltage

See Use Table Views for more information about sorting, filtering, and hiding attribute columns within a view.

#### **To display the Node Components view:**

- 1. In the **Workspaces** navigation pane, select the **Inventory** workspace.
- 2. Select the **Node Components** view.

For each Node Component displayed in this view, you can identify the Node Component Status, Name, type (for example Fan), the associated hostname (Hosted On Node), and the date and time the Status was last modified.

#### **Related Topics**

Use Table Views

<span id="page-33-1"></span>Export Table Information

## **Layer 2 Connections View (Inventory)**

**Tip**: See ["Layer](#page-178-1) [2](#page-178-1) [Connection](#page-178-1) [Form"](#page-178-1) [\(on](#page-178-1) [page](#page-178-1) [179\)](#page-178-1) for more details about the Layer 2 Connection attributes that appear in this view's column headings.

The Layer 2 Connections view is useful for identifying all of the connections being managed by NNMi. Sorting this view by Topology Source lets you easily identify all user added connections.

For each connection displayed in the view, you can identify the status, name, the data source or protocol (Topology Source) used to create the connection (for example **CDP** or **USER**), the date and time the connection was last modified, and any notes related to the connection.

#### **To display the Layer 2 Connections view:**

- 1. In the **Workspaces** navigation pane, select the **Inventory** workspace.
- 2. Select the **Layer 2 Connections** view.

#### **Related Topics**

Export Table Information

## <span id="page-34-0"></span>**Nodes by Management Server View (Inventory)**

**Tip**: See ["Node](#page-47-0) [Form"](#page-47-0) [\(on](#page-47-0) [page](#page-47-0) [48\)](#page-47-0) for more details about the node attributes that appear in this view's column headings.

(*NNMi Advanced*) The Global Network Management feature enables multiple NNMi management servers to share the workload in your network environment. See ["NNMi's](#page-19-0) [Global](#page-19-0) [Network](#page-19-0) [Management](#page-19-0) [Feature](#page-19-0) [\(NNMi](#page-19-0) [Advanced\)"](#page-19-0) [\(on](#page-19-0) [page](#page-19-0) [20\)](#page-19-0) for more information about this feature.

If the Global Network Management feature is enabled in your environment, and your NNMi management server is a Global Manager, the **Nodes by Management Server** view provides a filter to show which nodes each NNMi management server is responsible for discovering and monitoring:

Local = The NNMi management server you are currently signed into.

- <*name*> = The name your NNMi administrator assigned to a Regional Manager (NNMi management server). If you see a <*name*> value, it means that you are currently signed into a Global Manager, and other NNMi management servers report to this NNMi management server.
- **Note**: By default, NNMi uses the first value in the Quick Filter list. If your view is empty, change the filter value. Here is an example of a Quick Filter list:

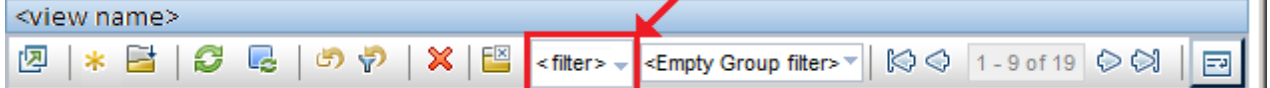

**Note**: If you filter your view using additional filters, such as Node Groups, NNMi uses the AND operator to combine the filters you have selected. See Filter a Table View for more information.

#### **To display the Nodes by Management Server view:**

- 1. In the **Workspaces** navigation pane, select the **Inventory** workspace.
- 2. Select the **Nodes by Management Server** view.
- 3. Click the filter drop-down and choose the name of the NNMi management server that has the list of Nodes you want to view.

For each node displayed, you can identify its overall status (for example, **Normal**, **Warning**, **Minor**, **Major**, **Critical**, or **Unknown**), device category, name, hostname, management address, system location (the current value of the sysLocation MIB variable), device profile, date indicating the last time the node status was modified, and any notes included for the node.

#### **Related Topics**

Use Table Views

Filter a Table View

<span id="page-34-1"></span>Export Table Information

## **Nodes (All Attributes) View (Inventory)**

**Tip**: See ["Node](#page-47-0) [Form"](#page-47-0) [\(on](#page-47-0) [page](#page-47-0) [48\)](#page-47-0) for more details about the node attributes that appear in this view's column headings.

The Nodes (All Attributes) view enables you to create a customized view of nodes. This view includes most of the attributes available for the node so that you can decide which are most important for you to display. See Use Table Views for more information about sorting, filtering, and hiding attributes within a view.

#### **To display the Nodes (All Attributes) view:**

- 1. In the **Workspaces** navigation pane, select the **Inventory** workspace.
- 2. Select the **Nodes (All Attributes)** view.

The Nodes (All Attributes) view includes the node's overall status (for example, **Normal**, **Warning**, **Minor**, **Major**, **Critical**, or **Unknown**), device category (**DC**), name, fully-qualified hostname (including the domain name, if available), management address, system location (the current value of the sysLocation MIB variable), device profile, whether the SNNP agent is enabled, the date indicating the last time the node status was modified, any notes that exist for the node, its system name, system contact name, a system description, which NNMi management server is responsible for this node, the system object ID (MIB-II sysObjectID), the device vendor, the device family, the name of its SNMP agent, the SNMP protocol version, the Agent SNMP state, the Agent ICMP state, the date the node's state was last modified, the Tenant and Security Group assigned to the node, its [discovery](#page-56-1) [state](#page-56-1), time of the last discovery cycle, the creation date, and the date and time the node was last modified.

See ["Nodes](#page-25-0) [View](#page-25-0) [\(Inventory\)"](#page-25-0) [\(on](#page-25-0) [page](#page-25-0) [26\)](#page-25-0) for more information about ways to use a node view.

#### **Related Topics**:

Use Table Views

<span id="page-35-0"></span>Export Table Information

## **Interfaces (All Attributes) View (Inventory)**

**Tip**: See ["Interface](#page-113-1) [Form"](#page-113-1) [\(on](#page-113-1) [page](#page-113-1) [114\)](#page-113-1) for more details about the interface attributes that appear in this view's column headings.

The **Interfaces (All Attributes)** view lets you choose the columns of interface information, to better meet your needs. For example, you might want to filter the view to display only the interfaces related to a particular set of devices.

This view includes most of the attributes available for the incident so that you can decide which are most important for you to display. See Use Table Views for more information about sorting, filtering, and hiding attributes within a view.

For each interface displayed, you can view its status, its administrative state and operational state, the associated hostname (Hosted On Node), its interface name, type, speed, description, the value of its alias, the date and time the status was last modified, the name of the Layer 2 Connection associated with the interface, any notes related to the interface, its direct management mode, its node management mode, the physical address, the interface index, the creation date, and the date and time the interface was last modified.

#### **To display the Interfaces (All Attributes) view:**

- 1. In the **Workspaces** navigation pane, select the **Inventory** workspace.
- 2. Select the **Interfaces (All Attributes)** view.

If you see several blank columns for an interface in a table view, note the following:
The interface might be in a non-SNMP node.

For interfaces on non-SNMP nodes, note the following:

- o The interface index (ifIndex) value is always set to **0** (zero).
- o The interface type (ifType) is set to **Other**.
- o The interface Name (ifName), if none is available, is set to **Pseudo Interface**.

**Note:** For **Pseudo Interface**, NNMi attempts to obtain additional information using a variety of *discovery protocols* (see the list of Topology Source protocols in [Layer](#page-178-0) [2](#page-178-0) [Connection](#page-178-0) [Form\)](#page-178-0).

- $\circ$  If the interface hosts an IP address, the interface Alias (if Alias) is set to the IP address. Otherwise, the interface Alias (ifAlias) is set with information from neighboring SNMP devices.
- o NNMi obtains the MAC address if the IP address can be resolved using ARP cache.
- $\blacksquare$  The interface might be a Nortel private interface.

For Nortel SNMP interfaces, note the following:

- $\circ$  The interface index (ifIndex) value is set according the Nortel private MIB.
- NNMi tries to collect the MAC address and interface name using Nortel's private MIBs.
- <sup>n</sup> (*NNMi Advanced*) The interface might be an IPv-6 interface.

A small number of IPv6 devices do not support the standard RFC 2863 IF-MIB for IPv6 interfaces. In this case, NNMi uses the *RFC 2465 IPv6-MIB*. When this happens, note the following:

- $\circ$  Interface index (if Index) and description (if Descr) are set according to the RFC 2465 IPv6 MIB.
- $\circ$  Interface type (if Type) is set to Other (no specific type is available).
- $\circ$  Interface Name (if Name), Alias (if Alias), and Speed (if Speed) are blank (not available).
- o NNMi monitors the Status of this interface, but Performance metrics are not available.

When an IP Address has the Interface Name  $(i)$  fName) attribute set to blank, NNMi constructs an alternate string for the IP Address's **In Interface** attribute (Other [<*ifIndex\_value*>]).

### **Related Topics**:

Use Table Views

Filter a Table View

Export Table Information

# **IP Addresses (All Attributes) View (Inventory)**

**Tip**: See ["IP](#page-152-0) [Address](#page-152-0) [Form"](#page-152-0) [\(on](#page-152-0) [page](#page-152-0) [153\)](#page-152-0) for more details about the IP address attributes that appear in this view's column headings.

The Custom IP Addresses view displays most IP address attribute columns. Sort and filter this IP address view to meet your needs, if the out-of-the-box views provided by NNMi don't provide exactly what you want.

See Use Table Views) for more information about sorting, filtering, and hiding attribute columns within a view.

### **To display the IP Addresses (All Attributes) view:**

- 1. In the **Workspaces** navigation pane, select the **Inventory** workspace.
- 2. Select the **IP Addresses (All Attributes)** view.

For each address displayed in the view, you can identify the status, [state](#page-153-0), address, the name of the interface (**In Interface**), associated node Name value (**Hosted On Node**), the subnet in which the address is contained, the subnet prefix length (**PL**), the date the address status was last modified (**Status Last Modified**), any notes that exist for the IP address, its direct management mode, date the state of the address was last modified (**State Last Modified**), date the address was created, date the address was last modified.

### **Related Topics**

Use Table Views

Export Table Information

# **MIB Variables View**

**Tip**: See ["MIB](#page-360-0) [Variable](#page-360-0) [Form"](#page-360-0) [\(on](#page-360-0) [page](#page-360-0) [361\)](#page-360-0) for more details about the MIB Variable attributes that appear in this view's column headings.

The MIB Variables view displays all of the MIB variables currently available in NNMi.

**Note:** Your NNMi administrator might choose to load additional MIBs. Check this view periodically to view the latest list of MIB variables available.

See Use Table Views for more information about sorting, filtering, and hiding attribute columns within a view.

### **To display the MIB Variables view:**

- 1. In the **Workspaces** navigation pane, select the **Inventory** workspace.
- 2. Select the **MIB Variables** view.

For each MIB variable displayed in this view, you can identify the MIB variable's numeric OID (Object Identifier), Name, Syntax and textual OID.

### **Related Topics**

Use Table Views

Export Table Information

# **MIB Notifications View**

**Tip**: See ["MIB Notification](#page-38-0) [Form"](#page-38-0) [\(on](#page-38-0) [page](#page-38-0) [39\)](#page-38-0) for more details about the MIB Notification attributes that appear in this view's column headings.

The MIB Notifications view displays the SNMP trap information that is defined by the associated MIB.

**Note:** Your NNMi administrator might choose to load additional MIBs. Check this view periodically to view the latest list of MIB Notifications available.

See Use Table Views for more information about sorting, filtering, and hiding attribute columns within a view.

### **To display the MIB Notifications view:**

- 1. In the **Workspaces** navigation pane, select the **Inventory** workspace.
- 2. Select the **MIB Notifications** view.

For each MIB Notication displayed in this view, you can identify the MIB variable's numeric OID (Object Identifier), Name, MIB, and textual OID, as well as the Type, Severity, Category, and State information for the SNMP trap.

### **Related Topics**

Use Table Views

<span id="page-38-0"></span>Export Table Information

## **MIB Notification Form**

The MIB Notification form enables you to view the SNMP trap information, if any, that is defined by the selected MIB.

**Note**: If you are an Administrator, you can also access the MIB Notification form from the **Loaded MIBs** option in the **Configuration** workspace. See MIB Notification Form (for Adminstrators) for more information.

**For information about each tab:**

**To view the MIB Notification information for a selected MIB:**

- 1. From the workspace navigation panel, select the **Inventory** workspace.
- 2. Select **MIB Notifications**.
- 3. Double-click the row of interest.
- 4. View the Basics information for the selected MIB Notification (see the [MIB](#page-38-1) [Notification](#page-38-1) [Basic](#page-38-1) [Attributes](#page-38-1) table).

### <span id="page-38-1"></span>**MIB Notification Basic Attributes**

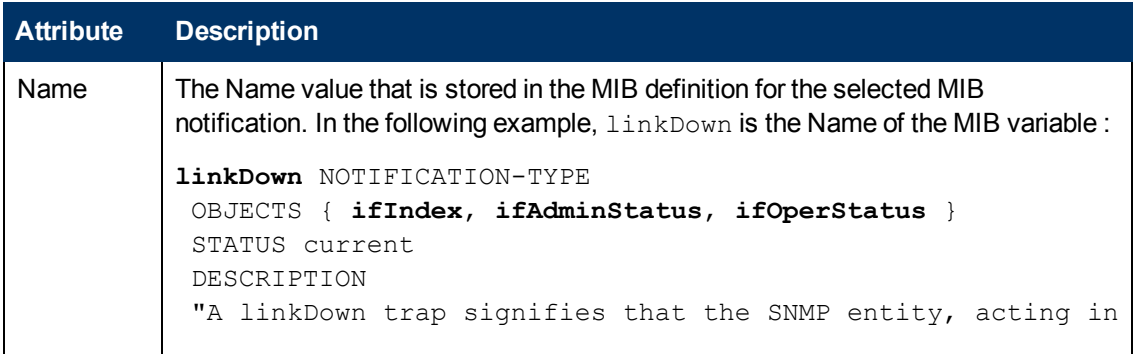

### **MIB Notification Basic Attributes, continued**

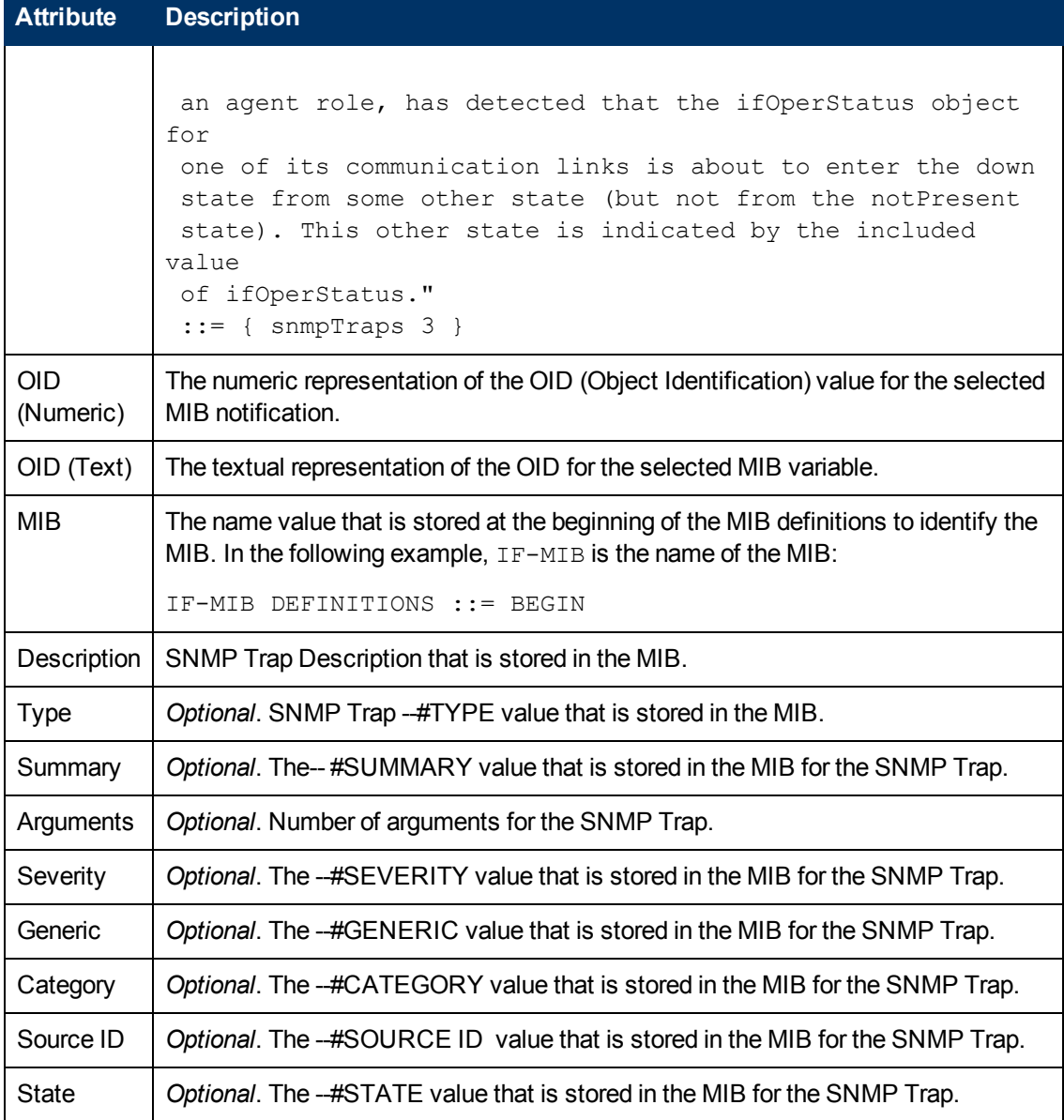

# **Card Redundancy Groups View (Inventory)**

**Tip**: See ["Card](#page-209-0) [Redundancy](#page-209-0) [Group](#page-209-0) [Form"](#page-209-0) [\(on](#page-209-0) [page](#page-209-0) [210\)](#page-209-0) for more details about the attributes that appear in this view's column headings.

The Card Redundancy Groups view is useful for identifying the names of the groups that provide redundancy protection against card failure.

See Use Table Views for more information about sorting, filtering, and hiding attribute columns within a view.

**To display the Card Redundancy Groups view:**

- 1. In the **Workspaces** navigation pane, select the **Inventory** workspace.
- 2. Select the **Card Redundancy Groups View** view.

For each Card Redundancy Group displayed in this view, you can identify the Card Redundancy Group Status, Name, and the date and time the Status was last modified.

### **To see the incidents related to a Card Redundancy Group:**

- 1. Double-click the row representing a Card Redundancy Group. The ["Card](#page-209-0) [Redundancy](#page-209-0) [Group](#page-209-0) [Form"](#page-209-0) [\(on](#page-209-0) [page](#page-209-0) [210\)](#page-209-0) displays all details about the selected Card Redundancy Group.
- 2. Navigate to the **Incidents** tab to see the incidents associated with the selected Card Redundancy Group.

### **To view the members that belong to this group:**

- 1. Double-click the row representing a Card Redundancy Group. The ["Card](#page-209-0) [Redundancy](#page-209-0) [Group](#page-209-0) [Form"](#page-209-0) [\(on](#page-209-0) [page](#page-209-0) [210\)](#page-209-0) displays all details about the selected Card Redundancy Group.
- 2. Navigate to the **Redundant Cards** tab.

Each Card that belongs to the selected Card Redundancy Group is listed.

### **Related Topics**

Use Table Views

Export Table Information

# **Router Redundancy Group View (Inventory) (***NNMi Advanced***)**

Your network administrator might have set up groups of redundant routers to help ensure that information packets reach their intended destination. Use the Router Redundancy Group view to see all of the available groups of redundant routers in your network.

**Tip**: See ["Router](#page-213-0) [Redundancy](#page-213-0) [Group](#page-213-0) [Form](#page-213-0) [\(NNMi](#page-213-0) [Advanced\)"](#page-213-0) [\(on](#page-213-0) [page](#page-213-0) [214\)](#page-213-0) for more details about the Router Redundancy Group attributes that appear in this view's column headings.

### **To display the Router Redundancy Group view:**

- 1. In the **Workspaces** navigation pane, select the **Inventory** workspace.
- 2. Select the **Router Redundancy Group** view.

For each Router Redundancy Group displayed in the view, you can identify the Router Redundancy Group status, Router Redundancy Group Name, the Router Redundancy Group protocol (for example, HSRP), and the date the Router Redundancy Group Status was last modified.

### **To see the incidents related to a Router Redundancy Group:**

- 1. Double-click the row representing a Router Redundancy Group. The ["Router](#page-213-0) [Redundancy](#page-213-0) [Group](#page-213-0) [Form](#page-213-0) [\(NNMi](#page-213-0) [Advanced\)"](#page-213-0) [\(on](#page-213-0) [page](#page-213-0) [214\)](#page-213-0) displays all details about the selected Router Redundancy Group.
- 2. Navigate to the **Incidents** tab to see the incidents associated with the selected Router Redundancy Group.

### **To view the members that belong to this group:**

- 1. Double-click the row representing the Router Redundancy Group members you want to see.
- 2. Navigate to the **Router Redundancy Members** tab.

Each node that belongs to the selected Router Redundancy Group is listed. You also see which interface is assigned to the Router Redundancy Group within each node.

### **Related Topics**

Use Table Views

Export Table Information

# **Router Redundancy Group Members View (Inventory) (***NNMi Advanced***)**

Your network administrator might have set up groups of redundant routers to help ensure that information packets reach their intended destination. Use the Router Redundancy Group Members view to see all of the members of a group of redundant routers in your network.

**Tip**: See ["Router](#page-215-0) [Redundancy](#page-215-0) [Member](#page-215-0) [Form](#page-215-0) [\(NNMi](#page-215-0) [Advanced\)"](#page-215-0) [\(on](#page-215-0) [page](#page-215-0) [216\)](#page-215-0) for more details about the Router Redundancy Group Member attributes that appear in this view's column headings.

### **To display the Router Redundancy Group Member view:**

- 1. In the **Workspaces** navigation pane, select the **Inventory** workspace.
- 2. Select the **Router Redundancy Group Members** view.

For each Router Redundancy Group Member displayed in the view, you can identify the Router Redundancy Group Member [Current](#page-217-0) [State,](#page-217-0) its Previous State, the Router Redundancy Group Name, the hostname on which the Router Redundancy Group Member resides, the interface that is being used by the router to participate in the Router Redundancy Group (Redundancy Inteface), the IP Address used to exchange the configured Router Redundancy Protocol messages between routers in the Router Redundancy Group (Primary IP), the number used to rank the Router Redundancy Members (Priority), the date and time the Router Redundancy Member State was last modified, and whether the Router Redundancy Group Member owns the Virtual IP Address for the Router Redundancy Group (for example, **VRRP**1 protocol).

### **Related Topics**

Use Table Views

Export Table Information

# **Node Groups View (Inventory)**

**Tip**: See ["Node](#page-227-0) [Group](#page-227-0) [Form"](#page-227-0) [\(on](#page-227-0) [page](#page-227-0) [228\)](#page-227-0) for more details about the Node Group attributes that appear in this view's column headings

When checking your network inventory, you might be interested in only viewing information for a particular set of nodes. Your network administrator can group sets of nodes into node groups. An example node group could be all important Cisco routers, or all routers in a particular building. See About Node and Interface Groups for more information about how your administrator sets up node groups. See ["Filter](#page-24-0) [Views](#page-24-0) [by](#page-24-0) [Node](#page-24-0) [or](#page-24-0) [Interface](#page-24-0) [Group"](#page-24-0) [\(on](#page-24-0) [page](#page-24-0) [25\)](#page-24-0) for more information about filtering views using node groups.

<sup>1</sup>Virtual Router Redundancy Protocol

**Note**: Your NNMi administrator can remove the Nodes Group view from the NNMi console. If you are an NNMi administrator, see the "NNMi Console" chapter of the HP Network Node Manager i Software Deployment Reference for more information.

### **To display the Node Groups view:**

- 1. In the **Workspaces** navigation pane, select the **Inventory** workspace.
- 2. Select the **Node Groups** view.
- 3. To display the definition for a particular Node Group filter, double-click the row representing a Node Group. The ["Node](#page-227-0) [Group](#page-227-0) [Form"](#page-227-0) [\(on](#page-227-0) [page](#page-227-0) [228\)](#page-227-0) displays all details about the selected Node Group.

For each node group displayed in the view, you can identify the node group status, name, whether the node group appears in the filter list for node and interface views, whether the node group is available as a filter in the NNM iSPI Performance software, and any notes about the node group.

### **Related Topics**

Export Table Information

# **Interface Group View (Inventory)**

**Tip**: See ["Interface](#page-235-0) [Group](#page-235-0) [Form"](#page-235-0) [\(on](#page-235-0) [page](#page-235-0) [236\)](#page-235-0) for more details about the Interface Group attributes that appear in this view's column headings.

When checking your network inventory, you might be interested in only viewing information for a particular set of interfaces. Your network administrator can group sets of interfaces into interface groups. See About Node and Interface Groups for more information about how your administrator sets up interface groups. See ["Filter](#page-24-0) [Views](#page-24-0) [by](#page-24-0) [Node](#page-24-0) [or](#page-24-0) [Interface](#page-24-0) [Group"](#page-24-0) [\(on](#page-24-0) [page](#page-24-0) [25\)](#page-24-0) for more information about filtering views using interface groups.

### **To display the Interface Group view:**

- 1. In the **Workspaces** navigation pane, select the **Inventory** workspace.
- 2. Select the **Interface Group** view.
- 3. To display the definition for a particular Interface Group filter, double-click the row representing an Interface Group. The ["Interface](#page-113-0) [Form"](#page-113-0) [\(on](#page-113-0) [page](#page-113-0) [114\)](#page-113-0) displays all details about the selected Interfaced Group.

For each interface group displayed in the view, you can identify the interface group name, whether the interface group appears in the filter list for interface views, whether the interface group is available as a filter in the NNM iSPI Performance software, and any notes about the interface group.

### **Related Topics**

Export Table Information

# **Management Stations View (6.x/7.x) (Inventory)**

Your NNMi administrator might configure NNMi so that you are able to view incidents that are being forwarded from either an NNM 6.x or 7.x management station. If your NNMi administrator configured any NNM 6.x/7.x management stations to forward incidents, you are able to view this information using the **Inventory** workspace.

The **Management Stations (6.x/7.x)** view is useful for identifying all of the NNM 6.x or 7.x management stations that might be forwarding incidents to your NNMi incident views, as well as directly accessing the NNM 6.x/7.x management station.

**Note**: If an NNM 6.x or 7.x management station has been configured, you are also able to access the following NNM 6.x or 7.x features from the NNMi **Actions** menu: Home Base, ovw, Launcher, and Alarms. See ["Accessing](#page-23-0) [NNM 6.x](#page-23-0) [and](#page-23-0) [7.x](#page-23-0) [Features"](#page-23-0) [\(on](#page-23-0) [page](#page-23-0) [24\)](#page-23-0) for more information.

### **To view attribute information for any NNM 6.x or 7.x management stations that have been configured:**

- 1. In the **Workspaces** navigation pane, select the **Inventory** workspace.
- 2. Select the **Management Stations (6.x/7.x)** view.

For each management station displayed, you can identify its name, the version of NNM 6.x or 7.x that is running on that machine, the IP address for the machine, the OpenView Application Server (ovas) port number, the Web server port number, and a description of the management station that was provided by your NNMi administrator.

### **Related Topics**

Export Table Information

# **MPLS WAN Clouds (RAMS)** *(NNMi Advanced)*

**Tip**: See [MPLS](#page-261-0) [WAN](#page-261-0) [Cloud](#page-261-0) [\(RAMS\)](#page-261-0) [form](#page-261-0) for more details about the attributes that appear in this view's column headings.

*NNMi Advanced*. The MPLS WAN Connections view provides information about the Layer 3 connectivity between your network and any MPLS networks (for example, an Internet Service Provider MPLS network).

**Note:** Each MPLS network is represented in the associated topology map by an MPLS WAN Cloud.

Information displayed in the MPLS WAN Clouds (RAMS) view includes the name and Autonomous System Number assigned to the MPLS Cloud as well as the number of Customer Edge (CE) routers associated with the MPLS WAN Cloud.

### **Related Topics**:

Use Table Views

Export Table Information

# **Chapter 5**

# **Accessing Device Details**

NNMi provides forms that help you easily view all details associated with a managed object, such as a node, SNMP agent, interface, address, subnet, or connection.

NNMi also provides an Analysis Pane that displays related information about an object. NNMi performs the appropriate analysis on the object and determines the related information to display. See ["Use](#page-347-0) [the](#page-347-0) [Analysis](#page-347-0) [Pane](#page-347-0) ["](#page-347-0) [\(on](#page-347-0) [page](#page-347-0) [348\)](#page-347-0) for more information.

### **From a table view, to view all details associated with an object**:

- 1. From the workspace navigation panel, select a workspace containing a view of the object of interest.
- 2. Select a view that contains the specific object (for example, **Inventory** workspace, **Nodes** view).
- 3. Double-click the row representing an object.
- 4. The form displays, containing details of all information related to the object.
- 5. View or edit the details of the selected object:
	- ["Node](#page-47-0) [Form"](#page-47-0) [\(on](#page-47-0) [page](#page-47-0) [48\)](#page-47-0)
	- **No. ["SNMP](#page-93-0) [Agent](#page-93-0) [Form"](#page-93-0) [\(on](#page-93-0) [page](#page-93-0) [94\)](#page-93-0)**
	- **n** ["Interface](#page-113-0) [Form"](#page-113-0) [\(on](#page-113-0) [page](#page-113-0) [114\)](#page-113-0)
	- ["IP](#page-152-0) [Address](#page-152-0) [Form"](#page-152-0) [\(on](#page-152-0) [page](#page-152-0) [153\)](#page-152-0)
	- ["SNMP](#page-93-0) [Agent](#page-93-0) [Form"](#page-93-0) [\(on](#page-93-0) [page](#page-93-0) [94\)](#page-93-0)
	- ["IP](#page-159-0) [Subnet](#page-159-0) [Form"](#page-159-0) [\(on](#page-159-0) [page](#page-159-0) [160\)](#page-159-0)
	- ["VLAN](#page-161-0) [Form"](#page-161-0) [\(on](#page-161-0) [page](#page-161-0) [162\)](#page-161-0)
	- ["Card](#page-163-0) [Form"](#page-163-0) [\(on](#page-163-0) [page](#page-163-0) [164\)](#page-163-0)
	- ["Port](#page-176-0) [Form"](#page-176-0) [\(on](#page-176-0) [page](#page-176-0) [177\)](#page-176-0)
	- ["Node](#page-66-0) [Component](#page-66-0) [Form"](#page-66-0) [\(on](#page-66-0) [page](#page-66-0) [67\)](#page-66-0)
	- ["Layer](#page-178-0) [2](#page-178-0) [Connection](#page-178-0) [Form"](#page-178-0) [\(on](#page-178-0) [page](#page-178-0) [179\)](#page-178-0)
	- ["MIB](#page-360-0) [Variable](#page-360-0) [Form"](#page-360-0) [\(on](#page-360-0) [page](#page-360-0) [361\)](#page-360-0)
	- ["MIB Notification](#page-38-0) [Form"](#page-38-0) [\(on](#page-38-0) [page](#page-38-0) [39\)](#page-38-0)
	- ["Card](#page-209-0) [Redundancy](#page-209-0) [Group](#page-209-0) [Form"](#page-209-0) [\(on](#page-209-0) [page](#page-209-0) [210\)](#page-209-0)
	- ["Router](#page-213-0) [Redundancy](#page-213-0) [Group](#page-213-0) [Form](#page-213-0) [\(NNMi](#page-213-0) [Advanced\)"](#page-213-0) [\(on](#page-213-0) [page](#page-213-0) [214\)](#page-213-0)
	- <sup>n</sup> ["Router](#page-215-0) [Redundancy](#page-215-0) [Member](#page-215-0) [Form](#page-215-0) [\(NNMi](#page-215-0) [Advanced\)"](#page-215-0) [\(on](#page-215-0) [page](#page-215-0) [216\)](#page-215-0)
	- ["Node](#page-227-0) [Group](#page-227-0) [Form"](#page-227-0) [\(on](#page-227-0) [page](#page-227-0) [228\)](#page-227-0)
	- ["Interface](#page-235-0) [Group](#page-235-0) [Form"](#page-235-0) [\(on](#page-235-0) [page](#page-235-0) [236\)](#page-235-0)

**Tip**: A form is also available for incidents, see ["Incident](#page-299-0) [Form"](#page-299-0) [\(on](#page-299-0) [page](#page-299-0) [300\)](#page-299-0).

**Note**: The SNMP Agent form is also accessed from the Node form. The Port form is also accessed from the VLAN form.

#### **From a map view, to view all details associated with an object**:

1. Display a map using the **Topology Maps** or **Troubleshooting** workspace, or the **Actions** → menu.

**Tip:** You can right-click any object in a table or map view to access the **Actions** menu.

**Note**: If the map requires a starting node before it displays, enter the name or IP Address for the starting node you want to use.

- 2. After the map displays, select the object and click the  $\Box$  Open icon in the menu bar.
- 3. The form displays, containing details of all information related to the object.
- 4. View or edit the details of the selected object.

### **To access the Analysis Pane from a table view:**

- 1. Select the workspace of interest (for example, **Inventory**).
- 2. Select the view that contains the object of interest (for example, the **Nodes** view).
- 3. Select the row that contains the object of interest.
- 4. NNMi displays detailed information at the bottom of the view in the Analysis Pane.

### **To access the Analysis Pane in a map view:**

- 1. Select the workspace of interest (for example, **Topology Maps**).
- 2. Select a map view (for example, select **Routers**).

**Note:** If the map requires a starting node before it opens, enter the name or IP Address for the starting node you want to use.

- 3. Click the map object of interest.
- 4. NNMi displays detailed information at the bottom of the view in the Analysis Pane.

#### **To access the Analysis Pane in a form:**

• Click the form's toolbar  $\mathbb{R}$  Show Analysis icon to display information about the current form's top-level object in the Analysis Pane.

Note: **Ex** Show Analysis always displays the top-level object's information.

• Click a row in a table on one of the form's tabs to display detailed information about the selected object in the Analysis Pane.

NNMi displays detailed information at the bottom of the form in the Analysis Pane. See Working with Objects for more information about forms.

Note the following:

• Look for one of the following at the bottom of the display area:

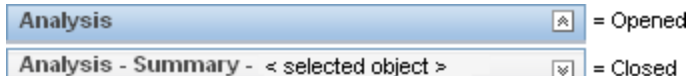

Open the Analysis Pane if necessary by clicking the  $\mathbb N$  expand button.

- Place your mouse cursor over the title bar to display the  $\hat{i}$  symbol, then resize as necessary.
- The Analysis Pane remains blank until an object is selected.
- If you select multiple objects or clear a selection, NNMi retains the Analysis Pane's contents.
- If you change views, NNMi clears the Analysis Pane.
- $\bullet$  Click any  $\bullet$  Refresh icon in the Analysis Pane to update a subset of displayed information.
- <sup>l</sup> NNMi automatically refreshes the entire Analysis Pane's contents when you save a form.
- The Gauges tab shows real-time SNMP gauges to display State Poller and Custom Poller SNMP data.
	- These gauges are displayed for Nodes, Interfaces, Custom Node Collections, and for Node Components of type CPU, Memory, Buffers, or Backplane.
	- **NNMi displays a gauge for each significant MIB Object Identifier (OID) that the node or** interface supports, up to the default maximum of 24.

**Tip:** If you are an NNMi administrator, for information about using the nmsui.properties file to change this default, see the "NNMi Console" chapter in the *HP Network Node Manager i Software Deployment Reference*, which is available at: http://h20230.www2.hp.com/selfsolve/manuals.

- Each gauge displays the current OID value, using the default refresh rate of 15 seconds. (If you are an NNMi administrator, for information about using the nms-ui.properties file to change this default, see the "NNMi Console" chapter of the *HP Network Node Manager i Software Deployment Reference*, which is available at: http://h20230.www2.hp.com/selfsolve/manuals.)
- n The value range displayed indicates the OID minimum and maximum values that NNMi has encountered.
- <sup>n</sup> For any gauge that tracks percentage values, NNMi uses a red line to indicate where the OID value is near 100 percent.
- There is not a one-to-one match between the OIDs used to analyze monitoring thresholds and those displayed in the Analysis Pane. For example, the Analysis Pane might display a **Cisco Memory Pool** OID value that does not match the value used to calculate whether the **Memory Utilization** Monitored Attribute threshold is reached or exceeded. This is because some threshold metrics require more complex calculations than a single OID allows.

**Tip:** If a gauge label appears to be a duplicate value, mouse over the label to view the more complete tooltip name that appears. (If you are an NNMi administrator, to change the gauge title from the NNMi component name to the SNMP MIB variable name, see the "Maintaining NNMi" chapter of the *HP Network Node Manager i Software Deployment*

*Reference*, which is available at: http://h20230.www2.hp.com/selfsolve/manuals.)

- <sup>n</sup> To launch an SNMP Line Graph for the selected metric, click the icon that appears at the bottom of each gauge.
- n To select and copy the tooltip information, double-click the gauge. NNMi opens a text window that enables you to select and copy the tooltip information.

### **Related Topics**:

Using Table Views

<span id="page-47-0"></span>Using Map Views

# **Node Form**

The Node form provides details about the selected node. It also provides details about the [interfaces,](#page-57-0) the [IP](#page-56-0) [addresses,](#page-56-0) the [ports,](#page-57-1) the [VLAN](#page-58-0) [ports,](#page-58-0) the [SUMP agent](#page-53-0), the [device](#page-52-0) [profile](#page-52-0), and the [incidents](#page-84-0) associated with this node.

If your role permits, you can use this form to modify the [Management](#page-51-0) [Mode](#page-51-0) for a node (for example to indicate it will be temporarily out of service) or add [notes](#page-55-0) to communicate information about this node to your team.

### **For information about each tab:**

<span id="page-47-1"></span>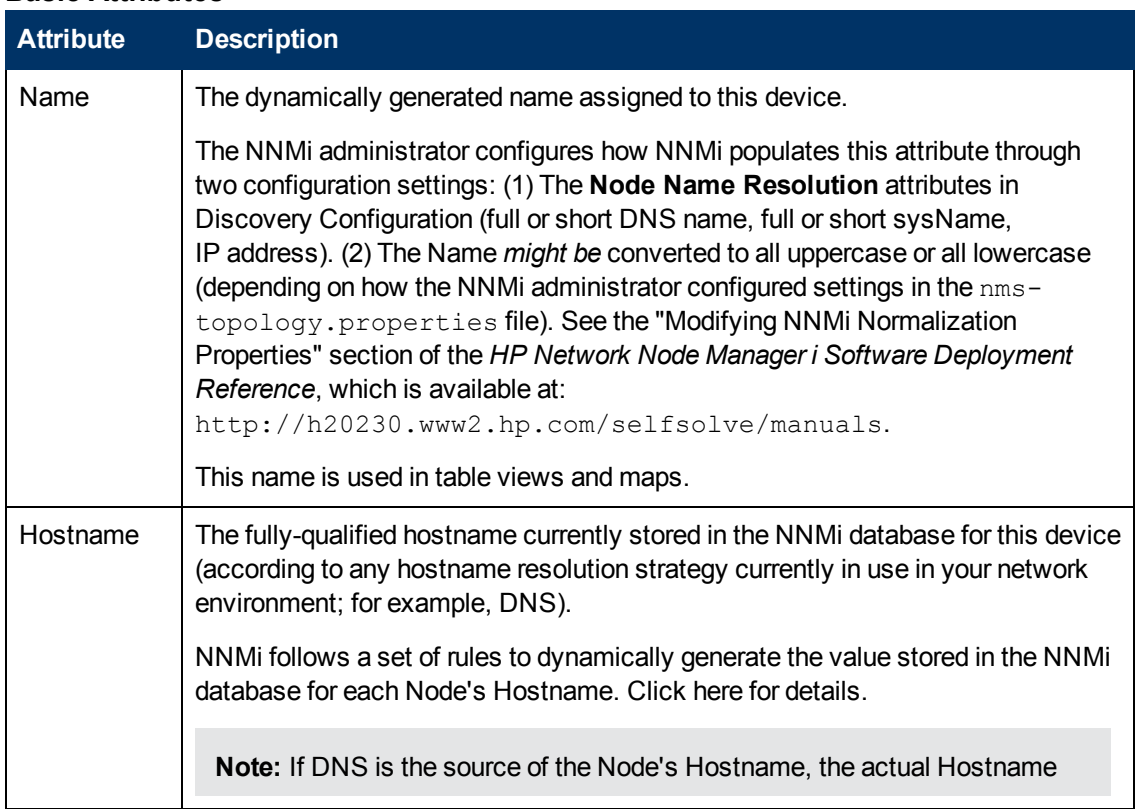

### **Basic Attributes**

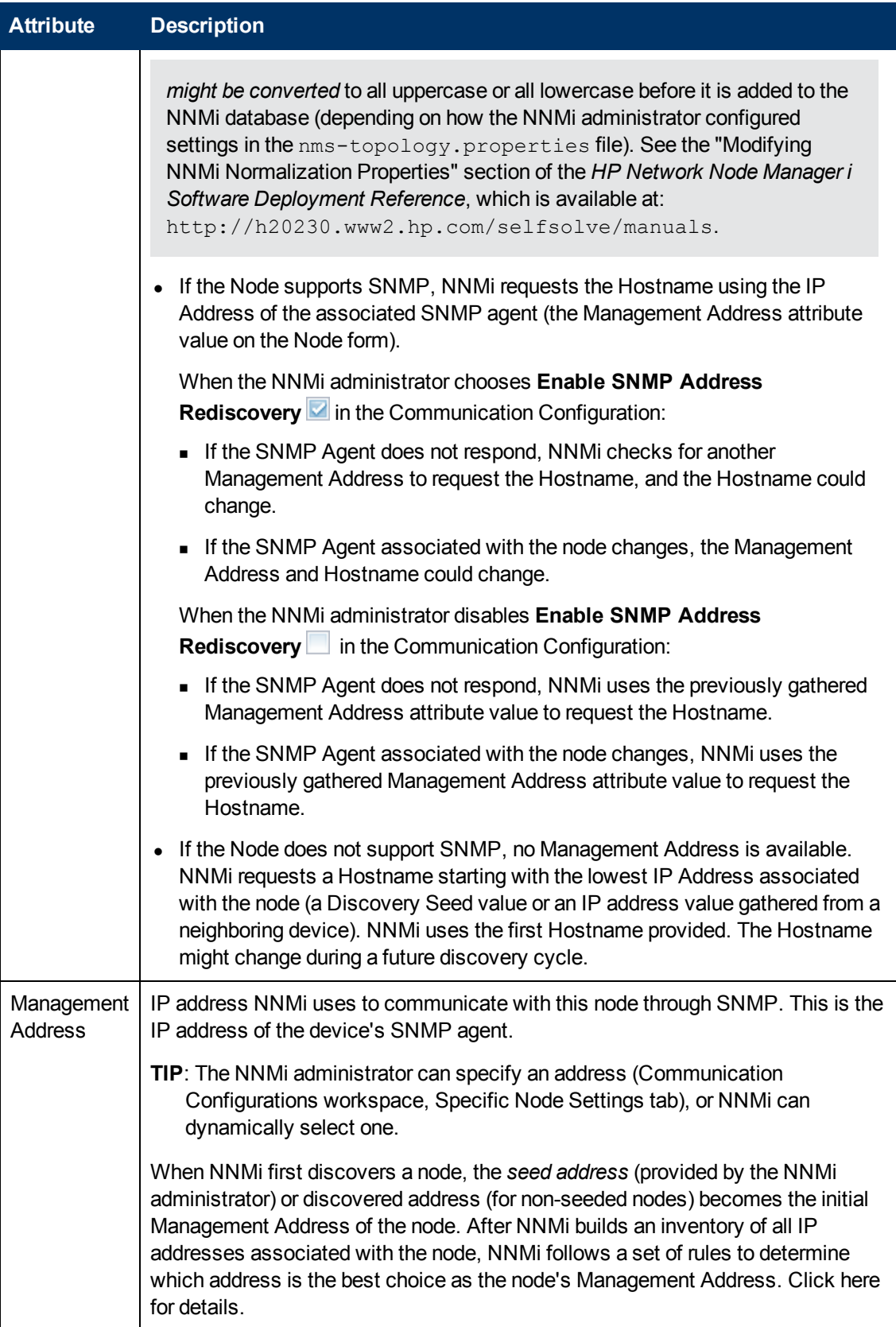

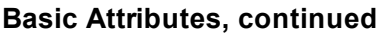

| <b>Attribute</b> | <b>Description</b>                                                                                                    |
|------------------|----------------------------------------------------------------------------------------------------|
|                  | Note: With NNMi Advanced, the NNMi administrator specifies whether NNMi<br>prefers IPv4 or IPv6 addresses when selecting the Management Address.<br>See Configure Default SNMP, Management Address, and ICMP Settings.                                                                                                    |
|                  | 1. NNMi ignores the following addresses when determining which Management<br>Address is most appropriate:                                                                                                    |
|                  | Any address of an administratively-down interface.                                                                                                    |
|                  | Any address that is virtual (for example, $VRRP1$ ).                                                                                                    |
|                  | ■ Any IPv4 Anycast Rendezvous Point IP Address <sup>2</sup> or IPv6 Anycast<br>address.                                                                                                    |
|                  | Any address in the reserved loopback network range. IPv4 uses 127/24<br>$(127. *.*.**)$ and IPv6 uses :: 1.                                                                                                    |
|                  | Any IPv6 link-local address <sup>3</sup> .                                                                                                    |
|                  | 2. If the NNMi Administrator specifies Enable SNMP Address Rediscovery in<br>Communication Configuration, NNMi prefers the last-known Management<br>Address (if any).                                                                                                    |
|                  | 3. If the Management Address does not respond and the NNMi Administrator<br>specifies Enable SNMP Address Rediscovery in Communication<br>Configuration, NNMi uses the Communication Configuration settings for<br>Management Address Selection. The NNMi Administrators chooses the<br>order in which NNMi checks the following:                                                                                           |
|                  | • Seed IP / Management IP - If the NNMi Administrator configures a Seed,<br>NNMi uses the Seed address (either a specified IP address or the DNS<br>address associated with a specified hostname) only during initial<br>Discovery. NNMi then requests the current Management Address (the<br>address from which the node's SNMP Agent responds) and uses that IP<br>address for all communication after initial discovery. |
|                  | ■ Lowest Loopback - If a node supports multiple loopback address <sup>4</sup> ,<br>NNMi queries each loopback addresses, starting with the lowest number.                                                                                                    |

<sup>1</sup>Virtual Router Redundancy Protocol

<sup>&</sup>lt;sup>2</sup>Rendezvous Point addresses are loopback addresses used for routers in multi-cast network configurations.

 $3A$  non-routable IPv6 unicast address only used for communication with other nodes on the same link (LAN or VLAN). Link local addresses cannot be used for communication that must be forwarded through a router. IPv6 auto-configuration automatically assigns a unique link local address in the fe80::/10 address space to each IPv6-enabled interface on a system.

<sup>&</sup>lt;sup>4</sup>The address associated with the loopback interface. The loopback interface is a virtual interface on a device that provides a route for internal communication. Many vendors provide a specially configured loopback for management purposes. Exact details of how loopbacks are configured varies by vendor and model. See each device's documentation for details. NNMi identifies these loopback addresses by using ifType Number 24, softwareloopback from the IANA ifType-MIB.

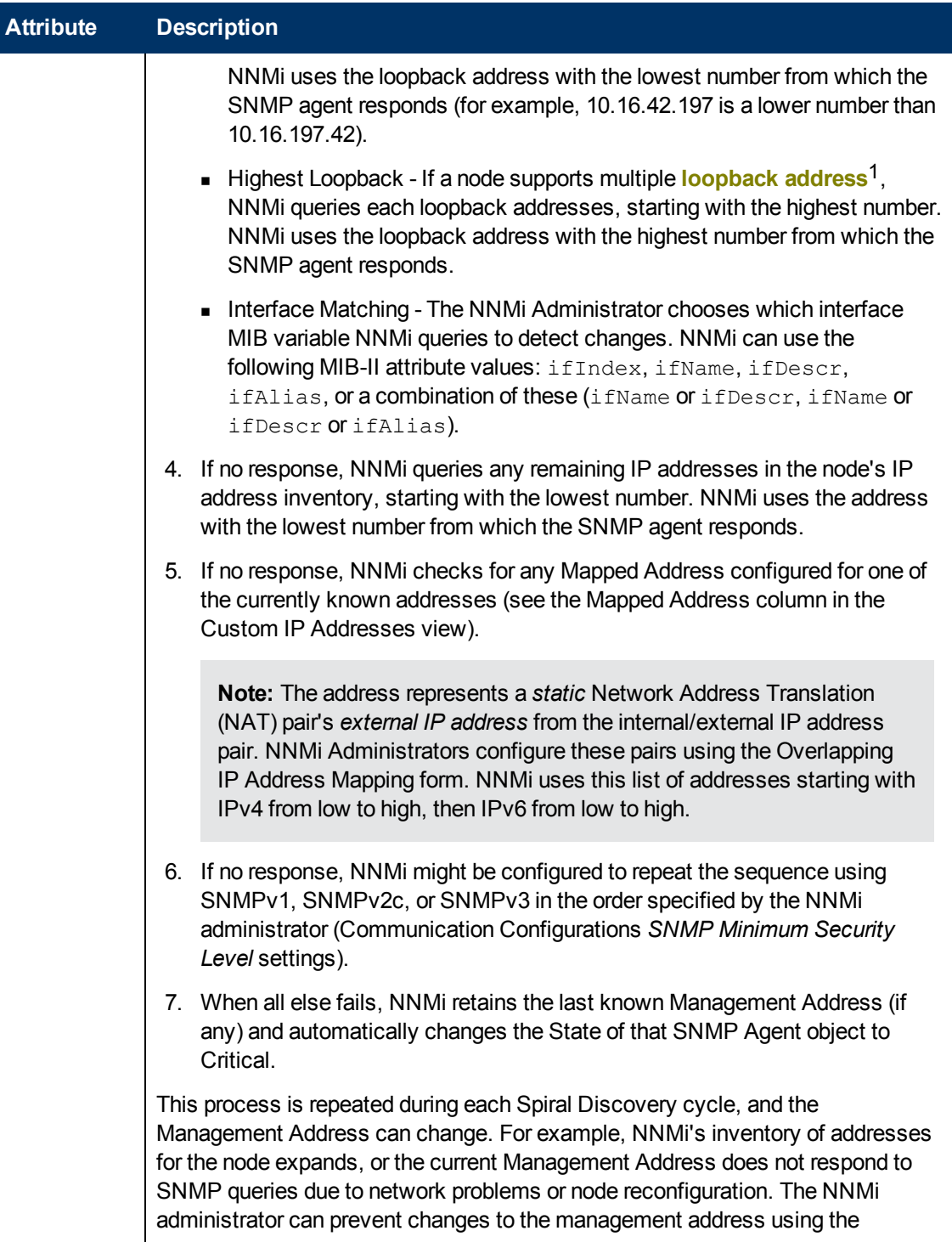

<sup>1</sup>The address associated with the loopback interface. The loopback interface is a virtual interface on a device that provides a route for internal communication. Many vendors provide a specially configured loopback for management purposes. Exact details of how loopbacks are configured varies by vendor and model. See each device's documentation for details. NNMi identifies these loopback addresses by using ifType Number 24, softwareloopback from the IANA ifType-MIB.

<span id="page-51-0"></span>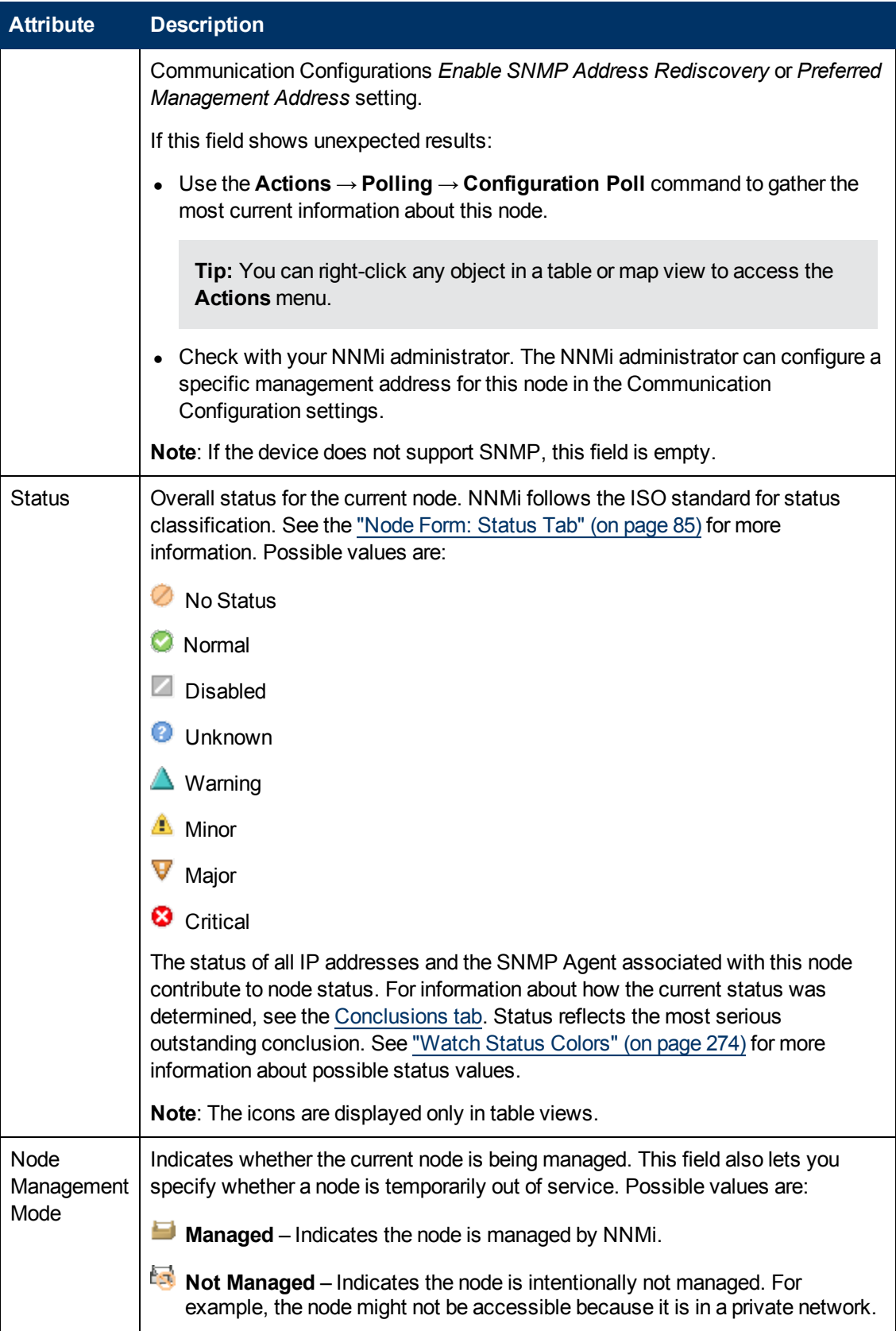

<span id="page-52-0"></span>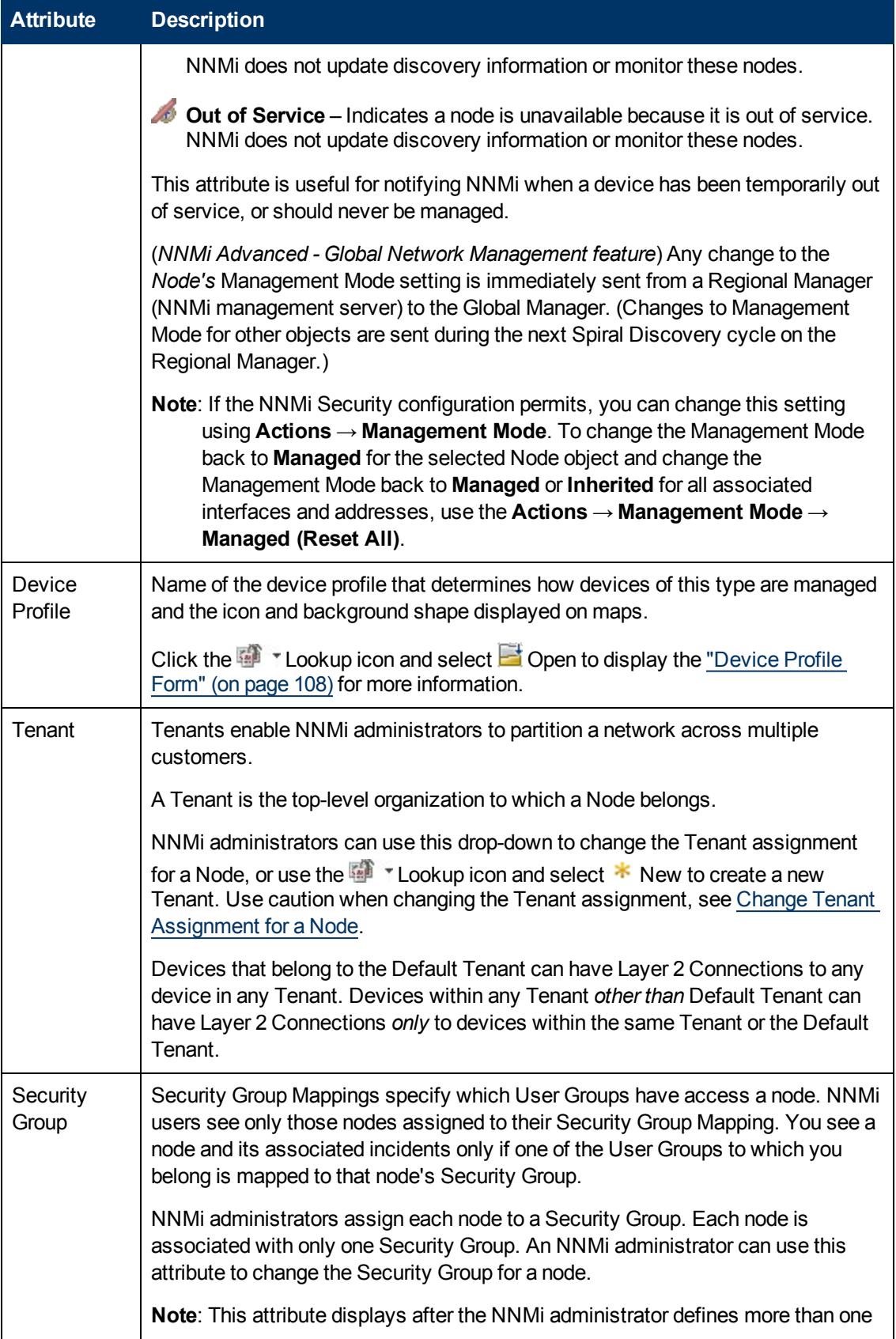

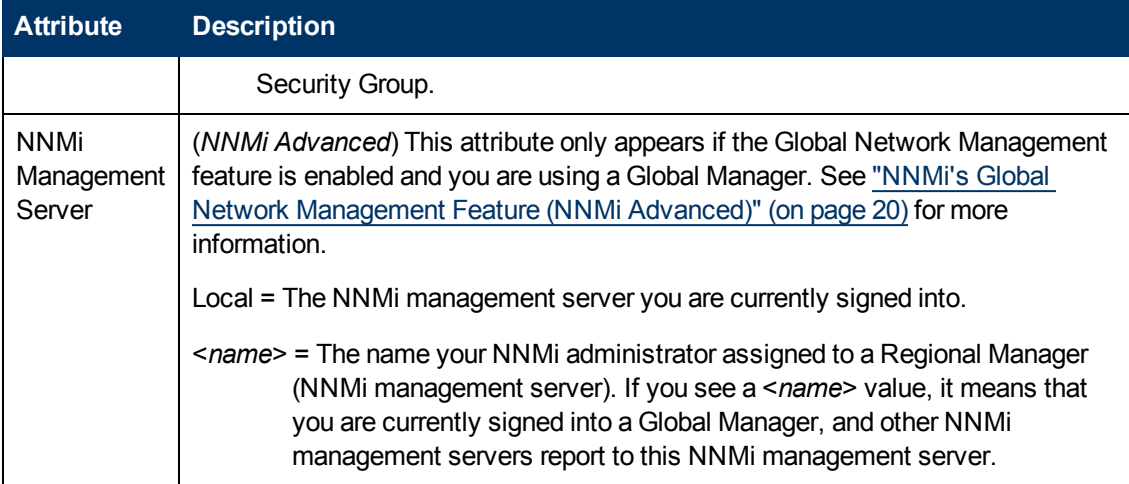

## <span id="page-53-0"></span>**SNMP Agent State Attributes**

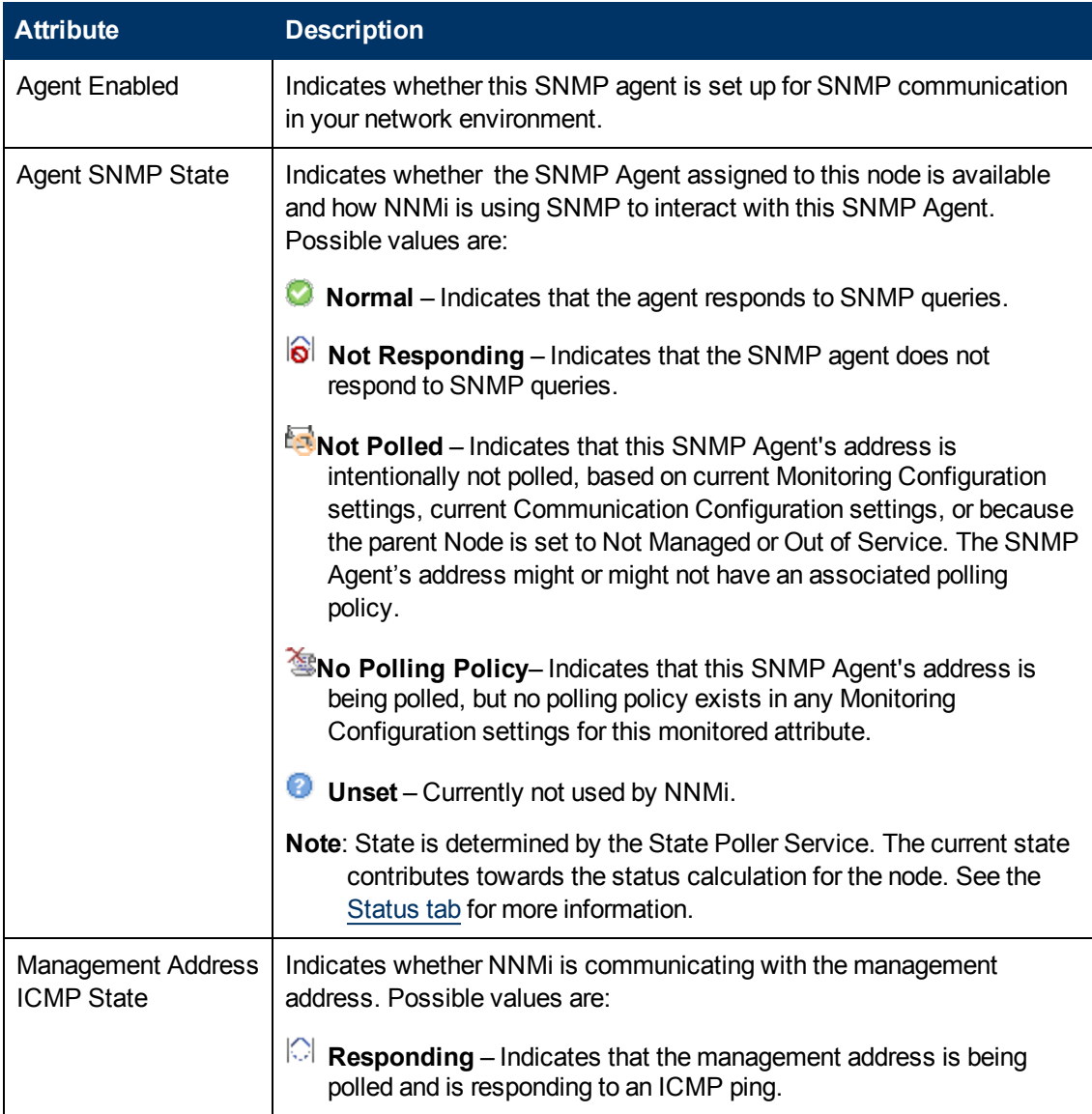

## **SNMP Agent State Attributes, continued**

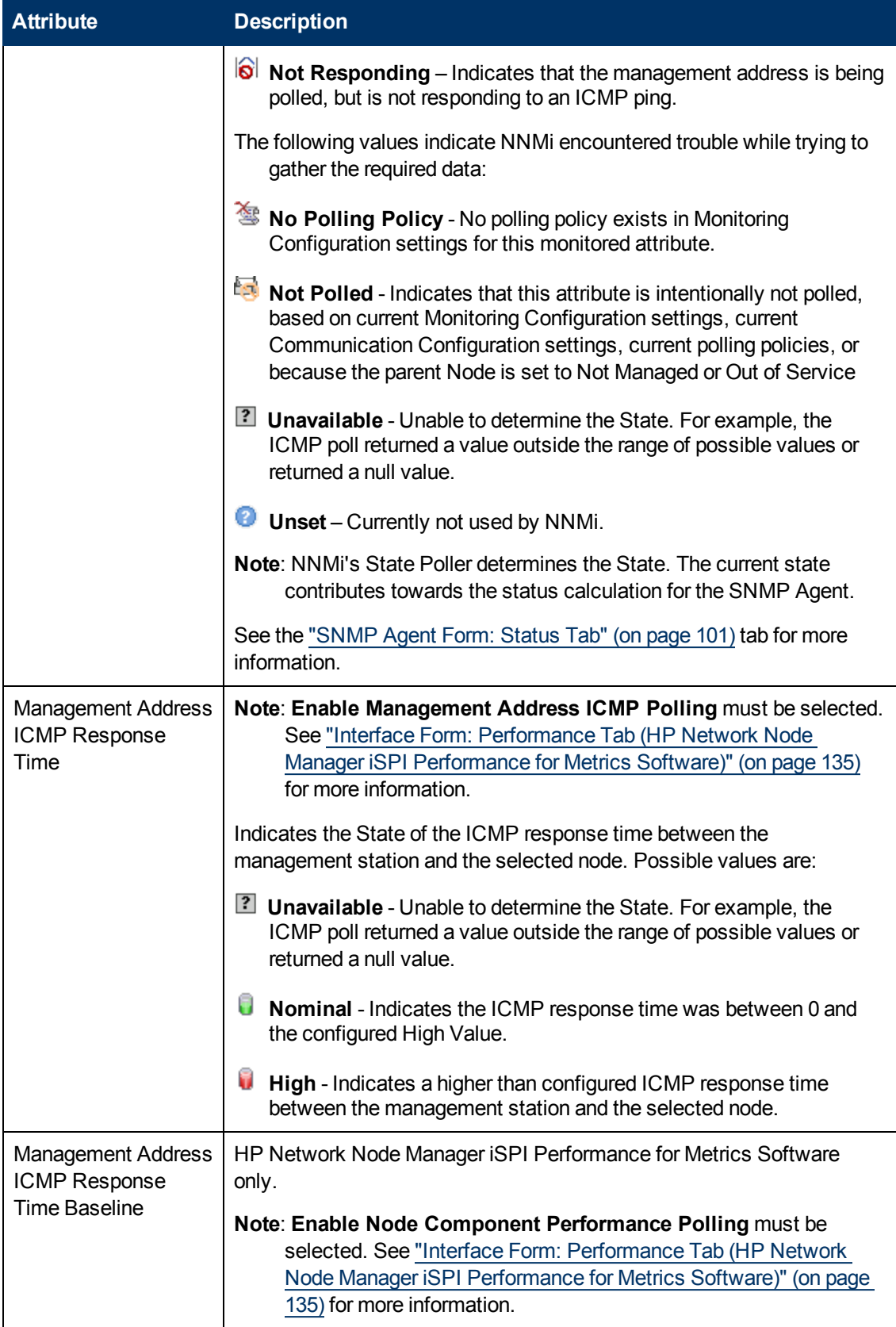

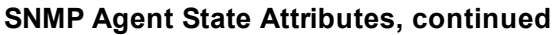

<span id="page-55-0"></span>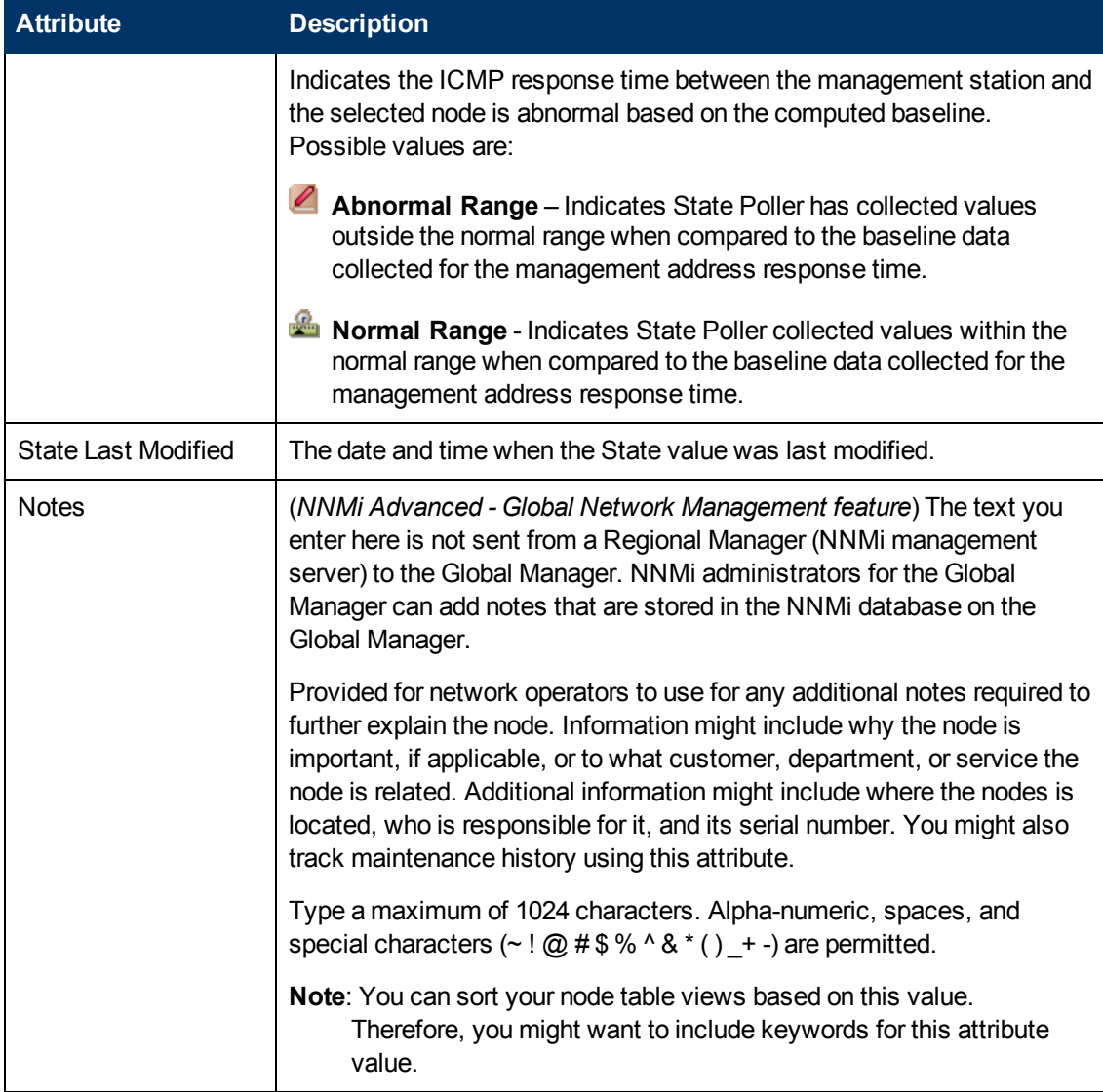

## **Node Form: General Tab**

The ["Node](#page-47-0) [Form"](#page-47-0) [\(on](#page-47-0) [page](#page-47-0) [48\)](#page-47-0) provides details about the selected node.

**For information about each tab:**

### **SNMP Values**

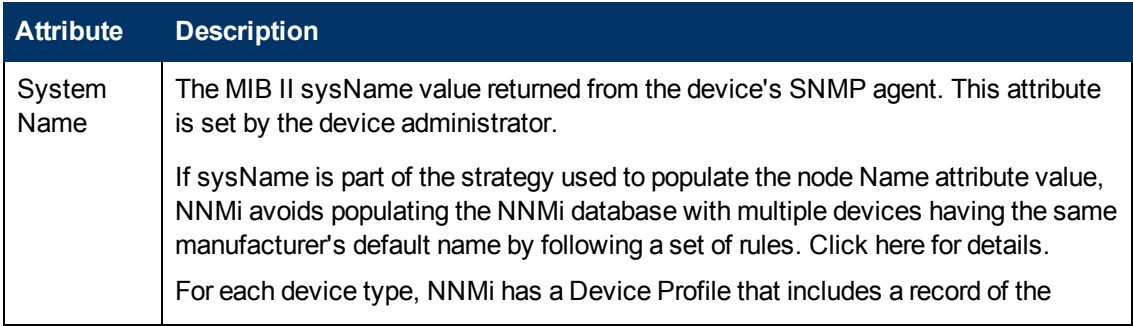

### **SNMP Values, continued**

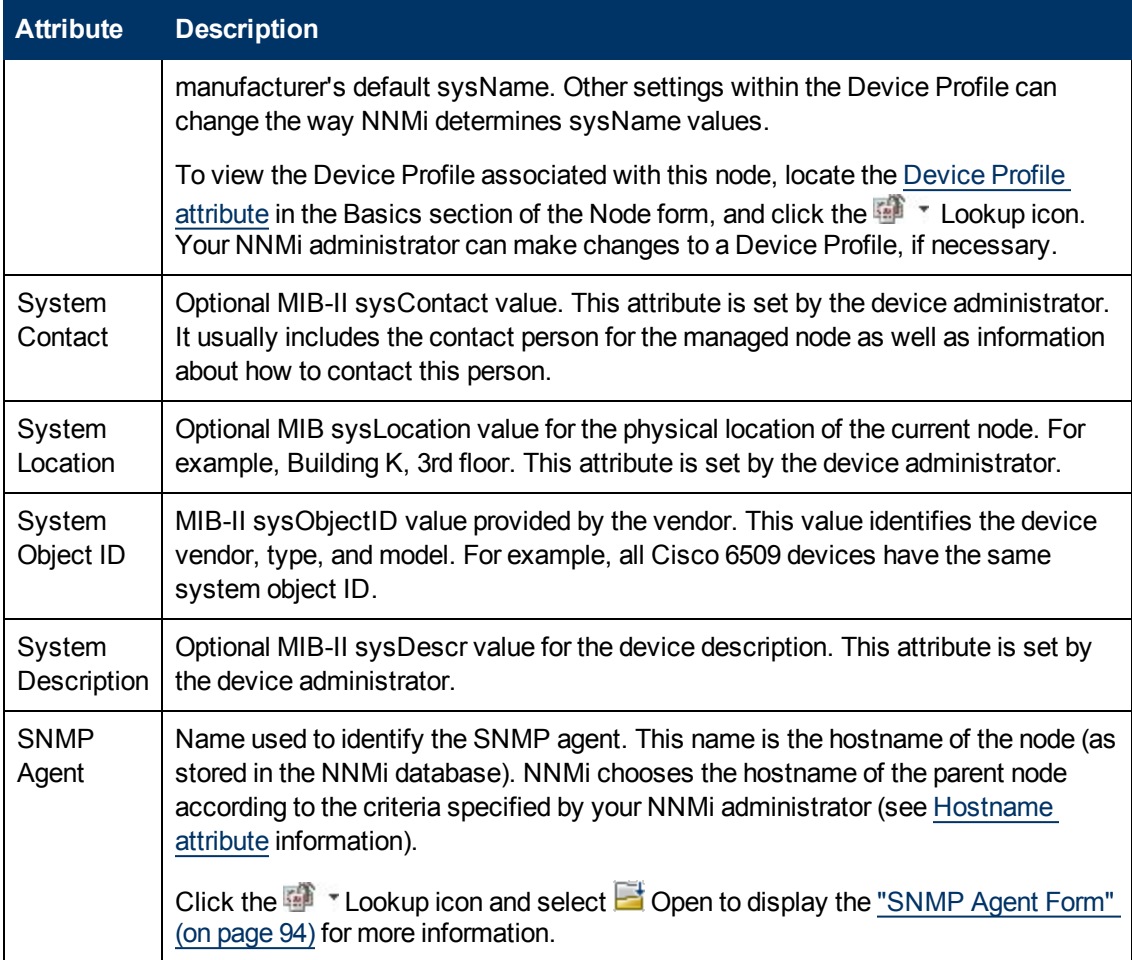

### **Discovery Attribute**

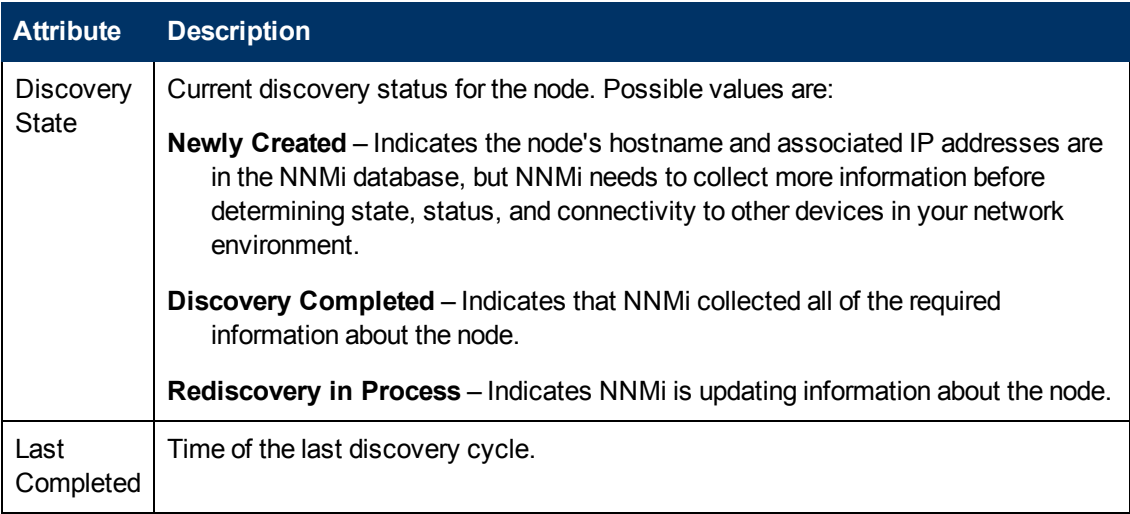

# <span id="page-56-0"></span>**Node Form: IP Addresses Tab**

The ["Node](#page-47-0) [Form"](#page-47-0) [\(on](#page-47-0) [page](#page-47-0) [48\)](#page-47-0) provides details about the selected node.

*NNMi Advanced*. This table could include all associated IPv4 addresses and IPv6 addresses.

**For information about each tab:**

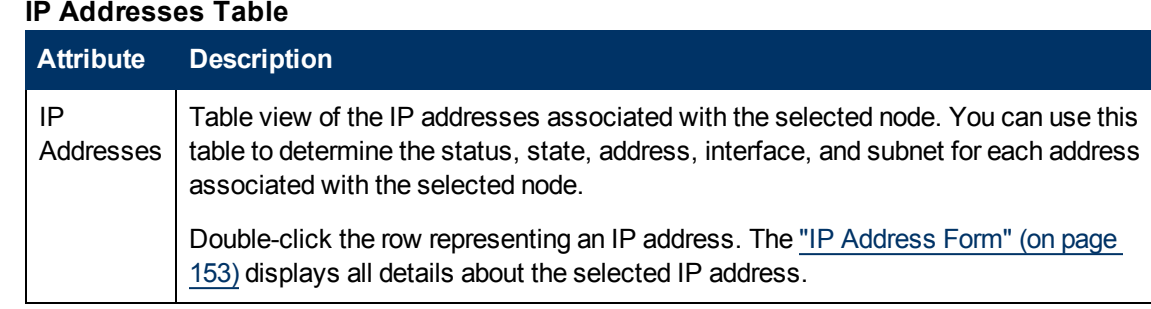

# <span id="page-57-0"></span>**Node Form: Interfaces Tab**

The ["Node](#page-47-0) [Form"](#page-47-0) [\(on](#page-47-0) [page](#page-47-0) [48\)](#page-47-0) provides details about the selected node.

**For information about each tab:**

### **Interfaces Table**

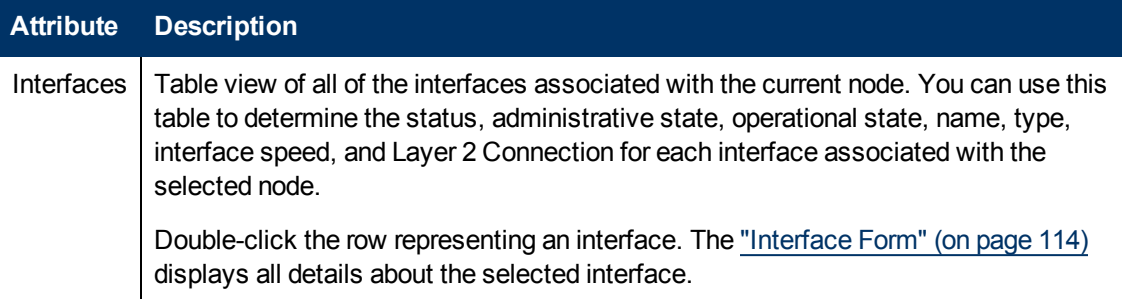

## **Node Form: Cards Tab**

The ["Node](#page-47-0) [Form"](#page-47-0) [\(on](#page-47-0) [page](#page-47-0) [48\)](#page-47-0) provides details about the selected node.

### **For information about each tab:**

### **Cards Table**

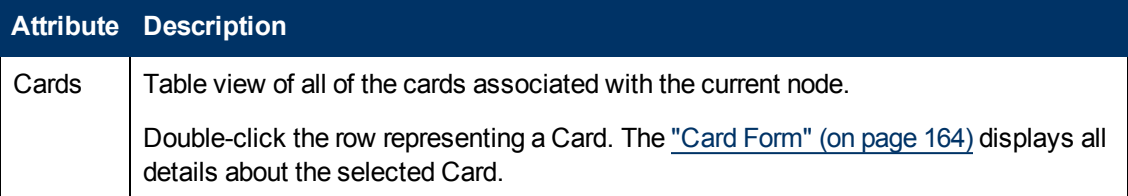

### <span id="page-57-1"></span>**Node Form: Ports Tab**

The ["Node](#page-47-0) [Form"](#page-47-0) [\(on](#page-47-0) [page](#page-47-0) [48\)](#page-47-0) provides details about the selected node.

**For information about each tab:**

### **Ports Table**

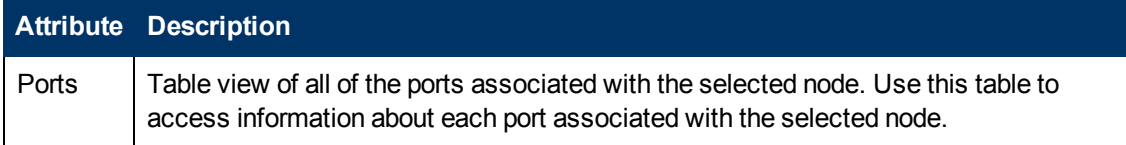

### **Ports Table, continued**

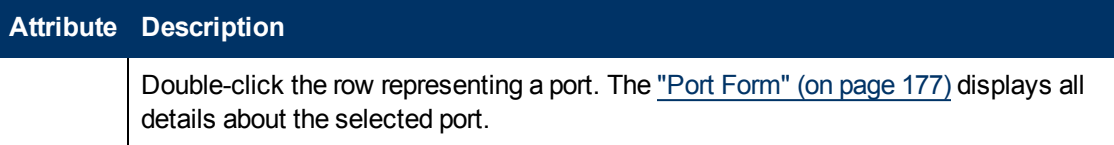

# <span id="page-58-0"></span>**Node Form: VLAN Ports Tab**

The ["Node](#page-47-0) [Form"](#page-47-0) [\(on](#page-47-0) [page](#page-47-0) [48\)](#page-47-0) provides details about the selected node.

### **For information about each tab:**

(*NNMi Advanced - Global Network Management feature*) There might be slight differences between the VLAN information shown on Regional Managers and Global Managers, because the VLAN calculations use [Layer](#page-178-0) [2](#page-178-0) [Connections](#page-178-0) data.

### **VLAN Ports Table**

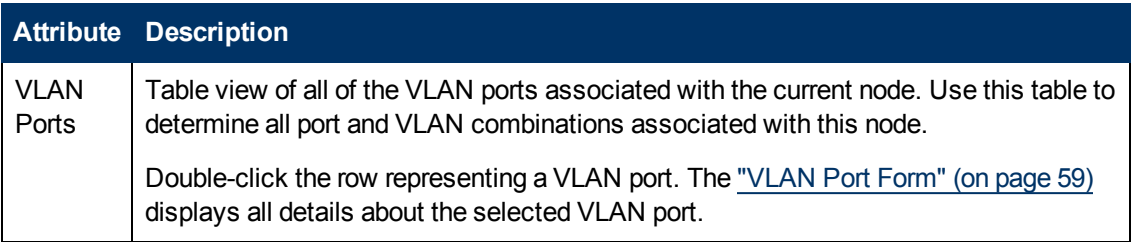

### <span id="page-58-1"></span>**VLAN Port Form**

The VLAN Port form provides details about the VLAN port you selected on the Node or Interface form. The following table describes the fields included on the VLAN Port form.

### **Basic Attributes**

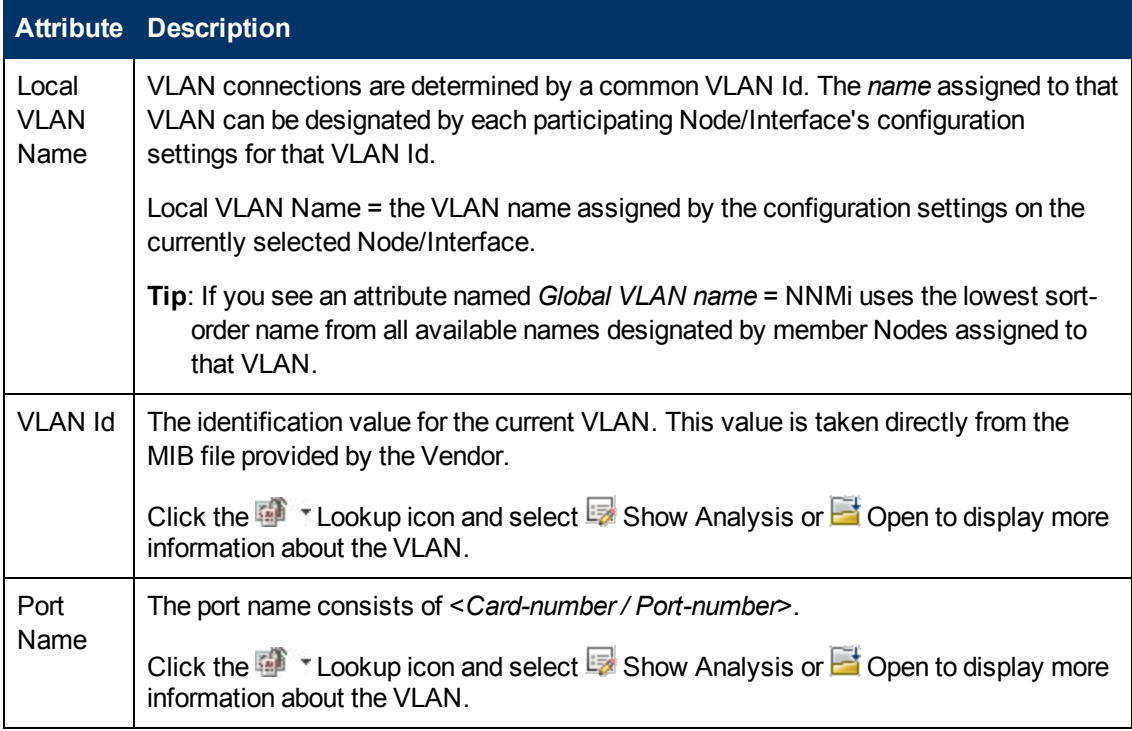

### **Related Topics**:

["Node](#page-47-0) [Form"](#page-47-0) [\(on](#page-47-0) [page](#page-47-0) [48\)](#page-47-0)

["Interface](#page-113-0) [Form"](#page-113-0) [\(on](#page-113-0) [page](#page-113-0) [114\)](#page-113-0)

["VLAN](#page-161-0) [Form"](#page-161-0) [\(on](#page-161-0) [page](#page-161-0) [162\)](#page-161-0)

# **Node Form: Router Redundancy Group Tab (***NNMi Advanced)*

The ["Node](#page-47-0) [Form"](#page-47-0) [\(on](#page-47-0) [page](#page-47-0) [48\)](#page-47-0) provides details about the selected node.

**For information about each tab:**

### **Router Redundancy Table**

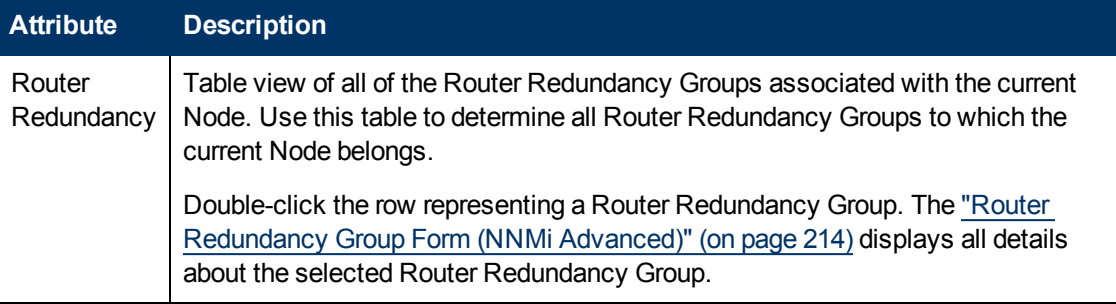

# <span id="page-59-0"></span>**Node Form: Capabilities Tab**

The ["Node](#page-47-0) [Form"](#page-47-0) [\(on](#page-47-0) [page](#page-47-0) [48\)](#page-47-0) provides details about the selected node.

### **For information about each tab:**

The Node Form: Capabilities Tab displays a table view of any capabilities added to the node object by NNMi or an external application. Capabilities enable NNMi and application programmers to provide more information about a node than is initially stored in the NNMi database.

For example, NNMi Advanced uses the capability com.hp.nnm.capability.rrp.hsrp when a node is a member of an **HSRP**1 group.

**Note:** Because the values are generated by NNMi or an external application, Capability values cannot be modified.

(*NNMi Advanced - Global Network Management feature*) Any Capability values added by an NNM iSPI are available on the Global Manager only if that iSPI is also running on the Global Manager.

### **Capabilities Table**

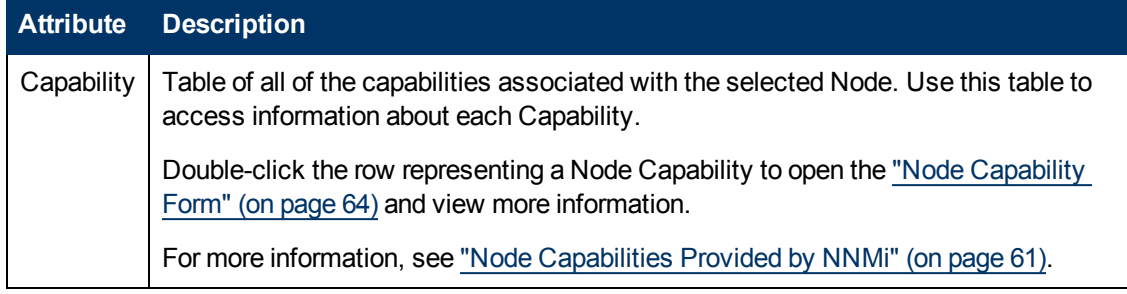

<sup>1</sup> Hot Standby Router Protocol

### <span id="page-60-0"></span>**Node Capabilities Provided by NNMi**

The ["Node](#page-59-0) [Form:](#page-59-0) [Capabilities](#page-59-0) [Tab"](#page-59-0) [\(on](#page-59-0) [page](#page-59-0) [60\)](#page-59-0) displays a table of any Capabilities added to a particular node object. Capabilities enable NNMi and application programmers to provide more information about a node than what is initially stored in the NNMi database. For more information, click any of the following:

- **[Basic](#page-61-0) [Node](#page-61-0) [Capability](#page-61-0) [Attribute](#page-61-0) [Values](#page-61-0)**
- [Node](#page-61-1) [Component](#page-61-1) [Capability](#page-61-1) [Attribute](#page-61-1) [Values](#page-61-1) [that](#page-61-1) [are](#page-61-1) [assigned](#page-61-1) [to](#page-61-1) [Nodes](#page-61-1) (\*)

These Node Capabilities assist in determining Node Component metrics. See ["Node](#page-65-0) [Form:](#page-65-0) [Node](#page-65-0) [Component](#page-65-0) [Tab"](#page-65-0) [\(on](#page-65-0) [page](#page-65-0) [66\)](#page-65-0) for more information about health metrics.

- [Card](#page-62-0) [Capability](#page-62-0) [Attribute](#page-62-0) [Values](#page-62-0) [that](#page-62-0) [are](#page-62-0) [assigned](#page-62-0) [to](#page-62-0) [Nodes](#page-62-0)  $(*)$
- **[NNMi](#page-62-1) [Advanced](#page-62-1)[:](#page-62-1) [Router](#page-62-1) [Redundancy](#page-62-1) [Protocol](#page-62-1) [Capability](#page-62-1) [Attribute](#page-62-1) [Values](#page-62-1)**
- **[NNMi](#page-62-2) [Advanced](#page-62-2)[:](#page-62-2) [VMware](#page-62-2) [ESX/ESXi](#page-62-2) [Host](#page-62-2) [and](#page-62-2) [Virtual](#page-62-2) [Machine](#page-62-2) [Capability](#page-62-2) [Attribute](#page-62-2) [Values](#page-62-2)**

External applications can also add Capabilities.

The CISCO-STACK-MIB is associated with multiple Capabilities because NNMi uses the CISCO-STACK-MIB for both card and metrics data.

**KEY**: com.hp.<*product*>.capability.<*content*>.<*vendor/org*>.<*MIB/feature*>

Any Capability provided by NNMi begins with the prefix  $com.hp.nnm,capability.$ 

<*product*> = Either NNMi or the NNM iSPI providing this capability.

- <*content*> = card, ipaddr (address), iface (interface), lag (**Link Aggregation**1 interface), node, rrp (Router Redundancy), or metric (Node Sensor, Component Health, Component and Device Metrics).
- <*vendor/org*> = Standards organization or vendor defining the MIB or feature associated with the capability.

<*MIB/feature*> = What this capability measures.

**Note:** The following tables show a few examples of the Capabilities provided by NNMi.

<sup>1</sup> Protocols used on Switches to configure multiple Interfaces (Aggregation Member Interfaces) to function as if they were one (an Aggregator Interface). When two Aggregator Interfaces establish a connection, that connection is an Aggregator Layer 2 Connection. The Aggregator Layer 2 Connection appears on Layer 2 Neighbor View maps as a thick line with an Interface icon at each end (representing the Aggregator Interface). When you double-click the thick line, it converts into multiple thin lines representing the participating Aggregation Member Layer 2 Connections with their Aggregation Member Interfaces at each end of the lines.

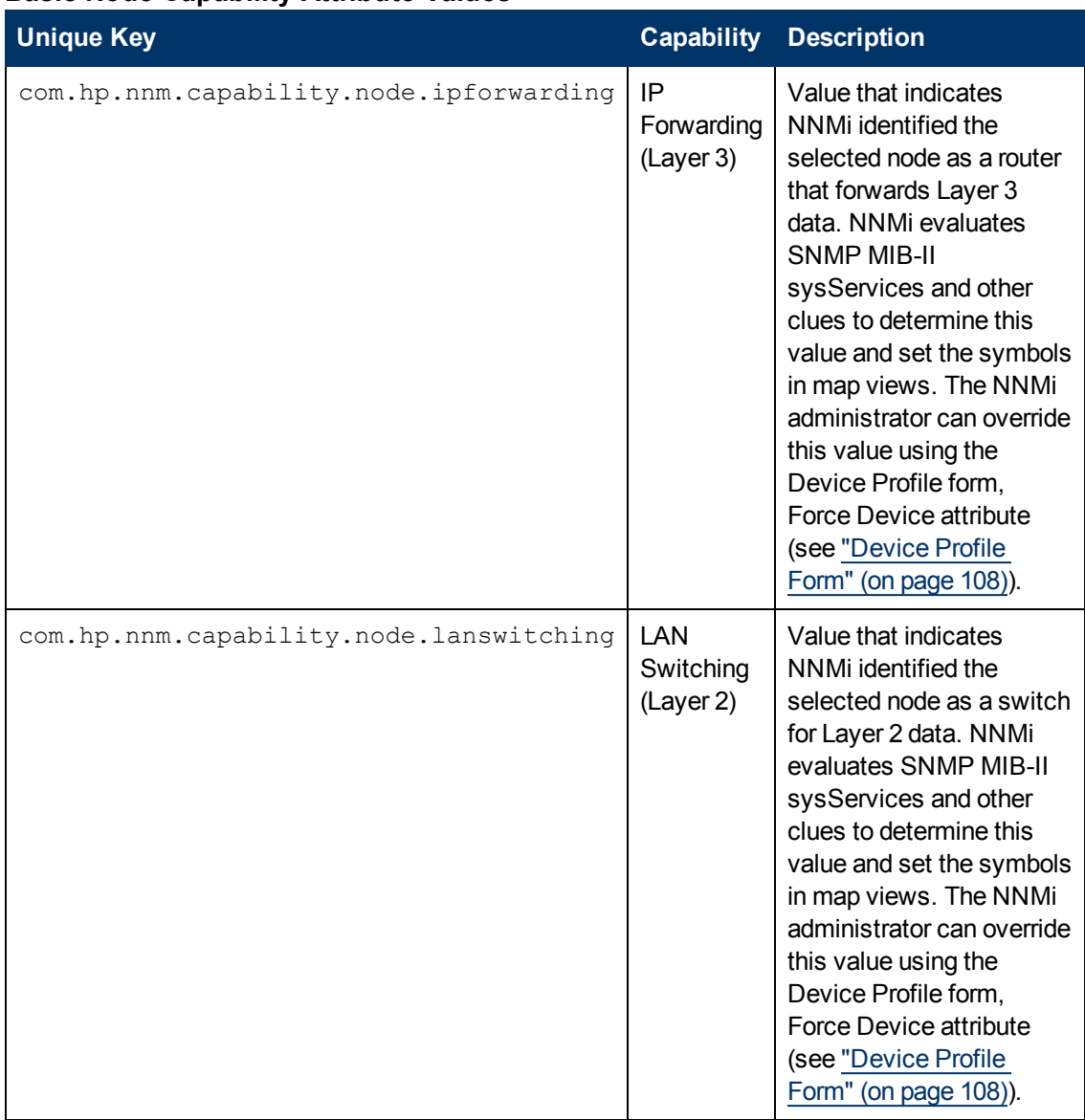

### <span id="page-61-0"></span>**Basic Node Capability Attribute Values**

### <span id="page-61-1"></span>**Node Component Capability Attribute Values that are assigned to Nodes**

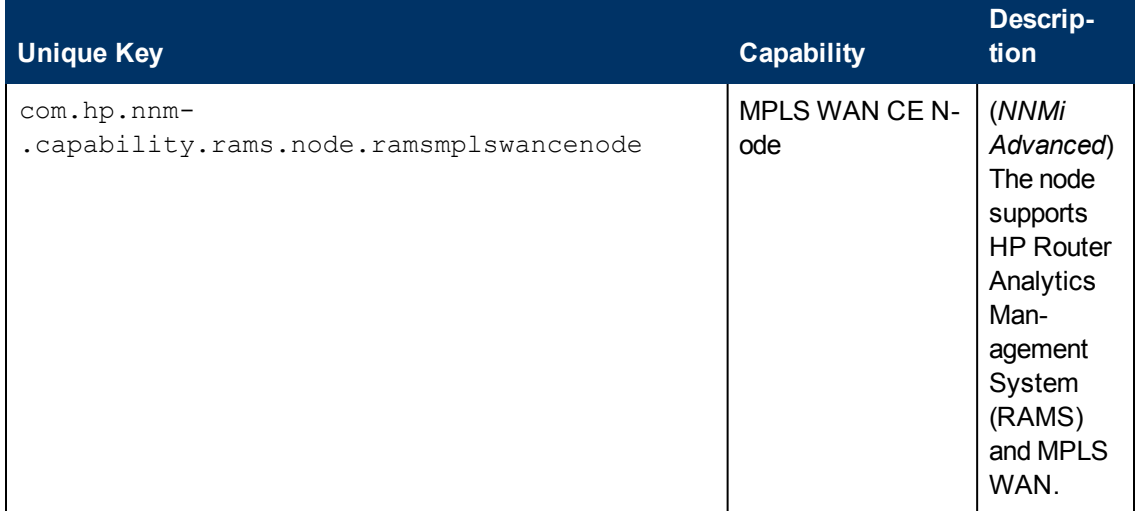

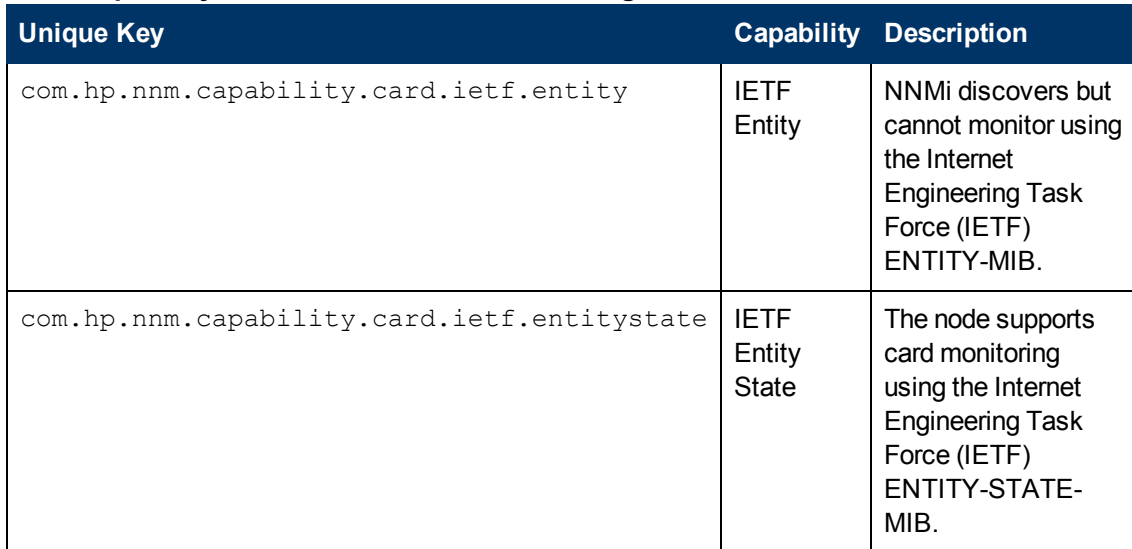

### <span id="page-62-0"></span>**Card Capability Attribute Values that are assigned to Nodes**

### <span id="page-62-1"></span>*NNMi Advanced***: Router Redundancy Protocol Capability Attribute Values**

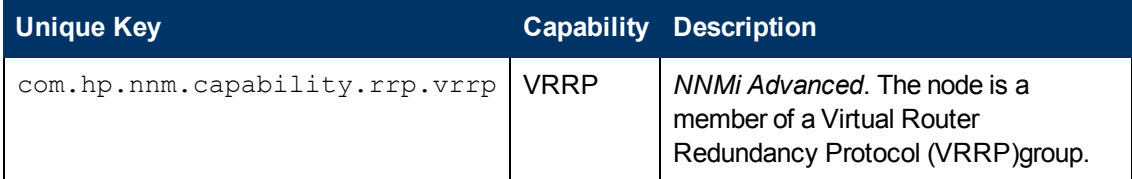

### <span id="page-62-2"></span>*NNMi Advanced***: VMware ESX/ESXi Host and Virtual Machine Capability Attribute Values**

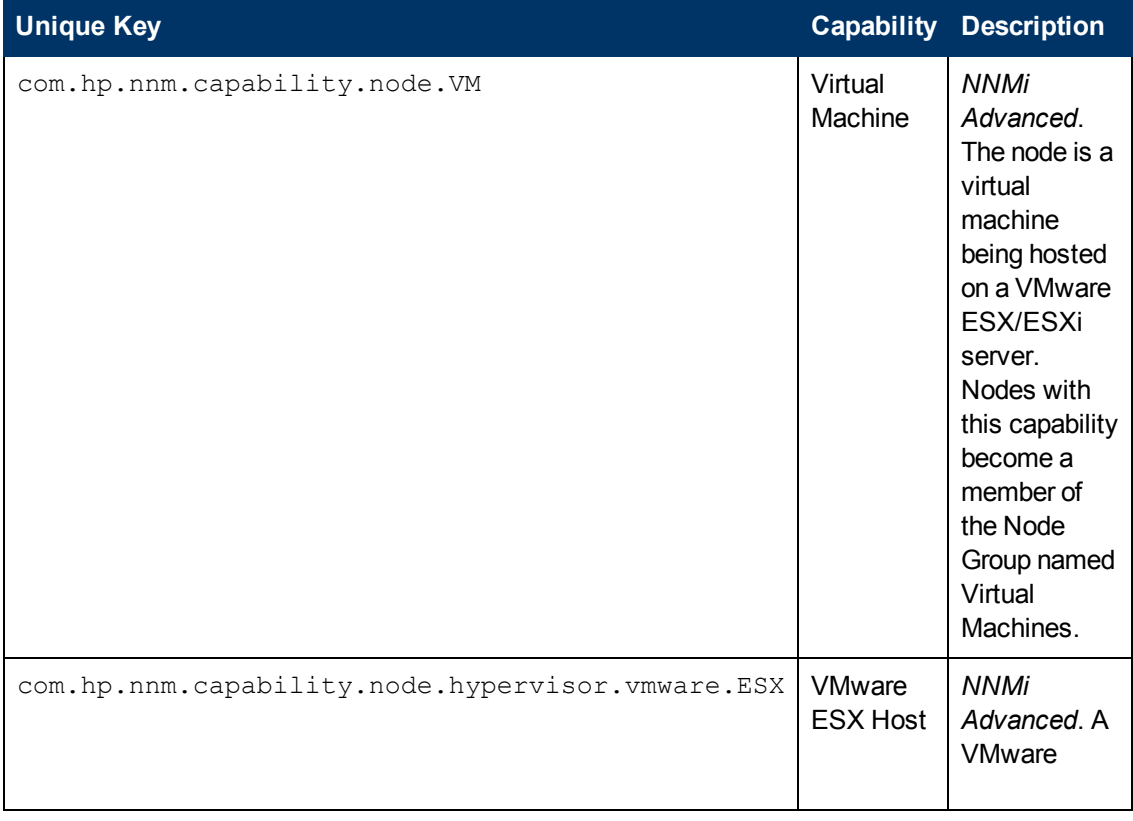

### **NNMi Advanced: VMware ESX/ESXi Host and Virtual Machine Capability Attribute Values, continued**

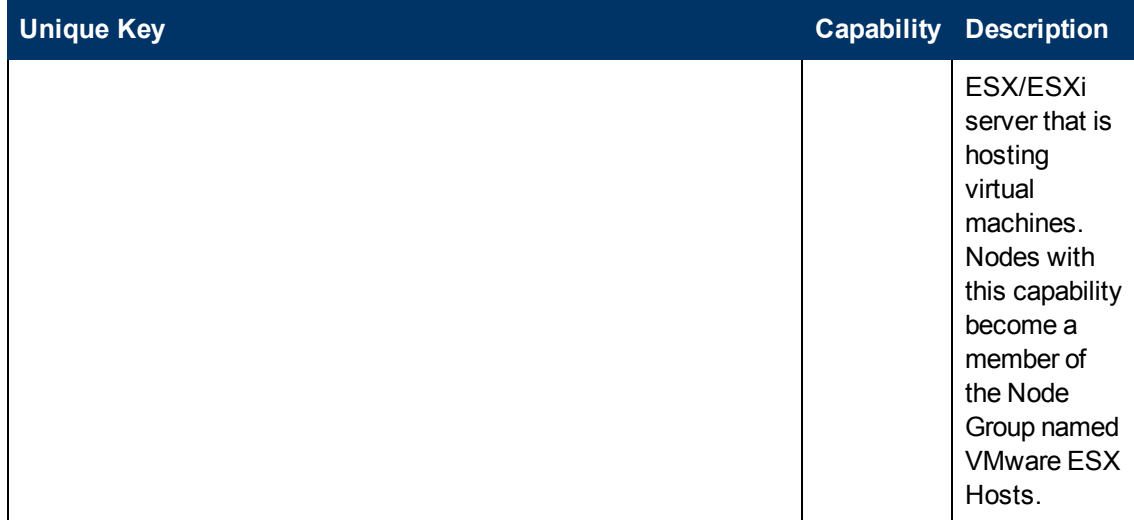

### <span id="page-63-0"></span>**Node Capability Form**

This form describes a capability added to the node object by NNMi or an external application. Capabilities enable NNMi and application programmers to provide more information about a node than what is initially stored in the NNMi database.

For example, NNMi Advanced uses the capability com.hp.nnm.capability.rrp.hsrp to identify when a node is a member of an **HSRP**1 group.

**Note:** Because the values are generated by NNMi or an external application, Capability values cannot be modified.

(*NNMi Advanced - Global Network Management feature*) Any Capability values added by an NNM iSPI are available on the Global Manager only if that iSPI is also running on the Global Manager.

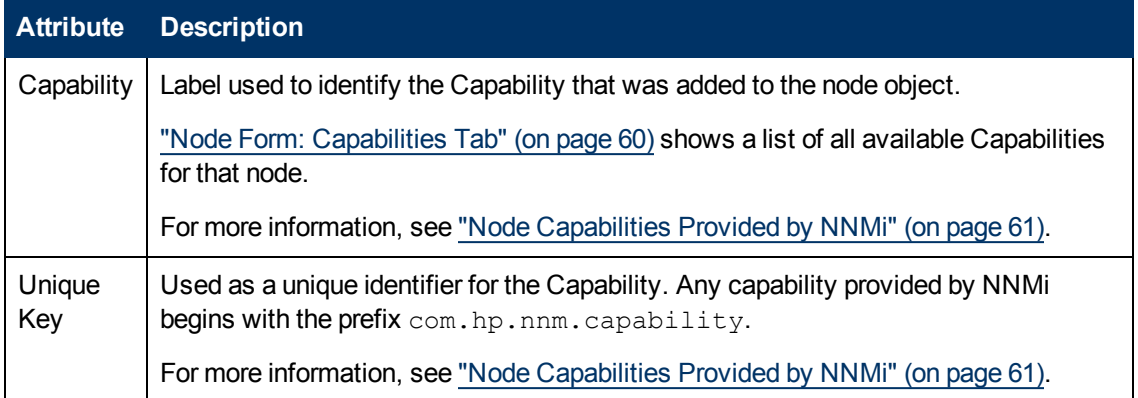

### **Node Capability Attributes**

<sup>&</sup>lt;sup>1</sup> Hot Standby Router Protocol

# <span id="page-64-1"></span>**Node Form: Custom Attributes Tab**

Custom Attributes enable an NNMi administrator to add information to the Node object . Custom Attributes can also be set by external applications that have been integrated with NNMi.

The Node Form: Custom Attributes Tab displays a table view of any Custom Attributes that have been added to the selected node. For example, your NNMi administrator might have added **Serial Number** as another attribute for the nodes in your network.

**Note**: If your role permits, you can edit a Custom Attribute. Only users assigned to the NNMi Administrator role can add a Custom Attribute.

### **For information about each tab:**

(*NNMi Advanced - Global Network Management feature*) Custom Attribute values are not sent from a Regional Manager (NNMi management server) to the Global Manager. NNMi administrators for the Global Manager can configure Custom Attribute values that are stored in the NNMi database on the Global Manager.

### **Custom Attributes Table**

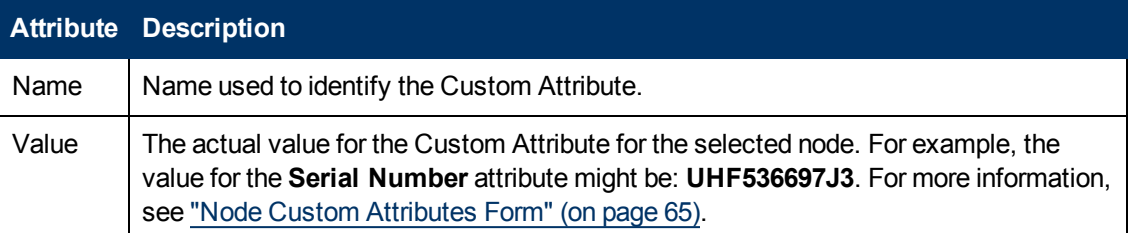

### <span id="page-64-0"></span>**Node Custom Attributes Form**

Custom Attributes enable an NNMi administrator to add information to a node object. For example, your NNMi administrator might have added **Serial Number** as another attribute for the nodes in your network. Custom Attributes can also be set by external applications that have been integrated with NNMi.

The Custom Attributes form displays the Name and Value for each of the Custom Attributes that were added to the node object. Each of these attributes is described in the table below.

(*NNMi Advanced - Global Network Management feature*) Custom Attribute values are not sent from a Regional Manager (NNMi management server) to the Global Manager. NNMi administrators for the Global Manager can configure Custom Attribute values that are stored in the NNMi database on the Global Manager.

### **Basics Attributes**

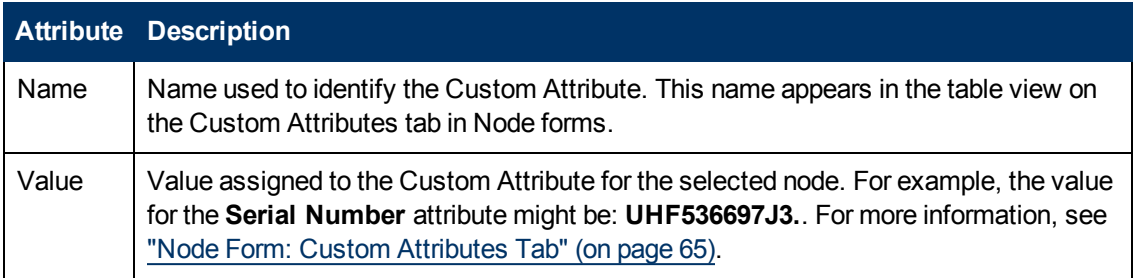

# **Node Form: Node Groups Tab**

The ["Node](#page-47-0) [Form"](#page-47-0) [\(on](#page-47-0) [page](#page-47-0) [48\)](#page-47-0) provides details about the selected node.

**For information about each tab:**

### **Node Groups Table**

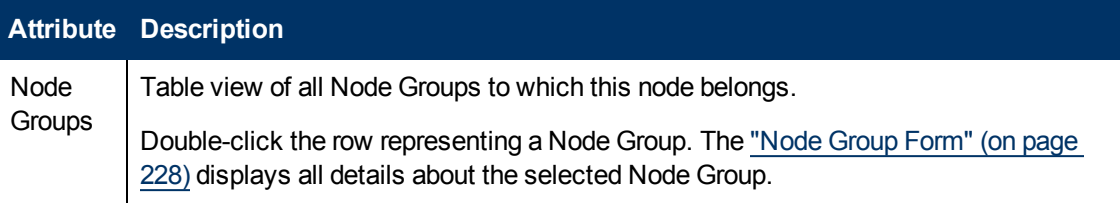

# <span id="page-65-0"></span>**Node Form: Node Component Tab**

The ["Node](#page-47-0) [Form"](#page-47-0) [\(on](#page-47-0) [page](#page-47-0) [48\)](#page-47-0) provides details about the selected node.

The Node Form: Node Component tab displays information about node health related to the following fault metrics:

- $\bullet$  Fan
- Power Supply
- Temperature
- Voltage

(*HP Network Node Manager iSPI Performance for Metrics Software*) If the HP Network Node Manager iSPI Performance for Metrics Software software is installed and configured within your environment, the Node Form: Node Component tab also displays information about node health related to the following performance metrics:

- CPU utilization
- Memory utilization
- Buffer utilization
- Buffer miss rate
- Buffer failure rate

**For information about each tab:**

### **Node Component Table**

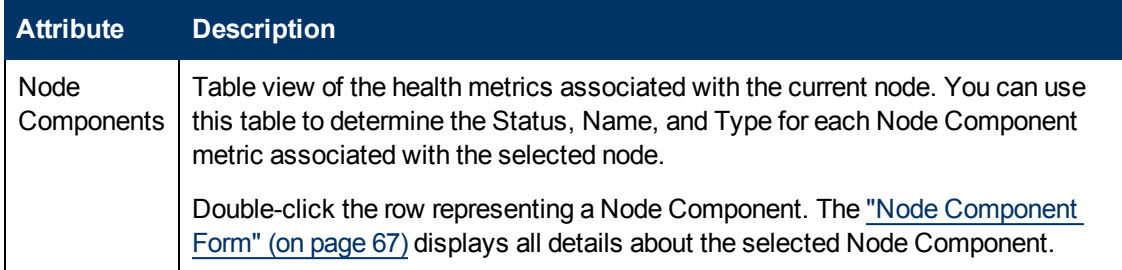

### <span id="page-66-0"></span>**Node Component Form**

This form describes the fault and performance metrics used to monitor Node Components. NNMi obtains fault metrics from the node's MIB files. The NNMi administrator can set threshold values for only the performance health metrics displayed.

Fault metrics include the following:

**Note**: The NNMi administrator cannot set threshold values for fault metrics.

- $\bullet$  Fan
- Power Supply
- Temperature
- Voltage

(*HP Network Node Manager iSPI Performance for Metrics Software*) The following performance metrics require an HP Network Node Manager iSPI Performance for Metrics Software license:

**Note**: The NNMi administrator can set threshold values for performance metrics.

- CPU utilization
- Memory utilization
- Buffer utilization
- Buffer failures
- Buffer misses

**For information about each tab:**

### **Basic Attributes**

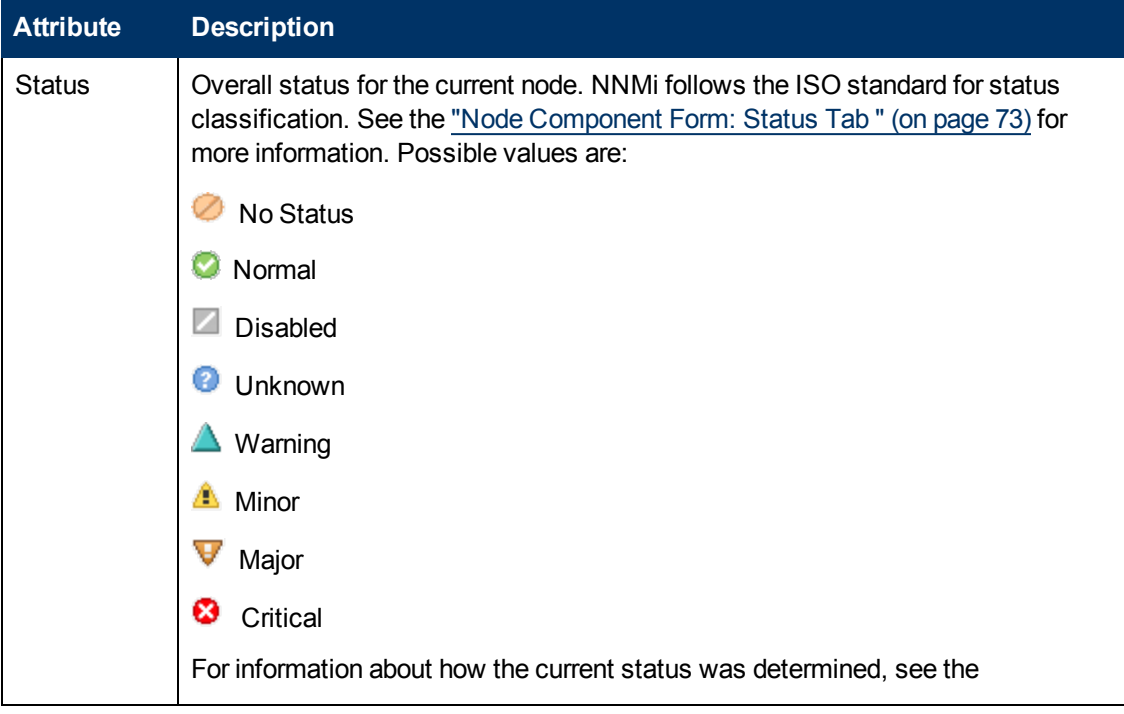

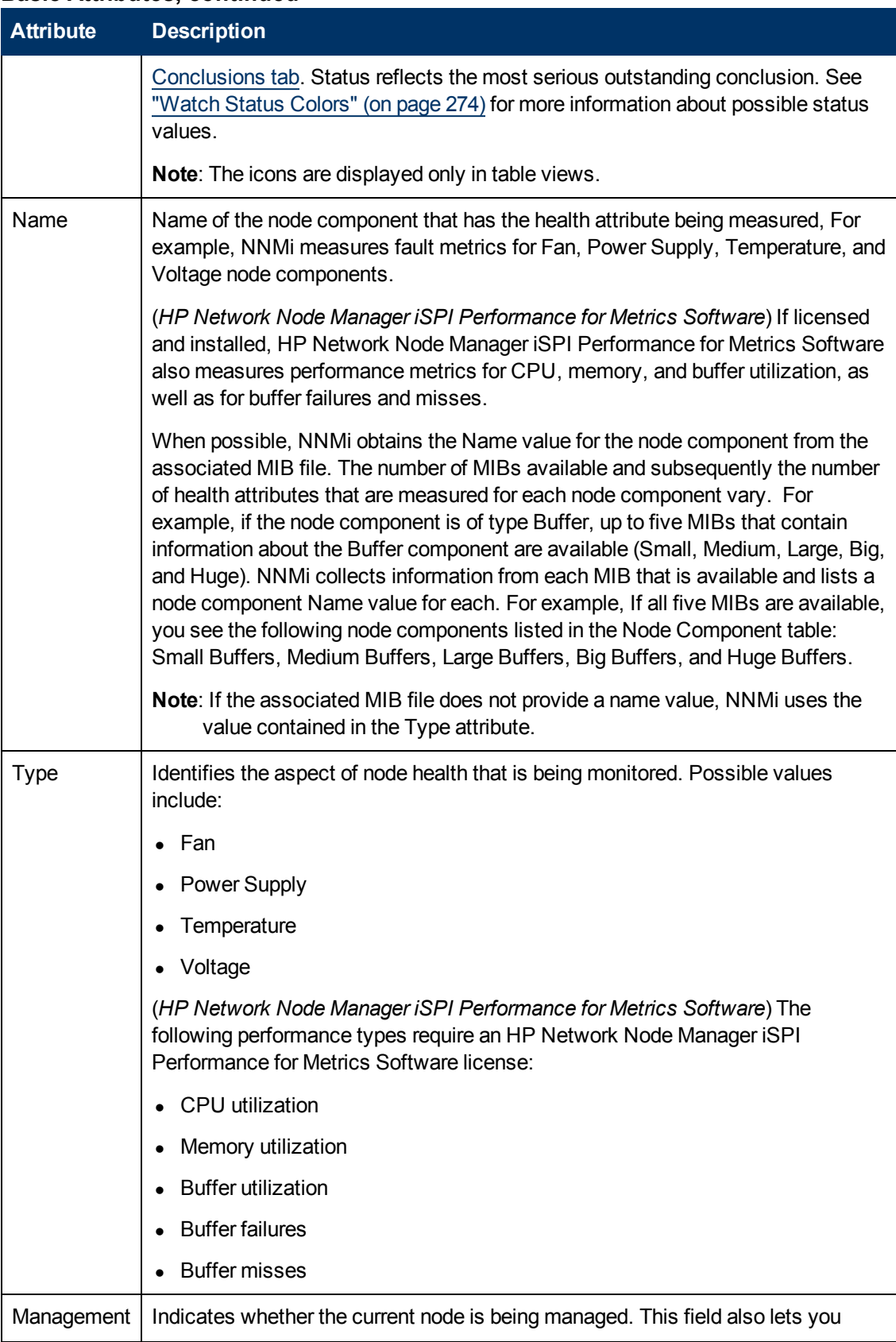

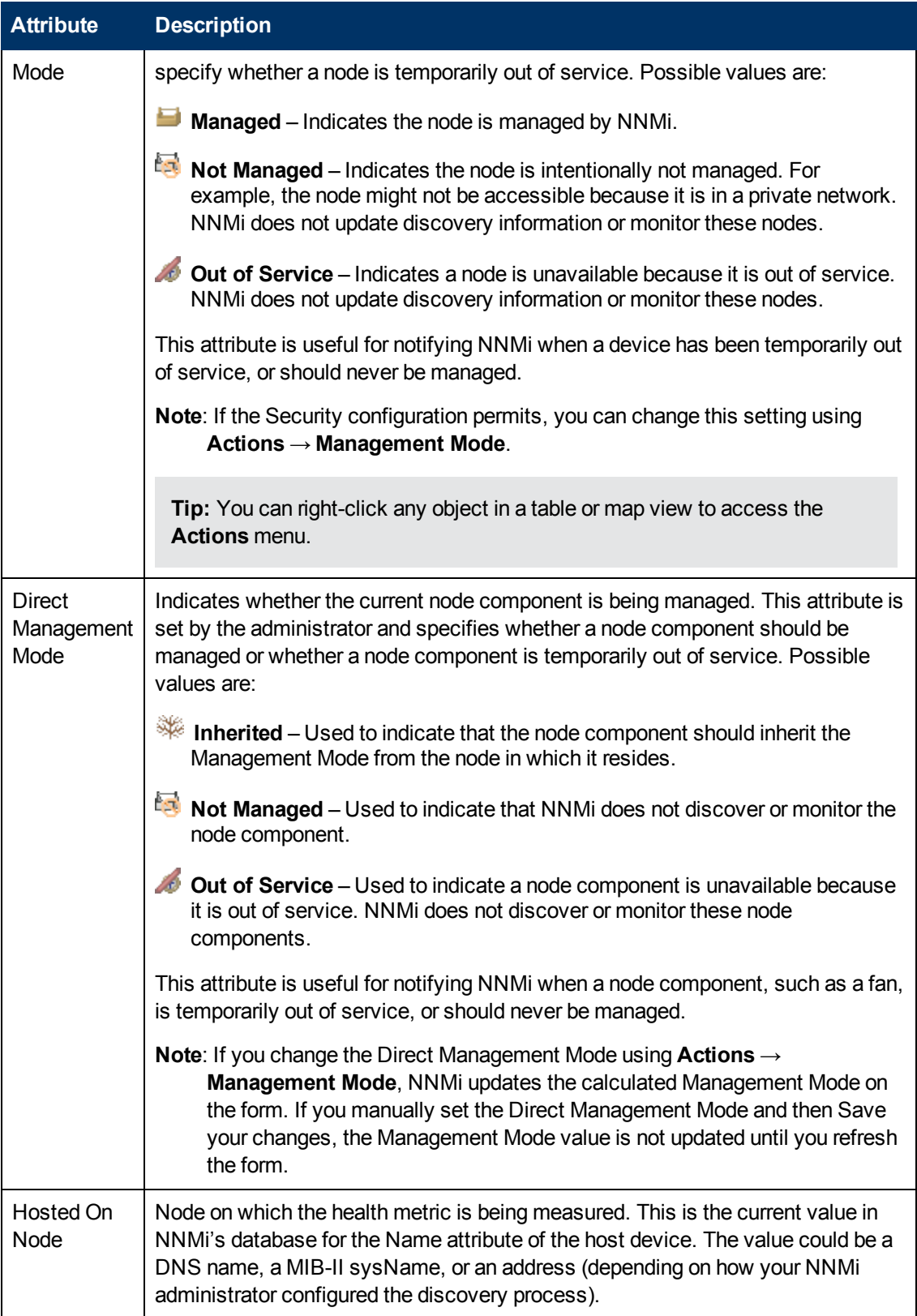

### **Node Component Form: Monitored Attributes Tab**

The ["Node](#page-66-0) [Component](#page-66-0) [Form"](#page-66-0) [\(on](#page-66-0) [page](#page-66-0) [67\)](#page-66-0) provides details about the monitored attributes for the current node.

### **For information about each tab:**

### **Attributes Table**

### **Description**

Table view of the Name and [State](#page-70-0) of each monitored attribute associated with the selected Node Component. Use this view to determine the State of the monitored attributes for the selected node.

Double-click the row representing a Monitored Attribute. The ["Node](#page-69-0) [Component](#page-69-0) [Monitored](#page-69-0) [Attribute](#page-69-0) [Form"](#page-69-0) [\(on](#page-69-0) [page](#page-69-0) [70\)](#page-69-0) displays all details about the selected Monitored Attribute.

### <span id="page-69-0"></span>**Node Component Monitored Attribute Form**

The Monitored Attribute form displays information about the attribute selected on the Attribute tab of the ["Node](#page-66-0) [Component](#page-66-0) [Form"](#page-66-0) [\(on](#page-66-0) [page](#page-66-0) [67\)](#page-66-0).

Fault metrics are available for the following Node Components:

- $\bullet$  Fan
- Power Supply
- Temperature
- Voltage

NNMi obtains fault metric information from the associated MIB.

(*HP Network Node Manager iSPI Performance for Metrics Software*) If the HP Network Node Manager iSPI Performance for Metrics Software software is installed and configured within your environment, the Node Form: Node Component tab also displays information about node health related to the following performance metrics. The NNMi administrator sets the threshold for node components related to performance metrics:

- Backplane
- Buffer
- $\bullet$  CPU
- Disk space
- Memory

### **Basics Attributes**

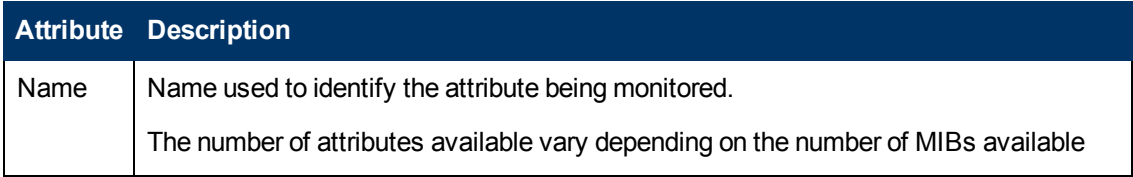

<span id="page-70-0"></span>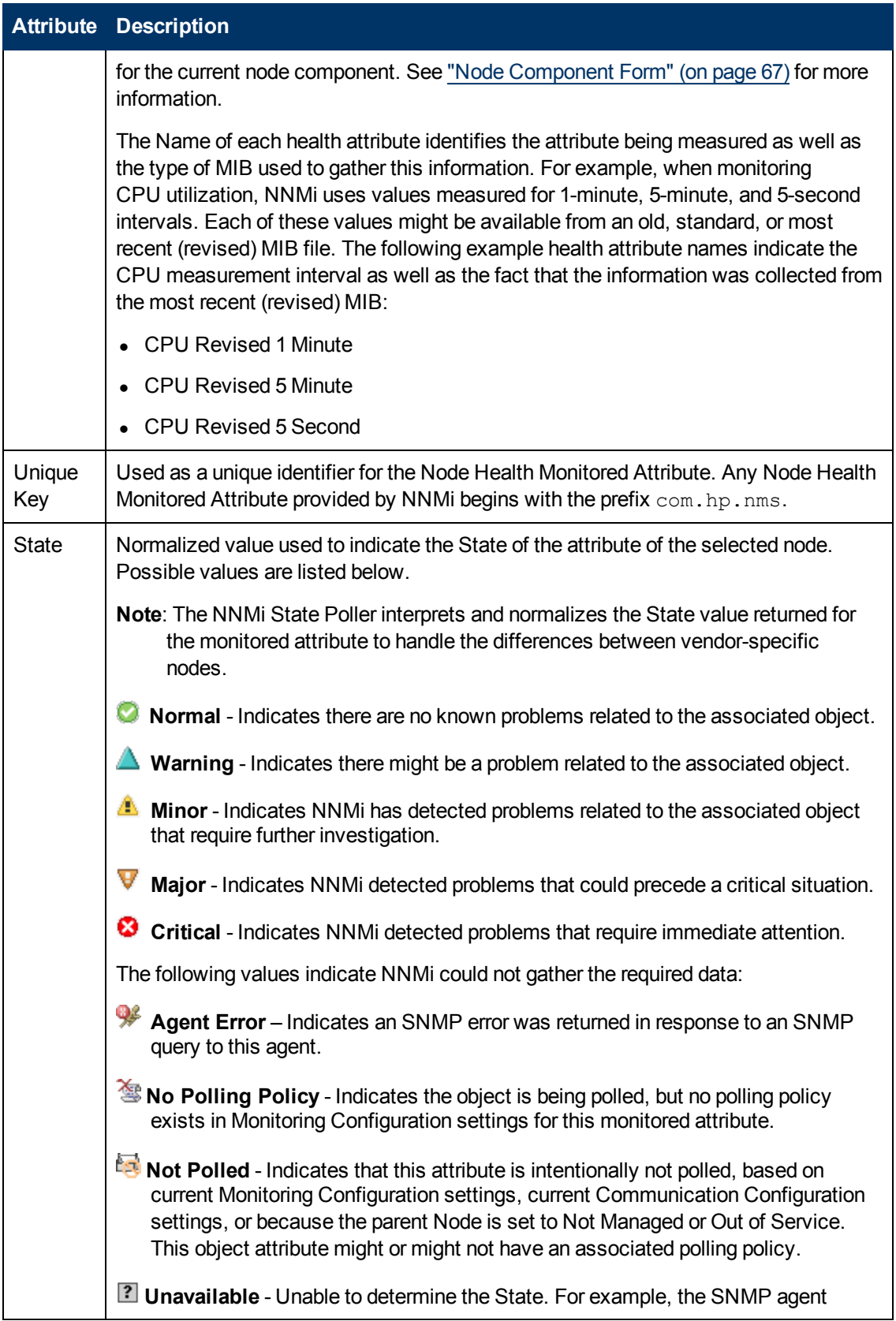

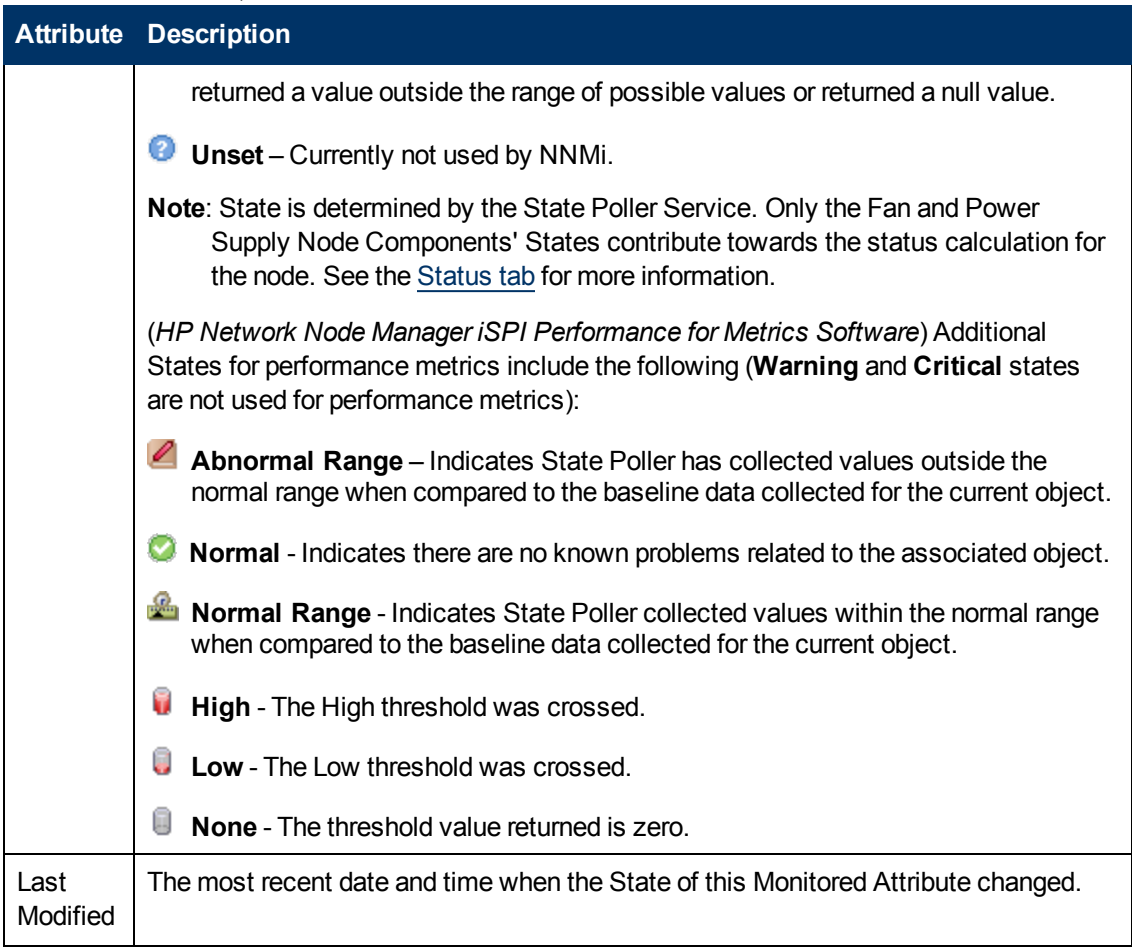

### **Node Component Form: Incidents Tab**

**Tip**: See ["Incident](#page-299-0) [Form"](#page-299-0) [\(on](#page-299-0) [page](#page-299-0) [300\)](#page-299-0) for more details about the incident attributes that appear in the incident view's column headings.

The ["Node](#page-66-0) [Component](#page-66-0) [Form"](#page-66-0) [\(on](#page-66-0) [page](#page-66-0) [67\)](#page-66-0) provides details about the monitored attributes for the selected node.

### **For information about each tab:**

### **Incidents Table**

### **Description**

Table view of the incidents associated with the selected monitored attribute. These incidents are sorted by creation time so that you can view the incidents in chronological order. Use this view to determine which incidents are still open for the monitored attribute.

Double-click the row representing an incident. The ["Incident](#page-299-0) [Form"](#page-299-0) [\(on](#page-299-0) [page](#page-299-0) [300\)](#page-299-0) displays all details about the selected incident.
### **Node Component Form: Status Tab**

The ["Node](#page-66-0) [Component](#page-66-0) [Form"](#page-66-0) [\(on](#page-66-0) [page](#page-66-0) [67\)](#page-66-0) provides details about the selected health metric for the current node.

#### **For information about each tab:**

**Overall Status**

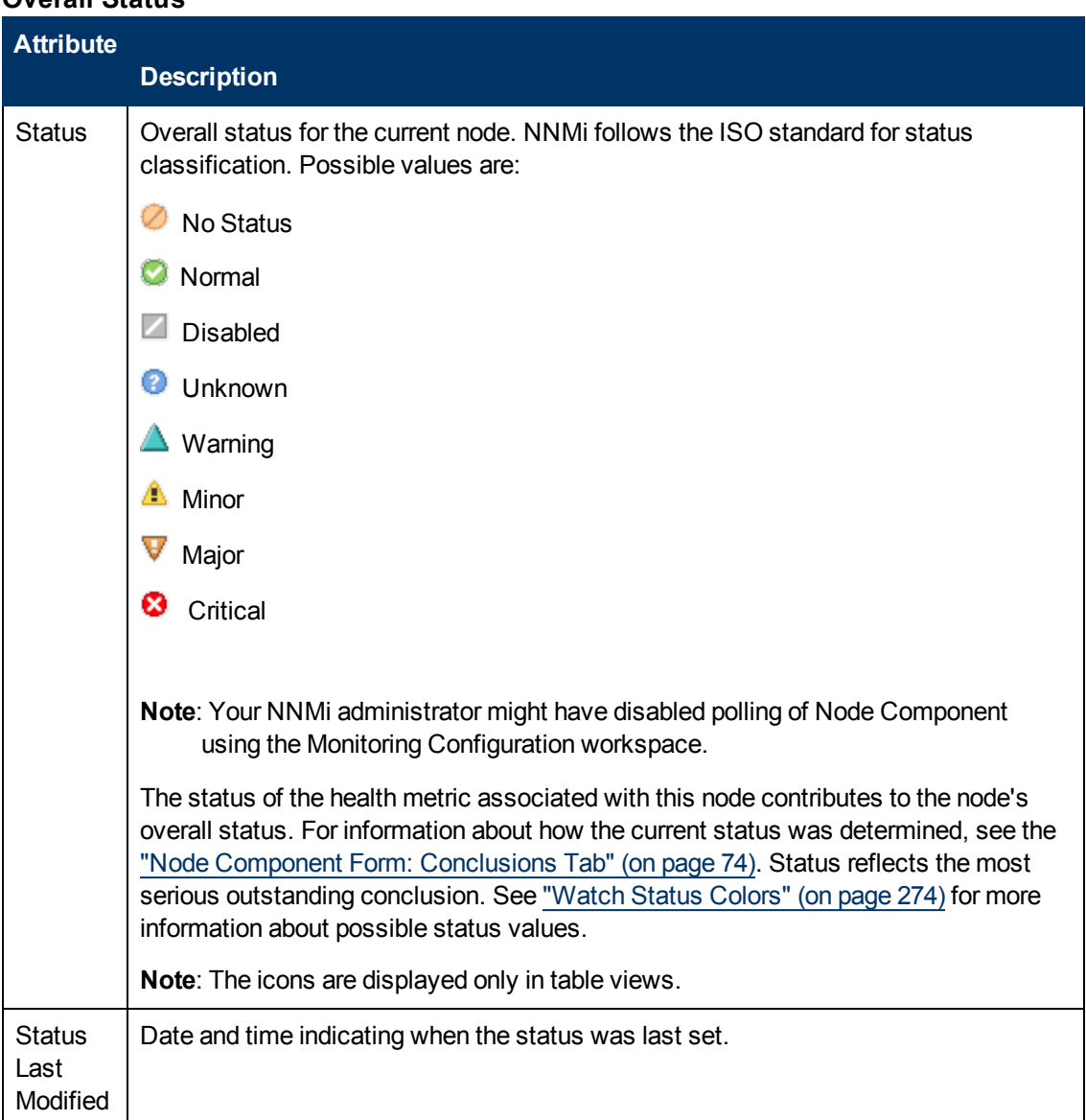

#### **Status History Table**

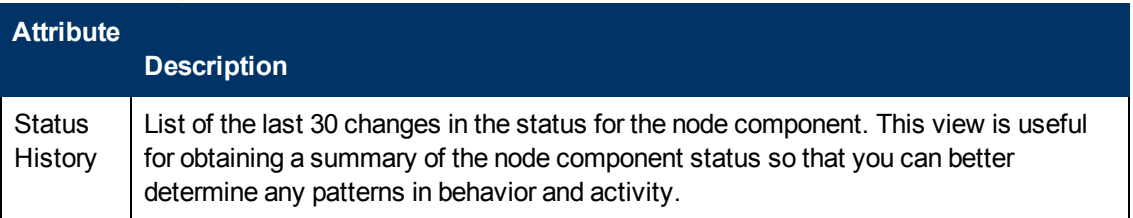

### **Status History Table, continued**

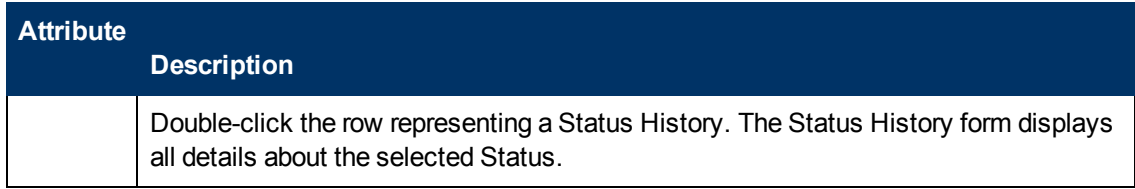

### <span id="page-73-0"></span>**Node Component Form: Conclusions Tab**

The ["Node](#page-66-0) [Component](#page-66-0) [Form"](#page-66-0) [\(on](#page-66-0) [page](#page-66-0) [67\)](#page-66-0) provides details about the selected health metric for the current node.

#### **For information about each tab:**

### **Outstanding Status Conclusion Values**

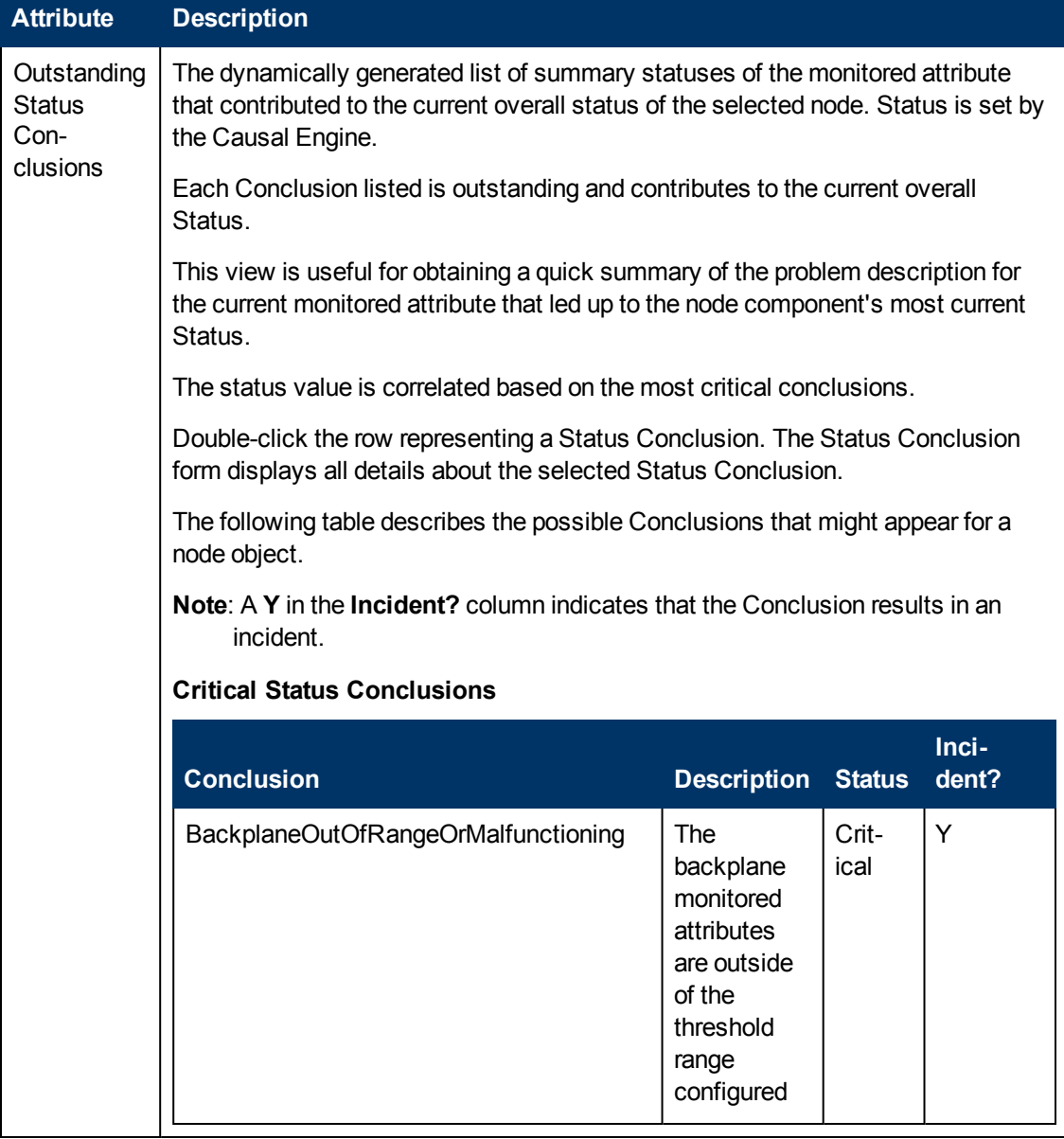

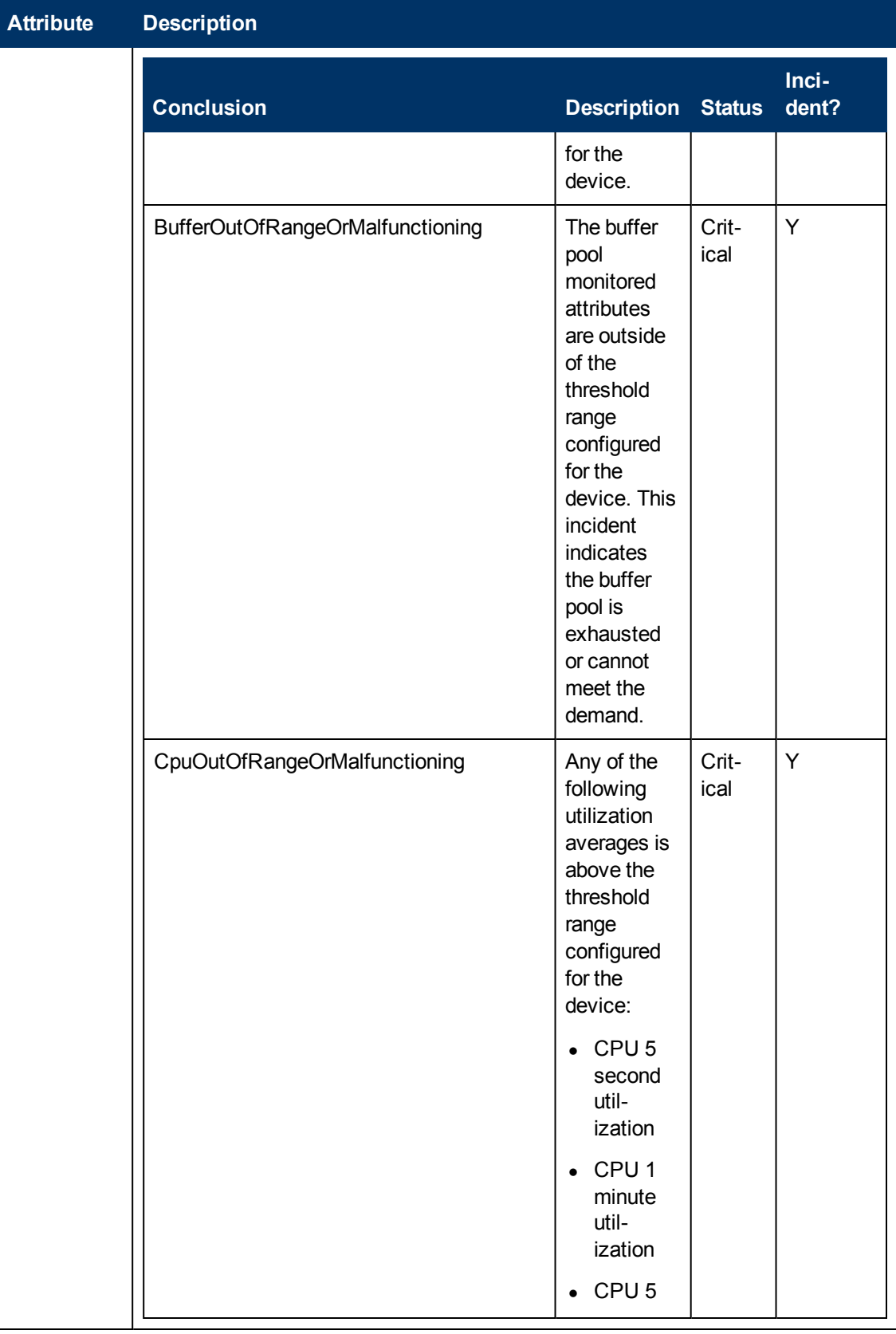

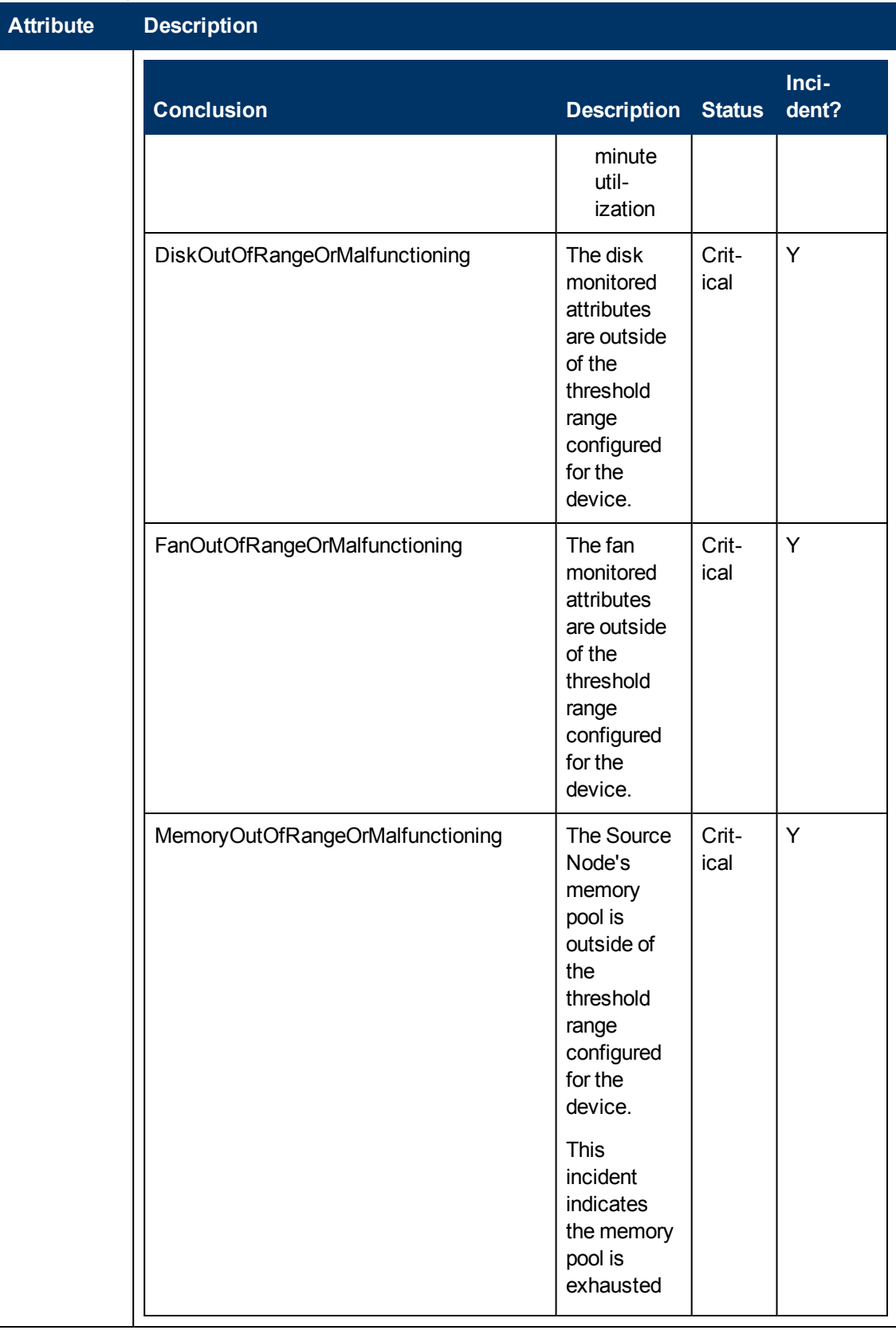

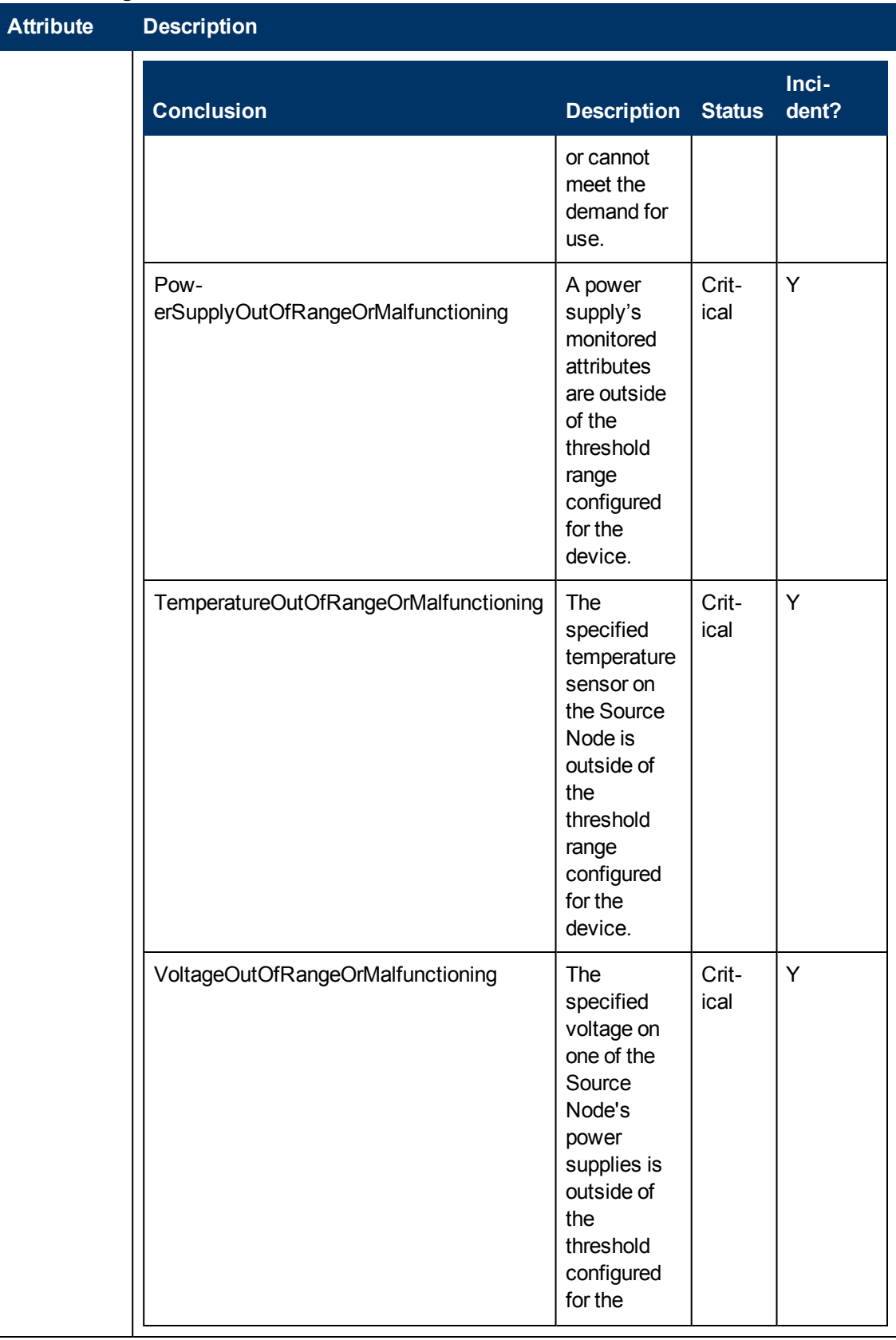

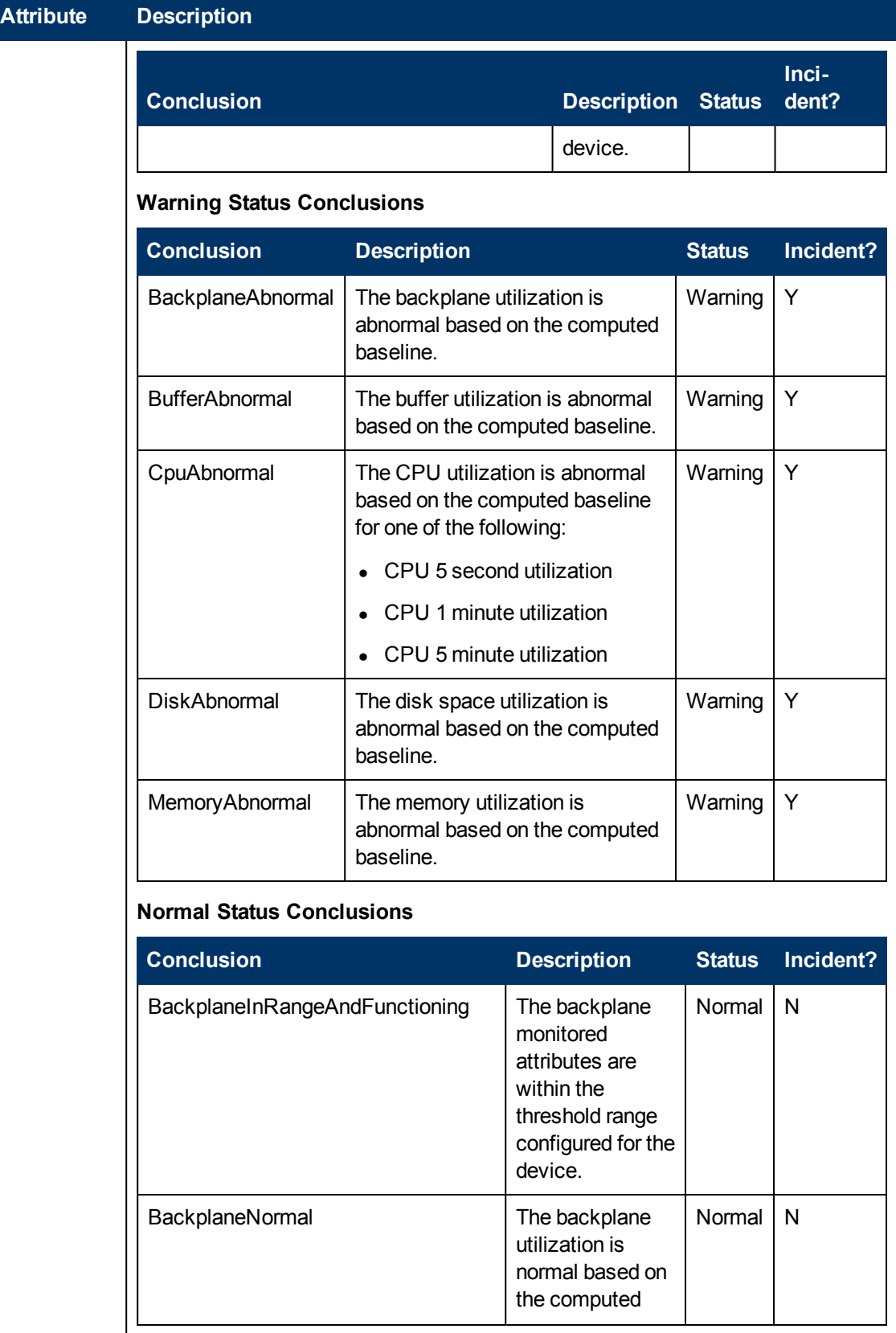

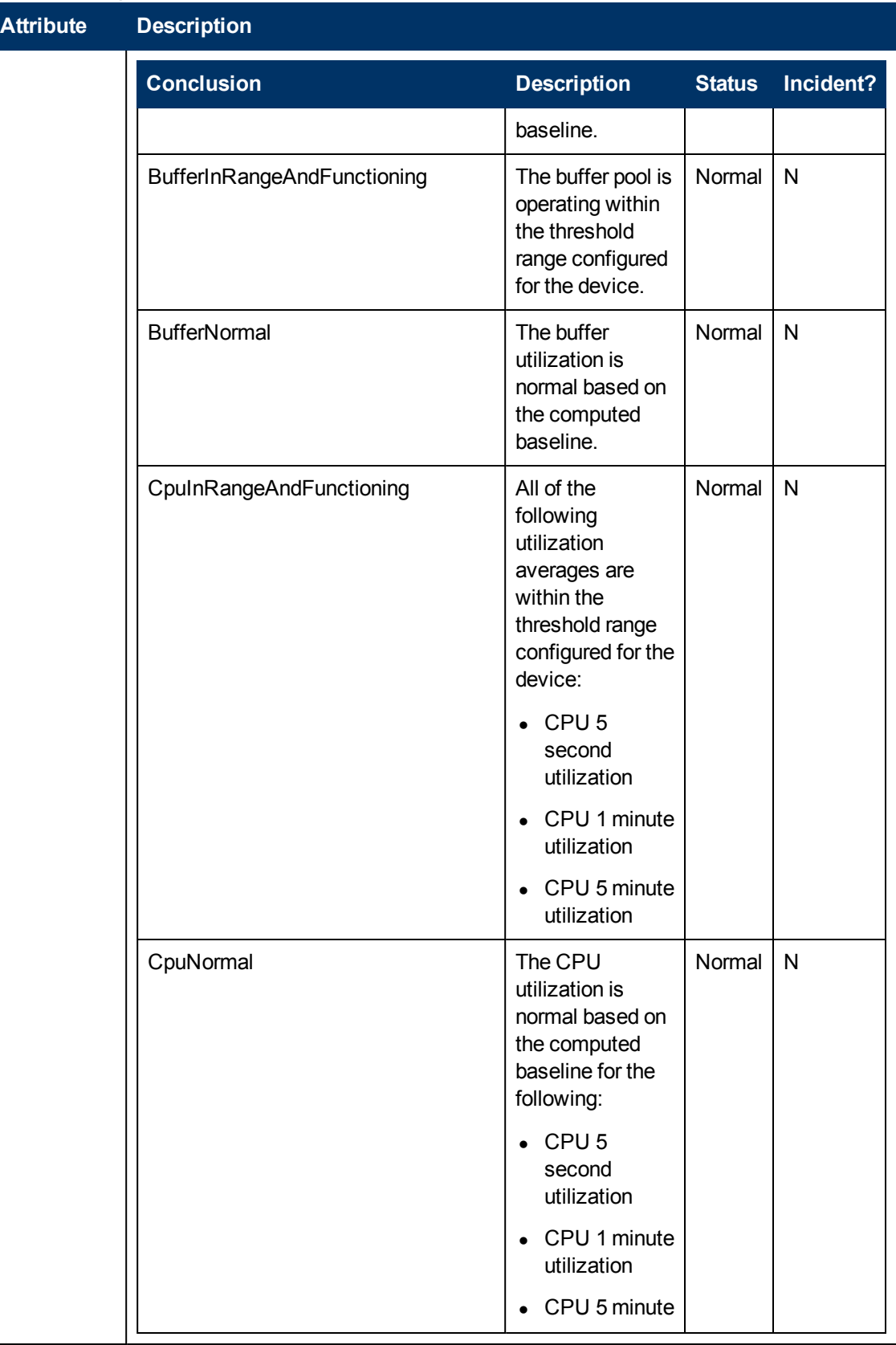

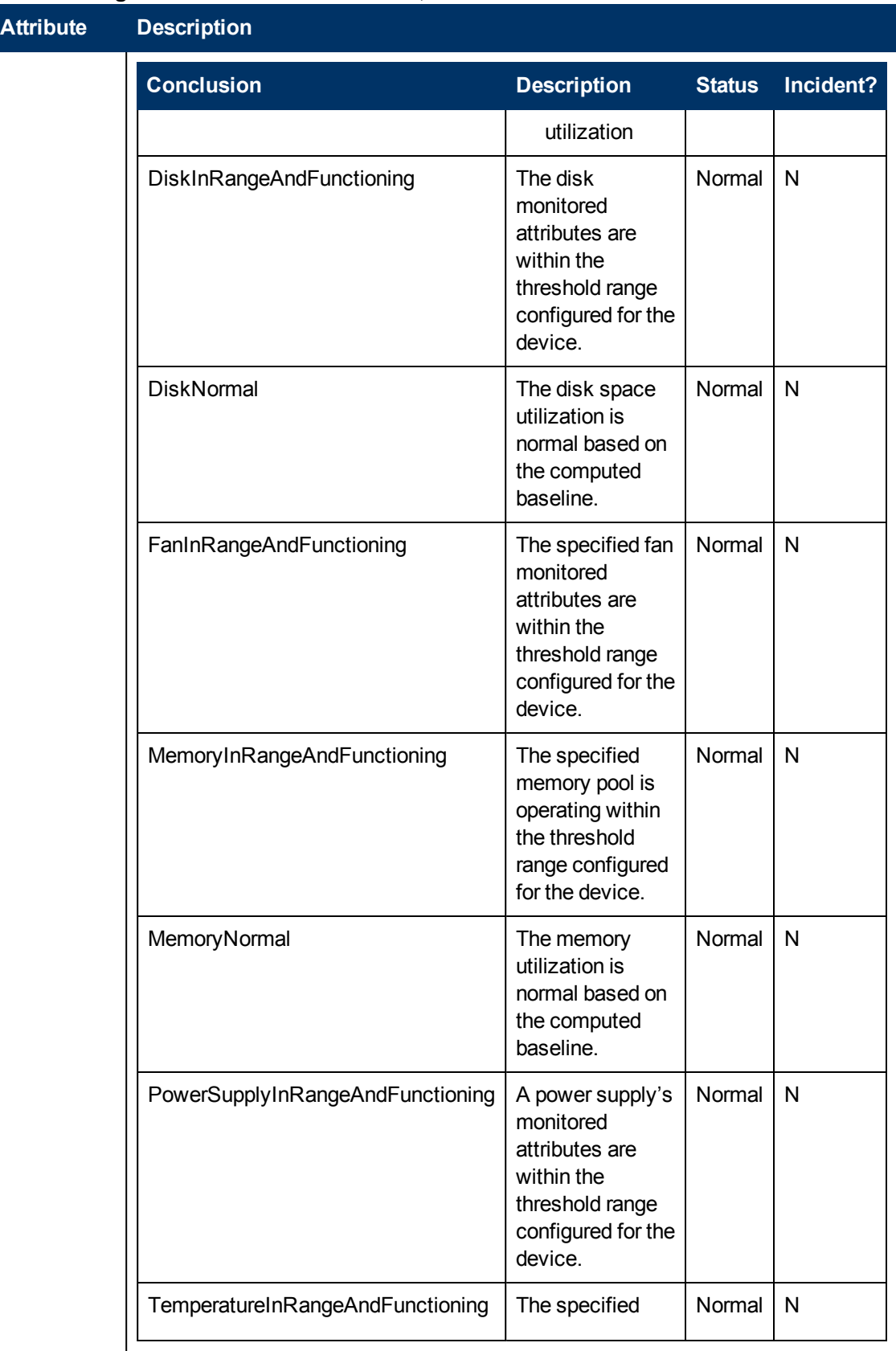

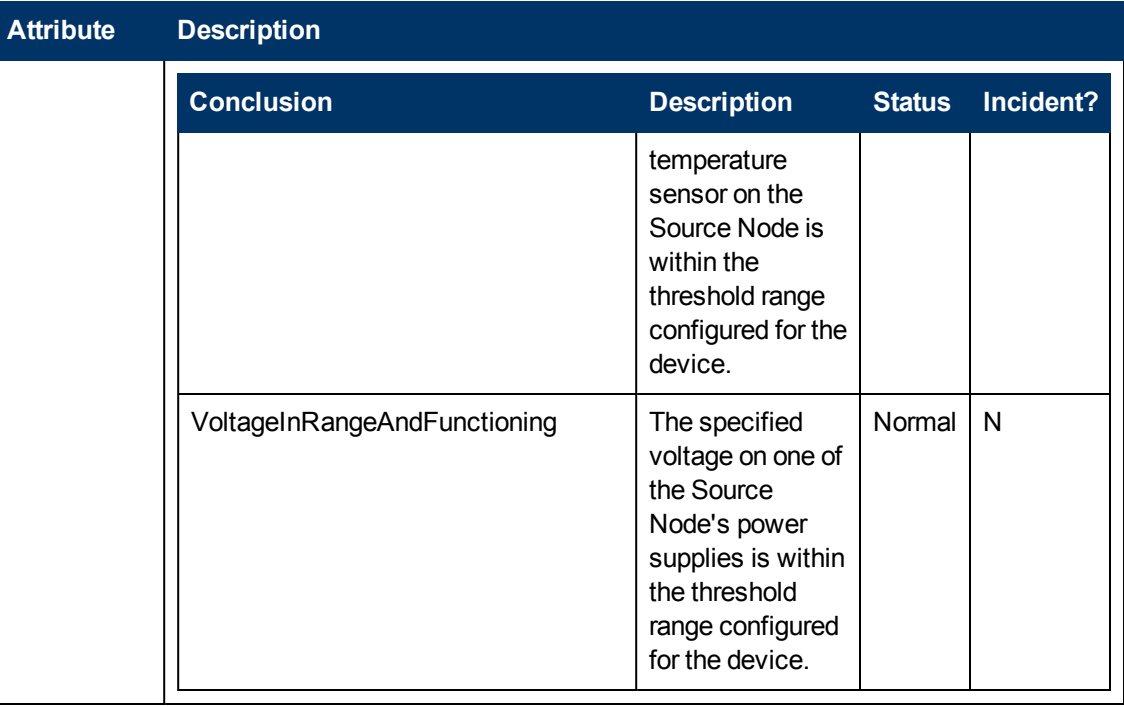

### **Node Component Form: Registration Tab**

The ["Node](#page-66-0) [Component](#page-66-0) [Form"](#page-66-0) [\(on](#page-66-0) [page](#page-66-0) [67\)](#page-66-0) provides details about the selected Node Component.

**For information about each tab:**

#### **Registration Attributes**

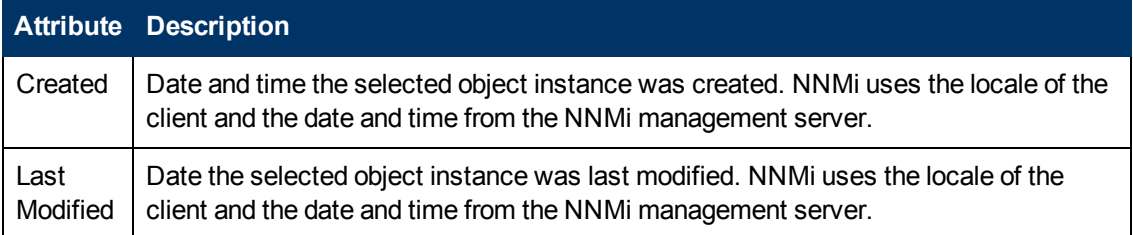

#### **Object Identifiers Attributes**

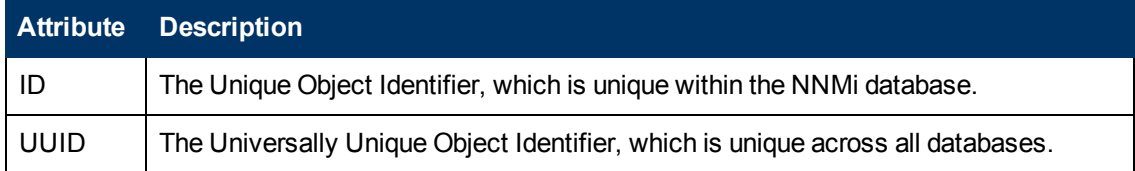

# **Node Form: Custom Polled Instances Tab**

**Tip**: The ["Custom](#page-200-0) [Polled](#page-200-0) [Instance](#page-200-0) [Form"](#page-200-0) [\(on](#page-200-0) [page](#page-200-0) [201\)](#page-200-0) provides details about the selected Polled Instance.

**For information about each tab:**

(*NNMi Advanced - Global Network Management feature*) Any Custom Polled Instances are not sent from a Regional Manager (NNMi management server) to the Global Manager. From the Global Manager, use **Actions** → **Open from Regional Manager** to see the list of Custom Polled Instances on the Regional Manager.

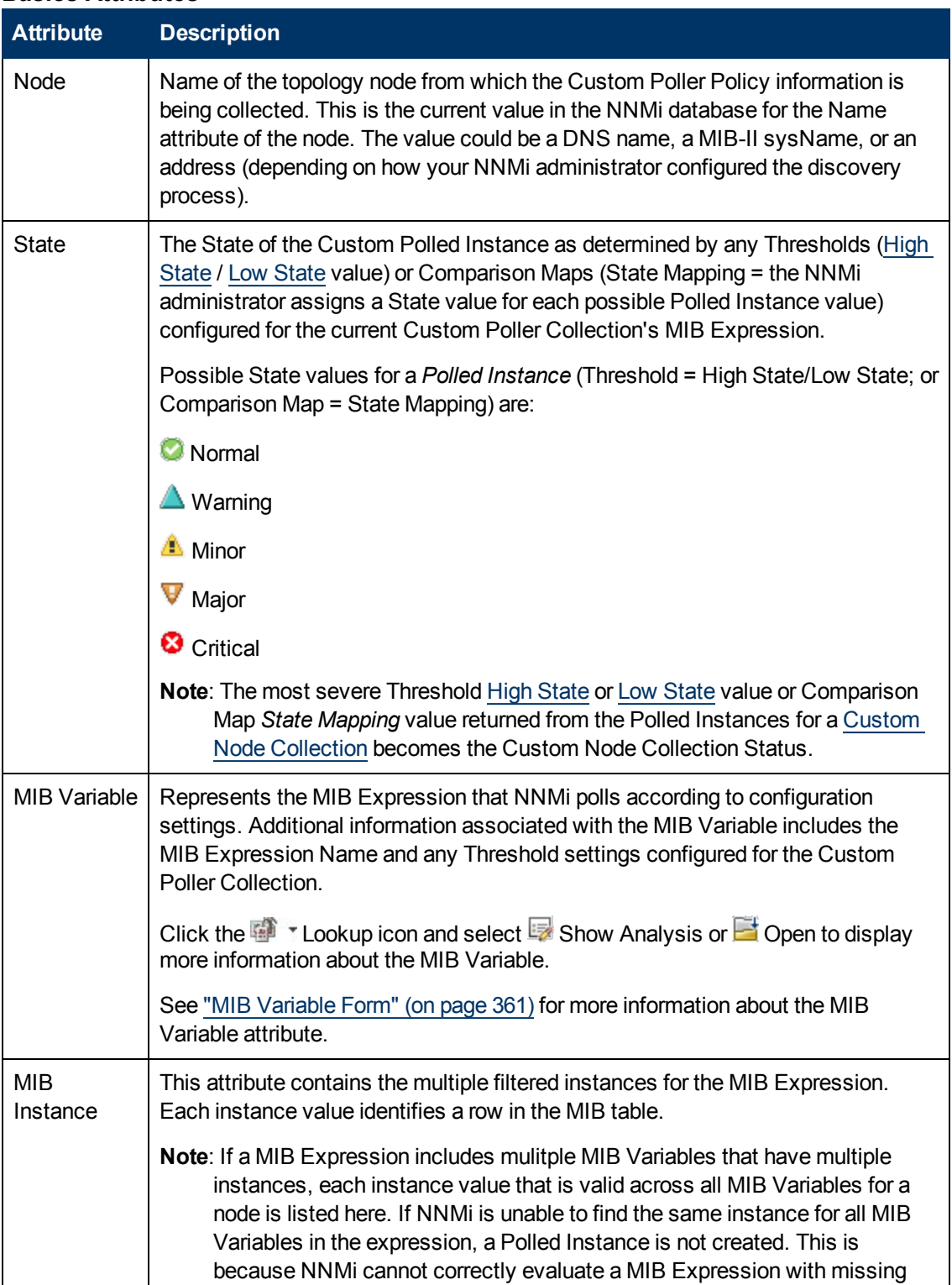

### **Basics Attributes**

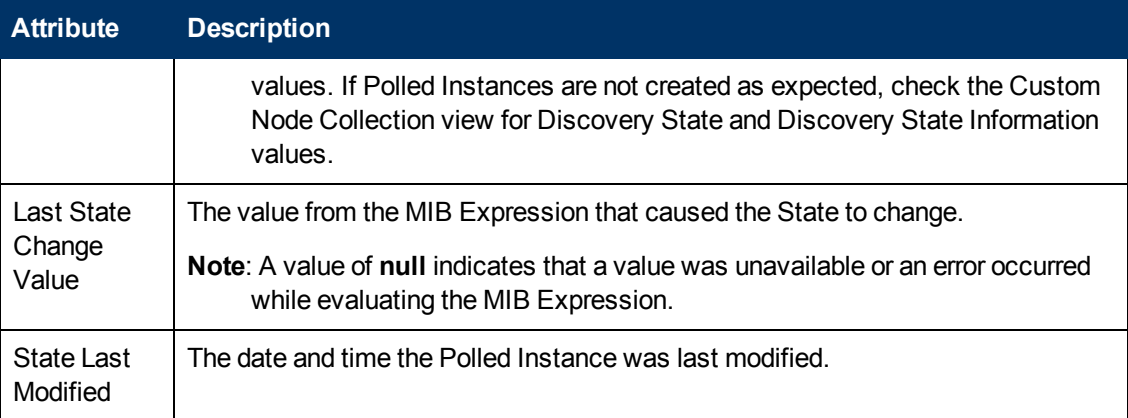

# <span id="page-82-1"></span>**Node Form: Diagnostics Tab (***NNM iSPI NET***)**

(*HP Network Node Manager iSPI Network Engineering Toolset Software*) The ["Node](#page-47-0) [Form"](#page-47-0) [\(on](#page-47-0) [page](#page-47-0) [48\)](#page-47-0) provides details about the selected node.

When you access the Node Form: Diagnostics Tab, you can view the history of all the HP Network Node Manager iSPI Network Engineering Toolset Software Diagnostic reports that have been run for this Node. Diagnostics are sets of automated commands specific to one or more device types, including Cisco routers and switches, Cisco switch/routers, and Nortel switches.

To generate a new instance of these Diagnostics reports, click **Actions** → **Run Diagnostics (iSPI NET only)**.

**Tip:** You can right-click any object in a table or map view to access the **Actions** menu.

#### **For information about each tab:**

(*NNMi Advanced - Global Network Management feature*) Any NNM iSPI Diagnostics Flows are not sent from a Regional Manager (NNMi management server) to the Global Manager. From the Global Manager, use **Actions** → **Open from Regional Manager** to see the list of NNM iSPI Diagnostics Flows on the Regional Manager.

#### **Diagnostics Table**

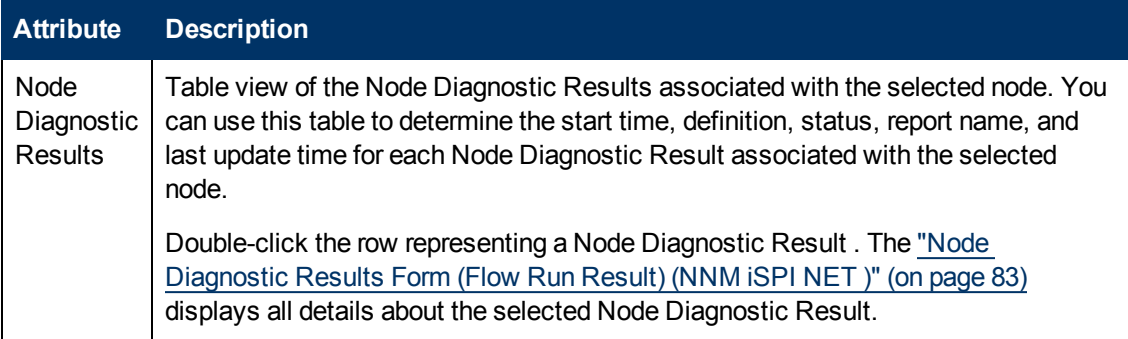

# <span id="page-82-0"></span>**Node Diagnostic Results Form (Flow Run Result) (***NNM iSPI NET* **)**

HP Network Node Manager iSPI Network Engineering Toolset Software automatically prepares diagnostic reports about the source node when certain incidents are generated and when using

**Actions** → **Run Diagnostics (iSPI NET only)**. This form shows details about the currently selected diagnostic report instance.

**Tip:** You can right-click any object in a table or map view to access the **Actions** menu.

**Note**: Because the values on this form are generated by NNM iSPI NET, these attribute values cannot be modified.

(*NNMi Advanced - Global Network Management feature*) Any NNM iSPI Diagnostics Flows are not sent from a Regional Manager (NNMi management server) to the Global Manager. From the Global Manager, use **Actions** → **Open from Regional Manager** to see the list of NNM iSPI Diagnostics Flows on the Regional Manager.

See ["Node](#page-82-1) [Form:](#page-82-1) [Diagnostics](#page-82-1) [Tab](#page-82-1) [\(NNM](#page-82-1) [iSPI](#page-82-1) [NET\)"](#page-82-1) [\(on](#page-82-1) [page](#page-82-1) [83\)](#page-82-1) for more information.

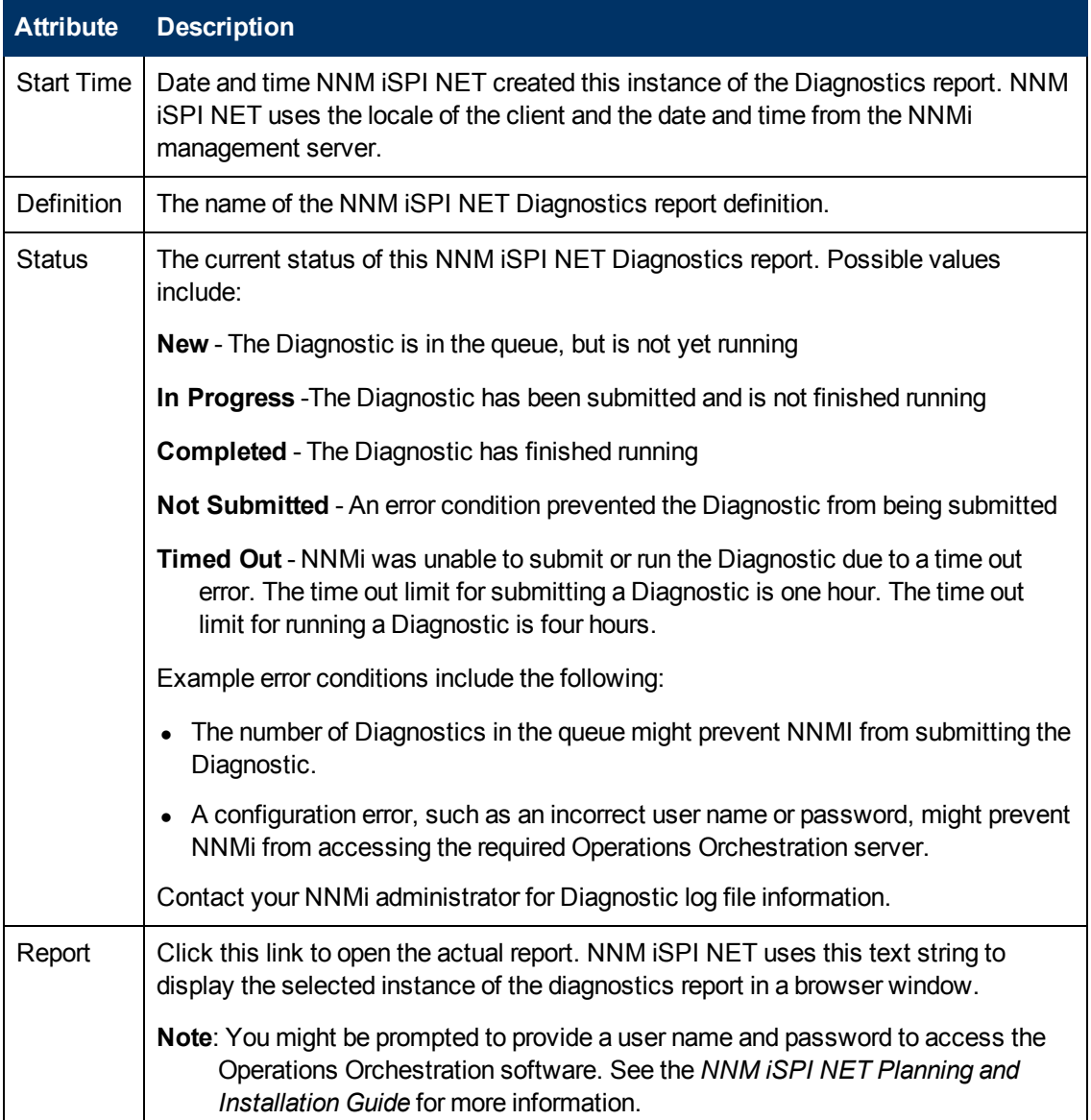

#### **Diagnostics Table**

### **Diagnostics Table, continued**

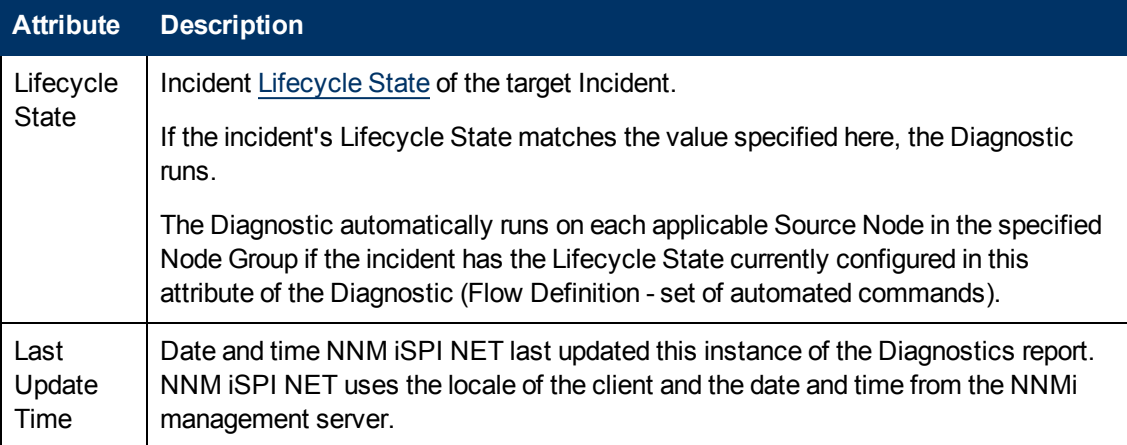

# **Node Form: Incidents Tab**

**Tip**: See ["Incident](#page-299-0) [Form"](#page-299-0) [\(on](#page-299-0) [page](#page-299-0) [300\)](#page-299-0) for more details about the incident attributes that appear in the incident table view's column headings.

The ["Node](#page-47-0) [Form"](#page-47-0) [\(on](#page-47-0) [page](#page-47-0) [48\)](#page-47-0) provides details about the selected node.

**For information about each tab:**

#### **Incidents Table**

### **Description**

Table view of the incidents associated with the selected node. These incidents are sorted by creation time so that you can view the incidents in chronological order. Use this view to determine which incidents are still open for the selected node.

Double-click the row representing an incident. The ["Incident](#page-299-0) [Form"](#page-299-0) [\(on](#page-299-0) [page](#page-299-0) [300\)](#page-299-0) displays all details about the selected incident.

# **Node Form: Status Tab**

The ["Node](#page-47-0) [Form"](#page-47-0) [\(on](#page-47-0) [page](#page-47-0) [48\)](#page-47-0) provides details about the selected node.

#### **For information about each tab:**

#### **Overall Status**

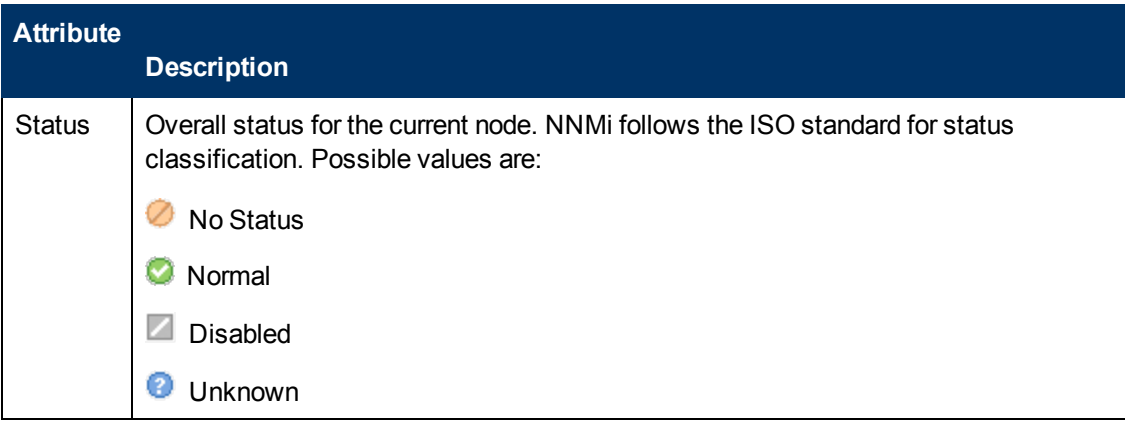

### **Overall Status, continued**

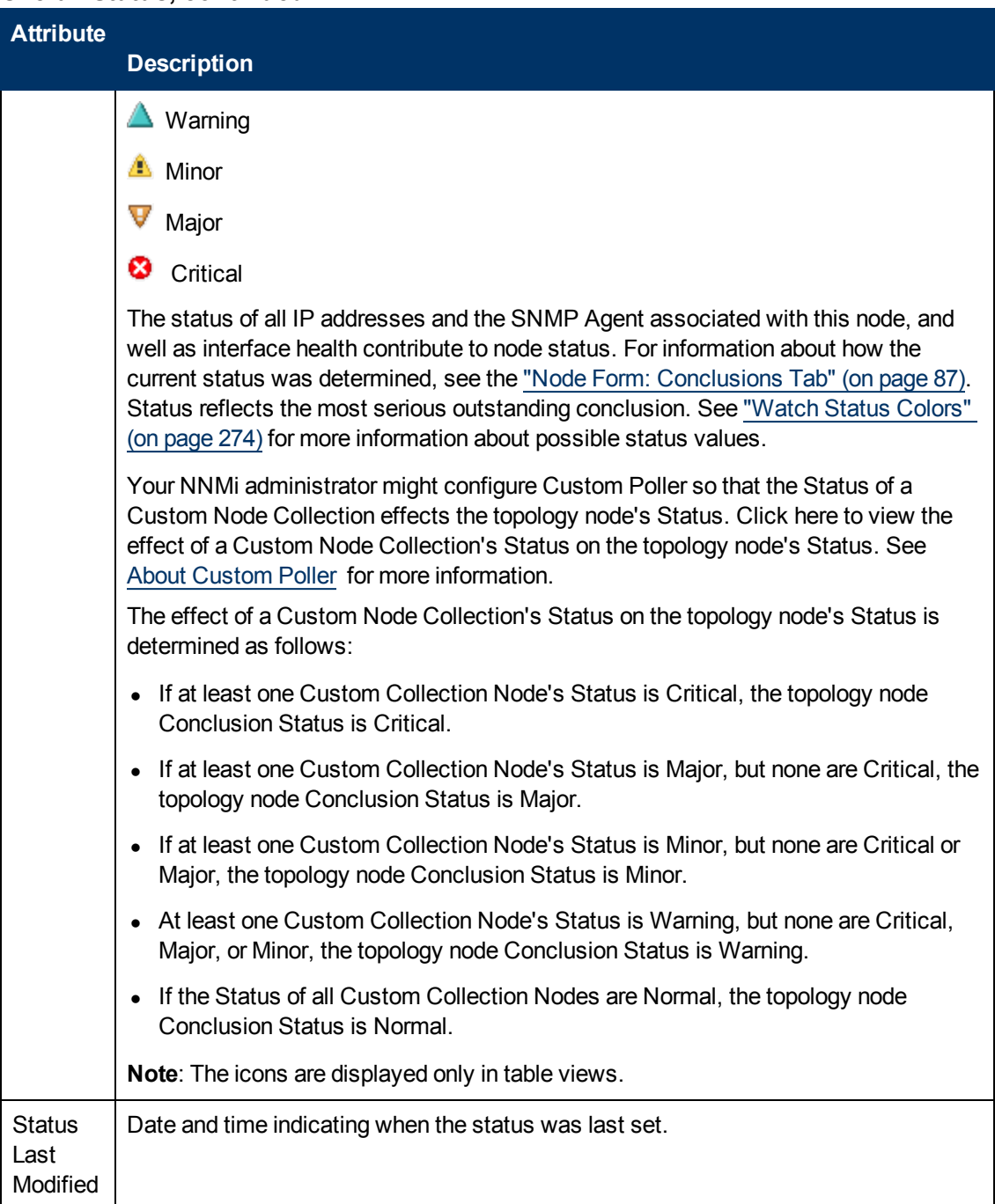

### **Status History Table**

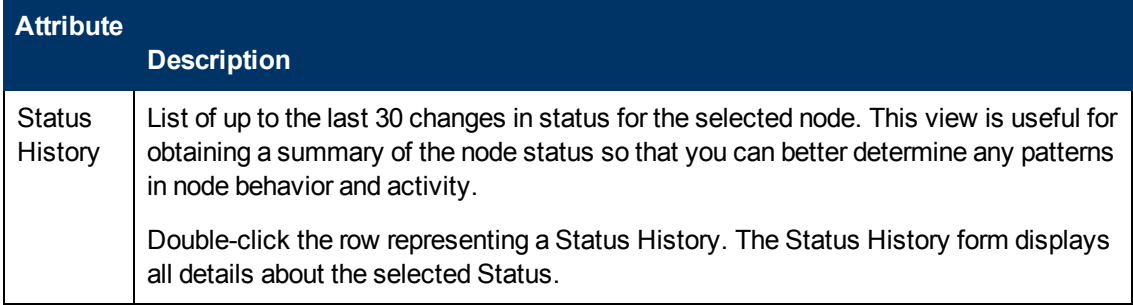

# <span id="page-86-0"></span>**Node Form: Conclusions Tab**

The ["Node](#page-47-0) [Form"](#page-47-0) [\(on](#page-47-0) [page](#page-47-0) [48\)](#page-47-0) provides details about the selected node.

All relevant Conclusions are shown in the table on this tab. The most severe Status in the current group of conclusions becomes the overall Node status. Some Node conclusions for routers can propagate to relevant Router Redundancy Groups:

#### **For information about each tab:**

#### **Outstanding Status Conclusion Values**

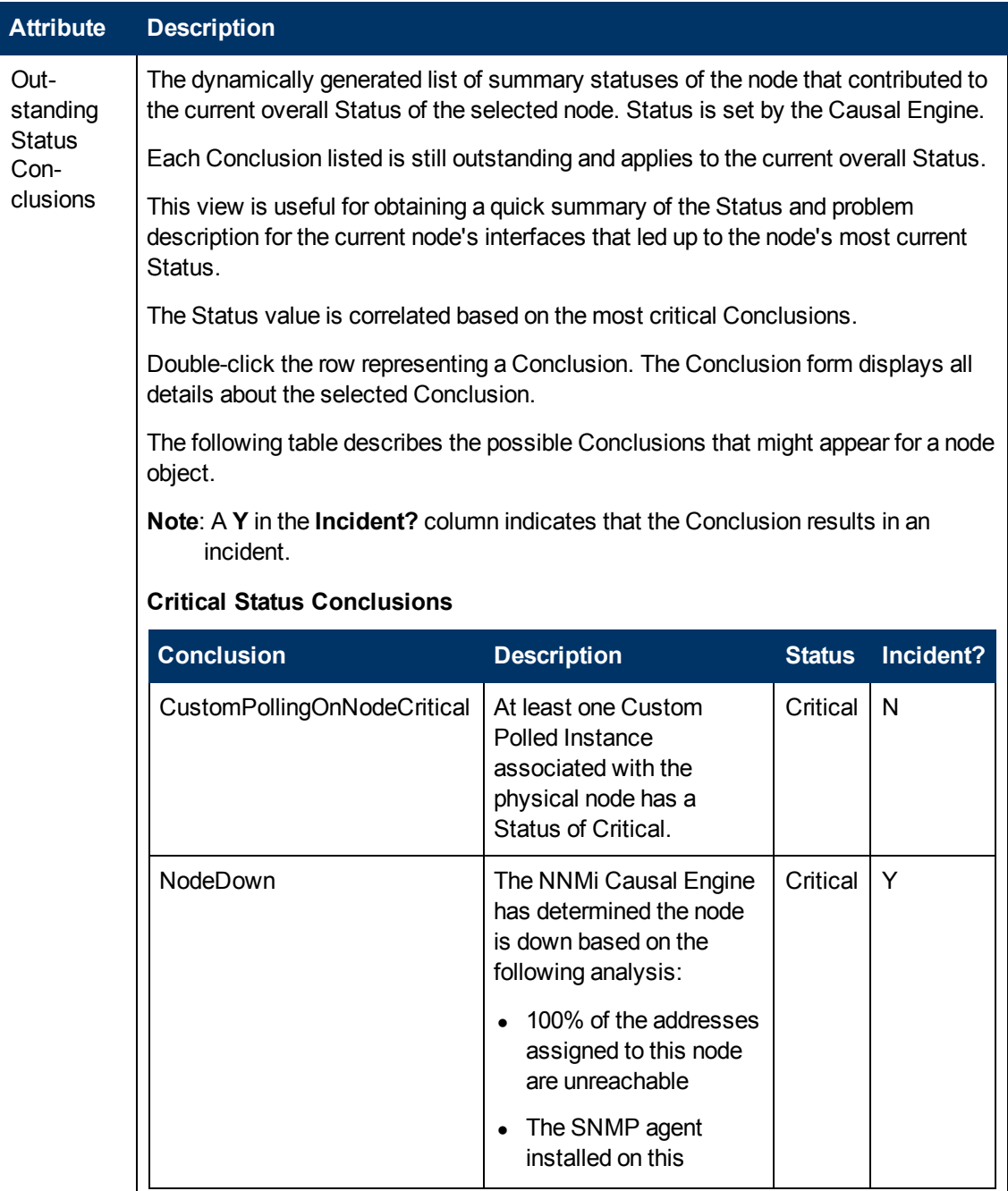

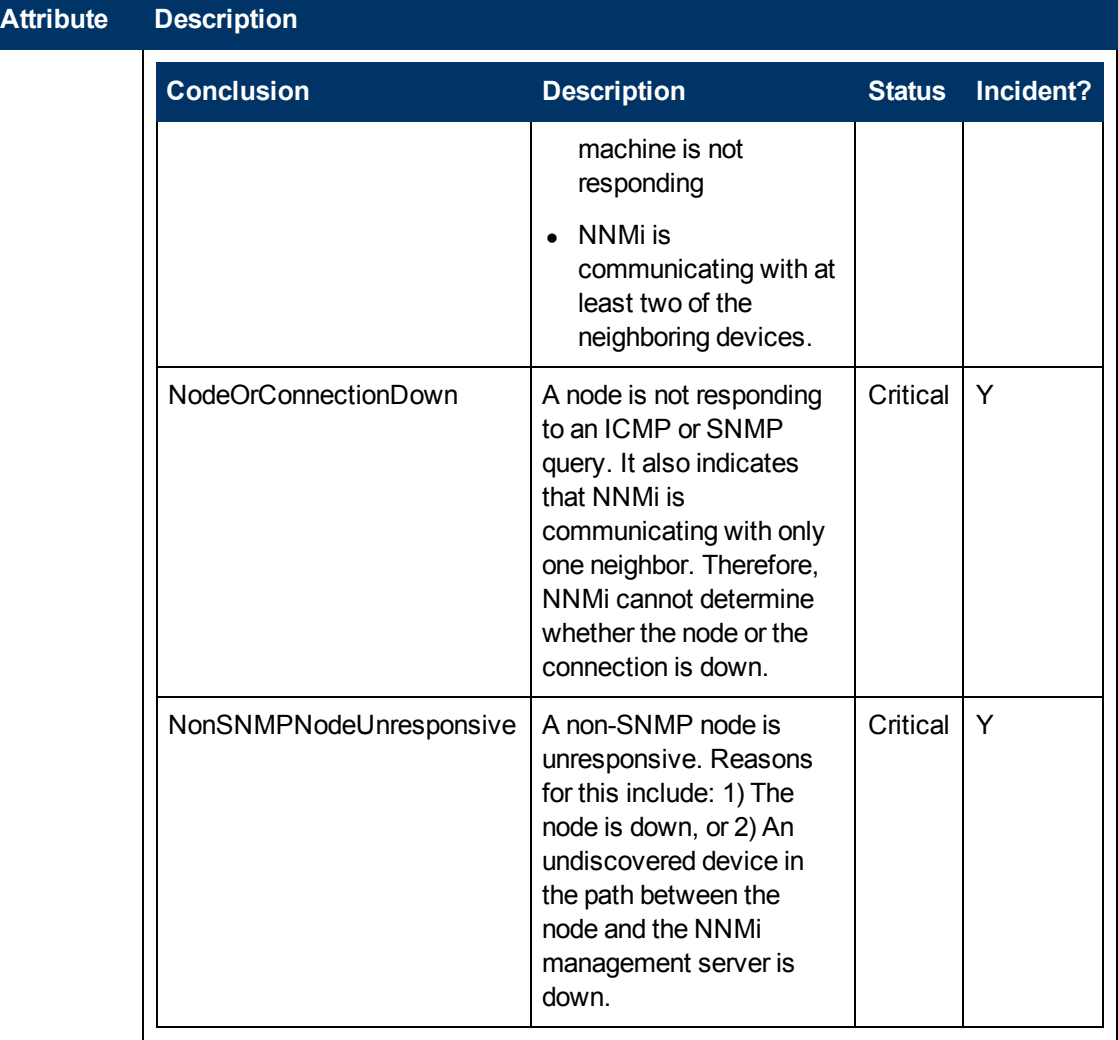

### **Major Status Conclusions**

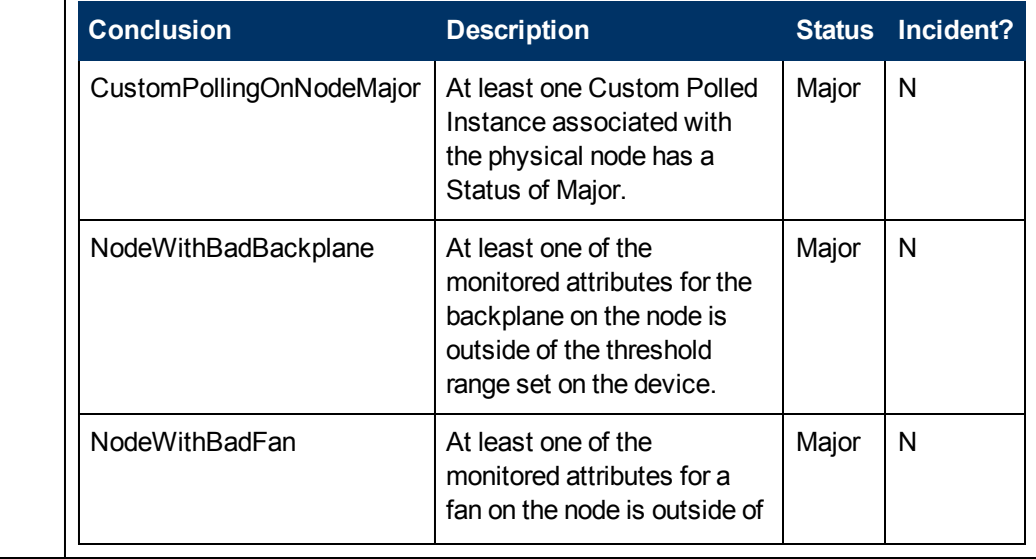

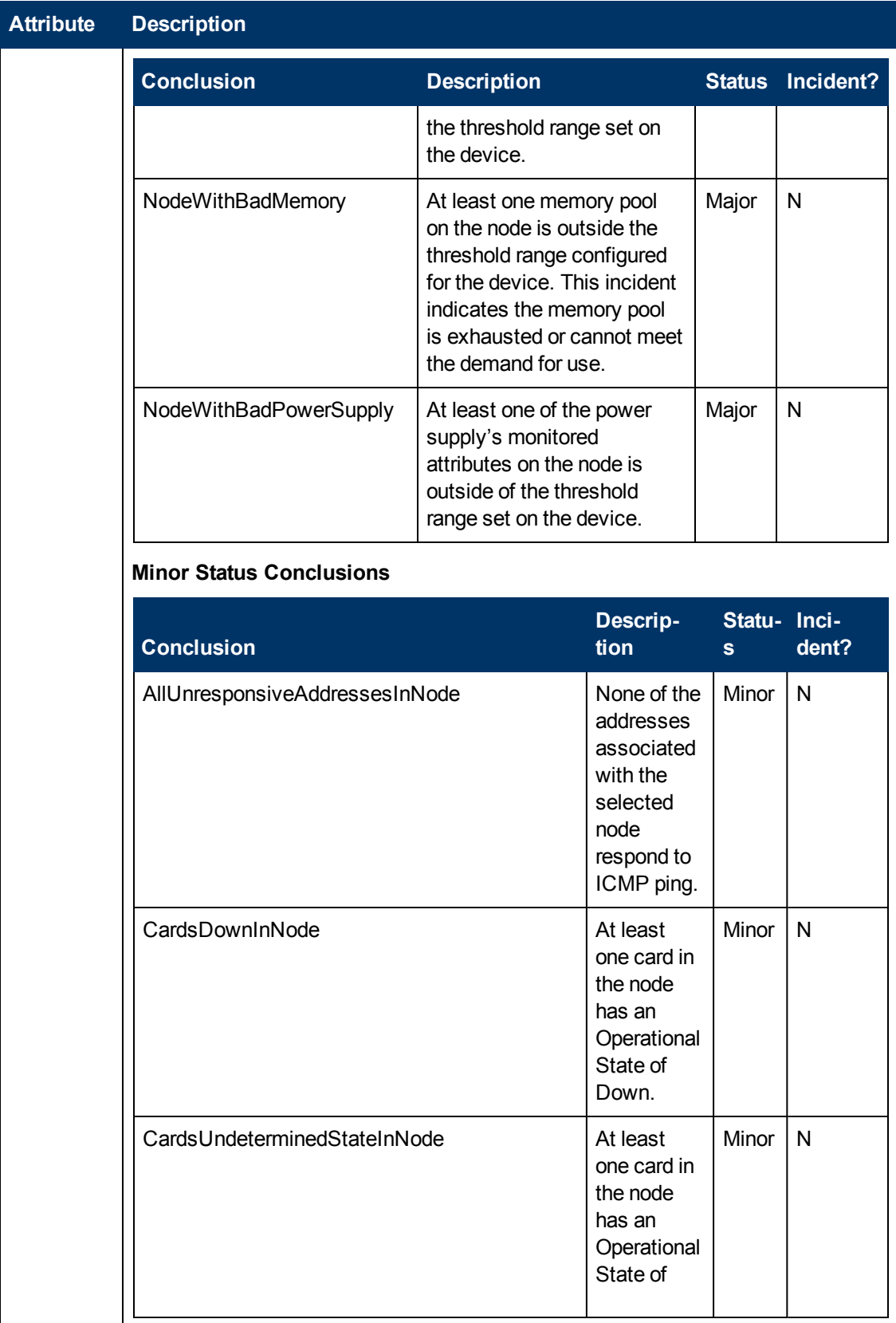

L

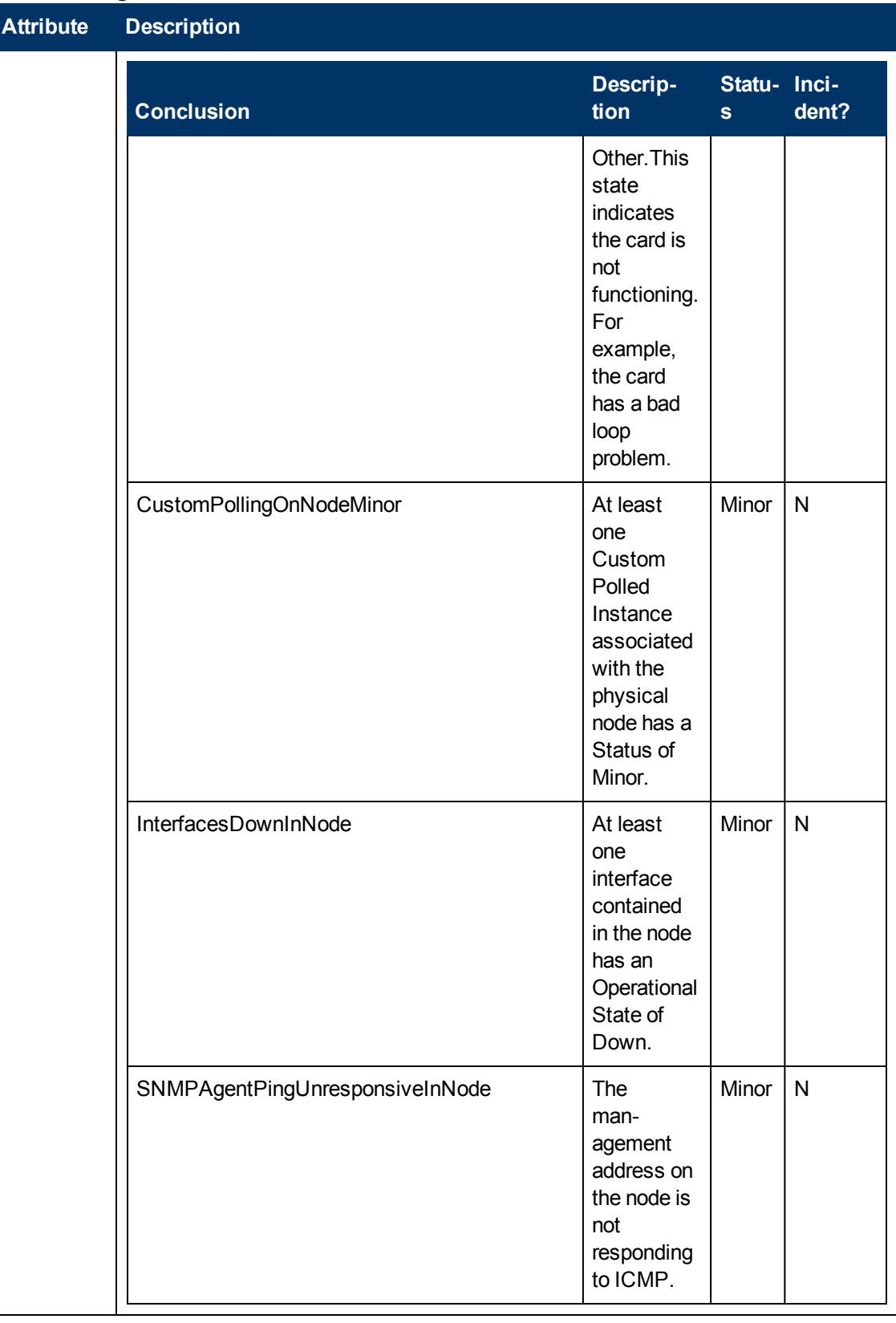

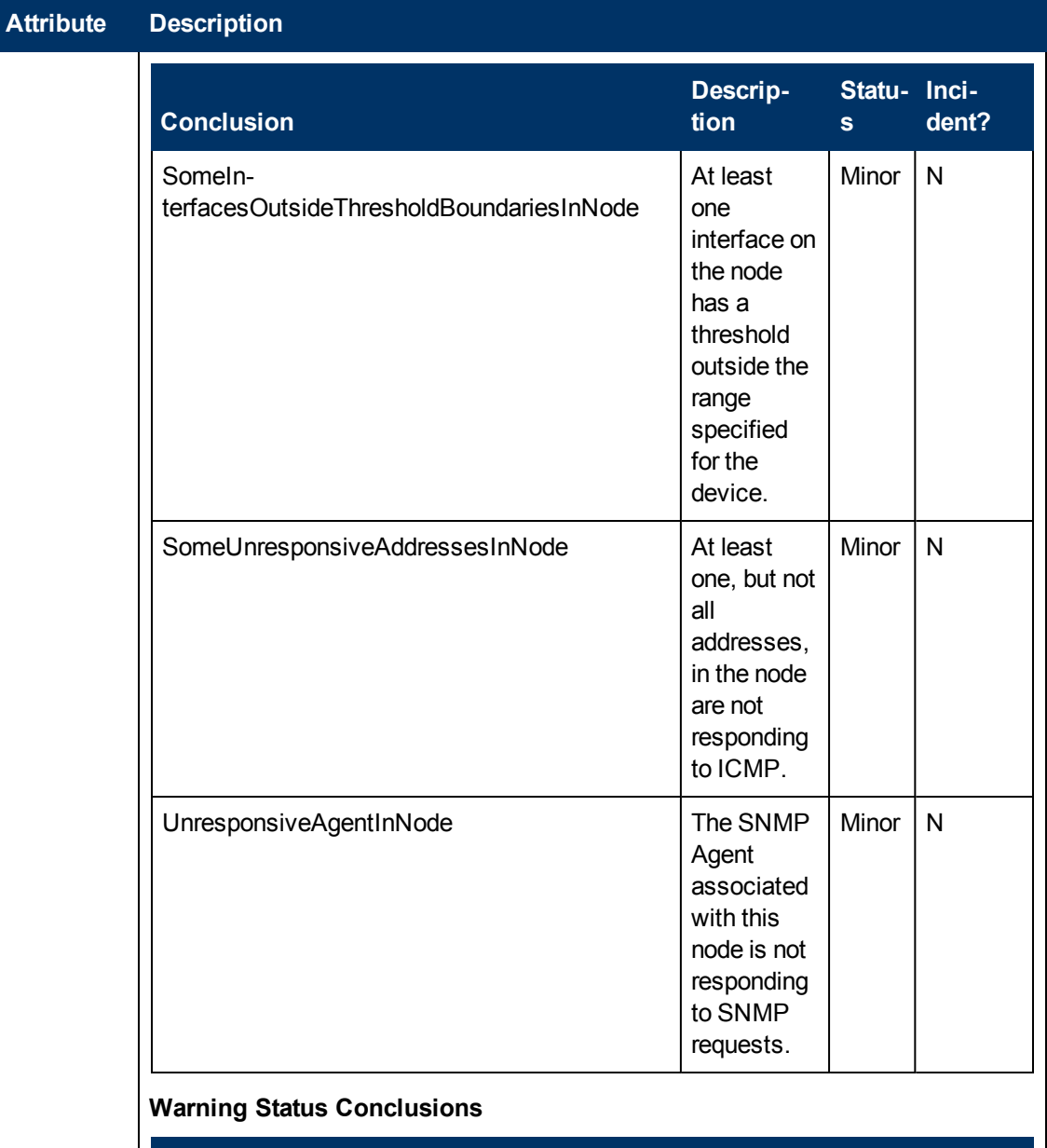

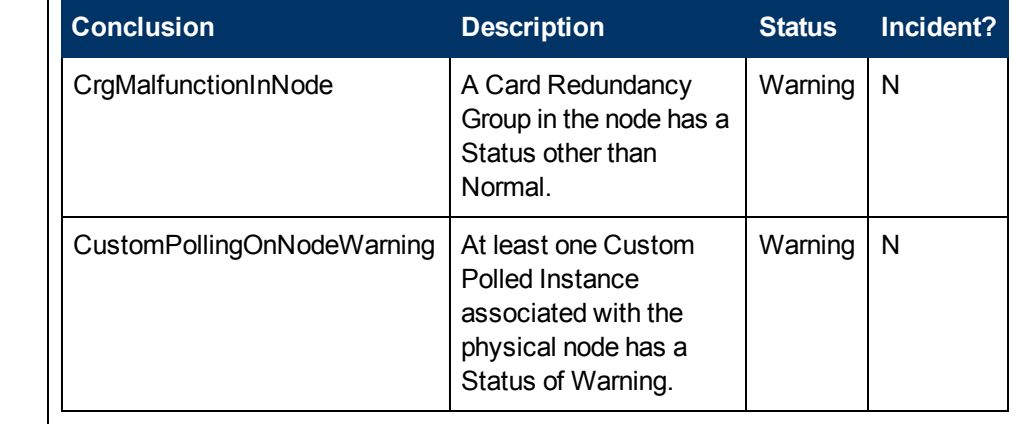

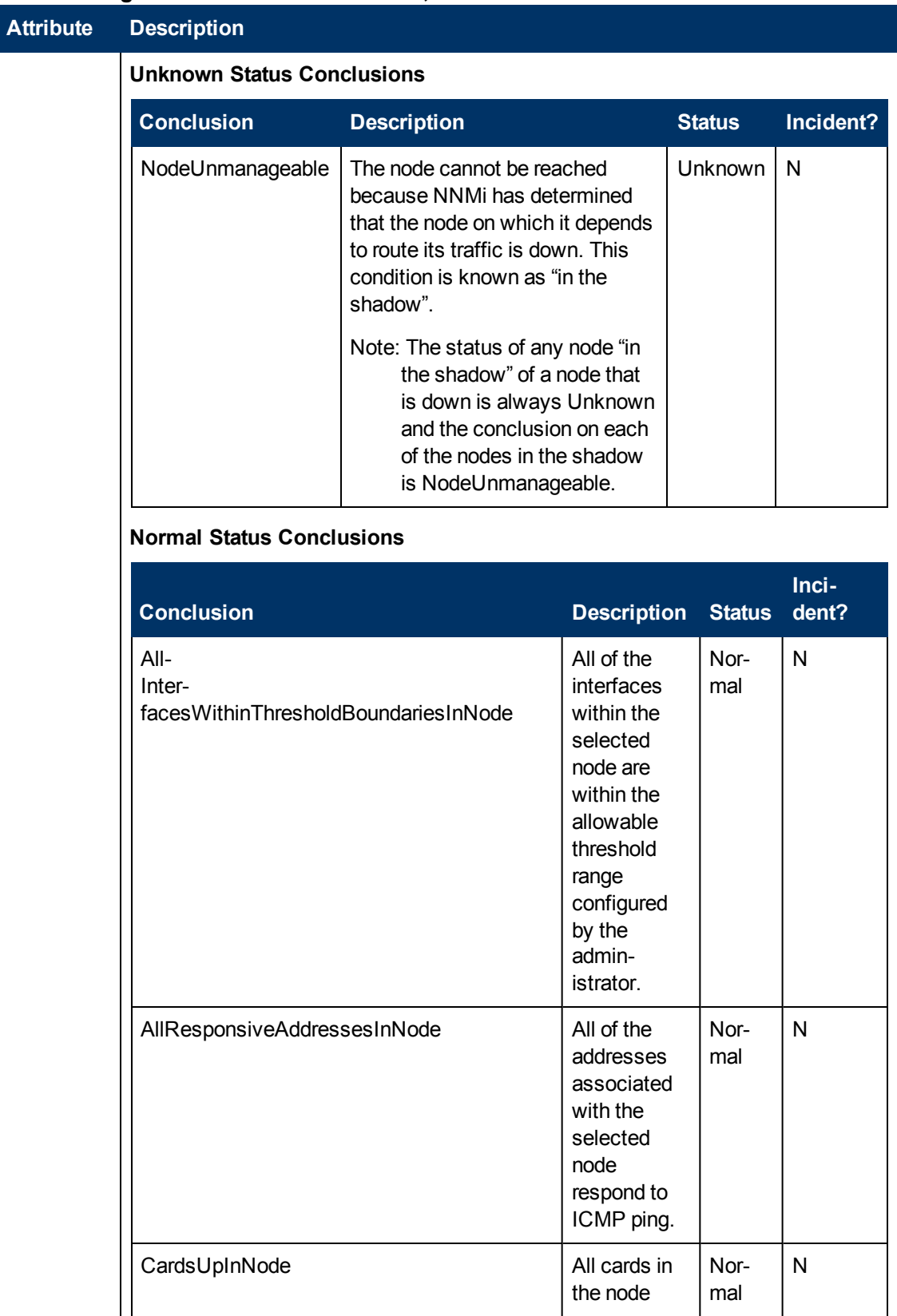

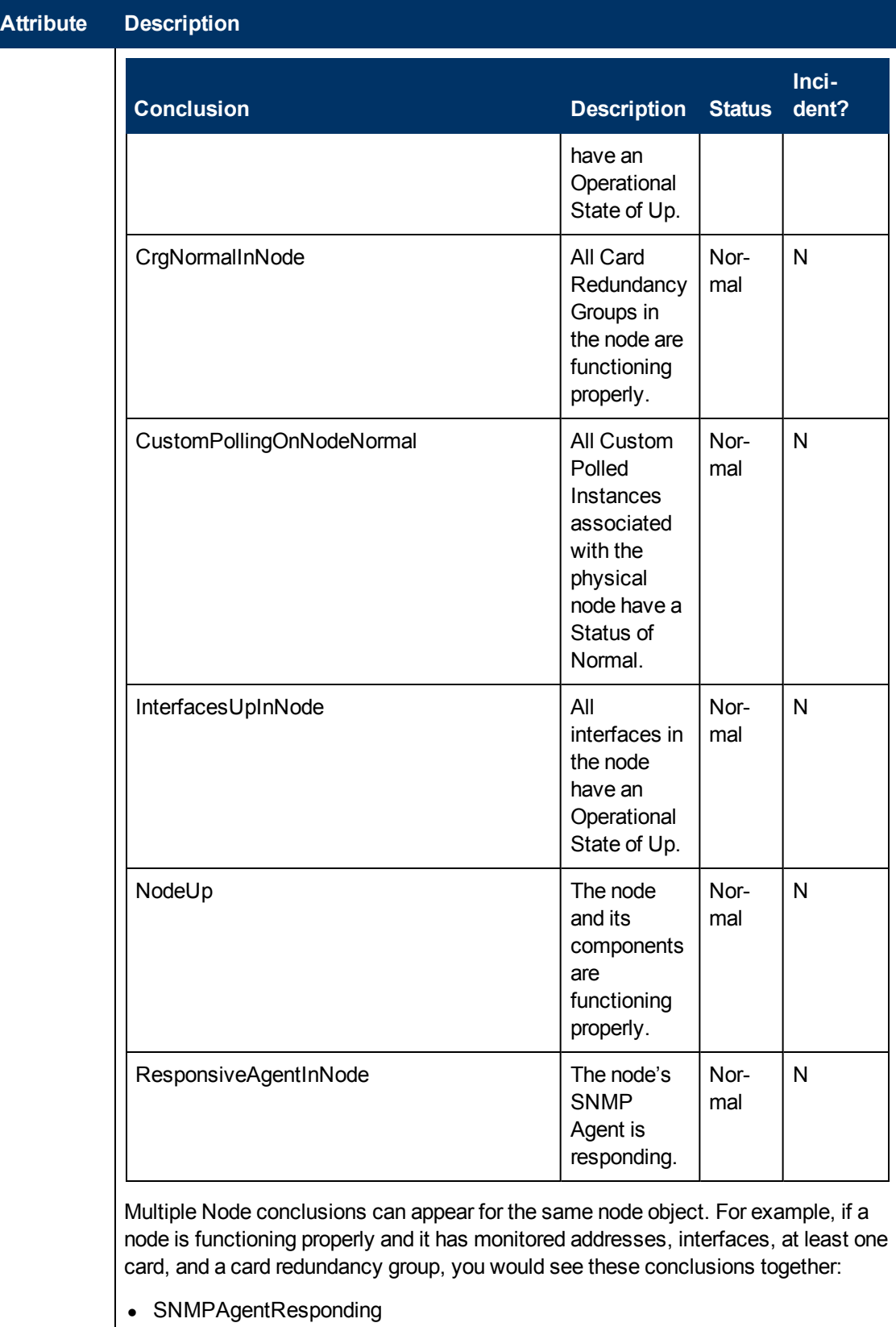

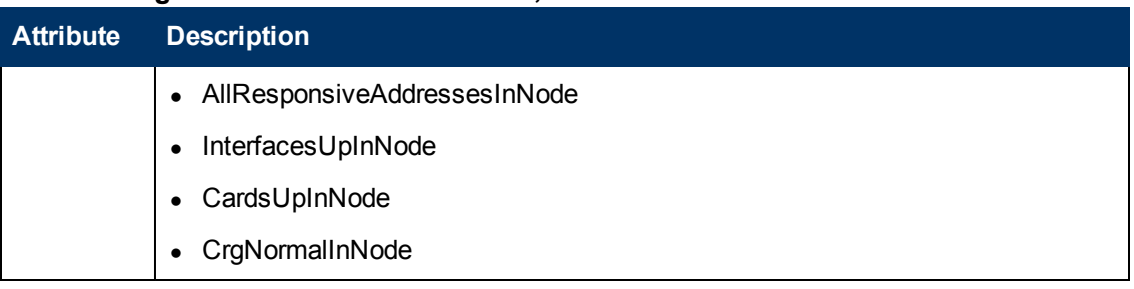

# **Node Form: Registration Tab**

The ["Node](#page-47-0) [Form"](#page-47-0) [\(on](#page-47-0) [page](#page-47-0) [48\)](#page-47-0) provides details about the selected node.

#### **For information about each tab:**

#### **Registration Attributes**

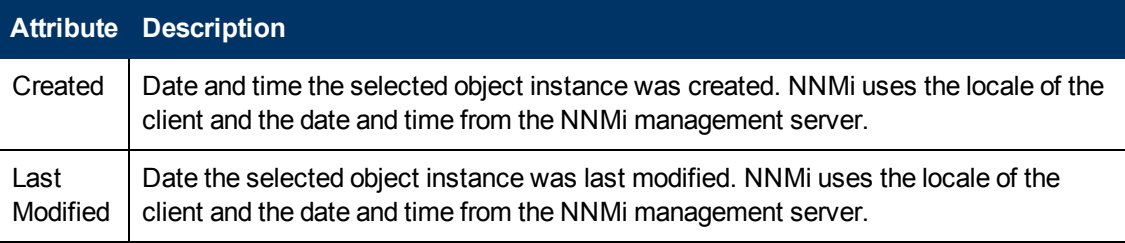

### **Object Identifiers Attributes**

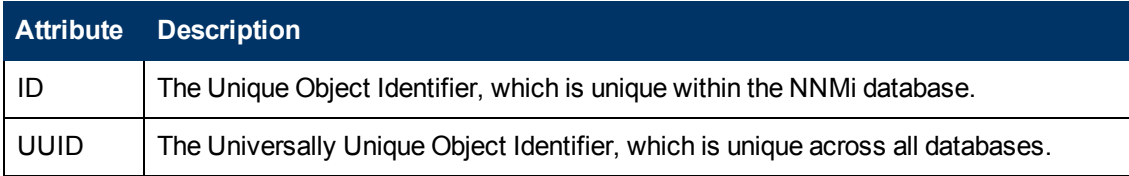

### <span id="page-93-0"></span>**SNMP Agent Form**

The SNMP Agent form provides details about the SNMP Agent assigned to the currently selected node. This form is useful when you want to view more details about the SNMP Agent, including the agent's status. You can also use the form to determine all of the attributes in the NNMi database associated with the SNMP Agent.

### **For information about each tab:**

#### **Basic Attributes**

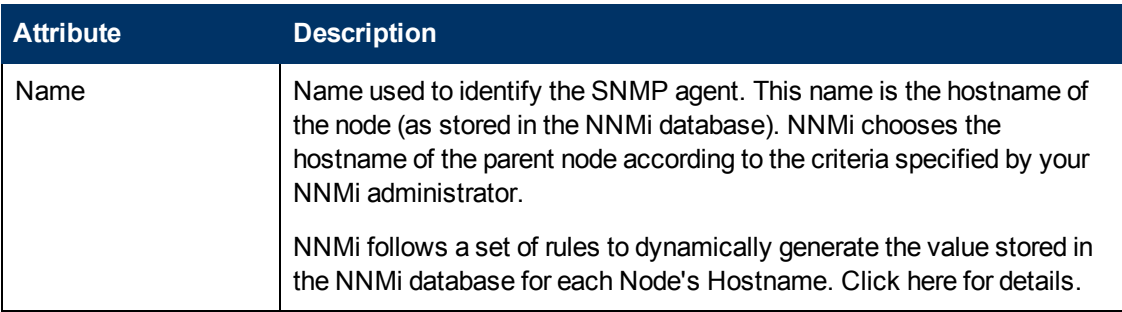

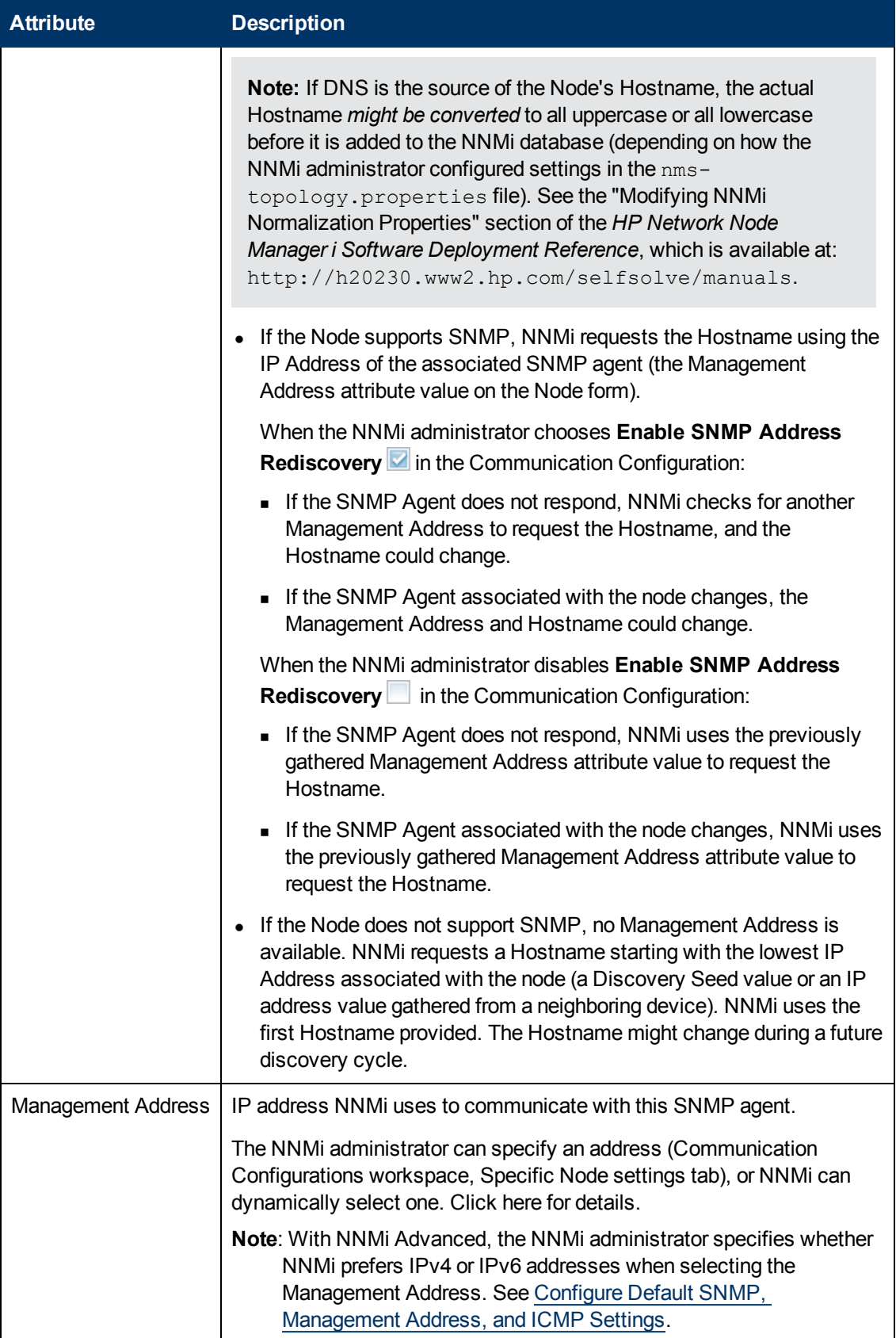

| <b>Attribute</b> | <b>Description</b>                                                                                                    |
|------------------|----------------------------------------------------------------------------------------------------|
|                  | 1. NNMi ignores the following addresses when determining which<br>Management Address is most appropriate:                                                                                                    |
|                  | Any address of an administratively-down interface.                                                                                                    |
|                  | Any address that is virtual (for example, $V_R P^1$ ).                                                                                                    |
|                  | ■ Any IPv4 Anycast Rendezvous Point IP Address <sup>2</sup> or IPv6<br>Anycast address.                                                                                                    |
|                  | Any address in the reserved loopback network range. IPv4 uses<br>127/24 $(127. *.*.**)$ and IPv6 uses :: 1.                                                                                                    |
|                  | Any IPv6 link-local address <sup>3</sup> .                                                                                                    |
|                  | 2. If the NNMi Administrator specifies Enable SNMP Address<br>Rediscovery in Communication Configuration, NNMi prefers the<br>last-known Management Address (if any).                                                                                                    |
|                  | 3. If the Management Address does not respond and the NNMi<br>Administrator specifies Enable SNMP Address Rediscovery in<br>Communication Configuration, NNMi uses the Communication<br>Configuration settings for Management Address Selection. The<br>NNMi Administrators chooses the order in which NNMi checks the<br>following:                                                                                         |
|                  | Seed IP / Management IP - If the NNMi Administrator configures<br>a Seed, NNMi uses the Seed address (either a specified IP<br>address or the DNS address associated with a specified<br>hostname) only during initial Discovery. NNMi then requests the<br>current Management Address (the address from which the<br>node's SNMP Agent responds) and uses that IP address for all<br>communication after initial discovery. |
|                  | • Lowest Loopback - If a node supports multiple loopback<br>address <sup>4</sup> , NNMi queries each loopback addresses, starting with<br>the lowest number. NNMi uses the loopback address with the<br>lowest number from which the SNMP agent responds (for                                                                                                    |

<sup>1</sup>Virtual Router Redundancy Protocol

<sup>&</sup>lt;sup>2</sup>Rendezvous Point addresses are loopback addresses used for routers in multi-cast network configurations.

 $3A$  non-routable IPv6 unicast address only used for communication with other nodes on the same link (LAN or VLAN). Link local addresses cannot be used for communication that must be forwarded through a router. IPv6 auto-configuration automatically assigns a unique link local address in the fe80::/10 address space to each IPv6-enabled interface on a system.

<sup>&</sup>lt;sup>4</sup>The address associated with the loopback interface. The loopback interface is a virtual interface on a device that provides a route for internal communication. Many vendors provide a specially configured loopback for management purposes. Exact details of how loopbacks are configured varies by vendor and model. See each device's documentation for details. NNMi identifies these loopback addresses by using ifType Number 24, softwareloopback from the IANA ifType-MIB.

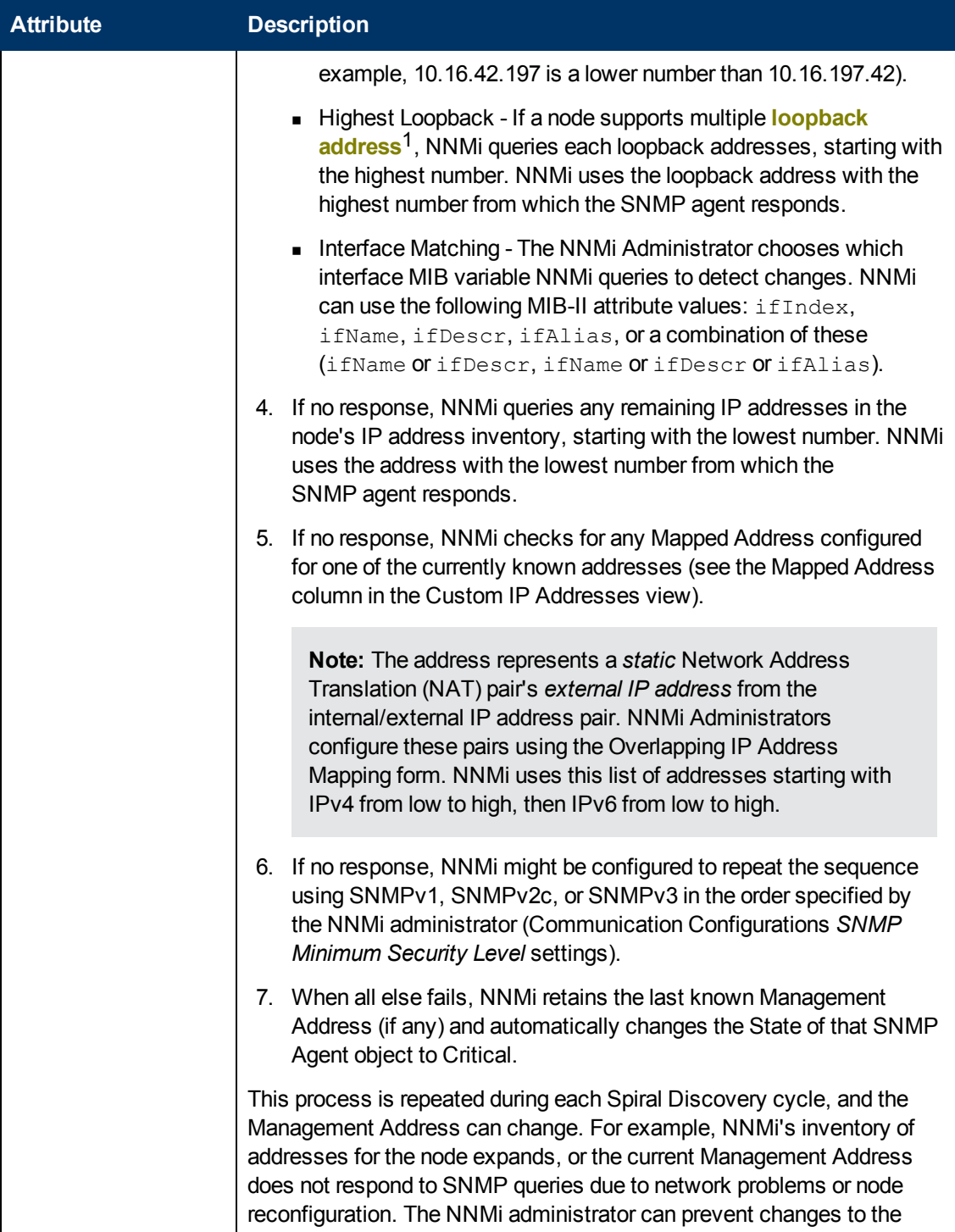

 $1$ The address associated with the loopback interface. The loopback interface is a virtual interface on a device that provides a route for internal communication. Many vendors provide a specially configured loopback for management purposes. Exact details of how loopbacks are configured varies by vendor and model. See each device's documentation for details. NNMi identifies these loopback addresses by using ifType Number 24, softwareloopback from the IANA ifType-MIB.

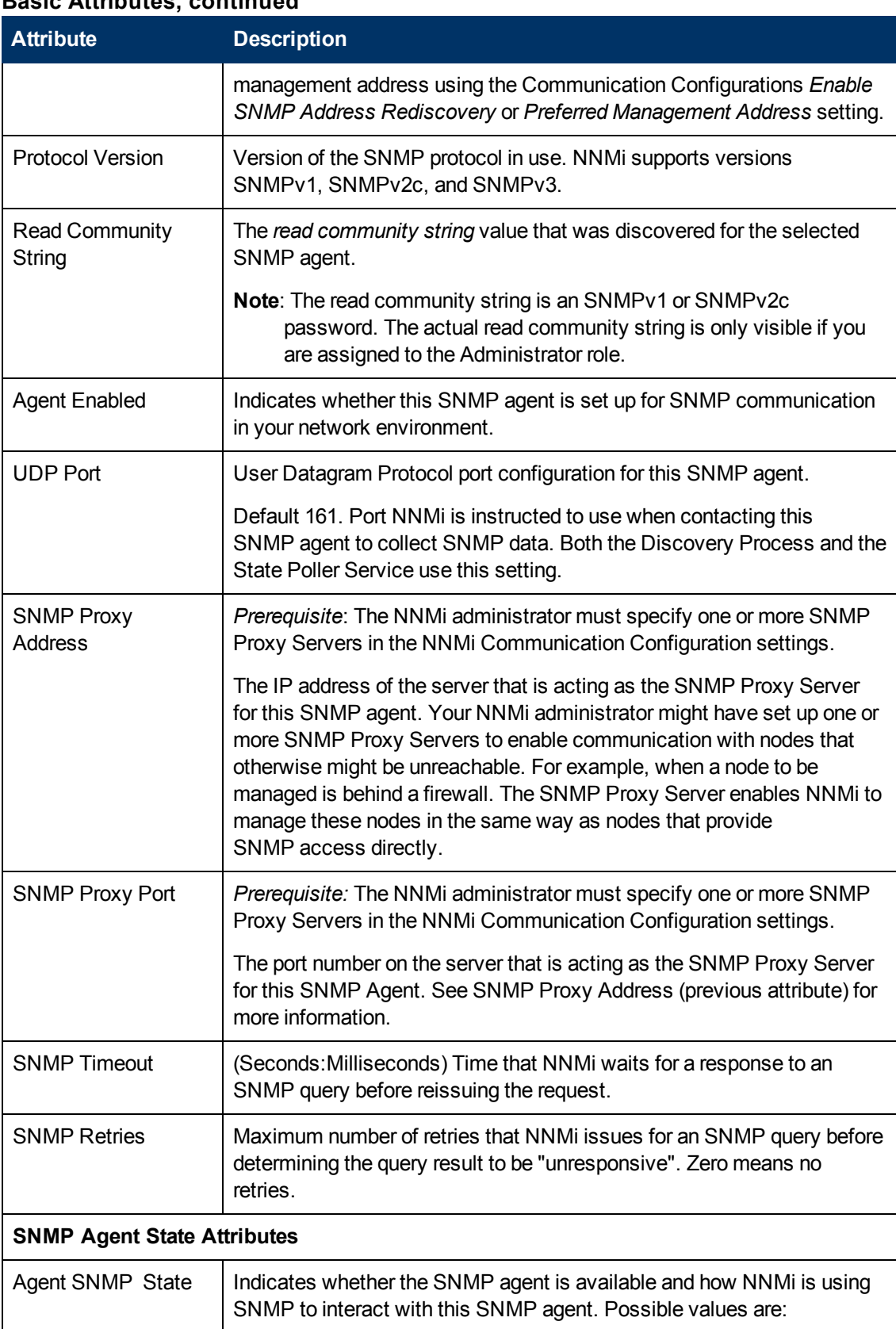

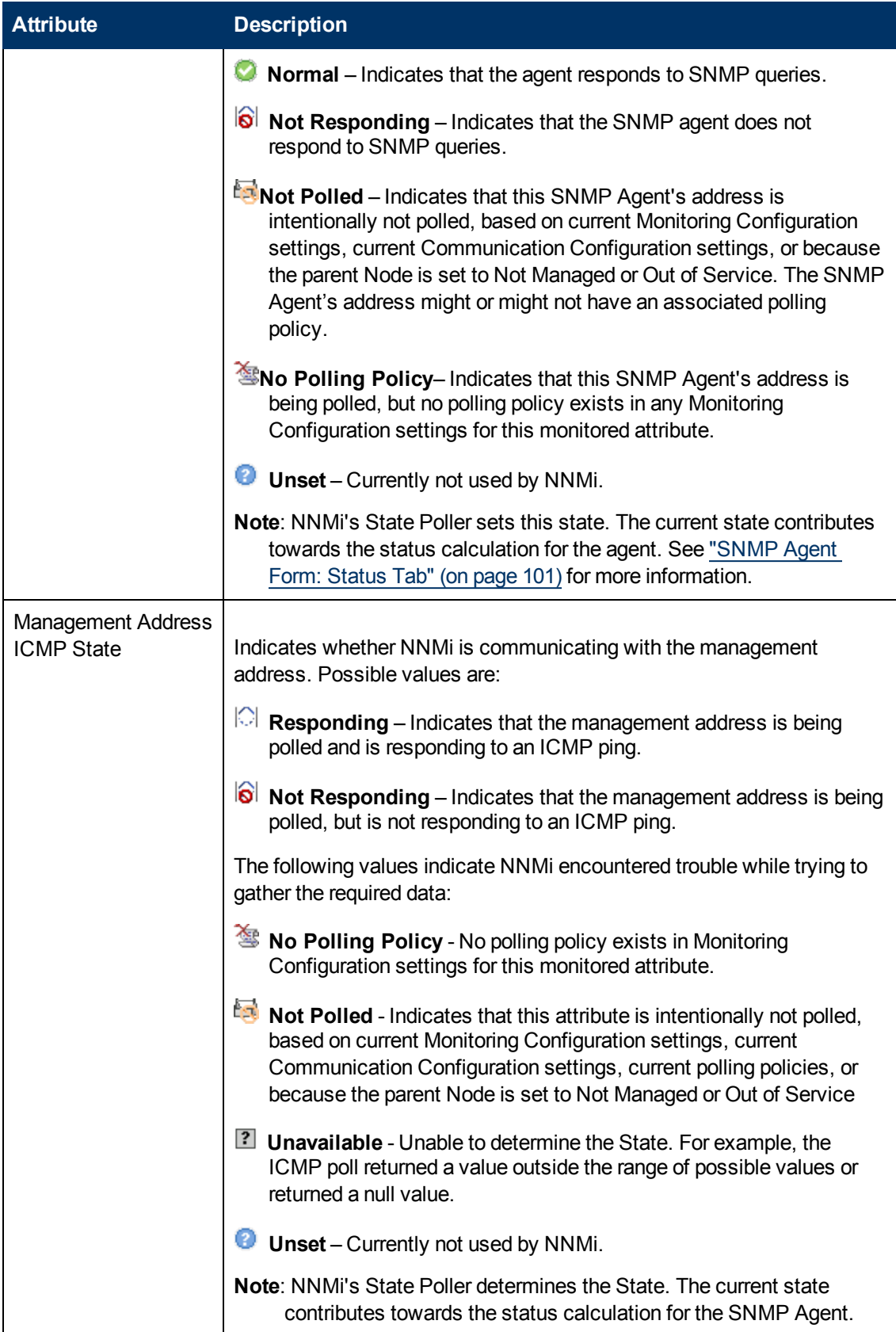

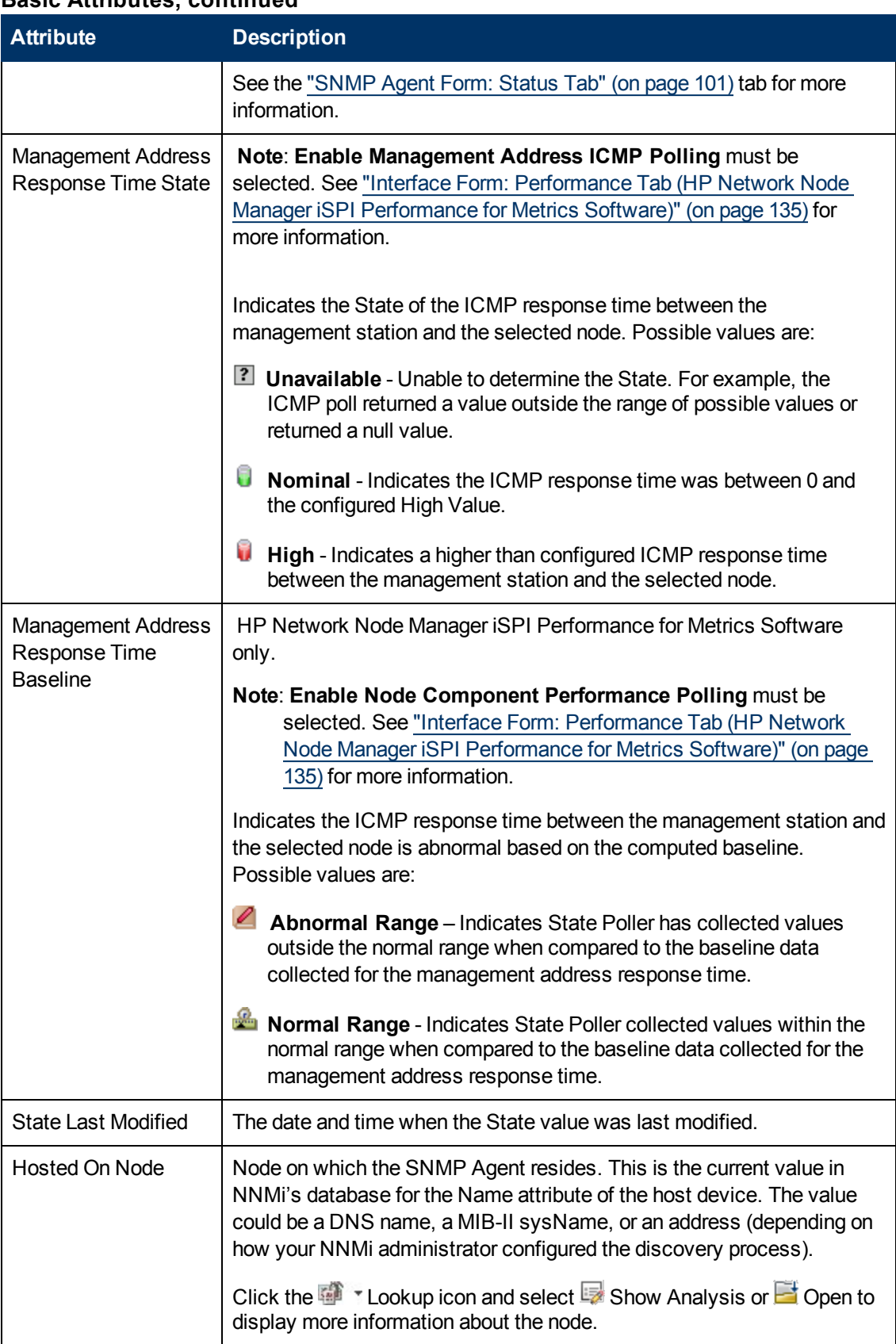

# <span id="page-100-0"></span>**SNMP Agent Form: Status Tab**

The ["SNMP](#page-93-0) [Agent](#page-93-0) [Form"](#page-93-0) [\(on](#page-93-0) [page](#page-93-0) [94\)](#page-93-0) provides details about the SNMP Agent of the selected node or interface.

**For information about each tab:**

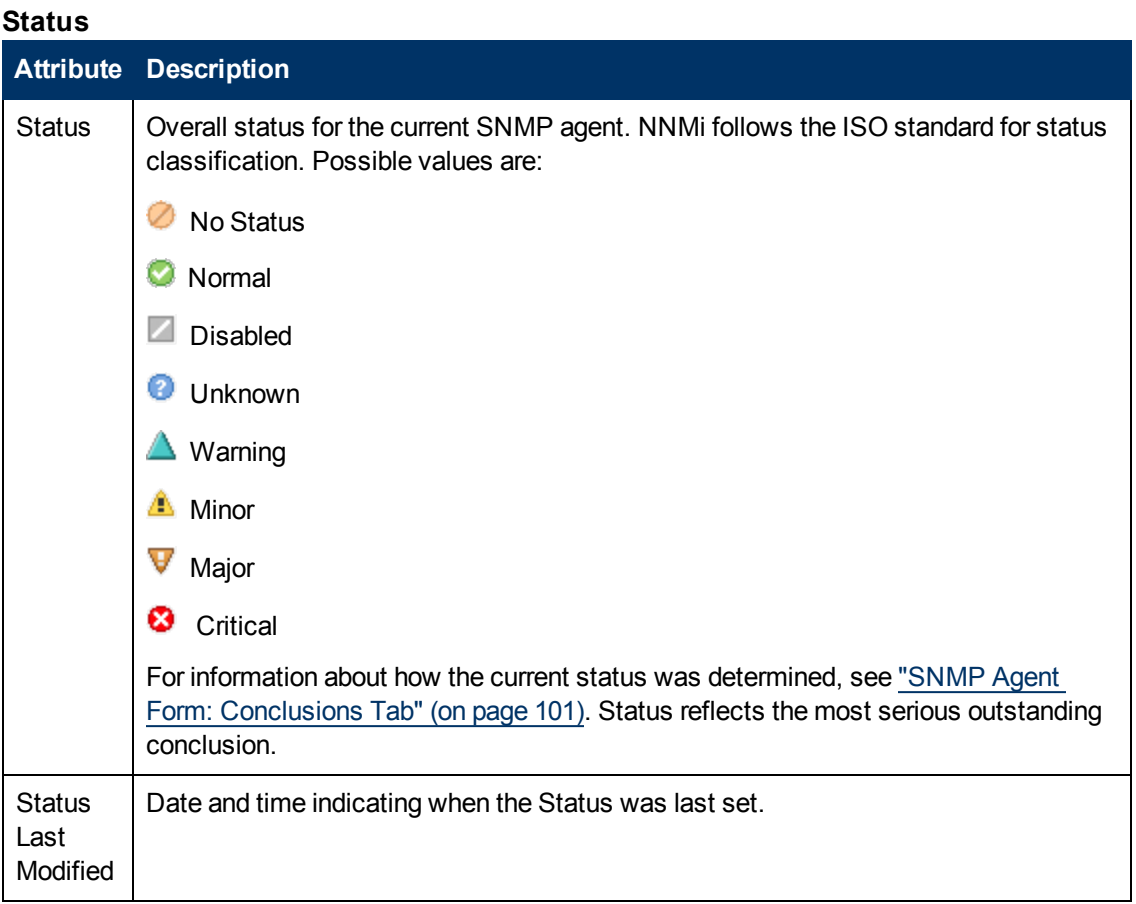

#### **Status History Table**

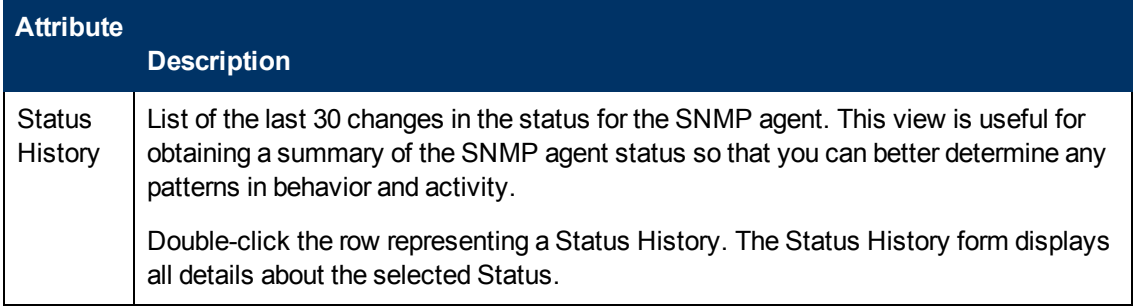

### <span id="page-100-1"></span>**SNMP Agent Form: Conclusions Tab**

The ["SNMP](#page-93-0) [Agent](#page-93-0) [Form"](#page-93-0) [\(on](#page-93-0) [page](#page-93-0) [94\)](#page-93-0) provides details about the SNMP Agent of the selected node or interface.

**For information about each tab:**

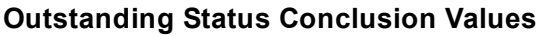

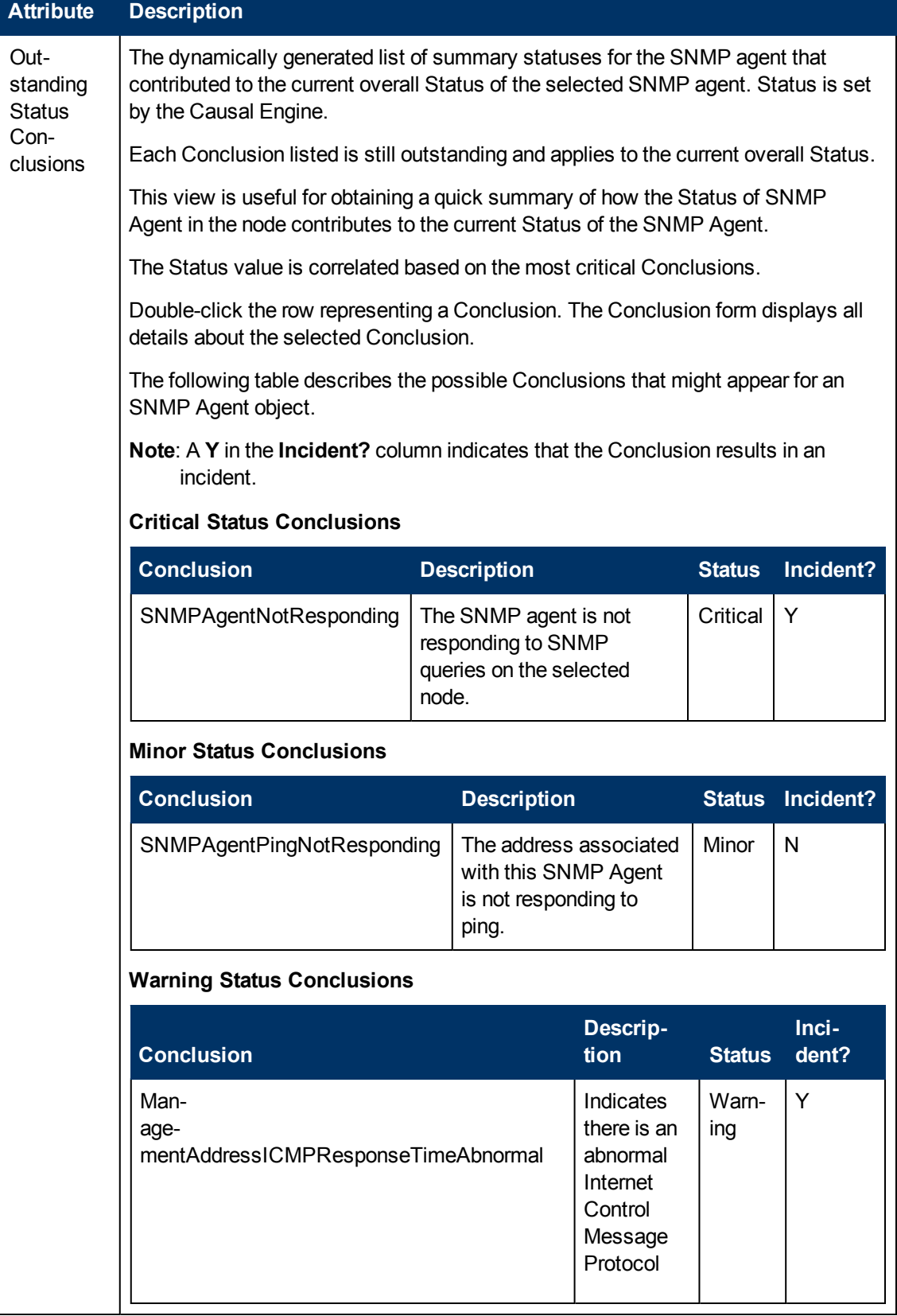

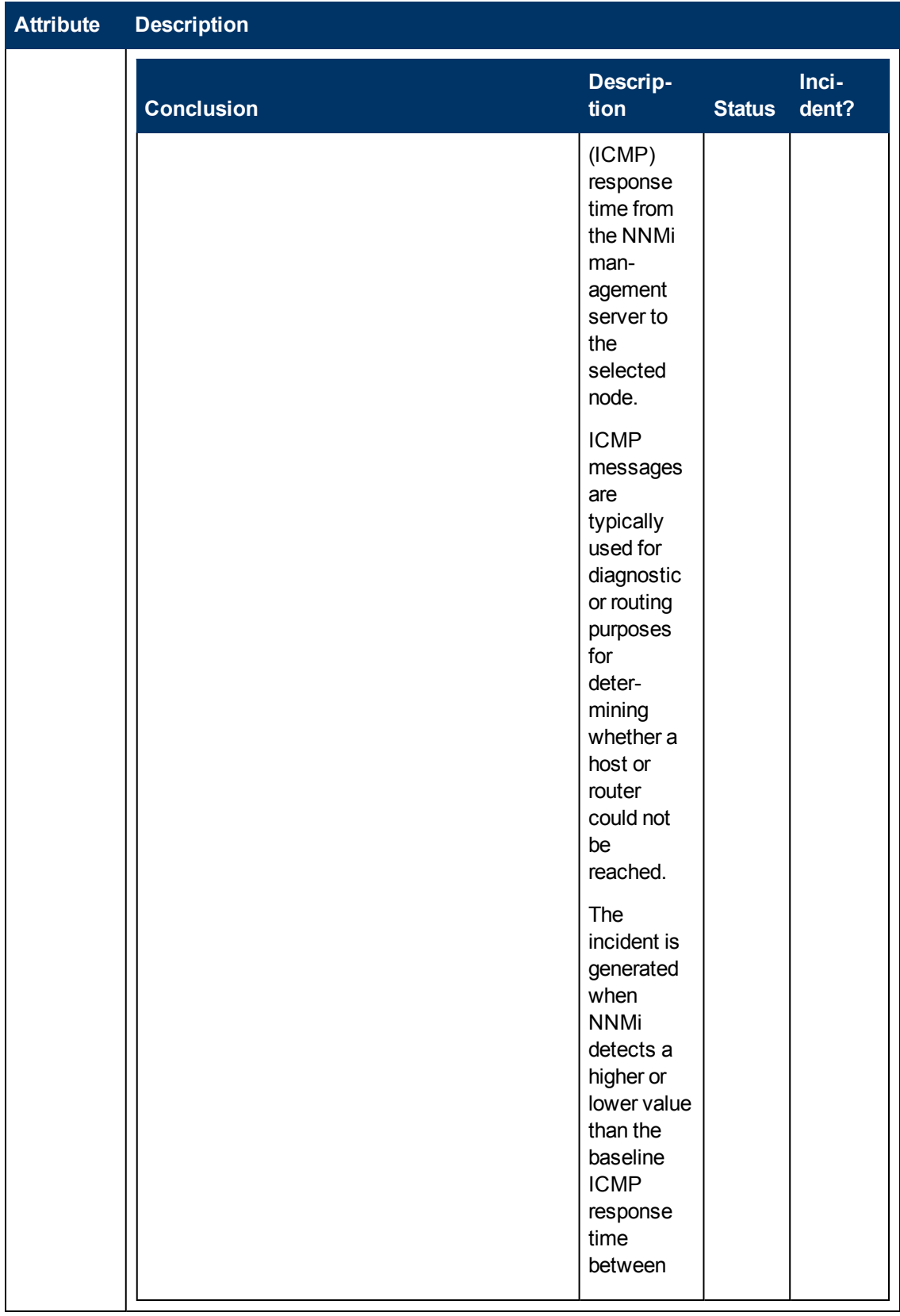

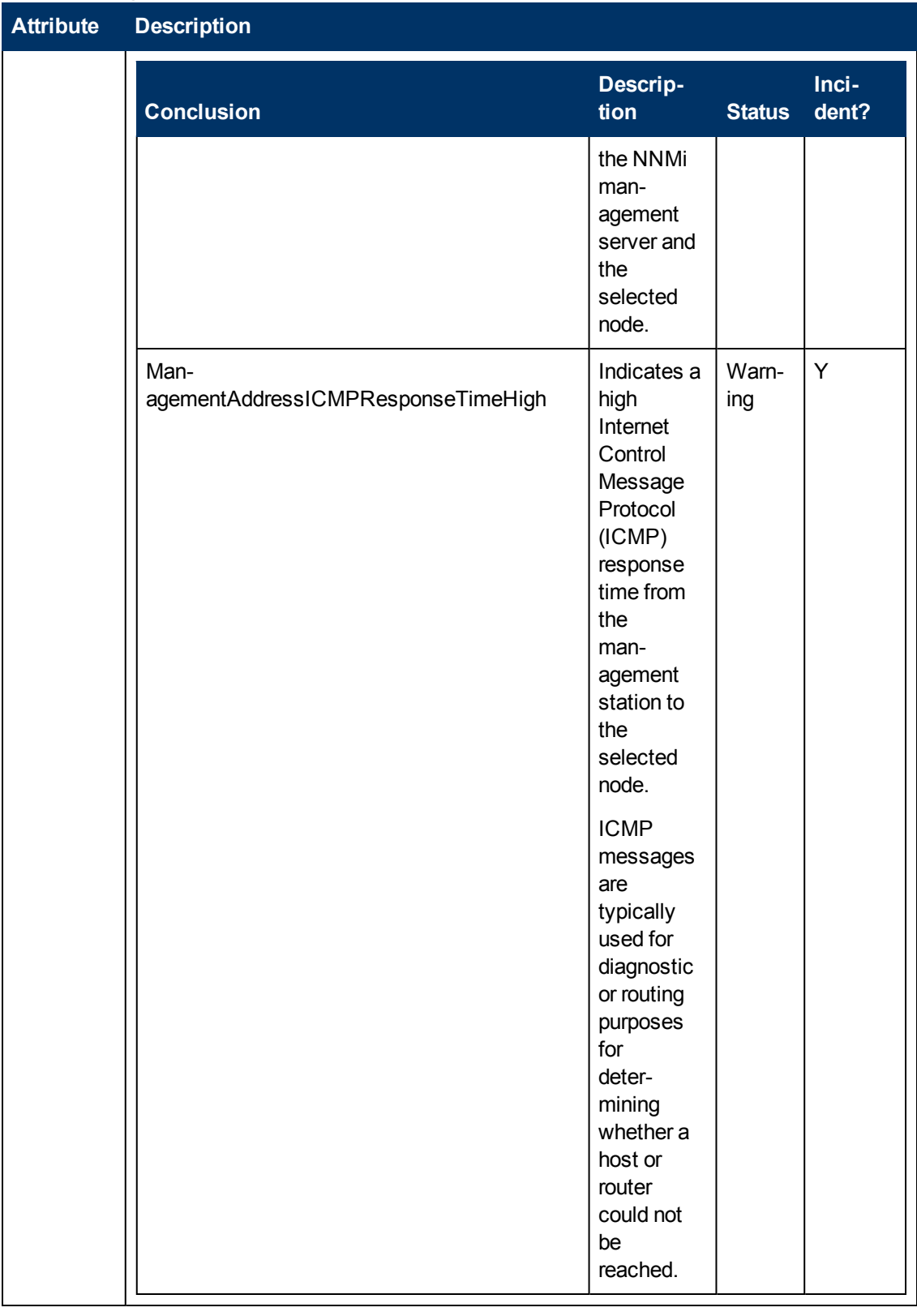

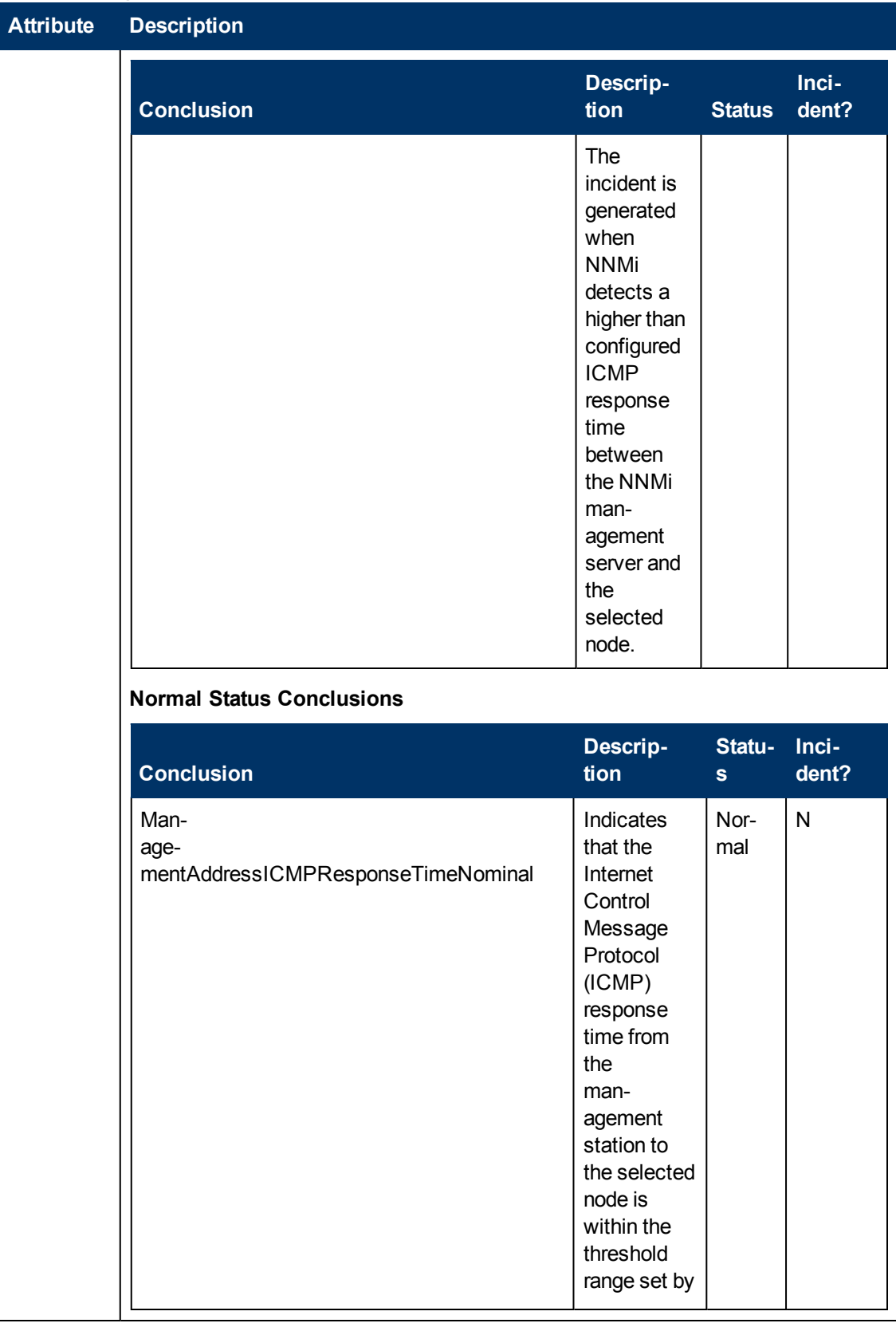

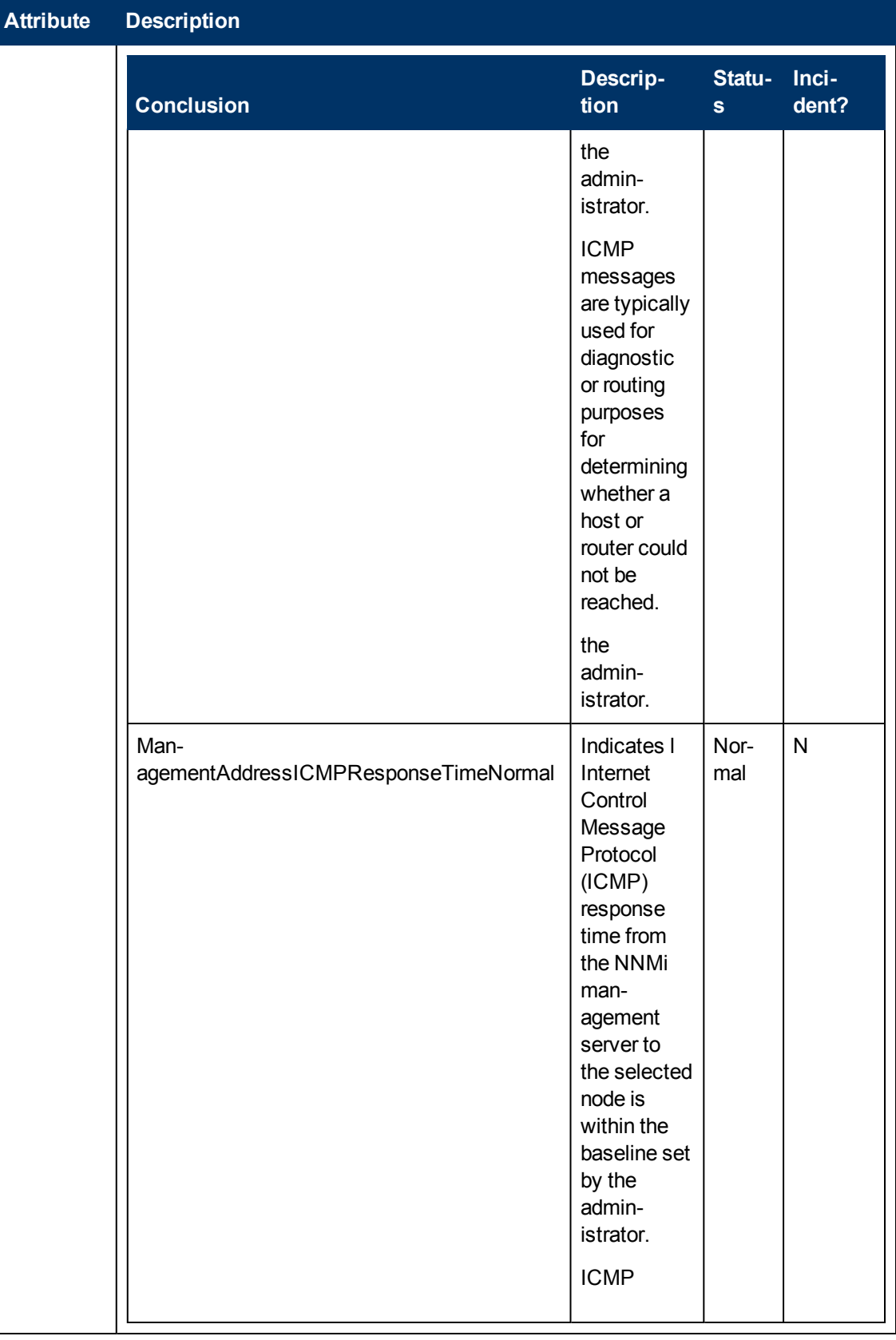

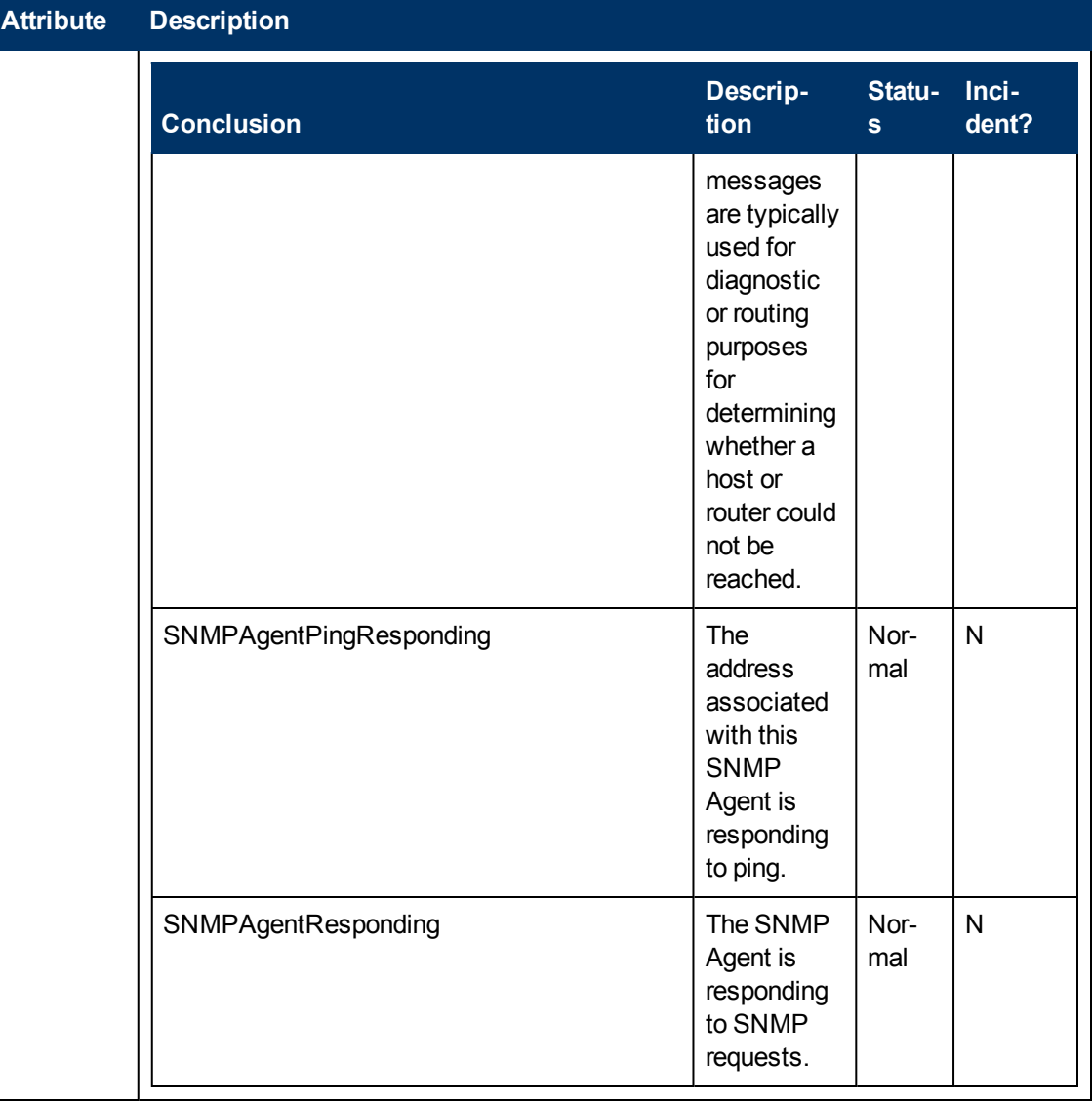

### **SNMP Agent Form: Incidents Tab**

The ["SNMP](#page-93-0) [Agent](#page-93-0) [Form"](#page-93-0) [\(on](#page-93-0) [page](#page-93-0) [94\)](#page-93-0) provides details about the SNMP Agent of the selected node or interface.

**For information about each tab:**

#### **Incidents Table**

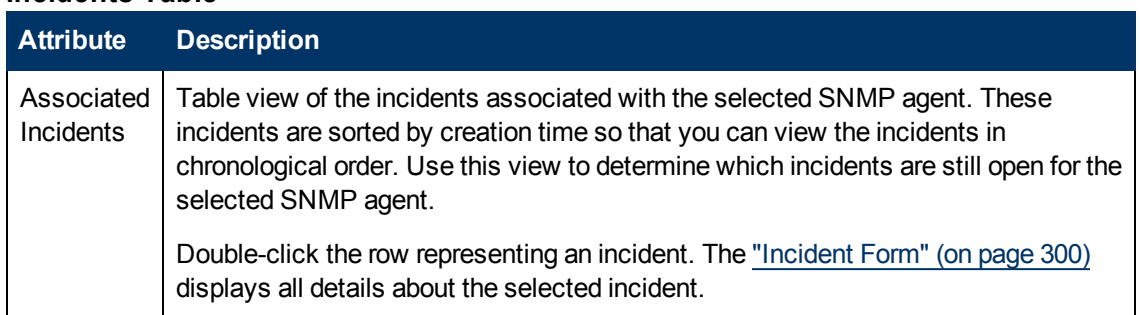

# **SNMP Agent Form: Registration Tab**

The ["SNMP](#page-93-0) [Agent](#page-93-0) [Form"](#page-93-0) [\(on](#page-93-0) [page](#page-93-0) [94\)](#page-93-0) provides details about the SNMP Agent of the selected node or interface.

**For information about each tab:**

#### **Registration Attributes**

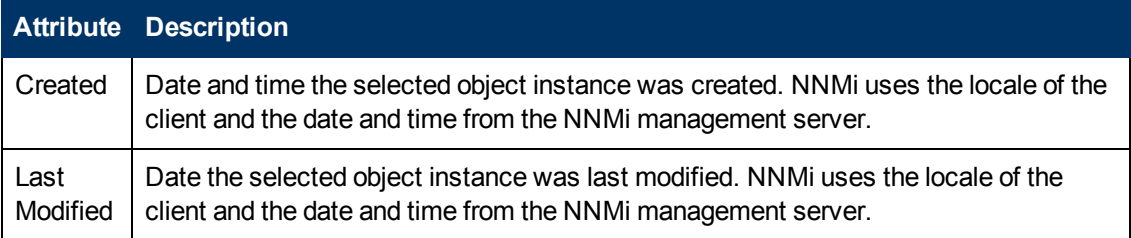

### **Object Identifiers Attributes**

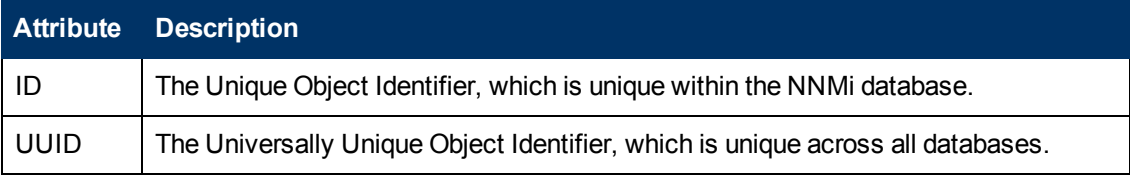

# **Device Profile Form**

According to industry standards (MIB-II), each combination of vendor, device type, and model number is assigned a unique SNMP system object ID (sysObjectID). For example, all Cisco 6500 series switches have the same sysObjectID prefix: .1.3.6.1.4.1.9. \* See the [Basic](#page-107-0) [Attributes](#page-107-0).

NNMi uses the [Advanced](#page-108-0) [Settings](#page-108-0) to make decisions about how devices are discovered and depicted on the NNMi maps.

<span id="page-107-0"></span>**Tip**: Each ["Node](#page-47-0) [Form"](#page-47-0) [\(on](#page-47-0) [page](#page-47-0) [48\)](#page-47-0) has a link to the appropriate Device Profile form.

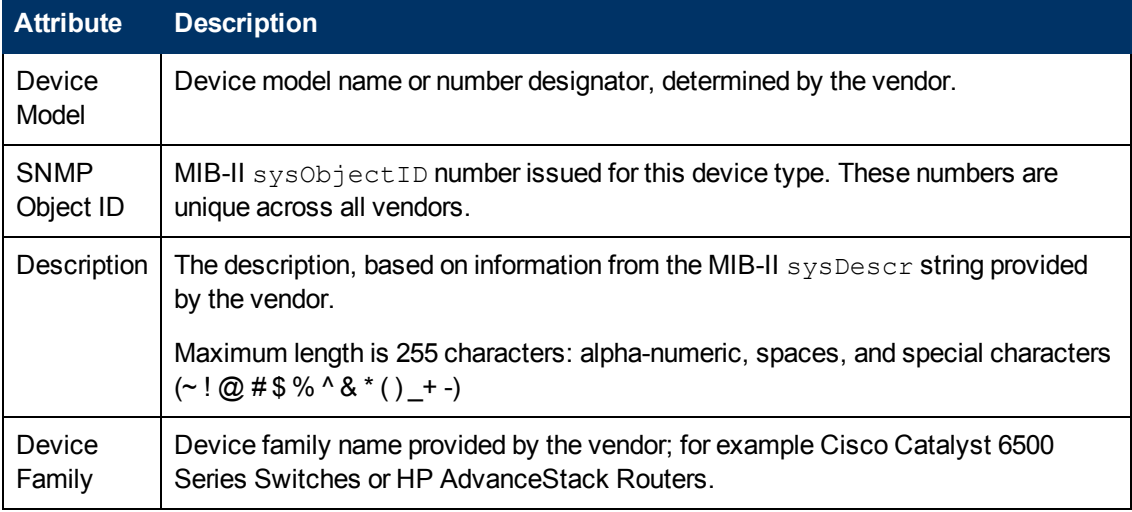

#### **Basic Attributes**
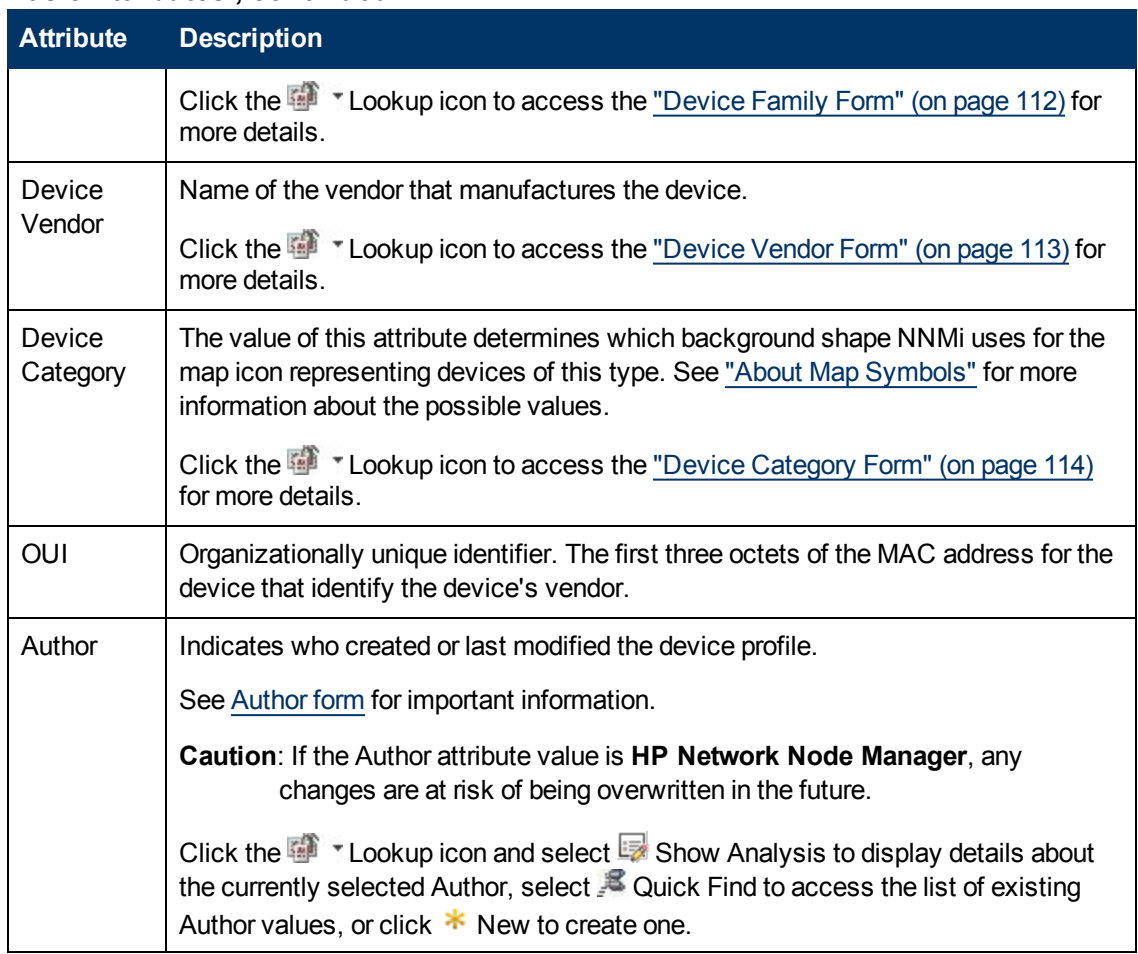

## **Basic Attributes , continued**

# **Advanced Settings Tab**

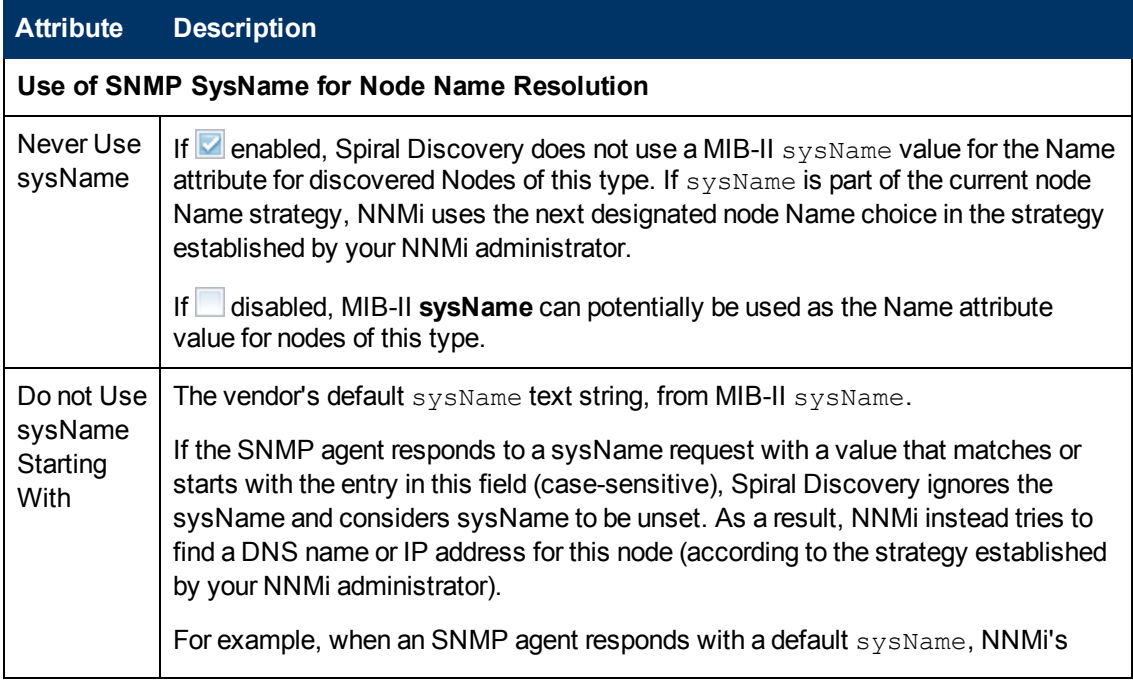

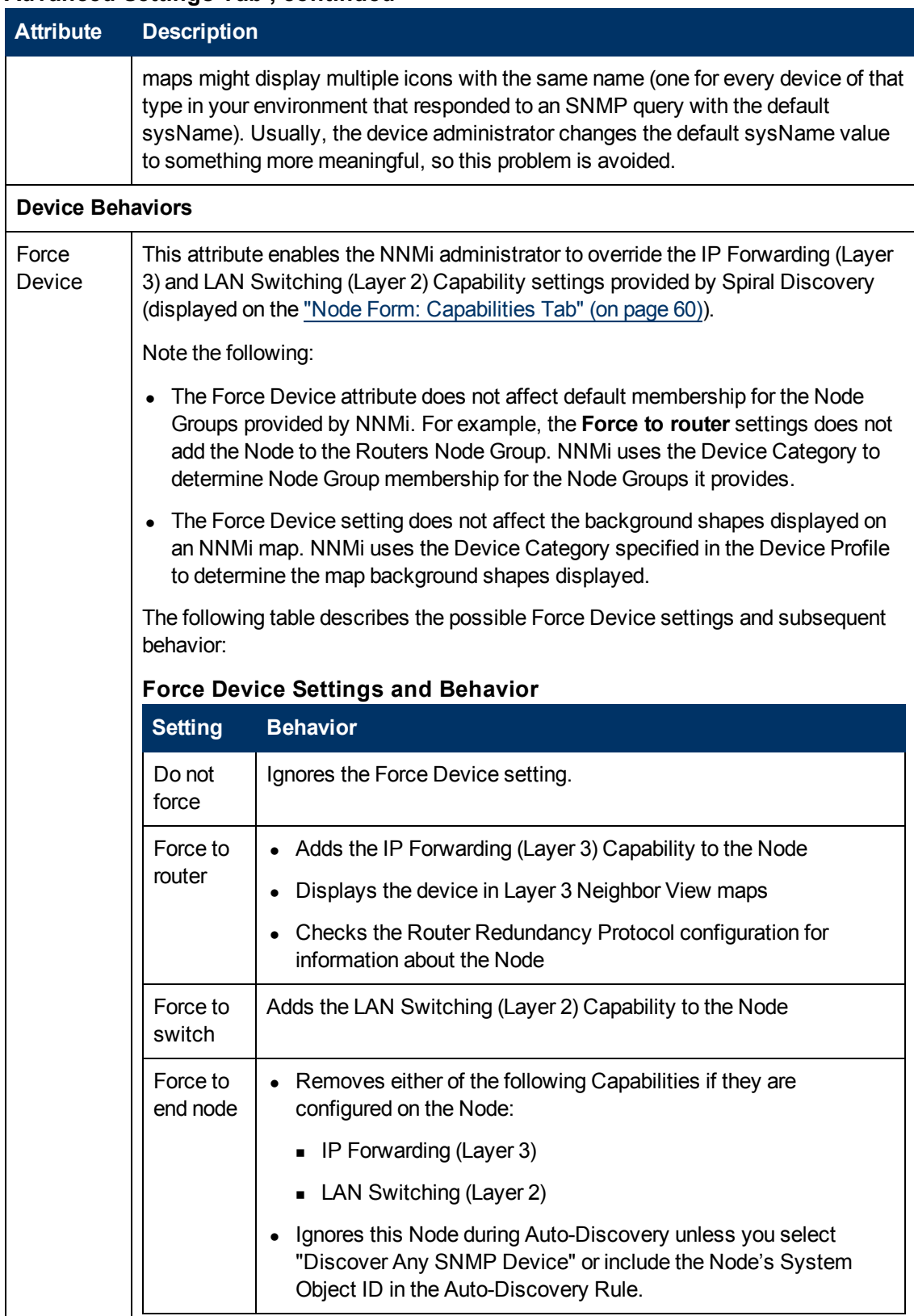

## **Advanced Settings Tab , continued**

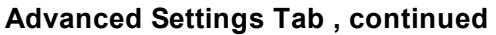

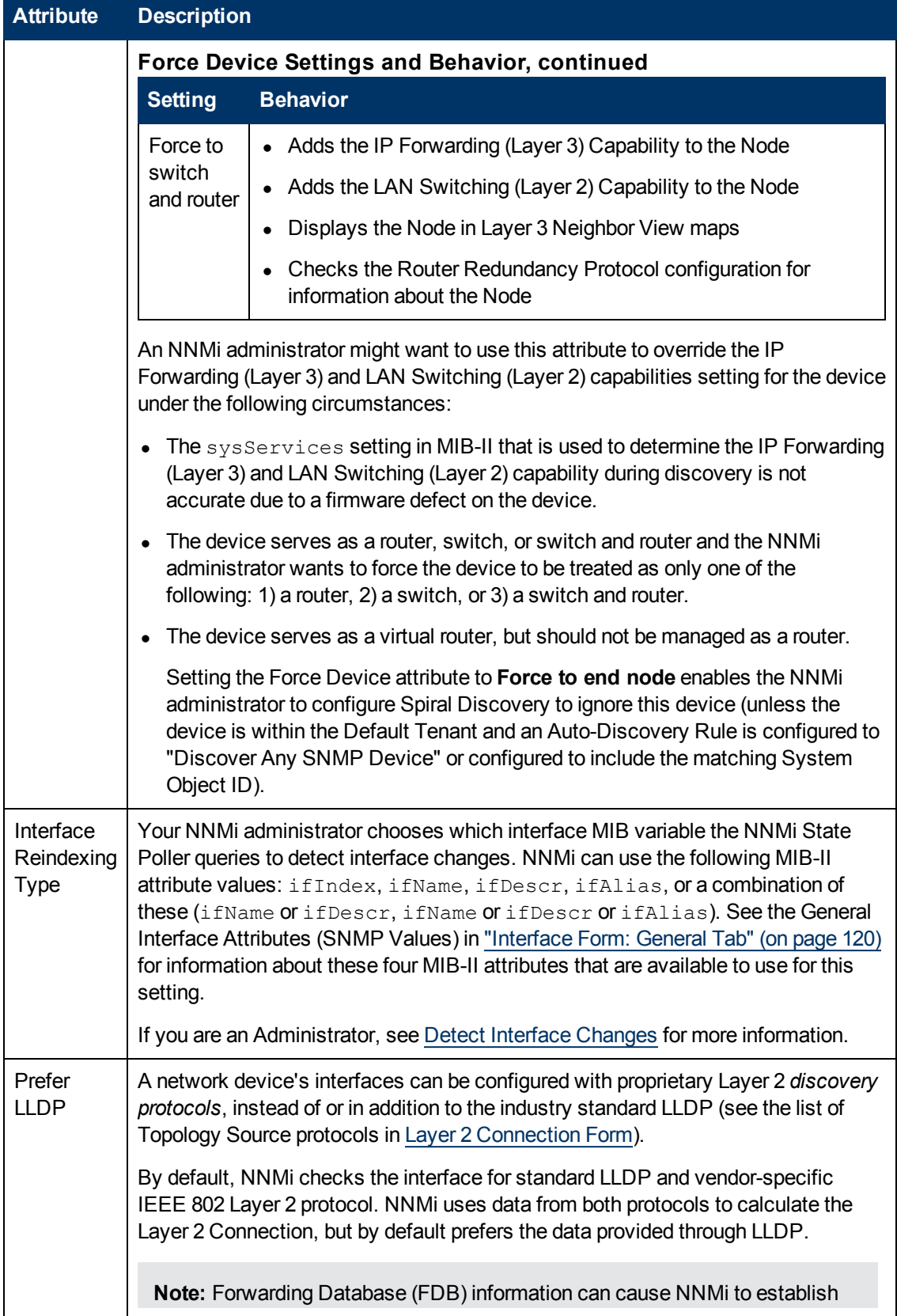

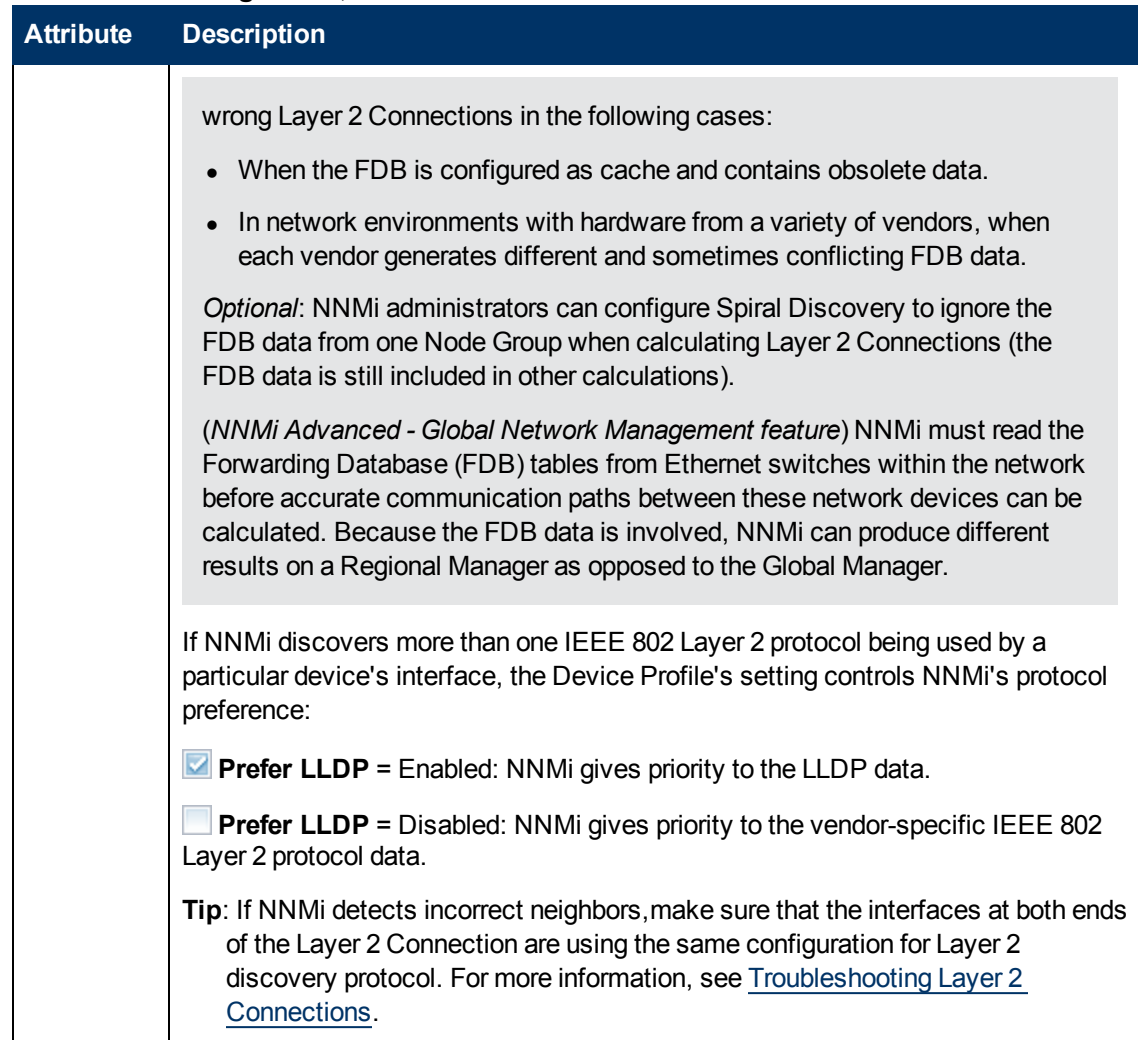

### **Advanced Settings Tab , continued**

## <span id="page-111-0"></span>**Device Family Form**

The Device Family attribute value indicates the family name assigned by the vendor when the device was manufactured; for example, the Cisco Catalyst 6500 Series Switches.

- NNMi monitoring behavior can be configured differently for each family.
- Membership in a Node Group can be determined by device family.

This form is accessed from the ["Device](#page-107-0) [Profile](#page-107-0) [Form"](#page-107-0) [\(on](#page-107-0) [page](#page-107-0) [108\)](#page-107-0).

#### **Device Family Definition**

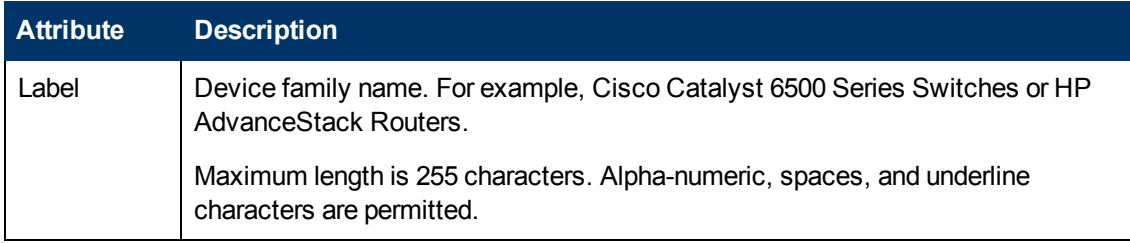

## **Device Family Definition , continued**

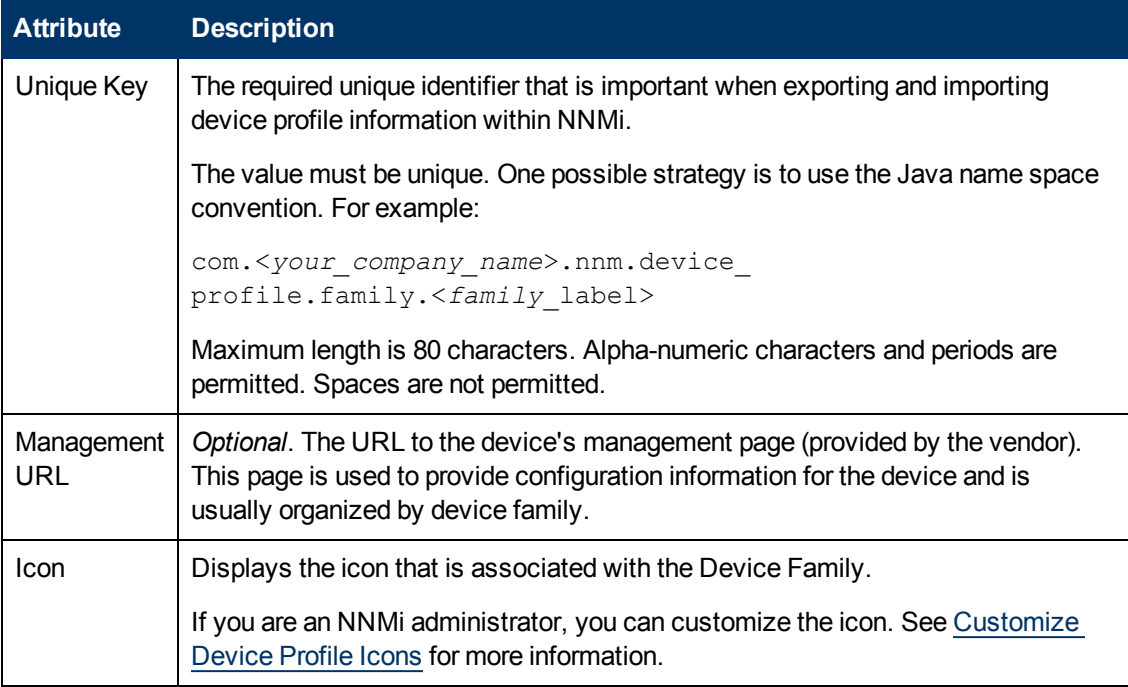

## <span id="page-112-0"></span>**Device Vendor Form**

The Device Vendor attribute value indicates the name of the manufacturer of this device type; for example, HP or Cisco.

- NNMi monitoring behavior can be configured differently for each vendor.
- Membership in a Node Group can be determined by device vendor.

This form is accessed from the ["Device](#page-107-0) [Profile](#page-107-0) [Form"](#page-107-0) [\(on](#page-107-0) [page](#page-107-0) [108\)](#page-107-0).

### **Device Vendor Definition**

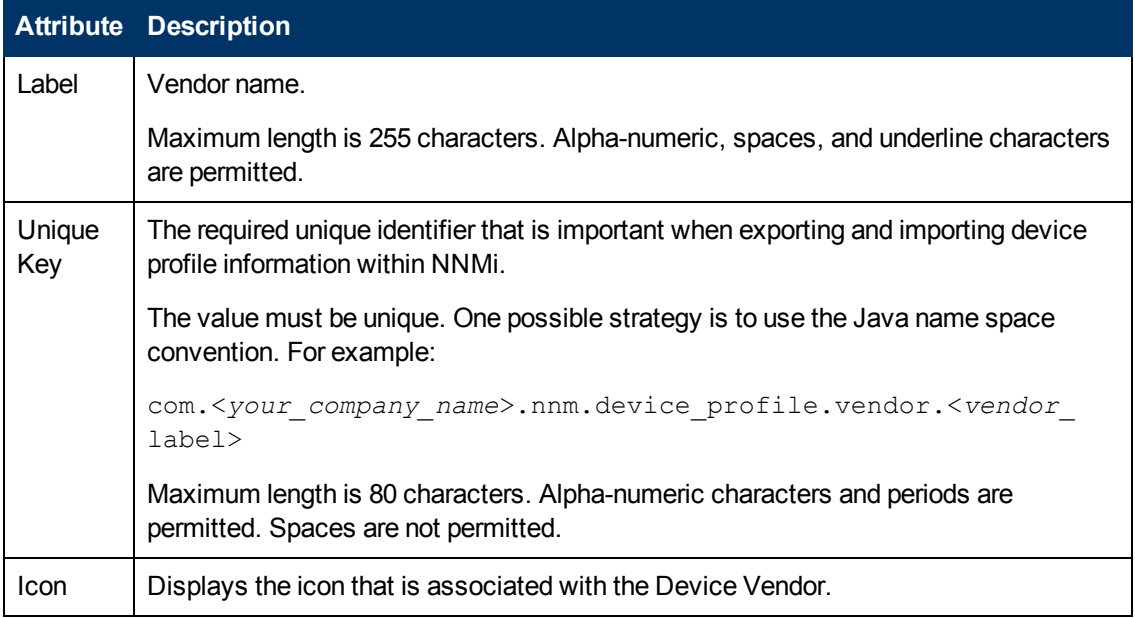

#### **Device Vendor Definition , continued**

#### **Attribute Description**

If you are an NNMi administrator, you can customize the icon. See Customize Device Profile Icons for more information.

## <span id="page-113-0"></span>**Device Category Form**

The Device Category attribute value indicates the category of this device; for example, router, switch, or printer. This attribute:

- In Map views, determines which background shape NNMi uses for the icon representing devices of this type.
- In table views, the category value can be used when sorting/filtering the Category column.
- During discovery, NNMi behavior changes based on the device category. For example, routers and switches are discovered by default.
- NNMi monitoring behavior can be configured differently for each category.
- Membership in a Node Group can be determined by device category.

This form is accessed from the ["Device](#page-107-0) [Profile](#page-107-0) [Form"](#page-107-0) [\(on](#page-107-0) [page](#page-107-0) [108\)](#page-107-0).

#### **Device Category Definition**

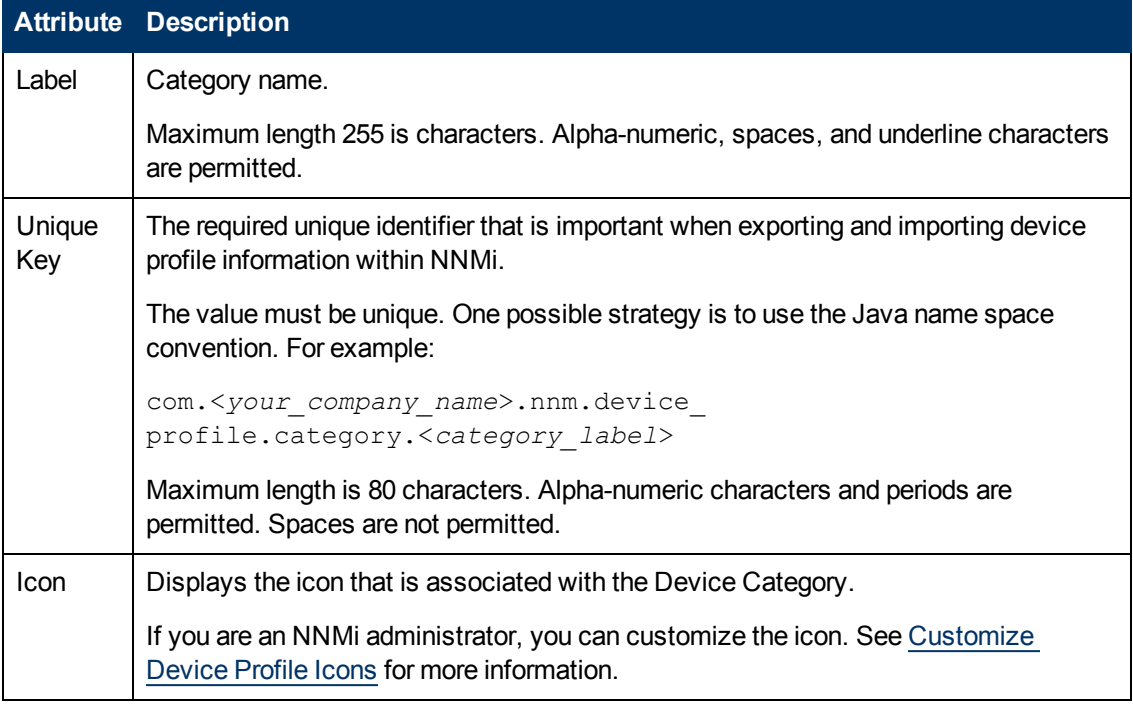

# <span id="page-113-1"></span>**Interface Form**

The Interface form provides details about the network interface selected. From this form you can access more details about the parent [node,](#page-116-0) [addresses](#page-120-0), current [network](#page-116-1) [connection](#page-116-1), and [incidents](#page-136-0) associated with this interface.

If your role permits, you can use this form to modify the [Management](#page-115-0) [Mode](#page-115-0) for an interface (for example to indicate it will be temporarily out of service) or add [notes](#page-118-0) to communicate information about this interface to your team.

If you see several blank columns for an interface in a table view, note the following:

• The interface might be in a non-SNMP node.

For interfaces on non-SNMP nodes, note the following:

- **n** The interface index  $(i + 1)$  radex) value is always set to **0** (zero).
- **n** The interface type (if  $Type$ ) is set to **Other**.
- **n** The interface Name (if Name), if none is available, is set to **Pseudo Interface**.

**Note:** For **Pseudo Interface**, NNMi attempts to obtain additional information using a variety of *discovery protocols* (see the list of Topology Source protocols in [Layer](#page-178-0) [2](#page-178-0) [Connection](#page-178-0) [Form](#page-178-0)).

- If the interface hosts an IP address, the interface Alias  $(ifullias)$  is set to the IP address. Otherwise, the interface Alias  $(i$ fAlias) is set with information from neighboring SNMP devices.
- **NNMi obtains the MAC address if the IP address can be resolved using ARP cache.**
- The interface might be a Nortel private interface.

For Nortel SNMP interfaces, note the following:

- **n** The interface index  $(i + 1)$  radiation is set according the Nortel private MIB.
- n NNMi tries to collect the MAC address and interface name using Nortel's private MIBs.
- <sup>l</sup> (*NNMi Advanced*) The interface might be an IPv-6 interface.

A small number of IPv6 devices do not support the standard RFC 2863 IF-MIB for IPv6 interfaces. In this case, NNMi uses the *RFC 2465 IPv6-MIB*. When this happens, note the following:

- Interface index (ifIndex) and description (ifDescr) are set according to the RFC 2465 IPv6 MIB.
- Interface type (if Type) is set to  $\circ$ ther (no specific type is available).
- Interface Name (ifName), Alias (ifAlias), and Speed (ifSpeed) are blank (not available).
- n NNMi monitors the Status of this interface, but Performance metrics are not available.

When an IP Address has the Interface Name  $(i$  fName) attribute set to blank, NNMi constructs an alternate string for the IP Address's **In Interface** attribute (Other [<*ifIndex\_value*>]).

#### **For information about each tab**:

#### **Basic Attributes**

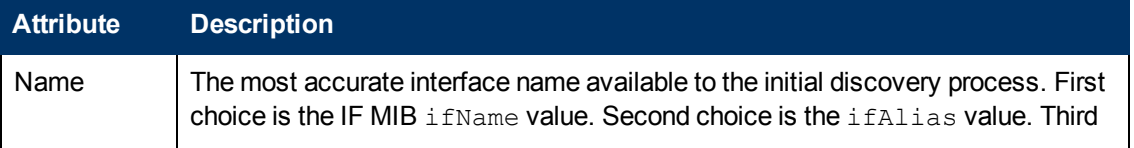

<span id="page-115-0"></span>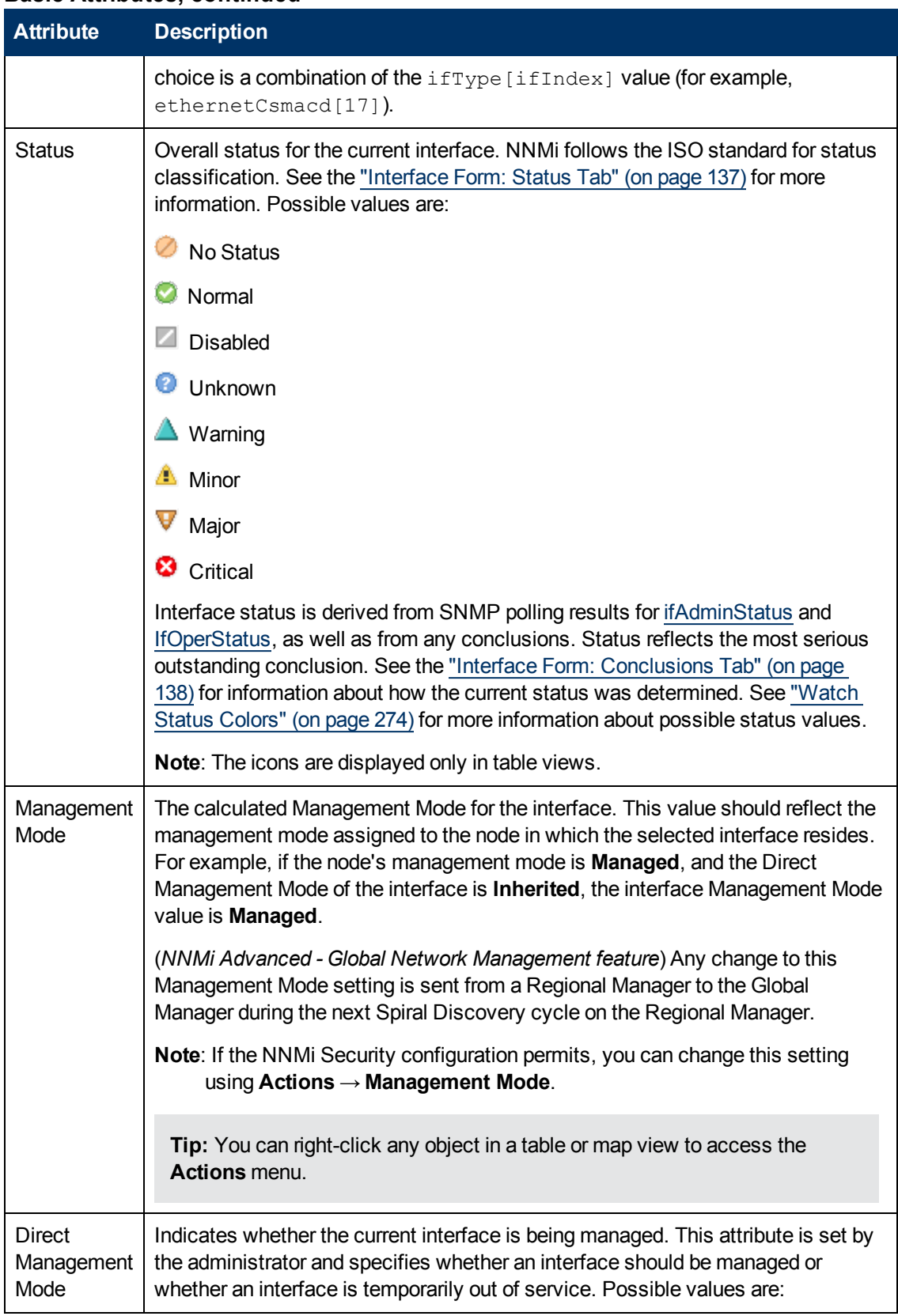

## **Basic Attributes, continued**

# **Basic Attributes, continued**

<span id="page-116-0"></span>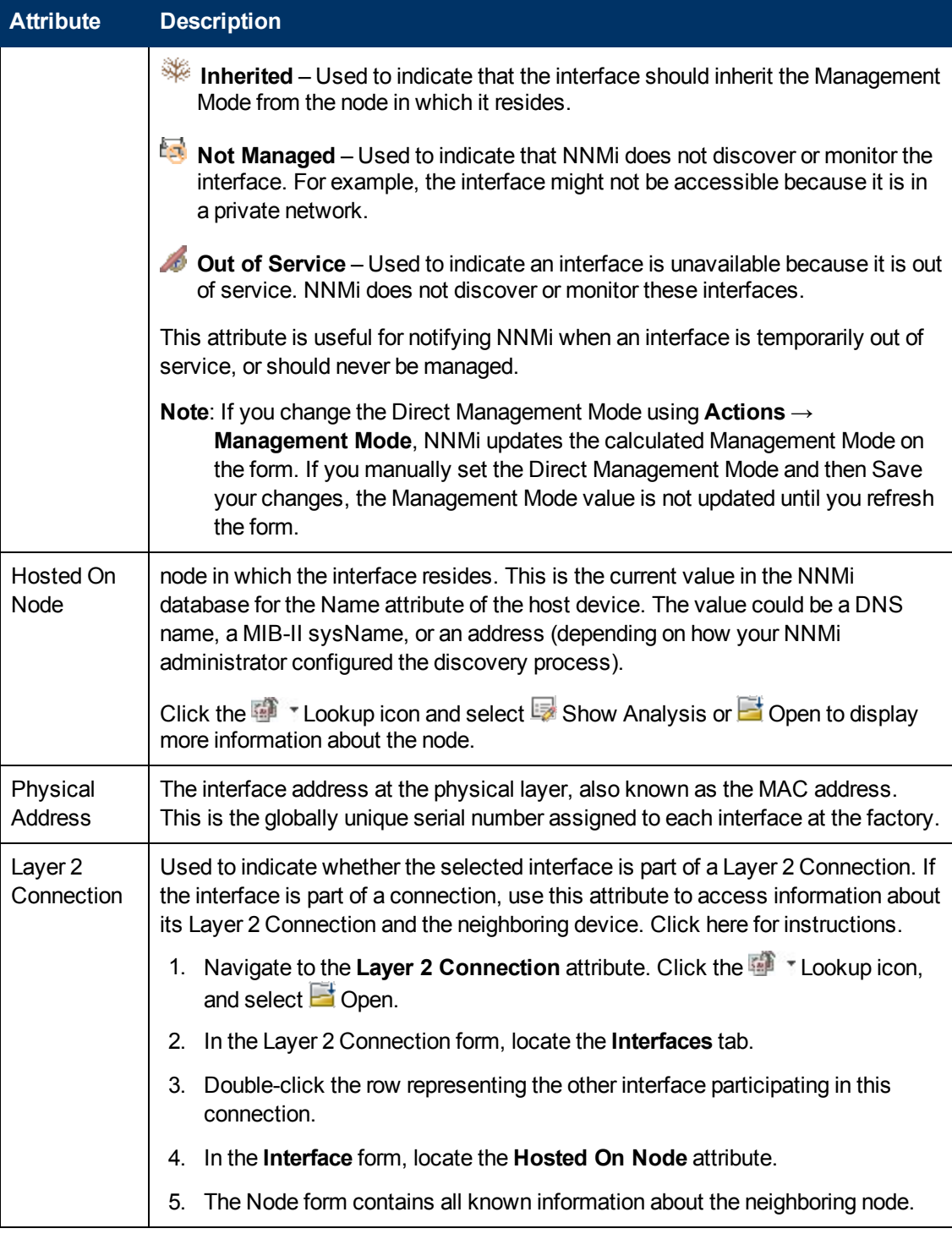

## <span id="page-116-1"></span>**Interface State Attributes**

<span id="page-116-2"></span>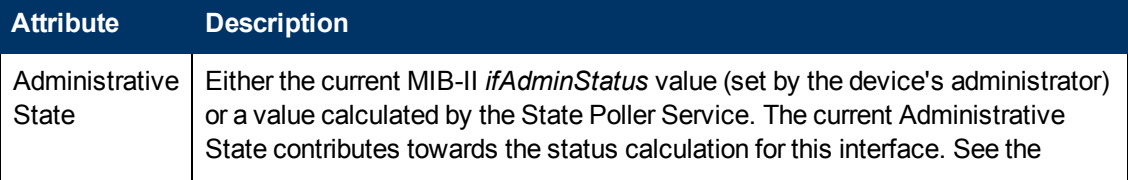

# **Interface State Attributes, continued**

<span id="page-117-0"></span>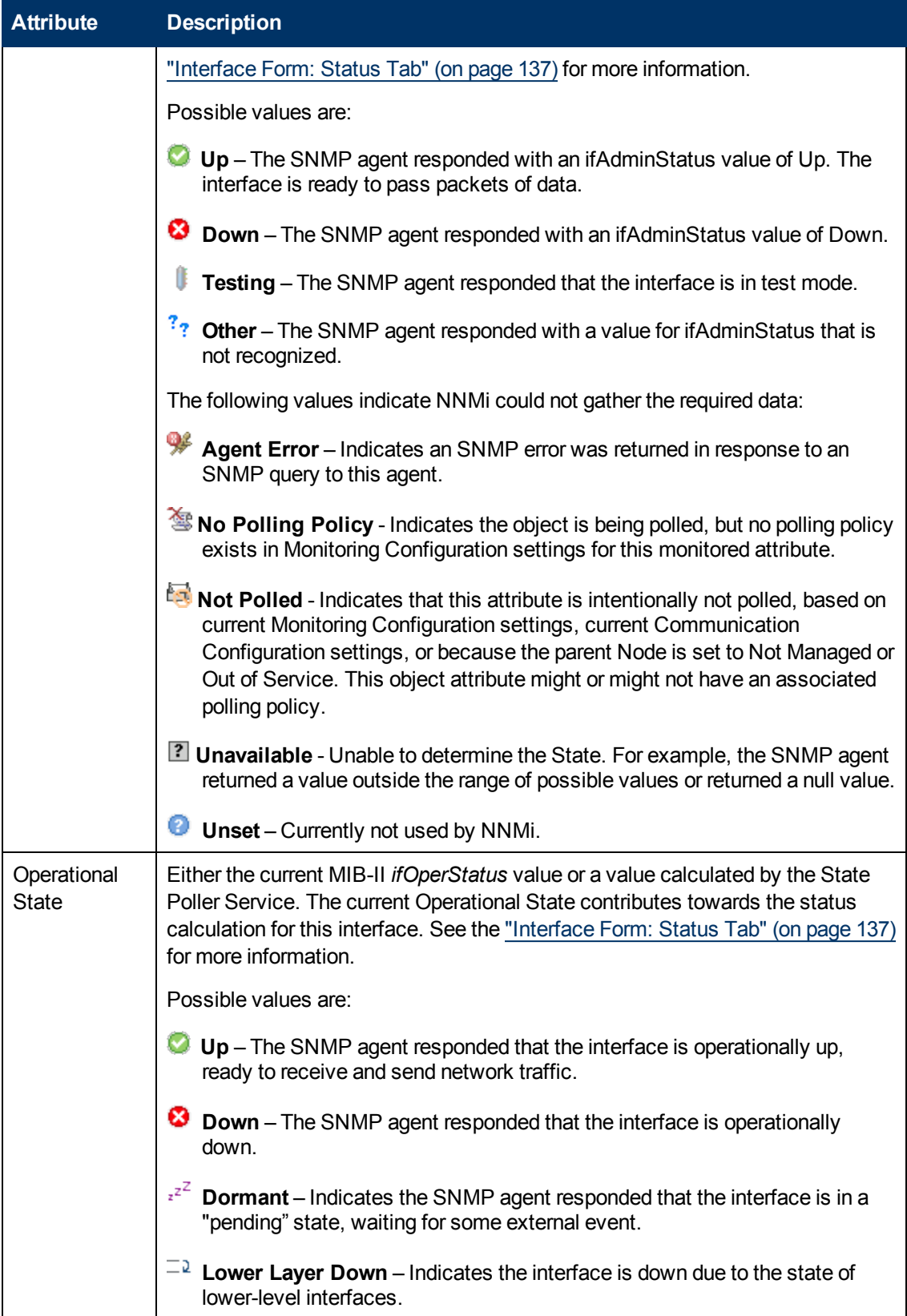

# **Interface State Attributes, continued**

<span id="page-118-0"></span>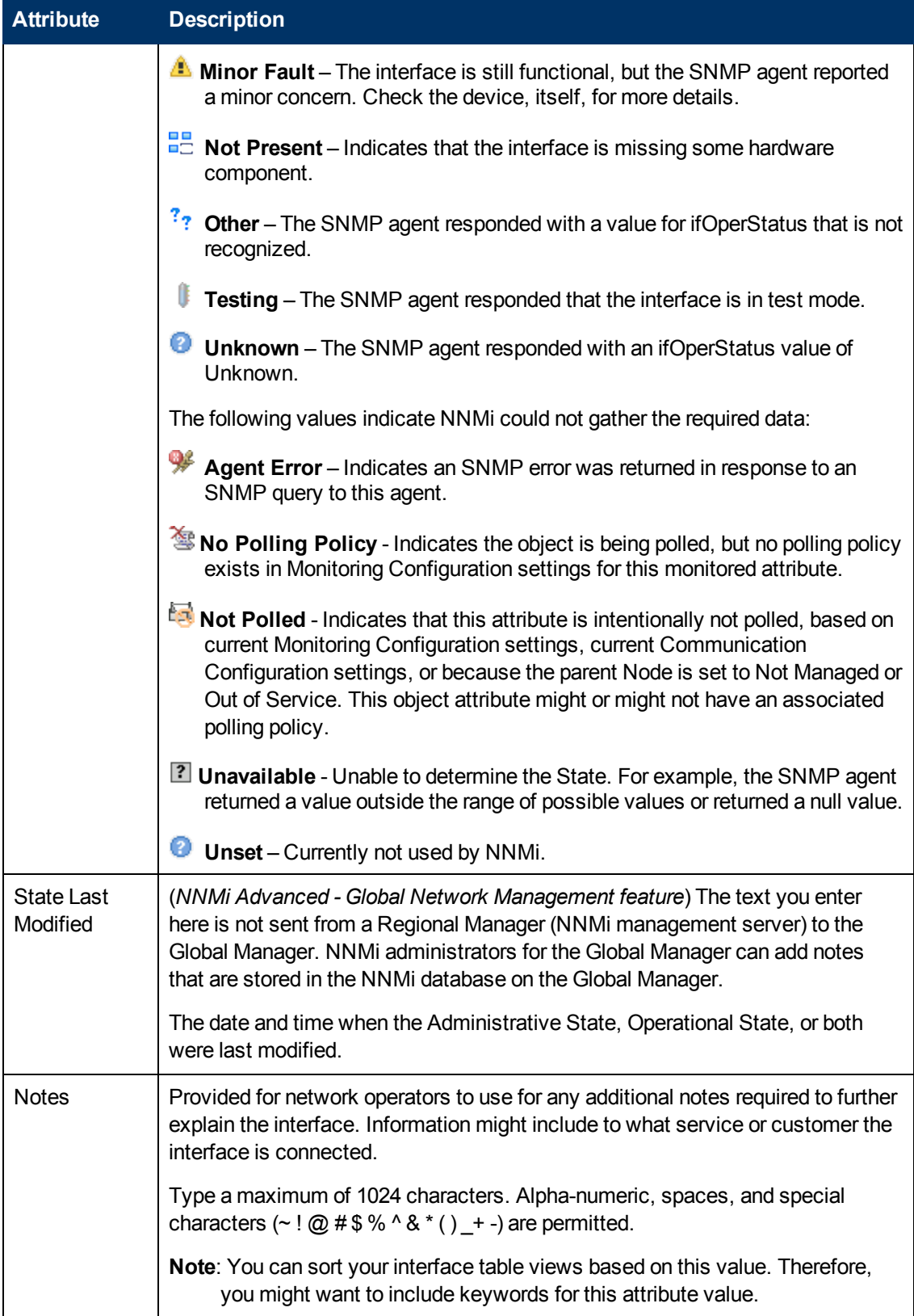

# <span id="page-119-0"></span>**Interface Form: General Tab**

The ["Interface](#page-113-1) [Form"](#page-113-1) [\(on](#page-113-1) [page](#page-113-1) [114\)](#page-113-1) provides details about the selected network interface.

**For information about each tab:**

#### **General SNMP Values**

<span id="page-119-1"></span>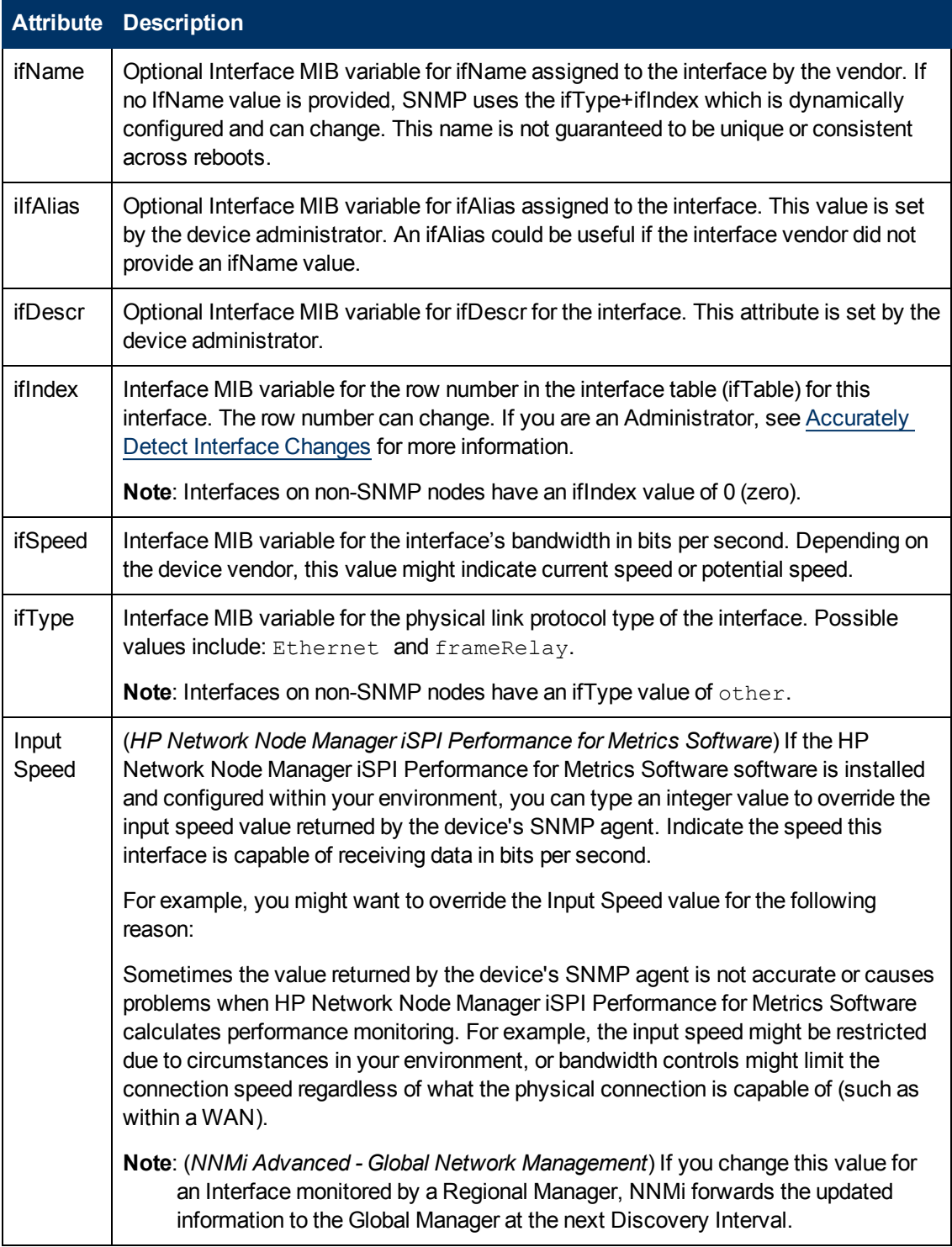

<span id="page-120-1"></span>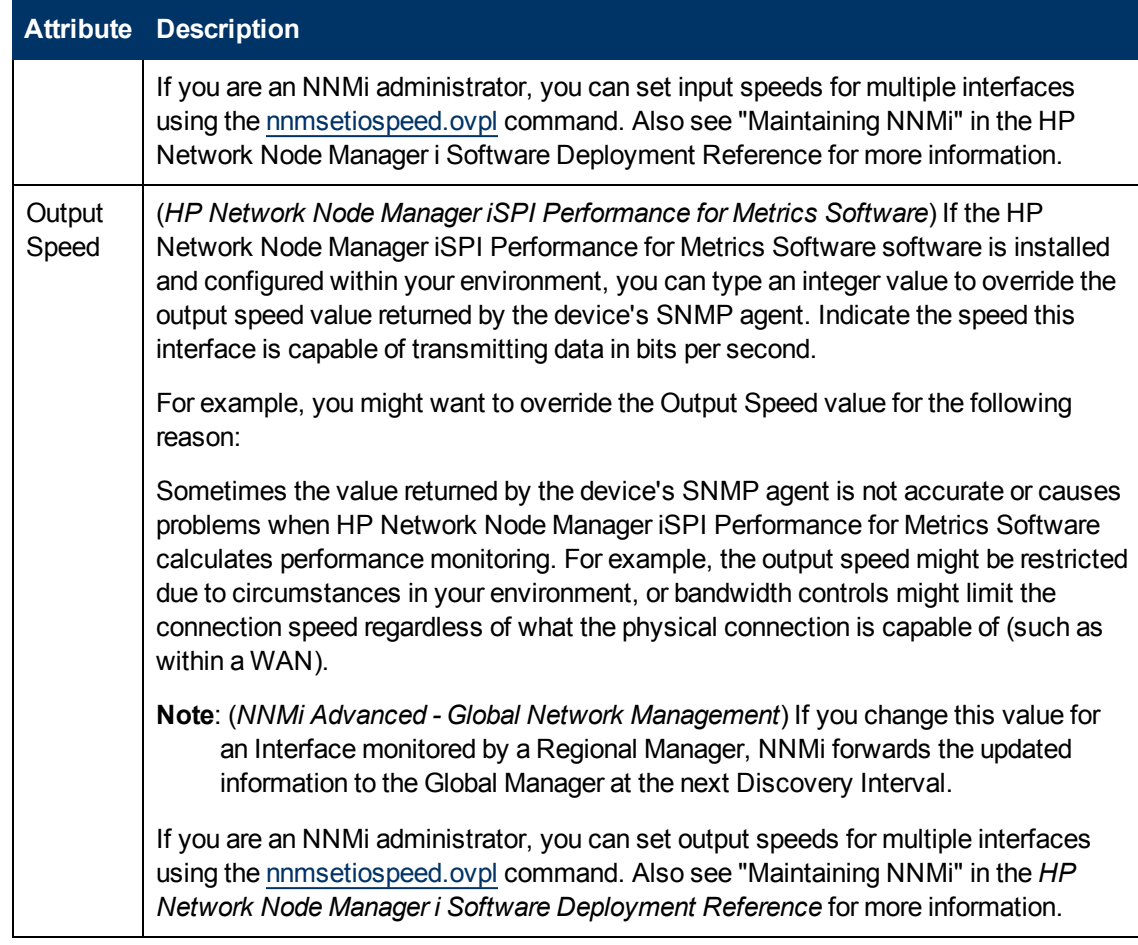

#### **General SNMP Values, continued**

# <span id="page-120-0"></span>**Interface Form: IP Addresses Tab**

The ["Interface](#page-113-1) [Form"](#page-113-1) [\(on](#page-113-1) [page](#page-113-1) [114\)](#page-113-1) provides details about the selected network interface.

**For information about each tab:**

#### **IP Addresses Table**

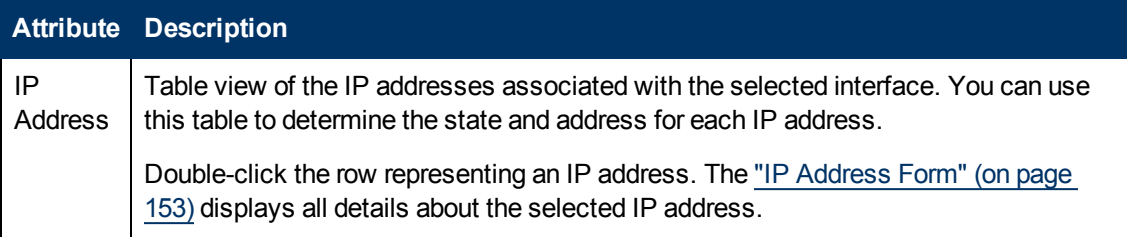

# **Interface Form: VLAN Ports Tab**

The ["Interface](#page-113-1) [Form"](#page-113-1) [\(on](#page-113-1) [page](#page-113-1) [114\)](#page-113-1) provides details about the selected network interface.

#### **For information about each tab:**

(*NNMi Advanced - Global Network Management feature*) There might be slight differences between the VLAN information shown on Regional Managers and Global Managers, because the VLAN calculations use [Layer](#page-178-0) [2](#page-178-0) [Connections](#page-178-0) data.

## **VLAN Ports Table**

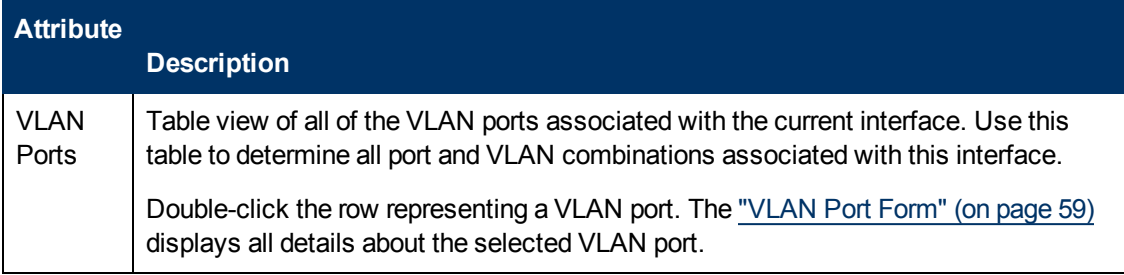

# <span id="page-121-0"></span>**Interface Form: Link Aggregation Tab (***NNMi Advanced***)**

The ["Interface](#page-113-1) [Form"](#page-113-1) [\(on](#page-113-1) [page](#page-113-1) [114\)](#page-113-1) provides details about the selected network interface.

For more information about each tab:

The Interface Form: Link Aggregation Tab appears if the selected interface uses a **Link Aggregation**1 protocol.

# Example Link Aggregation

Thick Line on Layer 2 Neighbor View Map =

one Aggregator Layer 2 Connection:

- Logical unit (not physical)
- Functions as if it were one
- 6 Aggregation Member Layer 2 Connections

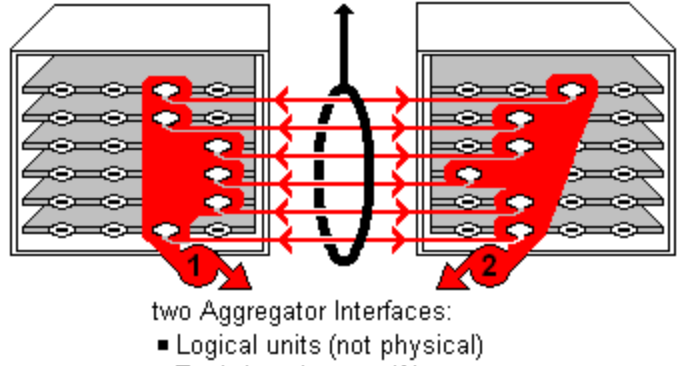

- Each functions as if it were one.
- Each has 6 Aggregation Member Interfaces

The selected object's *role* in the Link Aggregation determines the contents of the tab:

<sup>&</sup>lt;sup>1</sup> Protocols used on Switches to configure multiple Interfaces (Aggregation Member Interfaces) to function as if they were one (an Aggregator Interface). When two Aggregator Interfaces establish a connection, that connection is an Aggregator Layer 2 Connection. The Aggregator Layer 2 Connection appears on Layer 2 Neighbor View maps as a thick line with an Interface icon at each end (representing the Aggregator Interface). When you double-click the thick line, it converts into multiple thin lines representing the participating Aggregation Member Layer 2 Connections with their Aggregation Member Interfaces at each end of the lines.

### **• Aggregation Member**, click here for details.

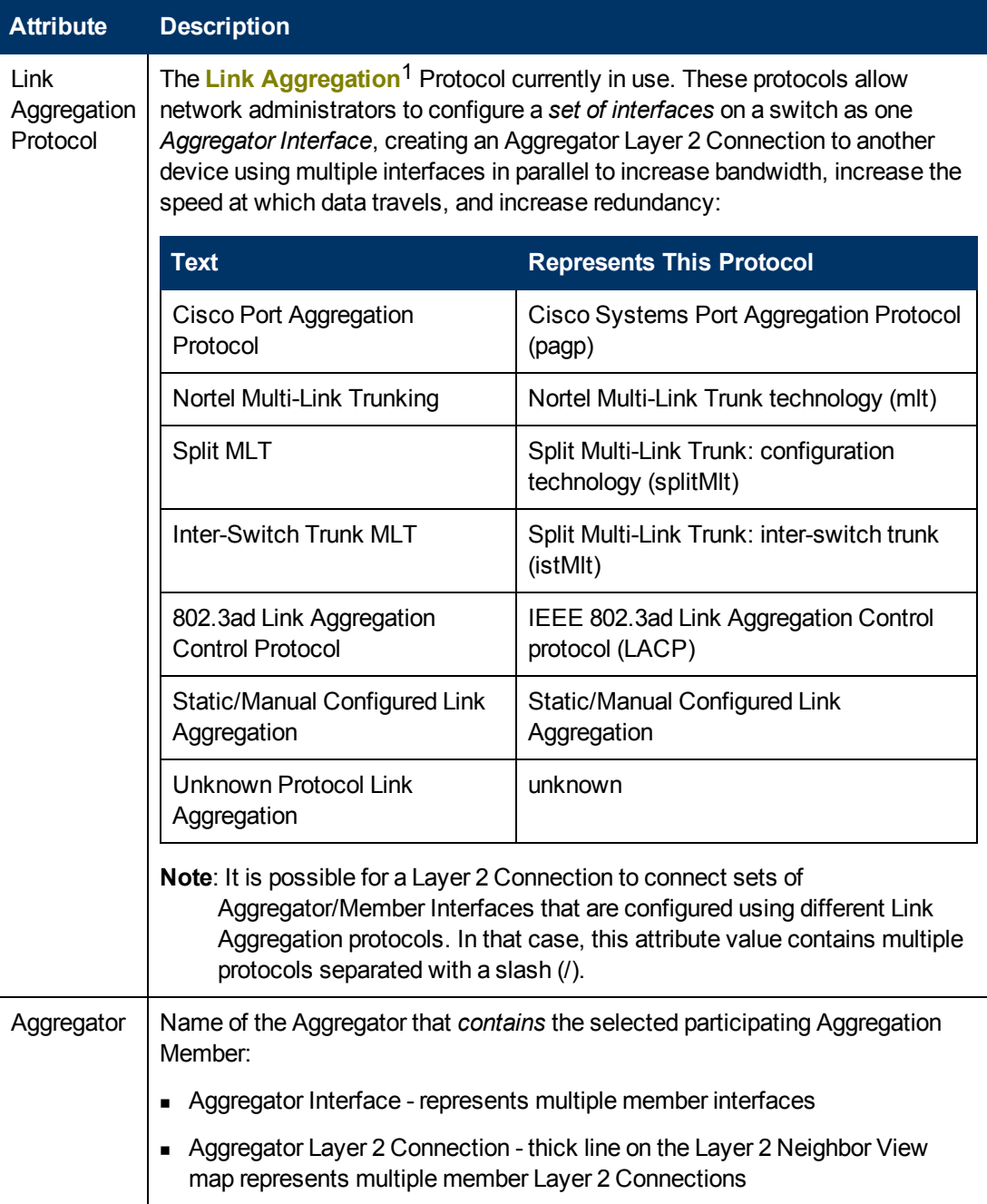

<sup>&</sup>lt;sup>1</sup> Protocols used on Switches to configure multiple Interfaces (Aggregation Member Interfaces) to function as if they were one (an Aggregator Interface). When two Aggregator Interfaces establish a connection, that connection is an Aggregator Layer 2 Connection. The Aggregator Layer 2 Connection appears on Layer 2 Neighbor View maps as a thick line with an Interface icon at each end (representing the Aggregator Interface). When you double-click the thick line, it converts into multiple thin lines representing the participating Aggregation Member Layer 2 Connections with their Aggregation Member Interfaces at each end of the lines.

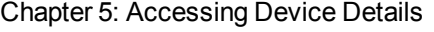

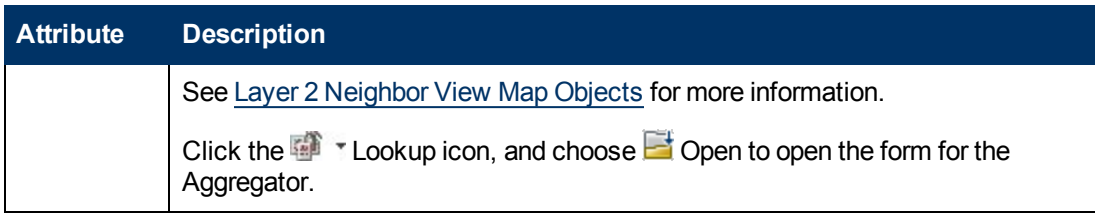

**Aggregator** (representing multiple members), click here for details.

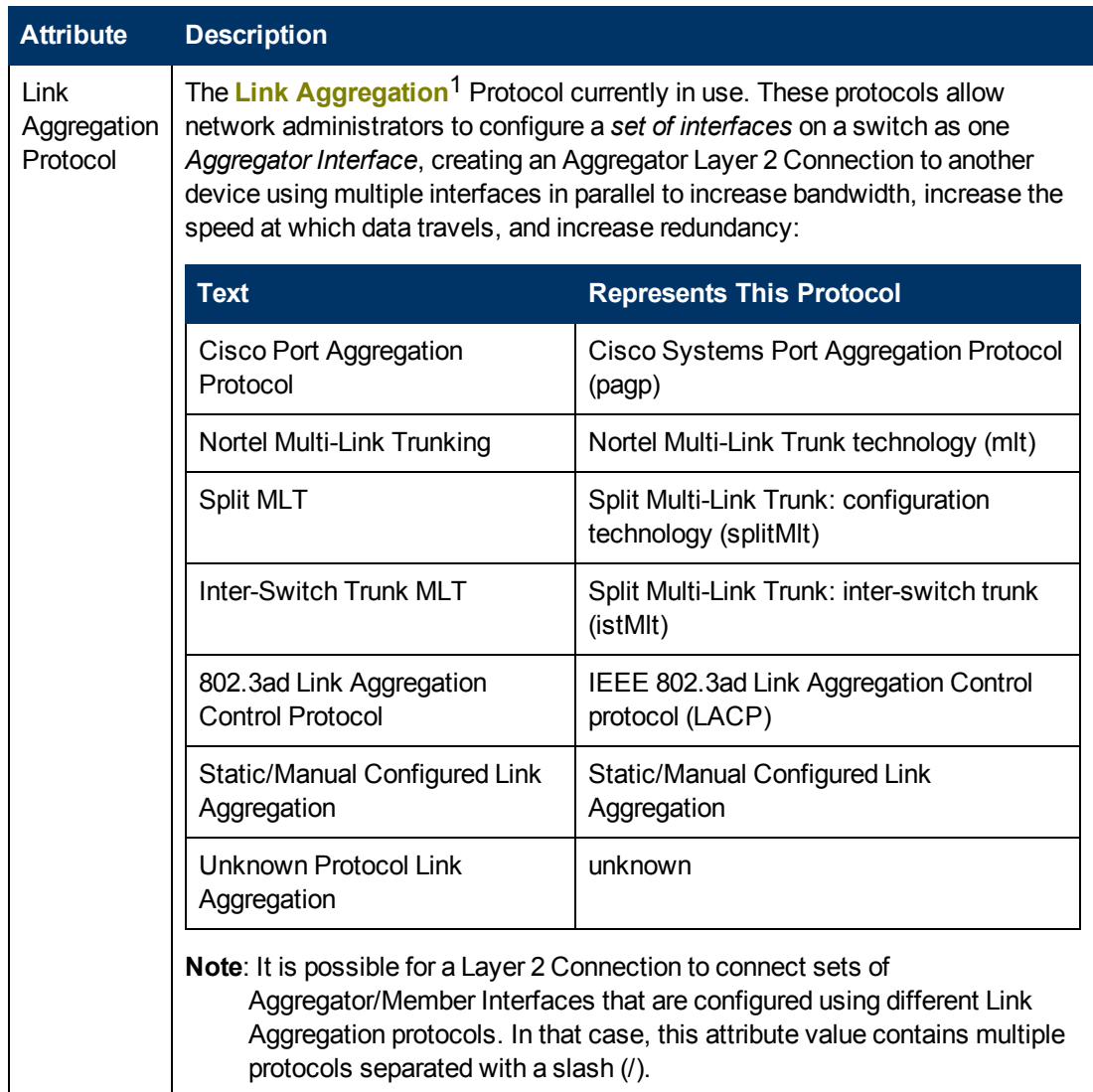

<sup>&</sup>lt;sup>1</sup> Protocols used on Switches to configure multiple Interfaces (Aggregation Member Interfaces) to function as if they were one (an Aggregator Interface). When two Aggregator Interfaces establish a connection, that connection is an Aggregator Layer 2 Connection. The Aggregator Layer 2 Connection appears on Layer 2 Neighbor View maps as a thick line with an Interface icon at each end (representing the Aggregator Interface). When you double-click the thick line, it converts into multiple thin lines representing the participating Aggregation Member Layer 2 Connections with their Aggregation Member Interfaces at each end of the lines.

Chapter 5: Accessing Device Details

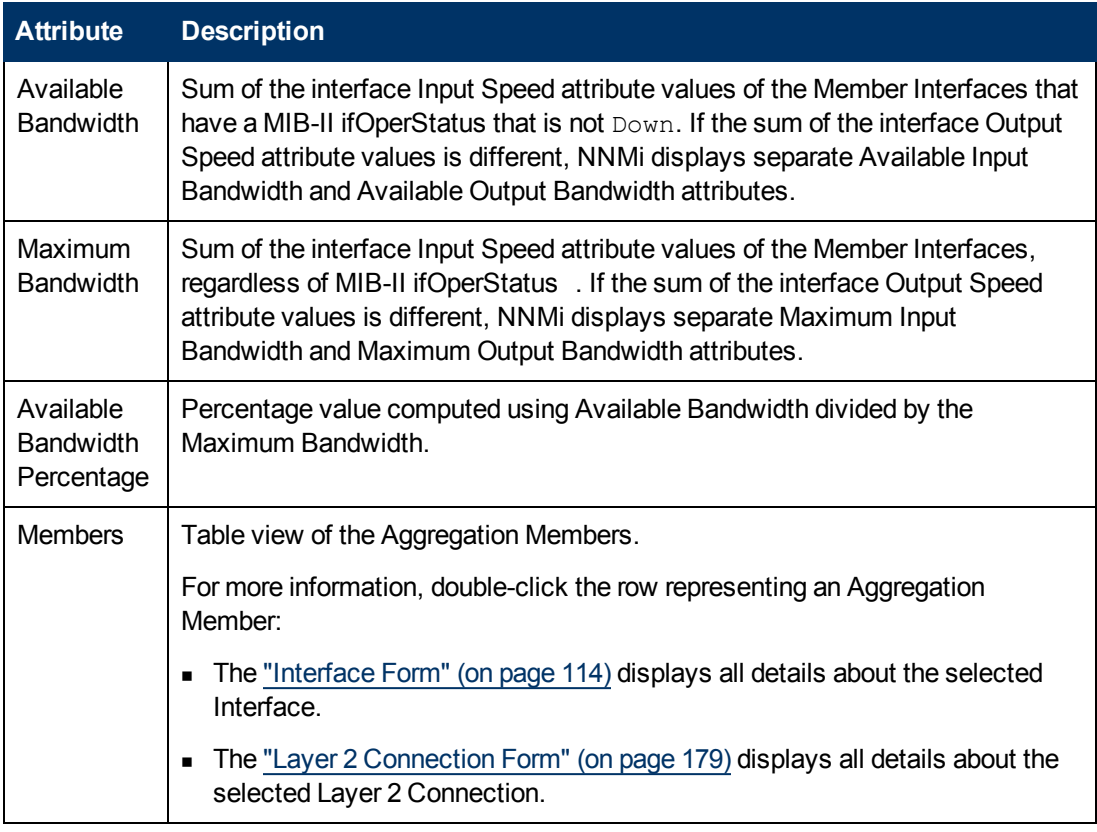

# <span id="page-124-0"></span>**Interface Form: Capabilities Tab**

The ["Interface](#page-113-1) [Form"](#page-113-1) [\(on](#page-113-1) [page](#page-113-1) [114\)](#page-113-1) provides details about the selected interface.

#### **For information about each tab:**

The Interface Form: Capabilities Tab displays a table view of any capabilities added to the interface object by NNMi or an external application. Capabilities enable NNMi and application programmers to provide more information about an interface than is initially stored in the NNMi database.

For example, NNMi uses the capability feature to identify interfaces for which NNMi can obtain only limited information. Examples of these interfaces include Nortel interfaces as well as any interface on a non-SNMP node. To help identify these interfaces, NNMi assigns the interface the capability of com.hp.nnm.capability.iface.private.

**Note:** Because the values are generated by NNMi or an external application, Capability values cannot be modified.

(*NNMi Advanced - Global Network Management feature*) Any Capability values added by an NNM iSPI are available on the Global Manager only if that iSPI is also running on the Global Manager.

**Capabilities Table**

| <b>Attribute Description</b>                                                                                                    |
|----------------------------------------------------------------------------------------------------|
| Capability   Table of all of the capabilities associated with the selected Interface. Use this table<br>to access information about each Capability. |

## **Capabilities Table, continued**

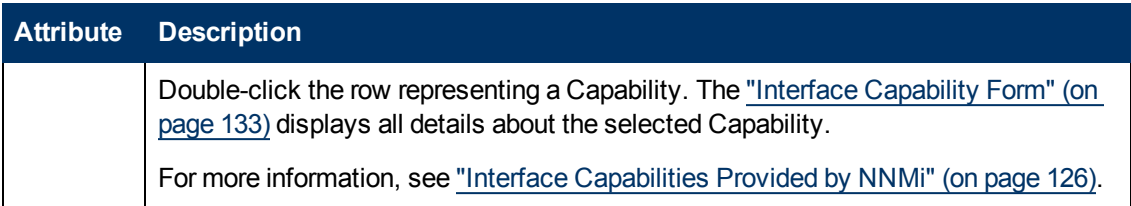

## <span id="page-125-0"></span>**Interface Capabilities Provided by NNMi**

The ["Interface](#page-124-0) [Form:](#page-124-0) [Capabilities](#page-124-0) [Tab"](#page-124-0) [\(on](#page-124-0) [page](#page-124-0) [125\)](#page-124-0) displays a table of any capabilities added to a particular interface object. Capabilities enable NNMi and application programmers to provide more information about an interface than what is initially stored in the NNMi database.

External applications can also add capabilities.

**KEY**: com.hp.<*product*>.capability.<*content*>.<*vendor/org*>.<*MIB/feature*>

Any Capability provided by NNMi begins with the prefix com.hp.nnm.capability.

 $<$ *product* $>$  = Either NNM or the NNM iSPI providing this capability.

- <*content*> = card, ipaddr (address), iface (interface), lag (**Link Aggregation**1 interface), node, rrp (Router Redundancy), or metric (Node Sensor, Component Health, Component and Device Metrics).
- <*vendor/org*> = Standards organization or vendor defining the MIB or feature associated with the capability.

<*MIB/feature*> = What this capability measures.

**Note:** The following tables show a few examples of the Capabilities provided by NNMi.

#### **Interface Capability Attribute Values**

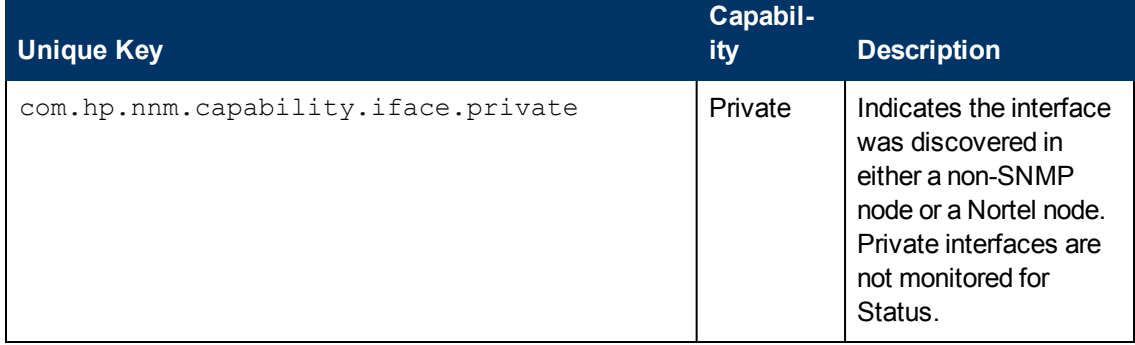

<sup>1</sup> Protocols used on Switches to configure multiple Interfaces (Aggregation Member Interfaces) to function as if they were one (an Aggregator Interface). When two Aggregator Interfaces establish a connection, that connection is an Aggregator Layer 2 Connection. The Aggregator Layer 2 Connection appears on Layer 2 Neighbor View maps as a thick line with an Interface icon at each end (representing the Aggregator Interface). When you double-click the thick line, it converts into multiple thin lines representing the participating Aggregation Member Layer 2 Connections with their Aggregation Member Interfaces at each end of the lines.

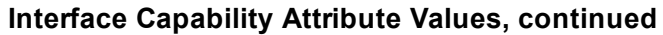

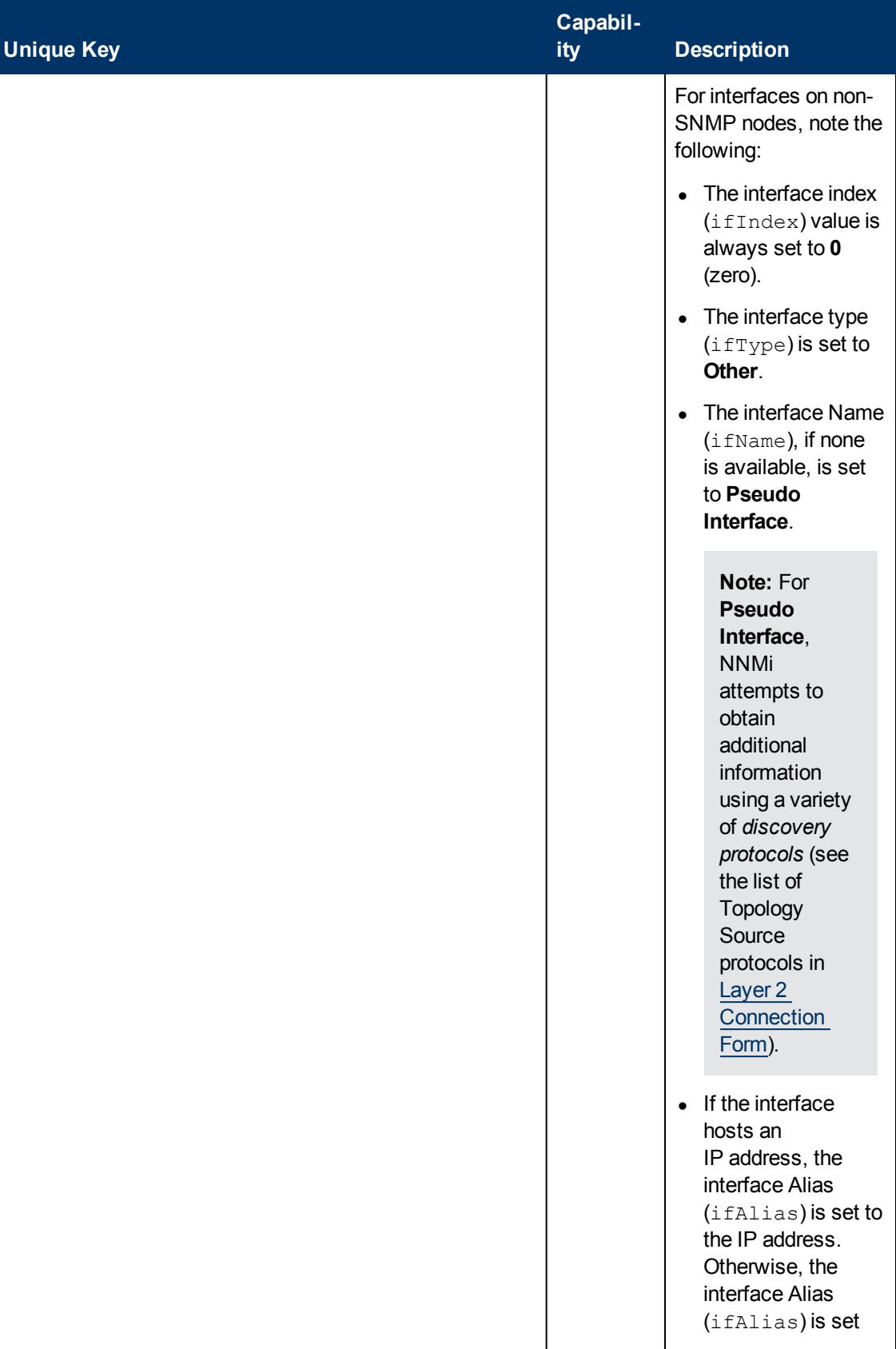

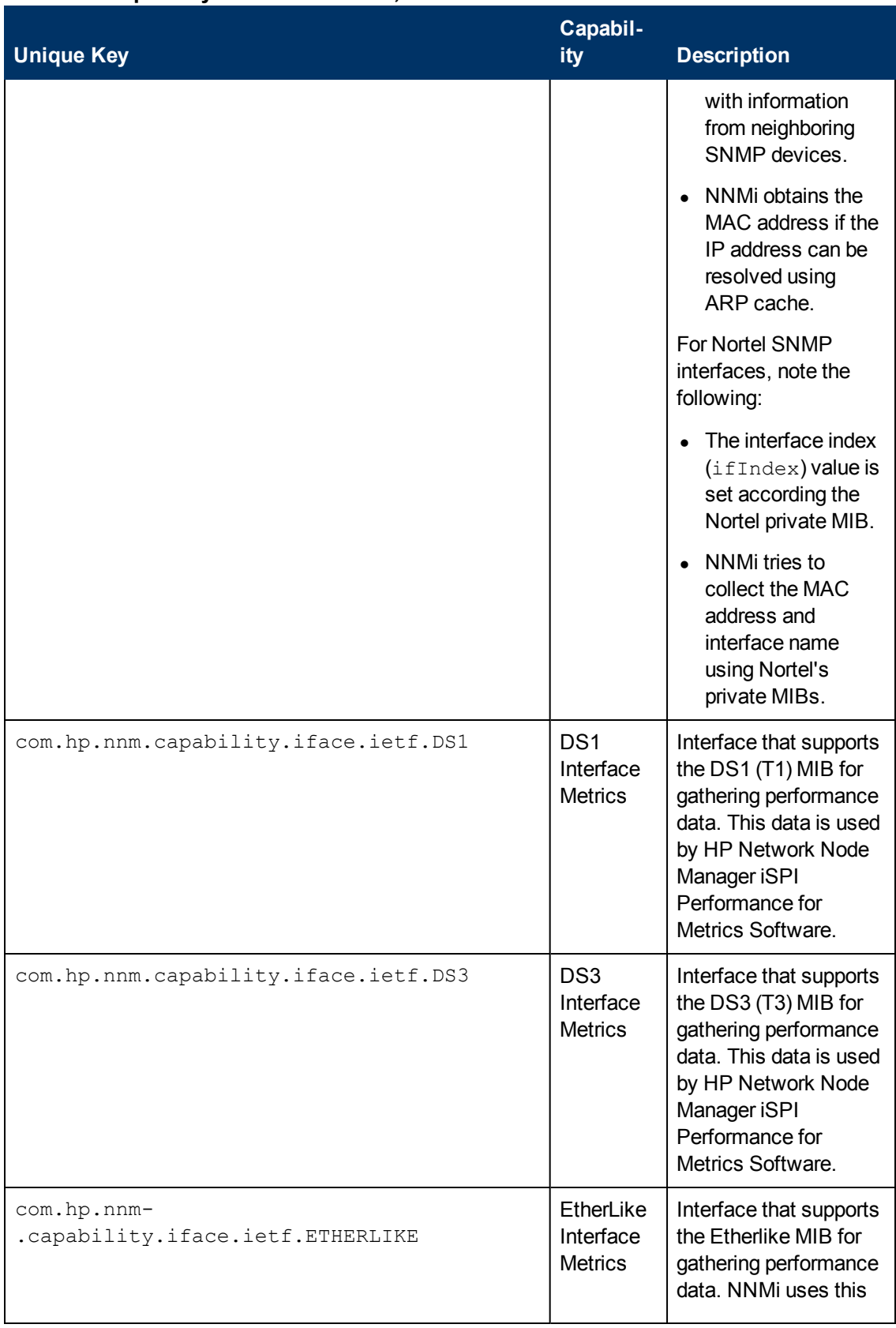

## **Interface Capability Attribute Values, continued**

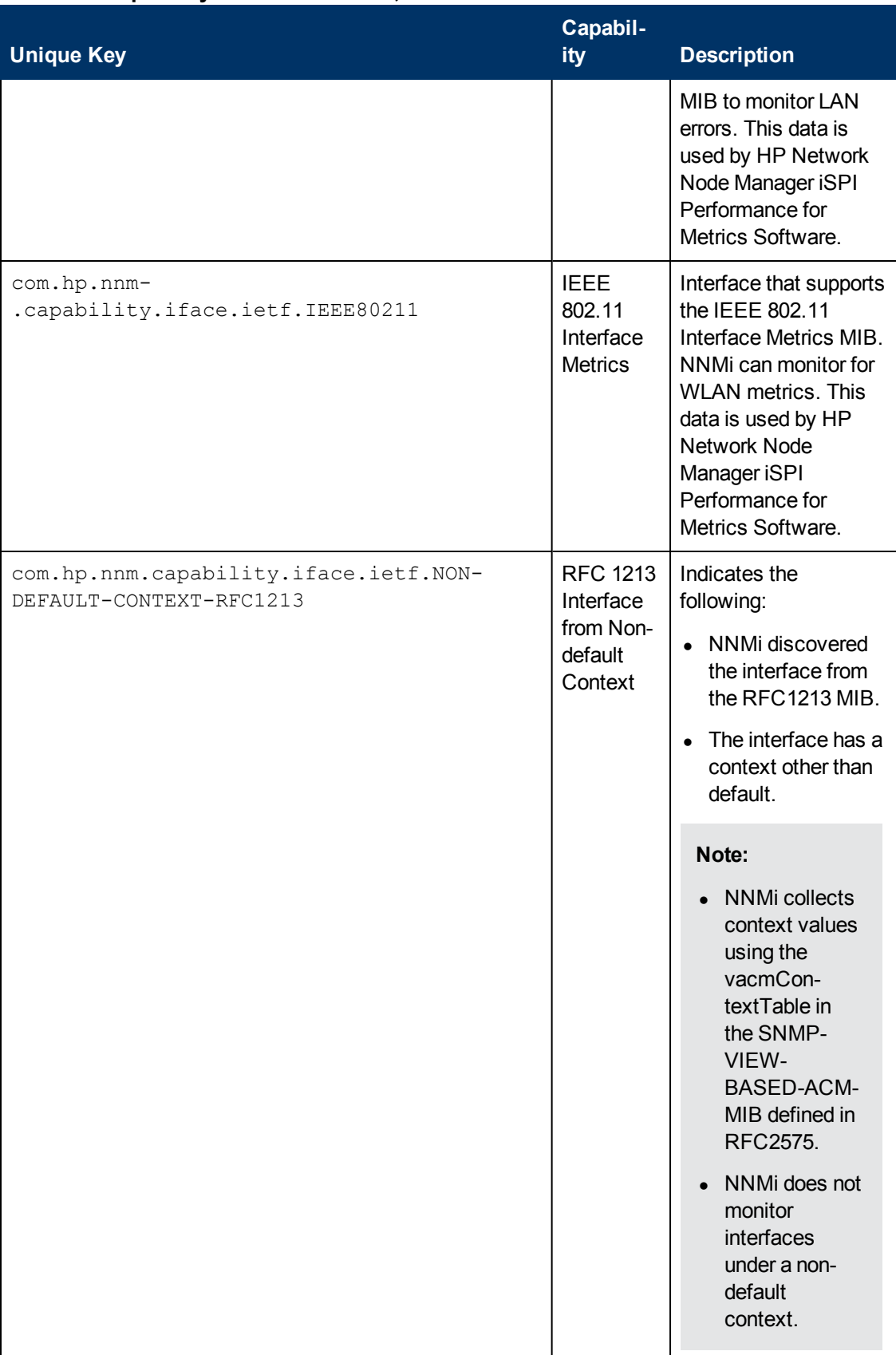

### **Interface Capability Attribute Values, continued**

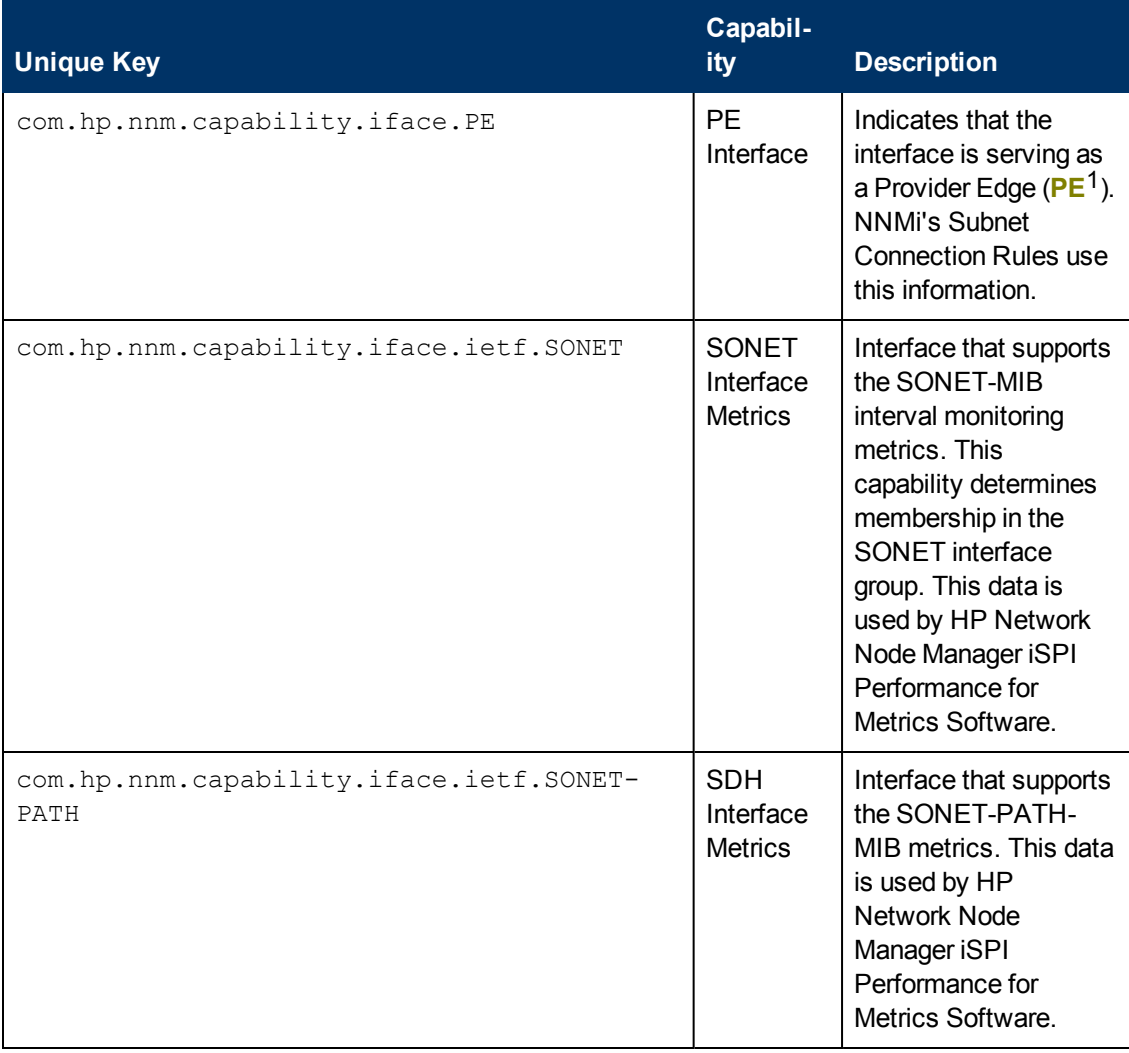

## **Interface Capability Attribute Values, continued**

#### *NNMi Advanced.* **IPv6**

| <b>Unique Key</b>                        |                                  | <b>Capability Description</b>                                                                                                    |
|------------------------------------------|----------------------------------|----------------------------------------------------------------------------------------------------|
| com.hp.nnm.capability.iface.ipv6.rfc2465 | RFC2465-<br>$IPv6-$<br>Interface | (NNMi Advanced.)<br>Indicates the interface is<br>an IPv6 interface.<br>discovered using only<br>the RFC 2465 IP $v$ 6-MIB<br>and <b>not</b> the standard<br>RFC 2863 IF-MIB<br>A small number of IPv6<br>devices do not support<br>the standard RFC 2863 |

<sup>&</sup>lt;sup>1</sup> Provider Edge router. The Internet Service Provider's router that receives your data on the path to your data's final desination. The Customer Edge (CE) router in your network connects to this PE.

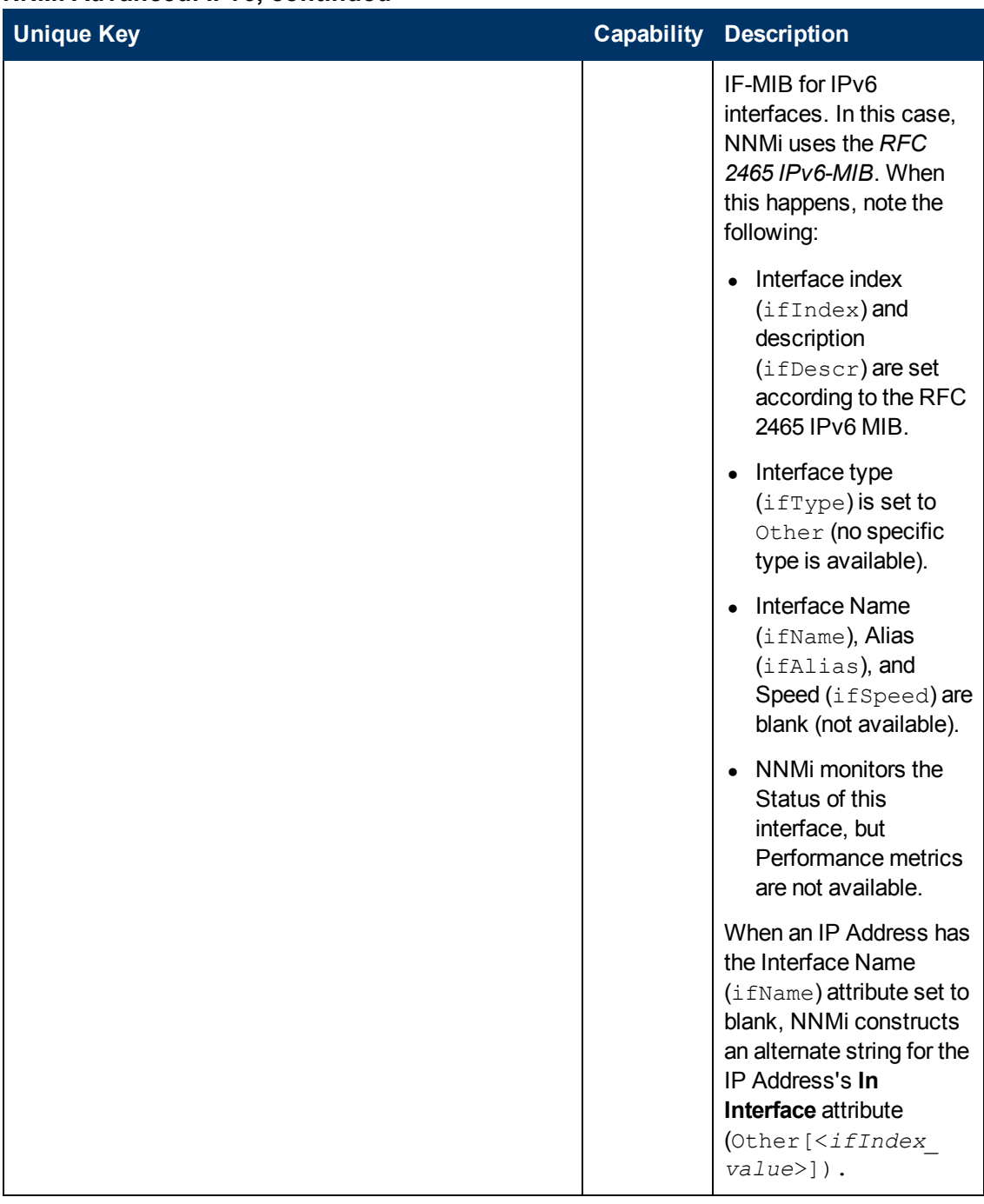

## **NNMi Advanced. IPv6, continued**

*NNMi Advanced*. The capabilities in the following table identify how the interface is participating in a **Link Aggregation**1.

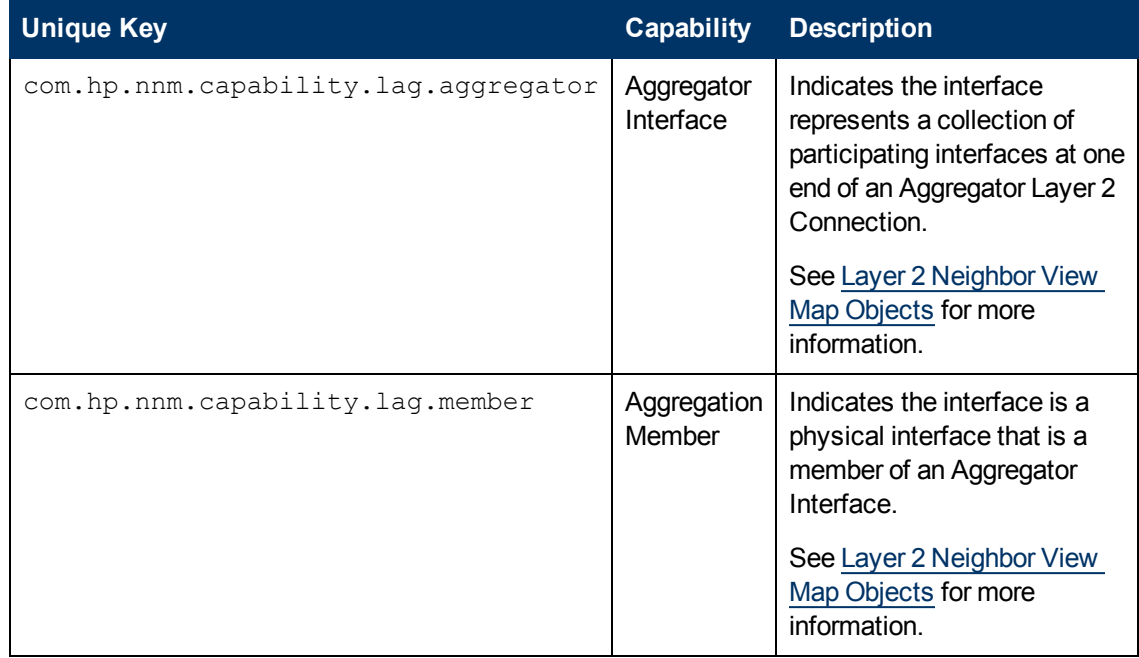

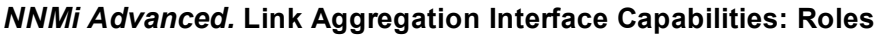

*NNMi Advanced*. The capabilities in the following table are used when **Link Aggregation**2 protocol is available.

#### *NNMi Advanced.* **Link Aggregation Interface Capabilities: Protocols**

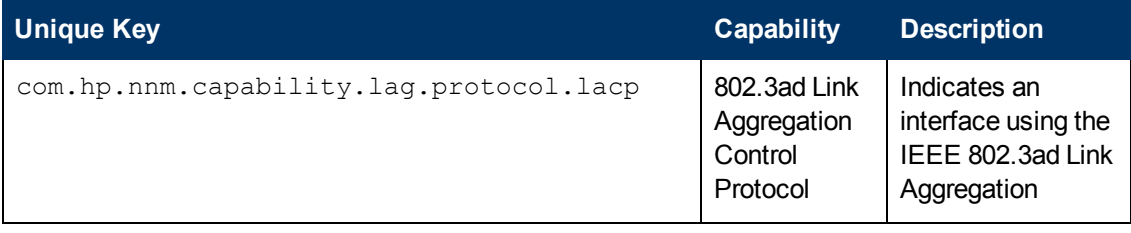

<sup>1</sup> Protocols used on Switches to configure multiple Interfaces (Aggregation Member Interfaces) to function as if they were one (an Aggregator Interface). When two Aggregator Interfaces establish a connection, that connection is an Aggregator Layer 2 Connection. The Aggregator Layer 2 Connection appears on Layer 2 Neighbor View maps as a thick line with an Interface icon at each end (representing the Aggregator Interface). When you double-click the thick line, it converts into multiple thin lines representing the participating Aggregation Member Layer 2 Connections with their Aggregation Member Interfaces at each end of the lines.

<sup>2</sup>Protocols used on Switches to configure multiple Interfaces (Aggregation Member Interfaces) to function as if they were one (an Aggregator Interface). When two Aggregator Interfaces establish a connection, that connection is an Aggregator Layer 2 Connection. The Aggregator Layer 2 Connection appears on Layer 2 Neighbor View maps as a thick line with an Interface icon at each end (representing the Aggregator Interface). When you double-click the thick line, it converts into multiple thin lines representing the participating Aggregation Member Layer 2 Connections with their Aggregation Member Interfaces at each end of the lines.

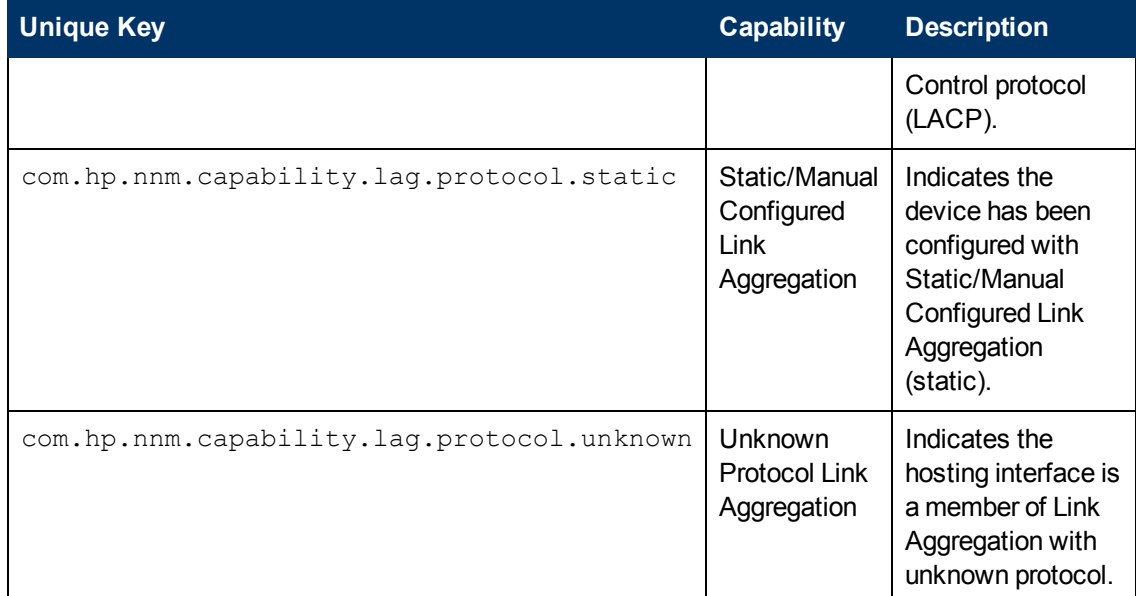

## **NNMi Advanced. Link Aggregation Interface Capabilities: Protocols , continued**

## <span id="page-132-0"></span>**Interface Capability Form**

This form describes a capability added to the interface object by NNMi or an external application. Capabilities enable NNMi and application programmers to provide more information about a card than what is initially stored in the NNMi database.

For example, NNMi uses the capability feature to identify interfaces for which NNMi can obtain only limited information. Examples of these interfaces include Nortel interfaces as well as any interface on a non-SNMP node. To help identify these interfaces, NNMi assigns the interface the capability of com.hp.nnm.capability.iface.private.

**Note:** Because the values are generated by NNMi or an external application, Capability values cannot be modified.

(*NNMi Advanced - Global Network Management feature*) Any Capability values added by an NNM iSPI are available on the Global Manager only if that iSPI is also running on the Global Manager.

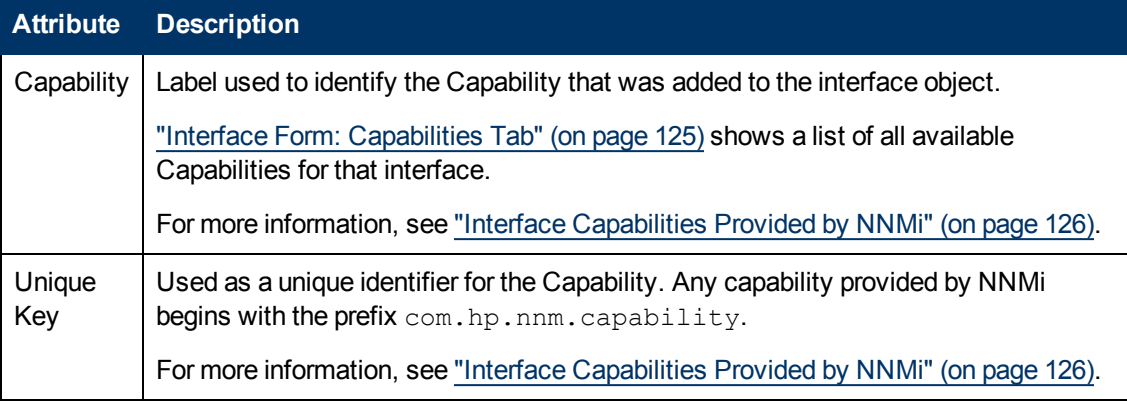

#### **Interface Capability Attributes**

# **Interface Form: Custom Attributes Tab**

Custom Attributes enable an NNMi administrator to add information to the Interface object. Custom Attributes can also be set by external applications that have been integrated with NNMi.

The Interface Form: Custom Attributes Tab displays a table view of any Custom Attributes that have been added to the interface object. For example, your NNMi administrator might have added **Role** as another attribute for the interfaces in your network.

**Note**: If your role permits, you can edit a Custom Attribute. Only users assigned to the NNMi Administrator role can add a Custom Attribute.

(*NNMi Advanced - Global Network Management feature*) Custom Attribute values are not sent from a Regional Manager (NNMi management server) to the Global Manager. NNMi administrators for the Global Manager can configure Custom Attribute values that are stored in the NNMi database on the Global Manager.

#### **Custom Attributes Table**

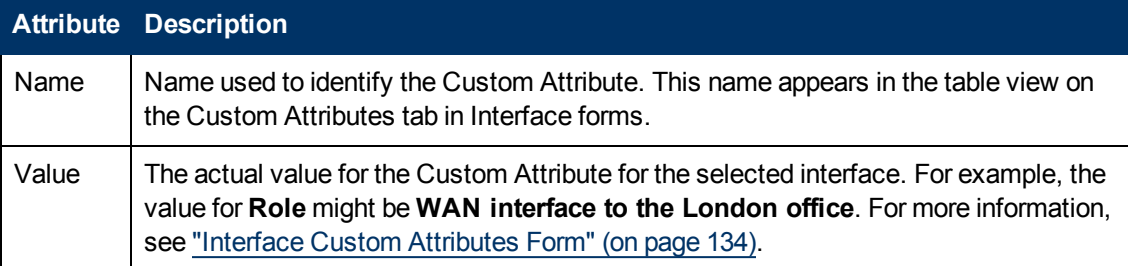

## <span id="page-133-0"></span>**Interface Custom Attributes Form**

Custom Attributes enable an NNMi administrator to add information to the interface object . For example, your NNMi administrator might have added **Role** as another attribute for the interfaces in your network. Custom Attributes can also be set by external applications that have been integrated with NNMi.

The Custom Attributes form displays the Name and Value for each of the Custom Attributes that were added to the interface object. Each of these attributes is described in the table below.

(*NNMi Advanced - Global Network Management feature*) Custom Attribute values are not sent from a Regional Manager (NNMi management server) to the Global Manager. NNMi administrators for the Global Manager can configure Custom Attribute values that are stored in the NNMi database on the Global Manager.

#### **Basics Attributes**

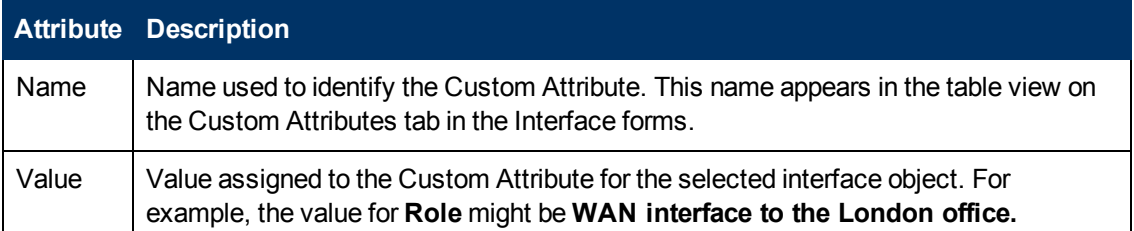

## **Interface Form: Interface Groups Tab**

The ["Interface](#page-113-1) [Form"](#page-113-1) [\(on](#page-113-1) [page](#page-113-1) [114\)](#page-113-1) provides details about the selected network interface.

#### **For information about each tab:**

#### **Interface Groups Membership Table**

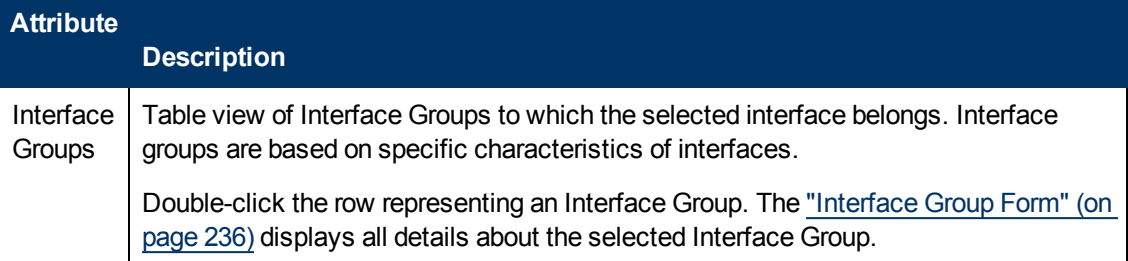

# **Interface Form: Performance Tab (***HP Network Node Manager iSPI Performance for Metrics Software***)**

The ["Interface](#page-113-1) [Form"](#page-113-1) [\(on](#page-113-1) [page](#page-113-1) [114\)](#page-113-1) provides details about the selected network interface.

**Tip**: This information is also visible in the Monitoring workspace, Interface Performance view.

#### **For information about each tab:**

The Performance tab displays data if the HP Network Node Manager iSPI Performance for Metrics Software software is installed and configured within your environment. The NNMi administrator can configure an optional high/low threshold.

The icons on the Performance tab indicate the value of the most recent interface performance states:

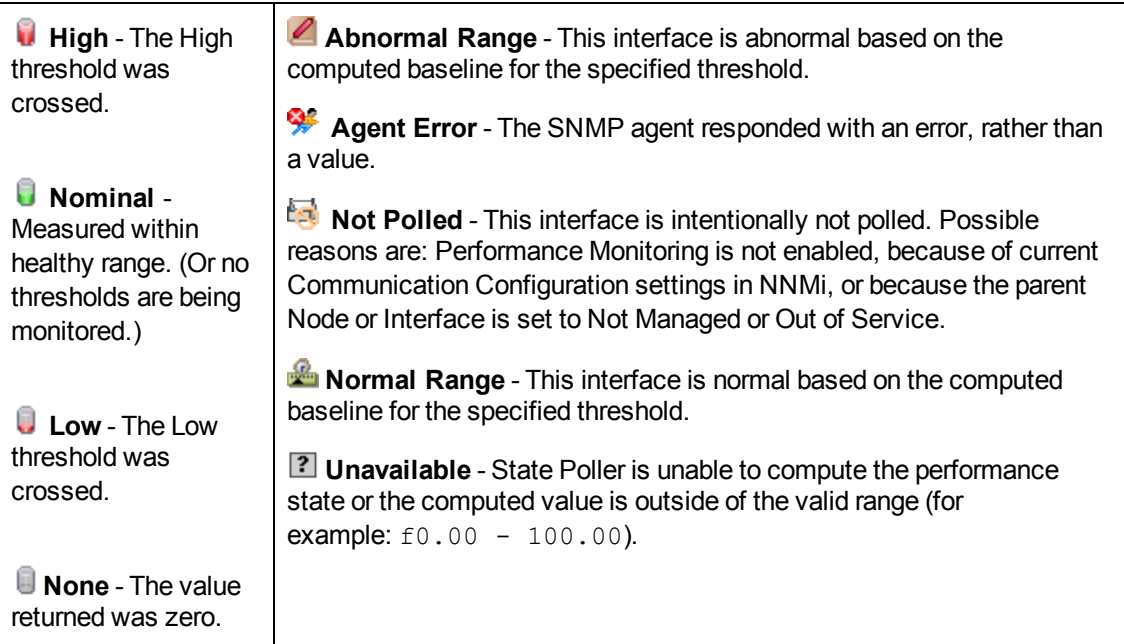

**Tip**: NNMi can generate incidents based on threshold results

## **Performance Results Table (***HP Network Node Manager iSPI Performance for Metrics Software***)**

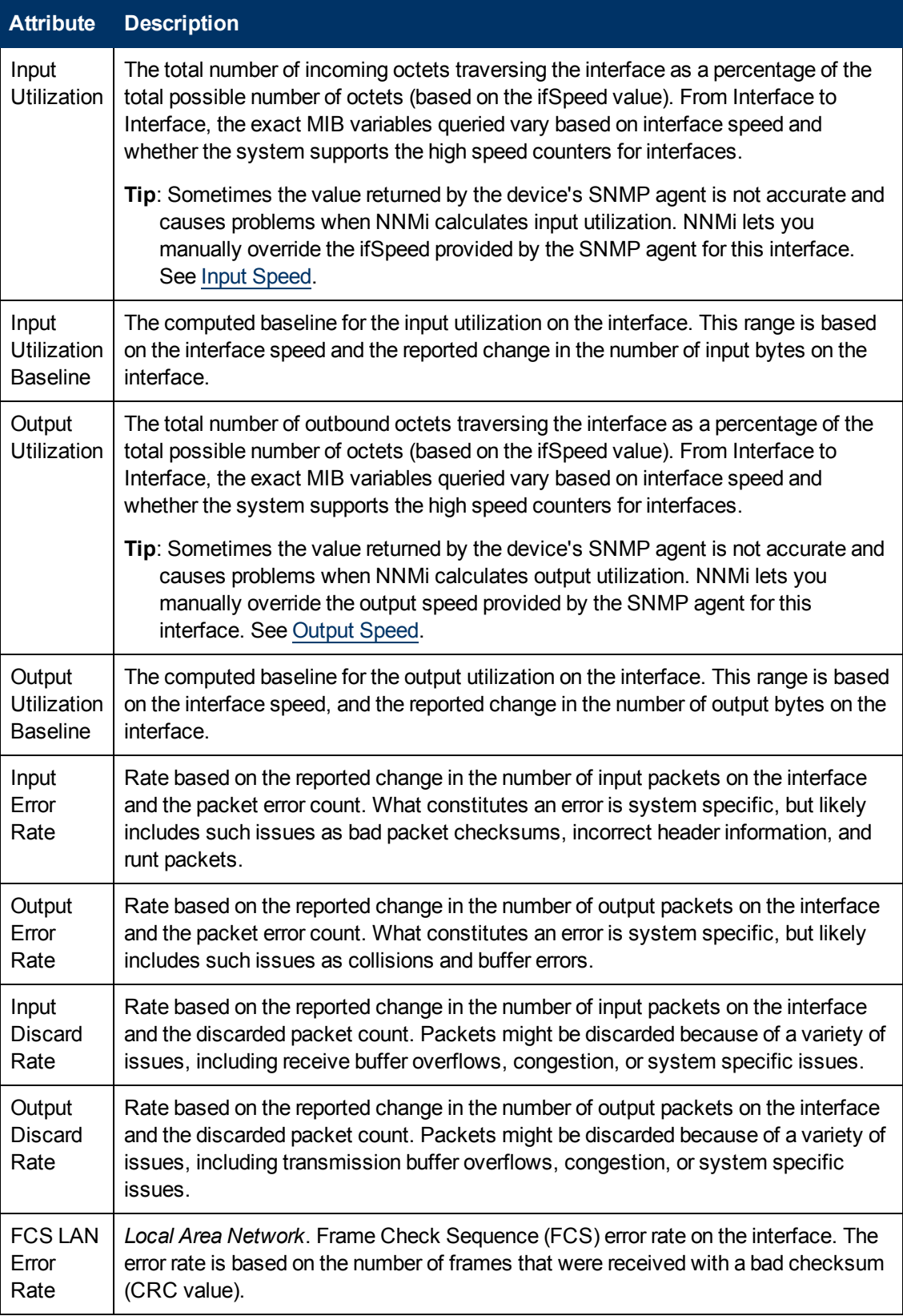

### **Performance Results Table (HP Network Node Manager iSPI Performance for Metrics Software), continued**

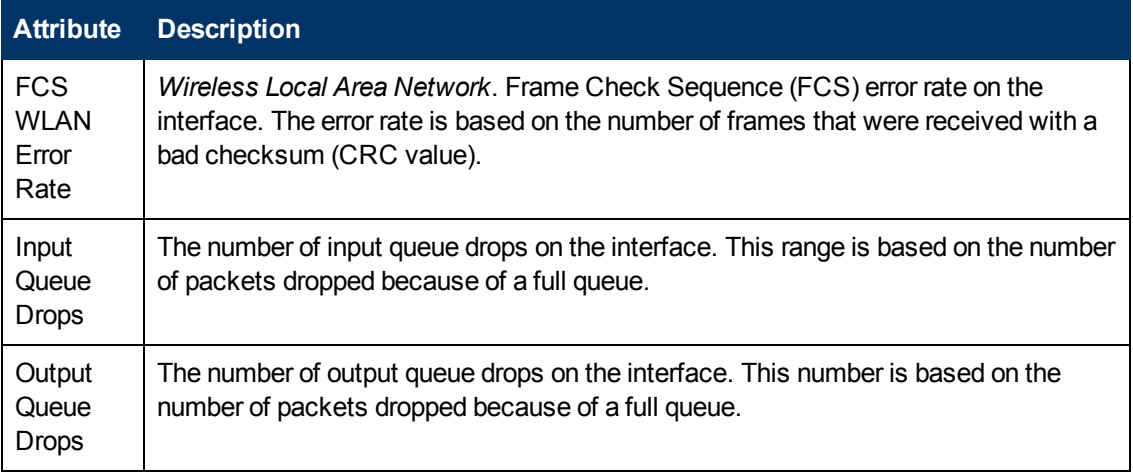

# <span id="page-136-0"></span>**Interface Form: Incidents Tab**

The ["Interface](#page-113-1) [Form"](#page-113-1) [\(on](#page-113-1) [page](#page-113-1) [114\)](#page-113-1) provides details about the selected network interface.

#### **For information about each tab:**

#### **Incidents Table**

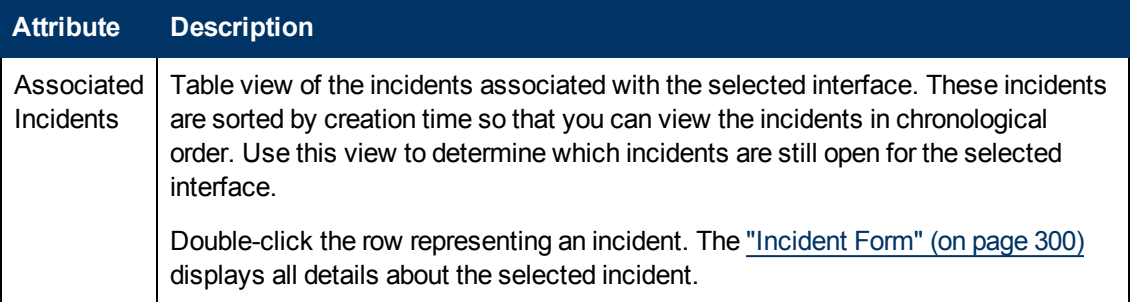

# <span id="page-136-1"></span>**Interface Form: Status Tab**

The ["Interface](#page-113-1) [Form"](#page-113-1) [\(on](#page-113-1) [page](#page-113-1) [114\)](#page-113-1) provides details about the selected network interface.

#### **For information about each tab:**

#### **Status Tab**

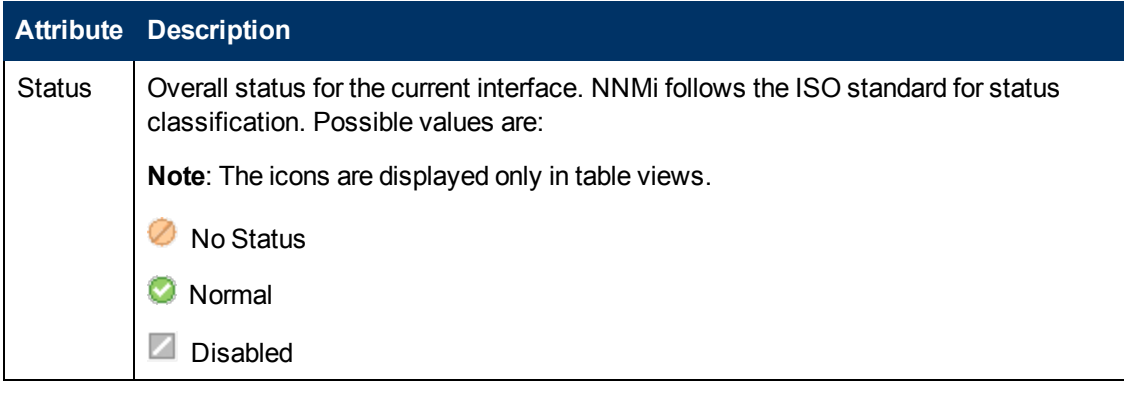

### **Status Tab, continued**

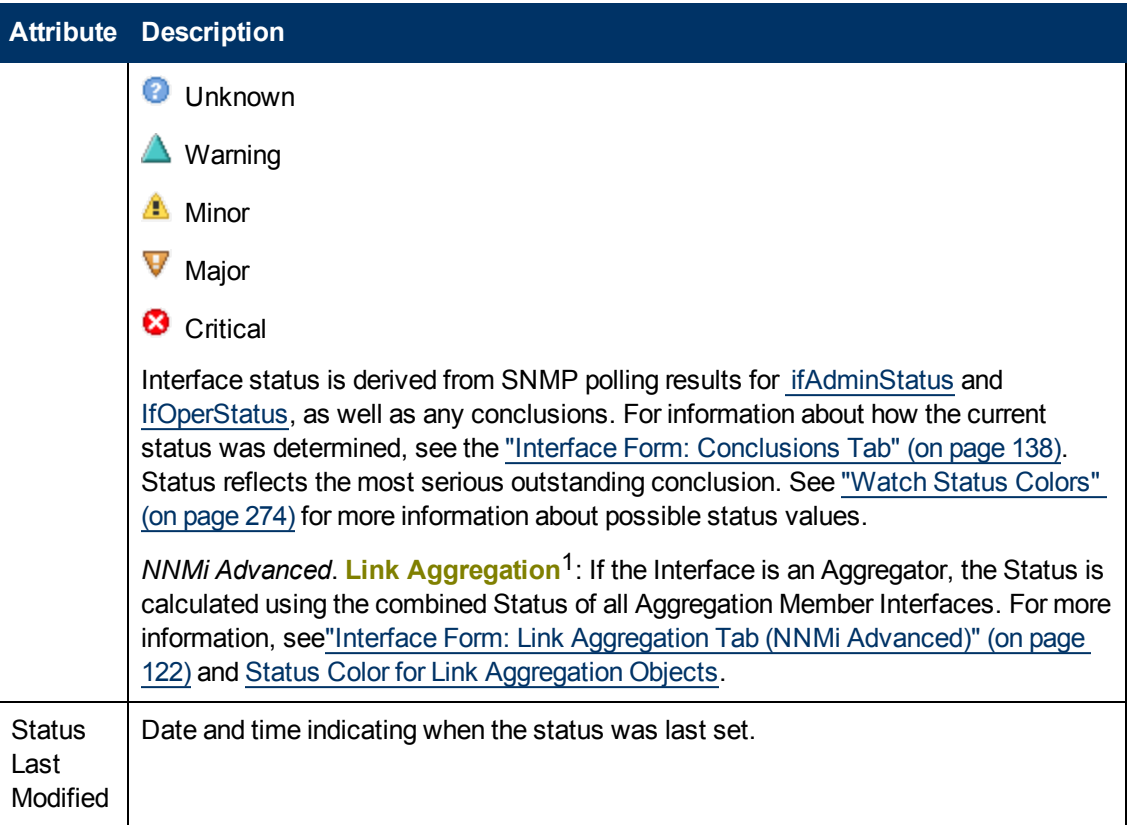

## **Status History Table**

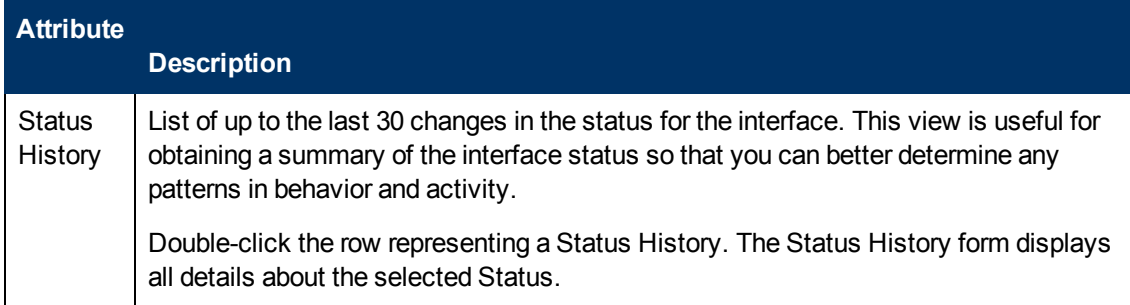

# <span id="page-137-0"></span>**Interface Form: Conclusions Tab**

The ["Interface](#page-113-1) [Form"](#page-113-1) [\(on](#page-113-1) [page](#page-113-1) [114\)](#page-113-1) provides details about the selected network interface.

<sup>&</sup>lt;sup>1</sup> Protocols used on Switches to configure multiple Interfaces (Aggregation Member Interfaces) to function as if they were one (an Aggregator Interface). When two Aggregator Interfaces establish a connection, that connection is an Aggregator Layer 2 Connection. The Aggregator Layer 2 Connection appears on Layer 2 Neighbor View maps as a thick line with an Interface icon at each end (representing the Aggregator Interface). When you double-click the thick line, it converts into multiple thin lines representing the participating Aggregation Member Layer 2 Connections with their Aggregation Member Interfaces at each end of the lines.

All relevant conclusions are shown in the table on this tab. The most severe Status in the current group of conclusions becomes the overall Interface status. Some Interface conclusions propagate to other object types:

#### **For information about each tab:**

#### **Outstanding Status Conclusion Values**

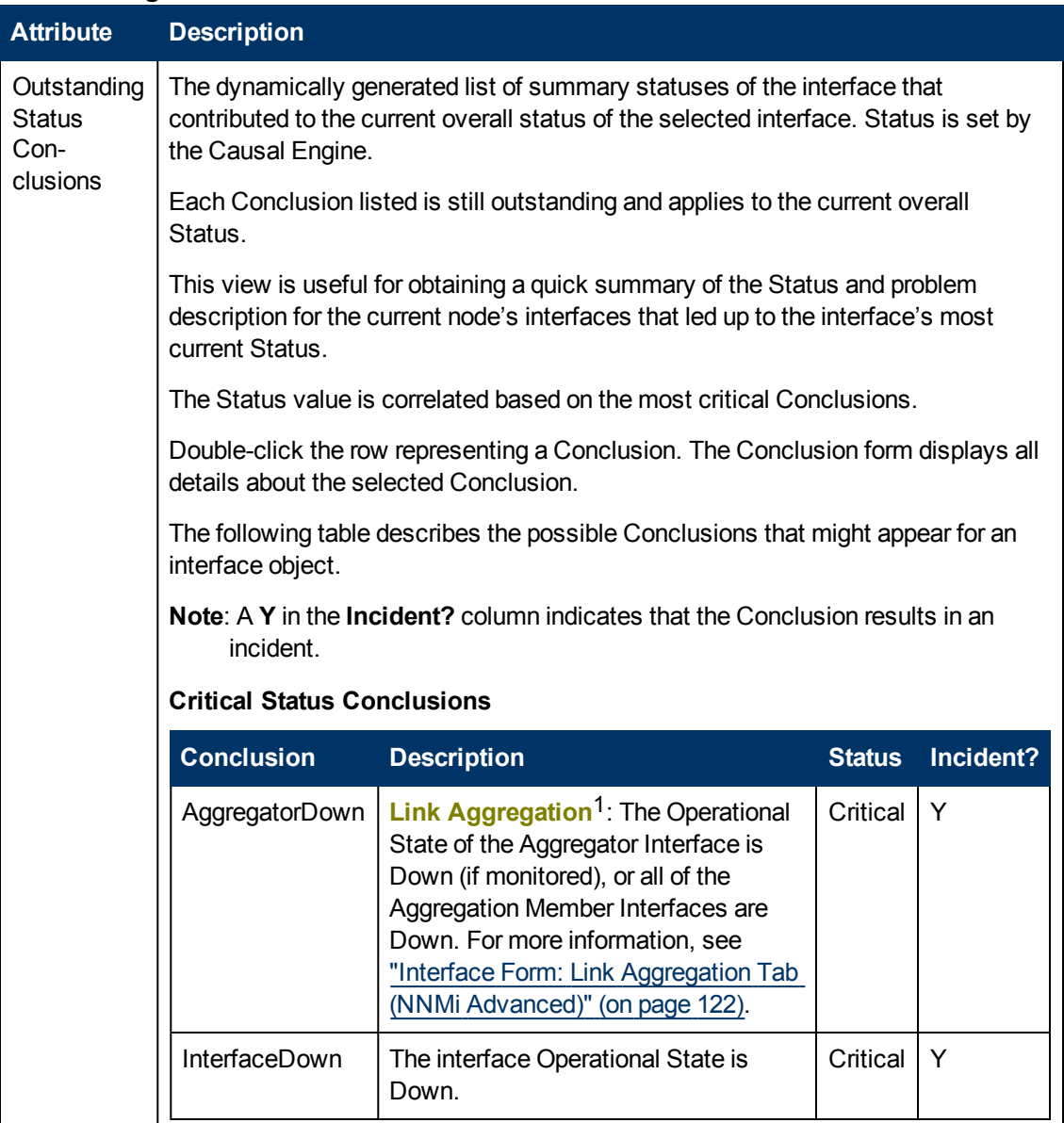

<sup>&</sup>lt;sup>1</sup> Protocols used on Switches to configure multiple Interfaces (Aggregation Member Interfaces) to function as if they were one (an Aggregator Interface). When two Aggregator Interfaces establish a connection, that connection is an Aggregator Layer 2 Connection. The Aggregator Layer 2 Connection appears on Layer 2 Neighbor View maps as a thick line with an Interface icon at each end (representing the Aggregator Interface). When you double-click the thick line, it converts into multiple thin lines representing the participating Aggregation Member Layer 2 Connections with their Aggregation Member Interfaces at each end of the lines.

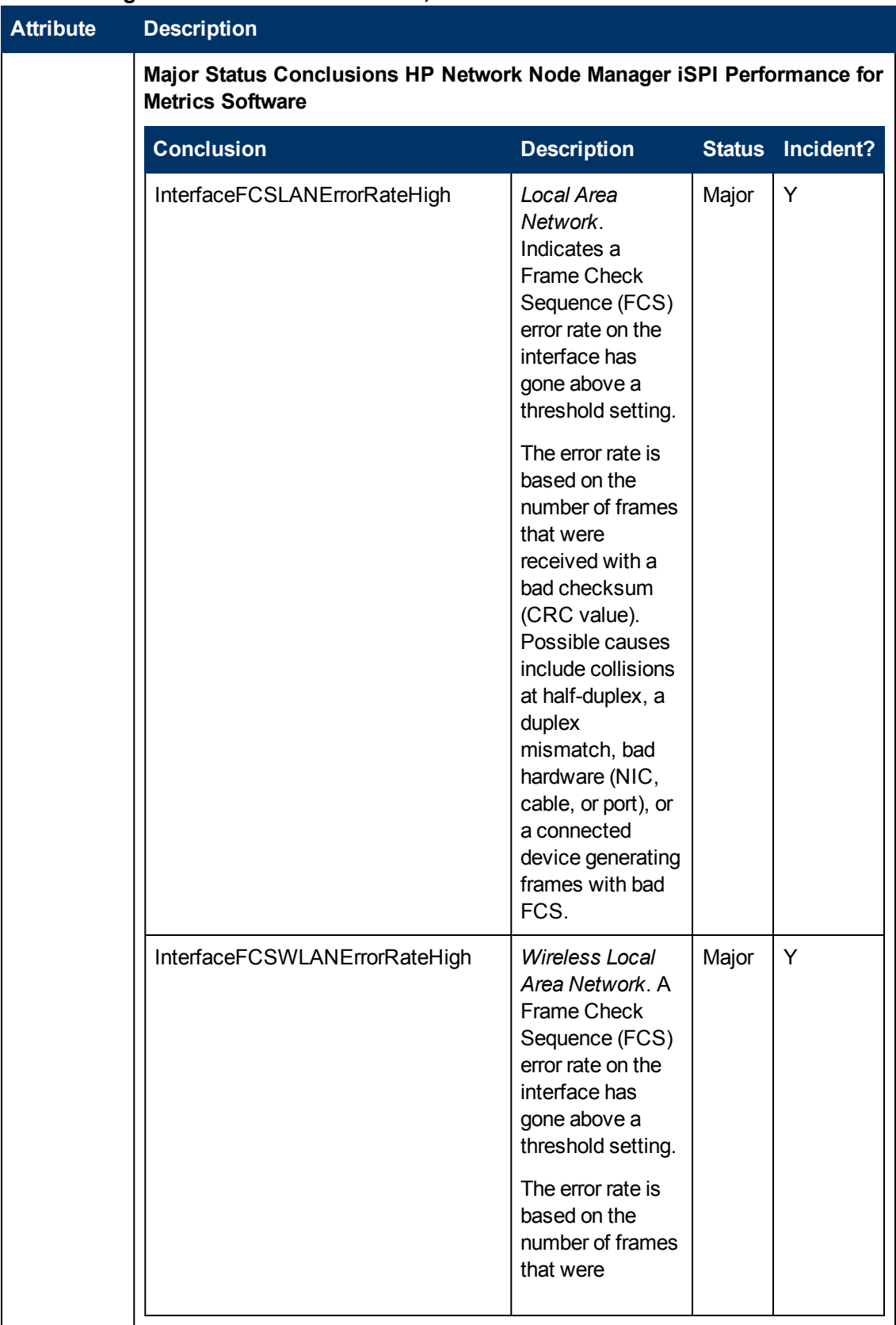

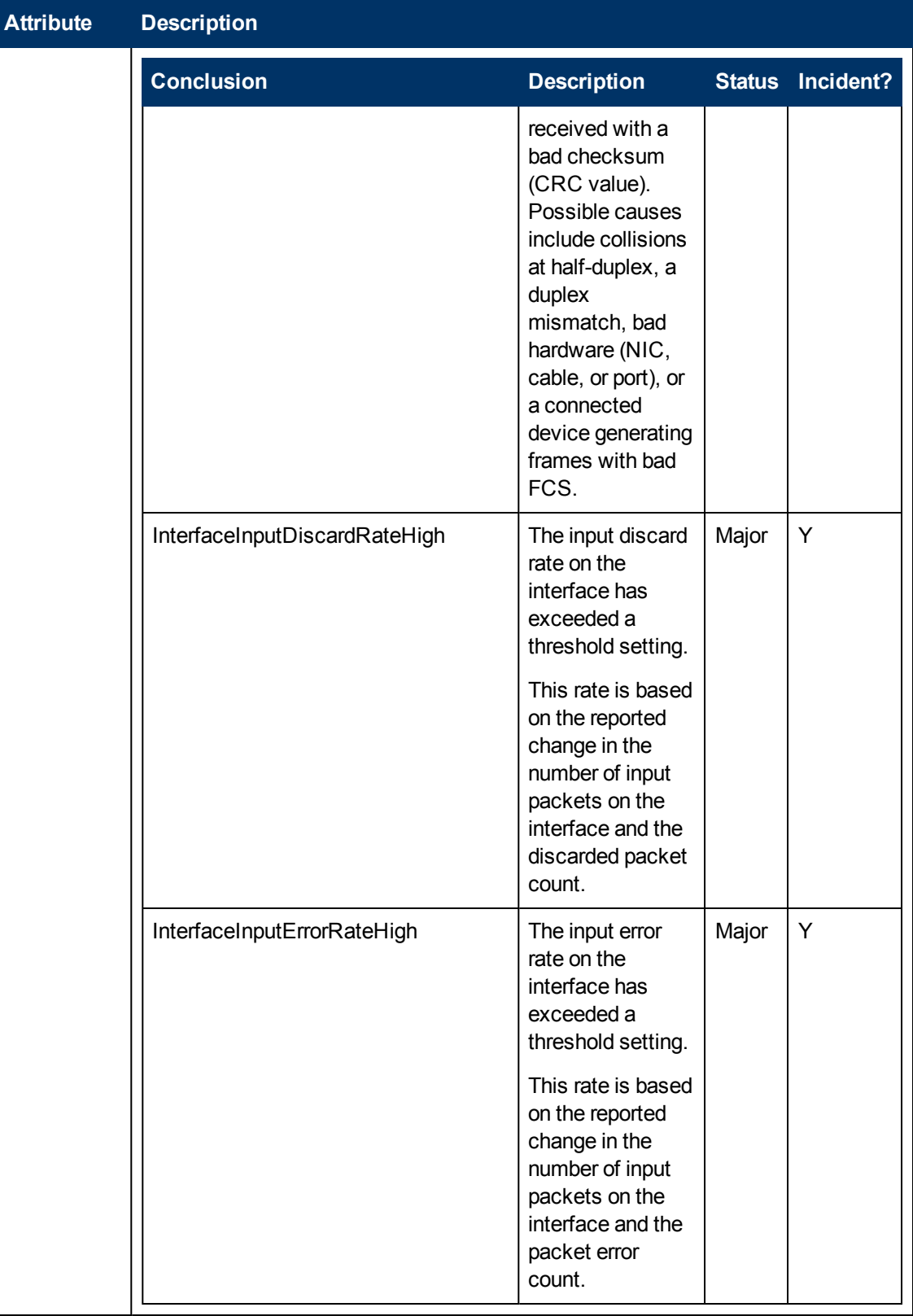

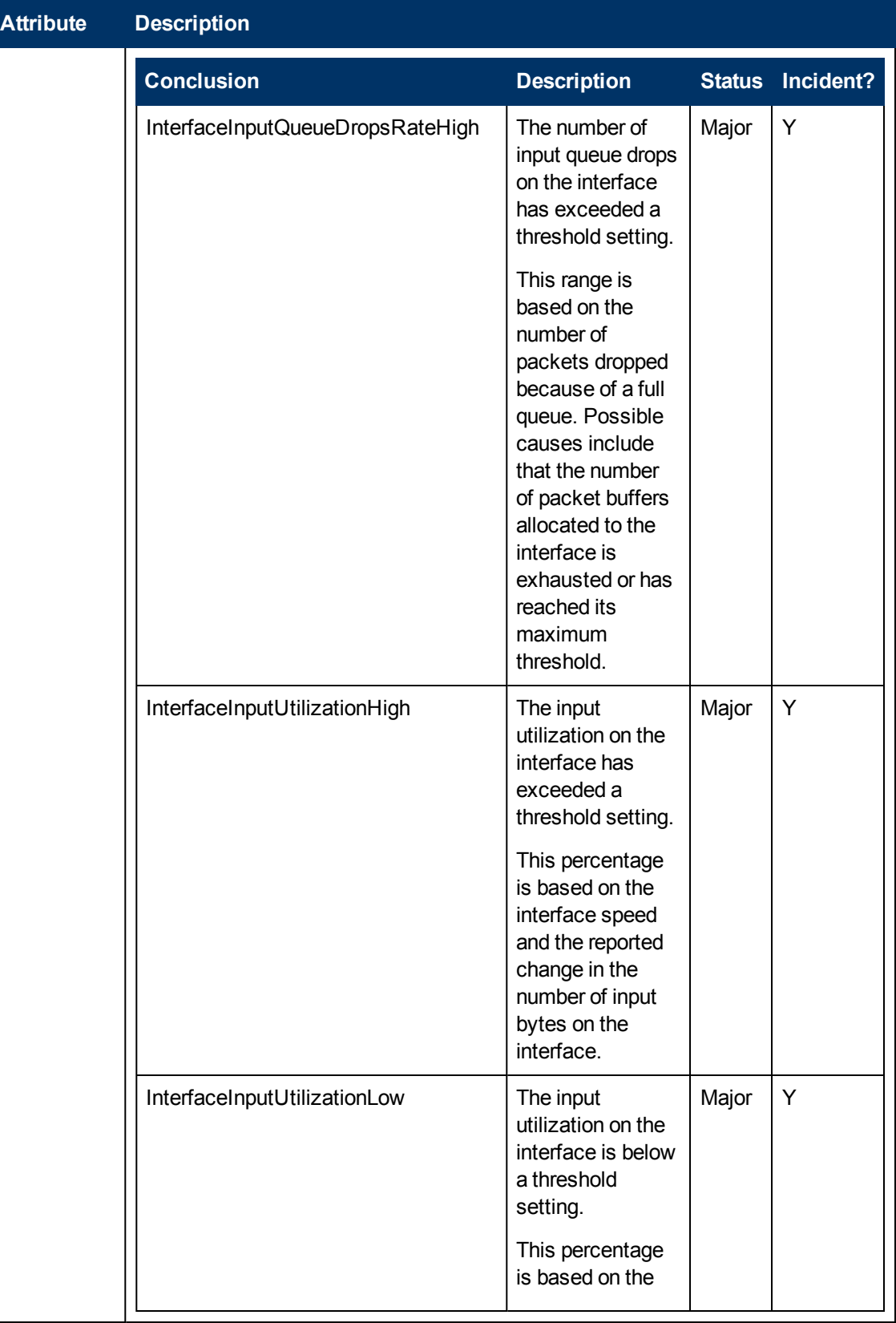

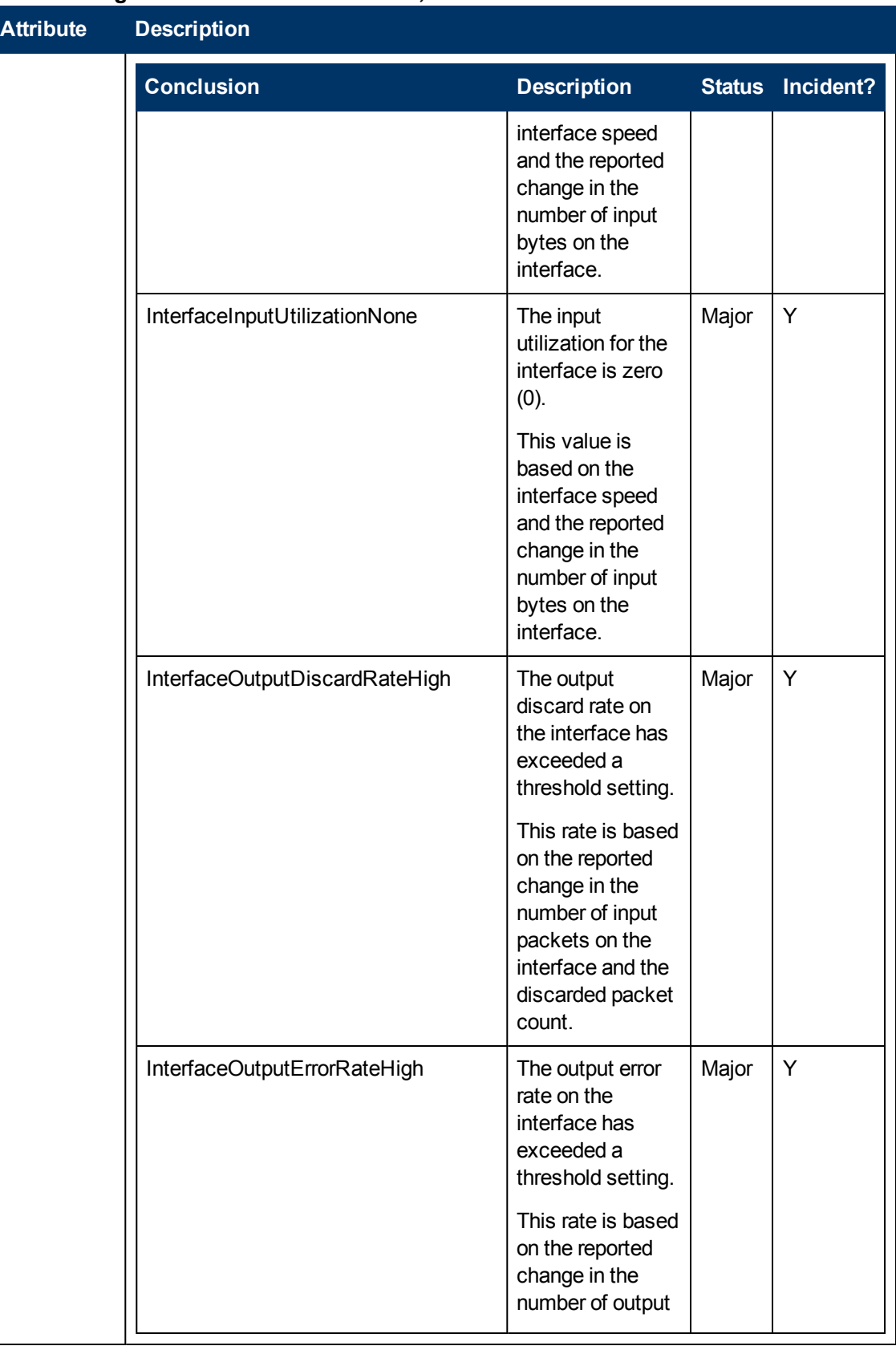

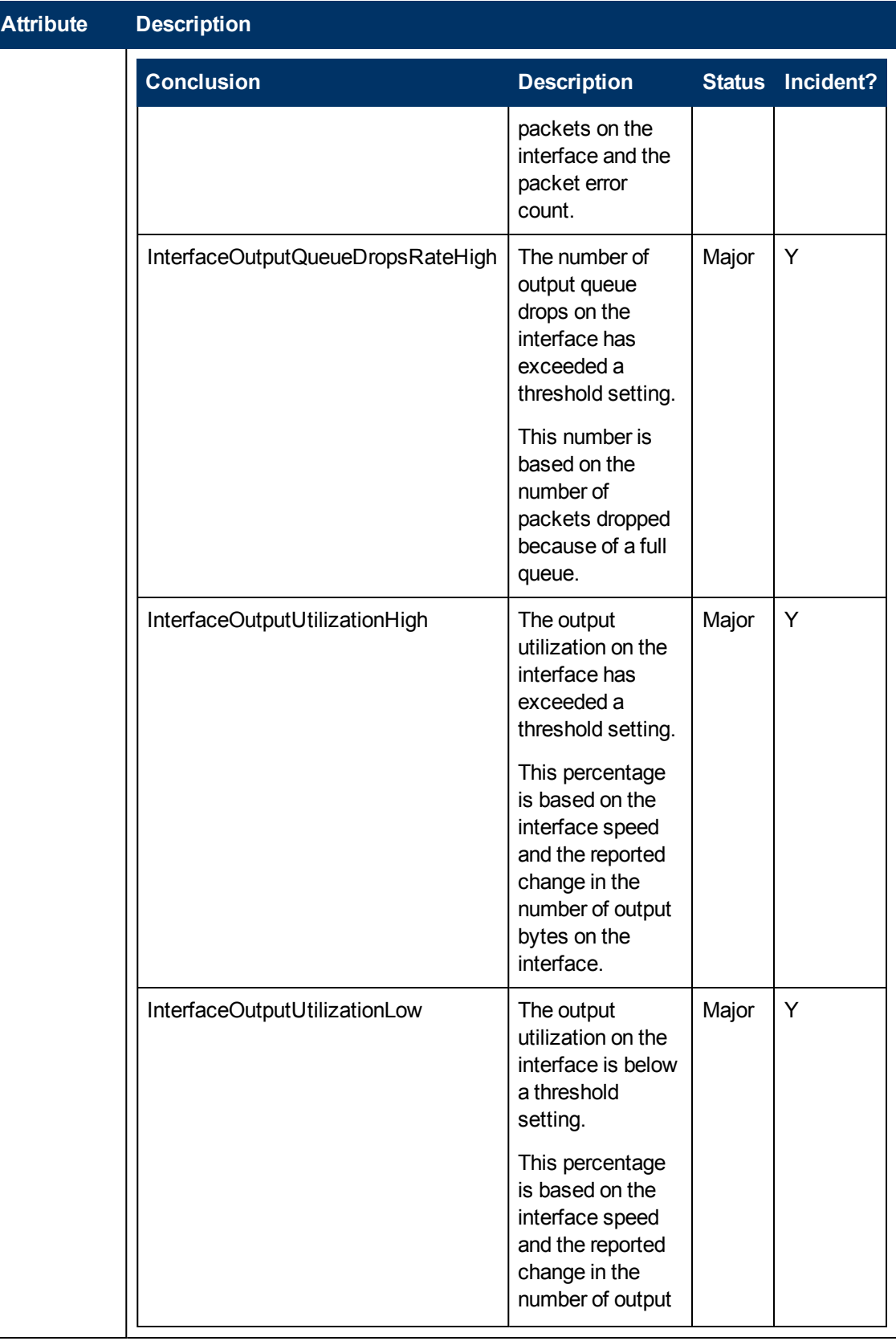
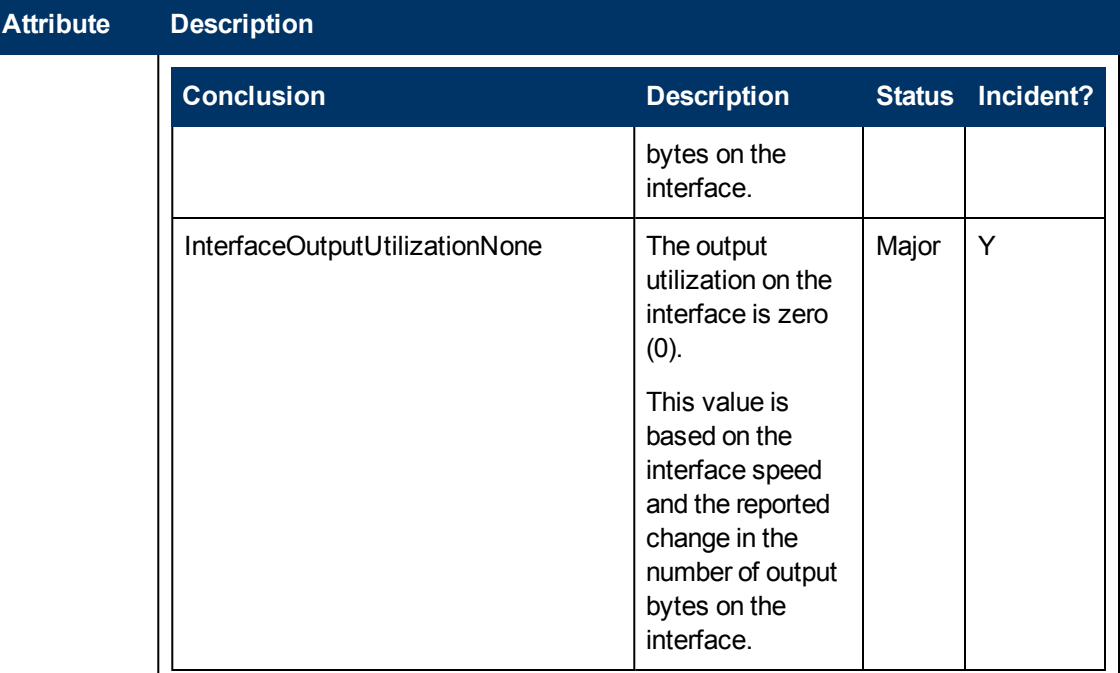

#### **Minor Status Conclusions**

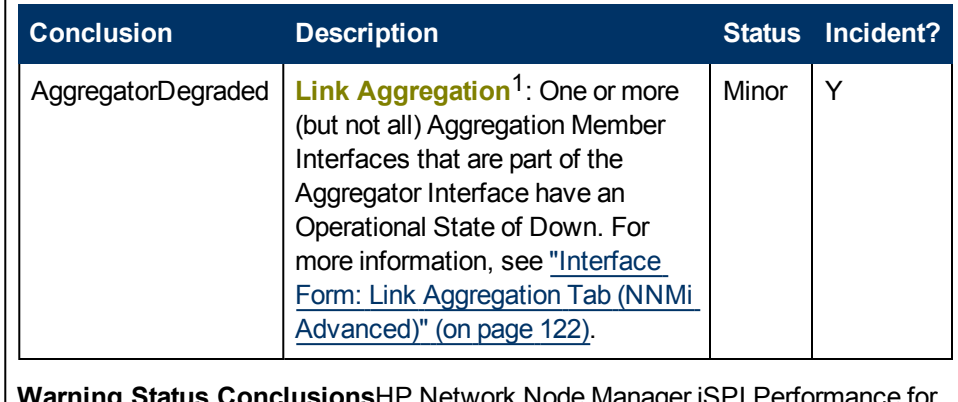

**writing Status Conclusions** $HF$  **Network Node Manager is a performance for**  $F$ Metrics Software

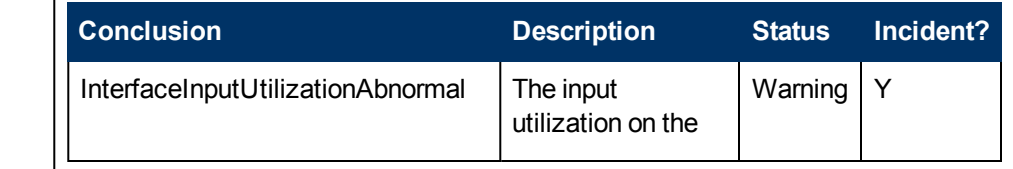

<sup>&</sup>lt;sup>1</sup> Protocols used on Switches to configure multiple Interfaces (Aggregation Member Interfaces) to function as if they were one (an Aggregator Interface). When two Aggregator Interfaces establish a connection, that connection is an Aggregator Layer 2 Connection. The Aggregator Layer 2 Connection appears on Layer 2 Neighbor View maps as a thick line with an Interface icon at each end (representing the Aggregator Interface). When you double-click the thick line, it converts into multiple thin lines representing the participating Aggregation Member Layer 2 Connections with their Aggregation Member Interfaces at each end of the lines.

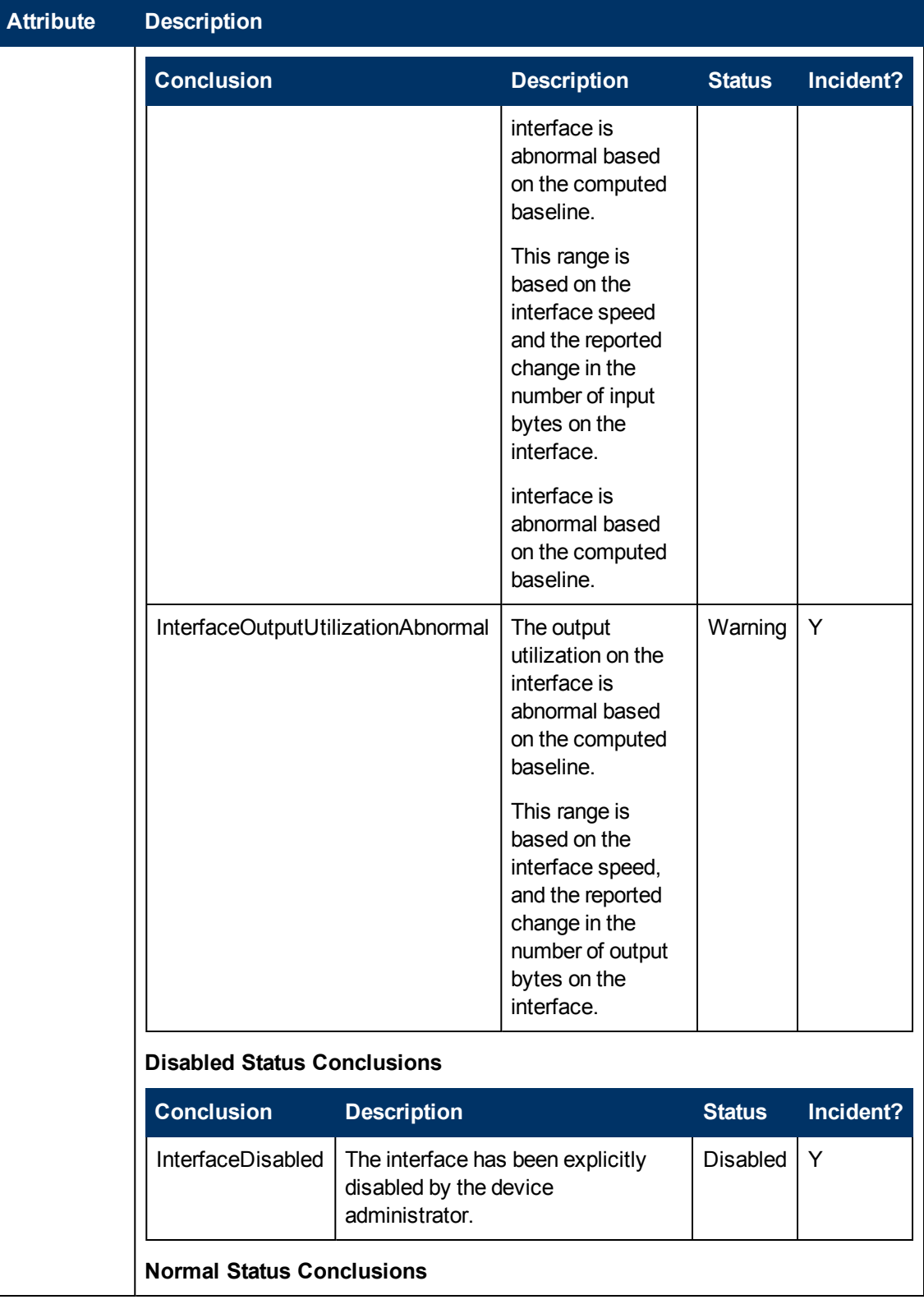

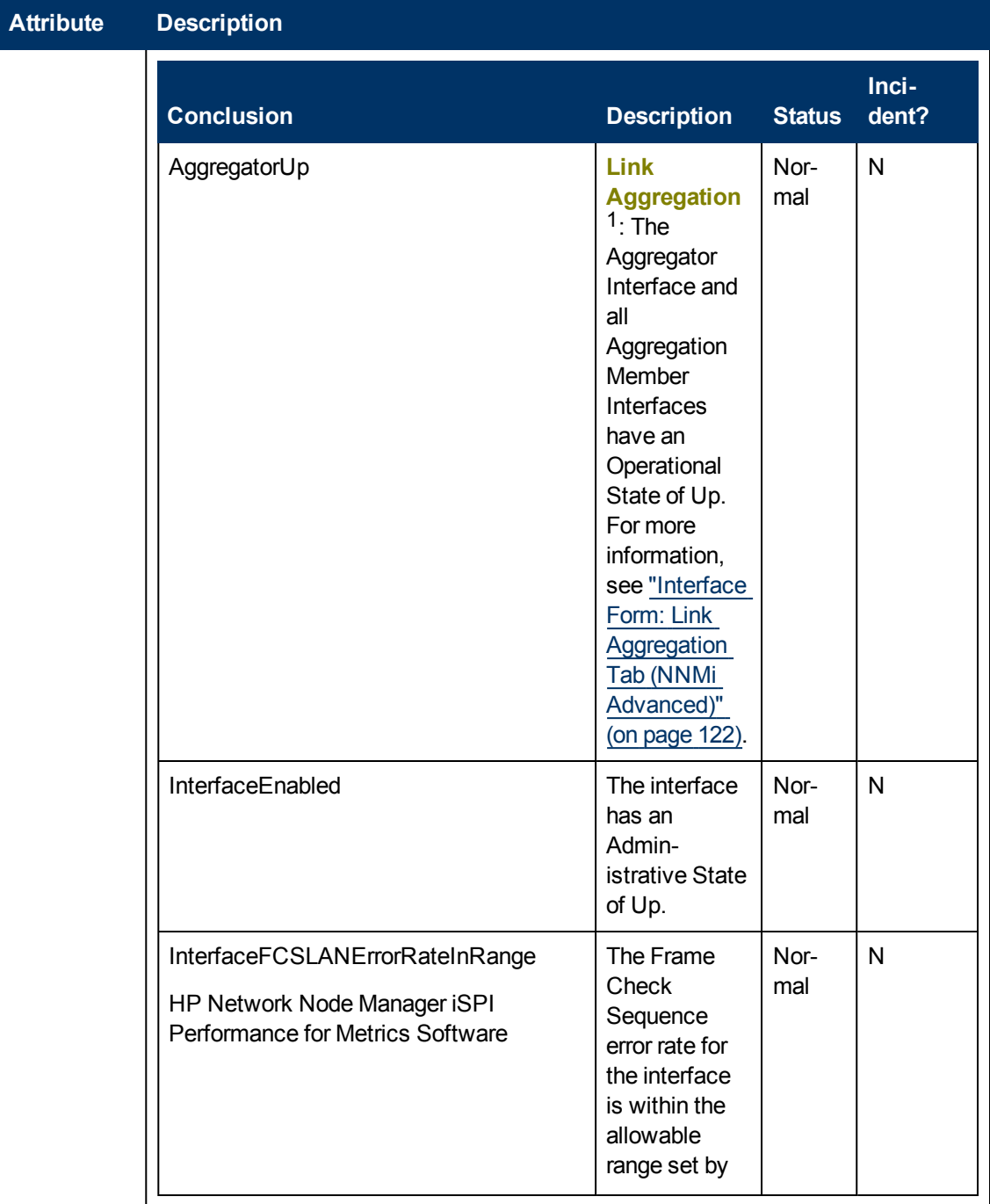

<sup>&</sup>lt;sup>1</sup> Protocols used on Switches to configure multiple Interfaces (Aggregation Member Interfaces) to function as if they were one (an Aggregator Interface). When two Aggregator Interfaces establish a connection, that connection is an Aggregator Layer 2 Connection. The Aggregator Layer 2 Connection appears on Layer 2 Neighbor View maps as a thick line with an Interface icon at each end (representing the Aggregator Interface). When you double-click the thick line, it converts into multiple thin lines representing the participating Aggregation Member Layer 2 Connections with their Aggregation Member Interfaces at each end of the lines.

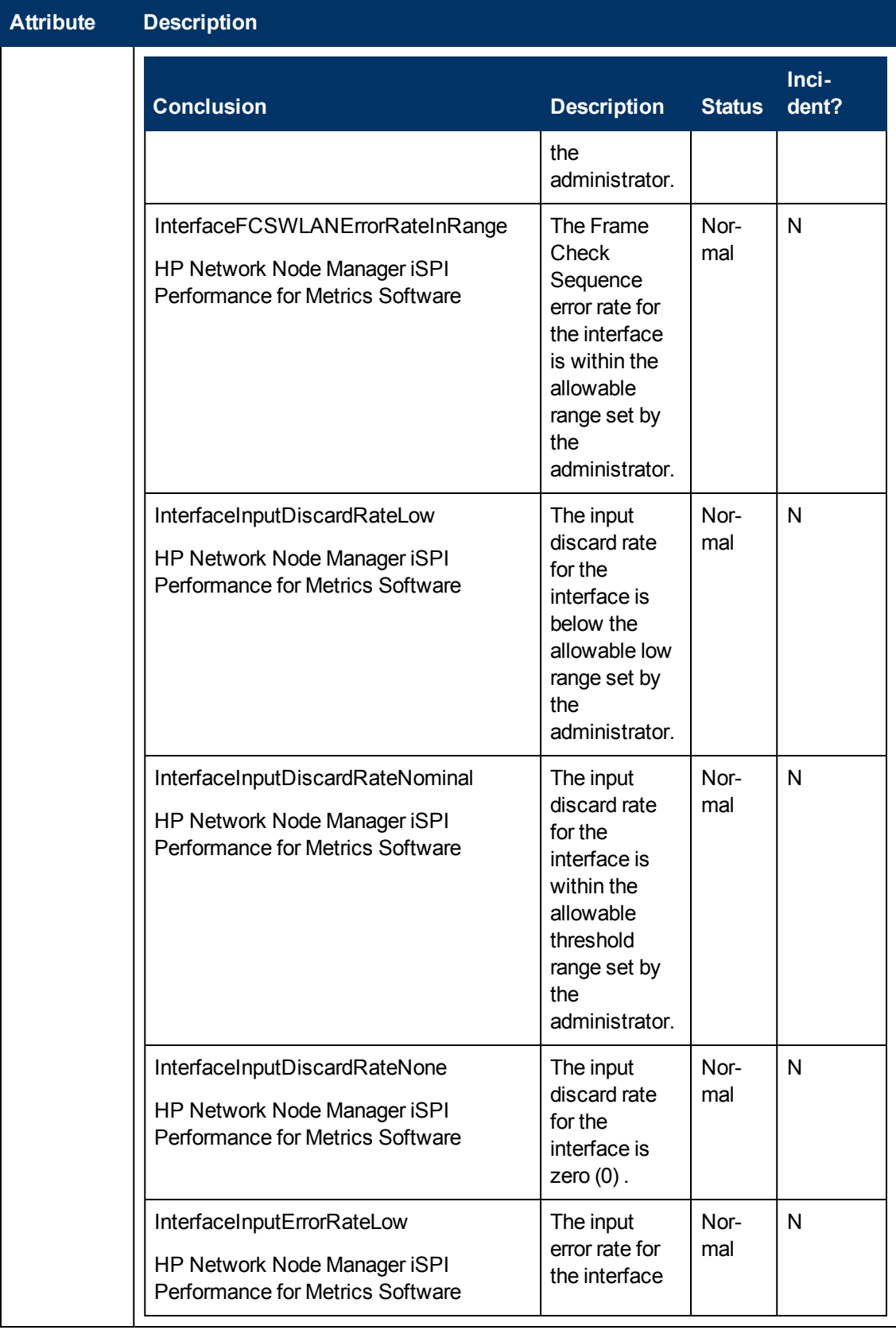

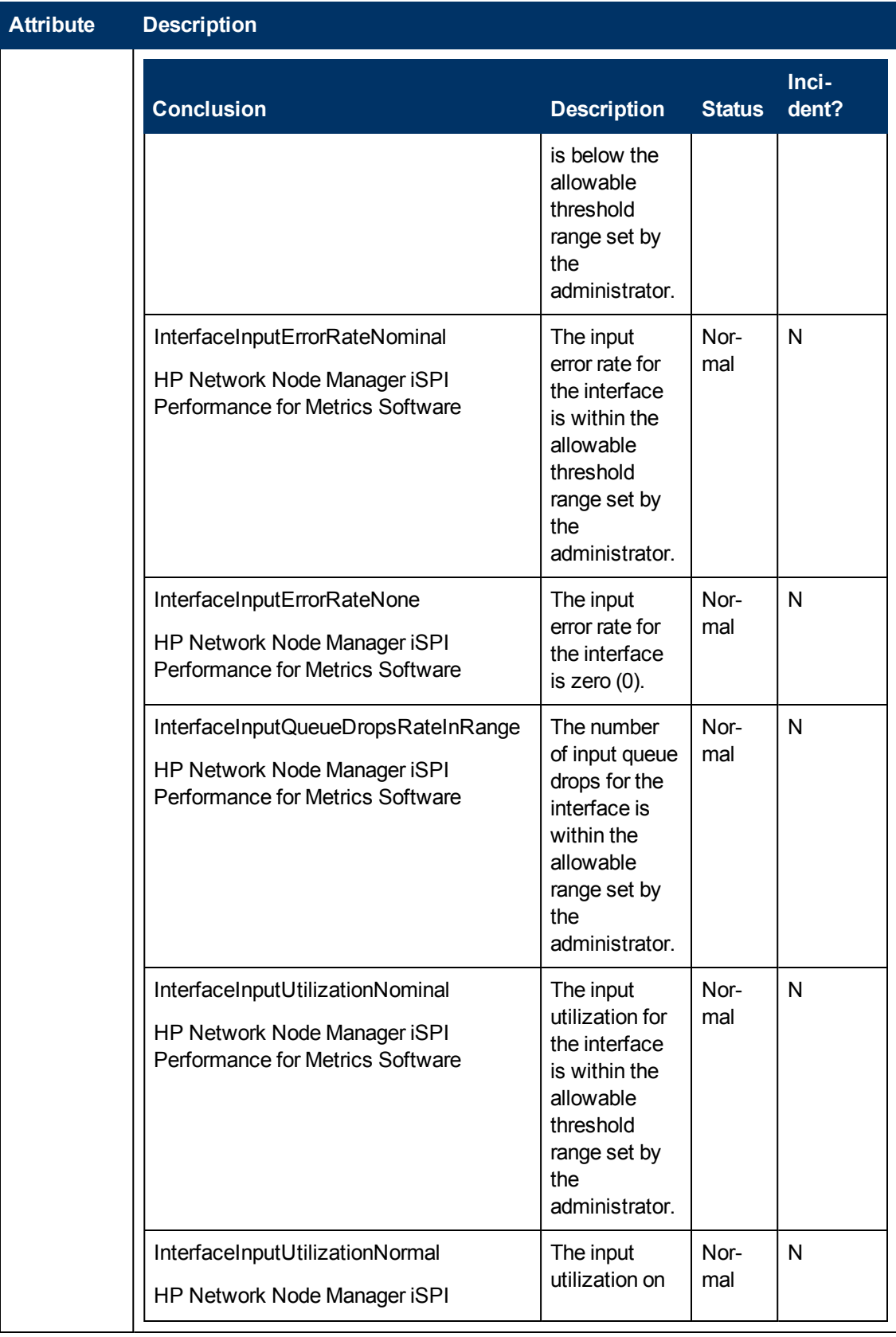

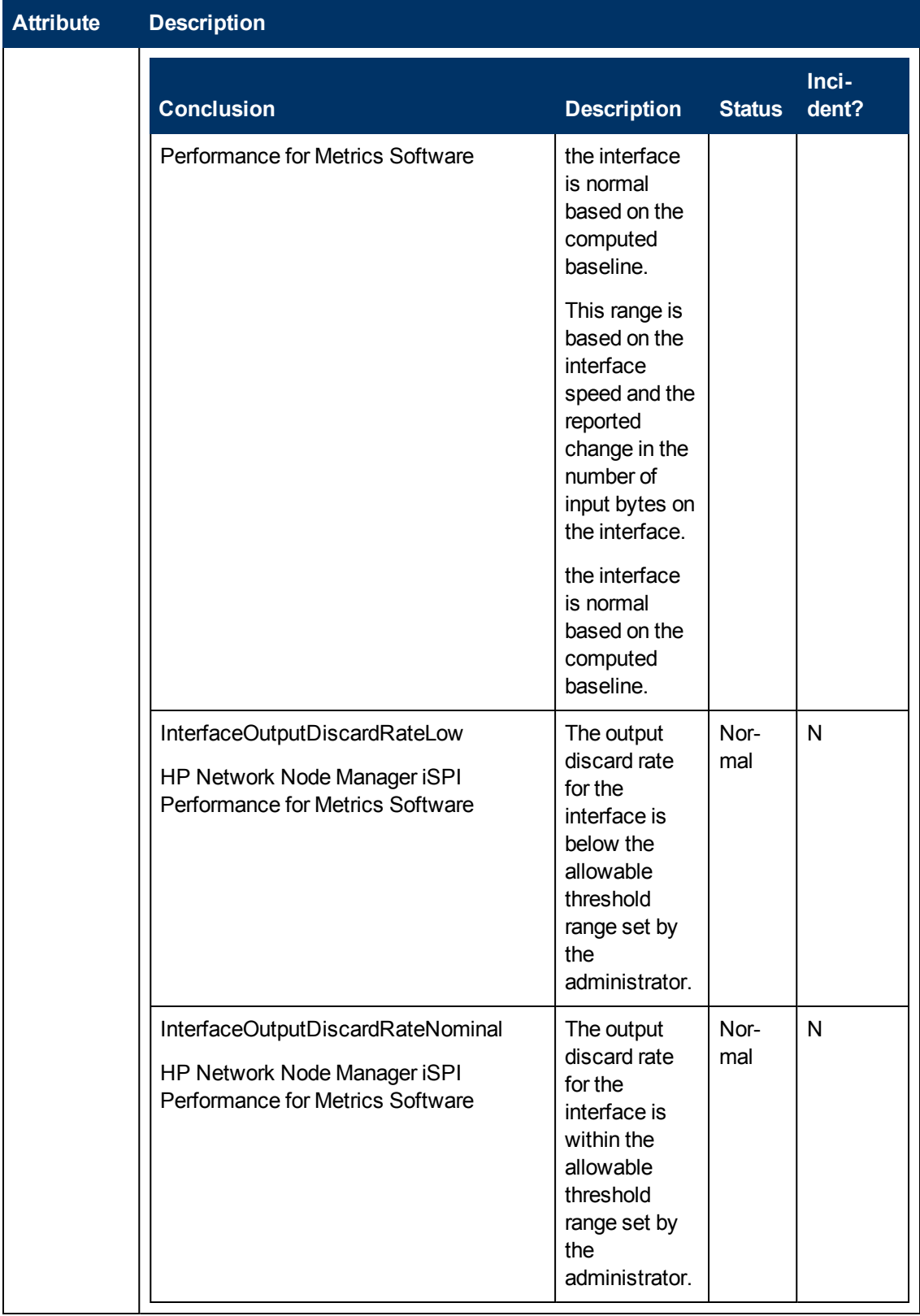

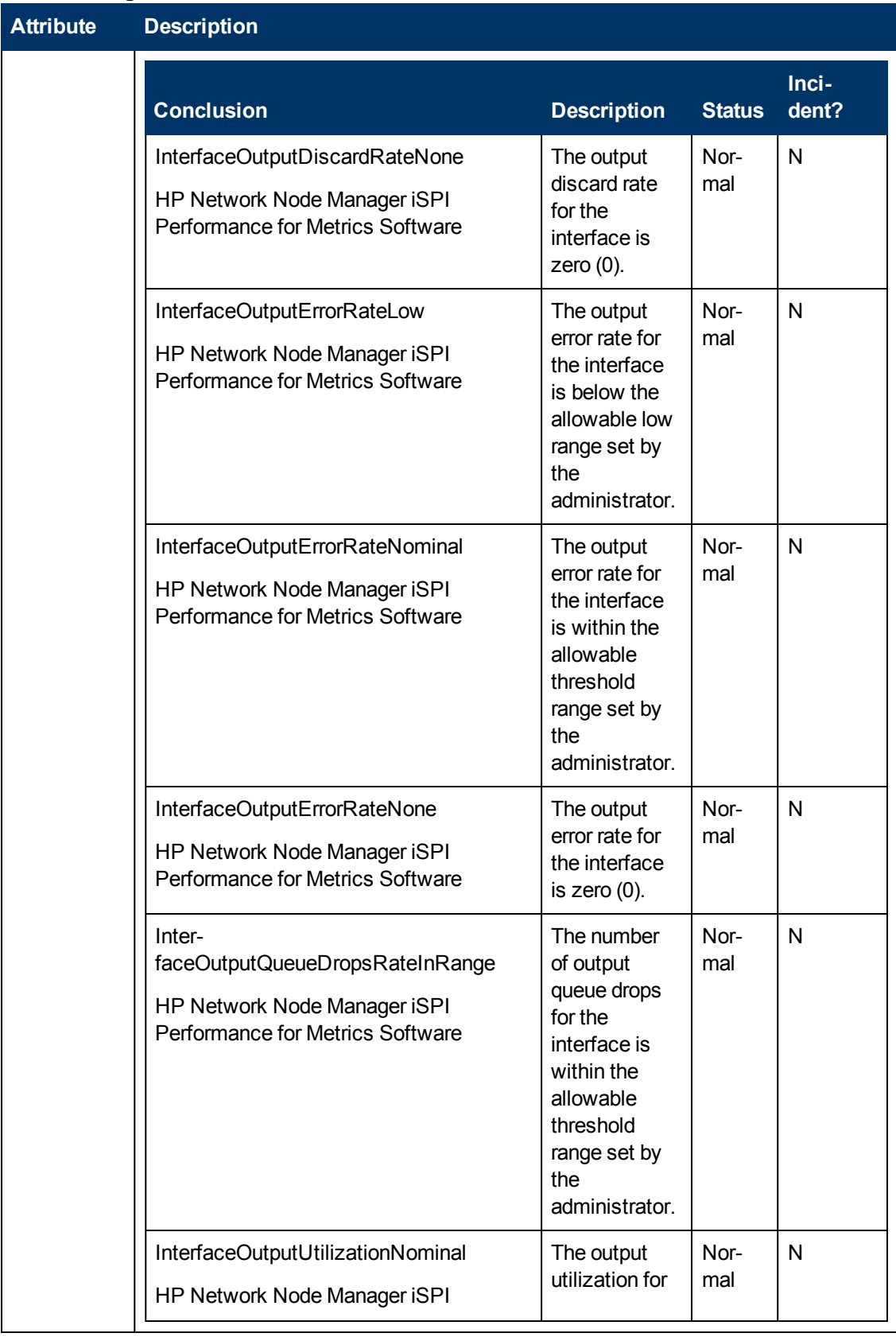

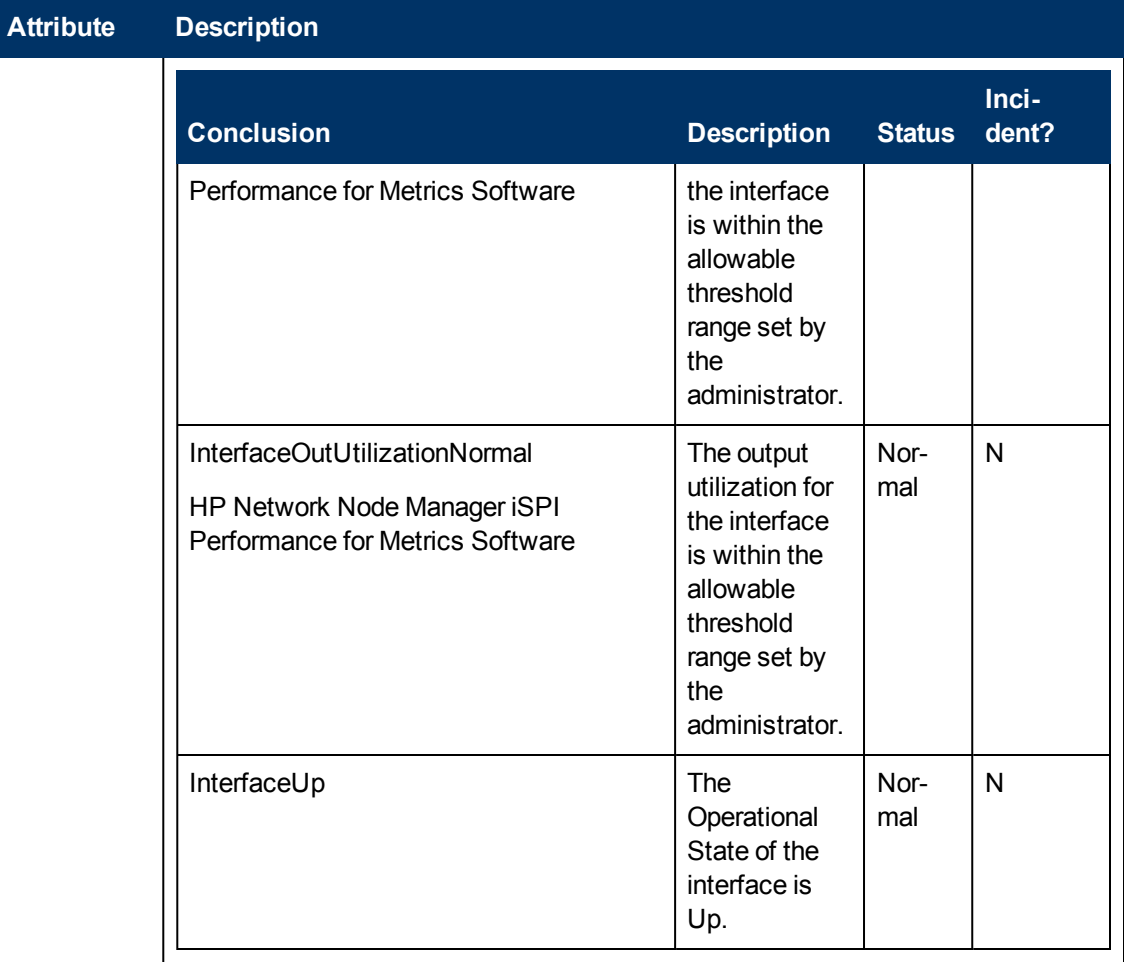

### **Interface Form: Registration Tab**

The ["Interface](#page-113-0) [Form"](#page-113-0) [\(on](#page-113-0) [page](#page-113-0) [114\)](#page-113-0) provides details about the selected network interface.

**For information about each tab:**

### **Registration Attributes**

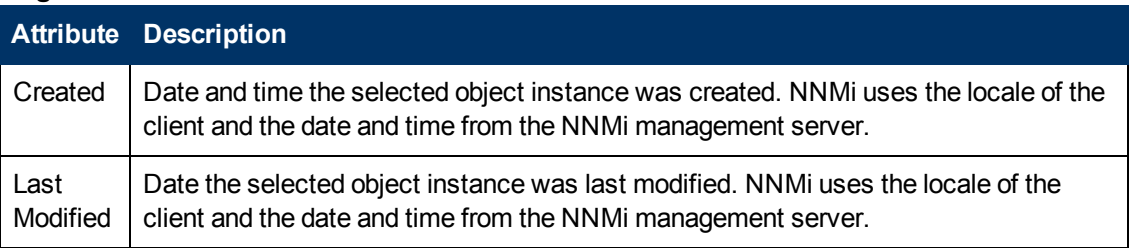

#### **Object Identifiers Attributes**

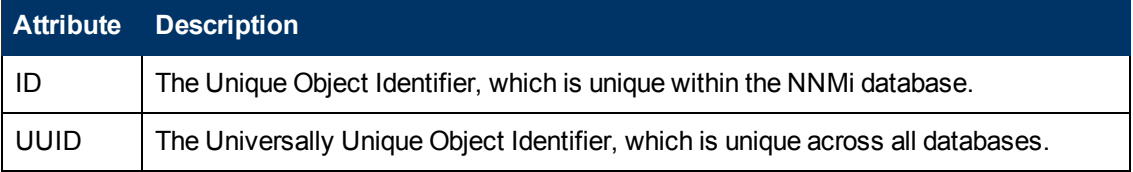

# <span id="page-152-1"></span>**IP Address Form**

The IP Address form provides information for the IP address selected. This form is useful for troubleshooting purposes because you can access additional information about the [node,](#page-154-0) [interface](#page-154-1), [subnet](#page-154-2), and [incidents](#page-154-3) associated with this address.

If your role permits, you can use this form to modify the [Management](#page-152-0) [Mode](#page-152-0) for an address (for example, to indicate it will be temporarily out of service) or add [notes](#page-154-4) to communicate information about this address to your team.

### **For information about each tab**:

<span id="page-152-0"></span>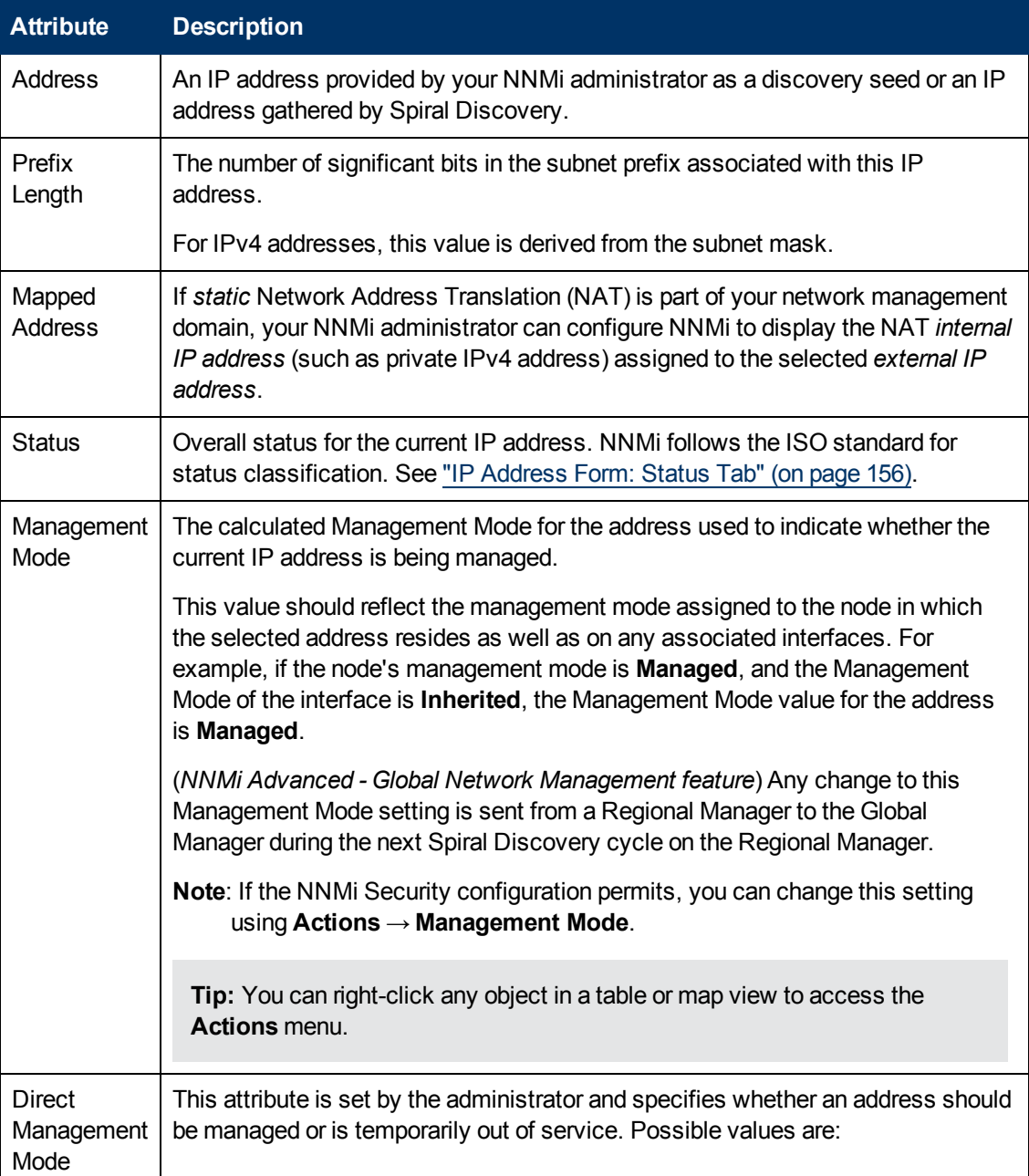

#### **Basic Attributes**

### **Basic Attributes, continued**

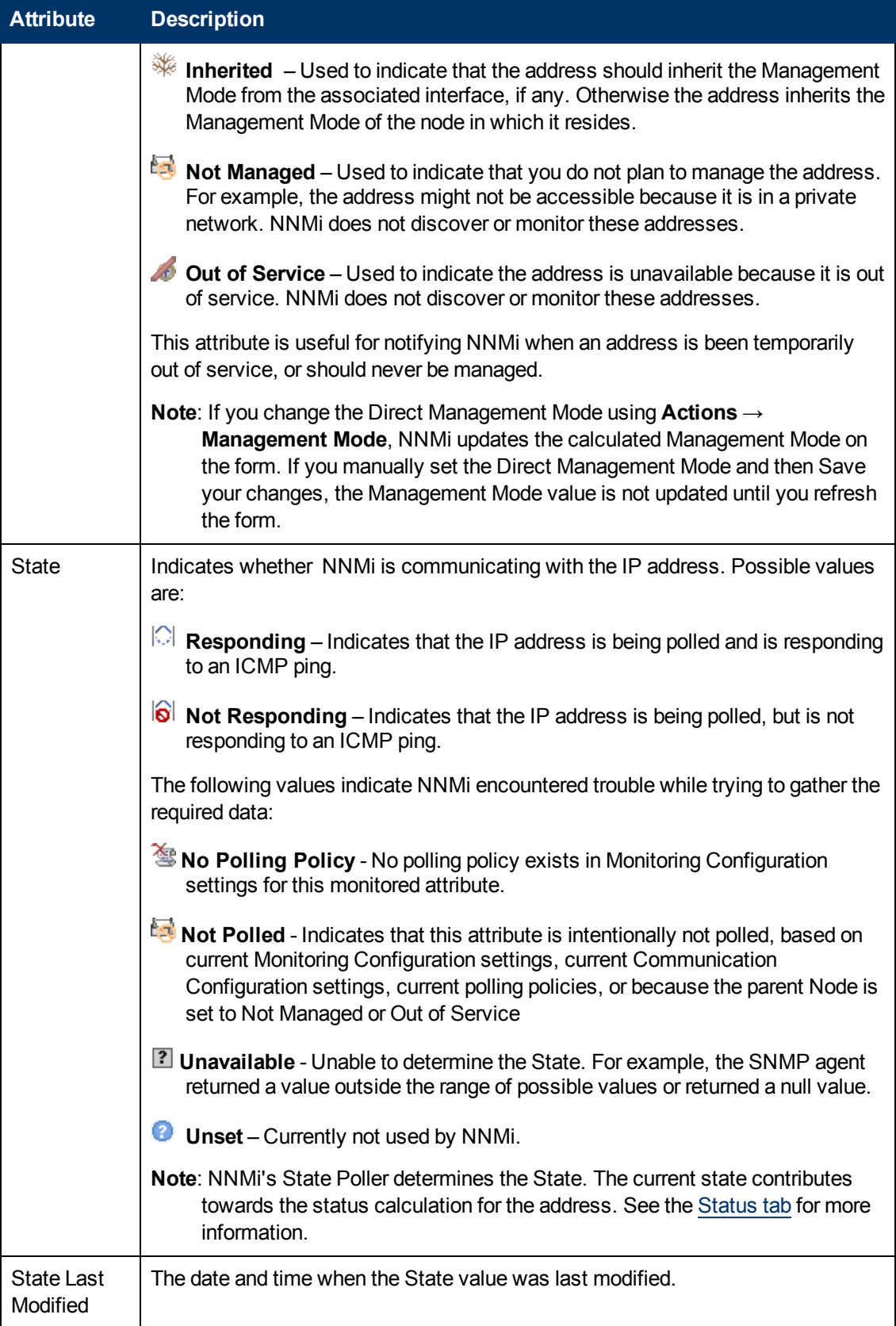

<span id="page-154-2"></span><span id="page-154-1"></span><span id="page-154-0"></span>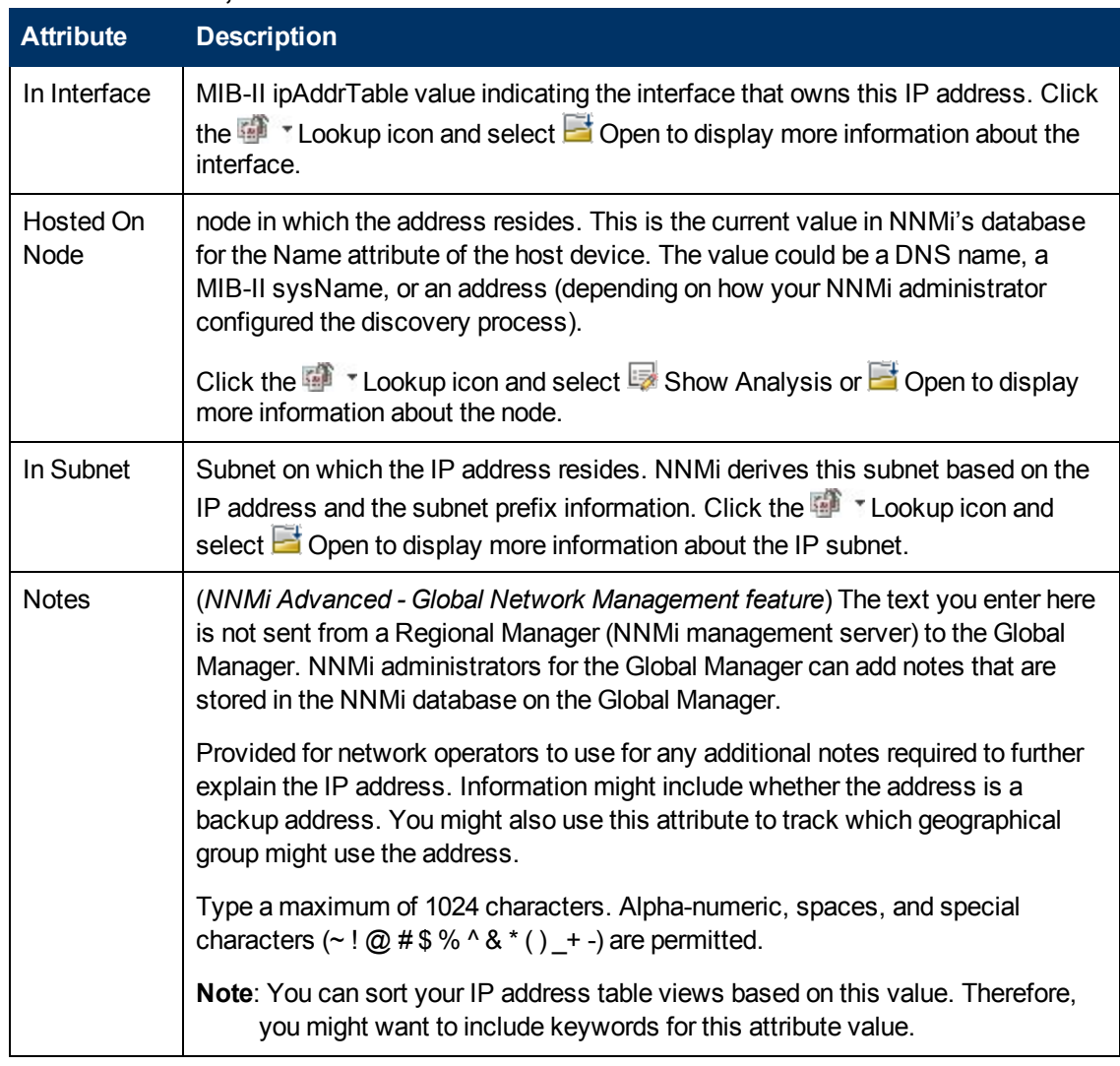

### **Basic Attributes, continued**

### <span id="page-154-4"></span><span id="page-154-3"></span>**IP Address Form: Incidents Tab**

**Tip**: See ["Incident](#page-299-0) [Form"](#page-299-0) [\(on](#page-299-0) [page](#page-299-0) [300\)](#page-299-0) for more details about the incident attributes that appear in the incident view's column headings.

The ["IP](#page-152-1) [Address](#page-152-1) [Form"](#page-152-1) [\(on](#page-152-1) [page](#page-152-1) [153\)](#page-152-1) provides details about the selected IP address.

**For information about each tab:**

#### **Incidents Table**

#### **Description**

Table view of the incidents associated with the selected address. These incidents are sorted by creation time so that you can view the incidents in chronological order. Use this view to determine which incidents are still open for the selected address.

Double-click the row representing an incident. The ["Incident](#page-299-0) [Form"](#page-299-0) [\(on](#page-299-0) [page](#page-299-0) [300\)](#page-299-0) displays all details about the selected incident.

### <span id="page-155-0"></span>**IP Address Form: Status Tab**

The ["IP](#page-152-1) [Address](#page-152-1) [Form"](#page-152-1) [\(on](#page-152-1) [page](#page-152-1) [153\)](#page-152-1) provides details about the selected IP address .

#### **For information about each tab:**

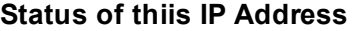

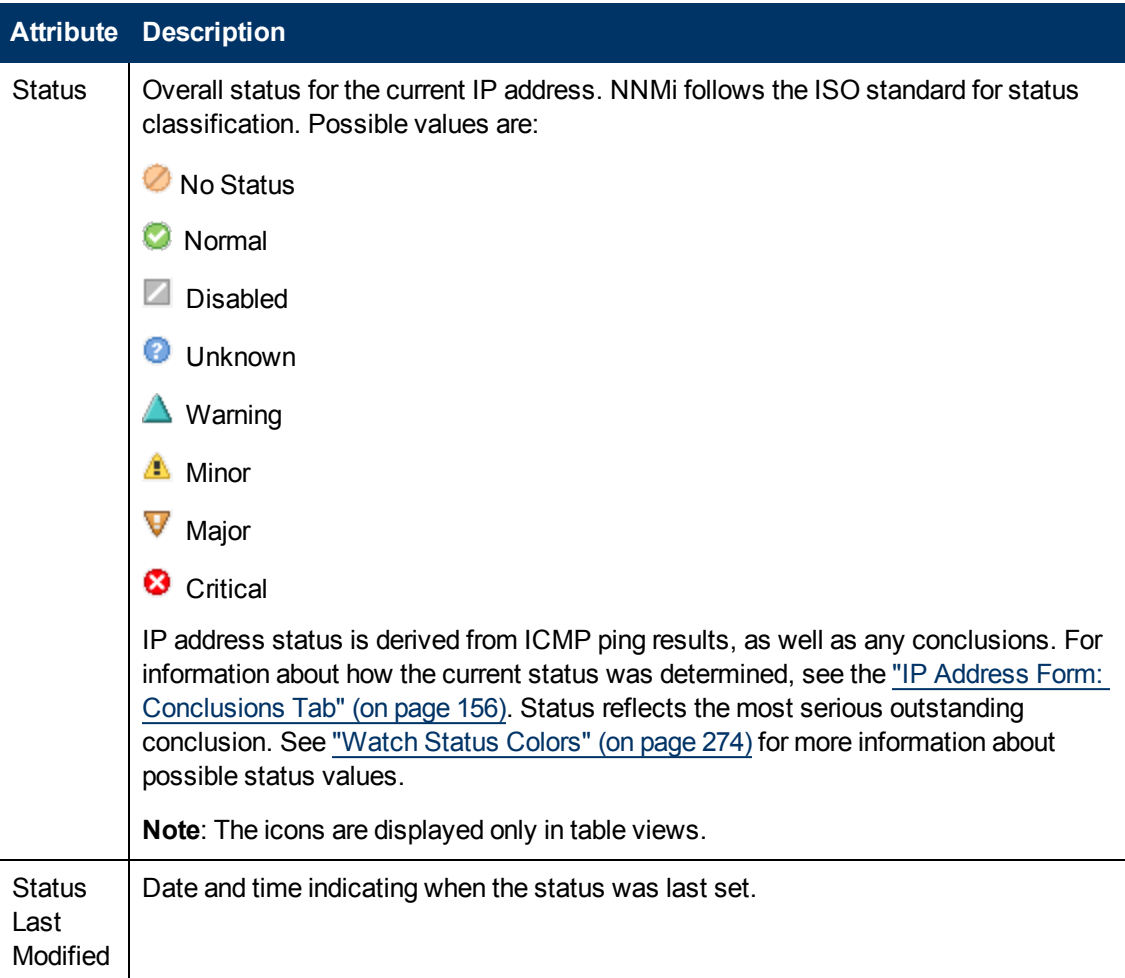

### **Status History Table**

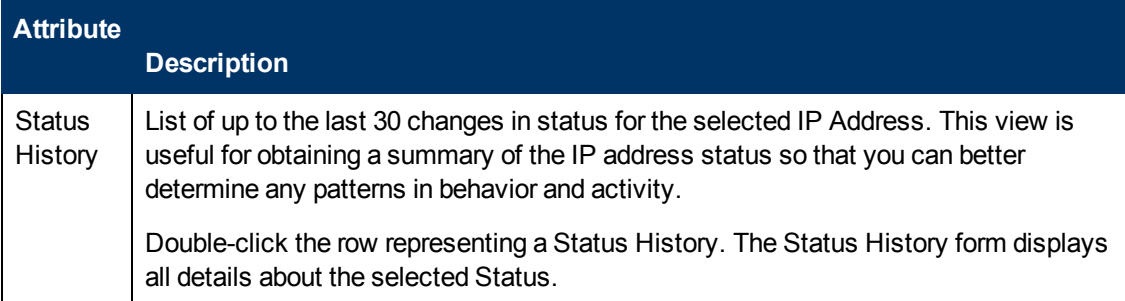

### <span id="page-155-1"></span>**IP Address Form: Conclusions Tab**

The ["IP](#page-152-1) [Address](#page-152-1) [Form"](#page-152-1) [\(on](#page-152-1) [page](#page-152-1) [153\)](#page-152-1) provides details about the selected IP address .

All relevant conclusions are shown in the table on this tab. The most severe Status in the current group of conclusions becomes the overall IP Address status. Some IP Address conclusions propagate to other object types:

#### **For information about each tab:**

### **Outstanding Status Conclusion Values**

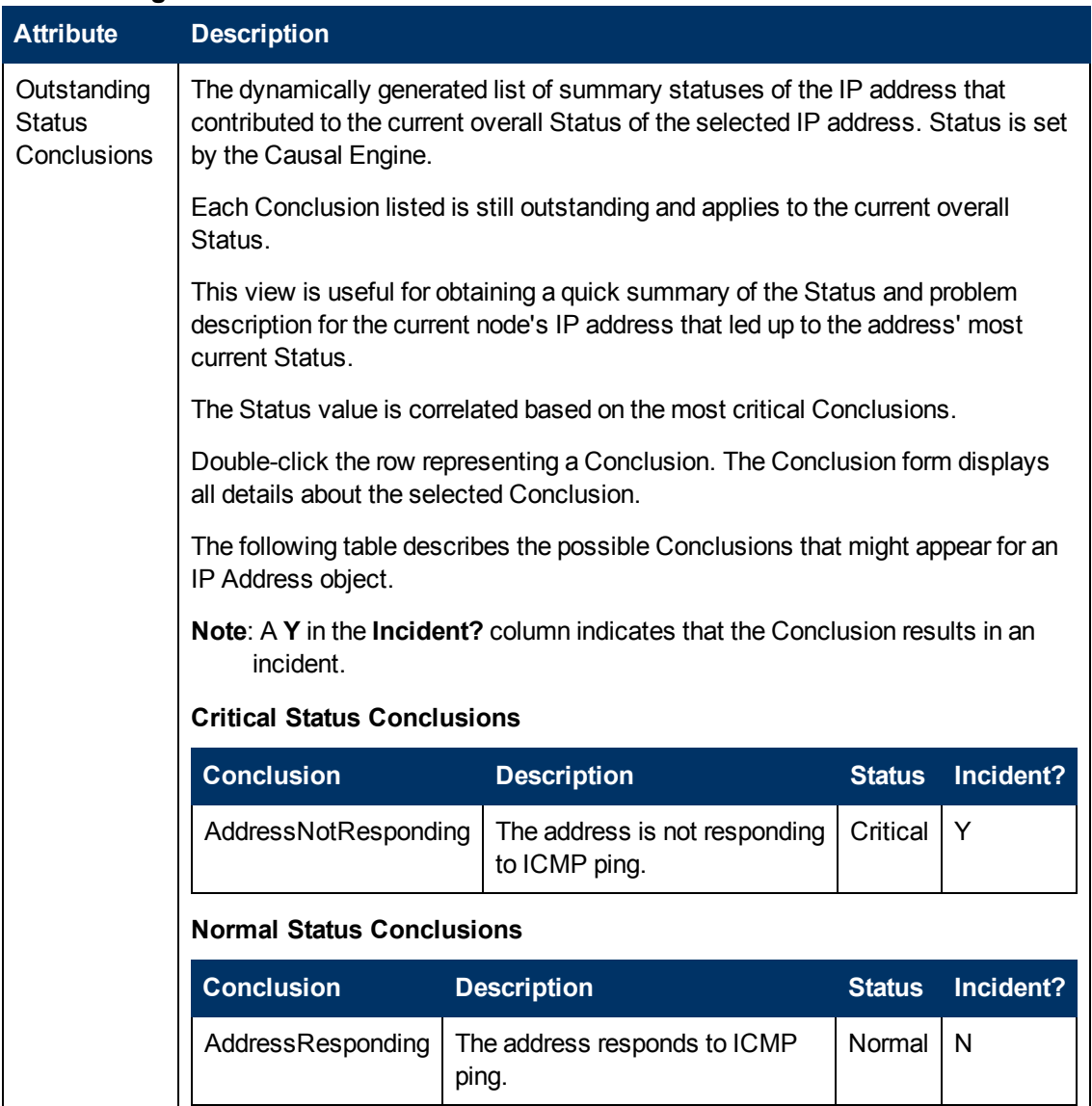

### <span id="page-156-0"></span>**IP Address Form: Capabilities Tab**

The ["IP](#page-152-1) [Address](#page-152-1) [Form"](#page-152-1) [\(on](#page-152-1) [page](#page-152-1) [153\)](#page-152-1) provides details about the selected IP address.

#### **For information about each tab:**

The IP Address Form: Capabilities tab displays a table view of any capabilities added to the IP Address object by NNMi or an external application. Capabilities enable NNMi and application programmers to provide more information about an IP address than is initially stored in the NNMi database.

For example, NNMi uses the capability feature to identify an IPv4 **Anycast Rendezvous Point IP Address**1 or IPv6 Anycast address so it is not polled. NNMi assigns the following capability to the address: com.hp.nnm.capability.address.anycast.

**Note:** Because the values are generated by NNMi or an external application, Capability values cannot be modified.

(*NNMi Advanced - Global Network Management feature*) Any Capability values added by an NNM iSPI are available on the Global Manager only if that iSPI is also running on the Global Manager.

#### **Capabilities Table**

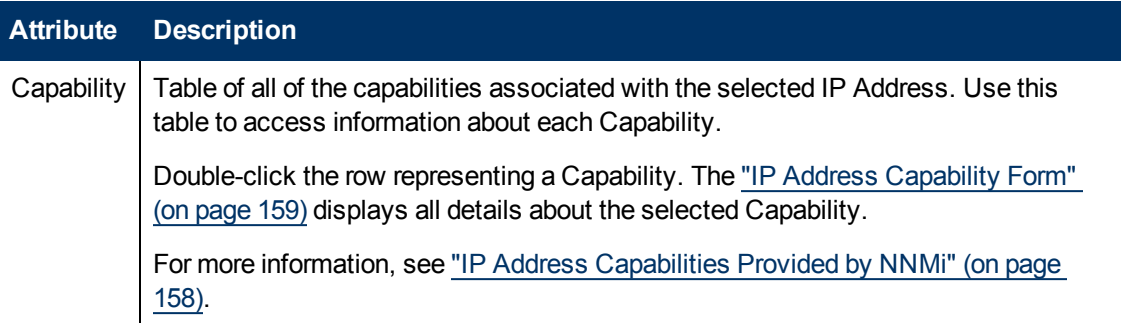

### <span id="page-157-0"></span>**IP Address Capabilities Provided by NNMi**

The ["IP](#page-156-0) [Address](#page-156-0) [Form:](#page-156-0) [Capabilities](#page-156-0) [Tab"](#page-156-0) [\(on](#page-156-0) [page](#page-156-0) [157\)](#page-156-0) displays a table of any capabilities added to a particular IP Address object. Capabilities enable NNMi and application programmers to provide more information about an IP address than what is initially stored in the NNMi database.

External applications can also add capabilities.

**KEY**: com.hp.<*product*>.capability.<*content*>.<*vendor/org*>.<*MIB/feature*>

Any Capability provided by NNMi begins with the prefix com.hp.nnm.capability.

<*product*> = Either NNMi or the NNM iSPI providing this capability.

<*content*> = card, ipaddr (address), iface (interface), lag (**Link Aggregation**2 interface), node, rrp (Router Redundancy), or metric (Node Sensor, Component Health, Component and Device Metrics).

<*vendor/org*> = Standards organization or vendor defining the MIB or feature associated with the capability.

<*MIB/feature*> = What this capability measures.

 $1$ Rendezvous Point addresses are loopback addresses used for routers in multi-cast network configurations.

<sup>2</sup>Protocols used on Switches to configure multiple Interfaces (Aggregation Member Interfaces) to function as if they were one (an Aggregator Interface). When two Aggregator Interfaces establish a connection, that connection is an Aggregator Layer 2 Connection. The Aggregator Layer 2 Connection appears on Layer 2 Neighbor View maps as a thick line with an Interface icon at each end (representing the Aggregator Interface). When you double-click the thick line, it converts into multiple thin lines representing the participating Aggregation Member Layer 2 Connections with their Aggregation Member Interfaces at each end of the lines.

**Note:** The following table shows a few examples of the Capabilities provided by NNMi.

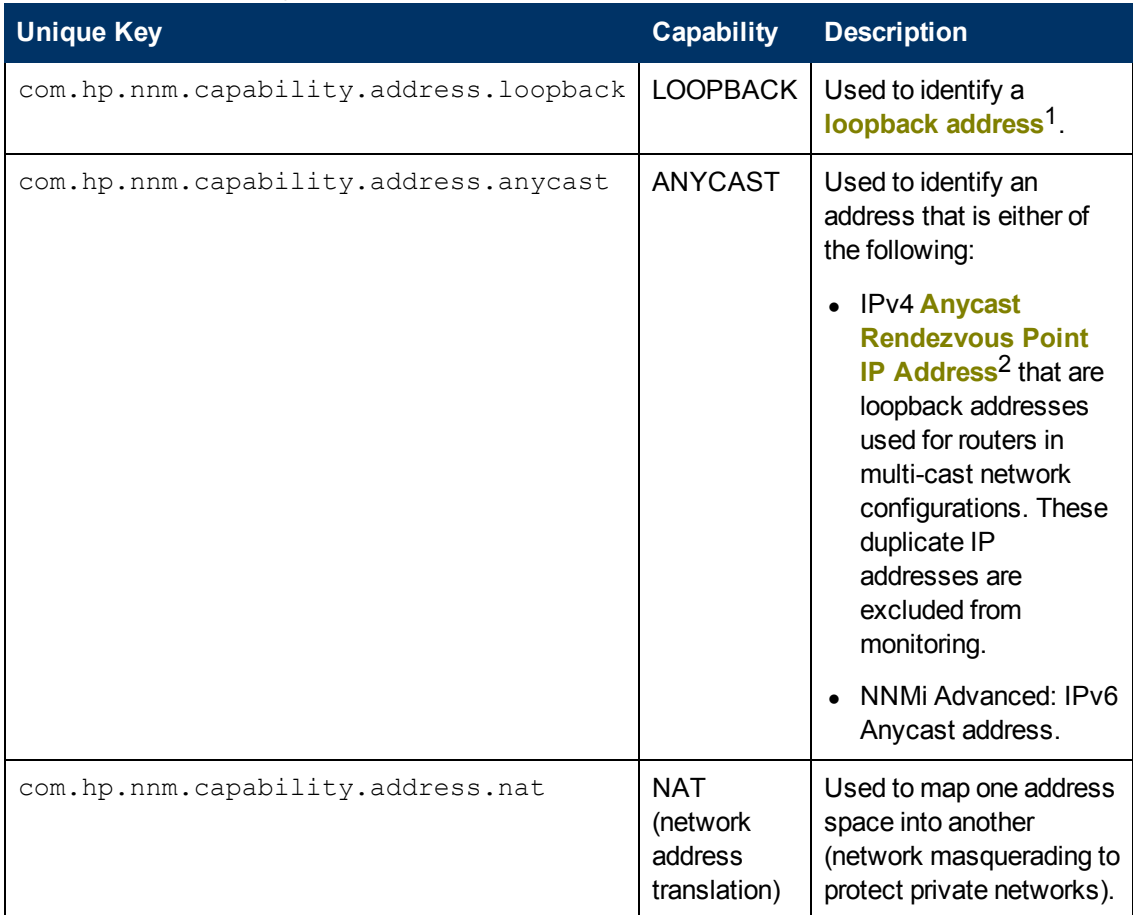

#### **IP Address Capability Attribute Values**

### <span id="page-158-0"></span>**IP Address Capability Form**

This form describes a capability added to the IP address object by NNMi or an external application. Capabilities enable NNMi and application programmers to provide more information about an IP address than what is initially stored in the NNMi database.

For example, NNMi uses the capability feature to identify an IPv4 **Anycast Rendezvous Point IP Address**3 or IPv6 Anycast address. To exclude these addresses from polling, NNMi assigns following capability to the address: com.hp.nnm.capability.ipaddr.anycast

<sup>&</sup>lt;sup>1</sup>The address associated with the loopback interface. The loopback interface is a virtual interface on a device that provides a route for internal communication. Many vendors provide a specially configured loopback for management purposes. Exact details of how loopbacks are configured varies by vendor and model. See each device's documentation for details. NNMi identifies these loopback addresses by using ifType Number 24, softwareloopback from the IANA ifType-MIB. <sup>2</sup>Rendezvous Point addresses are loopback addresses used for routers in multi-cast network configurations.

<sup>&</sup>lt;sup>3</sup>Rendezvous Point addresses are loopback addresses used for routers in multi-cast network configurations.

**Note:** Because the values are generated by NNMi or an external application, Capability values cannot be modified.

(*NNMi Advanced - Global Network Management feature*) Any Capability values added by an NNM iSPI are available on the Global Manager only if that iSPI is also running on the Global Manager.

#### **IP Address Capability Attributes**

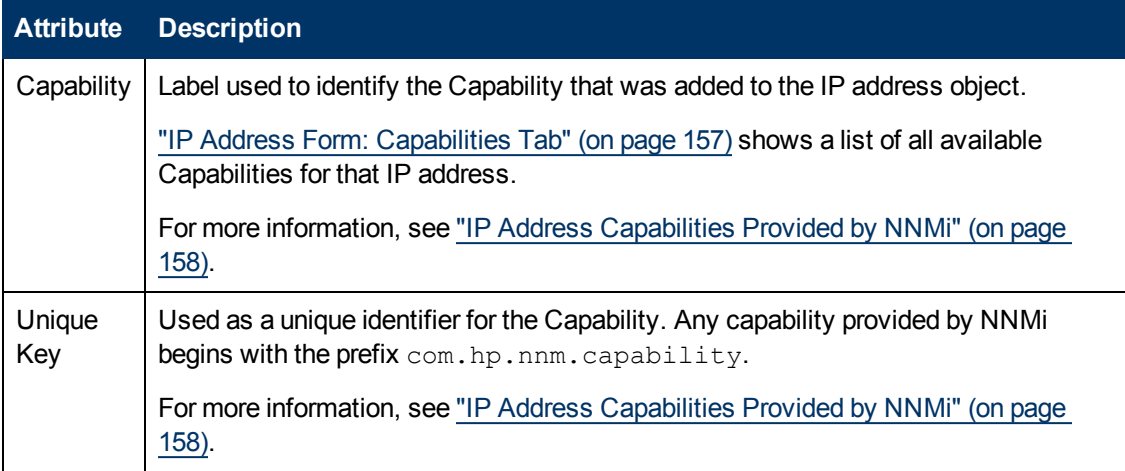

### **IP Address Form: Registration Tab**

The ["IP](#page-152-1) [Address](#page-152-1) [Form"](#page-152-1) [\(on](#page-152-1) [page](#page-152-1) [153\)](#page-152-1) provides details about the selected IP address .

**For information about each tab:**

### **Registration Attributes**

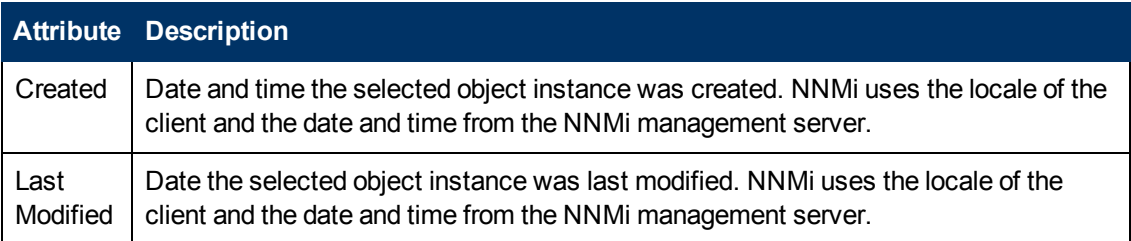

### **Object Identifiers Attributes**

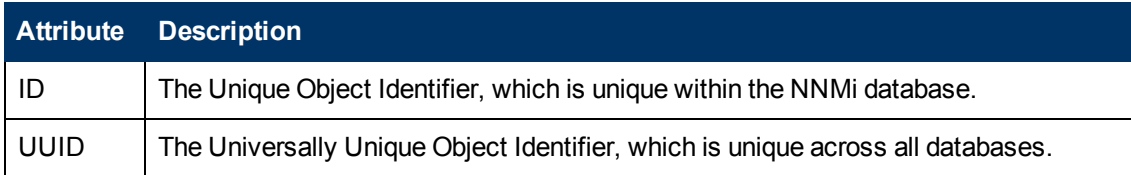

## <span id="page-159-0"></span>**IP Subnet Form**

The IP Subnet form provides details about the selected subnet. Each IP Subnet represents an IP Subnet within a particular Tenant (that IPv4 Subnet definition independently applies to each Tenant).

If your role permits, you can add notes to communicate information about this subnet to your team.

### **For information about each tab:**

### **Basic Attributes**

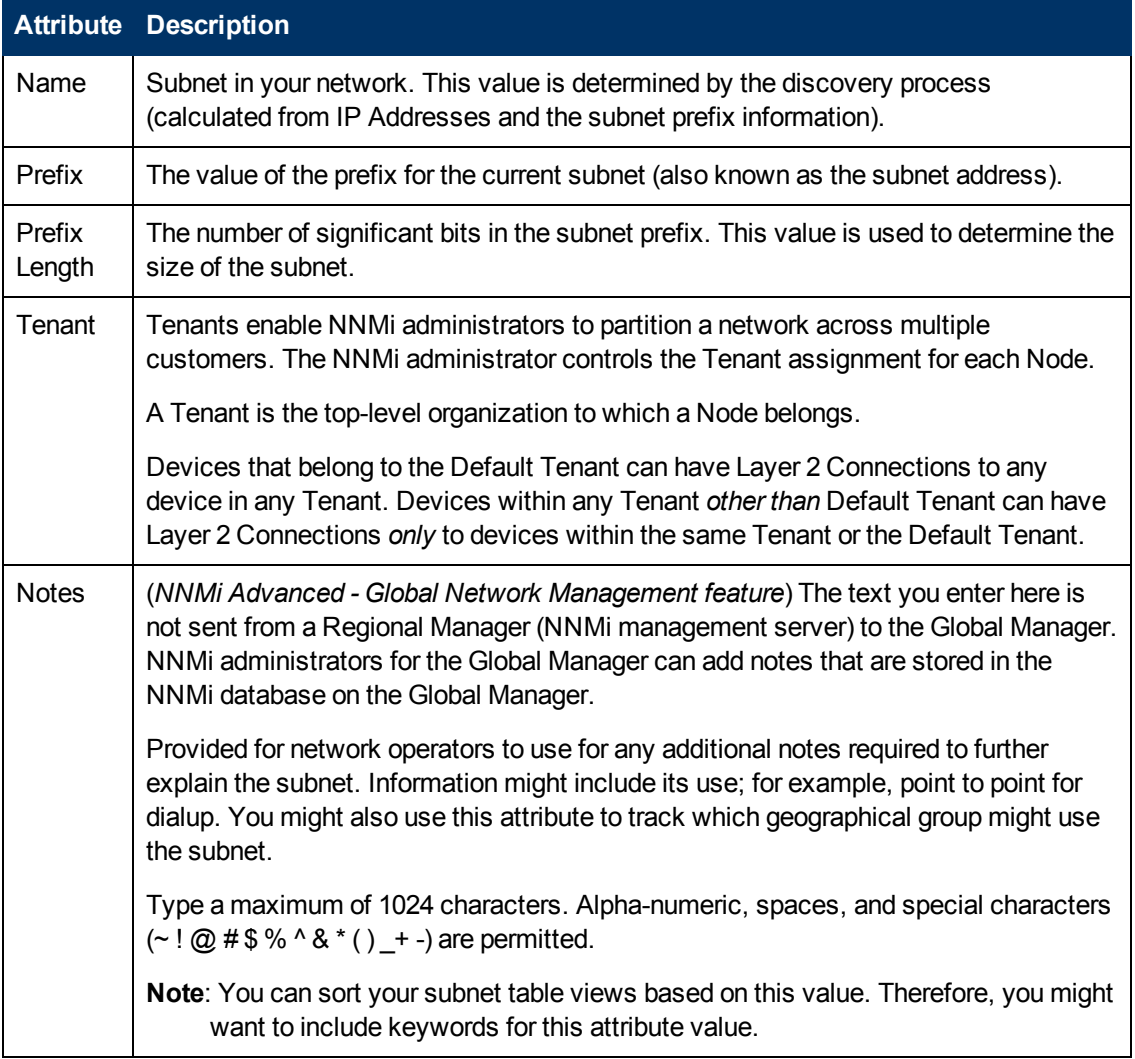

## **IP Subnet Form: IP Addresses Tab**

The ["IP](#page-159-0) [Subnet](#page-159-0) [Form"](#page-159-0) [\(on](#page-159-0) [page](#page-159-0) [160\)](#page-159-0) provides details about the selected subnet.

### **For information about each tab:**

#### **IP Addresses Table**

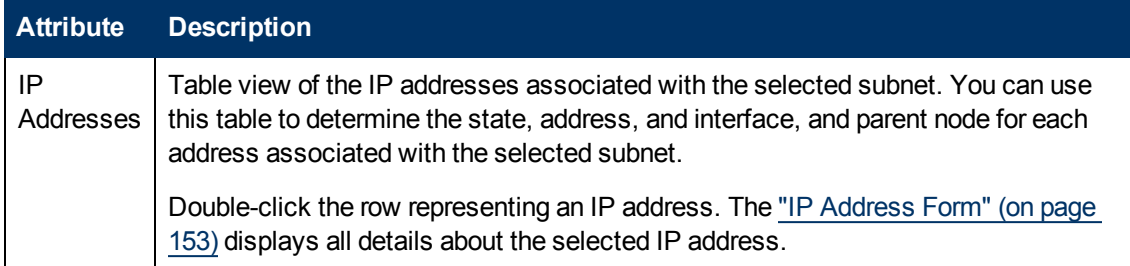

### **IP Subnet Form: Registration Tab**

The ["IP](#page-159-0) [Subnet](#page-159-0) [Form"](#page-159-0) [\(on](#page-159-0) [page](#page-159-0) [160\)](#page-159-0) provides details about the subnet selected.

### **For information about each tab:**

#### **Registration Attributes**

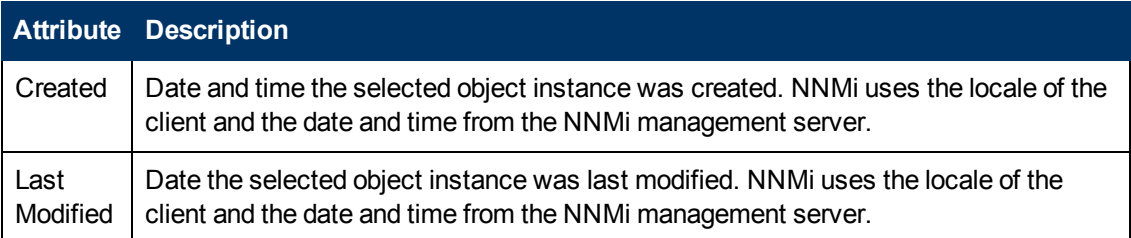

### **Object Identifiers Attributes**

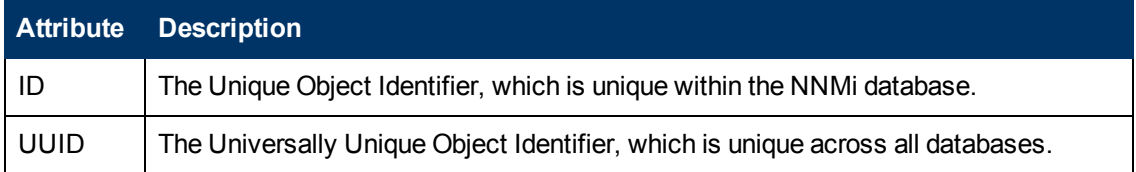

# <span id="page-161-0"></span>**VLAN Form**

The VLAN form provides details about the selected virtual local area network, and lists all ports known to participate in this VLAN.

### **Note the following**:

- A trunk port can participate in multiple VLANs.
- Only the objects to which you have access are visible from the form.

### **For information about each tab:**

(*NNMi Advanced - Global Network Management feature*) There might be slight differences between the VLAN information shown on Regional Managers and Global Managers, because the VLAN calculations use [Layer](#page-178-0) [2](#page-178-0) [Connections](#page-178-0) data.

The following attributes always appear on the VLAN form, whether you access that form from the VLAN view or from a VLAN Port form's tab.

### **Basic Attributes**

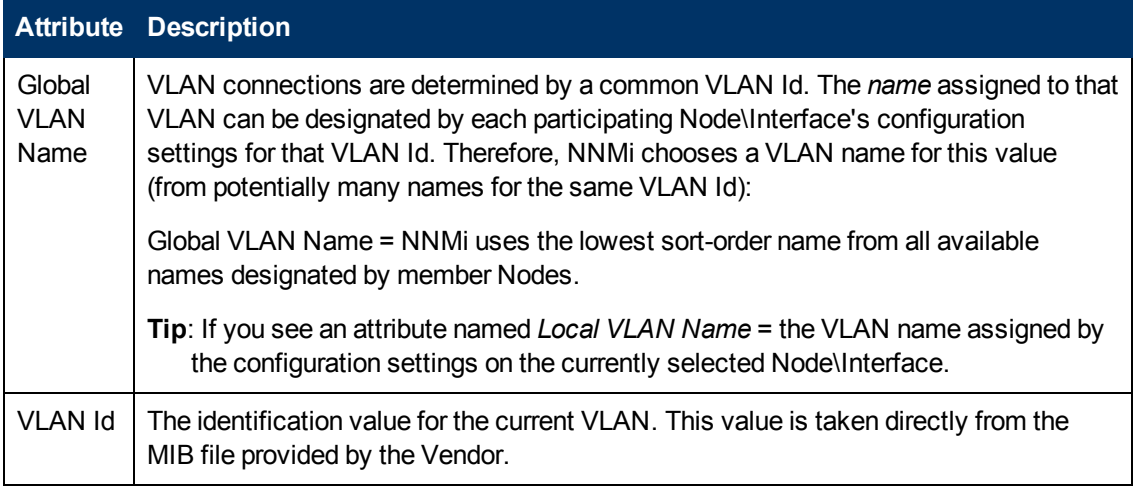

The following attributes display only when displaying information about a row in the VLAN view.

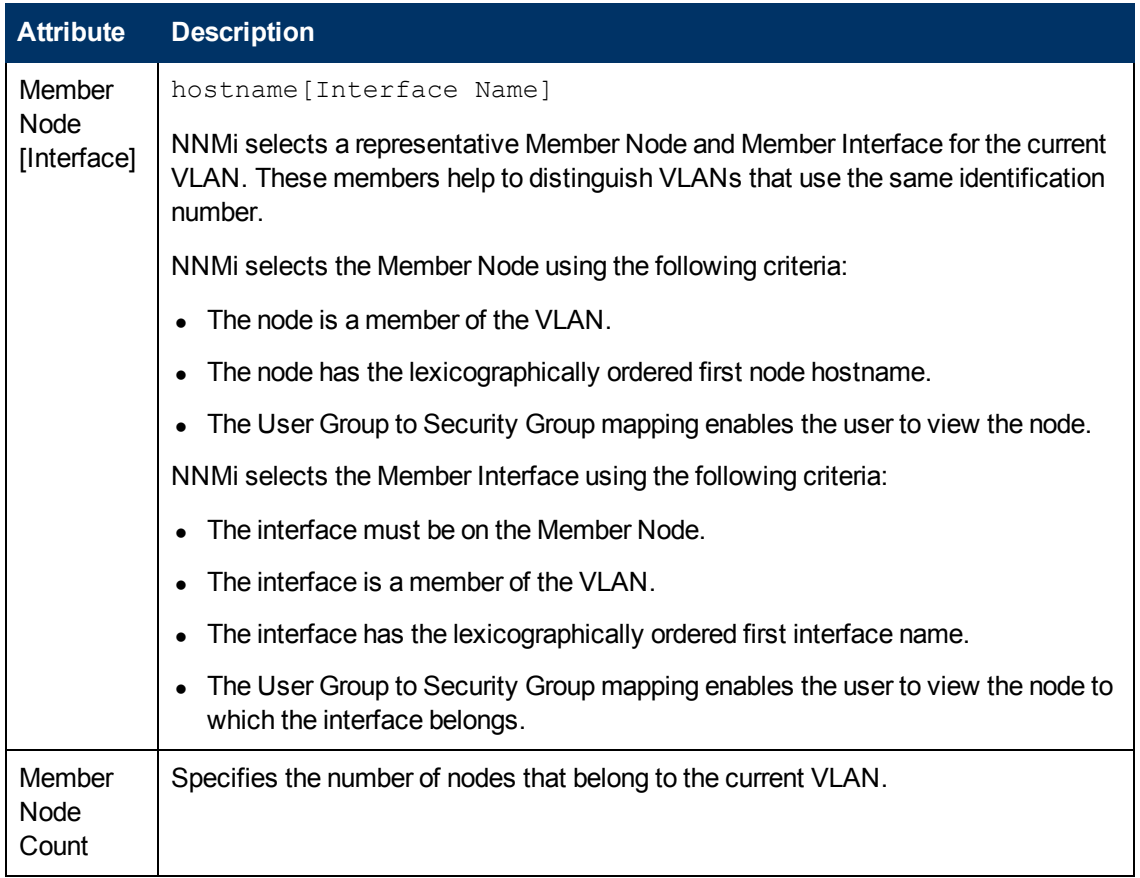

### **VLAN Statistics Attributes**

### **Related Topics**:

["VLANs](#page-30-0) [View](#page-30-0) [\(Inventory\)"](#page-30-0) [\(on](#page-30-0) [page](#page-30-0) [31\)](#page-30-0)

### **VLAN Form: Ports Tab**

**Note**: A trunk port can participate in multiple VLANs.

The ["VLAN](#page-161-0) [Form"](#page-161-0) [\(on](#page-161-0) [page](#page-161-0) [162\)](#page-161-0) provides details about the selected VLAN.

### **Ports Associated with this VLAN**

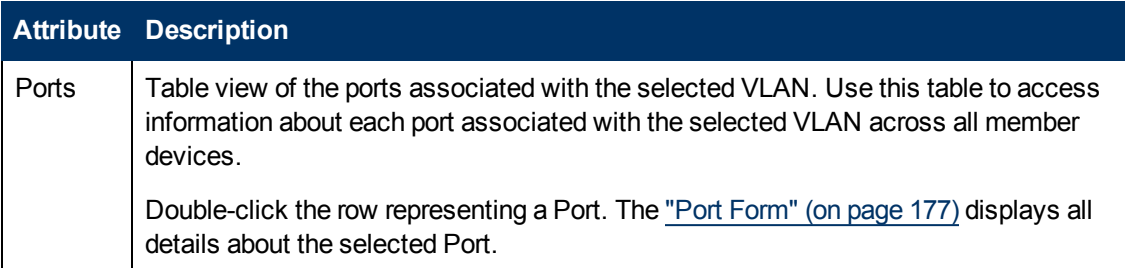

### **Related Topics**:

["VLANs](#page-30-0) [View](#page-30-0) [\(Inventory\)"](#page-30-0) [\(on](#page-30-0) [page](#page-30-0) [31\)](#page-30-0)

# <span id="page-163-0"></span>**Card Form**

The Card form provides details about the Card you selected on the Node form or Inventory: Cards view. The following table describes the fields included on Basics section of the Card form.

#### **For information about each tab:**

### **Basic Attributes**

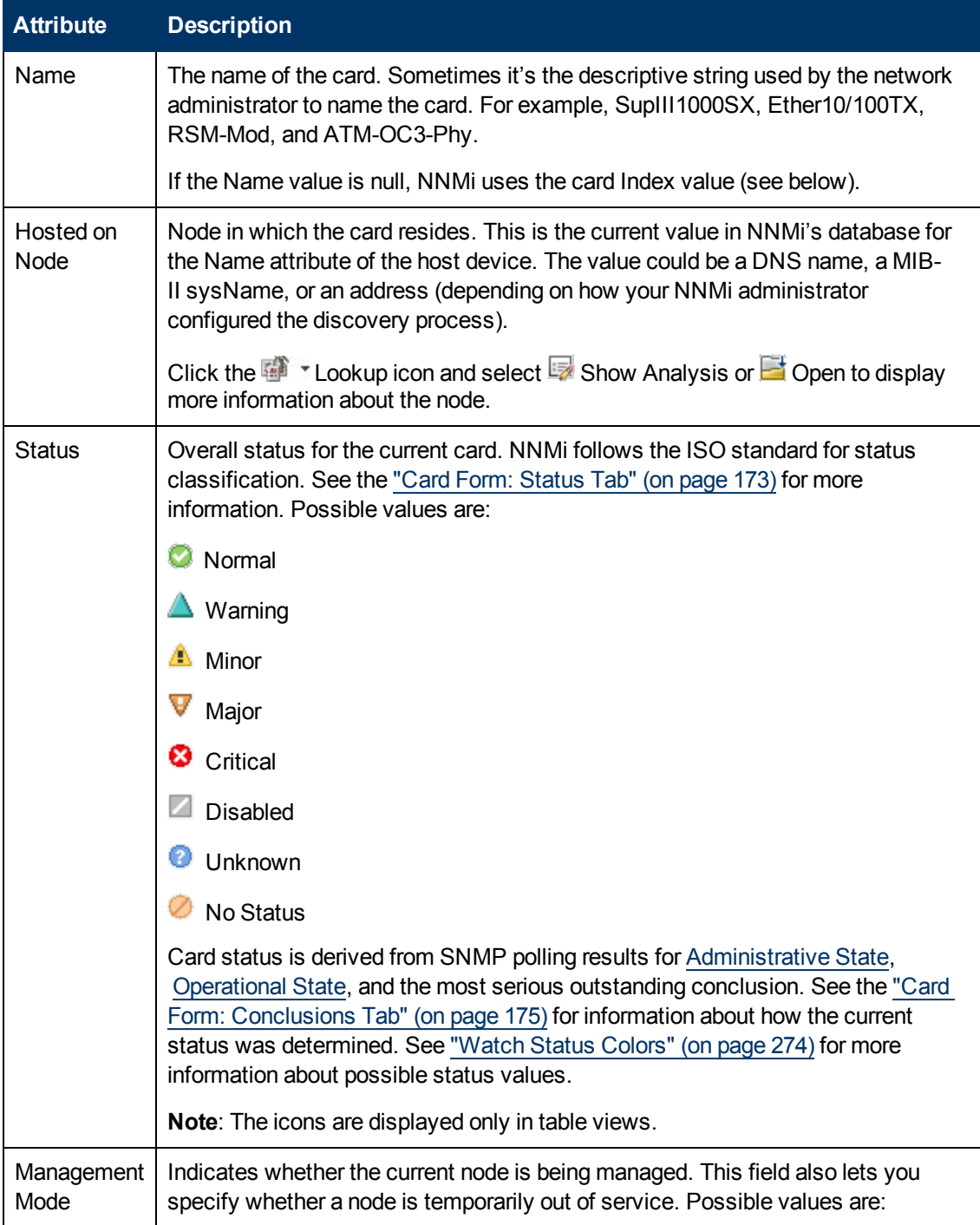

### **Basic Attributes, continued**

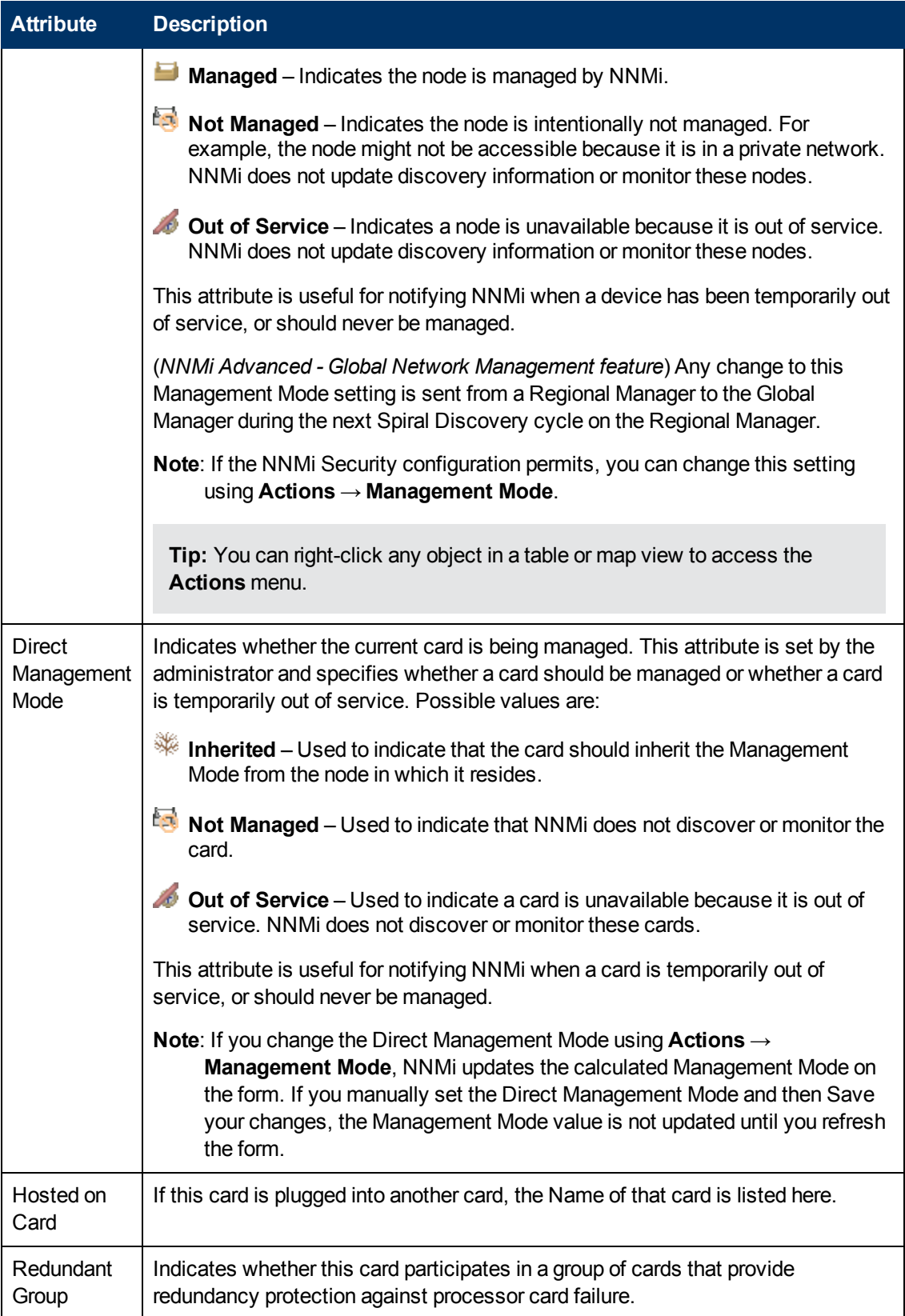

### **Card State Attributes**

<span id="page-165-1"></span><span id="page-165-0"></span>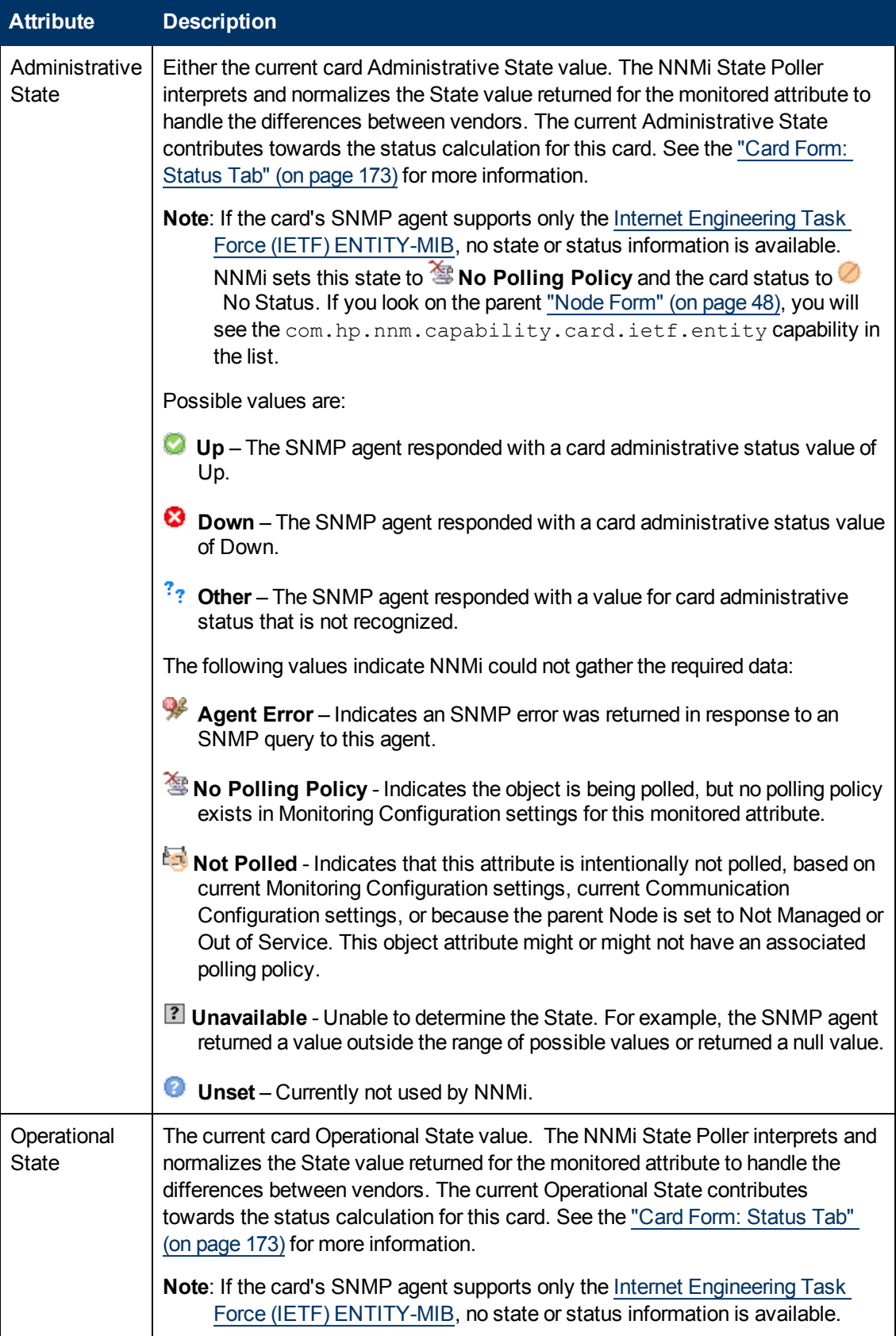

### **Card State Attributes, continued**

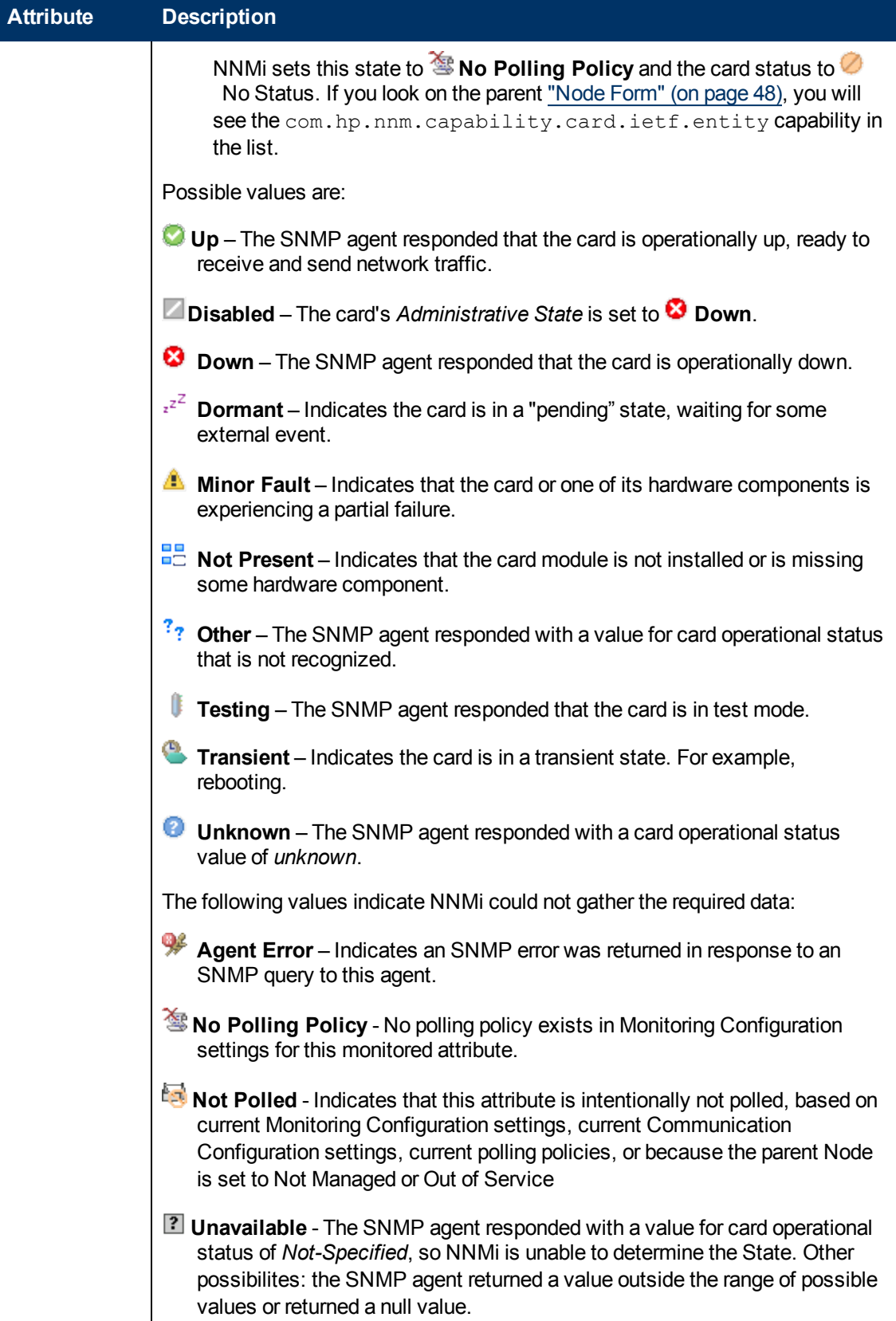

<span id="page-167-0"></span>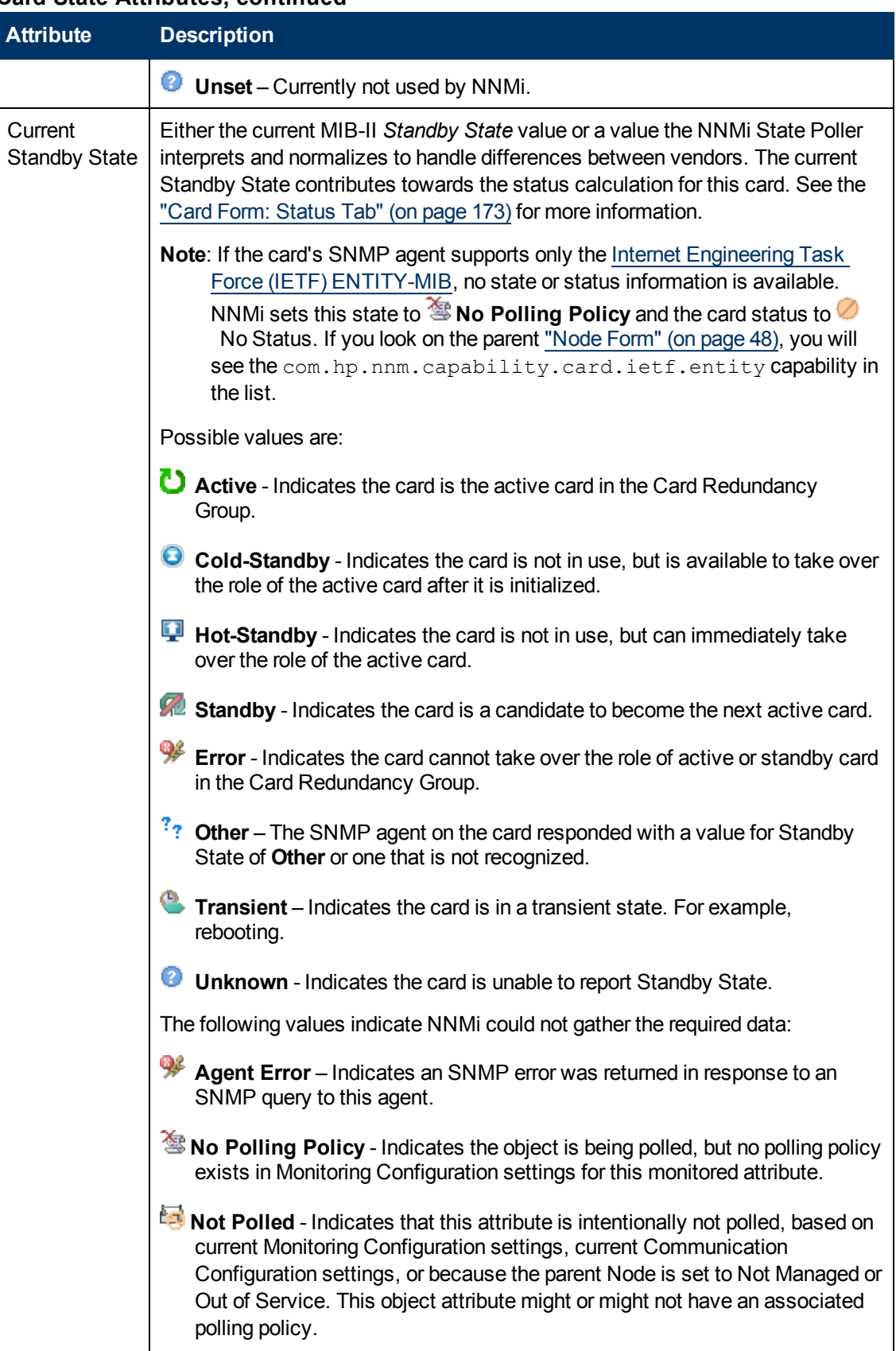

### **Card State Attributes, continued**

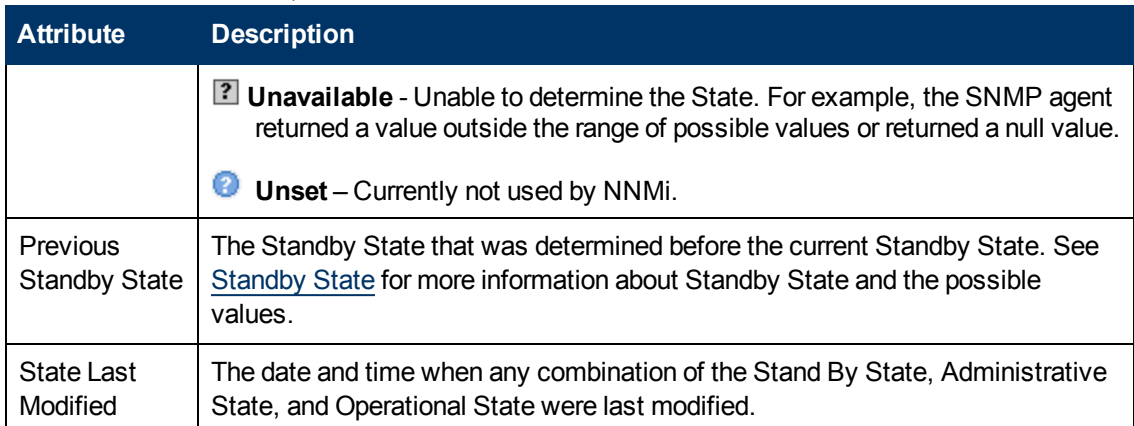

### **Card State Attributes, continued**

#### **Notes Attributes**

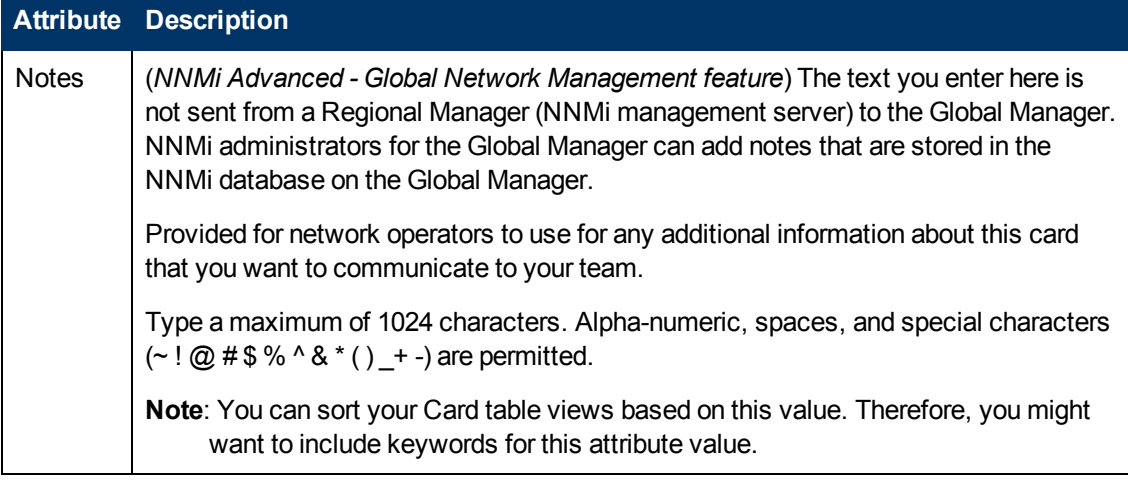

### **Card Form: General Tab**

The ["Card](#page-163-0) [Form"](#page-163-0) [\(on](#page-163-0) [page](#page-163-0) [164\)](#page-163-0) provides details about the selected card.

**For information about each tab:**

#### **General Attributes**

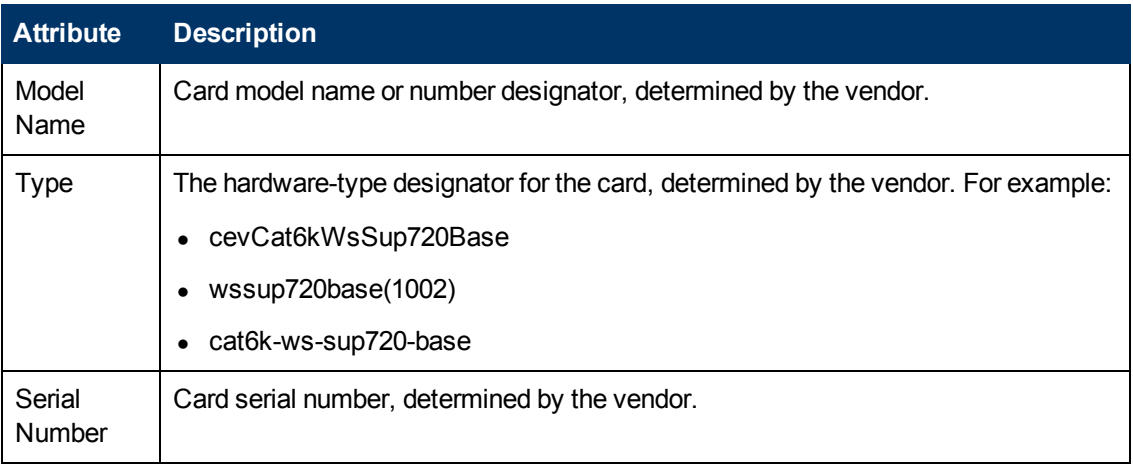

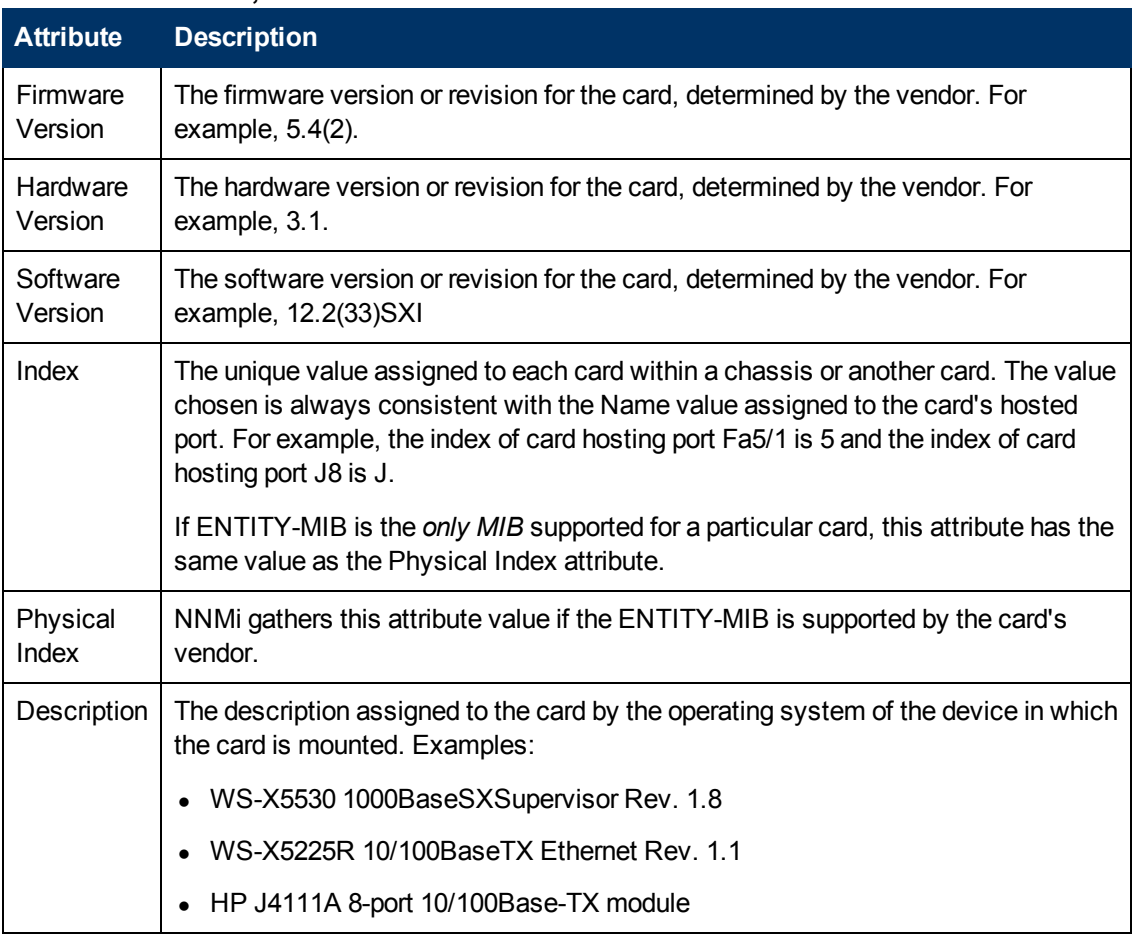

### **General Attributes, continued**

### **Card Form: Ports Tab**

The ["Card](#page-163-0) [Form"](#page-163-0) [\(on](#page-163-0) [page](#page-163-0) [164\)](#page-163-0) provides details about the selected card.

**For information about each tab:**

#### **Ports Associated with this Card**

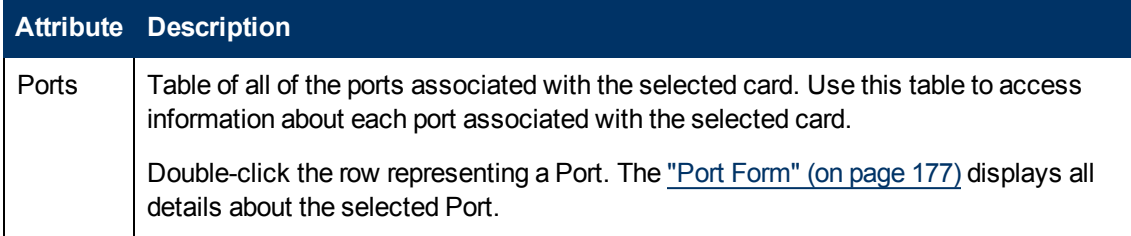

### **Card Form: Daughter Cards Tab**

The ["Card](#page-163-0) [Form"](#page-163-0) [\(on](#page-163-0) [page](#page-163-0) [164\)](#page-163-0) provides details about the selected card.

### **For information about each tab:**

### **Daughter Cards Attached to this Card**

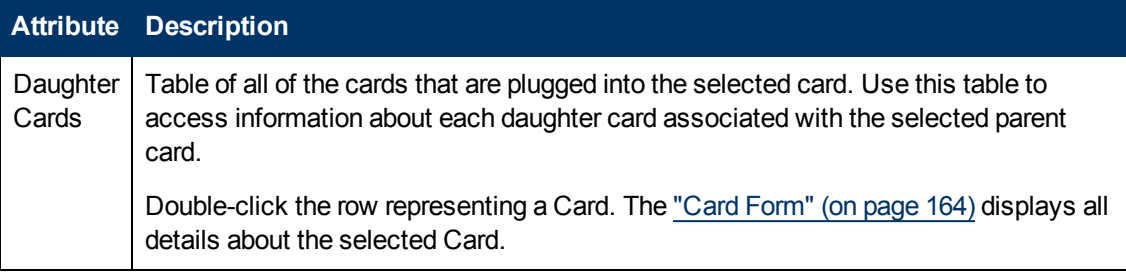

### <span id="page-170-1"></span>**Card Form: Capabilities Tab**

The ["Card](#page-163-0) [Form"](#page-163-0) [\(on](#page-163-0) [page](#page-163-0) [164\)](#page-163-0) provides details about the selected card.

The Card Form: Capabilities tab displays a table of any capabilities added to the card object by NNMi or an external application. Capabilities enable NNMi and application programmers to provide more information about a card than is initially stored in the NNMi database.

#### **For information about each tab:**

**Note:** Because the values are generated by NNMi or an external application, Capability values cannot be modified.

(*NNMi Advanced - Global Network Management feature*) Any Capability values added by an NNM iSPI are available on the Global Manager only if that iSPI is also running on the Global Manager.

### **Capabilities of this Card**

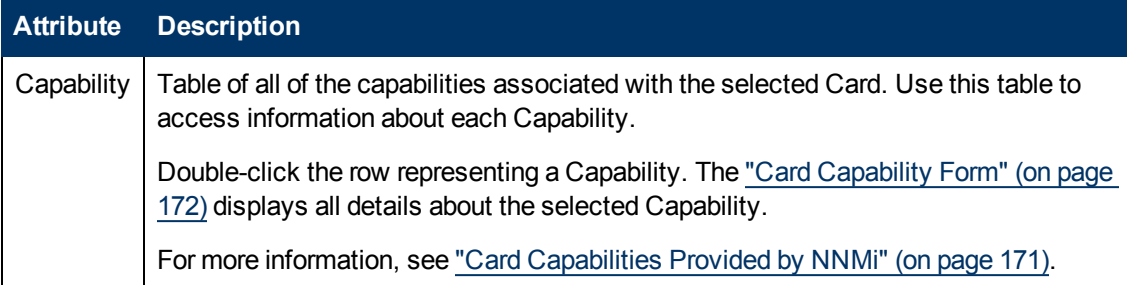

### <span id="page-170-0"></span>**Card Capabilities Provided by NNMi**

The ["Card](#page-170-1) [Form: Capabilities](#page-170-1) [Tab"](#page-170-1) [\(on](#page-170-1) [page](#page-170-1) [171\)](#page-170-1) displays a table of any capabilities added to a particular card object. Capabilities enable NNMi and application programmers to provide more information about a card than what is initially stored in the NNMi database.

External applications can also add capabilities.

**KEY**: com.hp.<*product*>.capability.<*content*>.<*vendor/org*>.<*MIB/feature*>

Any Capability provided by NNMi begins with the prefix com.hp.nnm.capability.

<*product*> = Either NNMi or the NNM iSPI providing this capability.

- <*content*> = card, ipaddr (address), iface (interface), lag (**Link Aggregation**1 interface), node, rrp (Router Redundancy), or metric (Node Sensor, Component Health, Component and Device Metrics).
- <*vendor/org*> = Standards organization or vendor defining the MIB or feature associated with the capability.

<*MIB/feature*> = What this capability measures.

**Note:** The following table shows an example of the Capabilities provided by NNMi.

### **Card Capability Attribute Values**

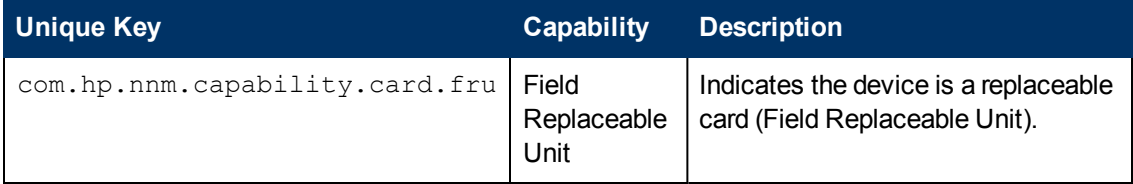

### <span id="page-171-0"></span>**Card Capability Form**

This form describes a capability added to the card object by NNMi or an external application. Capabilities enable NNMi and application programmers to provide more information about a card than what is initially stored in the NNMi database.

**Note:** Because the values are generated by NNMi or an external application, Capability values cannot be modified.

(*NNMi Advanced - Global Network Management feature*) Any Capability values added by an NNM iSPI are available on the Global Manager only if that iSPI is also running on the Global Manager.

### **Card Capability Attributes**

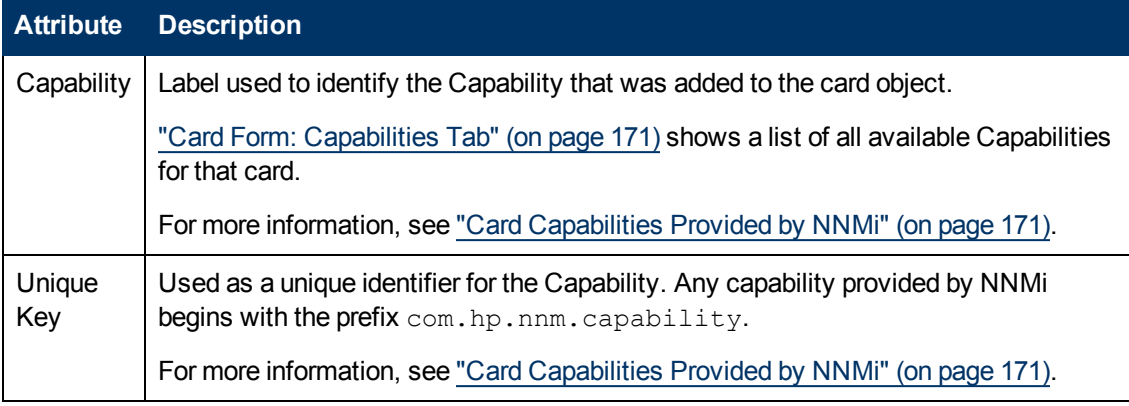

<sup>1</sup> Protocols used on Switches to configure multiple Interfaces (Aggregation Member Interfaces) to function as if they were one (an Aggregator Interface). When two Aggregator Interfaces establish a connection, that connection is an Aggregator Layer 2 Connection. The Aggregator Layer 2 Connection appears on Layer 2 Neighbor View maps as a thick line with an Interface icon at each end (representing the Aggregator Interface). When you double-click the thick line, it converts into multiple thin lines representing the participating Aggregation Member Layer 2 Connections with their Aggregation Member Interfaces at each end of the lines.

## **Card Form: Incidents Tab**

The ["Card](#page-163-0) [Form"](#page-163-0) [\(on](#page-163-0) [page](#page-163-0) [164\)](#page-163-0) provides details about the selected card.

**For information about each tab**:

### **Incidents Associated with this Card**

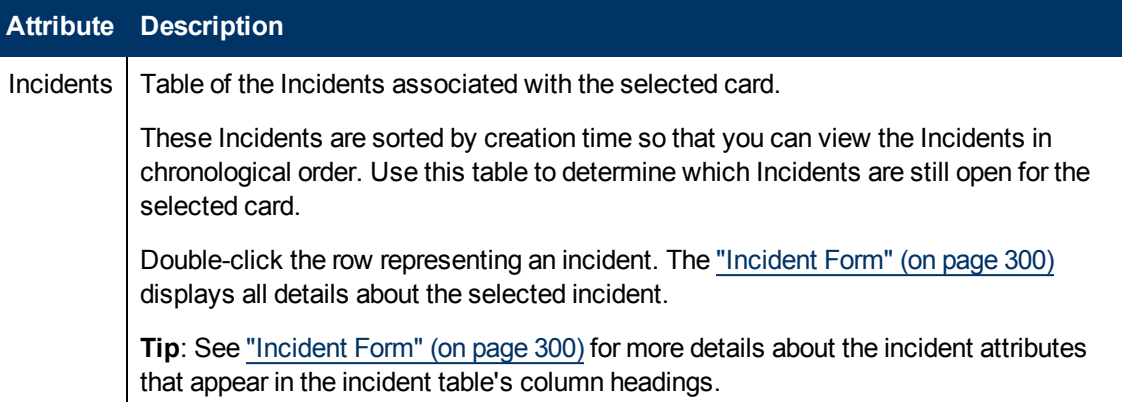

### <span id="page-172-0"></span>**Card Form: Status Tab**

The ["Card](#page-163-0) [Form"](#page-163-0) [\(on](#page-163-0) [page](#page-163-0) [164\)](#page-163-0) provides details about the selected card.

**For information about each tab:**

#### **Overall Status Attributes**

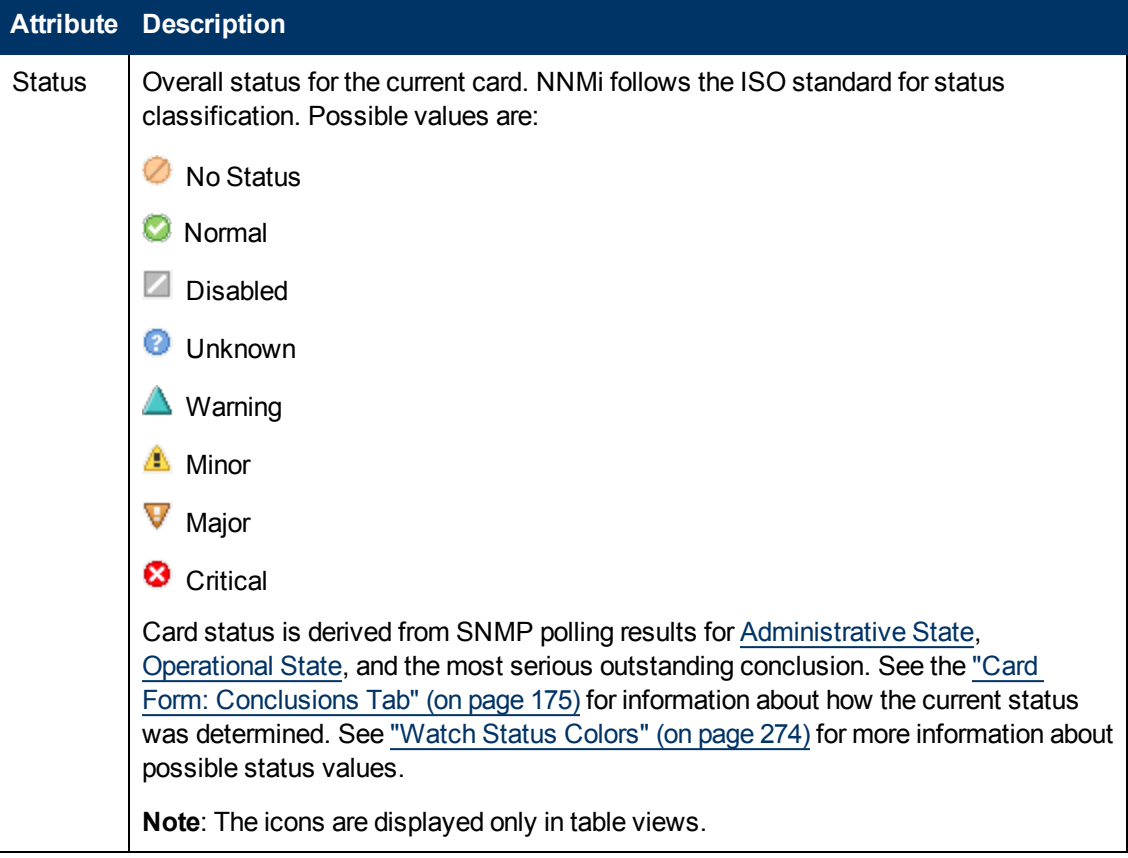

### **Overall Status Attributes, continued**

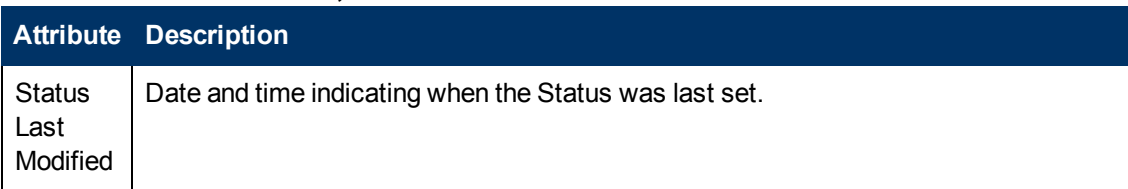

### **Card Status History Table**

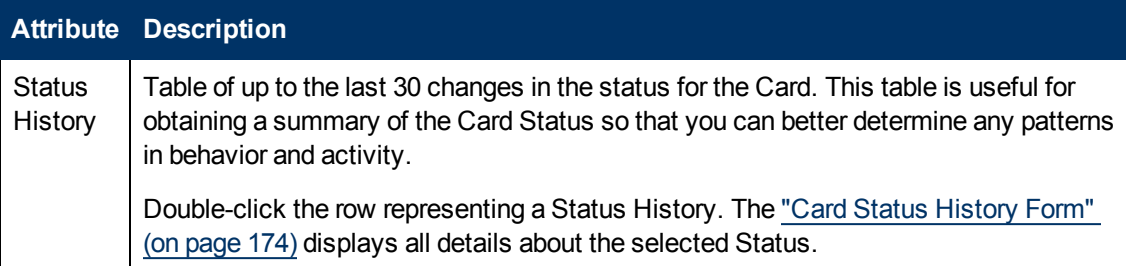

### <span id="page-173-0"></span>**Card Status History Form**

Card status is derived from SNMP polling results for [Administrative](#page-165-0) [State](#page-165-0), [Operational](#page-165-1) [State](#page-165-1), and the most serious outstanding conclusion. See the ["Card](#page-174-0) [Form: Conclusions](#page-174-0) [Tab"](#page-174-0) [\(on](#page-174-0) [page](#page-174-0) [175\)](#page-174-0) for information about how the current status was determined. See ["Watch](#page-273-0) [Status](#page-273-0) [Colors"](#page-273-0) [\(on](#page-273-0) [page](#page-273-0) [274\)](#page-273-0) for more information about possible status values.

### **Status Attributes**

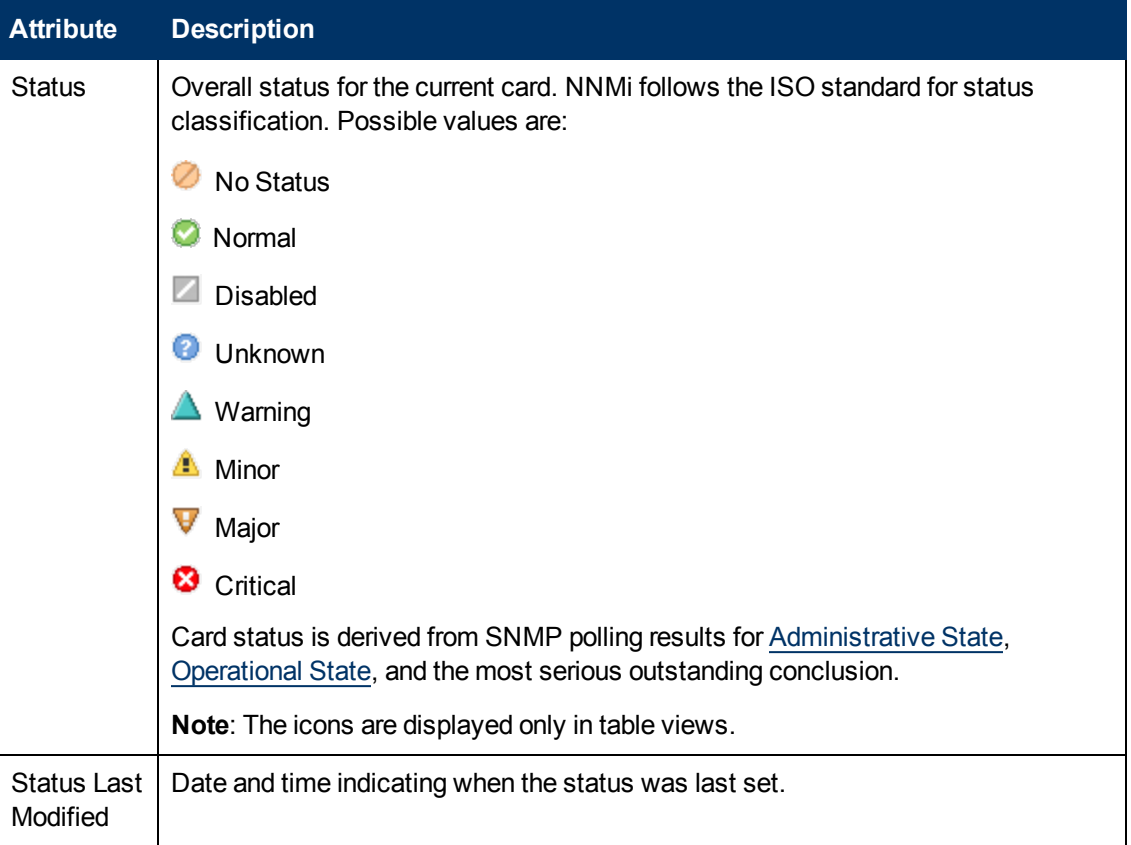

# <span id="page-174-0"></span>**Card Form: Conclusions Tab**

The ["Card](#page-163-0) [Form"](#page-163-0) [\(on](#page-163-0) [page](#page-163-0) [164\)](#page-163-0) provides details about the selected card.

#### **For information about each tab:**

### **Outstanding Status Conclusion Values**

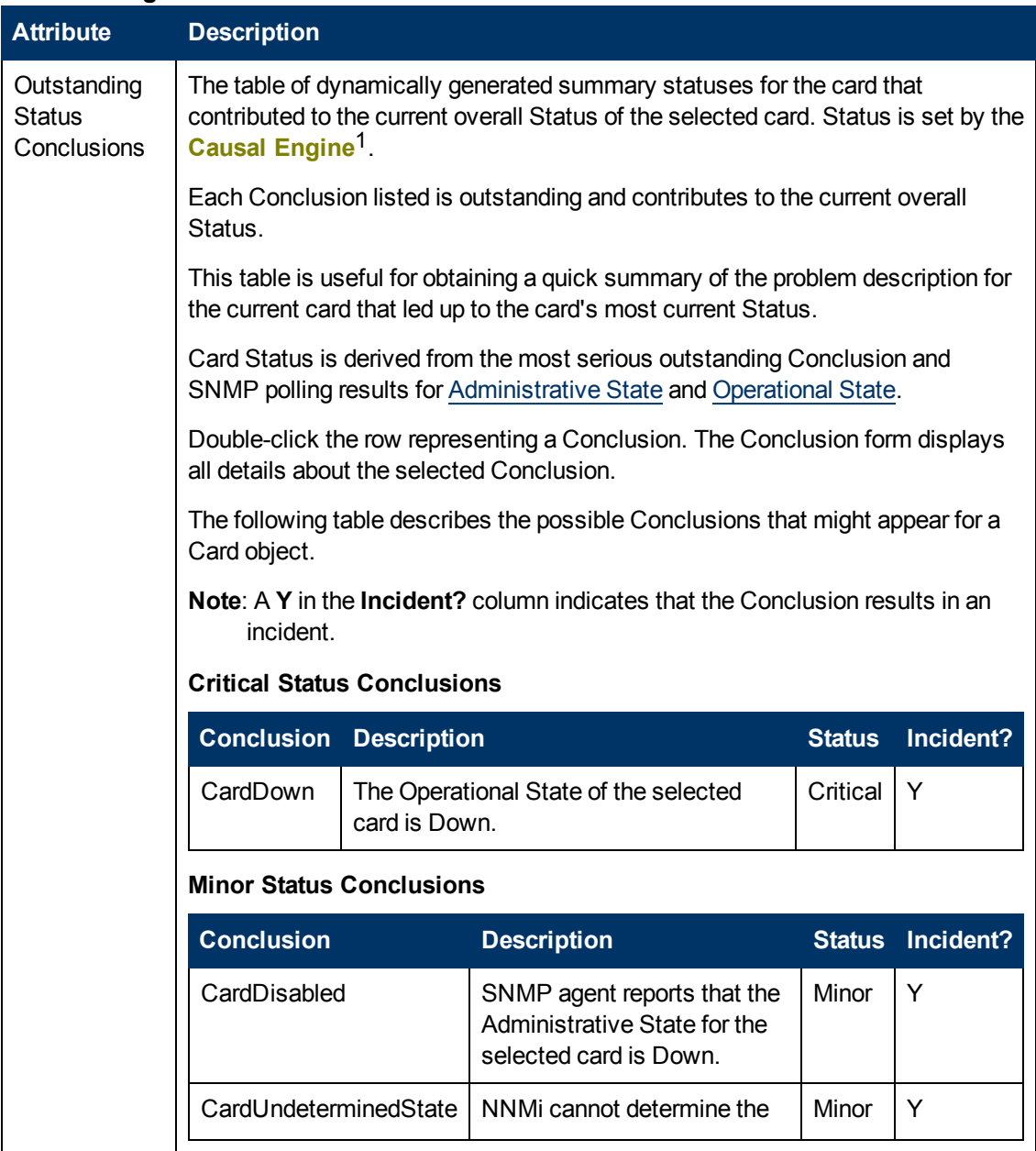

<sup>1</sup>The NNMi Causal Engine analyzes the health of your network and provides the ongoing health status reading for each device. The Causal Engine also extensively evaluates problems and determines the root cause for you, whenever possible, sending incidents to notify you of problems. Any incident generated from a Causal Engine management event has an Origin of NNMi in your incident views.

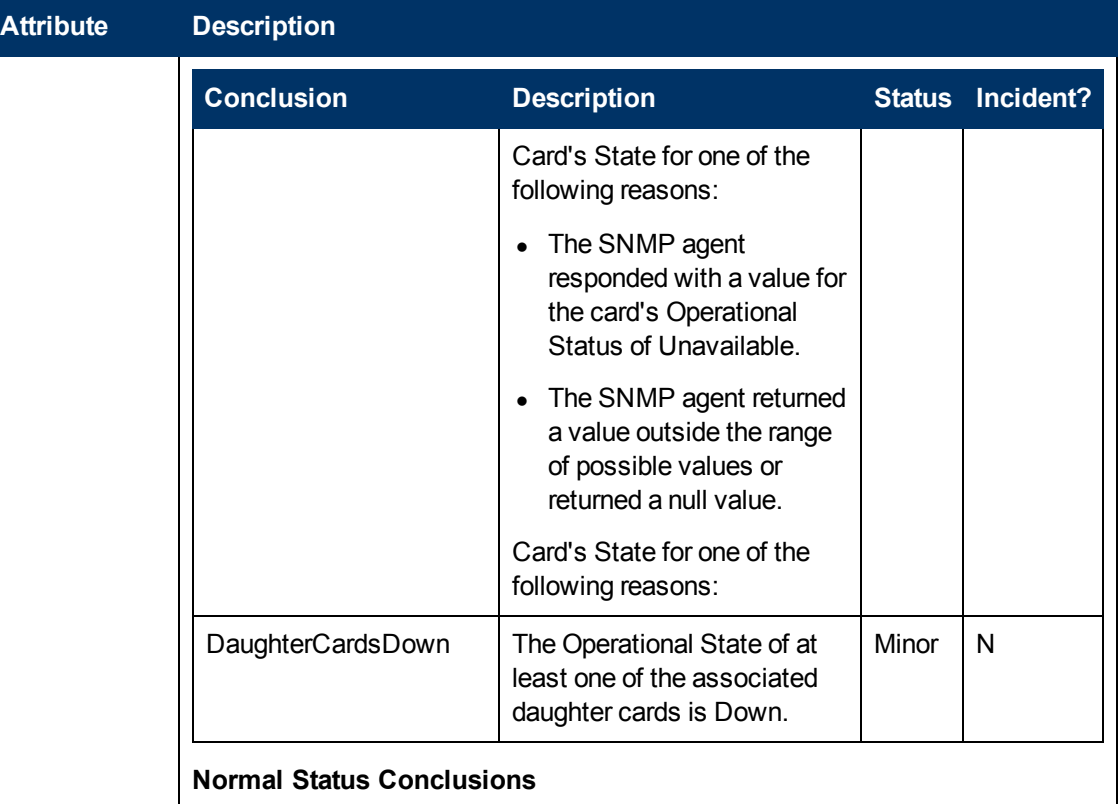

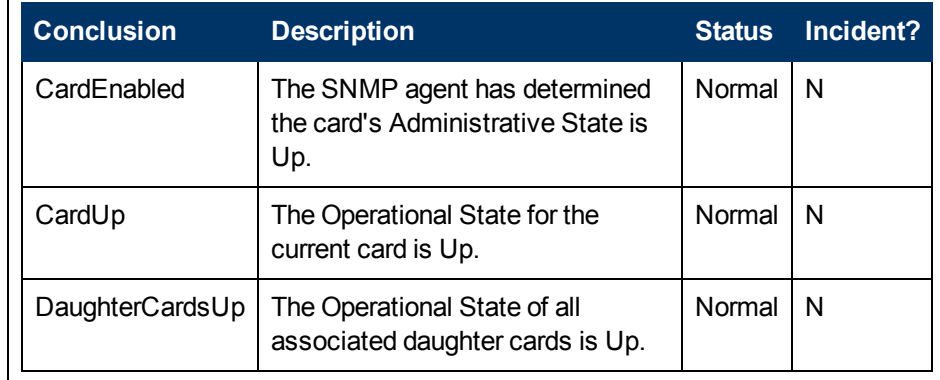

## **Card Form: RegistrationTab**

The ["Card](#page-163-0) [Form"](#page-163-0) [\(on](#page-163-0) [page](#page-163-0) [164\)](#page-163-0) provides details about the selected card.

**For information about each tab:**

#### **Registration Attributes**

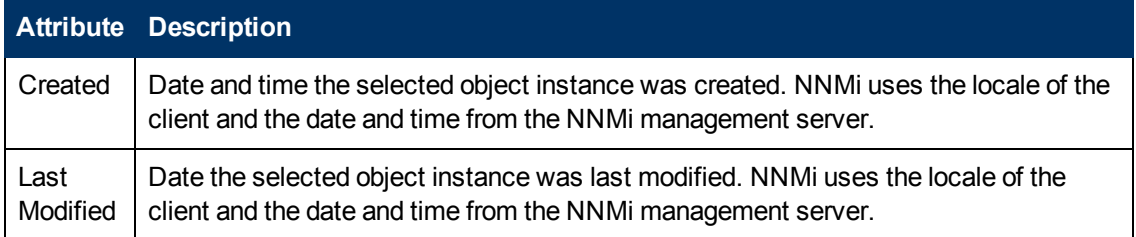

### **Object Identifiers Attributes**

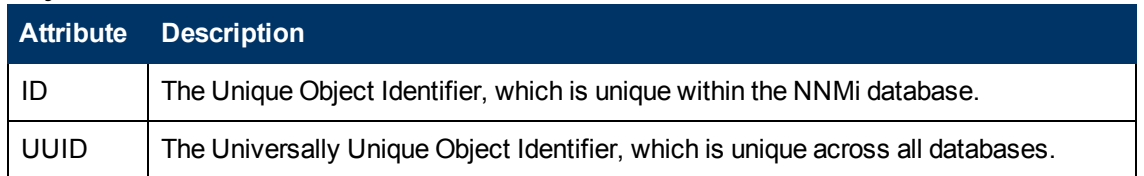

# <span id="page-176-0"></span>**Port Form**

The Port form provides details about the port you selected on the Node form or VLAN form. The following table describes the fields included on the Port form.

#### **For information about each tab:**

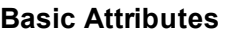

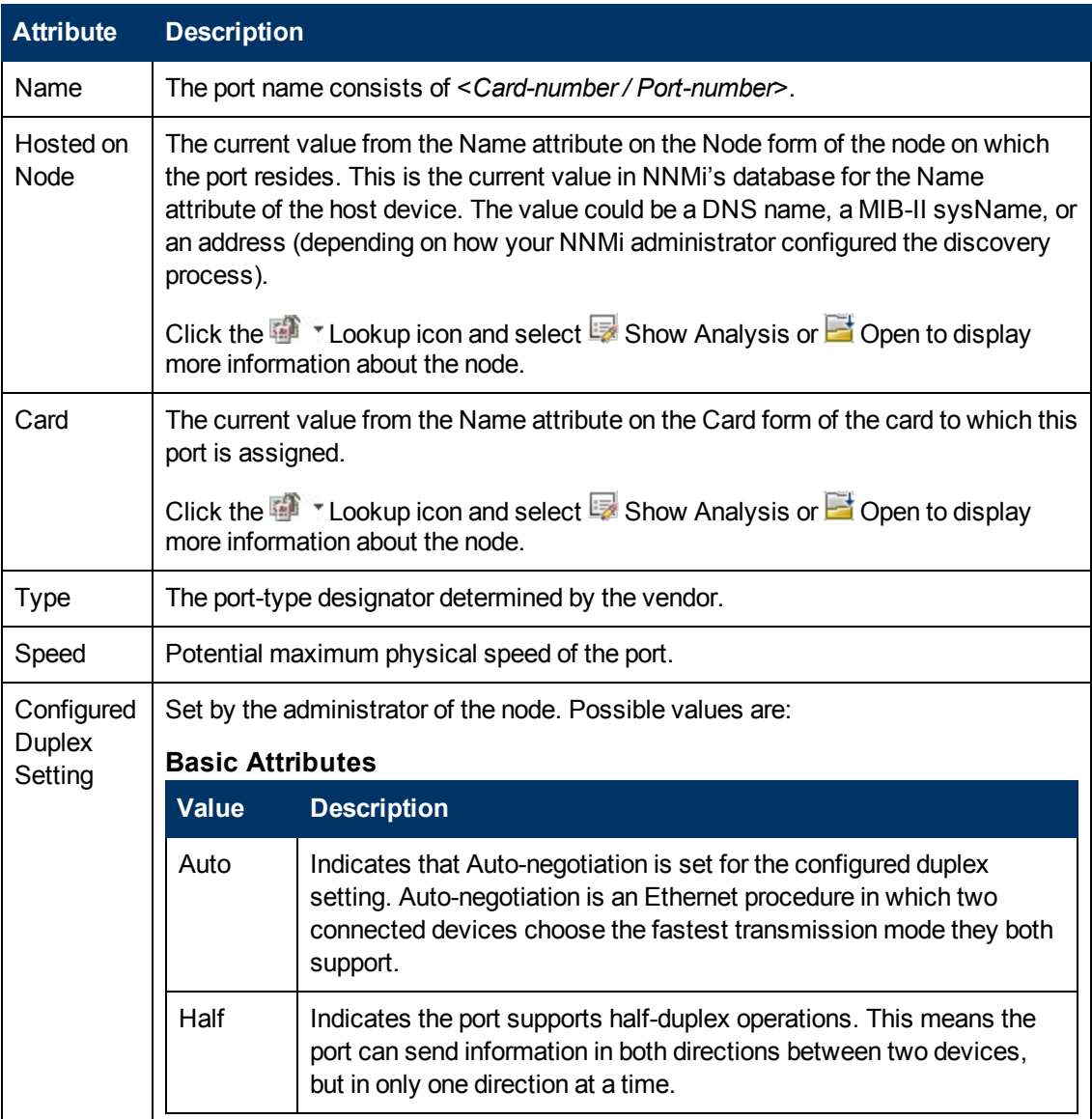

### **Basic Attributes, continued**

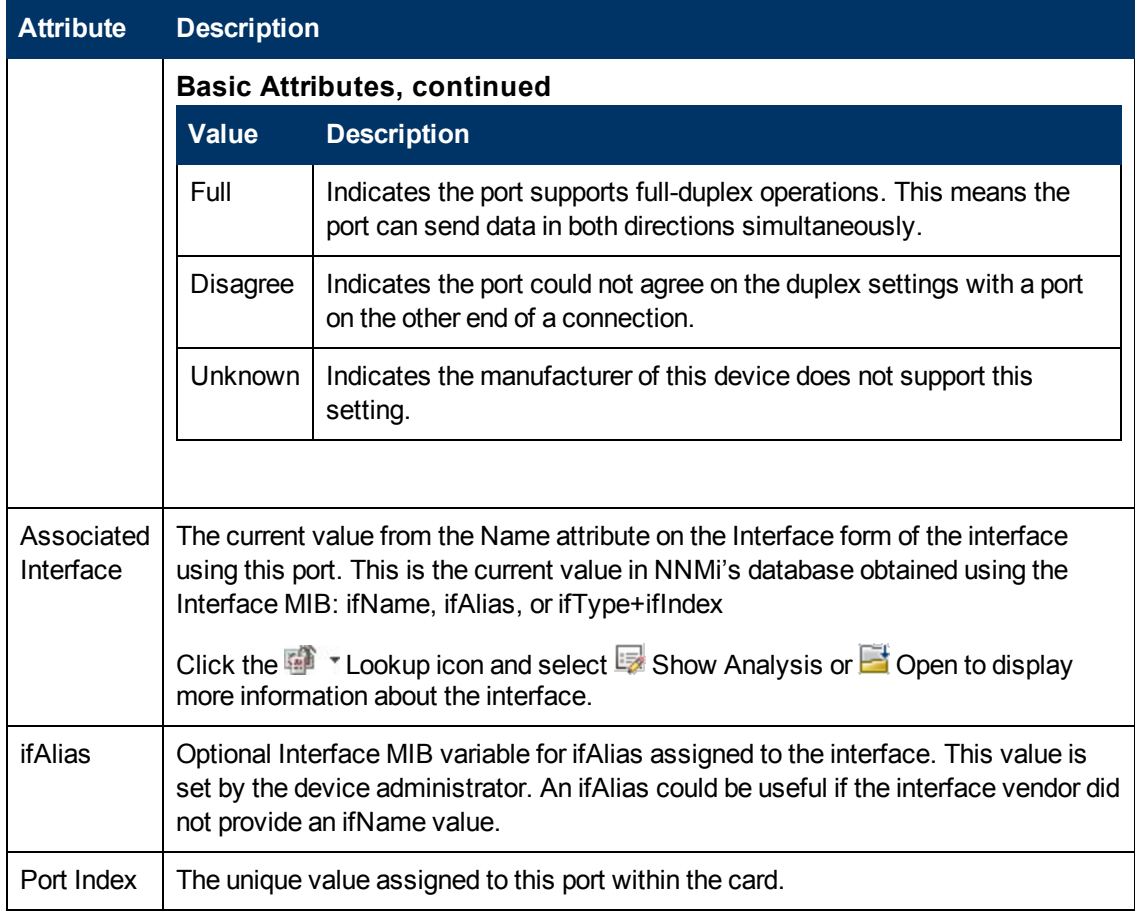

### **Related Topics**:

["Node](#page-47-0) [Form"](#page-47-0) [\(on](#page-47-0) [page](#page-47-0) [48\)](#page-47-0)

["Interface](#page-113-0) [Form"](#page-113-0) [\(on](#page-113-0) [page](#page-113-0) [114\)](#page-113-0)

["Card](#page-163-0) [Form"](#page-163-0) [\(on](#page-163-0) [page](#page-163-0) [164\)](#page-163-0)

### **Port Form: VLANs Tab**

The ["Port](#page-176-0) [Form"](#page-176-0) [\(on](#page-176-0) [page](#page-176-0) [177\)](#page-176-0) provides details about the selected port.

### **For information about each tab:**

(*NNMi Advanced - Global Network Management feature*) There might be slight differences between the VLAN information shown on Regional Managers and Global Managers, because the VLAN calculations use [Layer](#page-178-0) [2](#page-178-0) [Connections](#page-178-0) data.

### **VLANs Attributes**

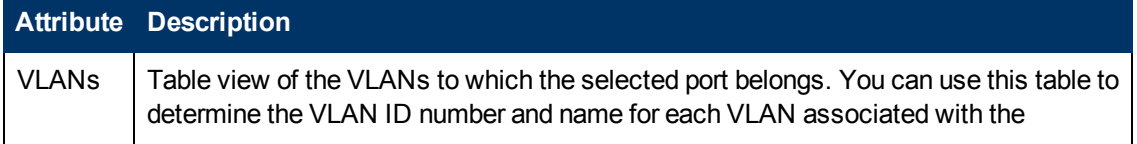

### **VLANs Attributes, continued**

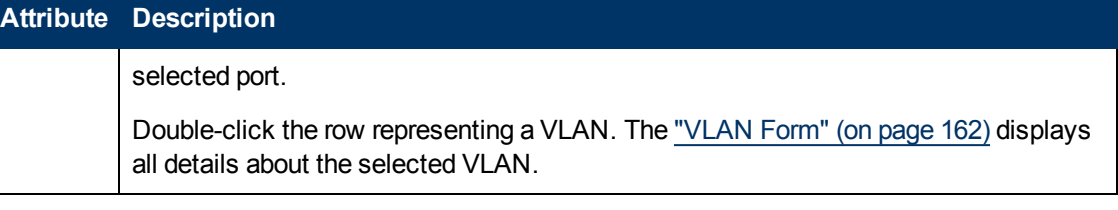

### **Related Topics**:

["Node](#page-47-0) [Form"](#page-47-0) [\(on](#page-47-0) [page](#page-47-0) [48\)](#page-47-0)

["VLAN](#page-161-0) [Form"](#page-161-0) [\(on](#page-161-0) [page](#page-161-0) [162\)](#page-161-0)

### **Port Form: RegistrationTab**

The ["Port](#page-176-0) [Form"](#page-176-0) [\(on](#page-176-0) [page](#page-176-0) [177\)](#page-176-0) provides details about the selected port.

#### **For information about each tab:**

#### **Registration Attributes**

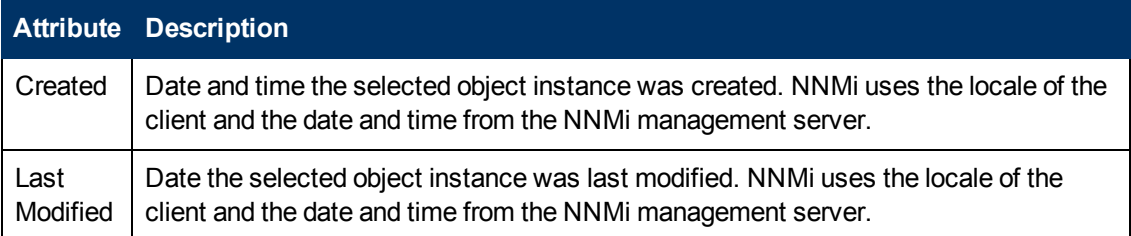

### **Object Identifiers Attributes**

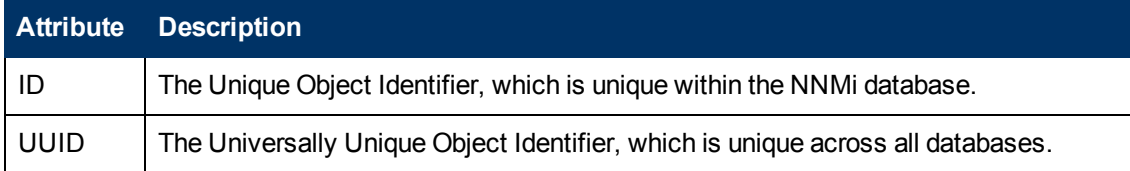

# <span id="page-178-0"></span>**Layer 2 Connection Form**

The Layer 2 Connection form provides details about a managed connection. These details include the interfaces that make up the connection, the protocol used to create this connection, and the current status of the connection. For example, if all interfaces are down within a connection, the connection status is listed as Critical. The NNMi administrator can configure NNMi to automatically delete Layer 2 Connections when all member Interfaces are down for a specified number of days.

### **For information about each tab:**

**Note:** Forwarding Database (FDB) information can cause NNMi to establish wrong Layer 2 Connections in the following cases:

- When the FDB is configured as cache and contains obsolete data.
- In network environments with hardware from a variety of vendors, when each vendor generates different and sometimes conflicting FDB data.

*Optional*: NNMi administrators can configure Spiral Discovery to ignore the FDB data from one Node Group when calculating Layer 2 Connections (the FDB data is still included in other calculations).

(*NNMi Advanced - Global Network Management feature*) NNMi must read the Forwarding Database (FDB) tables from Ethernet switches within the network before accurate communication paths between these network devices can be calculated. Because the FDB data is involved, NNMi can produce different results on a Regional Manager as opposed to the Global Manager.

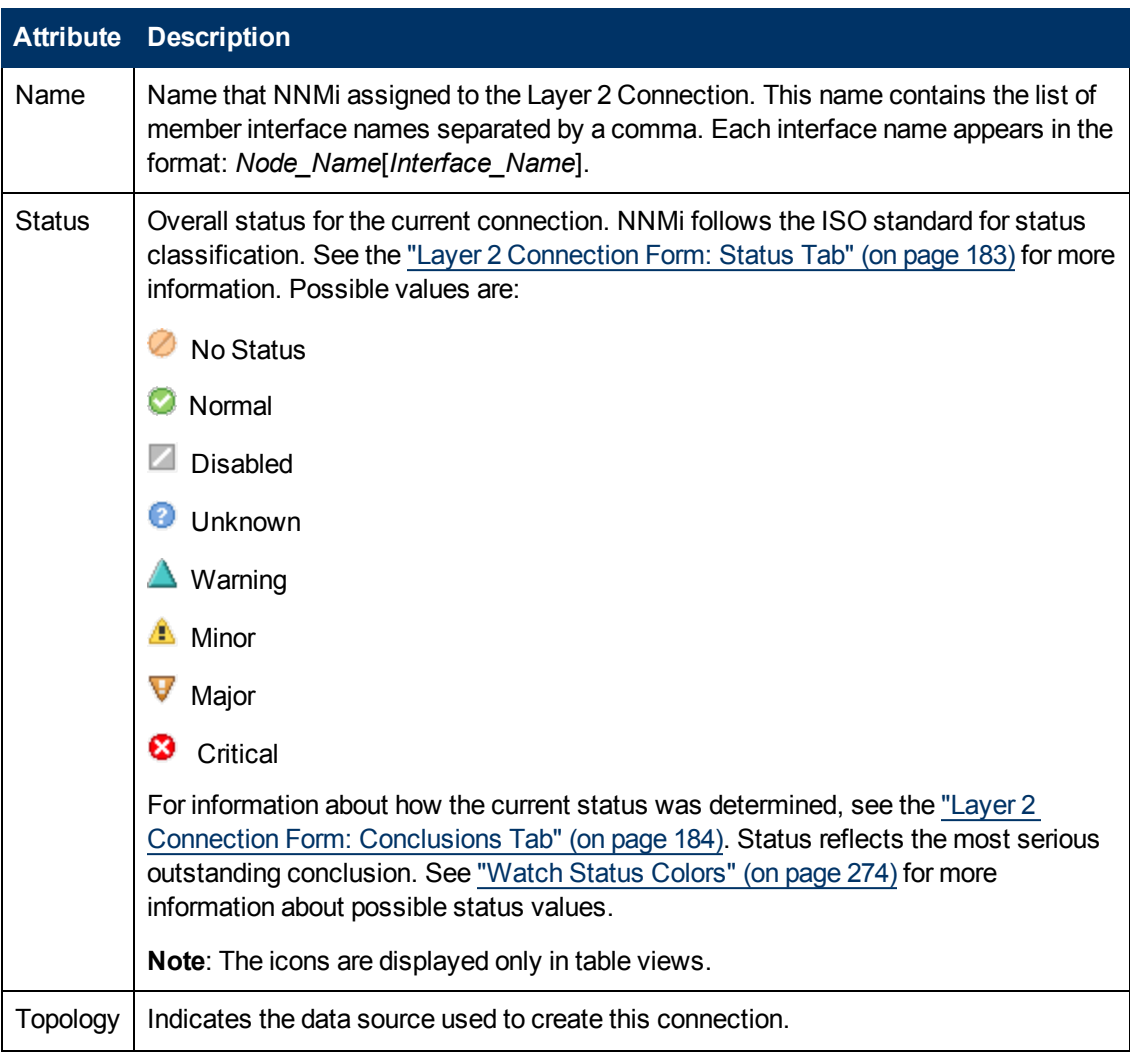

#### **Basic Attributes**
### **Basic Attributes, continued**

| <b>Attribute</b> | <b>Description</b>                                                                                                    |
|------------------|----------------------------------------------------------------------------------------------------|
| Source           | <b>Note:</b> (NNMi Advanced) Layer 2 Connections using Link Aggregation <sup>1</sup> protocols<br>can connect sets of Interfaces. See "Layer 2 Connection Form: Link<br>Aggregation Tab (NNMi Advanced)" (on page 191). These Aggregator Layer 2<br>Connections display as thick lines on NNMi maps.                                                                                                    |
|                  | If you see the street icon, NNMi gathered information from Layer 2 of the Open System<br>Interconnection (OSI) networking model to detect this connection. Layer 2 is the Data<br>Link layer that encodes and decodes data packets into bits. The Data Link layer has<br>two sub-layers: The Media Access Control (MAC) sub-layer controls how a computer<br>gains access to data and permission to transmit the data. The Logical Link Control<br>(LLC) sub-layer controls frame synchronization, flow control, and error checking. The<br>following are some examples of possible Topology Source values: |
|                  | <b>CDP</b> - Cisco Discovery Protocol                                                                                                    |
|                  | EDP - Extreme Discovery Protocol                                                                                                    |
|                  | EnDP-Enterasys Discovery Protocol (also known as CDP - Cabletron Discovery<br>Protocol)                                                                                                    |
|                  | FDB - Forwarding Database (also known as AFT - Address Forwarding Table on a<br>switch)                                                                                                    |
|                  | FDBH - NNMi's Forwarding Database High Priority indicates a special case was<br>encountered and NNMi gave priority of FDB over Discovery Protocol information.                                                                                                    |
|                  | FDP - Foundry Discovery Protocol                                                                                                    |
|                  | LLDP - Link Layer Discovery Protocol                                                                                                    |
|                  | <b>NDP</b> - IPv6 Neighbor Discovery Protocol                                                                                                    |
|                  | <b>SONMP</b> - SynOptics Network Management Protocol                                                                                                    |
|                  | <b>ROUTES</b> - indicates NNMi creates the connection from the routing data. NNMi<br>creates these Layer 2 Connections for <i>unnumbered</i> interfaces. For more information,<br>see the "NNMi Discovery" chapter of the HP Network Node Manager i Software<br>Deployment Reference, which is available at:<br>http://h20230.www2.hp.com/selfsolve/manuals.                                                                                                    |
|                  | <b>SUBNETCONNECTION-Subnet Connection Rule. NNMi applied a special</b><br>configurable rule for subnets (only those IPv4 subnets with a prefix length between 28<br>and 31) to detect this connection. NNMi gathers information from Layer 3 of the Open                                                                                                    |

<sup>&</sup>lt;sup>1</sup> Protocols used on Switches to configure multiple Interfaces (Aggregation Member Interfaces) to function as if they were one (an Aggregator Interface). When two Aggregator Interfaces establish a connection, that connection is an Aggregator Layer 2 Connection. The Aggregator Layer 2 Connection appears on Layer 2 Neighbor View maps as a thick line with an Interface icon at each end (representing the Aggregator Interface). When you double-click the thick line, it converts into multiple thin lines representing the participating Aggregation Member Layer 2 Connections with their Aggregation Member Interfaces at each end of the lines.

# **Basic Attributes, continued**

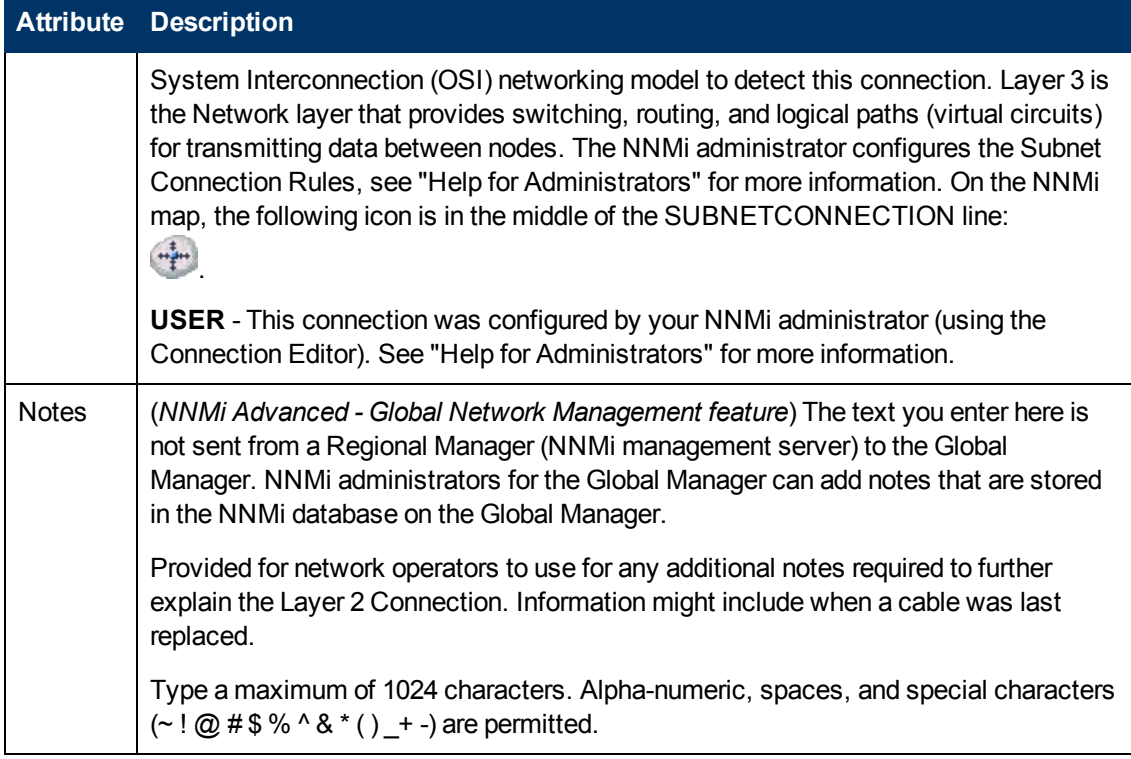

# <span id="page-181-0"></span>**Layer 2 Connection Form: Interfaces Tab**

The ["Layer](#page-178-0) [2](#page-178-0) [Connection](#page-178-0) [Form"](#page-178-0) [\(on](#page-178-0) [page](#page-178-0) [179\)](#page-178-0) provides details about a managed connection. These details include the interfaces that make up the connection, the protocol used to create this connection, and the current status of the connection. For example, if all interfaces are down within a connection, the connection status is listed as Critical.

### **For information about each tab:**

#### **Interfaces Table**

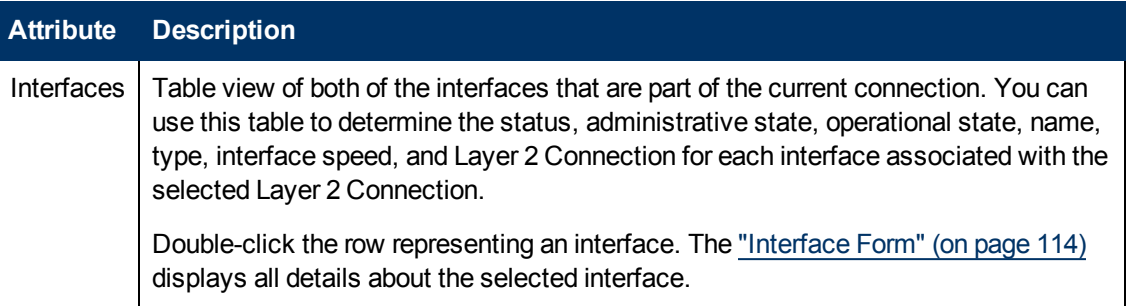

# **Layer 2 Connection Form: Incidents Tab**

The ["Layer](#page-178-0) [2](#page-178-0) [Connection](#page-178-0) [Form"](#page-178-0) [\(on](#page-178-0) [page](#page-178-0) [179\)](#page-178-0) provides details about a managed connection.

### **For information about each tab:**

Chapter 5: Accessing Device Details

### **Incidents Table**

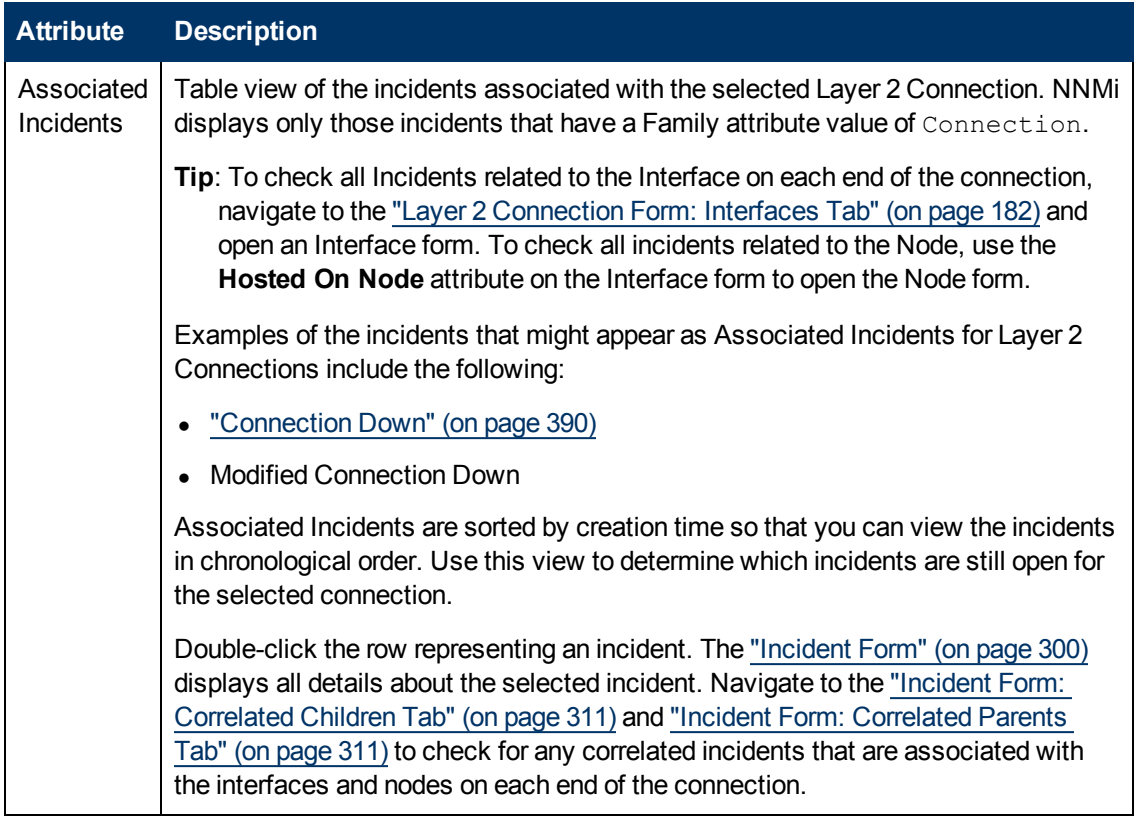

# **Layer 2 Connection Form: Status Tab**

The ["Layer](#page-178-0) [2](#page-178-0) [Connection](#page-178-0) [Form"](#page-178-0) [\(on](#page-178-0) [page](#page-178-0) [179\)](#page-178-0) provides details about a managed connection.

**For information about each tab:**

### **Status Attributes**

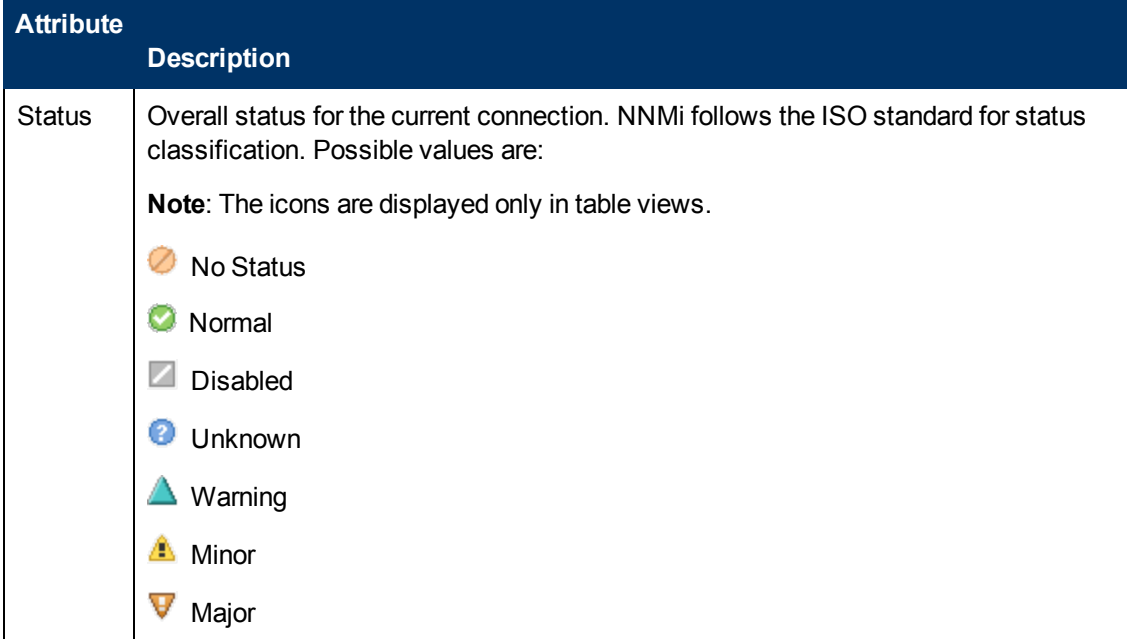

# **Status Attributes, continued**

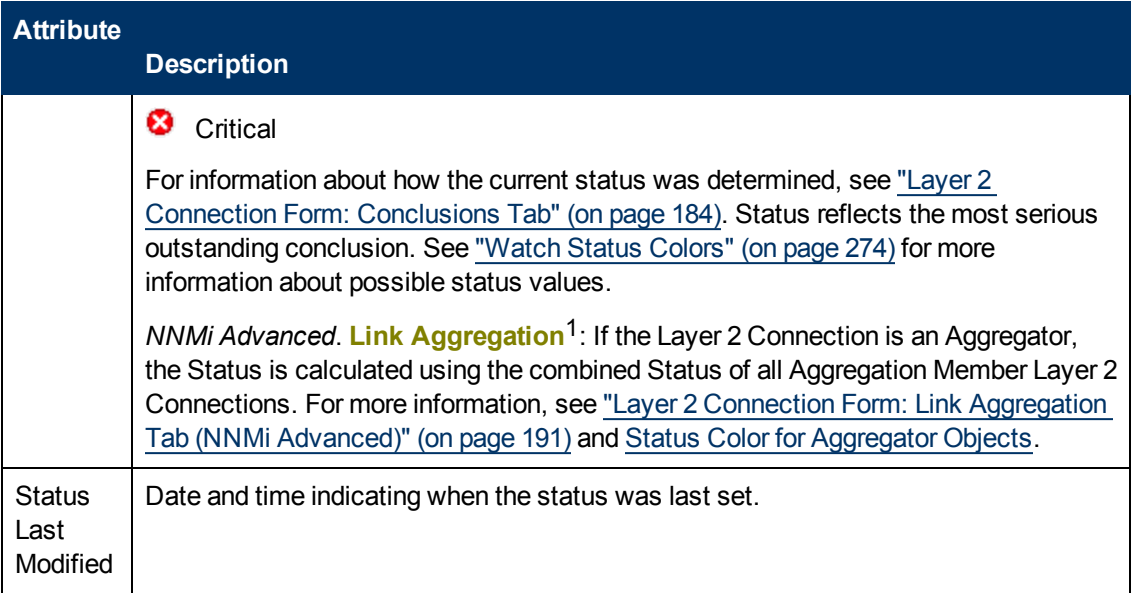

## **Status History Table**

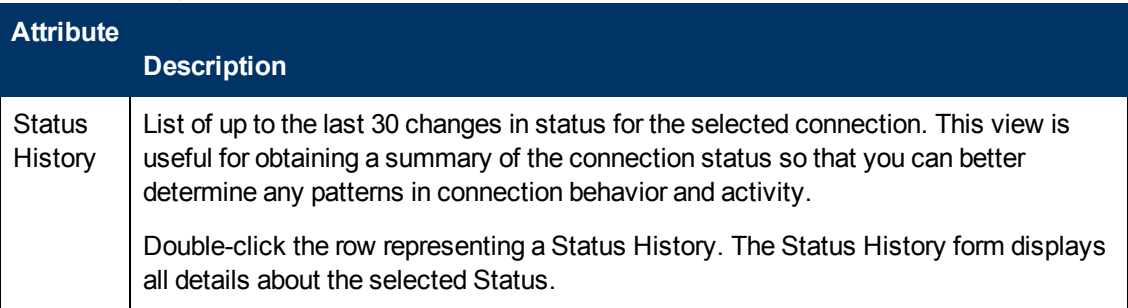

# <span id="page-183-0"></span>**Layer 2 Connection Form: Conclusions Tab**

The ["Layer](#page-178-0) [2](#page-178-0) [Connection](#page-178-0) [Form"](#page-178-0) [\(on](#page-178-0) [page](#page-178-0) [179\)](#page-178-0) provides details about a managed connection.

All relevant conclusions are shown in the table on this tab. The most severe Status in the current group of conclusions becomes the overall L2 Connection status. Some L2 Connection conclusions propagate to other object types:

### **For information about each tab:**

<sup>1</sup> Protocols used on Switches to configure multiple Interfaces (Aggregation Member Interfaces) to function as if they were one (an Aggregator Interface). When two Aggregator Interfaces establish a connection, that connection is an Aggregator Layer 2 Connection. The Aggregator Layer 2 Connection appears on Layer 2 Neighbor View maps as a thick line with an Interface icon at each end (representing the Aggregator Interface). When you double-click the thick line, it converts into multiple thin lines representing the participating Aggregation Member Layer 2 Connections with their Aggregation Member Interfaces at each end of the lines.

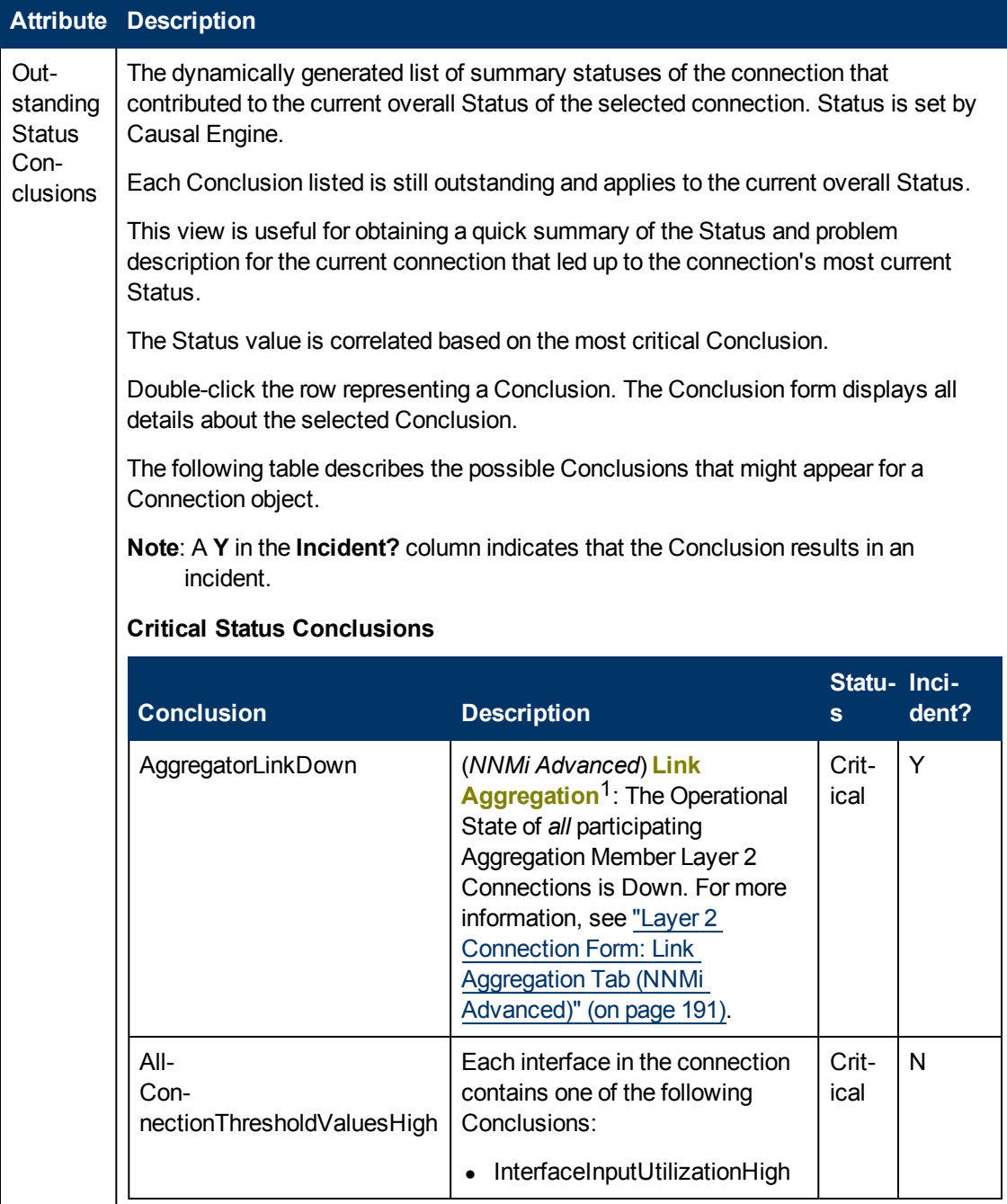

# **Outstanding Status Conclusion Values**

<sup>&</sup>lt;sup>1</sup> Protocols used on Switches to configure multiple Interfaces (Aggregation Member Interfaces) to function as if they were one (an Aggregator Interface). When two Aggregator Interfaces establish a connection, that connection is an Aggregator Layer 2 Connection. The Aggregator Layer 2 Connection appears on Layer 2 Neighbor View maps as a thick line with an Interface icon at each end (representing the Aggregator Interface). When you double-click the thick line, it converts into multiple thin lines representing the participating Aggregation Member Layer 2 Connections with their Aggregation Member Interfaces at each end of the lines.

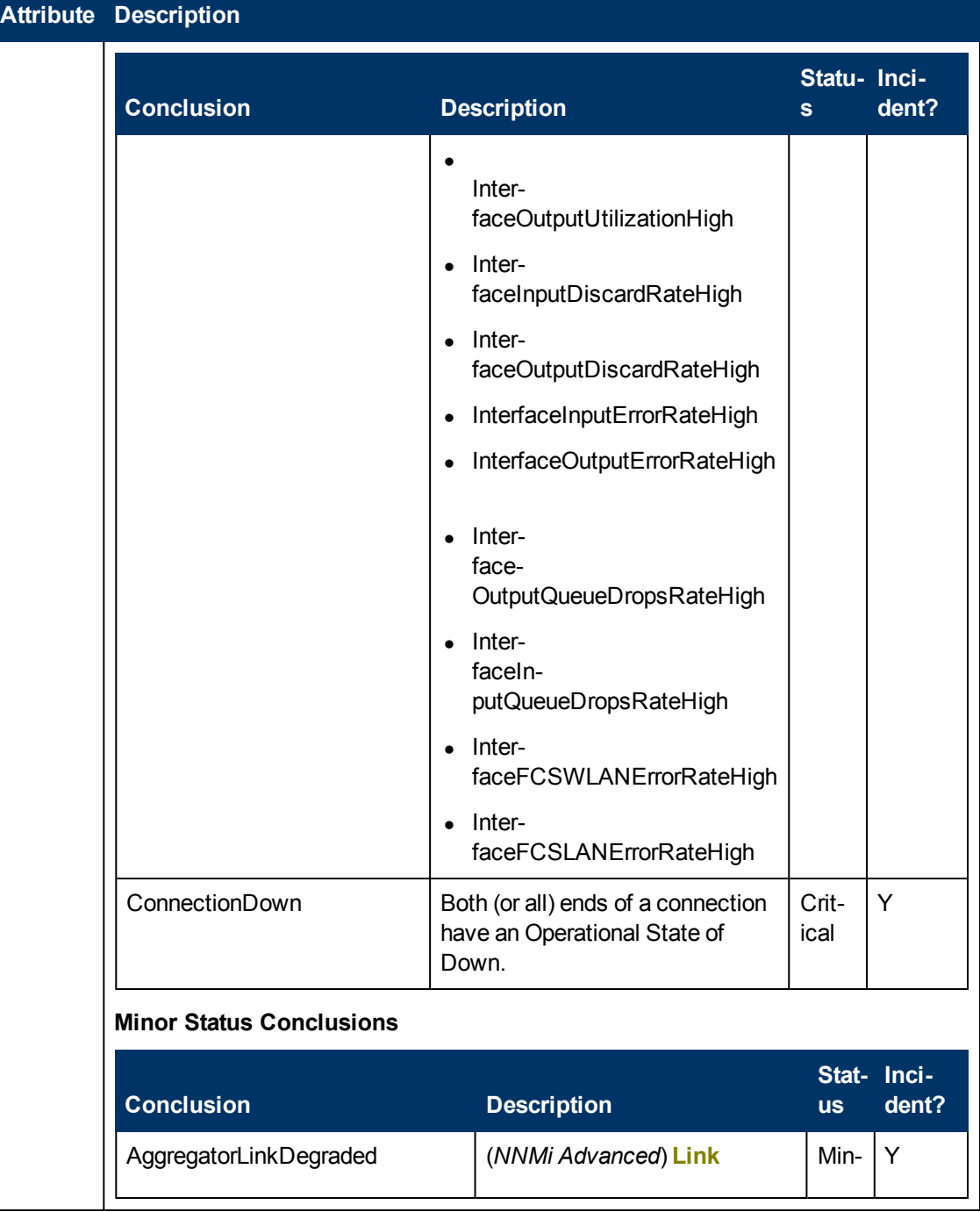

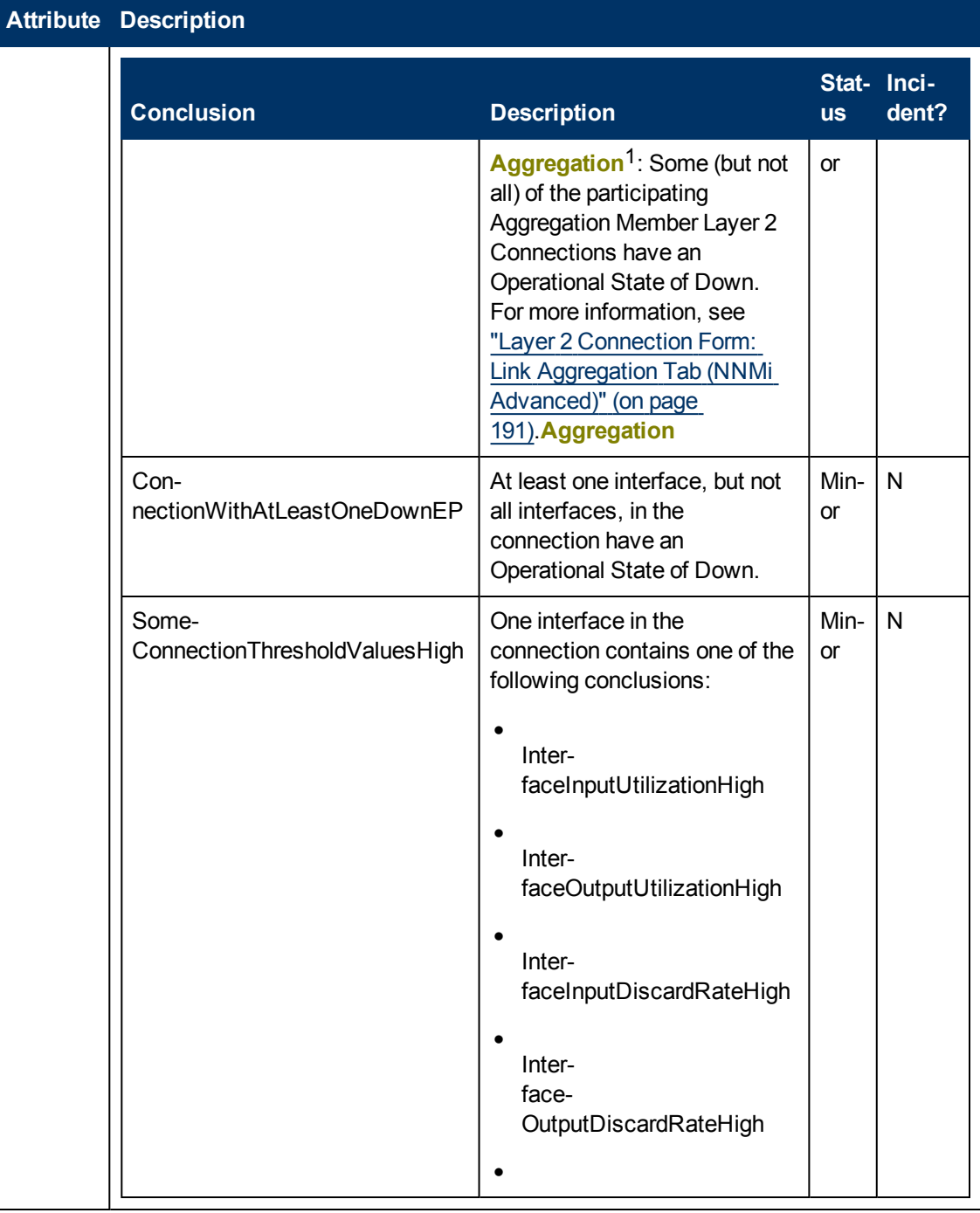

<sup>1</sup> Protocols used on Switches to configure multiple Interfaces (Aggregation Member Interfaces) to function as if they were one (an Aggregator Interface). When two Aggregator Interfaces establish a connection, that connection is an Aggregator Layer 2 Connection. The Aggregator Layer 2 Connection appears on Layer 2 Neighbor View maps as a thick line with an Interface icon at each end (representing the Aggregator Interface). When you double-click the thick line, it converts into multiple thin lines representing the participating Aggregation Member Layer 2 Connections with their Aggregation Member Interfaces at each end of the lines.

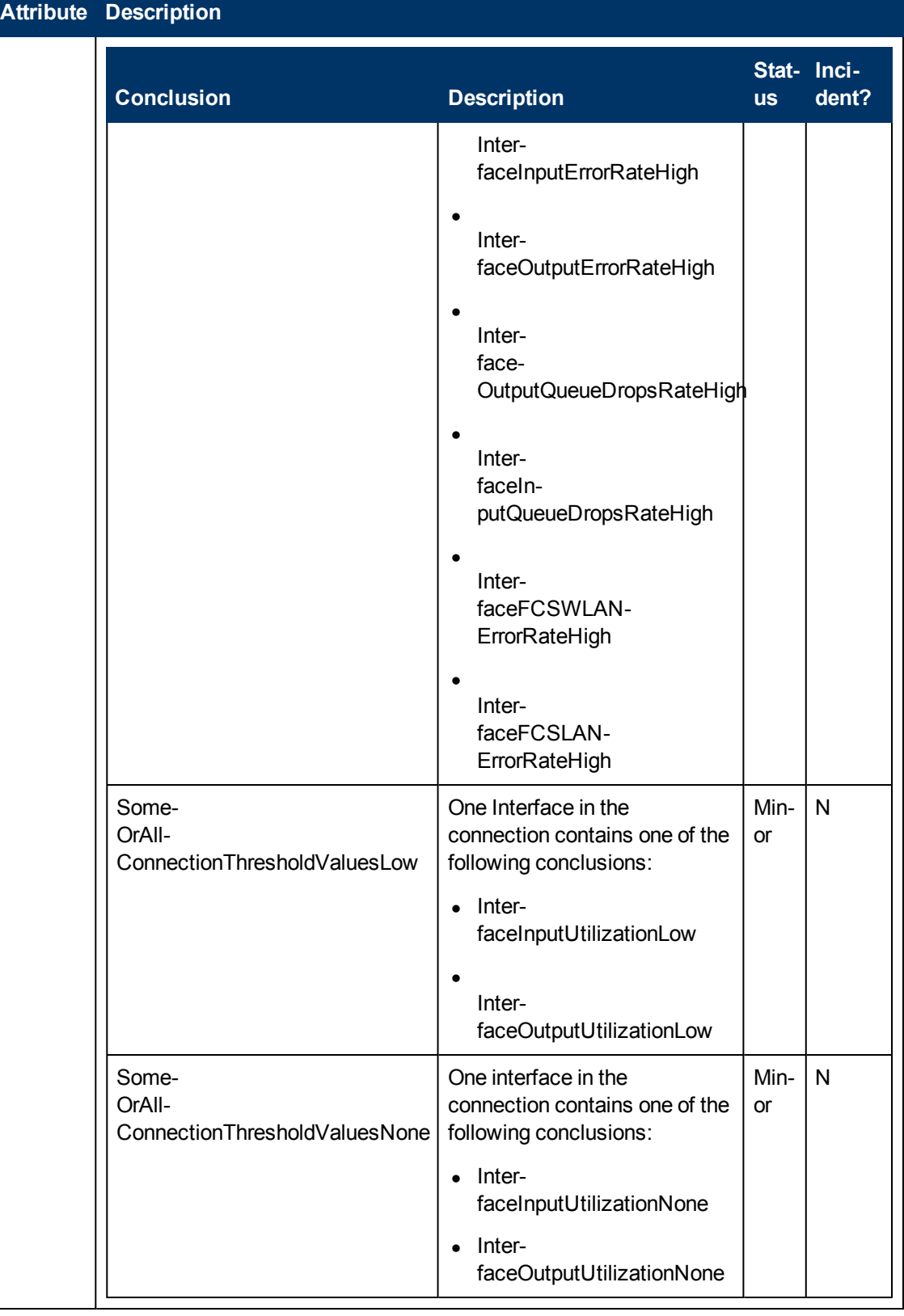

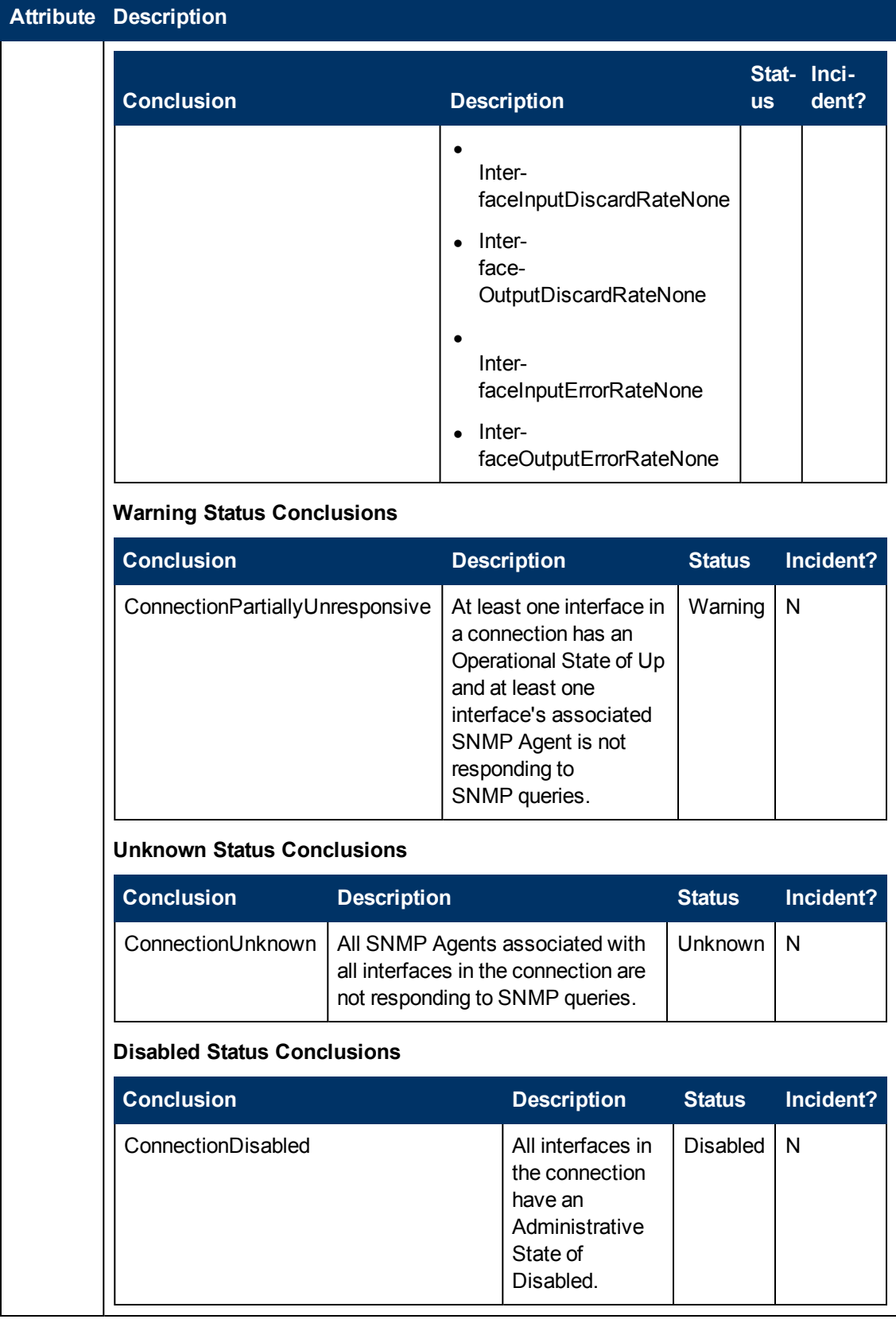

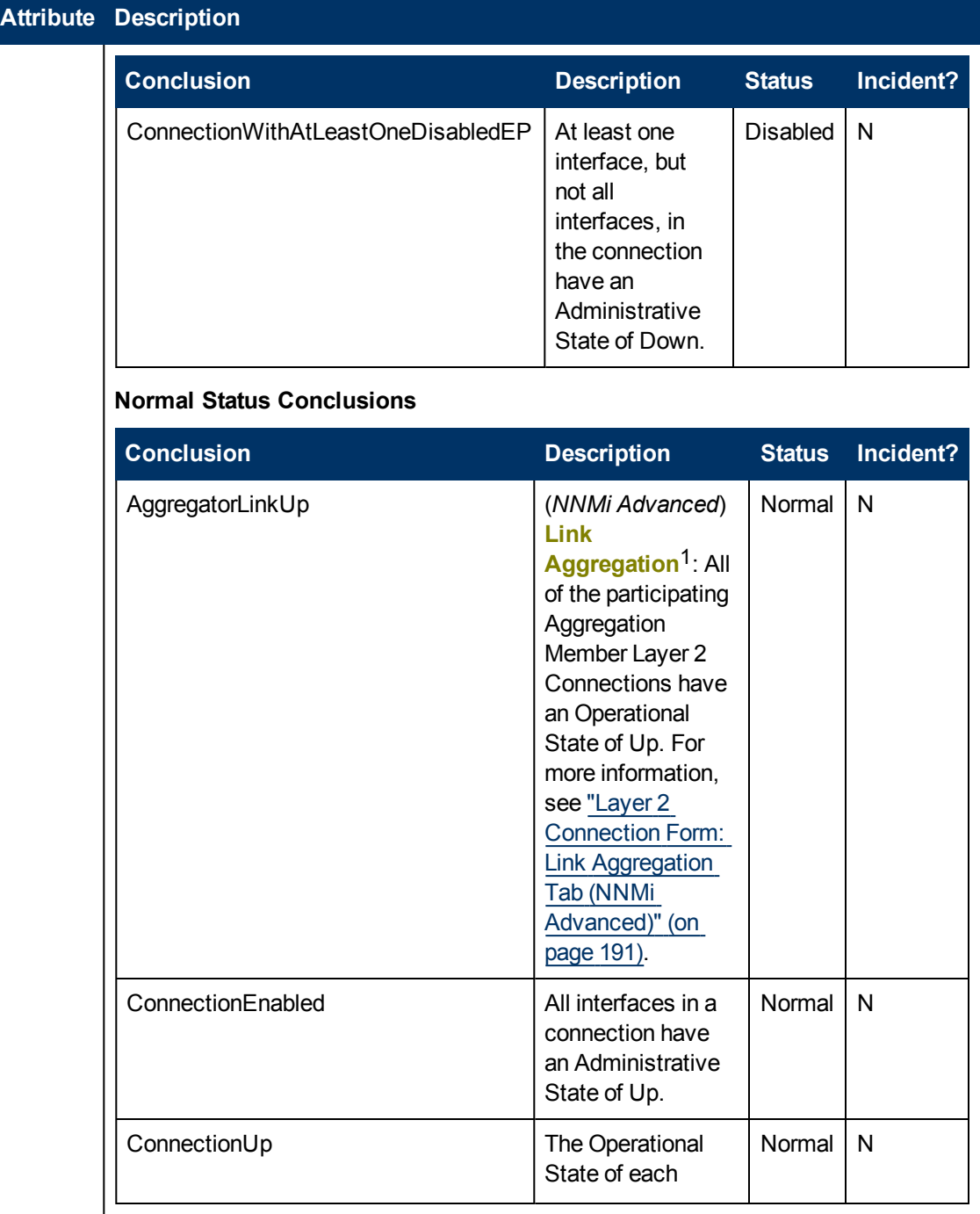

<sup>1</sup> Protocols used on Switches to configure multiple Interfaces (Aggregation Member Interfaces) to function as if they were one (an Aggregator Interface). When two Aggregator Interfaces establish a connection, that connection is an Aggregator Layer 2 Connection. The Aggregator Layer 2 Connection appears on Layer 2 Neighbor View maps as a thick line with an Interface icon at each end (representing the Aggregator Interface). When you double-click the thick line, it converts into multiple thin lines representing the participating Aggregation Member Layer 2 Connections with their Aggregation Member Interfaces at each end of the lines.

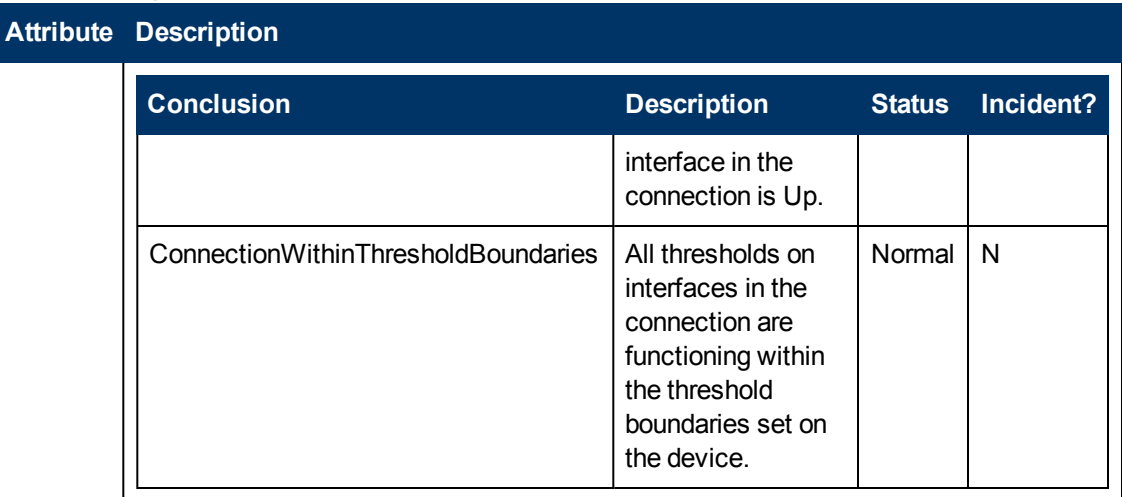

# <span id="page-190-0"></span>**Layer 2 Connection Form: Link Aggregation Tab (***NNMi Advanced***)**

The ["Layer](#page-178-0) [2](#page-178-0) [Connection](#page-178-0) [Form"](#page-178-0) [\(on](#page-178-0) [page](#page-178-0) [179\)](#page-178-0) provides details about the selected Layer 2 Connection.

### **For information about each tab:**

The Layer 2 Connection Form: Link Aggregation Tab appears if the selected connection uses a **Link Aggregation**1 protocol.

# Example Link Aggregation

Thick Line on Layer 2 Neighbor View Map =

one Aggregator Layer 2 Connection:

- Logical unit (not physical)
- Functions as if it were one

■ 6 Aggregation Member Layer 2 Connections

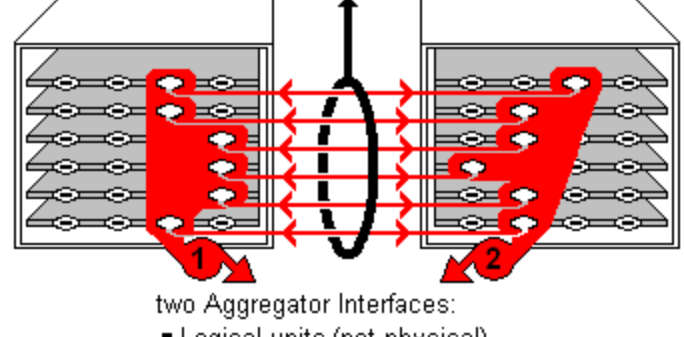

- Logical units (not physical)
- Each functions as if it were one
- Each has 6 Aggregation Member Interfaces

<sup>1</sup> Protocols used on Switches to configure multiple Interfaces (Aggregation Member Interfaces) to function as if they were one (an Aggregator Interface). When two Aggregator Interfaces establish a connection, that connection is an Aggregator Layer 2 Connection. The Aggregator Layer 2 Connection appears on Layer 2 Neighbor View maps as a thick line with an Interface icon at each end (representing the Aggregator Interface). When you double-click the thick line, it converts into multiple thin lines representing the participating Aggregation Member Layer 2 Connections with their Aggregation Member Interfaces at each end of the lines.

The selected object's *role* in the Link Aggregation determines the contents of the tab:

### **• Aggregation Member**, click here for details.

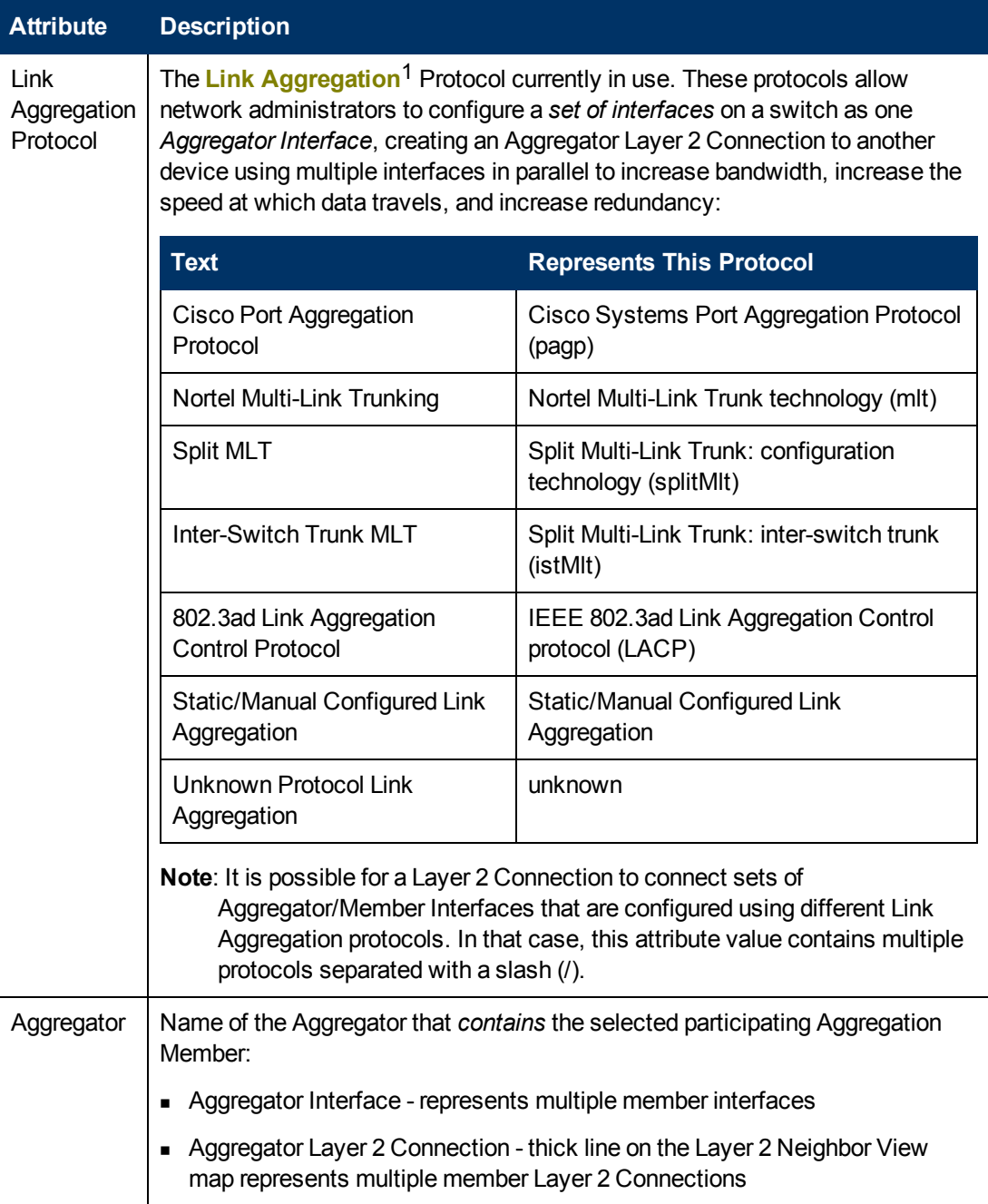

<sup>&</sup>lt;sup>1</sup> Protocols used on Switches to configure multiple Interfaces (Aggregation Member Interfaces) to function as if they were one (an Aggregator Interface). When two Aggregator Interfaces establish a connection, that connection is an Aggregator Layer 2 Connection. The Aggregator Layer 2 Connection appears on Layer 2 Neighbor View maps as a thick line with an Interface icon at each end (representing the Aggregator Interface). When you double-click the thick line, it converts into multiple thin lines representing the participating Aggregation Member Layer 2 Connections with their Aggregation Member Interfaces at each end of the lines.

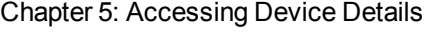

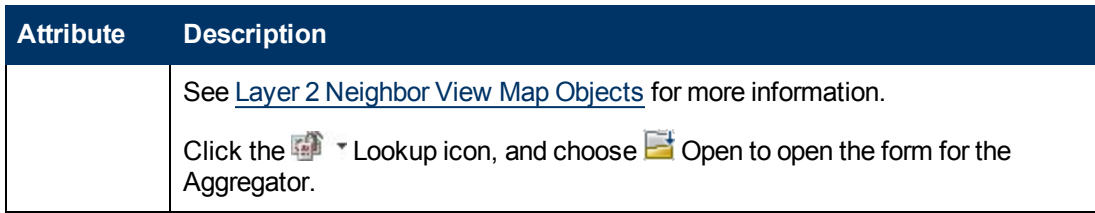

**Aggregator** (representing multiple members), click here for details.

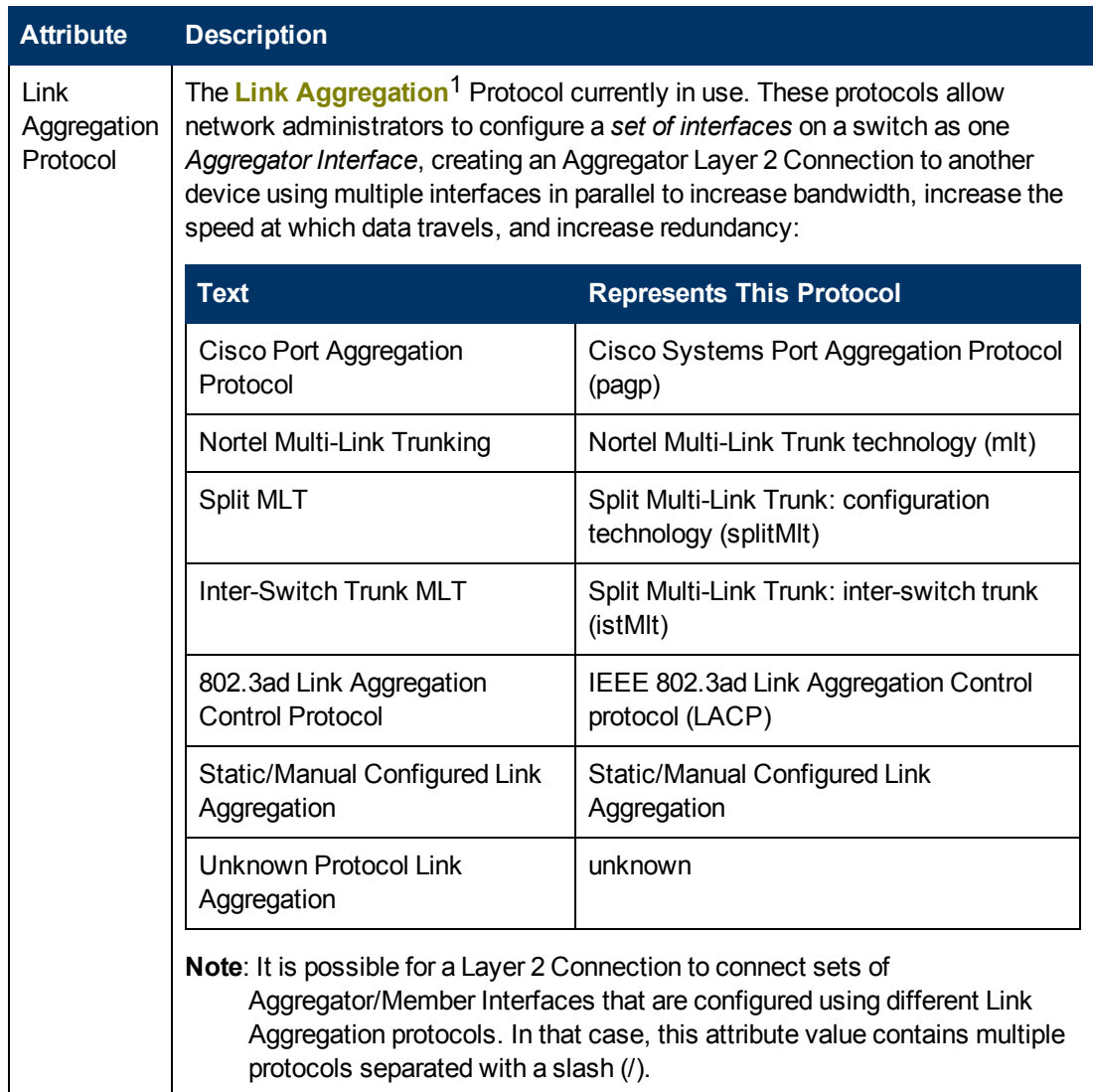

<sup>&</sup>lt;sup>1</sup> Protocols used on Switches to configure multiple Interfaces (Aggregation Member Interfaces) to function as if they were one (an Aggregator Interface). When two Aggregator Interfaces establish a connection, that connection is an Aggregator Layer 2 Connection. The Aggregator Layer 2 Connection appears on Layer 2 Neighbor View maps as a thick line with an Interface icon at each end (representing the Aggregator Interface). When you double-click the thick line, it converts into multiple thin lines representing the participating Aggregation Member Layer 2 Connections with their Aggregation Member Interfaces at each end of the lines.

Chapter 5: Accessing Device Details

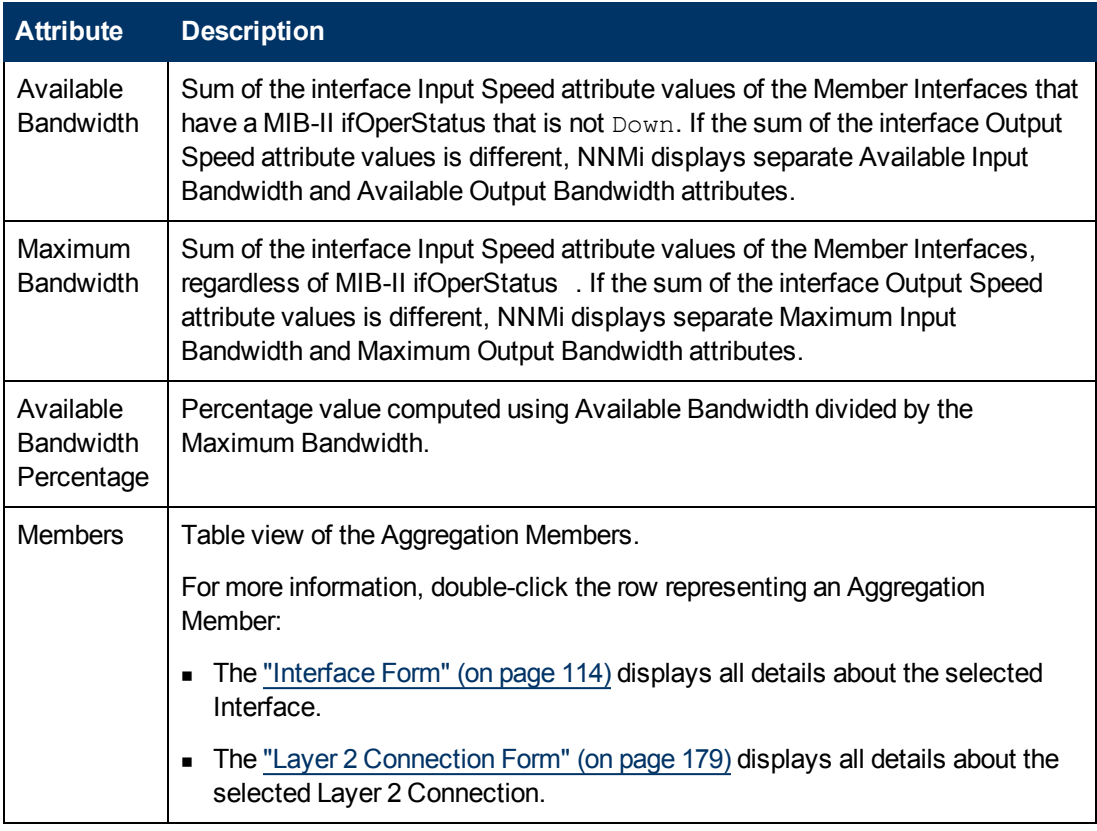

# **Layer 2 Connection Form: Registration Tab**

The ["Layer](#page-178-0) [2](#page-178-0) [Connection](#page-178-0) [Form"](#page-178-0) [\(on](#page-178-0) [page](#page-178-0) [179\)](#page-178-0) provides details about a managed connection.

**For information about each tab:**

### **Registration Attributes**

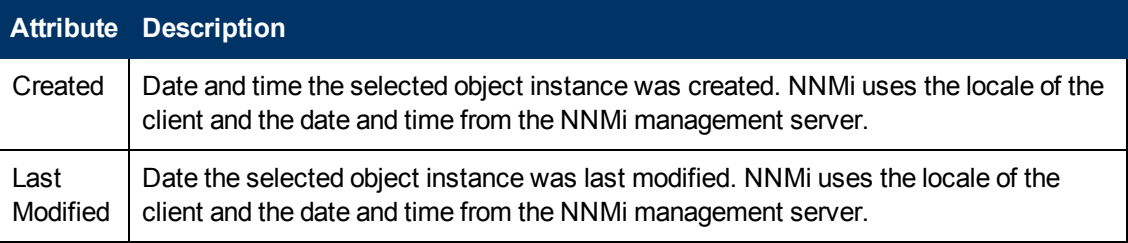

# **Object Identifiers Attributes**

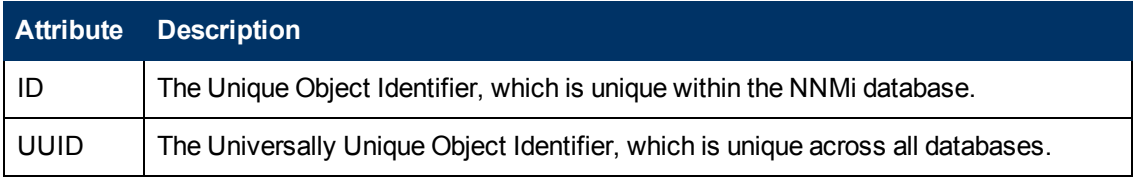

# <span id="page-195-0"></span>**Custom Node Collections Form**

The Custom Node Collections form provides details about the Custom Node Collection you selected from the Monitoring workspace. A Custom Node Collection identifies a topology node that has at least one associated Custom Poller Policy. Because a topology node can be associated with more than one Policy, the same topology node might appear in multiple Custom Node Collections.

The following table describes the attributes included on the Custom Node Collection form.

The Custom Node Collections form also provides details about the [Status](#page-197-0), [Conclusions,](#page-197-1) and [Polled](#page-199-0) [Instances](#page-199-0) associated with this Custom Poller Node.

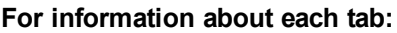

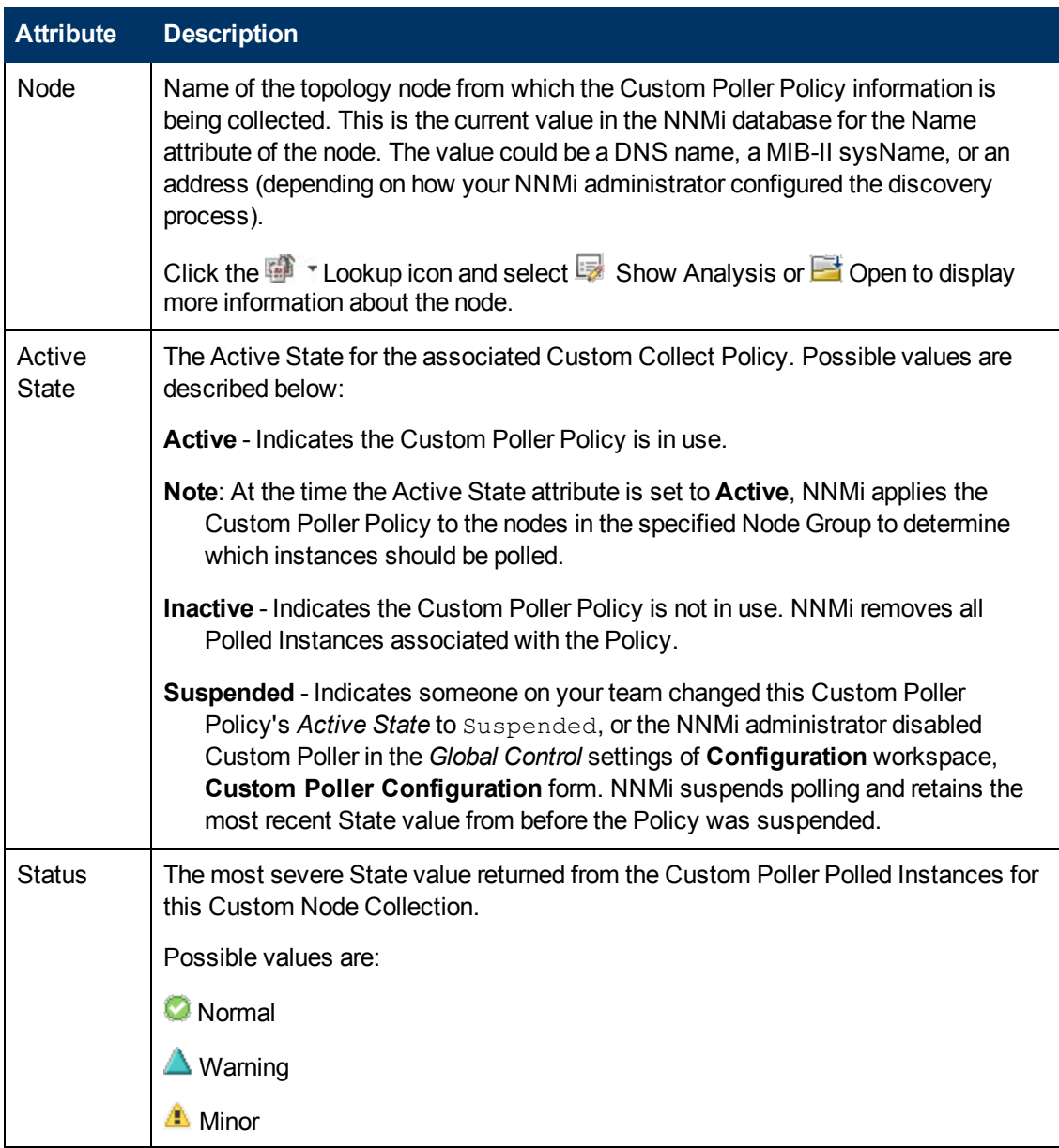

#### **Basic Attributes**

### **Basic Attributes, continued**

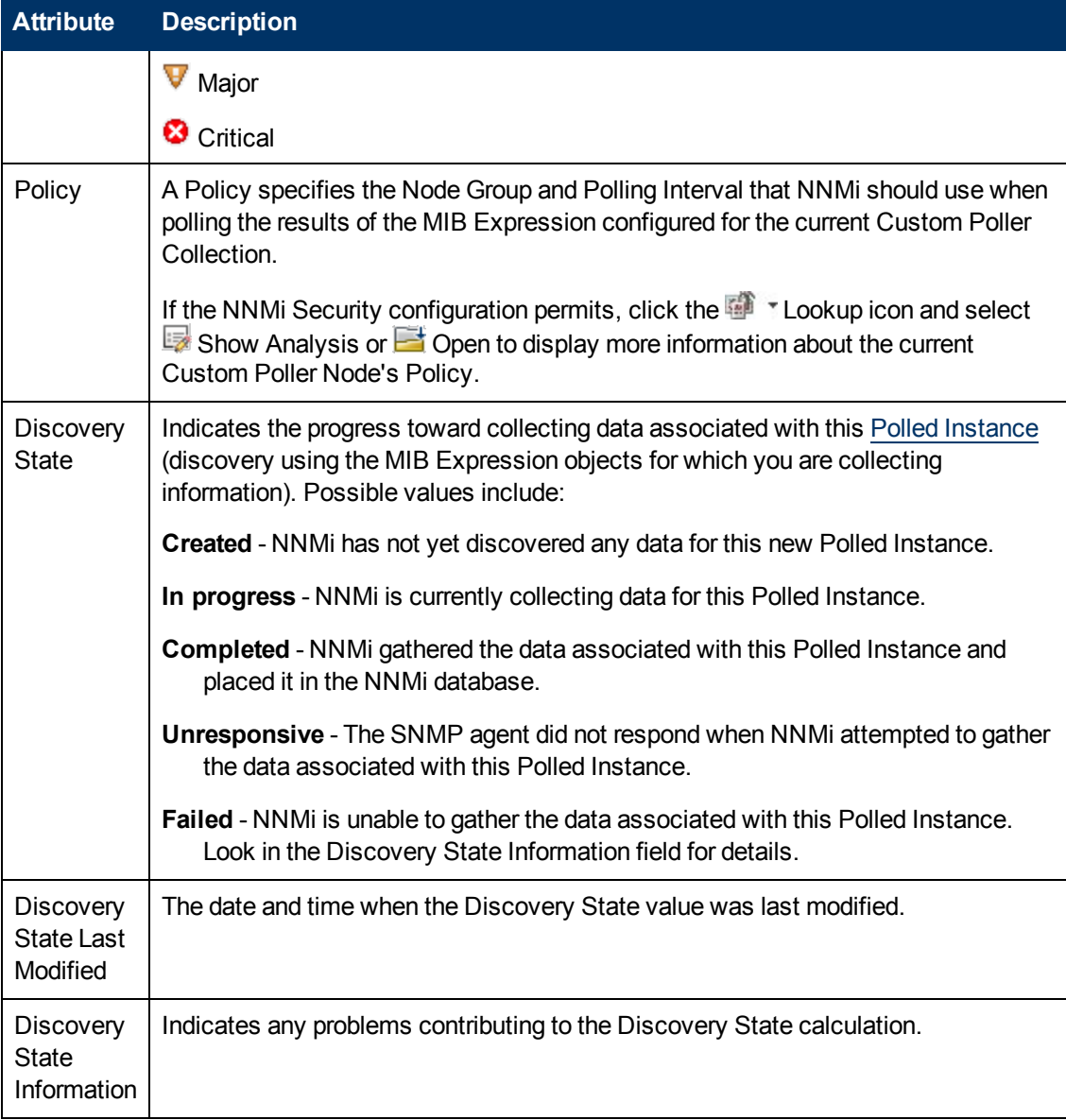

#### **Related Topics**

"About Custom Poller"

# **Custom Node Collections Form: Incidents Tab**

Tip: The ["Custom](#page-195-0) [Node](#page-195-0) [Collections](#page-195-0) [Form"](#page-195-0) [\(on](#page-195-0) [page](#page-195-0) [196\)](#page-195-0) provides details about the selected Custom Node Collection.

#### **For information about each tab**:

#### **Incidents Table**

### **Description**

Table view of the incidents associated with the selected Custom Node Collection. These

## **Incidents Table, continued**

#### **Description**

incidents are sorted by creation time so that you can view the incidents in chronological order. Use this view to determine which incidents are still open for the selected Custom Node Collection.

To see more information about an incident, double-click the row representing an incident. The ["Incident](#page-299-0) [Form"](#page-299-0) [\(on](#page-299-0) [page](#page-299-0) [300\)](#page-299-0) displays all details about the selected incident.

# <span id="page-197-0"></span>**Custom Node Collections Form: Status Tab**

The ["Custom](#page-195-0) [Node](#page-195-0) [Collections](#page-195-0) [Form"](#page-195-0) [\(on](#page-195-0) [page](#page-195-0) [196\)](#page-195-0) provides details about the selected Custom Node Collection.

#### **For information about each tab:**

#### **Overall Status**

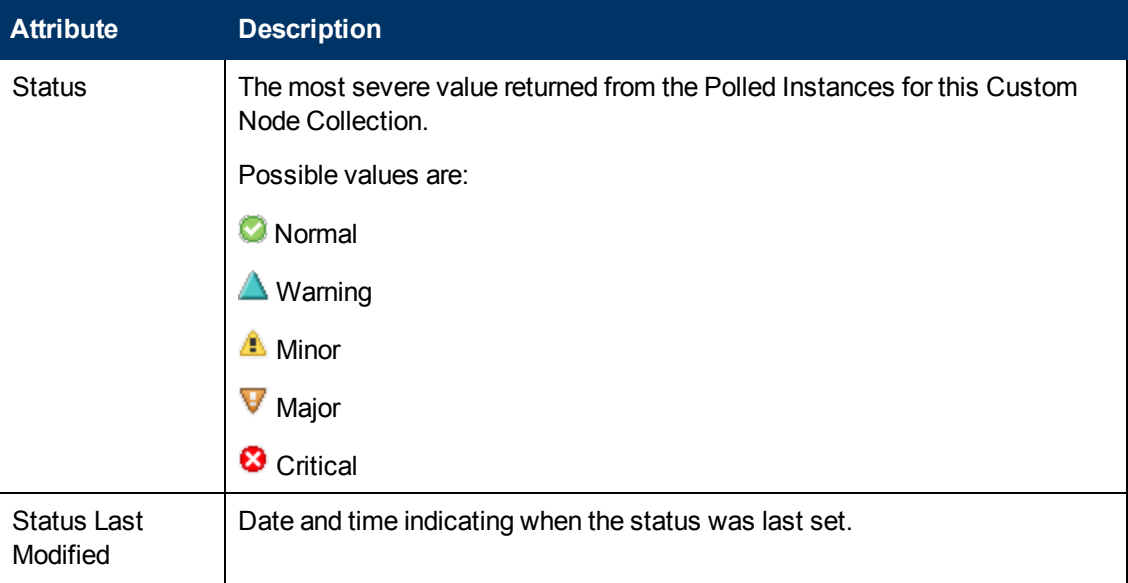

### **Status History Table**

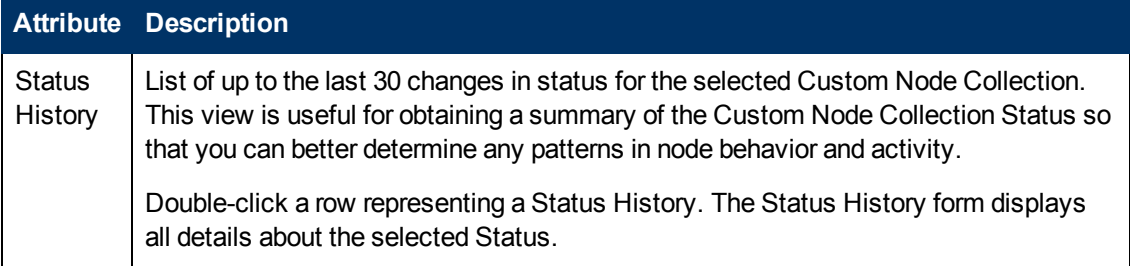

# <span id="page-197-1"></span>**Custom Node Collections Form: Conclusions Tab**

**Tip**: The ["Custom](#page-195-0) [Node](#page-195-0) [Collections](#page-195-0) [Form"](#page-195-0) [\(on](#page-195-0) [page](#page-195-0) [196\)](#page-195-0) provides details about the selected Custom Node Collection.

### **For information about each tab:**

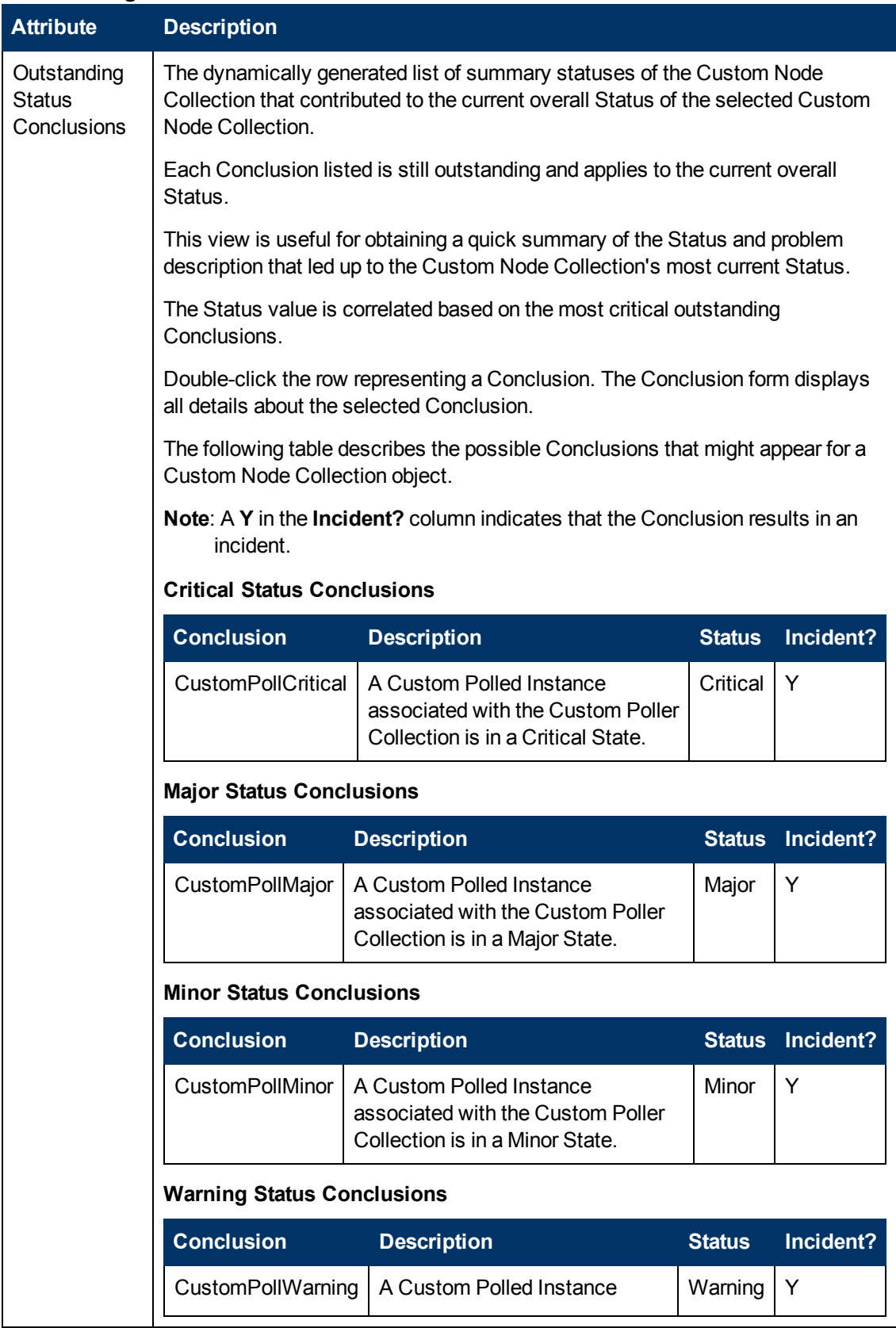

# **Outstanding Status Conclusion Values**

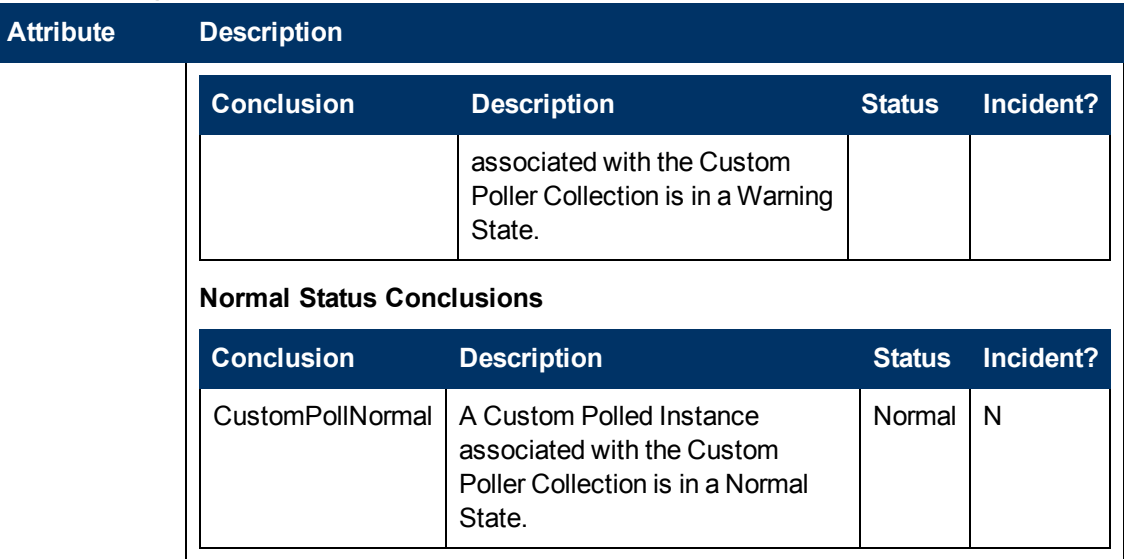

# <span id="page-199-0"></span>**Custom Node Collections Form: Polled Instances Tab**

Tip: The ["Custom](#page-195-0) [Node](#page-195-0) [Collections](#page-195-0) [Form"](#page-195-0) [\(on](#page-195-0) [page](#page-195-0) [196\)](#page-195-0) provides details about the selected Custom Node Collection.

For more information about Custom Polled Instances, click here.

The first time a MIB Expression is validated with discovery information, the results appear in the **Monitoring** workspace's [Custom](#page-271-0) [Polled](#page-271-0) [Instances](#page-271-0) [view.](#page-271-0)

Each Custom Polled Instance:

- Updates whenever a change in State occurs (defined using Threshold or Comparison Maps settings).
- Includes the most recent polled *value* that caused the State to change.

These results are then used to determine the Status of the associated Custom Node Collection.

For example, you can specify that each time the hrDeviceStatus for a COM (communication) port returns a value of **5** (**down**), the State of the Polled Instance becomes **Critical**, which automatically affects the Status of the associated Custom Node Collection.

#### **For information about each tab**:

#### **Polled Instances Table**

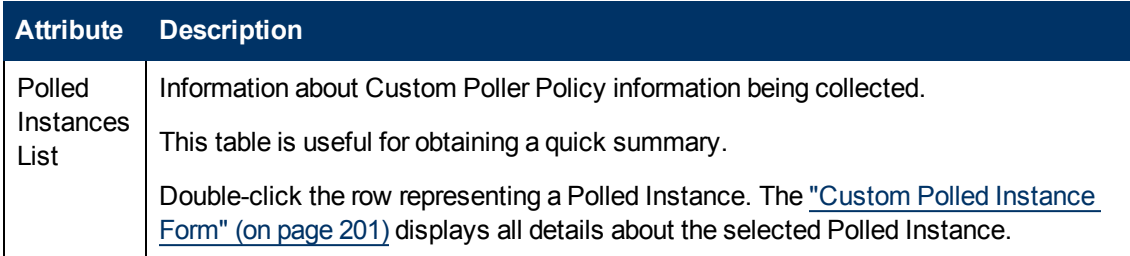

# <span id="page-200-0"></span>**Custom Polled Instance Form**

The **Custom Polled Instance**1 form provides details about the Custom Polled Instance you selected from the **Monitoring** workspace. The following table describes the attributes included on the Polled Instance form.

(*NNMi Advanced - Global Network Management feature*) Any Custom Polled Instances are not sent from a Regional Manager (NNMi management server) to the Global Manager. From the Global Manager, use **Actions** → **Open from Regional Manager** to see the list of Custom Polled Instances on the Regional Manager.

#### **For information about each tab:**

Note the following about Custom Polled Instances:

- The first time a MIB Expression is validated with discovery information, the results appear in the **Monitoring** workspace's [Custom](#page-271-0) [Polled](#page-271-0) [Instances](#page-271-0) [view](#page-271-0).
- Each Custom Polled Instance:
- **Diates whenever a change in State occurs (defined using Threshold or Comparison Maps** settings).
- n Includes the most recent polled *value* that caused the State to change.
- These results are then used to determine the Status of the associated Custom Node Collection.

For example, you can specify that each time the  $h$ rDeviceStatus for a COM (communication) port returns a value of **5** (**down**), the State of the Polled Instance becomes **Critical**, which automatically affects the Status of the associated Custom Node Collection.

#### **Basic Attributes**

| <b>Attribute</b>       | <b>Description</b>                                                                                                    |
|------------------------|----------------------------------------------------------------------------------------------------|
| Node                   | Name of the topology node on which the Custom Poller Policy information is being<br>collected. This is the current value in the NNMi database for the Name attribute of<br>the node. The value could be a DNS name, a MIB-II sysName, or an address<br>(depending on how your NNMi administrator configured the discovery process).<br>Click the $\overline{\mathbb{S}}$ Theokup icon and select $\overline{\mathbb{S}}$ Show Analysis or $\overline{\mathbb{S}}$ Open to display<br>more information about the topology node. |
| <b>MIB</b><br>Instance | This attribute contains the multiple filtered instances for the MIB Expression. Each<br>instance value identifies a row in the MIB table.                                                                                                    |
|                        | Note: If a MIB Expression includes mulitple MIB Variables that have multiple<br>instances, each instance value that is valid across all MIB Variables for a node                                                                                                    |

 $1A$  Custom Polled Instance represents the results of a MIB expression when it is evaluated against a node. The first time a MIB Expression is validated with discovery information, the results appear in the Monitoring workspace's Custom Polled Instances view. The Custom Polled Instance is updated whenever a change in State occurs and includes the most recent polled value that caused the State to change. These results are then used to determine the Status of the associated Custom Node Collection.

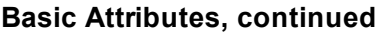

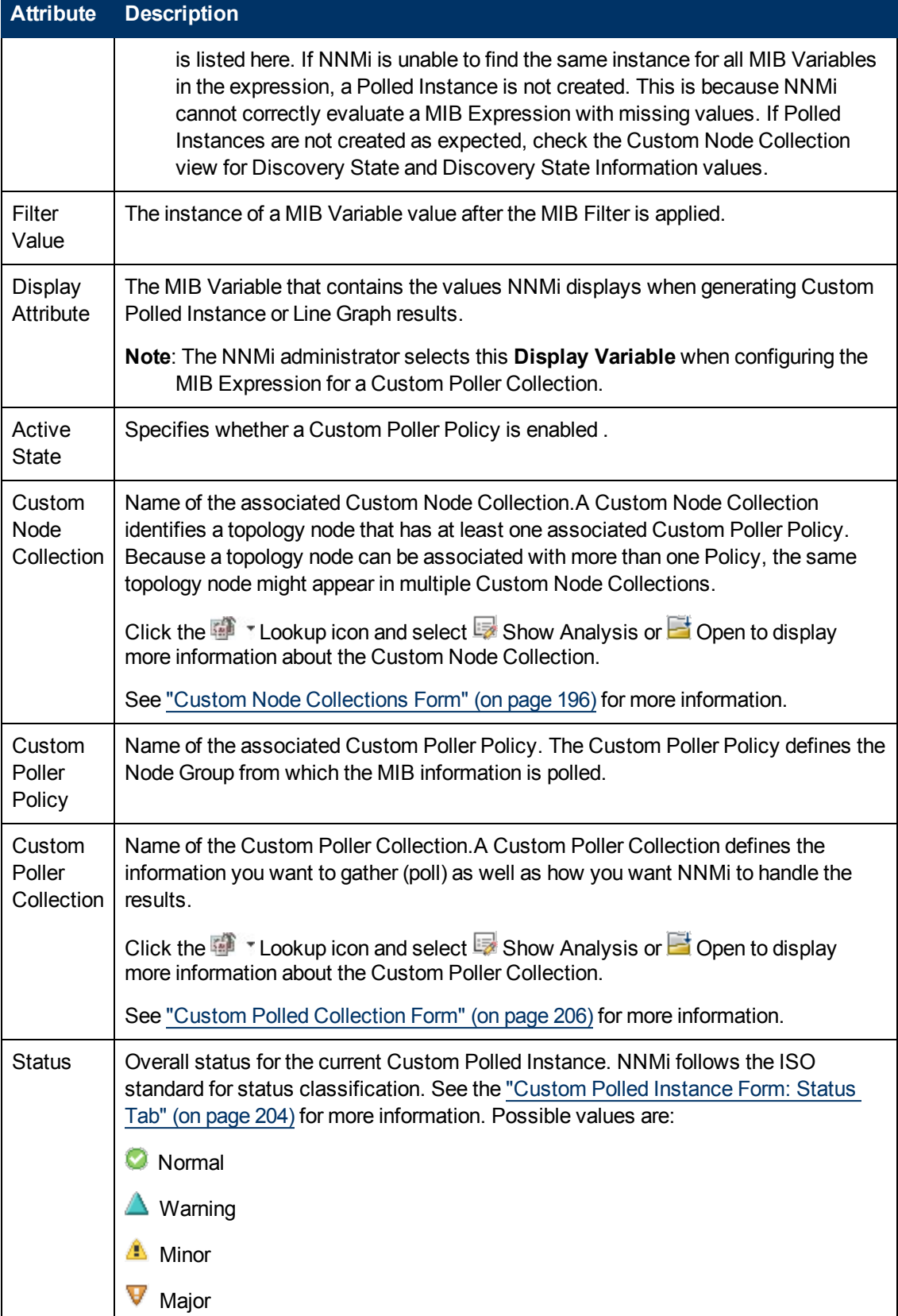

# **Basic Attributes, continued**

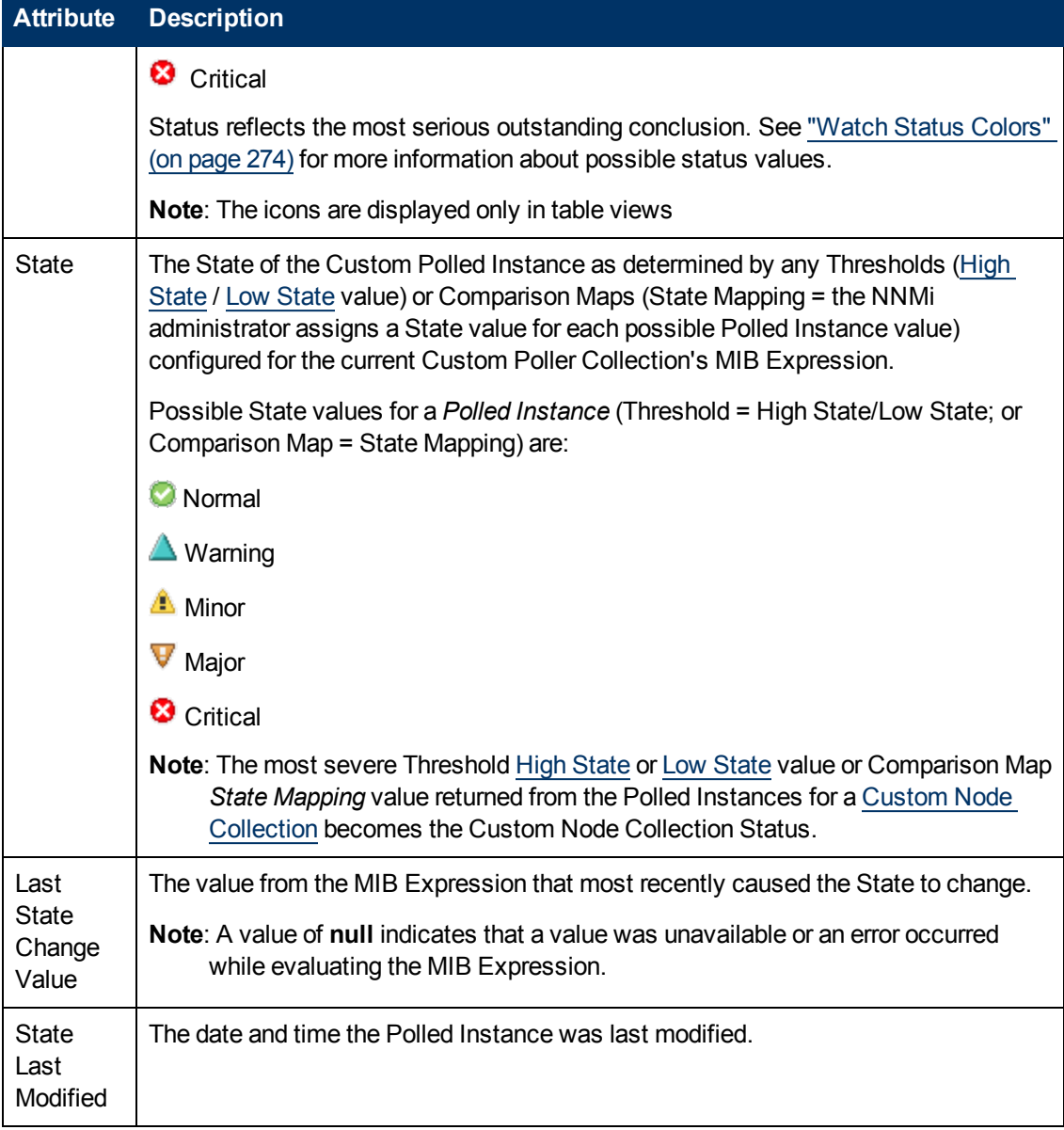

# **Custom Polled Instances Form: Incidents Tab**

**Tip**: The ["Custom](#page-200-0) [Polled](#page-200-0) [Instance](#page-200-0) [Form"](#page-200-0) [\(on](#page-200-0) [page](#page-200-0) [201\)](#page-200-0) provides details about the selected Custom Polled Instance.

The Name of the Source Object for a Custom Polled Instance Incident is the display value that is determined using the Instance Display Configuration for the associated MIB Expression.

If the Instance Display Configuration is not set, NNMi identifies the Source Object using the topology Node Name followed by the MIB Instance value in the format: <*node\_name*> -.<*MIB\_ instance\_value*>.

**Note**: The Name that NNMi uses to identify the Custom Polled Instance Incident's Source Object is not stored in the NNMi database as the Custom Polled Instance object Name.

**For information about each tab**:

### **Incidents Table**

#### **Description**

Table view of the incidents associated with the selected Custom Polled Instance. These incidents are sorted by creation time so that you can view the incidents in chronological order. Use this view to determine which incident is still open for the selected Custom Polled Instance.

To see more information about an incident, double-click the row representing an incident. The ["Incident](#page-299-0) [Form"](#page-299-0) [\(on](#page-299-0) [page](#page-299-0) [300\)](#page-299-0) displays all details about the selected incident.

# <span id="page-203-0"></span>**Custom Polled Instance Form: Status Tab**

The ["Custom](#page-200-0) [Polled](#page-200-0) [Instance](#page-200-0) [Form"](#page-200-0) [\(on](#page-200-0) [page](#page-200-0) [201\)](#page-200-0) provides details about the selected Custom Polled Instance.

#### **For information about each tab:**

#### **Overall Status**

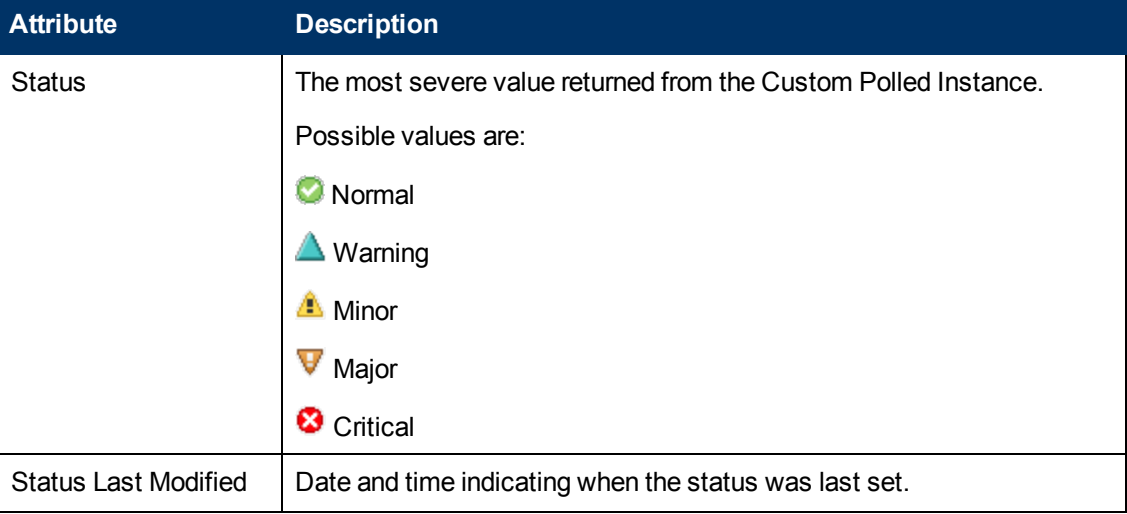

#### **Status History Table**

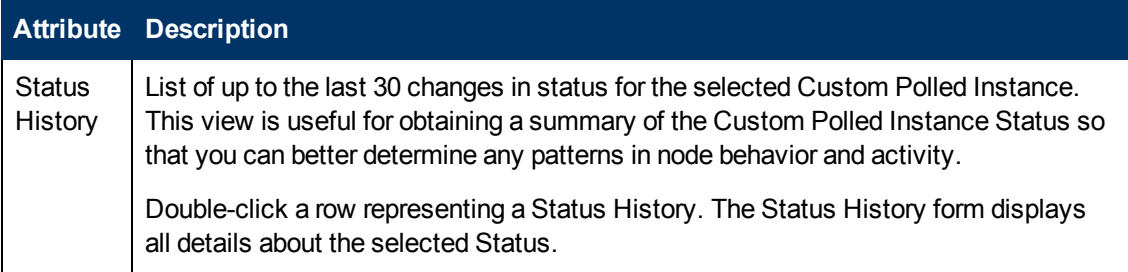

### **Custom Polled Instance Form: Conclusions Tab**

**Tip**: The ["Custom](#page-200-0) [Polled](#page-200-0) [Instance](#page-200-0) [Form"](#page-200-0) [\(on](#page-200-0) [page](#page-200-0) [201\)](#page-200-0) provides details about the selected Custom Polled Instance.

**For information about each tab:**

**Outstanding Conclusions Table**

# **Online Help: Help for Operators**

Chapter 5: Accessing Device Details

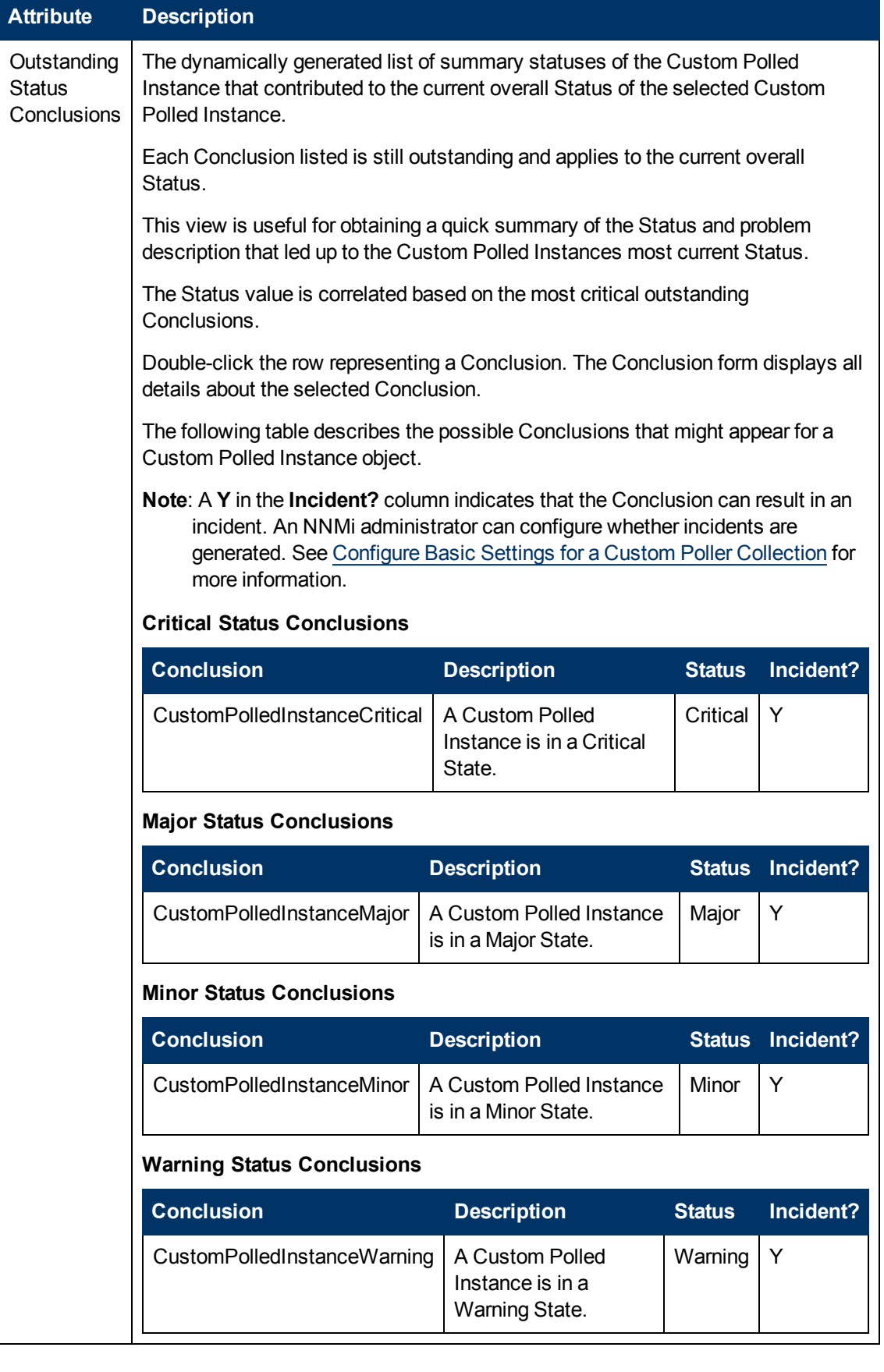

Chapter 5: Accessing Device Details

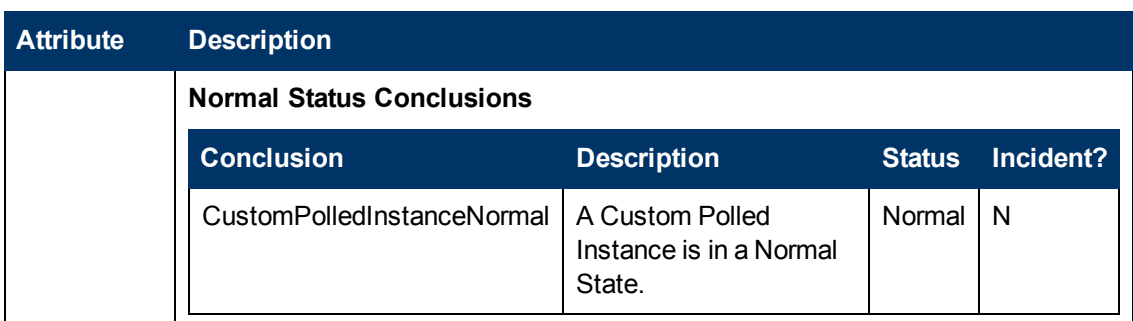

# <span id="page-205-0"></span>**Custom Polled Collection Form**

The NNMi Custom Polling feature enables your NNMi administrator to take a proactive approach to network management by gathering additional device information using SNMP MIB Expressions. For example, an NNMi administrator might want NNMi to monitor the Status of COM (communication) ports on all of your Windows servers or determine disk utilization on a specified group of servers.

A Custom Poller Collection defines the additional SNMP MIB information that NNMi should gather (Custom Poll) as well as how NNMi reacts to the gathered data.

### **For information about each tab:**

**Note**: If the Security configuration permits, you can access a Comparison Map form from the Comparison Maps tab.

The following tables describe the attributes included on the Custom Polled Collection form.

# **Basics for this Custom Poller Collection**

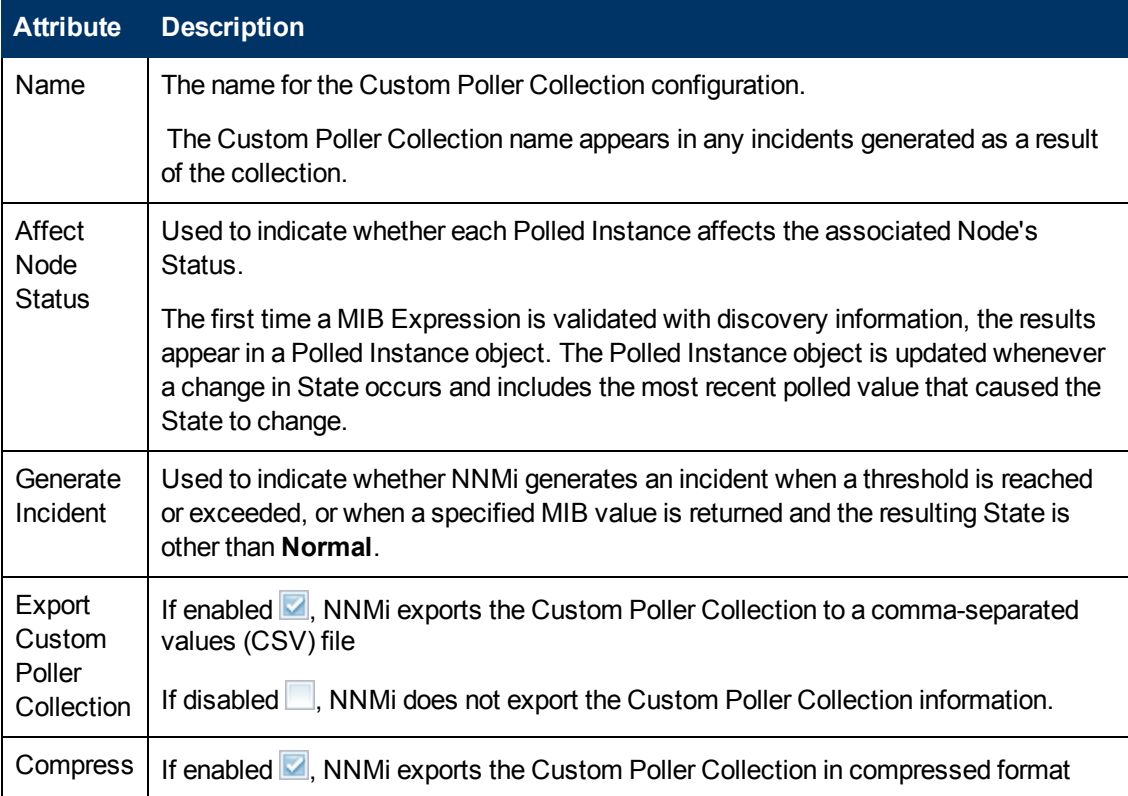

# **Basics for this Custom Poller Collection, continued**

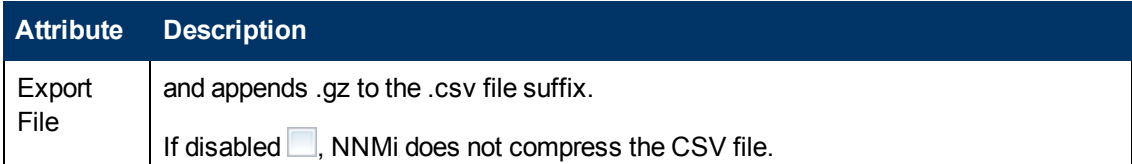

# **Variable Attributes**

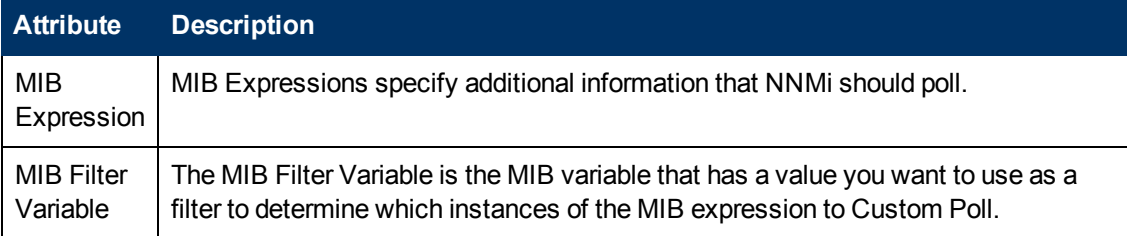

# **Threshold Attributes for a Custom Polled Instance**

<span id="page-206-0"></span>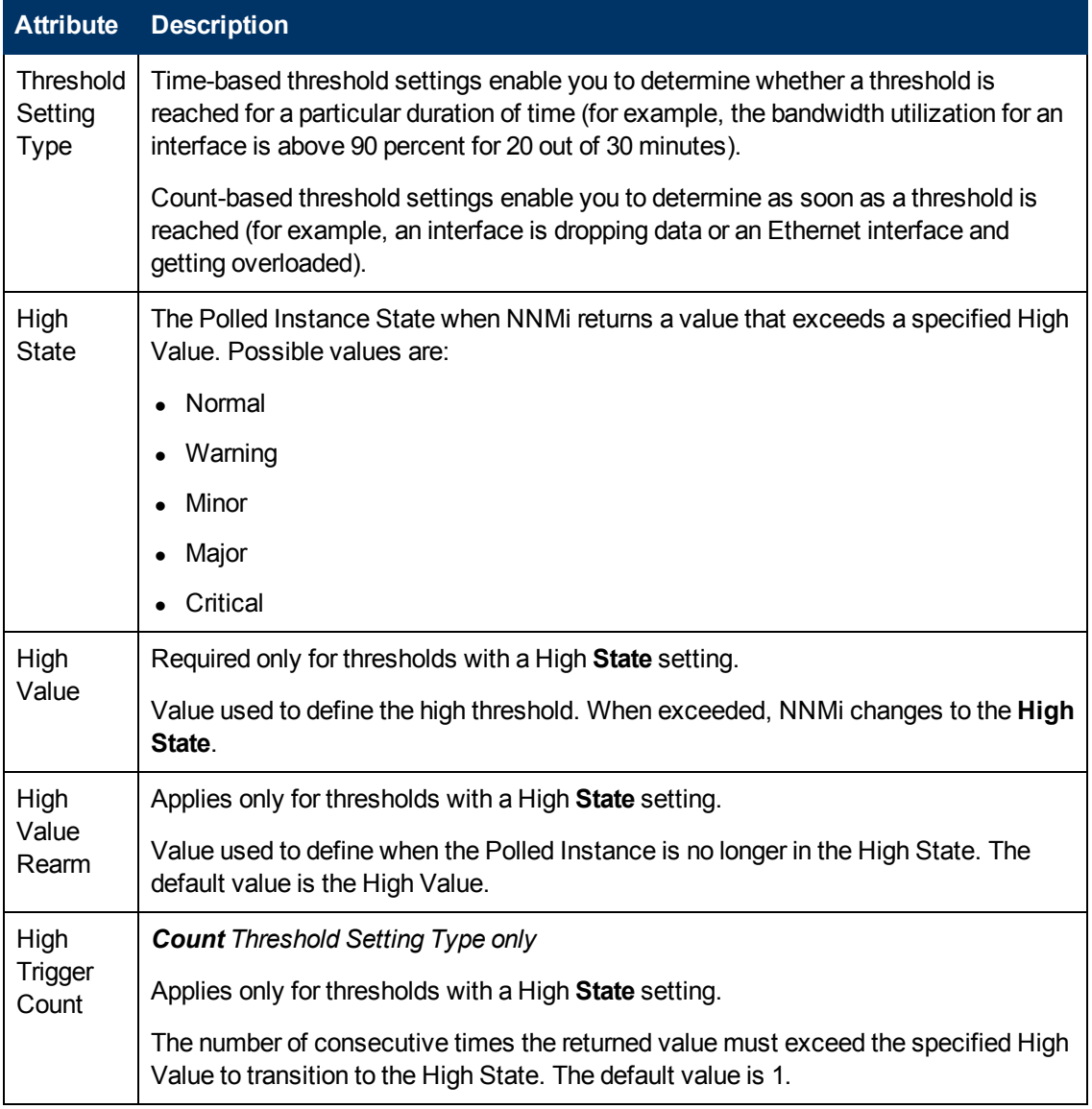

<span id="page-207-0"></span>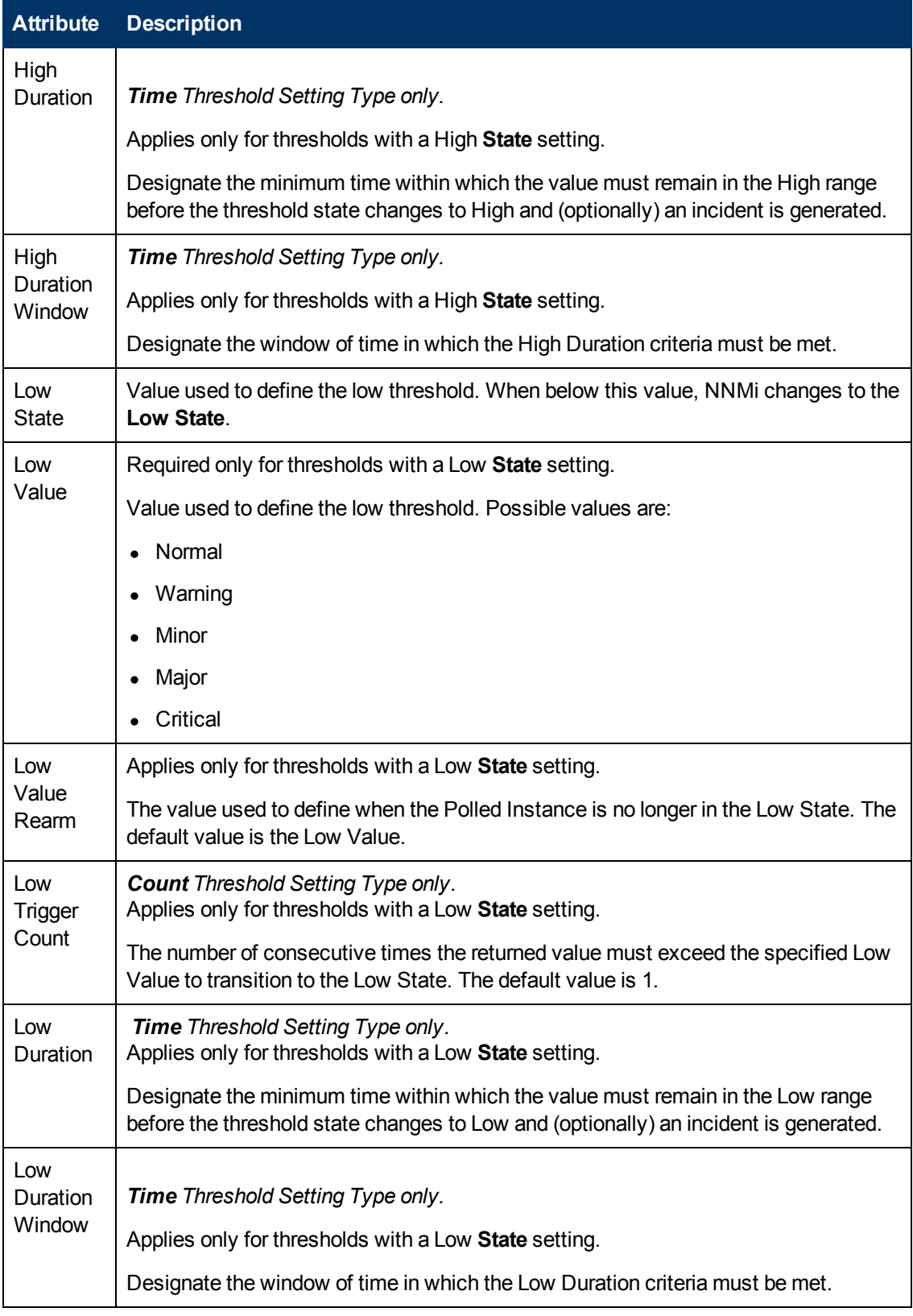

# **Threshold Attributes for a Custom Polled Instance, continued**

### **Comparison Map Form**

Custom Poller enables the NNMi administrator to map the returned value of a MIB Expression to a Custom Poller Polled Instance State. NNMi uses Comparison Map values to determine when to generate an incident, as well as the State of the Polled Instance.

Click here for more information about Polled Instances.

The first time a MIB Expression is validated with discovery information, the results appear in a Polled Instance object. The Polled Instance object is updated whenever a change in State occurs and includes the most recent polled value that caused the State to change.

For example, the NNMi administrator might configure a Custom Polled Collection so that the hrDeviceStatus value of **5** (down) is mapped to a **Critical** State. This means that NNMi changes the State of the Polled Collection Instance to **Critical** each time the hrDeviceStatus returns a value of **5** when polled.

The following tables describe the attributes included on the Comparison Map form.

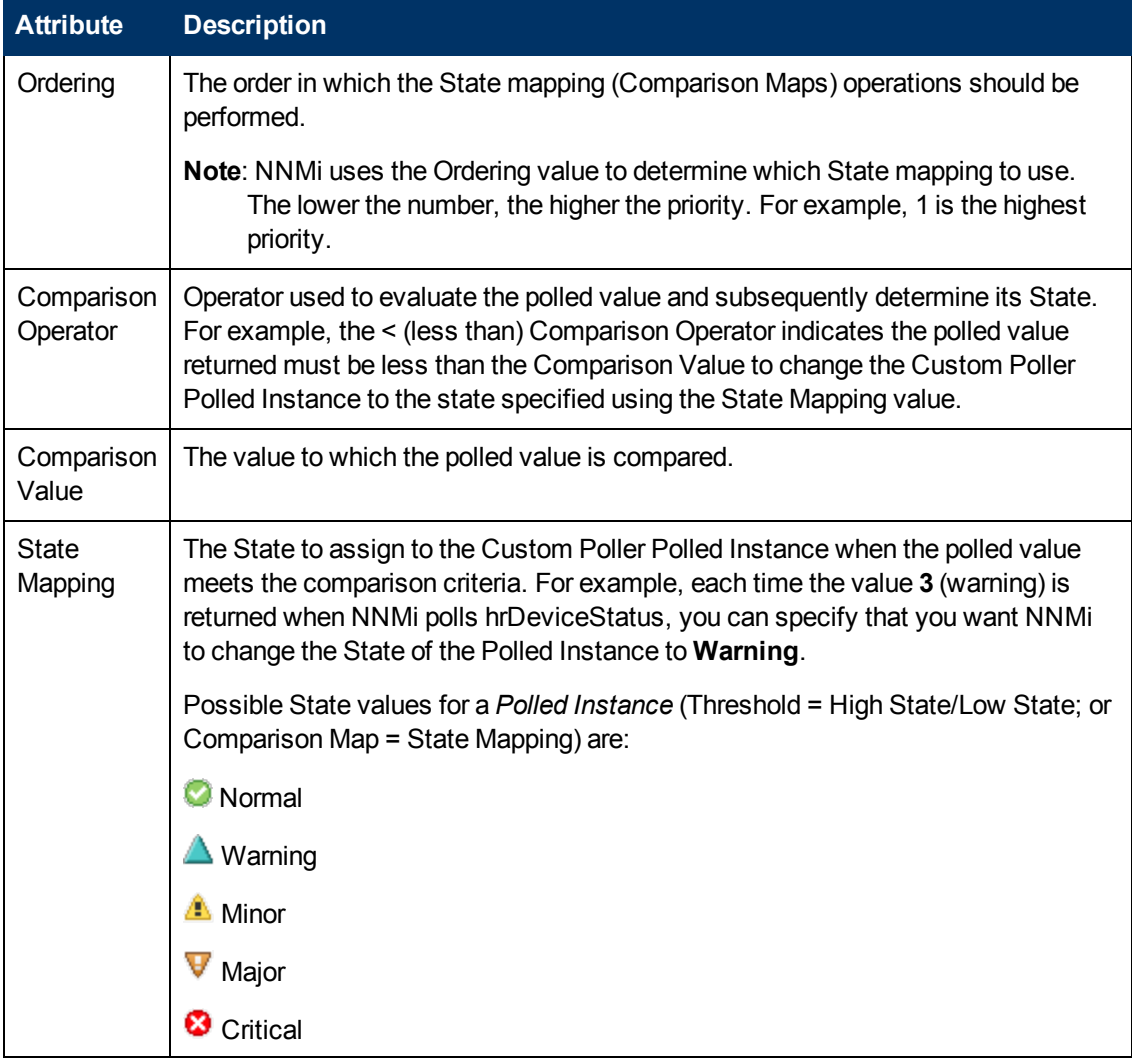

#### **State Mapping Attributes**

# <span id="page-209-0"></span>**Card Redundancy Group Form**

Card Redundancy Groups are configured to provide one-to-one redundancy protection against processor card failure.

The Card Redundancy Group form provides details about the Card Redundancy Group you selected. The following table describes the fields included on the Card Redundancy Group form.

#### **For information about each tab:**

#### **Basic Attributes**

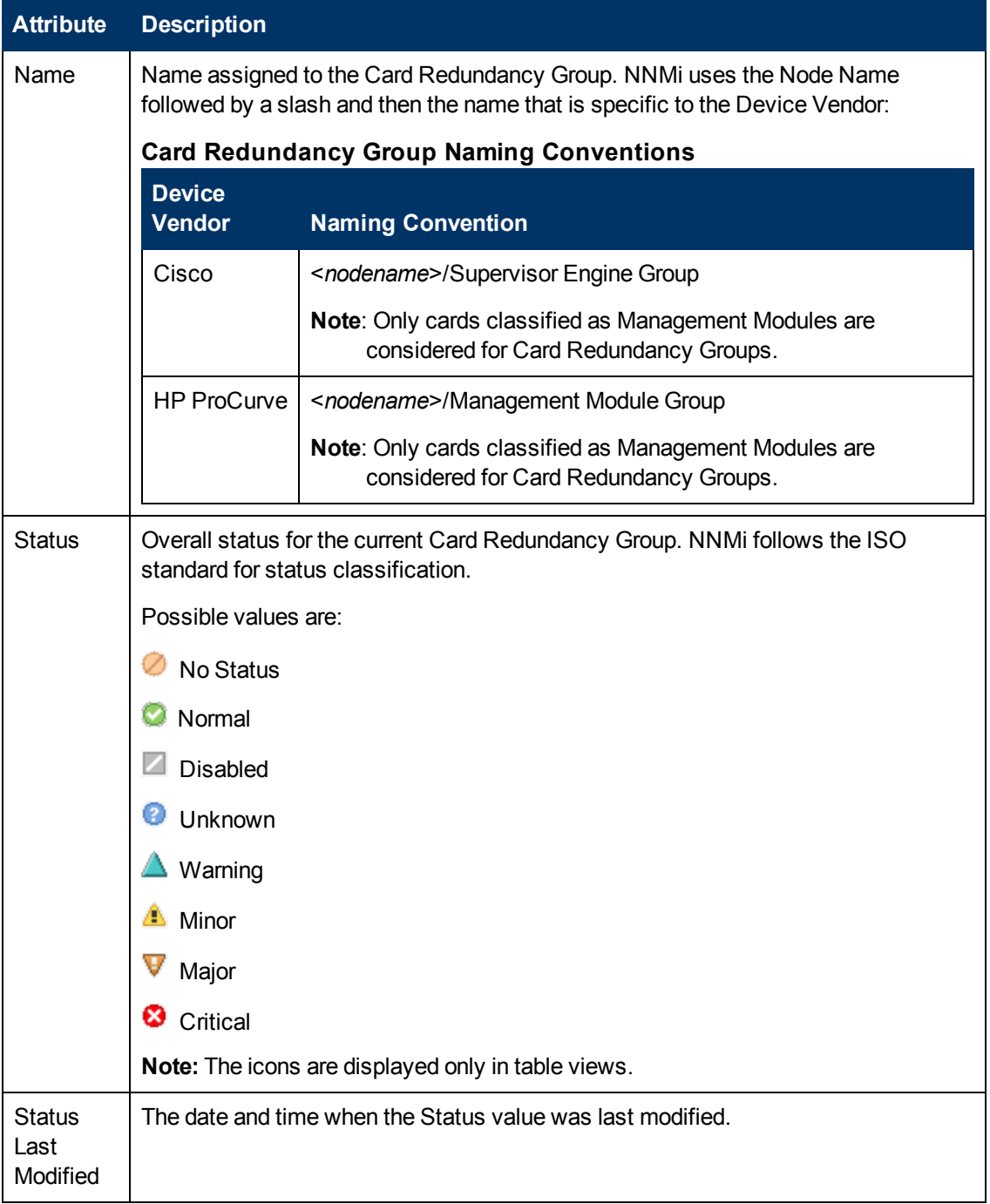

# **Card Redundancy Group Form: Redundant Cards Tab**

Card Redundancy Groups are configured to provide redundancy protection against processor card failures.

The ["Card](#page-209-0) [Redundancy](#page-209-0) [Group](#page-209-0) [Form"](#page-209-0) [\(on](#page-209-0) [page](#page-209-0) [210\)](#page-209-0) provides details about the selected Card Redundancy Group.

**For information about each tab:**

#### **Redundant Group Member Cards**

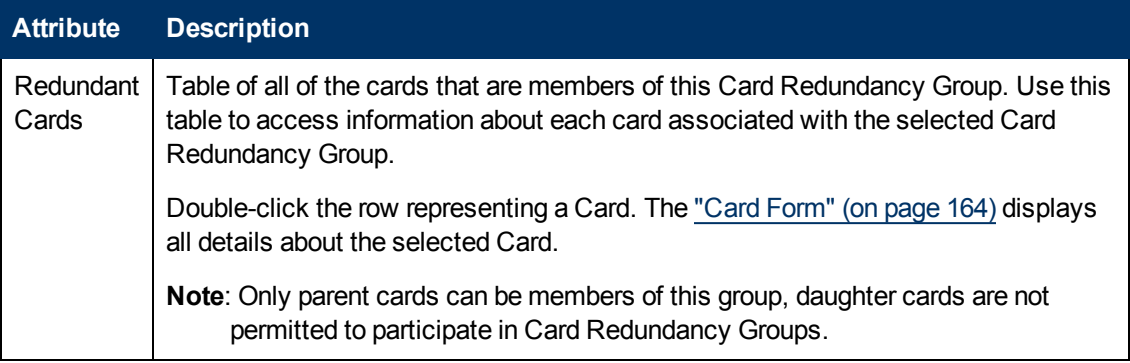

# **Card Redundancy Group Form: Incidents Tab**

Card Redundancy Groups are configured to provide redundancy protection against processor card failures.

The ["Card](#page-209-0) [Redundancy](#page-209-0) [Group](#page-209-0) [Form"](#page-209-0) [\(on](#page-209-0) [page](#page-209-0) [210\)](#page-209-0) provides details about the selected Card Redundancy Group.

**For information about each tab:**

### **Incidents Associated with Cards in this Redundancy Group**

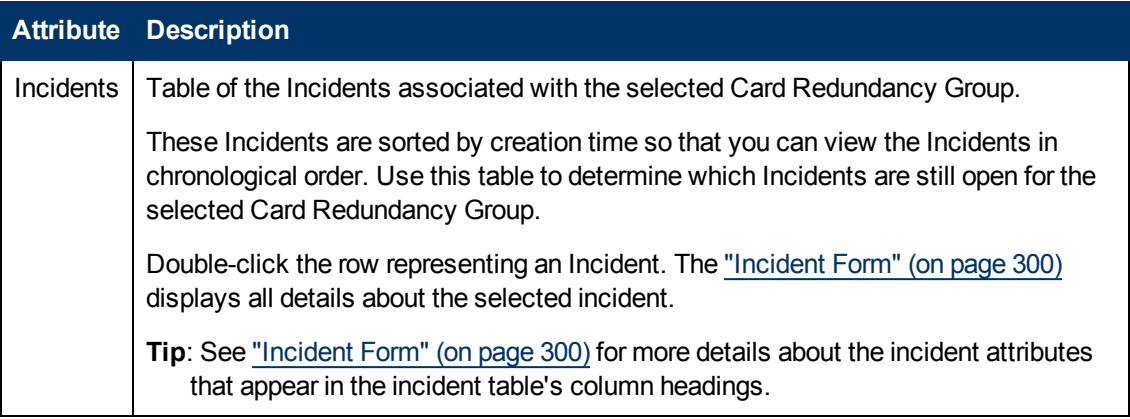

# **Card Redundancy Group Form: Status Tab**

Card Redundancy Groups are configured to provide redundancy protection against processor card failures.

The ["Card](#page-209-0) [Redundancy](#page-209-0) [Group](#page-209-0) [Form"](#page-209-0) [\(on](#page-209-0) [page](#page-209-0) [210\)](#page-209-0) provides details about the selected Card Redundancy Group.

**For information about each tab:**

# **Card Redundancy Group Status History Table**

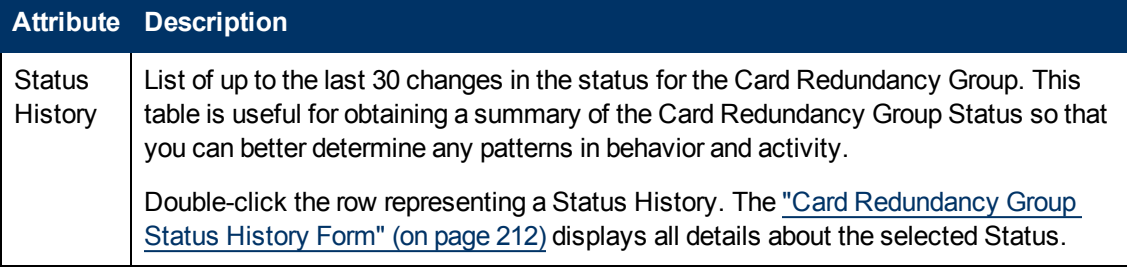

# <span id="page-211-0"></span>**Card Redundancy Group Status History Form**

Card Redundancy Group Status is derived from SNMP polling results for both cards in the Card Redundancy Group, as well as any conclusions. For information about how the current Status was determined, see the ["Card](#page-211-1) [Redundancy](#page-211-1) [Group](#page-211-1) [Form: Conclusions](#page-211-1) [Tab"](#page-211-1) [\(on](#page-211-1) [page](#page-211-1) [212\).](#page-211-1) Status reflects the most serious outstanding conclusion. See ["Watch](#page-273-0) [Status](#page-273-0) [Colors"](#page-273-0) [\(on](#page-273-0) [page](#page-273-0) [274\)](#page-273-0) for more information about possible status values.

### **Status Attributes**

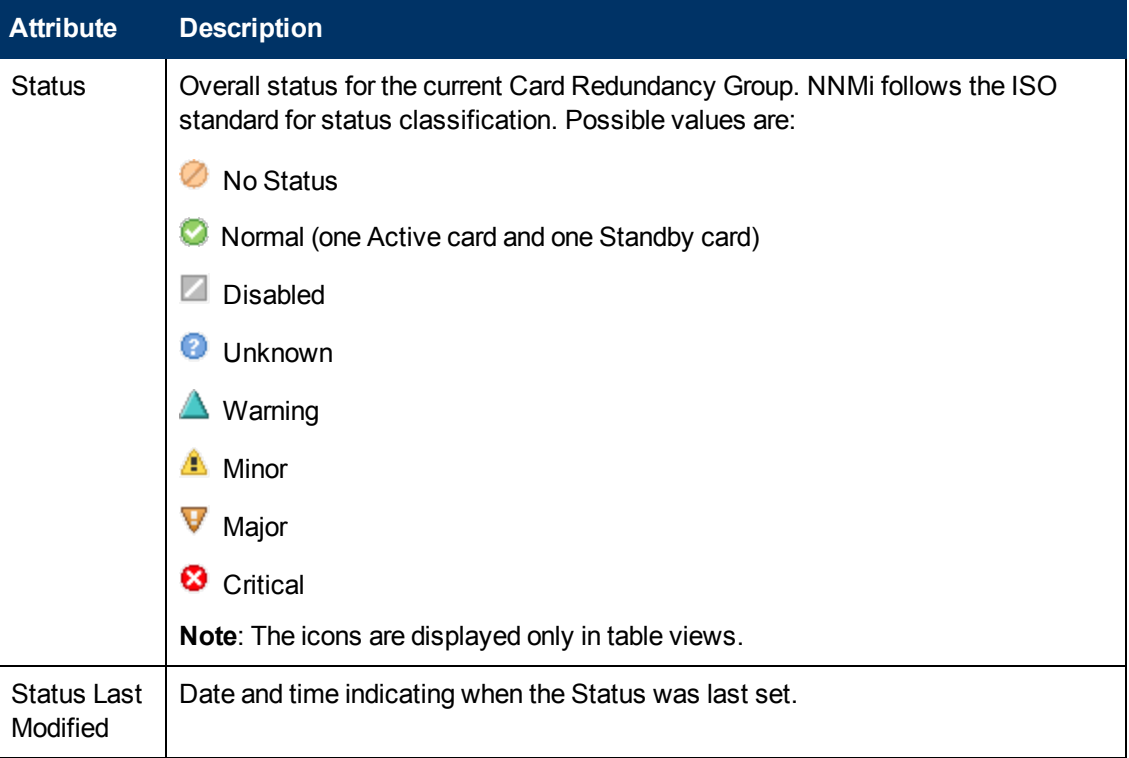

# <span id="page-211-1"></span>**Card Redundancy Group Form: Conclusions Tab**

Card Redundancy Groups are configured to provide redundancy protection against processor card failures.

The ["Card](#page-209-0) [Redundancy](#page-209-0) [Group](#page-209-0) [Form"](#page-209-0) [\(on](#page-209-0) [page](#page-209-0) [210\)](#page-209-0) provides details about the selected Card Redundancy Group.

**For information about each tab:**

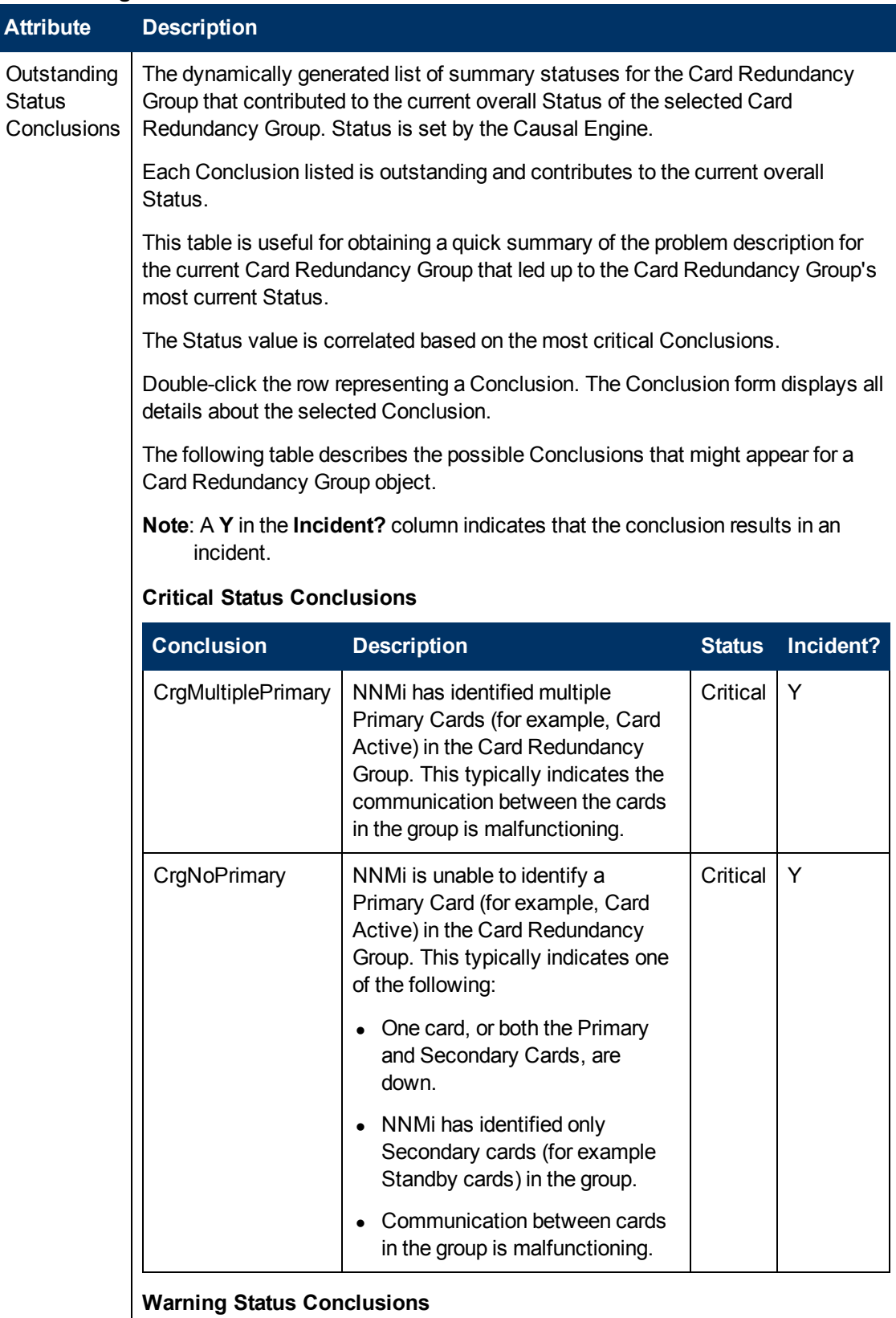

# **Outstanding Status Conclusion Values**

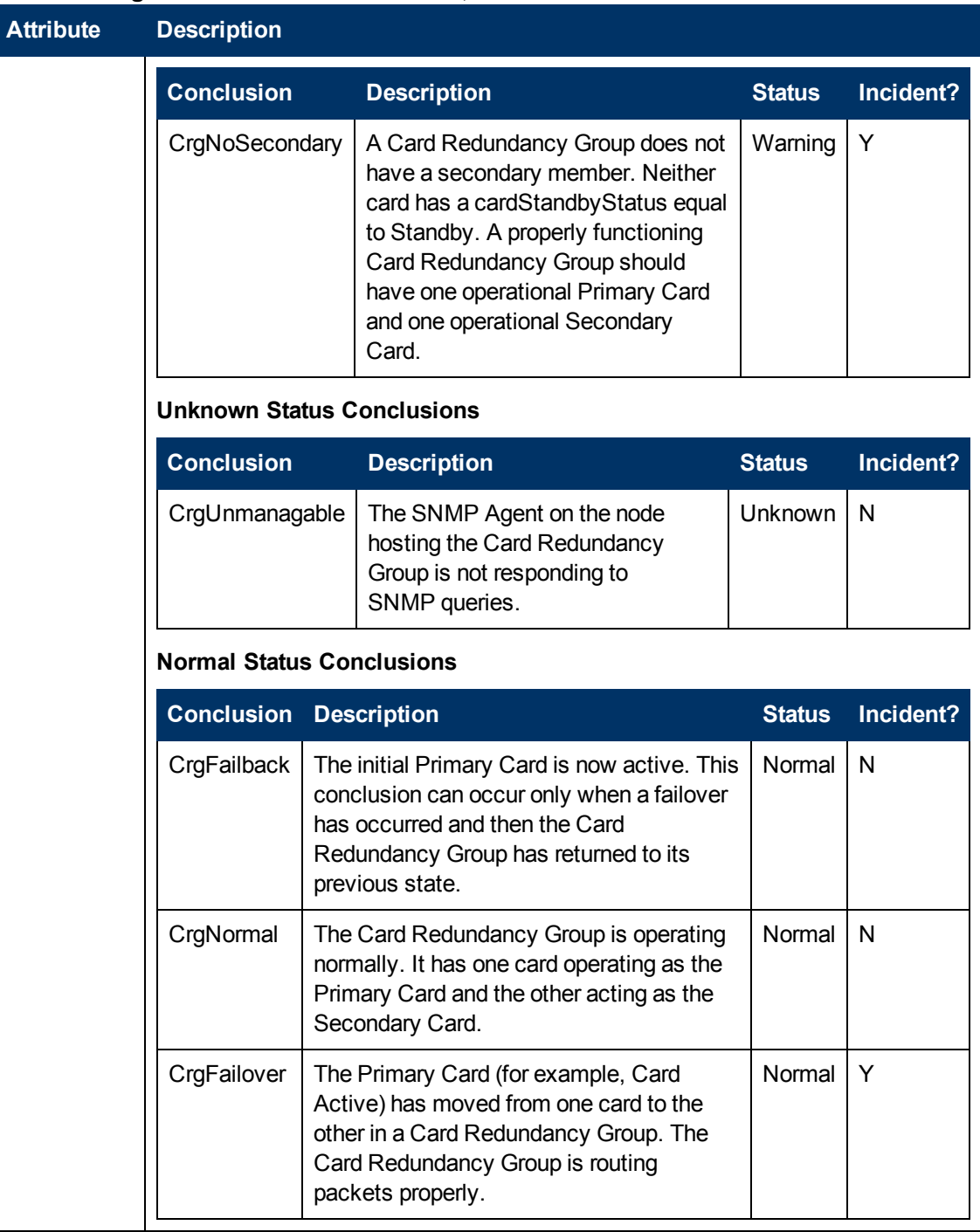

# <span id="page-213-0"></span>**Router Redundancy Group Form (***NNMi Advanced***)**

The Router Redundancy Group Form provides details about the Router Redundancy Group selected. This form is useful for troubleshooting purposes. You can access information about the name, status, and Router Redundancy Members (routers) associated with this Router Redundancy Group.

**Note:** All members of a Router Redundancy Group must be assigned to the same Tenant (visible in the Node form's [Basic](#page-47-0) [Attributes](#page-47-0) and in the Tenants column of the [Inventory](#page-25-0) [>](#page-25-0) [Nodes](#page-25-0) [view](#page-25-0)). The NNMi administrator configures the Tenants.

#### **For information about each tab:**

#### **Basics Attributes**

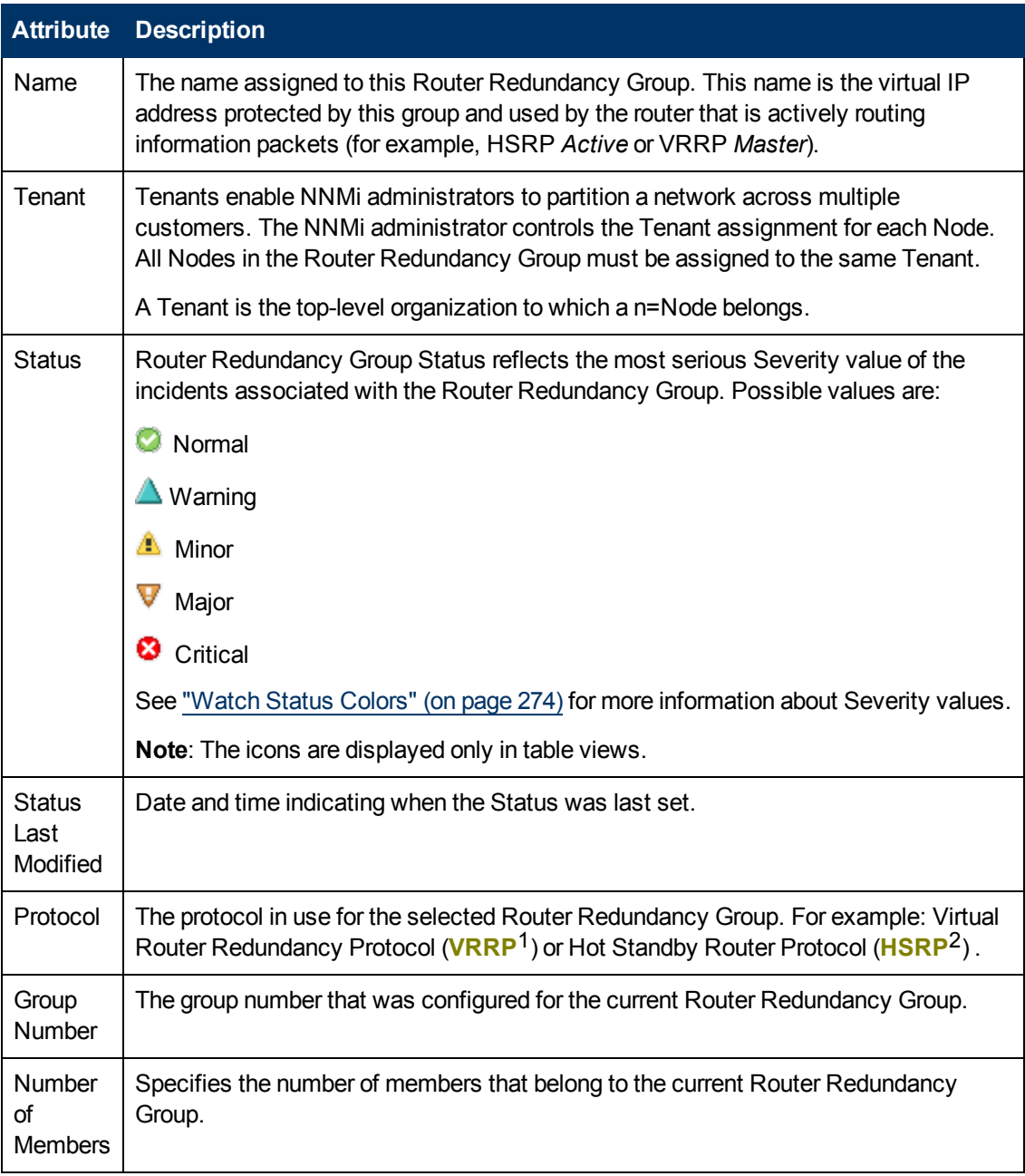

### **Related Topics**

<sup>1</sup>Virtual Router Redundancy Protocol

<sup>2</sup>Hot Standby Router Protocol

["Router](#page-40-0) [Redundancy](#page-40-0) [Group](#page-40-0) [View](#page-40-0) [\(Inventory\)](#page-40-0) [\(NNMi](#page-40-0) [Advanced\)"](#page-40-0) [\(on](#page-40-0) [page](#page-40-0) [41\)](#page-40-0)

["Non-Normal](#page-270-0) [Router](#page-270-0) [Redundancy](#page-270-0) [Group](#page-270-0) [View](#page-270-0) [\(NNMi](#page-270-0) [Advanced\)"](#page-270-0) [\(on](#page-270-0) [page](#page-270-0) [271\)](#page-270-0)

# **Router Redundancy Group Form: Router Redundancy Members Tab (***NNMi Advanced***)**

The ["Router](#page-213-0) [Redundancy](#page-213-0) [Group](#page-213-0) [Form](#page-213-0) [\(NNMi](#page-213-0) [Advanced\)"](#page-213-0) [\(on](#page-213-0) [page](#page-213-0) [214\)](#page-213-0) provides details about the selected Router Redundancy Group.

**Note:** All members of a Router Redundancy Group must be assigned to the same Tenant (visible in the Node form's [Basic](#page-47-0) [Attributes](#page-47-0) and in the Tenants column of the [Inventory](#page-25-0) [>](#page-25-0) [Nodes](#page-25-0) [view](#page-25-0)). The NNMi administrator configures the Tenants.

**For information about each tab**:

#### **Router Redundancy Members in this Router Redundancy Group**

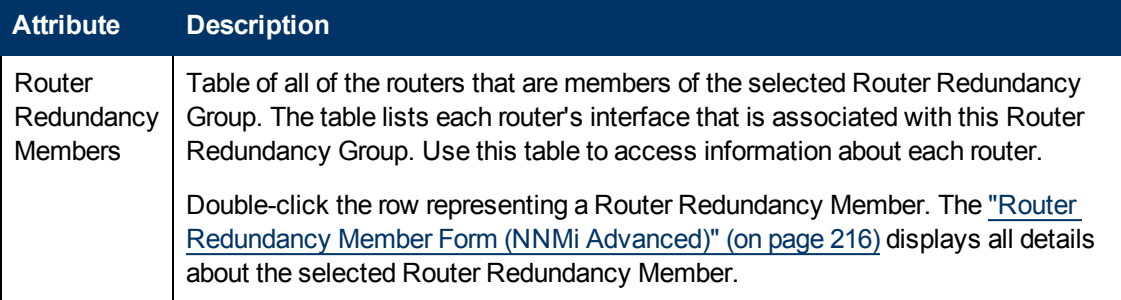

# <span id="page-215-0"></span>**Router Redundancy Member Form (***NNMi Advanced***)**

The Router Redundancy Member form provides details about a router in the Router Redundancy Group.

This form is useful for troubleshooting purposes. You can access information about the router name and status, as well as conclusions information to assist you in understanding the router's current state. You can also see the name of each tracked object associated with the router. A tracked object represents the interface responsible for delivering the outbound information packet that was originally sent to the current Router Redundancy Member.

#### **For information about each tab:**

#### **Basics Attributes**

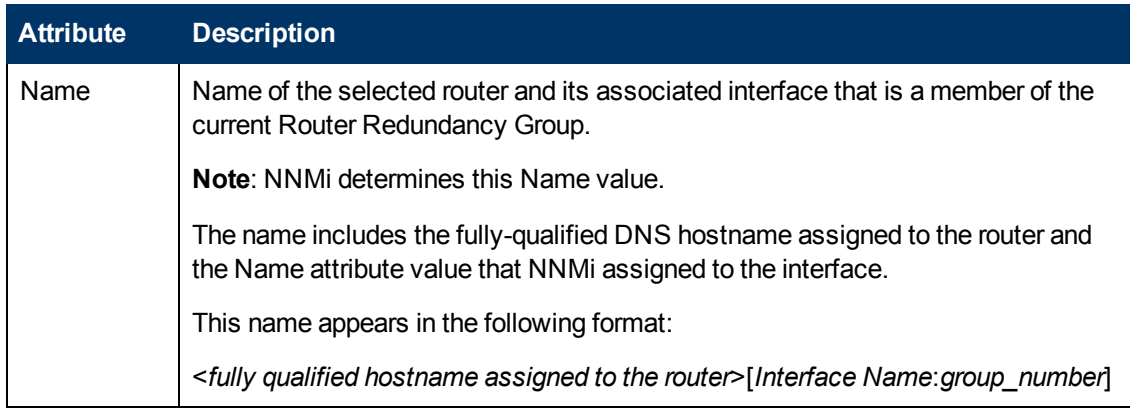
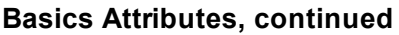

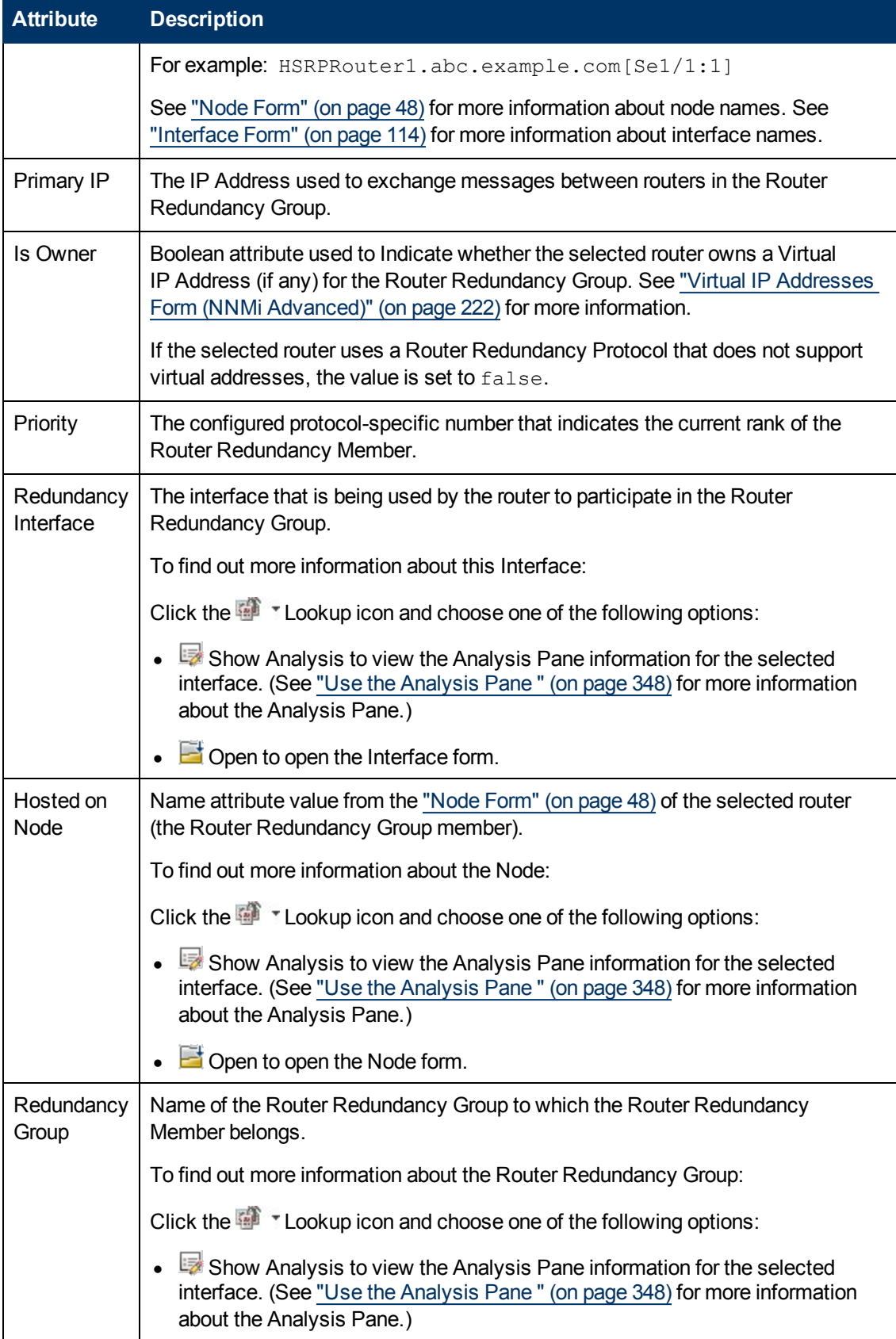

## <span id="page-217-0"></span>**Attribute Description**  $\bullet$   $\blacksquare$  Open to open the Router Redundancy Group form. **Current State** State of the Router Redundancy Member. State values are protocol-specific. For example: <sup>l</sup> **Hot Standby Router Protocol (HSRP) States:**click here. **Active** - Indicates the router is forwarding packets that are sent to the router redundancy group. **Standby** - Indicates the router is a candidate to become the next active router. **I** Initial - Indicates **HSRP<sup>1</sup>** is not running. This state occurs when an interface first comes up. **Learn** - Indicates the router has not yet determined the virtual IP address. This state occurs when the router is waiting to hear from the active router. **Listen** - Indicates the router knows the virtual IP address, but it is neither the active nor standby router. In this state, the router is waiting for a message from the active and standby routers. **Speak** - Indicates the router knows the virtual IP address. In this state, the router sends periodic messages and is ready to become an active or standby router. <sup>l</sup> **Virtual Router Redundancy Protocol (VRRP) States:**click here. **C** Master - Indicates the router is forwarding packets that are sent to the router redundancy group. **Backup** - Indicates the router is a candidate to become the next master router. **Initialize** - Indicates the router is not running VRRP protocol. This state occurs when an interface first comes up. The following values indicate NNMi could not gather the required data: **Agent Error** – Indicates an SNMP error was returned in response to an SNMP query to this agent. **EXALCO Polling Policy** - Indicates the object is being polled, but no polling policy exists in Monitoring Configuration settings for this monitored attribute. **Not Polled** - Indicates that this attribute is intentionally not polled, based on current Monitoring Configuration settings, current Communication Configuration settings, or because the parent Node is set to Not Managed or

#### **Basics Attributes, continued**

<sup>&</sup>lt;sup>1</sup> Hot Standby Router Protocol

#### **Basics Attributes, continued**

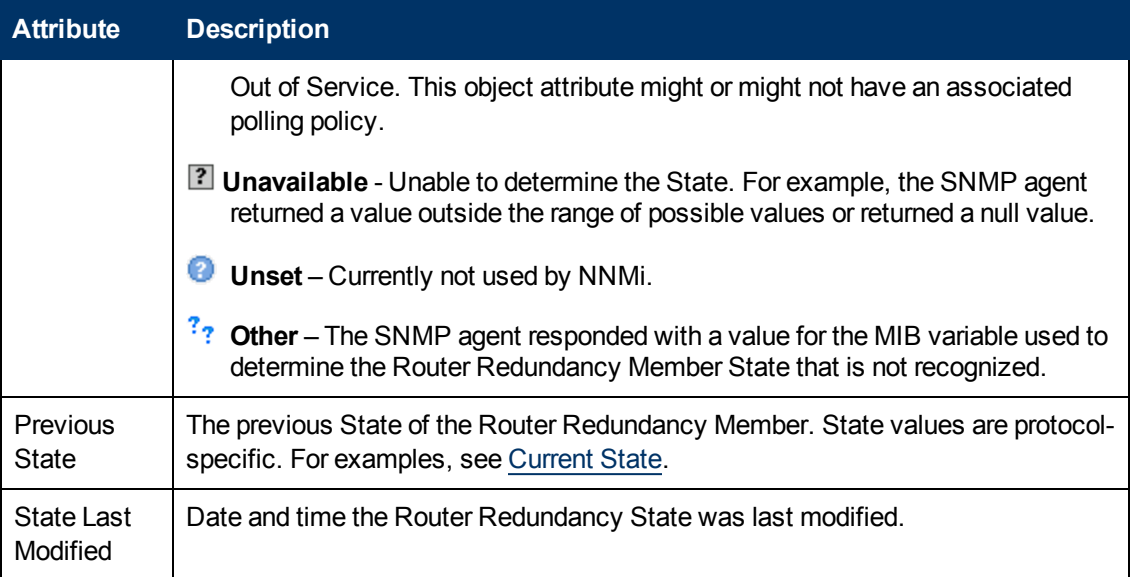

### **Router Redundancy Member Form: Tracked Objects Tab (***NNMi Advanced***)**

A tracked object is the outbound interface responsible for delivering the outbound information packet that was originally sent to a selected inbound interface on a router that is part of the Router Redundancy Group. A Router Redundancy Member can have one or more associated tracked objects

The ["Router](#page-215-0) [Redundancy](#page-215-0) [Member](#page-215-0) [Form](#page-215-0) [\(NNMi](#page-215-0) [Advanced\)"](#page-215-0) [\(on](#page-215-0) [page](#page-215-0) [216\)](#page-215-0) provides details about the selected Router Redundancy Member. Each Router Redundancy Member is a router in the Router Redundancy Group.

#### **For information about each tab**:

See ["Tracked](#page-219-0) [Objects](#page-219-0) [Form](#page-219-0) [\(NNMi](#page-219-0) [Advanced\)"](#page-219-0) [\(on](#page-219-0) [page](#page-219-0) [220\)](#page-219-0) for more information about tracked objects.

#### **Tracked Objects Table**

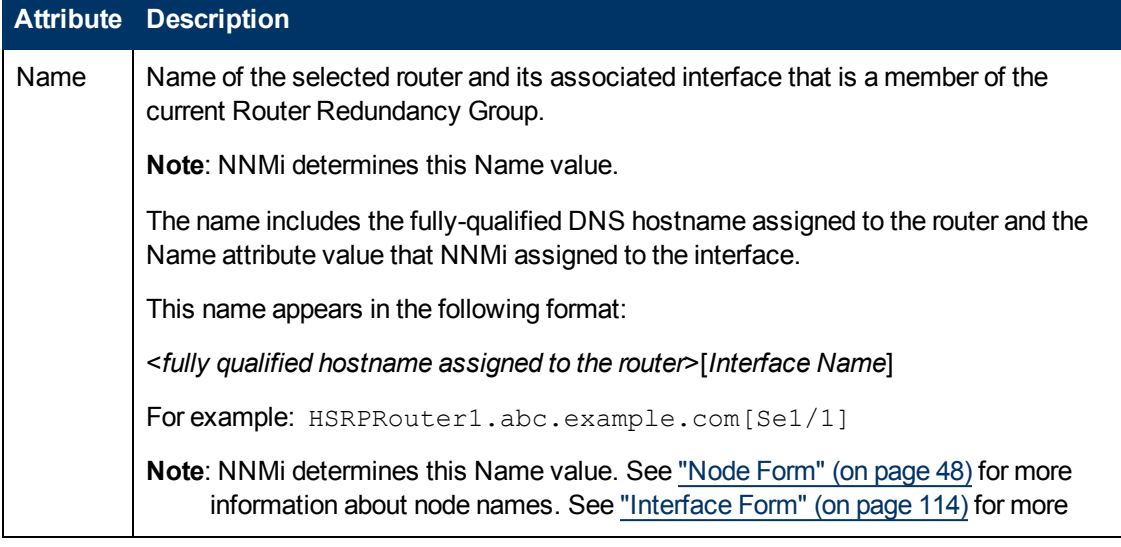

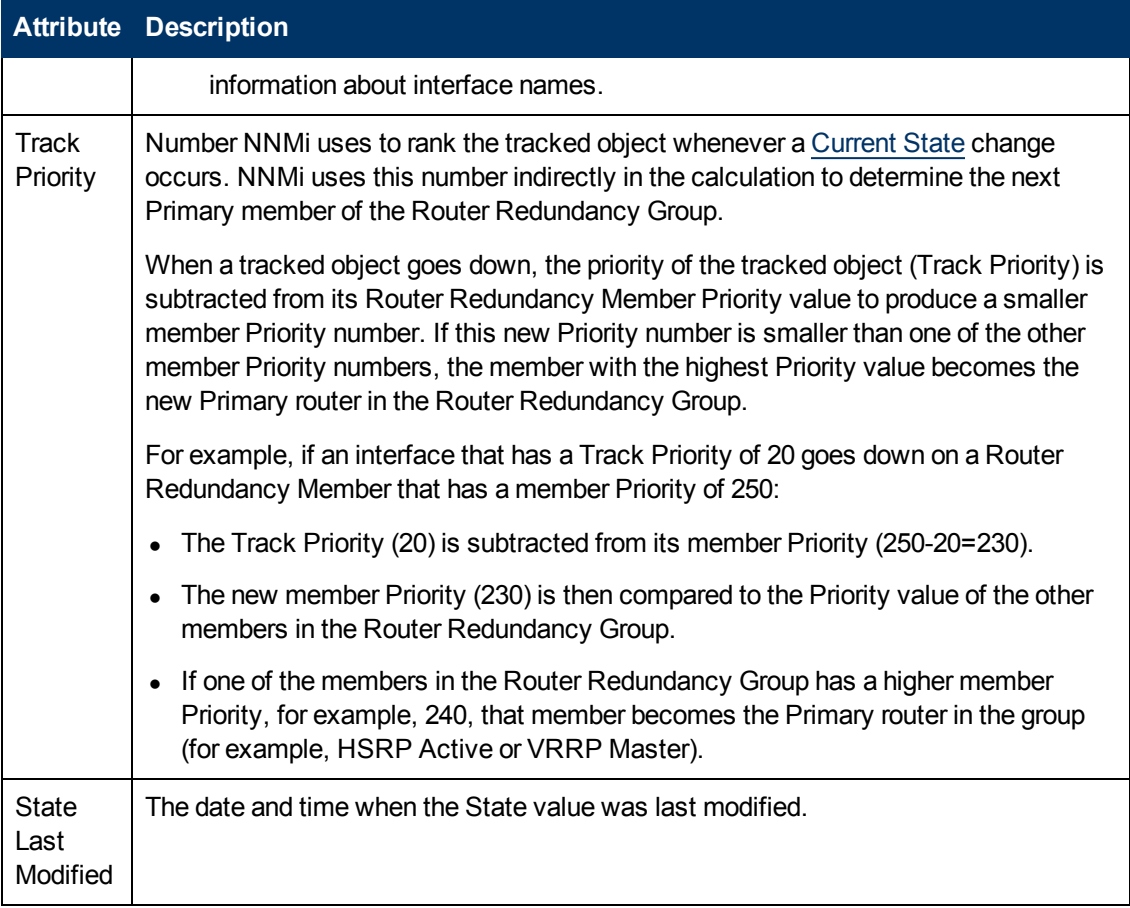

#### **Tracked Objects Table, continued**

#### <span id="page-219-0"></span>**Tracked Objects Form (***NNMi Advanced***)**

Your network administrator might have set up groups of redundant routers to help ensure that information packets reach their intended destination. A tracked object is the outbound interface responsible for delivering the outbound information packet that was originally sent to a selected inbound interface on a router that is part of the Router Redundancy Group. A Router Redundancy Member can have one or more associated tracked objects.

#### **Basics Attributes**

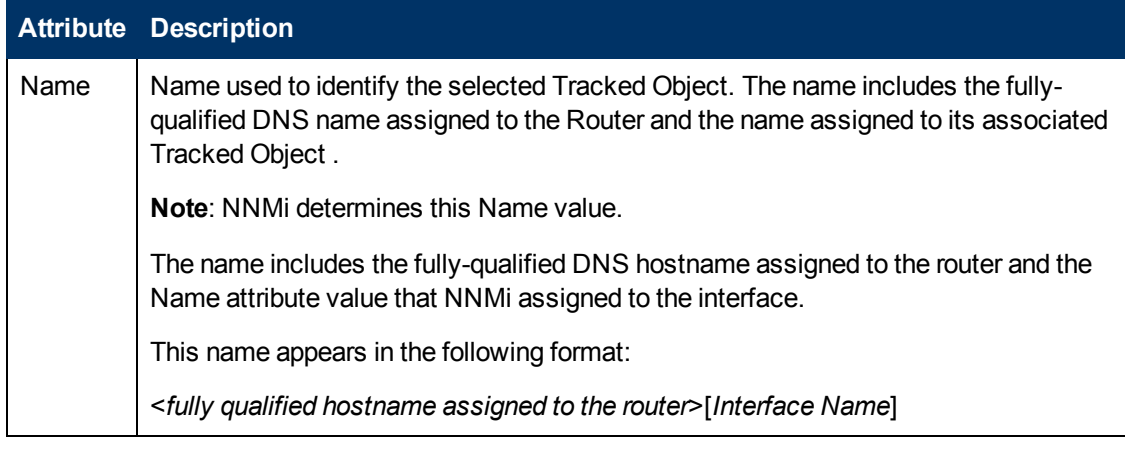

#### **Basics Attributes, continued**

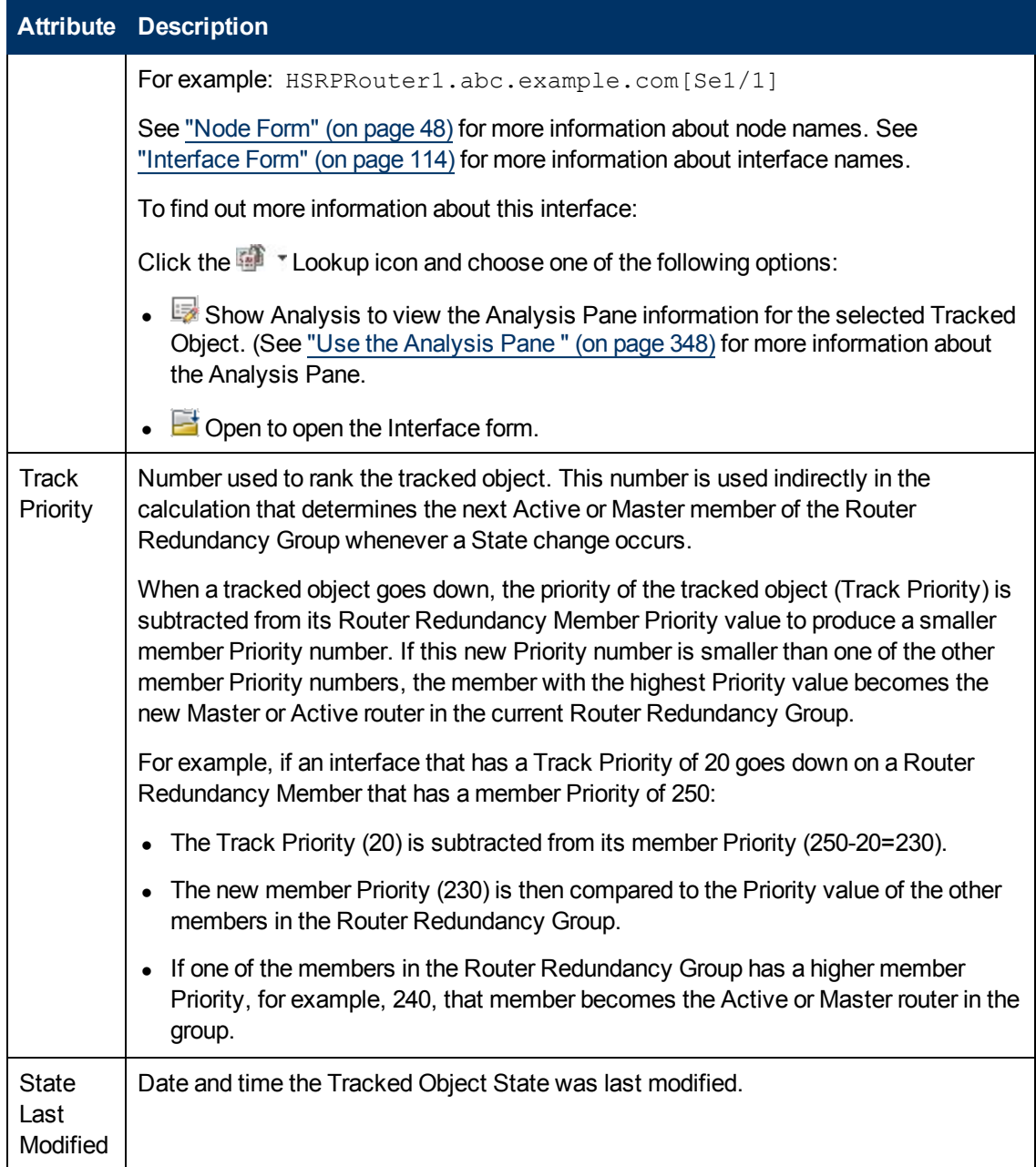

## **Router Redundancy Group Form: Virtual IP Addresses Tab (***NNMi Advanced***)**

The ["Router](#page-213-0) [Redundancy](#page-213-0) [Group](#page-213-0) [Form](#page-213-0) [\(NNMi](#page-213-0) [Advanced\)"](#page-213-0) [\(on](#page-213-0) [page](#page-213-0) [214\)](#page-213-0) provides details about the selected Router Redundancy Group.

**For information about each tab**:

#### **Virtual IP Addresses Table**

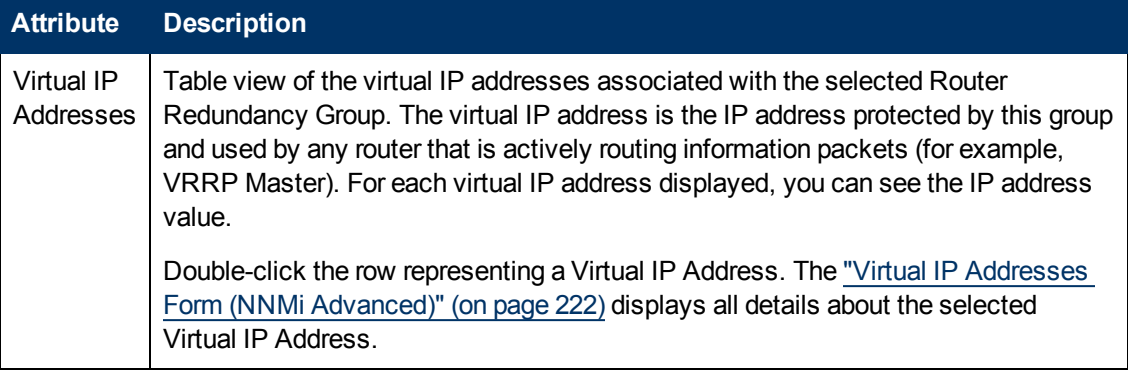

### <span id="page-221-0"></span>**Virtual IP Addresses Form (***NNMi Advanced***)**

A virtual IP address is an address protected by the Router Redundancy Group and used by the router that is actively routing information packed (for example, VRRP Master).

#### Basic Attributes

#### **Virtual IP Addresses**

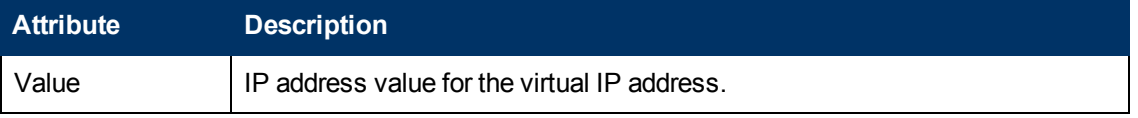

## **Router Redundancy Group Form: Incidents Tab (***NNMi Advanced***)**

The ["Router](#page-213-0) [Redundancy](#page-213-0) [Group](#page-213-0) [Form](#page-213-0) [\(NNMi](#page-213-0) [Advanced\)"](#page-213-0) [\(on](#page-213-0) [page](#page-213-0) [214\)](#page-213-0) provides details about the selected Router Redundancy Group.

#### **For information about each tab**:

#### **Incidents Associated with this Router Redundancy Group**

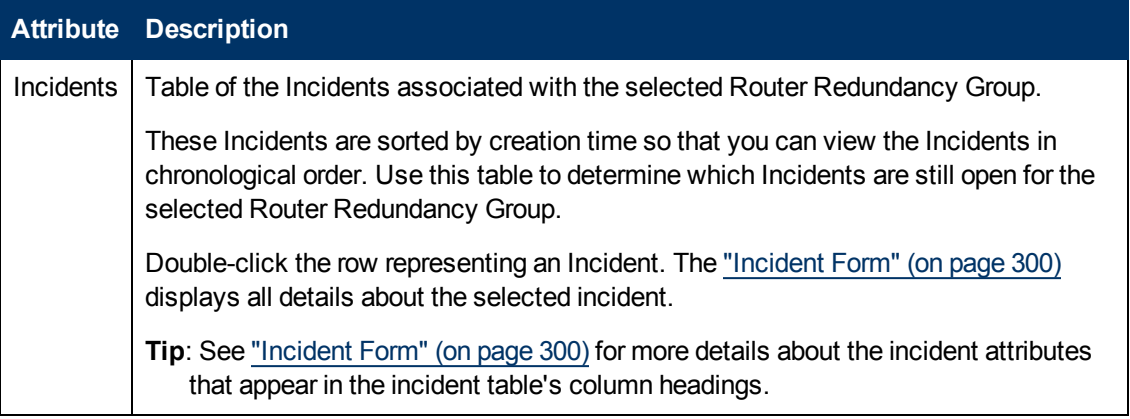

## **Router Redundancy Group Form: Status Tab (***NNMi Advanced***)**

The ["Router](#page-213-0) [Redundancy](#page-213-0) [Group](#page-213-0) [Form](#page-213-0) [\(NNMi](#page-213-0) [Advanced\)"](#page-213-0) [\(on](#page-213-0) [page](#page-213-0) [214\)](#page-213-0) provides details about the selected Router Redundancy Group.

#### **For information about each tab:**

#### **Router Redundancy Group Status History Table**

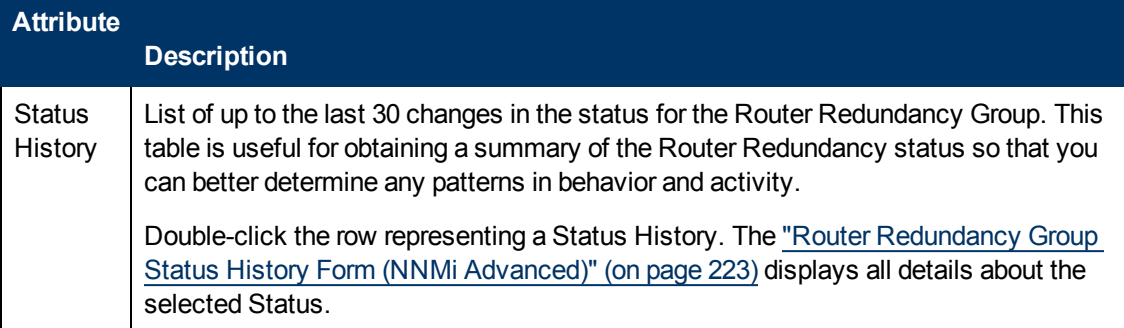

## <span id="page-222-0"></span>**Router Redundancy Group Status History Form (***NNMi Advanced***)**

Router Redundancy Group Status is derived from SNMP polling results, as well as any conclusions. For information about how the current Status was determined, see the ["Router](#page-222-1) [Redundancy](#page-222-1) [Group](#page-222-1) [Form: Conclusions](#page-222-1) [Tab](#page-222-1) [\(NNMi](#page-222-1) [Advanced\)"](#page-222-1) [\(on](#page-222-1) [page](#page-222-1) [223\)](#page-222-1). Status reflects the most serious outstanding conclusion. See ["Watch](#page-273-0) [Status](#page-273-0) [Colors"](#page-273-0) [\(on](#page-273-0) [page](#page-273-0) [274\)](#page-273-0) for more information about possible status values.

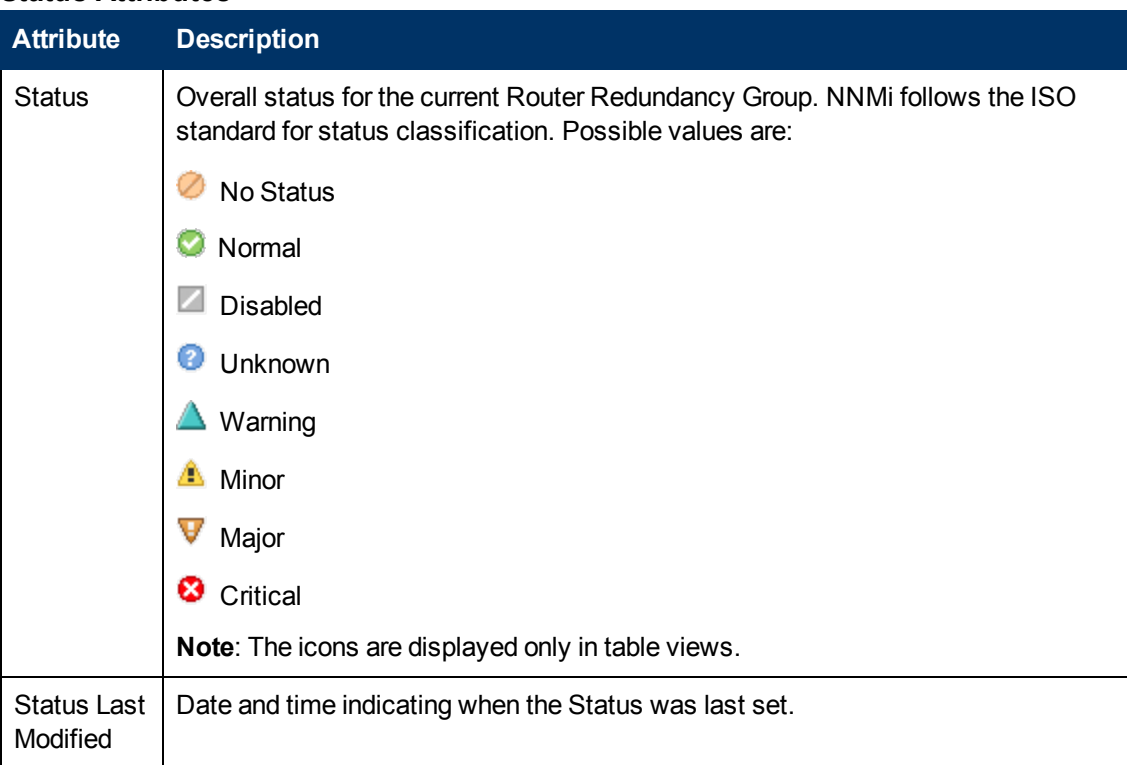

#### **Status Attributes**

## <span id="page-222-1"></span>**Router Redundancy Group Form: Conclusions Tab (***NNMi Advanced***)**

The ["Router](#page-213-0) [Redundancy](#page-213-0) [Group](#page-213-0) [Form](#page-213-0) [\(NNMi](#page-213-0) [Advanced\)"](#page-213-0) [\(on](#page-213-0) [page](#page-213-0) [214\)](#page-213-0) provides details about the selected Router Redundancy Group.

All relevant conclusions are shown in the table on this tab. The most severe Status in the current group of conclusions becomes the overall Router Redundancy Group status:

#### **For information about each tab:**

### **Outstanding Status Conclusion Values**

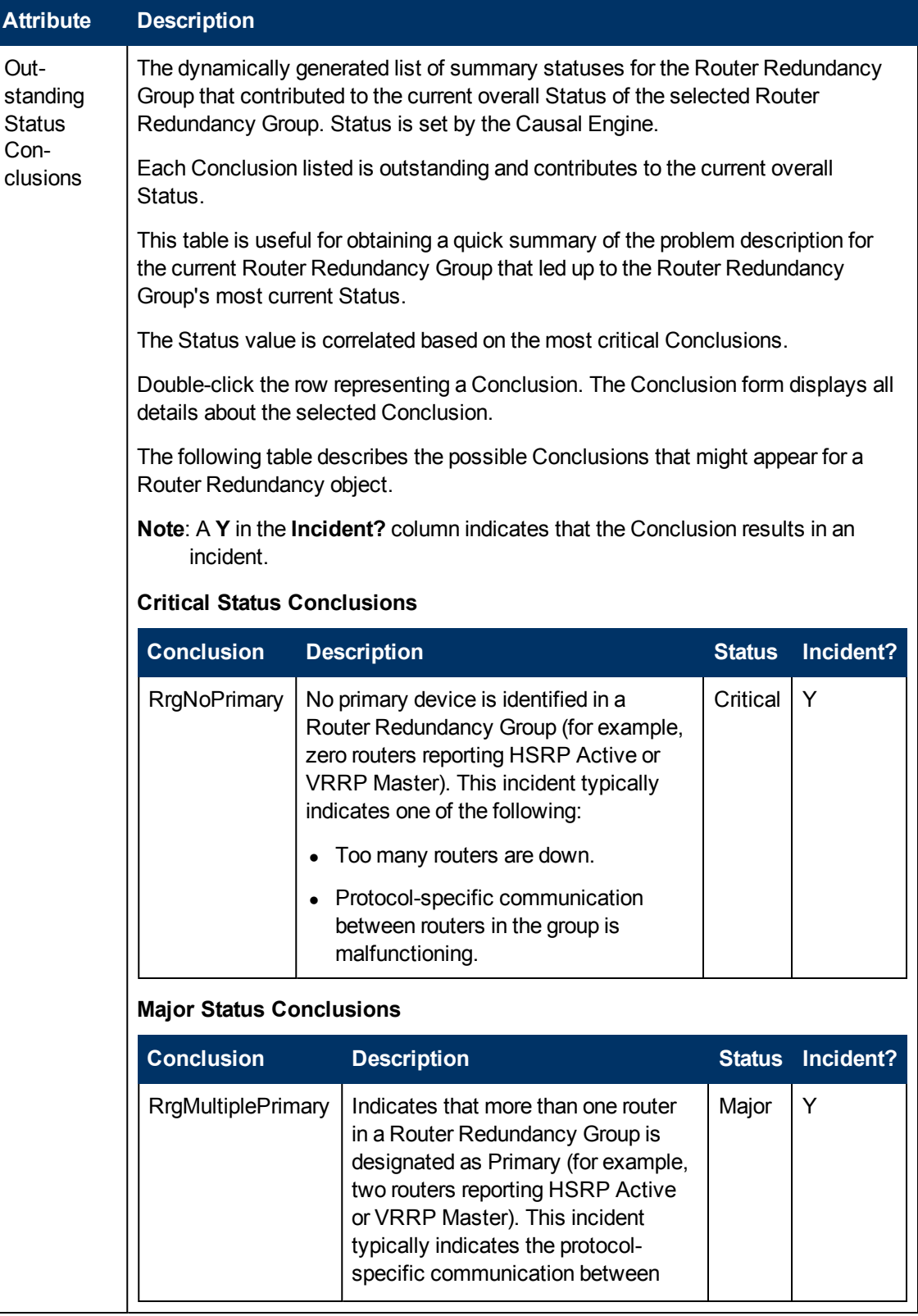

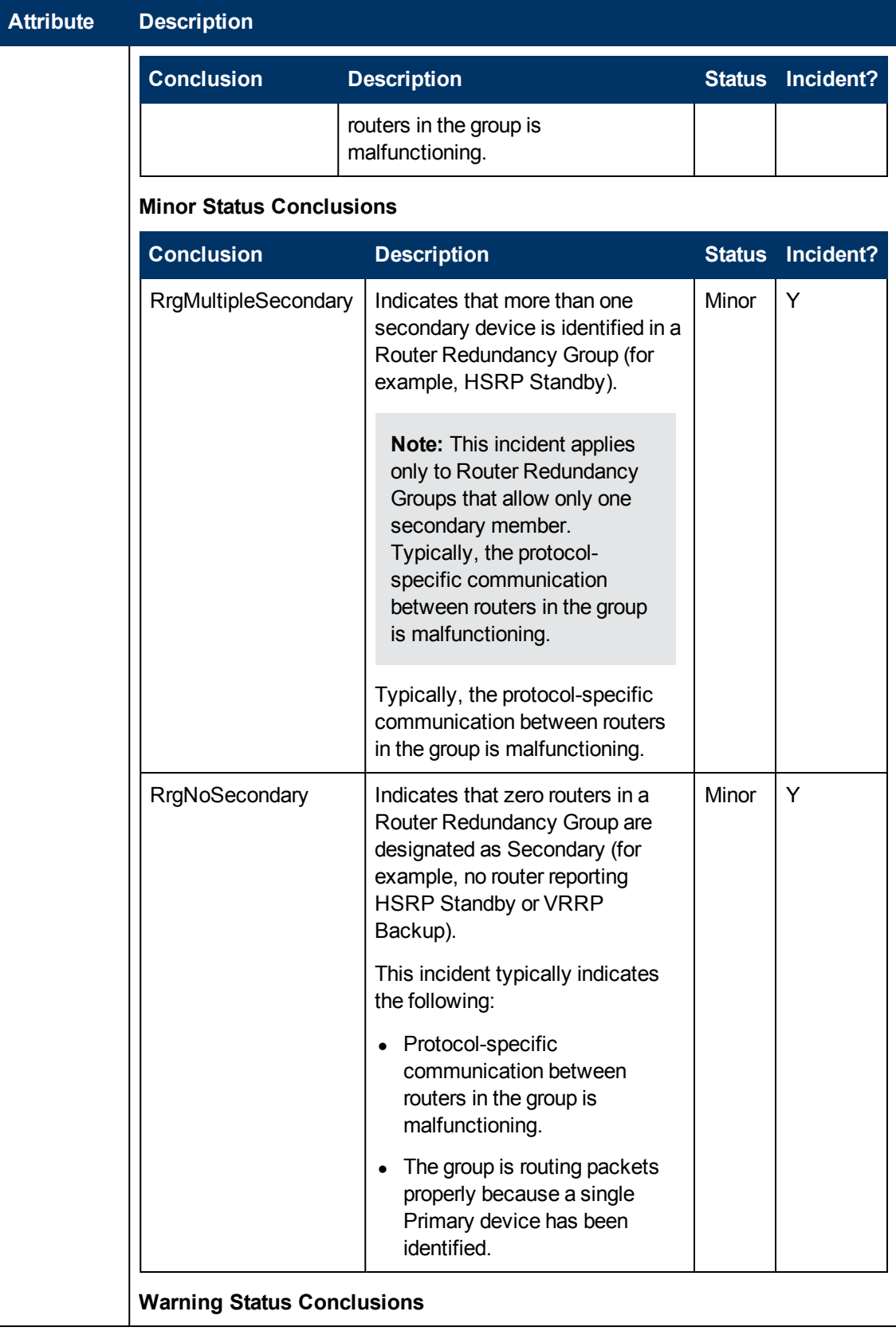

## **Outstanding Status Conclusion Values, continued**

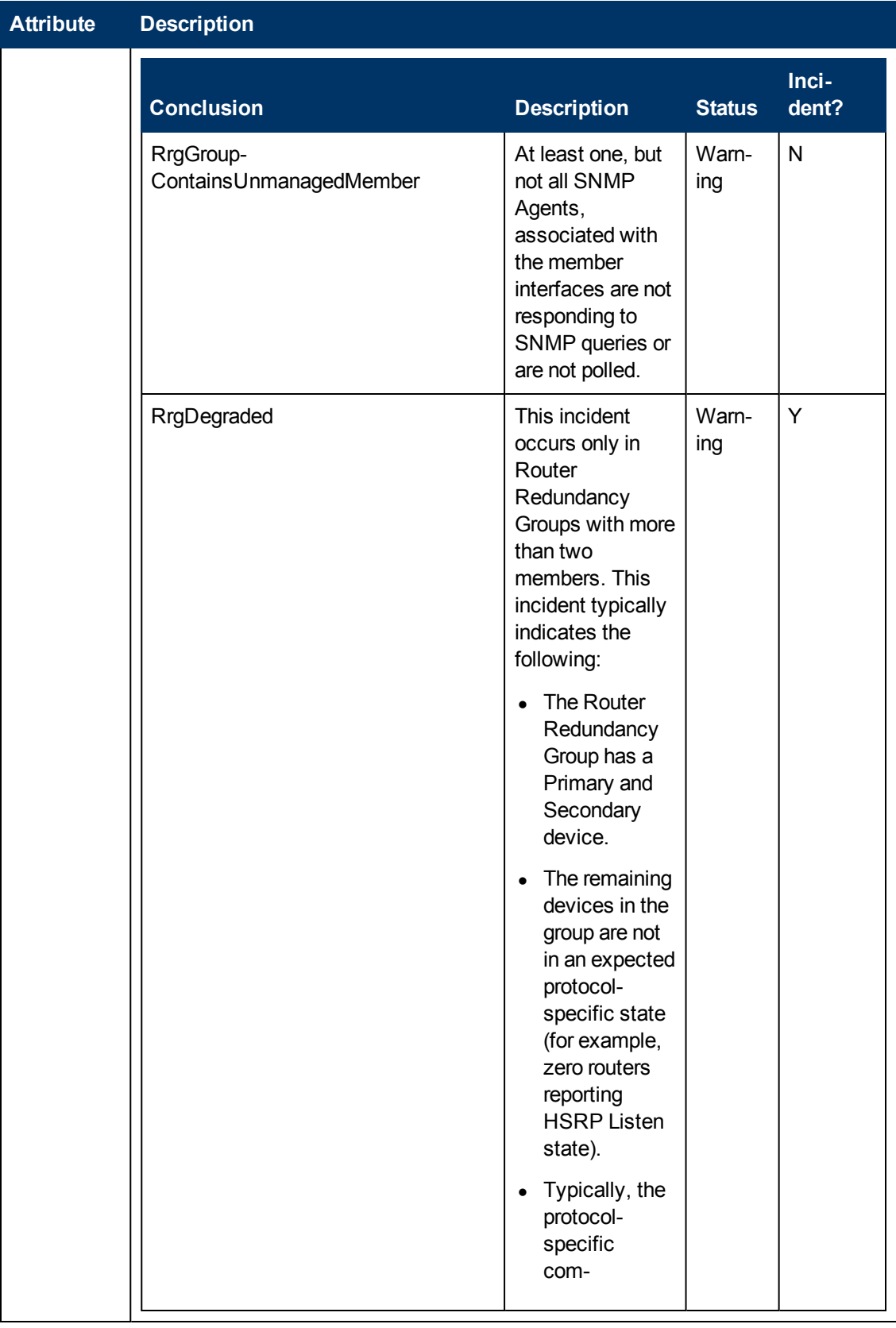

## **Outstanding Status Conclusion Values, continued**

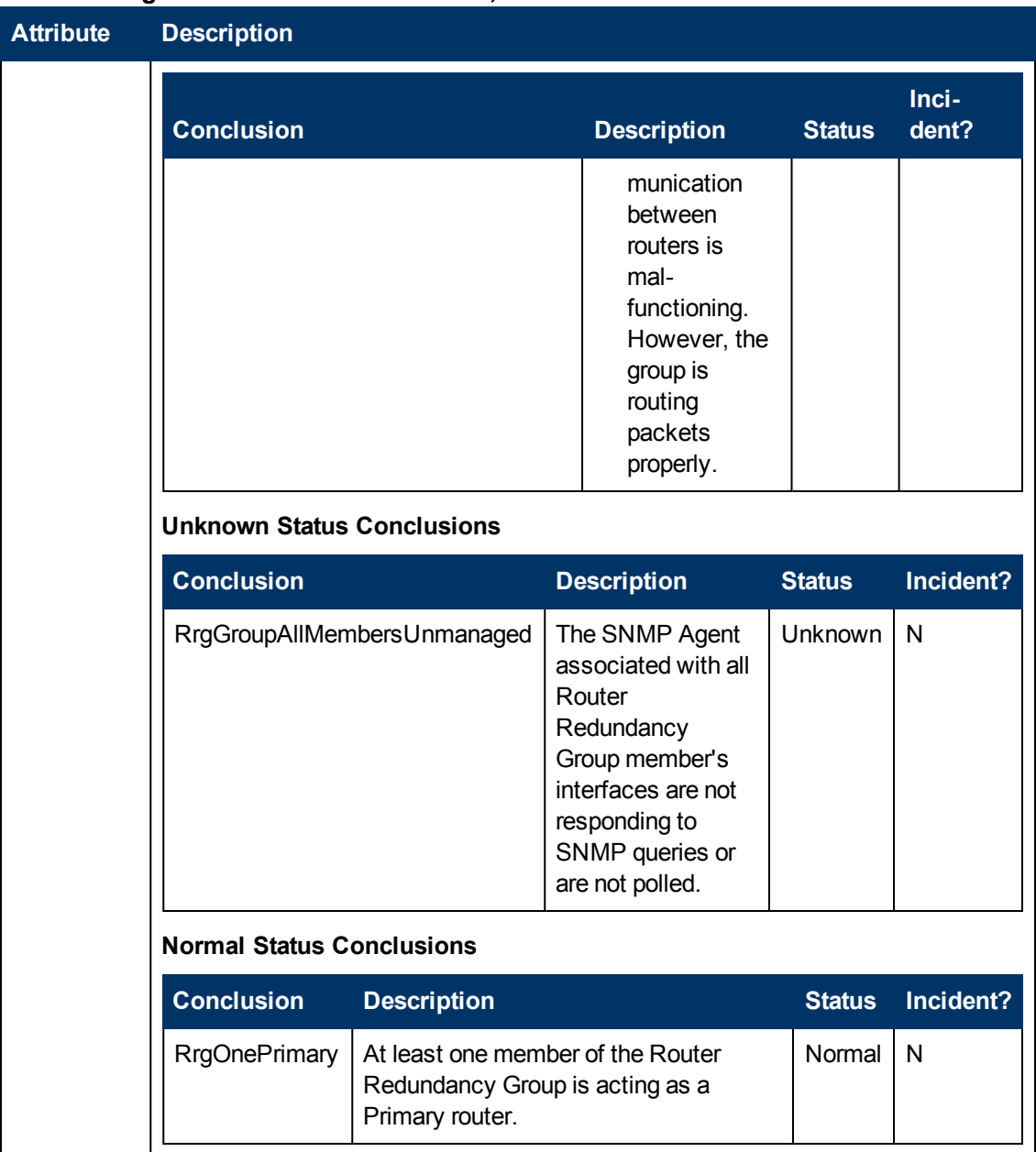

#### **Outstanding Status Conclusion Values, continued**

## **Router Redundancy Group Form: Registration Tab (NNMi Advanced)**

The ["Router](#page-213-0) [Redundancy](#page-213-0) [Group](#page-213-0) [Form](#page-213-0) [\(NNMi](#page-213-0) [Advanced\)"](#page-213-0) [\(on](#page-213-0) [page](#page-213-0) [214\)](#page-213-0) provides details about a managed connection.

#### **For information about each tab:**

#### **Registration Attributes**

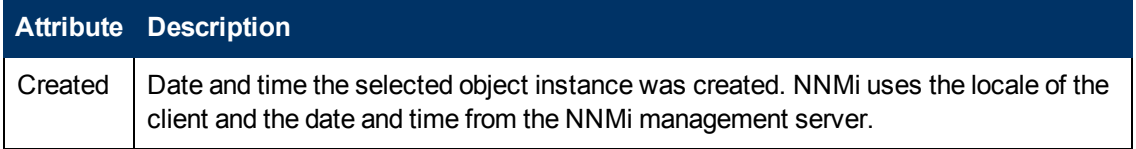

#### **Registration Attributes, continued**

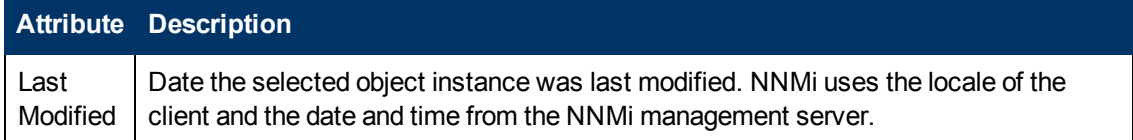

#### **Object Identifiers Attributes**

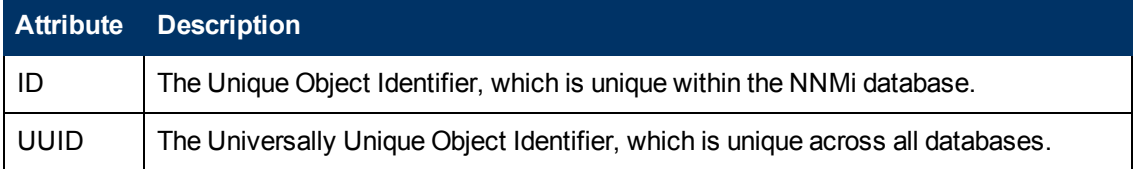

# <span id="page-227-0"></span>**Node Group Form**

**Note**: Island Node Groups are a special kind of Node Group that NNMi manages internally. Therefore, NNMi administrators should not modify Island Node Group configurations. NNMi overrides any user changes the next time NNMi updates the Island Node Group discovery information. See "Help for Administrators" for more information about Island Node Groups.

Membership in each node group is determined by a number of factors specified on the Node Group form. The NNMi administrator can create and modify Node Group definitions. The NNMi administrator can also configure [Node](#page-24-0) [Groups](#page-24-0) [as](#page-24-0) [filters](#page-24-0) [for](#page-24-0) [views](#page-24-0). NNMi monitors the status of each Node Group over time. NNMi also provides a map of each Node Group (**Actions** → **Node Group Map**).

Each Node Group definition includes one or more of the following:

- Device Filters (by any combination of category, vendor, family, profile)
- Additional Filters (based on current object attribute values in the NNMi database)
- **Additional Nodes (specific nodes identified by case-sensitive Hostname)**
- Child Node Groups nest into this Node Group.

#### **For information about each tab:**

**Tip**: Special Actions are available within the Node Group view and Interface Group view.

If you are an NNMI administrator, you can create Node Groups and use Node Groups in several ways:

#### **Node Group Basic Settings**

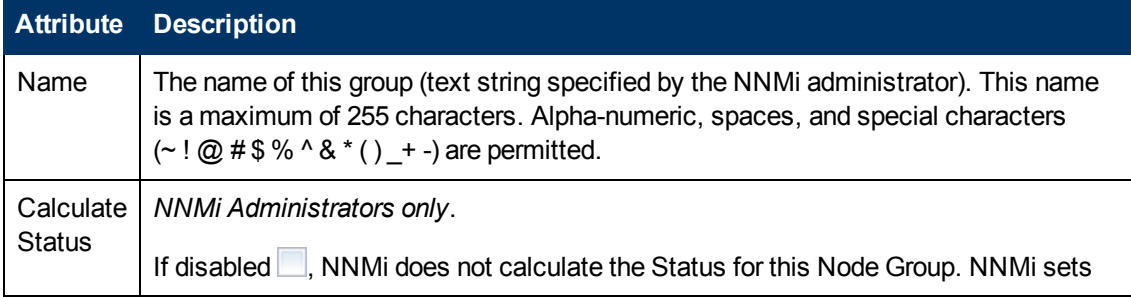

#### **Node Group Basic Settings, continued**

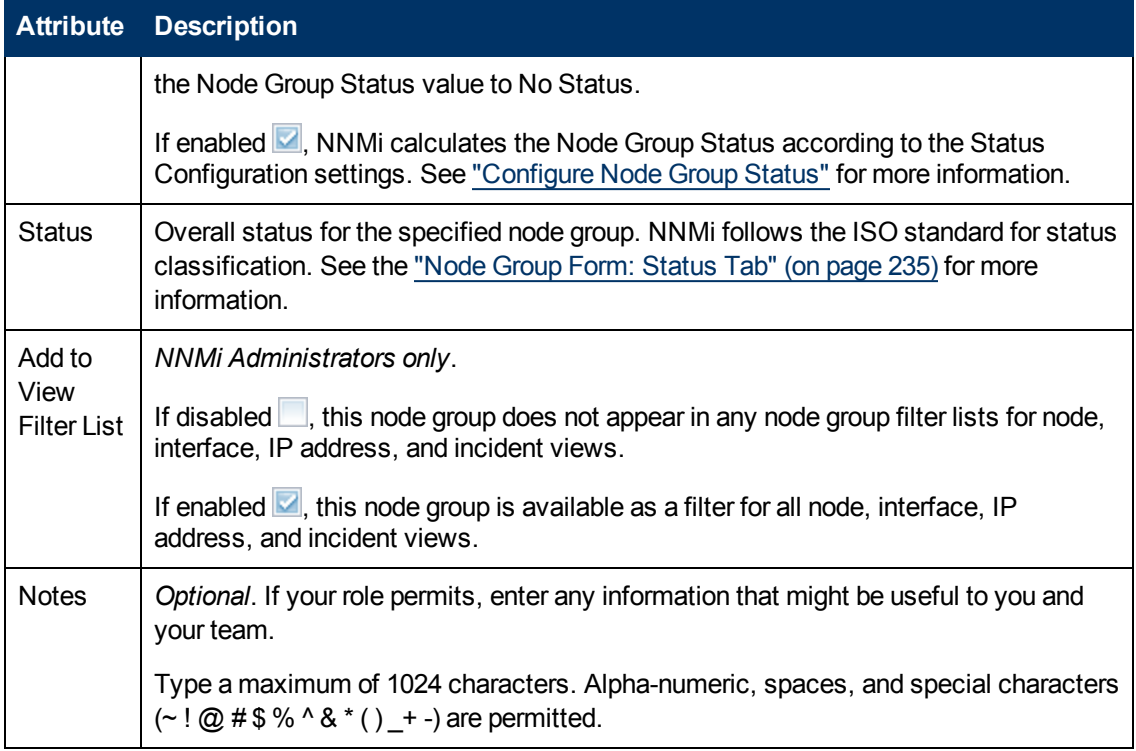

### **Node Group Settings (***NNM iSPI Performance***)**

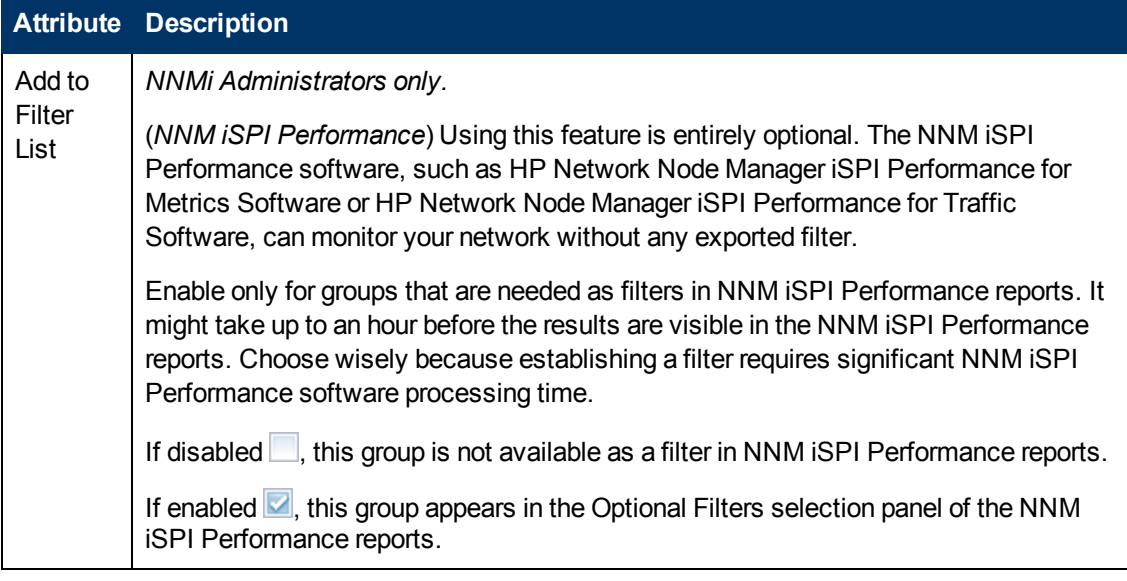

## **Node Group Form: Device Filters Tab (***NNMi Administrators only***)**

*Optional:* Determine Node Group members by vendor, family, model, or other device characteristics such as SNMP object identifiers.

NNMi combines the results of all Node Group configuration settings in the following manner:

- <sup>l</sup> NNMi first evaluates Device Filters. If any exist, nodes must match *at least one* specification to belong to this Node Group.
- <sup>l</sup> NNMi then evaluates any Additional Filters. Nodes *must also pass all* Additional Filters specifications to belong to this Node Group.
- Any Additional Nodes specified are *always* included in the Node Group, regardless of any filters.
- Any Child Node Group results are treated the same as Additional Nodes.

The ["Node](#page-227-0) [Group](#page-227-0) [Form"](#page-227-0) [\(on](#page-227-0) [page](#page-227-0) [228\)](#page-227-0) provides details about the selected node group.

#### **For information about each tab:**

#### **Device-Characteristic Filters Table**

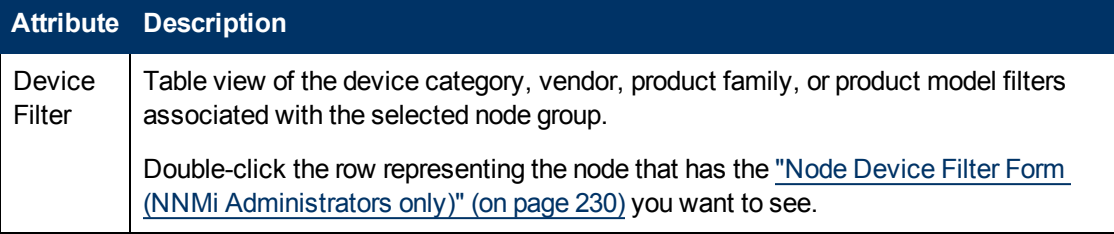

### <span id="page-229-0"></span>**Node Device Filter Form (***NNMi Administrators only***)**

*Optional:* Node Group definitions can specify membership using combinations of Device Profile attributes for device category, vendor, family, and profile. If you provide more than one Node Device Filter specification for a particular Node Group, the Node Group includes devices that pass any one of the Device Filters.

NNMi combines the results of all Node Group configuration settings in the following manner:

- <sup>l</sup> NNMi first evaluates Device Filters. If any exist, nodes must match *at least one* specification to belong to this Node Group.
- <sup>l</sup> NNMi then evaluates any Additional Filters. Nodes *must also pass all* Additional Filters specifications to belong to this Node Group.
- Any Additional Nodes specified are *always* included in the Node Group, regardless of any filters.
- Any Child Node Group results are treated the same as Additional Nodes.

Each Node Device Filter specifies one or more criteria that devices must meet to qualify for inclusion in the Node Group (see table below). If more than one criteria, devices must meet all of the criteria to pass that Node Device Filter and join the Node Group.

#### **Device Attribute Filters Table**

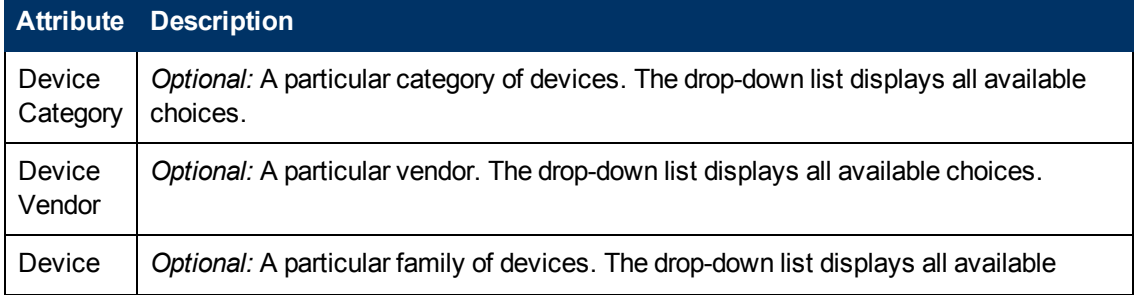

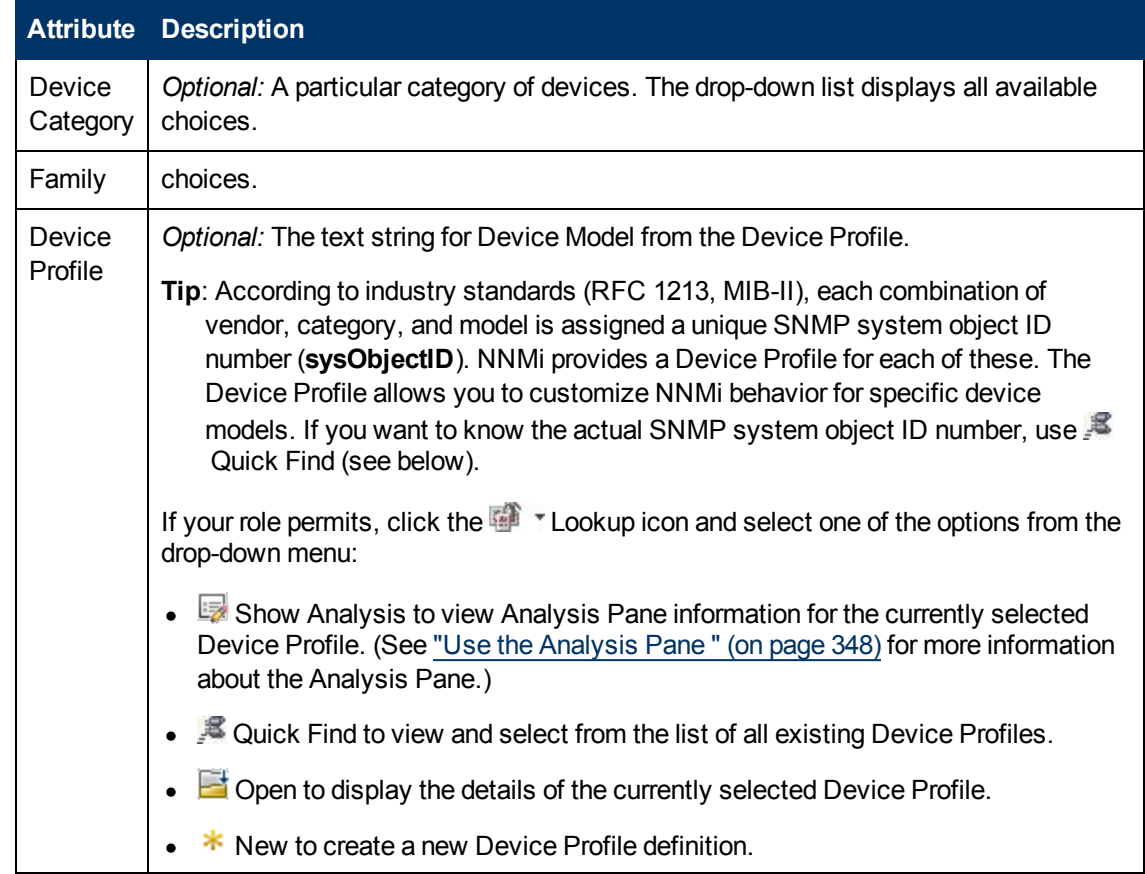

#### **Device Attribute Filters Table , continued**

## **Node Group Form: Additional Filters Tab (***NNMi Administrators only***)**

**Note**: The Additional Filters Editor requires that your user name be assigned a role of Administrator. If you are an NNMi Administrator, see Specify Node Group Additional Filters for more information about how to use the Additional Filters editor.

The Additional Filters tab enables the NNMi administrator to use expressions to refine the requirements for membership in a Node Group.

NNMi combines the results of all Node Group configuration settings in the following manner:

- <sup>l</sup> NNMi first evaluates Device Filters. If any exist, nodes must match *at least one* specification to belong to this Node Group.
- <sup>l</sup> NNMi then evaluates any Additional Filters. Nodes *must also pass all* Additional Filters specifications to belong to this Node Group.
- Any Additional Nodes specified are *always* included in the Node Group, regardless of any filters.
- Any Child Node Group results are treated the same as Additional Nodes.

The ["Node](#page-227-0) [Group](#page-227-0) [Form"](#page-227-0) [\(on](#page-227-0) [page](#page-227-0) [228\)](#page-227-0) provides details about the selected Node Group.

#### **For information about each tab:**

If an NNMi administrator created any Additional Filters for the selected Node Group, NNMi displays the Additional Filters expression.

## <span id="page-231-1"></span>**Node Group Form: Additional Nodes Tab (***NNMi Administrators only***)**

*Optional:* Determine Node Group members by specifying each device hostname (or address when hostname is not available).

Nodes that are specifically listed are *always* included in this node group.

The ["Node](#page-227-0) [Group](#page-227-0) [Form"](#page-227-0) [\(on](#page-227-0) [page](#page-227-0) [228\)](#page-227-0) provides details about the selected node group.

**For information about each tab:**

#### **Specific-Device Filters Table**

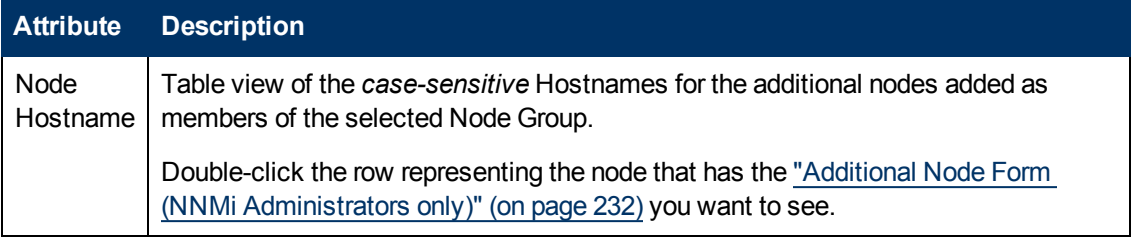

#### <span id="page-231-0"></span>**Additional Node Form (***NNMi Administrators only***)**

*Optional:* Node Group definitions can specify members by *case-sensitive* Hostname (on the ["Node](#page-231-1) [Group](#page-231-1) [Form:](#page-231-1) [Additional](#page-231-1) [Nodes](#page-231-1) [Tab](#page-231-1) [\(NNMi](#page-231-1) [Administrators](#page-231-1) [only\)"](#page-231-1) [\(on](#page-231-1) [page](#page-231-1) [232\).](#page-231-1)

Nodes that are specified as Additional Nodes are *always* included in the Node Group.

**Tip for Administrators**: To add more than a few additional nodes to the Node Group, create a Custom Attribute for the nodes. Use the Additional Filters tab with the Custom Attribute value to group the nodes together. See ["Node](#page-64-0) [Form:](#page-64-0) [Custom](#page-64-0) [Attributes](#page-64-0) [Tab"](#page-64-0) [\(on](#page-64-0) [page](#page-64-0) [65\)](#page-64-0) and ["Node](#page-64-1) [Custom](#page-64-1) [Attributes](#page-64-1) [Form"](#page-64-1) [\(on](#page-64-1) [page](#page-64-1) [65\)](#page-64-1) for more information.

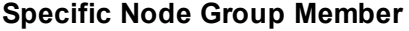

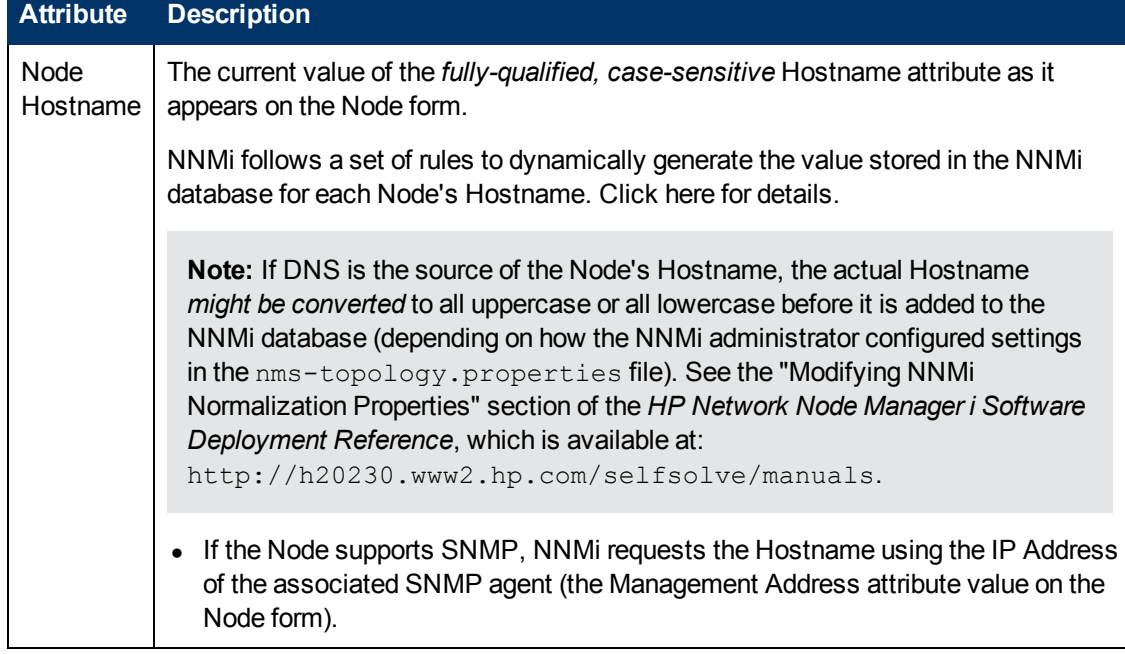

#### **Specific Node Group Member, continued**

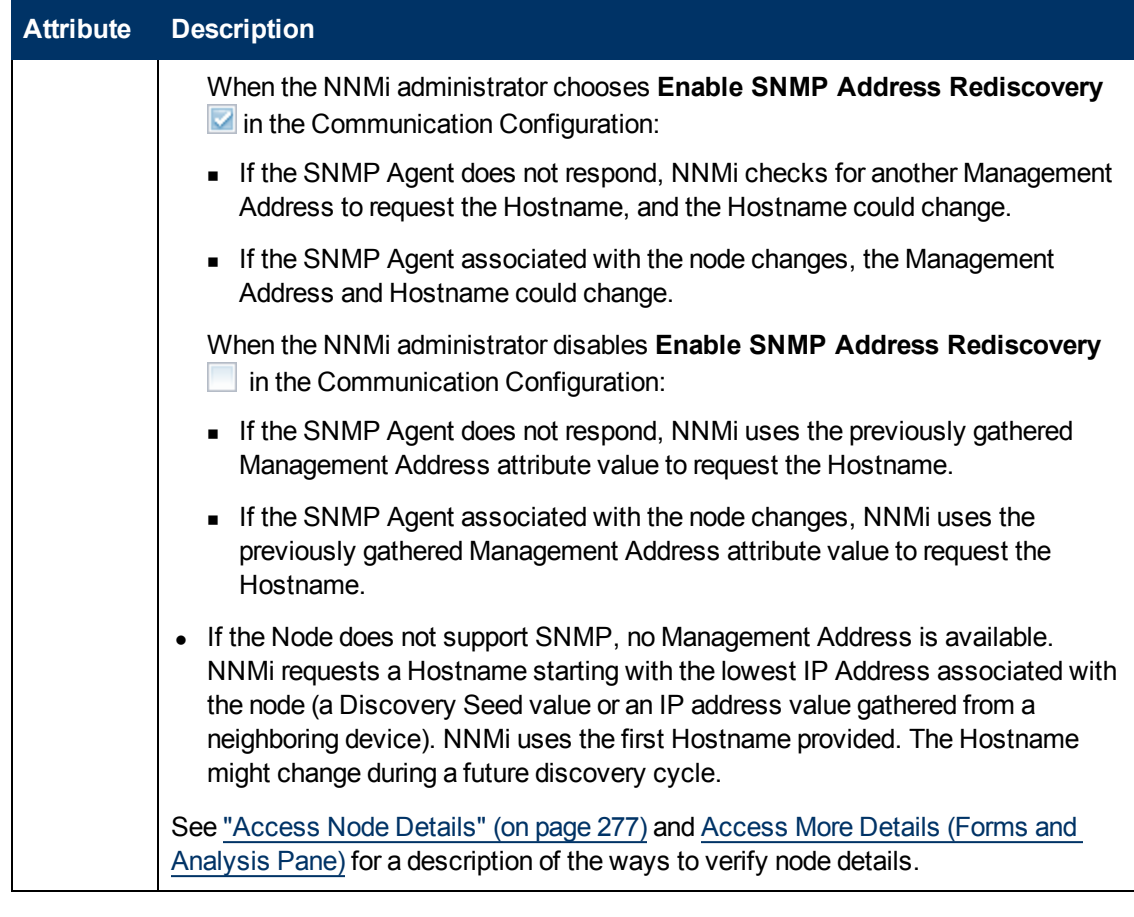

## **Node Group Form: Child Node Groups Tab (***NNMi Administrators only***)**

The ["Node](#page-227-0) [Group](#page-227-0) [Form"](#page-227-0) [\(on](#page-227-0) [page](#page-227-0) [228\)](#page-227-0) provides details about the selected Node Group.

A set of Node Groups can be hierarchically configured, for example, based on geographical location. The *Parent* Node Group might be named **North America** to represent all of the nodes on that continent. Additional Node Groups might exist for each country in which your business offices reside (for example **Canada**, **Mexico** and **United States**). Each of these individual Node Groups are configured as a *Child* Node Group of the **North America**Node Group.

For information about each of the columns displayed in the Child Node Groups table, see ["Node](#page-233-0) [Group](#page-233-0) [Hierarchy](#page-233-0) [\(Child](#page-233-0) [Node](#page-233-0) [Group\)](#page-233-0) [Form](#page-233-0) [\(NNMi](#page-233-0) [Administrators](#page-233-0) [only\)"](#page-233-0) [\(on](#page-233-0) [page](#page-233-0) [234\)](#page-233-0).

By default, each *Child* Node Group is represented by a **hexagon symbol that appears with the** other Node objects of the *Parent* Node Group in the Node Group Map. Child Node Group objects can be moved and have their locations saved with other Node objects in the map. Unlike other Node objects, double-clicking a Child Node Group object displays a map of the nodes in the Child Node Group rather than the object's form.

Alternatively, an NNMi administrator can configure the map to display all nodes in a Child Node Group as though its contents are directly in the Parent Node Group by setting the **Expand Child in Parent Node Group Map** attribute. An NNMi administrator must set this option for each Child

Node Group that should be expanded. See ["Node](#page-233-0) [Group](#page-233-0) [Hierarchy](#page-233-0) [\(Child](#page-233-0) [Node](#page-233-0) [Group\)](#page-233-0) [Form](#page-233-0) [\(NNMi](#page-233-0) [Administrators](#page-233-0) [only\)"](#page-233-0) [\(on](#page-233-0) [page](#page-233-0) [234\)](#page-233-0) for more information.

#### **For information about each tab:**

#### **Related Topics**

["Node](#page-243-0) [Group](#page-243-0) [Maps"](#page-243-0) [\(on](#page-243-0) [page](#page-243-0) [244\)](#page-243-0)

["Navigating](#page-245-0) [within](#page-245-0) [a](#page-245-0) [Node](#page-245-0) [Group](#page-245-0) [Map"](#page-245-0) [\(on](#page-245-0) [page](#page-245-0) [246\)](#page-245-0)

["Position](#page-247-0) [Nodes](#page-247-0) [on](#page-247-0) [a](#page-247-0) [Node](#page-247-0) [Group](#page-247-0) [Map"](#page-247-0) [\(on](#page-247-0) [page](#page-247-0) [248\)](#page-247-0)

### <span id="page-233-0"></span>**Node Group Hierarchy (Child Node Group) Form (***NNMi Administrators only***)**

Child Node Groups associate groups of nodes in a hierarchical order. For example, the Parent Node Group might be named **United States** to represent all of the nodes in the United States. Additional Node Groups might exist for each state in which your business offices reside (for example **Colorado** and **California**). Each of these individual state Node Groups can be a Child Node Group of the **United States** Node Group.

The following table describes each of the **Basics** attributes in the **Node Group Hierarchy** form.

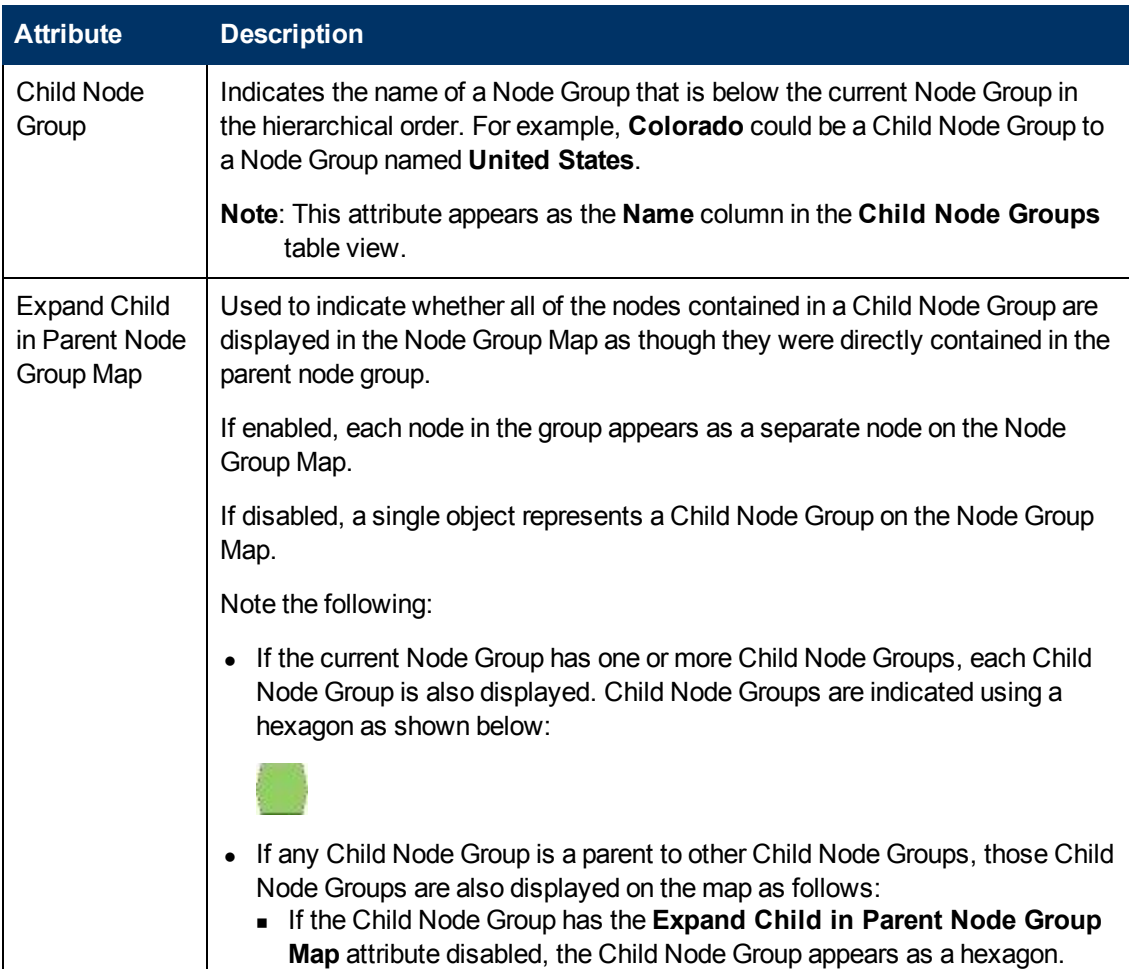

#### **Basics Attributes**

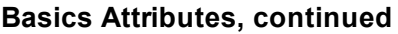

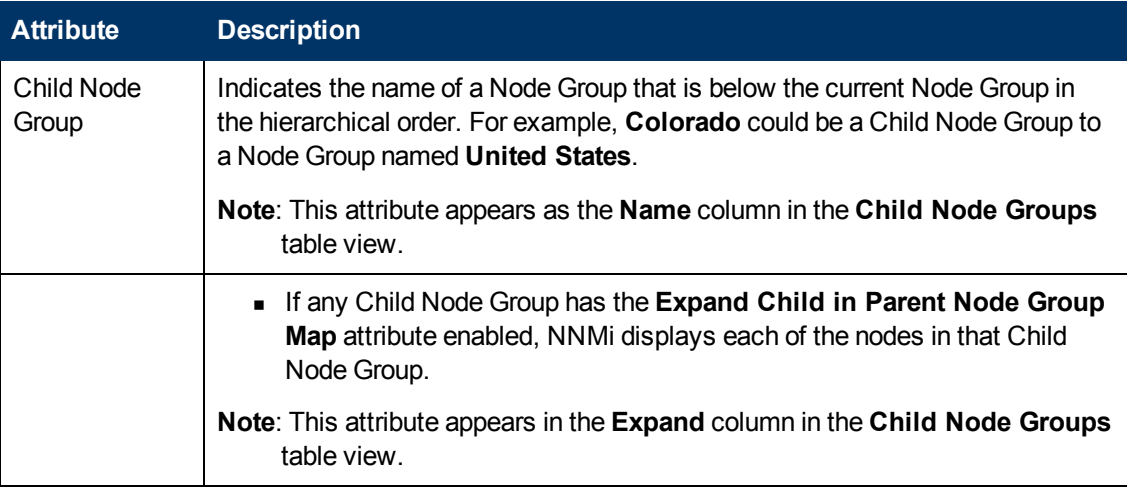

#### **Related Topics**

["Node](#page-243-0) [Group](#page-243-0) [Maps"](#page-243-0) [\(on](#page-243-0) [page](#page-243-0) [244\)](#page-243-0)

<span id="page-234-0"></span>["Position](#page-247-0) [Nodes](#page-247-0) [on](#page-247-0) [a](#page-247-0) [Node](#page-247-0) [Group](#page-247-0) [Map"](#page-247-0) [\(on](#page-247-0) [page](#page-247-0) [248\)](#page-247-0)

## **Node Group Form: Status Tab**

NNMi calculates the Node Group status based on the status of the nodes within the group. NNMi follows the ISO standard for status classification. Your NNMi administrator chooses a strategy for calculating Node Group Status. Possible strategies are:

- Propagating the Most Severe Status
- Configuring percentage thresholds

By default, NNMi uses the strategy for Propagating the Most Severe Status. NNMi sets the Node Group status equal to the most severe Status of any node in the Node Group.

NNMi can also use the alternative Percentage threshold strategy. NNMi sets the Node Group status according to rules defined by your NNMi Administrator. When more than one Status percentage exceeds the threshold, NNMi propagates the most severe status. For example using the settings below, if the percentage of nodes with **Warning** Status exceeds 30 percent and the number of nodes with **Minor** Status exceeds 20 percent, NNMi assigns the Node Group a Status of Minor.

The following list shows an example of using the alternative Percentage strategy:

- **No Status** The Node Group has just been added and NNMi has not yet calculated the status.
- **Normal** All nodes in the Node Group have a status of Normal or the threshold specified for this Target Status has not been reached.
- **Unknown** All nodes within the Node Group have a status of **Unknown**.
- **Warning** At least 30 percent of the nodes within the Node Group have a status of **Warning**.
- **Minor** At least 20 percent of the nodes in the Node Group have a Status of **Minor**.
- **Major** At least 10 percent of the nodes within the Node Group have a status of **Major**.

**Critical** — At least 5 percent of the nodes in the group have a status of **Critical**.

**Note**: These example percentages might not match your NNMi Administrator's choices. See "Help for Administrators" for more information.

The ["Node](#page-227-0) [Group](#page-227-0) [Form"](#page-227-0) [\(on](#page-227-0) [page](#page-227-0) [228\)](#page-227-0) provides details about the selected Node Group.

**For information about each tab:**

#### **Status Attributes**

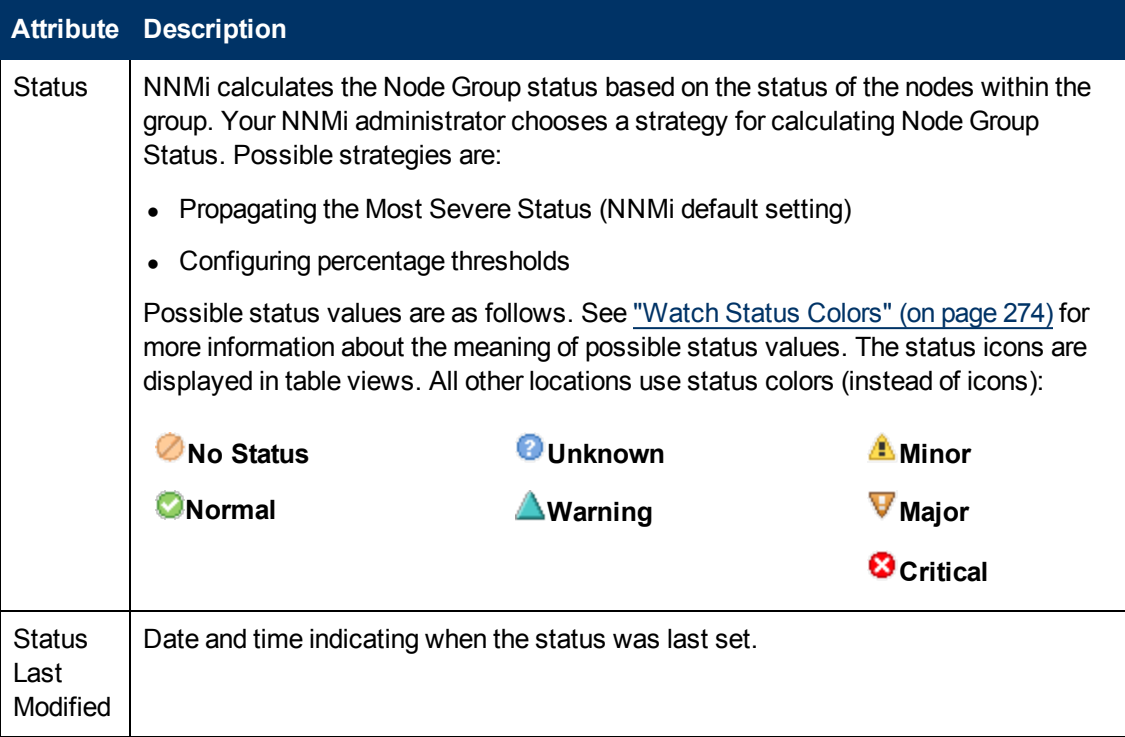

#### **Status History Table**

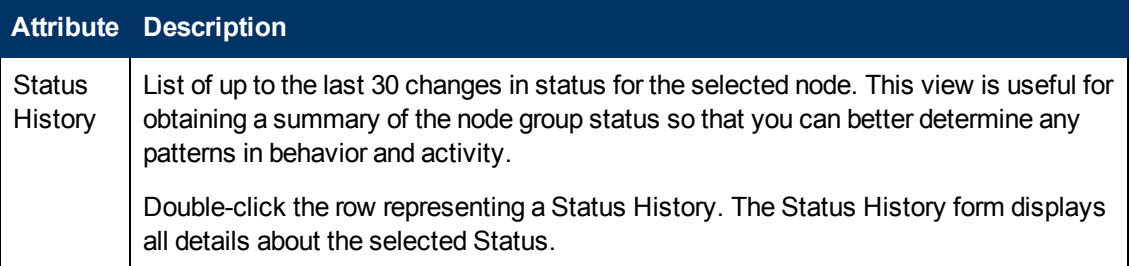

## <span id="page-235-0"></span>**Interface Group Form**

Each interface group can include one or more interface-type specifications (based on industrystandard IANA ifType-MIB variables). The NNMi administrator can create and modify interface group definitions. The NNMi administrator can also configure interface groups as filters in table views.

The NNMi administrator can create and modify Interface Group definitions. The NNMi administrator can also configure [Interface](#page-24-0) [Groups](#page-24-0) [as](#page-24-0) [filters](#page-24-0) [for](#page-24-0) [views](#page-24-0).

When determining membership in this Interface Group, NNMi combines the results of all Interface Group configuration settings in the following manner:

- <sup>l</sup> NNMi first evaluates ifType Filters. If any exist, interfaces must match *at least one* specification to belong to this Interface Group.
- <sup>l</sup> NNMi then evaluates any Additional Filters. Interfaces *must also pass all* Additional Filters specifications to belong to this Interface Group.
- If a Node Group is specified for this Interface Group, any interface in this group must be contained in a node that is a member of the Node Group specified in the Basics section.

#### **For information about each tab:**

**Tip**: Special Actions are available within the Node Group and Interface Group views.

If you are an NNMI administrator, you can create Interface Groups and use Interface Groups in several ways:

#### **Interface Group Basics**

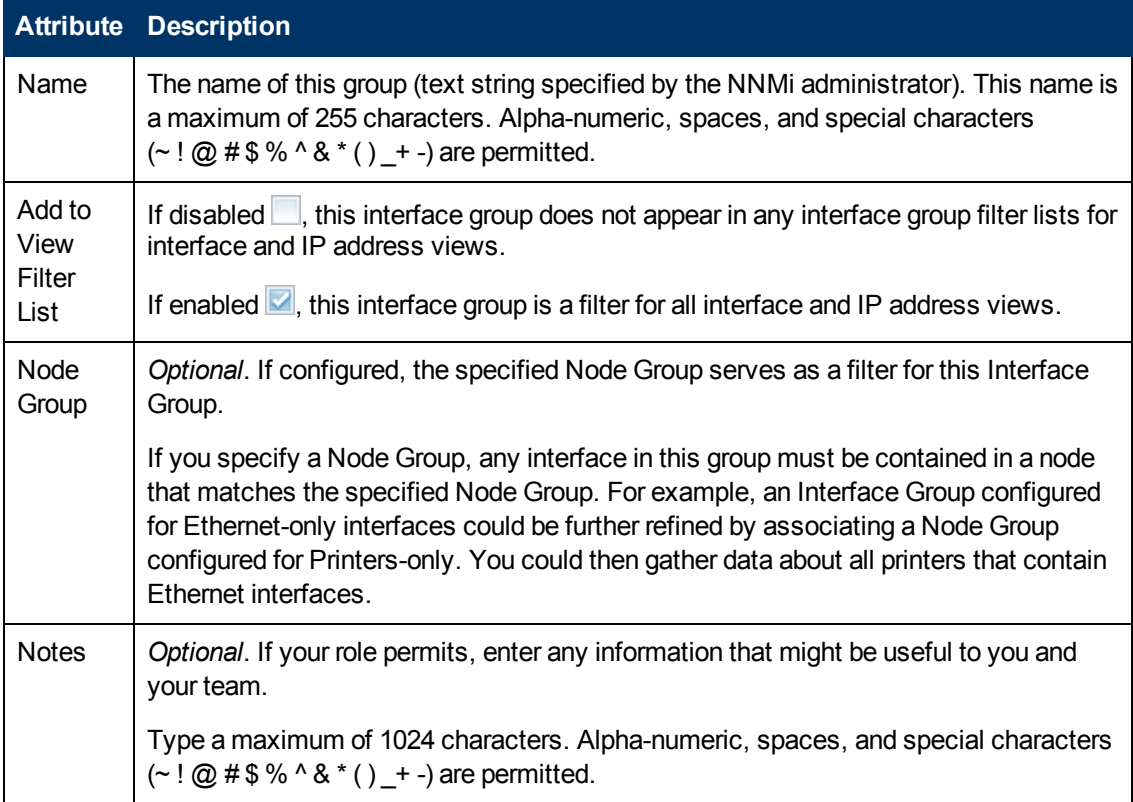

#### **Interface Group Settings (***NNM iSPI Performance***)**

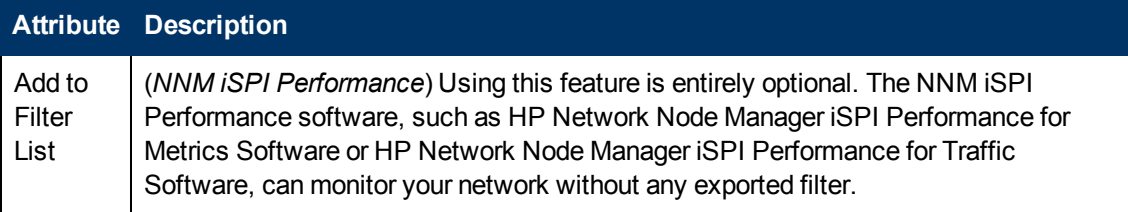

#### **Interface Group Settings (NNM iSPI Performance), continued**

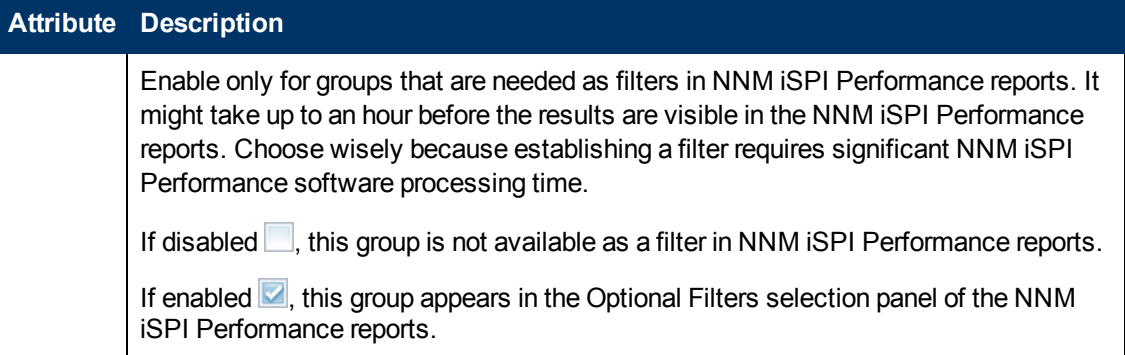

## **Interface Group Form: ifType Filters Tab**

Interface Group members are filtered by industry-standard IANA ifType-MIB variables.

When determining membership in this Interface Group, NNMi combines the results of all Interface Group configuration settings in the following manner:

- <sup>l</sup> NNMi first evaluates ifType Filters. If any exist, interfaces must match *at least one* specification to belong to this Interface Group.
- <sup>l</sup> NNMi then evaluates any Additional Filters. Interfaces *must also pass all* Additional Filters specifications to belong to this Interface Group.
- If a Node Group is specified for this Interface Group, any interface in this group must be contained in a node that is a member of the Node Group specified in the Basics section.

The ["Interface](#page-235-0) [Group](#page-235-0) [Form"](#page-235-0) [\(on](#page-235-0) [page](#page-235-0) [236\)](#page-235-0) provides details about the selected interface group.

**For information about each tab:**

#### **ifType Filters Table**

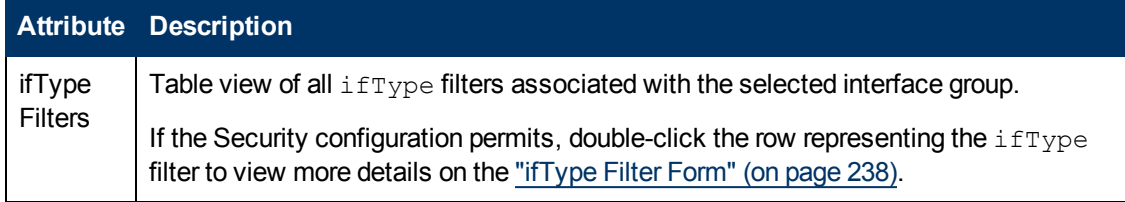

### <span id="page-237-0"></span>**ifType Filter Form**

If the NNMi Security configuration permits access to this form, displays the specification of the selected interface-type filter. This filter is based on an industry-standard IANA ifType-MIB variable.

#### **ifType Specification**

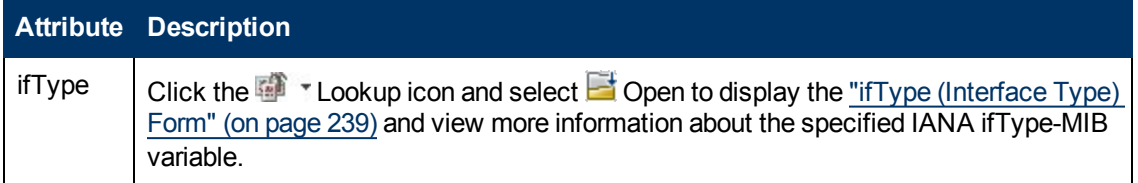

#### **ifType Specification, continued**

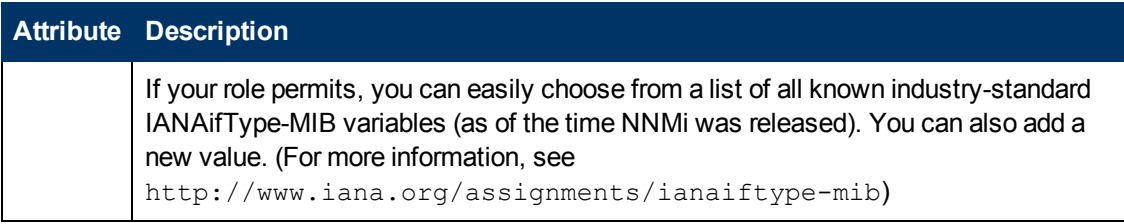

### <span id="page-238-0"></span>**ifType (Interface Type) Form**

Displays information about the selected industry-standard IANA ifType-MIB variable.

The NNMi administrator can change these settings.

#### **Interface Type Definition**

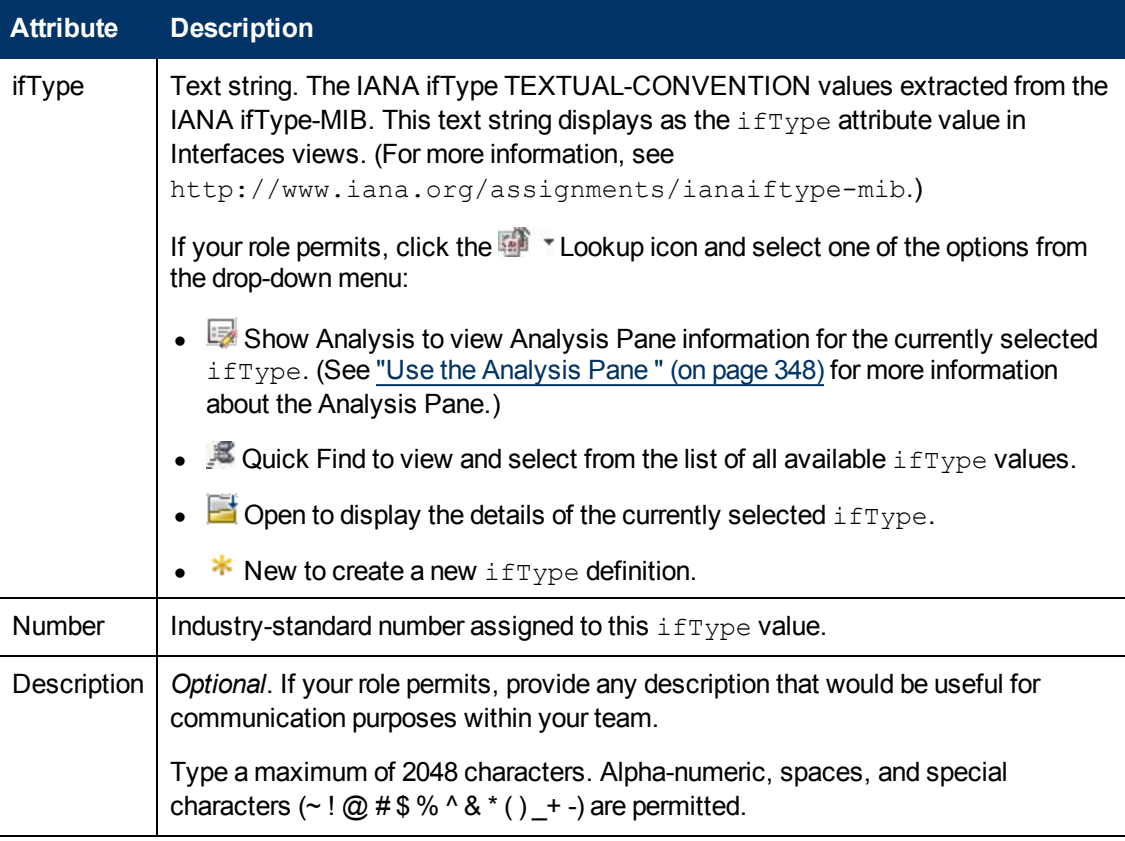

## **Interface Group Form: Additional Filters Tab**

**Note**: To *create* Additional Filters, your user name must be assigned to the role of NNMi Administrator.

Additional Filters enable the NNMi administrator to create expressions that further refine which interfaces to include in an Interface Group. If an NNMi administrator created any Additional Filters for the selected Interface Group, NNMi displays the Additional Filters expression. See Specify Interface Group Additional Filters for information about how to use the Additional Filters Editor or how to decipher an existing Additional Filters expression.

When determining membership in this Interface Group, NNMi combines the results of all Interface Group configuration settings in the following manner:

- <sup>l</sup> NNMi first evaluates ifType Filters. If any exist, interfaces must match *at least one* specification to belong to this Interface Group.
- <sup>l</sup> NNMi then evaluates any Additional Filters. Interfaces *must also pass all* Additional Filters specifications to belong to this Interface Group.
- If a Node Group is specified for this Interface Group, any interface in this group must be contained in a node that is a member of the Node Group specified in the Basics section.

The ["Interface](#page-235-0) [Group](#page-235-0) [Form"](#page-235-0) [\(on](#page-235-0) [page](#page-235-0) [236\)](#page-235-0) provides details about the selected Interface Group.

#### <span id="page-239-1"></span>**For information about each tab:**

# **MPLS WAN Cloud (RAMS) Form** *(NNMi Advanced)*

The MPLS WAN Cloud (RAMS) form provides information for the selected MPLS WAN Cloud. The following table describes the fields included on the MPLS WAN Cloud (RAMS) form:

#### **Basic Attributes**

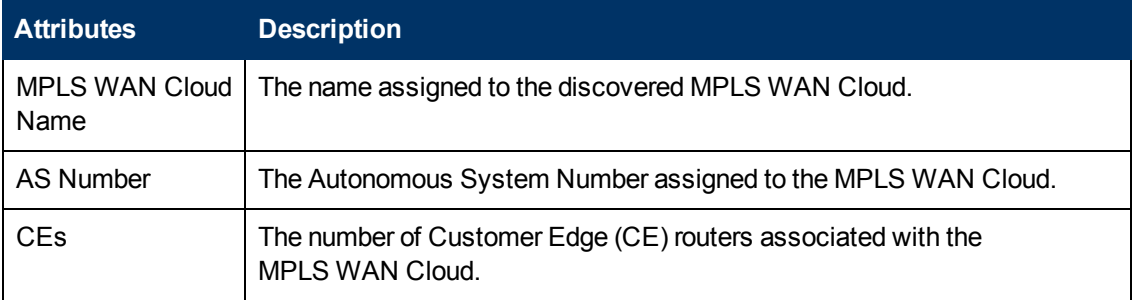

#### **Related Topics:**

["MPLS](#page-239-0) [WAN](#page-239-0) [Cloud](#page-239-0) [\(RAMS\)](#page-239-0) [Form:](#page-239-0) [MPLS](#page-239-0) [WAN](#page-239-0) [Connections](#page-239-0) [Tab](#page-239-0) [\(NNMi](#page-239-0) [Advanced\)"](#page-239-0) [\(on](#page-239-0) [page](#page-239-0) [240\)](#page-239-0)

<span id="page-239-0"></span>["MPLS WAN Cloud](#page-261-0) [Map](#page-261-0) [\(NNMi](#page-261-0) [Advanced\)"](#page-261-0) [\(on](#page-261-0) [page](#page-261-0) [262\)](#page-261-0)

## **MPLS WAN Cloud (RAMS) Form: MPLS WAN Connections Tab** *(NNMi Advanced)*

The ["MPLS](#page-239-1) [WAN](#page-239-1) [Cloud](#page-239-1) [Form"](#page-239-1) provides details about the selected MPLS VPN Cloud.

**Note**: The Last Discovered Time is displayed in the MPLS WAN Interface summary. It is the date and time when the selected MPLS WAN Cloud was last discovered.

Chapter 5: Accessing Device Details

#### **Basic Attributes**

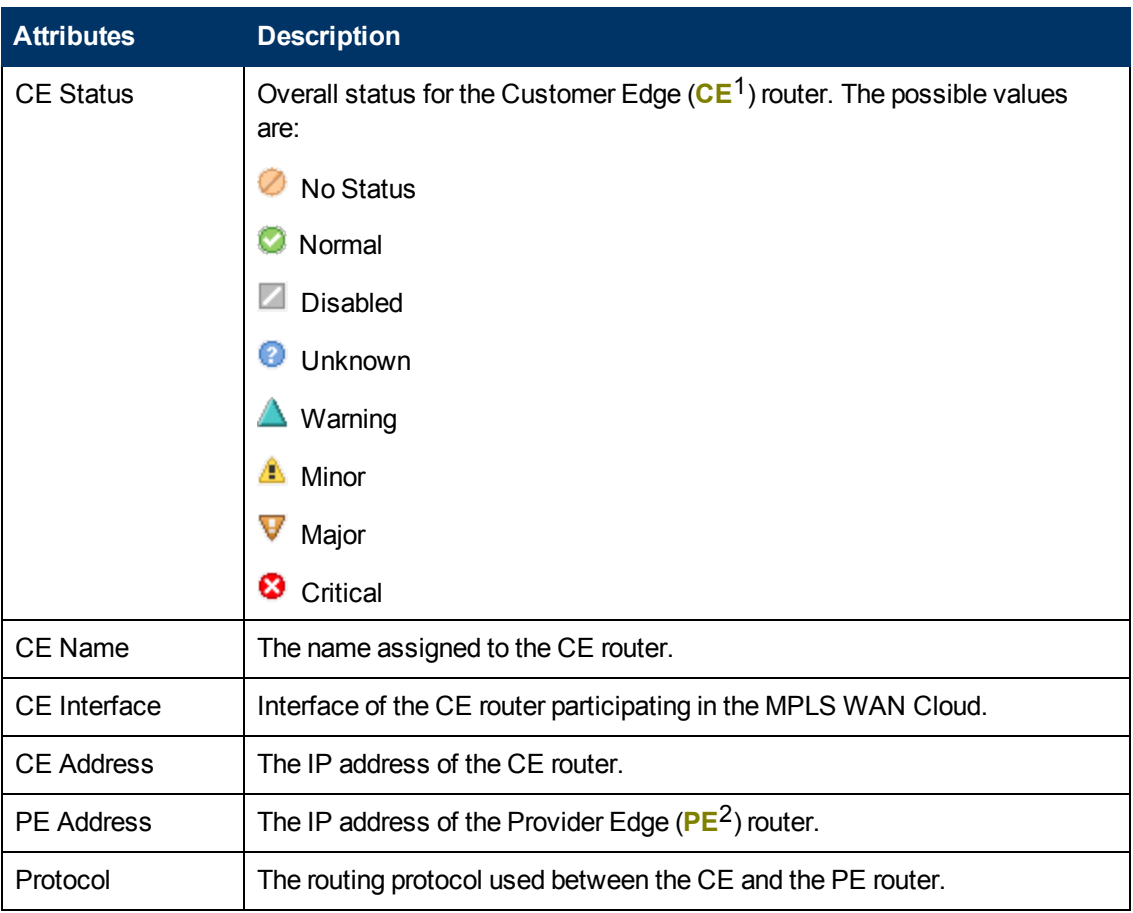

#### **Related Topics:**

["MPLS WAN Cloud](#page-261-0) [Map](#page-261-0) [\(NNMi](#page-261-0) [Advanced\)"](#page-261-0) [\(on](#page-261-0) [page](#page-261-0) [262\)](#page-261-0)

## **Management Station Form**

Management Station configurations are used for a variety of purposes:

- $\bullet$  Enable NNM 6.x or 7.x to forward events to NNMi.
- Enable access to NNM 6.x or 7.x features from incidents that were forwarded from NNM 6.x/7.x. (See ["Accessing](#page-23-0) [NNM 6.x](#page-23-0) [and](#page-23-0) [7.x](#page-23-0) [Features"](#page-23-0) [\(on](#page-23-0) [page](#page-23-0) [24\)](#page-23-0) for more information.)
- Filter incident views by NNM 6.x or 7.x Management Station.

#### **NNM 6.x or 7.x Management Station Attributes**

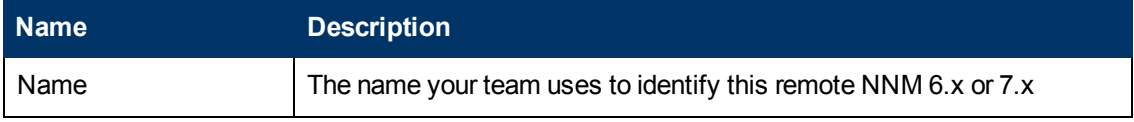

<sup>1</sup> Customer Edge router. The router in your network that sends data to an Internet Service Provider's router (the Provider Edge) on the path to the data's final desination.

<sup>2</sup>Provider Edge router. The Internet Service Provider's router that receives your data on the path to your data's final desination. The Customer Edge (CE) router in your network connects to this PE.

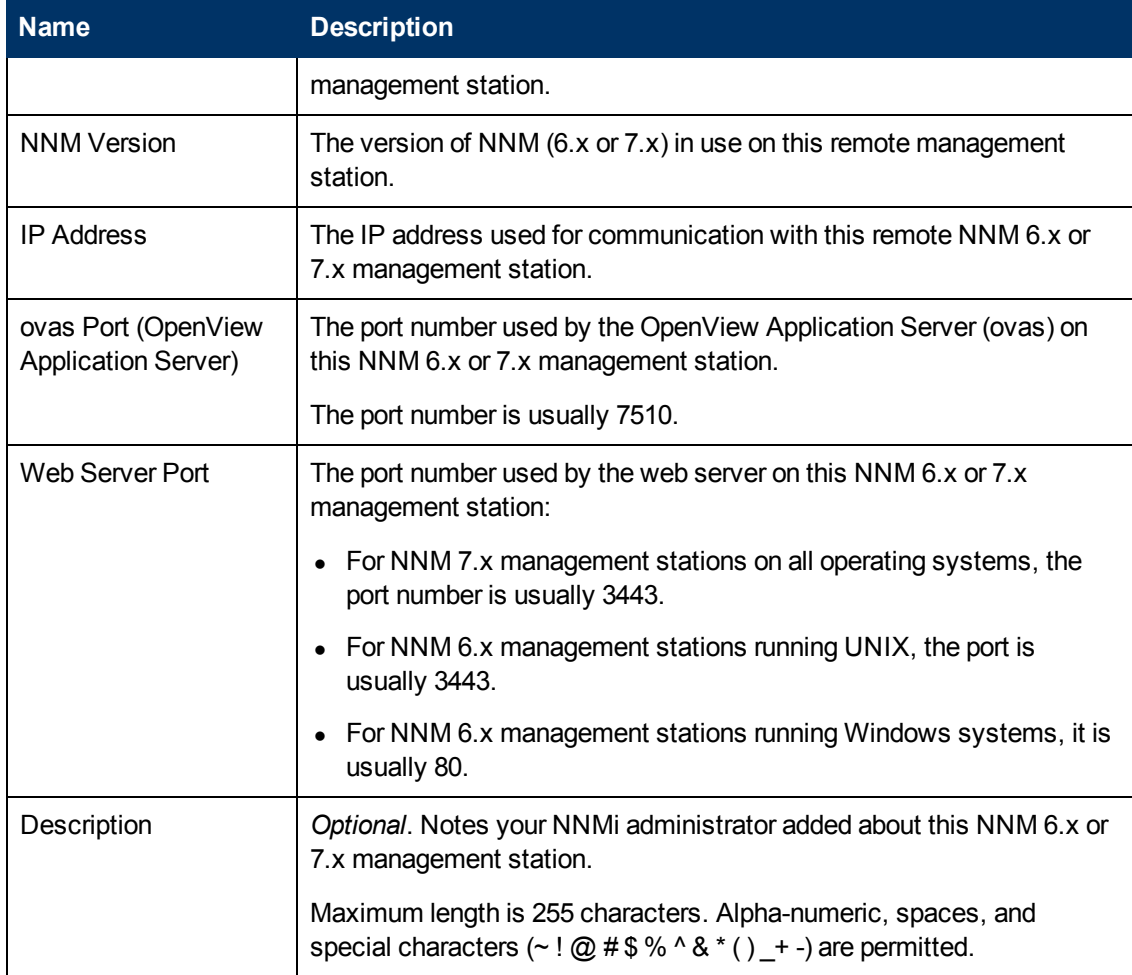

## **NNM 6.x or 7.x Management Station Attributes , continued**

# **Chapter 6**

# <span id="page-242-0"></span>**Viewing Maps (Network Connectivity)**

NNMi provides several views that display maps of device connections within your network. You can access these views in the Troubleshooting workspace or by using the **Actions** menu. These views include:

- [Layer](#page-251-0) [2](#page-251-0) [Neighbor](#page-251-0) [View](#page-251-0)
- [Layer](#page-253-0) [3](#page-253-0) [Neighbor](#page-253-0) [View](#page-253-0)
- **[Path](#page-255-0) [View](#page-255-0)**
- ["Node](#page-243-0) [Group](#page-243-0) [Maps"](#page-243-0) [\(on](#page-243-0) [page](#page-243-0) [244\)](#page-243-0)

**Tip:** You can right-click any object in a table or map view to access the **Actions** menu.

The OSI initiative identified seven layers for communication and computer network protocol design. The **Layer 2** 1 and **Layer 3** 2 Neighbor Views display data according to the Open Systems Interconnection (OSI) model.

The Path view combines real-time data about both Layer 2 and Layer 3 information.

On the maps, the lines between devices indicate the connections.

In Layer 2 Neighbor View maps, interfaces that are connected to a neighbor are indicated by little squares around the background shape of the parent node. Pay special attention to the color of the lines, which represent connections. For example:

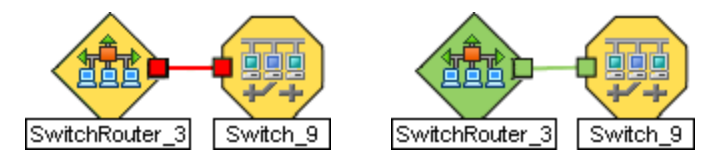

See About Status Colors for more information.

In Layer 3 Neighbor View maps, addresses connected to neighbors within the same IP subnet are indicated by little hexagons around the background shape of the parent node. The lines indicate the subnets, so the lines are beige (no status). For example:

<sup>1</sup> Refers to the Data Link layer of the multilayered communication model, Open Systems Interconnection (OSI). The Data Link layer moves data across the physical links in the network. The switches and switch-routers are devices that redirect data messages at the layer 2 level, using the destination Media Access Control (MAC) address to determine where to direct the message. <sup>2</sup>Refers to the Network layer of the multilayered communication model, Open Systems Interconnection (OSI). The Network layer is concerned with knowing the address of the neighboring nodes in the network, selecting routes and quality of service, and recognizing and forwarding incoming messages to local host domains. The router and switch-router are the devices that redirect data messages at the Layer 3 level. Everything in a subnet is connected at the Layer 3 (IP) level.

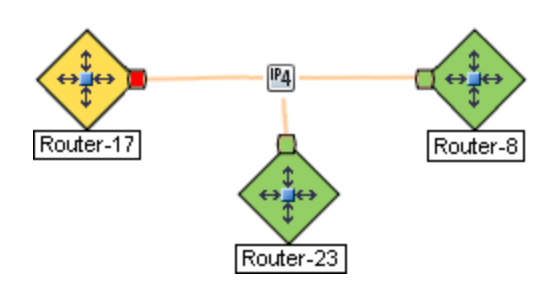

*NNMi Advanced*. IPv6 subnets are indicated by this symbol:

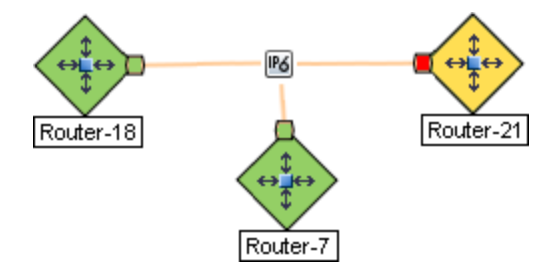

Node Group Maps show the members of a Node Group (defined by the NNMi administrator). The map displays the status and connectivity of each member. Your NNMi administrator can also specify a background image (for example, a map of North America). Child Node Groups display the hierarchy of nodes in a Node Group.

# <span id="page-243-0"></span>**Node Group Maps**

Node Group Maps enable you to see the members of a Node Group (defined by the NNMi administrator). The map displays the status and connectivity of each member. Your NNMi administrator can specify a background image (for example, a map of North America).

**Note**: If your role permits, you can configure the settings for a Node Group map, including selecting the background image. If the Node Group Map appears in a new window, use the **File** → **Open Node Group Map Settings** option. Administrators can also use the **User Interface Configuration** option from the Configuration workspace. See "Help for Administrators" for more information.

**Tip:** You can right-click any object in a table or map view to access the **Actions** menu.

Because membership is based on the Node Group, not connectivity, one or more nodes might not be connected on a Node Group Map.

#### **To access a Node Group map**:

- Display a map of all Node Groups and open a specific Node Group Map.
	- a. From the **Workspaces** navigation panel, select the **Topology Maps** workspace.
	- b. Select **Node Group Overview**.
	- c. In the **Node Group Overview** map, double-click a **Node Group symbol.**
- $\bullet$  If you know the name of the Node Group that has the map you want to display, use the Troubleshooting workspace to open a map.
- a. From the **Workspaces** navigation panel, select the **Troubleshooting** workspace.
- b. Select **Node Group Map**.
- c. In the **Node Group** field, enter the name of the Node Group that has the map you want to display.

**Note**: As you start typing the first few letters (case-sensitive) of the name of the node group, you will view a list that includes all potential node groups with names that match the letters or numbers as you enter them.

- Select from a table view of all Node Groups and open the map.
	- a. From the **Workspaces** navigation panel, select **Monitoring** or **Inventory** .
	- b. Select the **Node Groups** view.
	- c. In the Node Group view, select the row representing the Node Group of interest.
	- d. Select **Actions** → **Maps** →**Node Group Map**.
- Select any Node, Interface, or IP Address object and open the associated Node Group Map:
	- a. From the **Workspaces** navigation panel, select **Monitoring** or **Inventory** .
	- b. Select the Nodes, Interfaces, or IP Addresses view.
	- c. Select the row representing the object of interest.
	- d. Select **Actions** → **Maps** →**Node Group Map**.
- Select an Incident and open the Source Node's associated Node Group Map:
	- a. From the **Workspaces** navigation panel, select **Incident Management** or **Incident Browsing** .
	- b. Select any view.
	- c. Select the row representing the Incident of interest.
	- d. Select **Actions** → **Maps** →**Node Group Map**.

When viewing nodes on a Node Group Map, keep in mind the following:

- You can view only the Node Groups that contain one or more nodes to which you have access.
- By default, each *Child* Node Group is represented by a **Node Group symbol that appears** with the other Node objects in the *Parent* Node Group Map.

An NNMi administrator can configure the map to display all nodes in a *Child* Node Group as though its contents are directly in the *Parent* Node Group by setting the **Expand Child in Parent Node Group Map** attribute. An NNMi administrator must set this option for each Child Node Group that should be expanded. See ["Node](#page-233-0) [Group](#page-233-0) [Hierarchy](#page-233-0) [\(Child](#page-233-0) [Node](#page-233-0) [Group\)](#page-233-0) [Form](#page-233-0) [\(NNMi](#page-233-0) [Administrators](#page-233-0) [only\)"](#page-233-0) [\(on](#page-233-0) [page](#page-233-0) [234\)](#page-233-0) for more information.

**Child** Node Group symbols can be moved and the new location saved with other Node objects in the map.

- To display the nodes within a *Child* Node Group, do one of the following:
	- Double-click the Node Group symbol.
	- <sup>n</sup> Select the Node Group symbol and click the **Open Node Group Map** icon.
	- <sup>n</sup> Select the Node Group symbol and select **Actions** → (**Child Node Group Name) Map**.
- <sup>l</sup> NNMi can enlarge the map symbol of any node associated with a **Key Incident**1. Use the **Indicate Key Incidents** button in the map view toolbar (see Using the View Toolbars: Node Group Map Toolbar Icons):
	- (on) = When the this Node Group map opens, NNMi enlarges any objects on a Node Group map that are Source Objects for a **Key Incident**2. (For example, when viewing the Node Group map, NNMi enlarges any node on a Node Group map that has an open root cause incident associated with it.)

(off) = When the this Node Group map opens, NNMi does not indicate the objects on a Node Group map that are Source Objects for a **Key Incident**3.

To view the associated incident for the node, double-click the node symbol. In the Node form, select the Incidents tab.

<sup>l</sup> *HP Network Node Manager iSPI Performance for Metrics Software only*. NNMi automatically synchronizes Interface Group and Node Group configuration changes between NNMi and NNM iSPI Performance for Metrics. However, in some cases, additional configuration changes that affect Node Group or Interface Group membership might take longer to synchronize.

If you do not see one or more nodes in an NNMi Performance for Metrics report that are visible in NNMi, use the **Actions** → **NNM iSPI Performance** → **Synch Report Groups** with NNMi option. This option forces NNMi to synchronize the Interface and Node Group information between NNMi and NNM iSPI Performance for Metrics more quickly than the default time frame.

NNMi provides the ["Node](#page-247-1) [Group](#page-247-1) [Overview](#page-247-1) [Map"](#page-247-1) [\(on](#page-247-1) [page](#page-247-1) [248\)](#page-247-1). Your NNMi administrator can provide more Node Group maps.

#### **Related Topics**

["Navigating](#page-245-0) [within](#page-245-0) [a](#page-245-0) [Node](#page-245-0) [Group](#page-245-0) [Map"](#page-245-0) [\(on](#page-245-0) [page](#page-245-0) [246\)](#page-245-0)

<span id="page-245-0"></span>["Position](#page-247-0) [Nodes](#page-247-0) [on](#page-247-0) [a](#page-247-0) [Node](#page-247-0) [Group](#page-247-0) [Map"](#page-247-0) [\(on](#page-247-0) [page](#page-247-0) [248\)](#page-247-0)

### **Navigating within a Node Group Map**

Navigation and accessing node details on a Node Group Map are the similar to those for the Layer 2 Neighbor and Layer 3 Neighbor maps with the following exceptions:

<sup>1</sup> Incidents with both: (1) Severity = other than Normal. (2) Correlation Nature = equal to Root Cause, Service Impact, Stream Correlation, Rate Stream Correlation, Info, or None. <sup>2</sup>Incidents with both: (1) Severity = other than Normal. (2) Correlation Nature = equal to Root Cause, Service Impact, Stream Correlation, Rate Stream Correlation, Info, or None.  $3$ Incidents with both: (1) Severity = other than Normal. (2) Correlation Nature = equal to Root Cause, Service Impact, Stream Correlation, Rate Stream Correlation, Info, or None.

• To display a Node Group map of a Child Node Group in the same window, double-click the Child Node Group object:

**Tip**: Select the node group object and click **Dev** Open to display the Child Node Group form.

- <sup>l</sup> To return to a previous Node Group Map, use the breadcrumbs in the map's title bar.
- To display a Node Group Map for a Child Node Group in a new window, do one of the following:
	- Use **Actions** → Maps → Node Group Map.
	- Click  $\mathbb{Z}$  Show Map in New Window.

**Tip:** You can right-click any object in a table or map view to access the **Actions** menu.

**Note**: The Child Node Group map must be unique to be displayed in a new window. See Using Actions to Perform Tasks for more information.

• To open the Node Group form for the displayed Node Group map, do one of the following:

```
Select File → Open Node Group for Map.
```
- To open the Node Group Map Settings form from the displayed Node Group map, select **File** → **Open Node Group Map Settings**.
- You can manually reposition the nodes on the background image, and, if your role permits, save the map for later use. See ["Position](#page-247-0) [Nodes](#page-247-0) [on](#page-247-0) [a](#page-247-0) [Node](#page-247-0) [Group](#page-247-0) [Map"](#page-247-0) [\(on](#page-247-0) [page](#page-247-0) [248\)](#page-247-0) for more information.
- <sup>l</sup> NNMi can enlarge the map symbol of any node associated with a **Key Incident**1. Use the **Indicate Key Incidents** button in the map view toolbar (see Using the View Toolbars: Node Group Map Toolbar Icons):
	- (on) = When the this Node Group map opens, NNMi enlarges any objects on a Node Group map that are Source Objects for a **Key Incident**2. (For example, when viewing the Node Group map, NNMi enlarges any node on a Node Group map that has an open root cause incident associated with it.)

(off) = When the this Node Group map opens, NNMi does not indicate the objects on a Node Group map that are Source Objects for a **Key Incident**3.

To view the associated incident for the node, double-click the node symbol. In the Node form, select the Incidents tab.

<sup>&</sup>lt;sup>1</sup> Incidents with both: (1) Severity = other than Normal. (2) Correlation Nature = equal to Root Cause, Service Impact, Stream Correlation, Rate Stream Correlation, Info, or None. <sup>2</sup>Incidents with both: (1) Severity = other than Normal. (2) Correlation Nature = equal to Root Cause, Service Impact, Stream Correlation, Rate Stream Correlation, Info, or None.  $3$ Incidents with both: (1) Severity = other than Normal. (2) Correlation Nature = equal to Root Cause, Service Impact, Stream Correlation, Rate Stream Correlation, Info, or None.

As in other maps, clicking the  $\Box$  Open icon after selecting a node on the map, displays the Node form. See Use Map Views and Access More Details (Forms and Analysis Pane) for more information.

## <span id="page-247-0"></span>**Position Nodes on a Node Group Map**

You can manually reposition the nodes on the map, and, if your role permits, save the map. NNMi users see your change the next time the map is refreshed.

**Note**: If your role permits, to return to the original layout that NNMi automatically determines, use **File** → **Clear Layout**.

#### **To position and save node locations on a Node Group Map view**:

- 1. Navigate to the Node Group Map:
	- a. From the workspace navigation panel, select the **Inventory** or **Monitoring** workspace.
	- b. Select **Node Groups**.
	- c. Select the row that represents the Node Group of interest.
	- d. Select **Actions** → **Maps** → **Node Group Map**.

**Tip:** You can right-click any object in a table or map view to access the **Actions** menu.

- 2. Manually re-position the node locations by dragging and dropping the nodes to the location you want.
- 3. If your role permits, select **Save Layout** from the toolbar menu to save all node locations on the map.
- **Note**: Each time you select **Save Layout**, NNMi deletes any previous node location information for the map.

### <span id="page-247-1"></span>**Node Group Overview Map**

This Node Group map displays all top-level Node Groups that have been configured for your network.

Use this view when you want to do any of the following tasks:

- Determine the Node Groups created for your network.
- Determine the Node Group hierarchy for the Node Groups created for your network.

#### **To display the Node Group Overview map using the Topology Maps workspace**:

- 1. From the workspace navigation panel, select the **Topology Maps** workspace.
- 2. Select **Node Group Overview**.

**Related Topics**

Views Provided by NNMi

Node Group Map Objects

## **Initial Discovery Progress or Network Overview Map**

**Initial Discovery Progress** displays a map containing the most highly connected nodes (largest subnets) in the Layer 3 network. Use this map to display the initial discovery progress of the Routers, Switches, and Switch-Routers, for up to 100 nodes.

**Note**: NNMi displays this map only if the NNMi administrator has configured the NNMi console's Initial View to be **Installation Default** and the network has less than or equal to a total of 100 routers, switches, and switch-routers. After NNMi has discovered more than 100 connectors, this map view changes to the Open Key Incidents table view.

To determine which nodes to display, NNMi uses the following algorithm until it has displayed a maximum of 100 nodes:

- Display the largest subnets (Layer 3 connectivity) based on discovered routers
- $\bullet$  Display the most highly connected switches within the subnets displayed
- Display the most highly connected nodes within the subnets displayed
- Display any remaining nodes up to a total of 100

Note the following:

- NNMi polls only management IP addresses by default. Therefore, the status of IP addresses on the map might appear as No Status  $\Box$ ).
- Because the connections on a Layer 3 represent subnets, which are not monitored in NNMi, the connections on a the Initial Discovery Progress map appear as No Status ( $\qquad \qquad$ ).
- <sup>l</sup> The **Initial Discovery Progress** map displays a maximum of 100 nodes. This maximum number cannot be changed.

The **Initial Discovery Progress** map periodically updates both topology and status. The update interval is more frequent when the topology is changing, and less frequent when the topology is not changing.

**Note**: Automatic refresh cancels any modifications, such as selecting or zooming, you make to this view.

Use this view when you want to do any of the following tasks:

- View a high level overview of your network
- Determine the most highly connected nodes in the Layer 3 network
- Determine discovery progress

The **Network Overview** map is similar to the **Initial Discovery Progress** map with the following exceptions:

- Network Overview displays a map containing the most highly connected nodes (largest subnets) in the Layer 3 network for up to 250 nodes.
- The NNMi administrator can change the maximum number of nodes displayed. If you are an NNMi administrator, see "NNMi Console" in the HP Network Node Manager i Software Deployment Reference for more information.
- $\bullet$  The refresh rate is 5 minutes.

<sup>l</sup> The NNMi administrator must have configured the NNMi console's Initial View to be **Network Overview**

**To display the Initial Discovery Progress or Network Overview map using the Topology Maps workspace**:

- 1. From the workspace navigation panel, select the **Topology Maps** workspace.
- 2. Select **Initial Discovery Progress** or **Network Overview**.

#### **Related Topics**

Views Provided by NNMi

Node Group Map Objects

## **Networking Infrastructure Devices Map**

**Tip**: Your NNMi administrator can add or delete maps from the Topology Maps workspace. If the Networking Infrastructure Devices map is not available, your NNMi administrator might have chosen to remove this map from the Topology Maps workspace.

The Networking Infrastructure Device map provides representative Node Groups for the Switches and for the Routers in your network. Each of the following device types, if applicable, are also included on the map:

- Chassis
- Firewalls
- Voice Gateways

To view the connectivity within each device type (Node Group), click the Node Group of interest. See ["Node](#page-41-0) [Groups](#page-41-0) [View](#page-41-0) [\(Inventory\)"](#page-41-0) [\(on](#page-41-0) [page](#page-41-0) [42\)](#page-41-0) for more information about Node Groups.

Use this view when you want to do any of the following tasks:

- Determine the types of devices in your network.
- View the connectivity within a group of devices of the same type.
- Determine the number of devices of a specific type.

#### **To display the Networking Infrastructure Devices map using the Topology Maps workspace**:

- 1. From the workspace navigation panel, select the **Topology Maps** workspace.
- 2. Select **Networking Infrastructure Devices**.

#### **Related Topics**

Views Provided by NNMi

Node Group Map Objects

## **Routers Map**

**Tip**: Your NNMi administrator can add or delete maps from the Topology Maps workspace. If the Routers Map is not available, your NNMi administrator might have chosen to remove this map from the Topology Maps workspace.

The Routers map shows a graphical representation of the Layer 3 connectivity in your network. Connector devices on Layer 3 maps are routers, switch-routers, and gateways. (See About Map Symbols for more information.)

**Note**: If the number of nodes in your network is greater than the maximum number of nodes configured to be displayed on the map, NNMi filters the map to display routers that have interfaces with addresses in the largest number of overall subnets in the network. This means that routers with little or no connectivity are only displayed for smaller networks.

Use this view when you want to do any of the following tasks:

- Understand the router connectivity between your devices.
- Determine the routers that are connected to the largest number of subnets.

#### **To display the Routers map using the Topology Maps workspace**:

- 1. From the workspace navigation panel, select the **Topology Maps** workspace.
- 2. Select **Routers**.

#### **Related Topics**

Views Provided by NNMi

Node Group Map Objects

### **Switches Map**

**Tip**: Your NNMi administrator can add or delete maps from the Topology Maps workspace. If the Switches map is not available, your NNMi administrator might have chosen to remove this map from the Topology Maps workspace.

The Switches map shows a graphical representation of the Layer 2 connectivity in your network. Connector devices on Layer 2 maps are switches, ATM switches, and switch-routers. (See About Map Symbols for more information.)

**Note**: If the number of nodes in your network is greater than the maximum number of nodes configured to be displayed on the map, NNMi filters the map to display switches that are the most highly connected.

Use this view when you want to do any of the following tasks:

- Understand the switch connectivity between your devices.
- Determine the switches that are connected to the largest number of devices.

#### **To display the Switches map using the Topology Maps workspace**:

- 1. From the workspace navigation panel, select the **Topology Maps** workspace.
- 2. Select **Switches**.

#### **Related Topics**

Views Provided by NNMi

<span id="page-251-0"></span>Node Group Map Objects

# **Display the Layer 2 Neighbor View**

The **Layer 2** 1 Neighbor View shows a graphical representation of the selected device and any connections with other devices within a specified number of hops from the selected device. Connector devices on Layer 2 are switches and switch-routers. (See About Map Symbols for more information.)

Use this neighbor view when you want to do any of the following tasks:

- Understand the switch connectivity between your devices.
- $\bullet$  Find the cause of a connectivity problem (the device status is not Normal).
- Identify the highly-connected nodes in your environment.
- Determine what else might be affected by a problem device, such as an interface.

**To display the Layer 2 Neighbor View using the Troubleshooting workspace**:

- 1. From the workspace navigation panel, select the **Troubleshooting** workspace.
- 2. Select **Layer 2 Neighbor View**.
- 3. In the **Node or IP** field, type the Name attribute value from the ["Node](#page-47-0) [Form"](#page-47-0) [\(on](#page-47-0) [page](#page-47-0) [48\)](#page-47-0) or any IP Address belonging to a node in your network. (NNMi provides a case-sensitive dropdown list to help speed up your selection.)
- 4. A hop is a node representing any network device, such as a workstation, gateway, or switch, which is connected by a link with no intermediate nodes.

Click the **Number of Hops** drop-down list, and select the number of hops to display (1-9). The default number of hops is 1.

5. All devices connected to the initial object within the specified number of hops are displayed.

The color of the line between the devices indicates the health of the connection ( See ["Viewing](#page-242-0) [Maps](#page-242-0) [\(Network](#page-242-0) [Connectivity\)"](#page-242-0) [\(on](#page-242-0) [page](#page-242-0) [243\)](#page-242-0)).

A mesh connection represents the location of multiple devices interconnected with each other. A mesh is represented by the following icon:

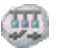

#### **To display the Layer 2 Neighbor View using the Actions menu in a table view or in a form**:

1. From the workspace navigation panel, select the table view of interest.

For example the **Inventory** workspace, **Nodes** view.

<sup>1</sup> Refers to the Data Link layer of the multilayered communication model, Open Systems Interconnection (OSI). The Data Link layer moves data across the physical links in the network. The switches and switch-routers are devices that redirect data messages at the layer 2 level, using the destination Media Access Control (MAC) address to determine where to direct the message.
2. Select the row representing the object instance of interest (node, interface, or address).

For example, select the row representing the node of interest from the **Nodes** view.

3. Select **Actions** → **Layer 2 Neighbor View**. The starting node appears with a bold label on a map.

**Tip:** You can right-click any object in a table or map view to access the **Actions** menu.

4. A hop is node representing any network device, such as a workstation, gateway, or switch, which is connected by a link with no intermediate nodes.

Click the **Number of Hops** drop-down list, and select the number of hops to display (1-9). The default number of hops is 1.

5. All devices connected to the initial object within the specified number of hops are displayed.

The color of the line between the devices indicates the health of the connection ( See ["Viewing](#page-242-0) [Maps](#page-242-0) [\(Network](#page-242-0) [Connectivity\)"](#page-242-0) [\(on](#page-242-0) [page](#page-242-0) [243\)](#page-242-0)).

A mesh connection represents the location of multiple devices interconnected with each other. A mesh is represented by the following icon:

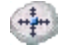

### **To see more information about a specific connection on the map**:

- 1. Select the line or  $\frac{m_{\text{min}}}{m}$  (mesh connection) icon of interest.
- 2. Click the  $\Box$  Open icon on the map toolbar.
- 3. The Layer 2 Connection form displays, showing all information for the connection. See ["Layer](#page-178-0) [2](#page-178-0) [Connection](#page-178-0) [Form"](#page-178-0) [\(on](#page-178-0) [page](#page-178-0) [179\)](#page-178-0) for information.

### **To view the addresses for a particular interface:**

1. Click to select the interface of interest.

**Note**: If the interface is difficult to select, use the + (plus) key to zoom in on the map.

- 2. From the map view toolbar, select the  $\blacksquare$  Open icon.
- 3. In the **Interface** form, select the **Addresses** tab.
- 4. Each address associated with the interface appears in the IP addresses table.

### **To view the port number for an interface:**

Click the interface of interest.

The port number for the interface appears as a new label.

### **To view the interface name at each end of a connection**:

Click the line representing the connection.

The interface name for each end of the connection appears as a new label.

**Tip**: Use Ctrl-Click to select mutiple lines and display more interface names.

### **Related Topics**:

Using Map Views

<span id="page-253-0"></span>["Layer](#page-178-0) [2](#page-178-0) [Connection](#page-178-0) [Form"](#page-178-0) [\(on](#page-178-0) [page](#page-178-0) [179\)](#page-178-0)

# **Display the Layer 3 Neighbor View**

The **Layer 3** 1 Neighbor View is a graphical representation of the subnets in which the starting node participates, and the health of the routers in those subnets. Connector devices on Layer 3 Neighbor View maps are nodes that have a Device Category value of either router or switch-router. (See About Map Symbols for more information.)

Use this neighbor view when you want to do any of the following tasks:

- Determine whether a subnet is down.
- Understand the router connectivity between your devices.
- Assist in finding the root cause of a connectivity problem (see which device along the communication chain has a status other than normal).
- Identify the highly-connected nodes in your environment.

### **To display a Layer 3 Neighbor View using the Troubleshooting workpspace**:

- 1. From the workspace navigation panel, select the **Troubleshooting** workspace.
- 2. Select **Layer 3 Neighbor View**.
- 3. In the **Node or IP** field, type the Name attribute value from the ["Node](#page-47-0) [Form"](#page-47-0) [\(on](#page-47-0) [page](#page-47-0) [48\)](#page-47-0) or any IP Address belonging to a node in your network. (NNMi provides a case-sensitive dropdown list to help speed up your selection.)
	- **Note**: You can enter a **Node or IP** attribute value that represents a node of any Device Category. On the Layer 3 Neighbor View map, NNMi displays only those devices that have a Device Category of **router** or **switch-router** that are connected to it.
- 4. A hop represents a network device that has a Device Category value of either**router** or **switch-router** and that is connected by a link with no intermediate nodes.

<sup>&</sup>lt;sup>1</sup> Refers to the Network layer of the multilayered communication model, Open Systems Interconnection (OSI). The Network layer is concerned with knowing the address of the neighboring nodes in the network, selecting routes and quality of service, and recognizing and forwarding incoming messages to local host domains. The router and switch-router are the devices that redirect data messages at the Layer 3 level. Everything in a subnet is connected at the Layer 3 (IP) level.

Click the **Number of Hops** drop-down list, and select the number of hops to display (1-9). The default number of hops is 1.

5. All devices connected to the initial object within the specified number of hops are displayed.

The color of the line between the devices indicates the health of the subnet between the devices (see ["Viewing](#page-242-0) [Maps](#page-242-0) [\(Network](#page-242-0) [Connectivity\)"](#page-242-0) [\(on](#page-242-0) [page](#page-242-0) [243\)\)](#page-242-0).

### **To display the Layer 3 Neighbor View using the Actions menu in a table view or in a form**:

1. From the workspace navigation panel, select the table view of interest.

For example the **Inventory** worspace, **Nodes** view.

2. Select the initial object of interest.

For example, select the row that represents the node of interest from the **Nodes** view.

3. Select **Actions** → **Layer 3 Neighbor View**.

**Tip:** You can right-click any object in a table or map view to access the **Actions** menu.

4. A hop represents a network device that has a Device Category value of either router or switchrouter and that is connected by a link with no intermediate nodes.

Click the **Number of Hops** drop-down list, and select the number of hops to display (1-9). The default number of hops is 1.

5. All devices connected to the initial object within the specified number of hops are displayed.

The color of the line between the devices indicates the health of the connection (see ["Viewing](#page-242-0) [Maps](#page-242-0) [\(Network](#page-242-0) [Connectivity\)"](#page-242-0) [\(on](#page-242-0) [page](#page-242-0) [243\)](#page-242-0)).

### **To see more information about a specific subnet on the map**:

- 1. Select the line that represents the subnet of interest.
- 2. Click the  $\Box$  Open icon on the map toolbar.

The IP Subnet form displays, showing all details of the subnet. Se[e"IP](#page-159-0) [Subnet](#page-159-0) [Form"](#page-159-0) [\(on](#page-159-0) [page](#page-159-0) [160\)](#page-159-0) for more information.

### **To view address information for an interface at each end of a connection**:

Click the line representing the connection of interest.

The IP address for each interface appears as a new label.

**Tip**: Use Ctrl-Click to select multiple lines and display more IP addresses.

### **Related Topics**:

Using Map Views

# <span id="page-255-0"></span>**Path Between Two Nodes that Have IPv4 Addresses**

**Note**: If NNMi Advanced is licensed and installed, also see ["Enhanced](#page-262-0) [Path](#page-262-0) [View](#page-262-0) [\(NNMi](#page-262-0) [Advanced\)](#page-262-0) ["](#page-262-0) [\(on](#page-262-0) [page](#page-262-0) [263\)](#page-262-0).

Path View is a *flow diagram* rather than a *connection diagram*. It displays the flow of network traffic rather than all of the available connections. Path View calculates the route that data flows between two nodes, and provides a map of that information. The two nodes can be any combination of end nodes or routers.

To view all possible connections between nodes, use the Layer 2 Neighbor View. See ["Display](#page-251-0) [the](#page-251-0) [Layer](#page-251-0) [2](#page-251-0) [Neighbor](#page-251-0) [View"](#page-251-0) [\(on](#page-251-0) [page](#page-251-0) [252\)](#page-251-0) for more information.

**Note**: End nodes are the primary use case for this view. If you specify routers as the Source or Destination, the path is a best effort.

Each connection between the two nodes is a line on the map. If more than one route is possible, NNMi uses a set of rules to choose the displayed route (see ["Path](#page-257-0) [Calculation](#page-257-0) [Rules"](#page-257-0) [\(on](#page-257-0) [page](#page-257-0) [258\)\)](#page-257-0). NNMi indicates there is more than one possible path under either of the following conditions:

- *NNMi Advanced*. NNMi finds more than one Active router in a Router Redundancy Group. See ["Router](#page-40-0) [Redundancy](#page-40-0) [Group](#page-40-0) [View](#page-40-0) [\(Inventory\)](#page-40-0) [\(NNMi](#page-40-0) [Advanced\)"](#page-40-0) [\(on](#page-40-0) [page](#page-40-0) [41\)](#page-40-0) for more information about Router Redundancy Groups. See ["Path](#page-257-0) [Calculation](#page-257-0) [Rules"](#page-257-0) [\(on](#page-257-0) [page](#page-257-0) [258\)](#page-257-0) for more information about Active router paths.
- *NNMi Advanced*. HP Router Analytics Management System (RAMS) determines more than one equal cost path and, therefore, cannot determine which path is in use. See ["Enhanced](#page-262-0) [Path](#page-262-0) [View](#page-262-0) [\(NNMi](#page-262-0) [Advanced\)](#page-262-0) ["](#page-262-0) [\(on](#page-262-0) [page](#page-262-0) [263\)](#page-262-0) for more information.

**Note**: Your NNMi administrator can configure Path View connections using a

PathConnections.xml file. This file enables Path View to traverse undiscovered regions of your network. Each time NNMi determines a node in the Path View, NNMi checks whether the node is specified as a Start node in the PathConnections. xml file. If the node is specified as a Start node, each path segment configured in PathConnections. xml is inserted in the Path View map.

*HP Network Node Manager iSPI Performance for Metrics Software*. You can view a report of the Path Health from the Path View map using the **Actions > HP NNM iSPI for Performance**> **Reporting - Path Health** menu. Before using the menu option, you must select the starting and ending node for which you want to view the health information. The nodes you select must reside in the NNMi topology database and be configured for performance measurement collection. See the *HP Network Node Manager iSPI Performance for Metrics Software* online help for more information.

*NNMi Advanced*. When RAMS data is used to determine the router paths, NNMi ignores the PathConnections.xml file. See ["Enhanced](#page-262-0) [Path](#page-262-0) [View](#page-262-0) [\(NNMi](#page-262-0) [Advanced\)](#page-262-0) ["](#page-262-0) [\(on](#page-262-0) [page](#page-262-0) [263\)](#page-262-0) for more information.

*NNMi Advanced*. Path View works only with IPv4 addresses. The NNMi Advanced IPv6 address values are not valid choices for Path View. Any devices in your network that are configured with IPv6 addresses cannot be displayed on Path View maps.

**Note**: Intermediate devices that are physically connected might appear in a Path View. For example, if two end nodes connect to the same switch, but exist in different VLANs, the path includes the access router where the VLAN and subnet determination is made.

Path View is useful for diagnosing connectivity problems. Path View shows each switch (and the port on that switch) that participates in the current path. You can quickly identify problematic switch ports that need to be shut down. Select any map symbol and click the **CO** open icon to display all known details about that object. Mouse over any object on the map to access the Tool Tips information about that object.

**Note**: You see only those nodes in the Path View that you have permission to view. NNMi ignores any nodes to which you do not have access and generates the path as if these nodes were not discovered. If you are an NNMi administrator, see Configuring Security for more information about configuring security, including node access.

See Path View Map Objects for more information about the symbols that might appear on a Path View map. See About Status Colors for information about possible Status colors.

**Tip**: Click the Swap Nodes icon to switch the **Source** and **Destination** values, and then click the Compute Path icon. Sometimes NNMi can detect more information from one direction or the other.

### **Using Path View from the Troubleshooting workspace:**

- 1. From the workspace navigation panel, select the **Troubleshooting** workspace.
- 2. Select **Path View**.

**Note**: You can designate any node as Source / Destination, the node does not need to currently be included in the NNMi database.

- 3. In the **Source** field, type a valid fully-qualified hostname, short hostname, or IPv4 address. (If your entry matches an object currently in the NNMi database, NNMi provides a case-sensitive drop-down list to help speed up your selection.)
- 4. *Optional*. In the **Destination** field, type a valid fully-qualified hostname, short hostname, or IPv4 address.

If a **Destination** value is not provided, NNMi displays the path from the **Source** node to its access router. (If your entry matches an object currently in the NNMi database, NNMi provides a case-sensitive drop-down list to help speed up your selection.)

5. Click the **C** Compute Path icon.

### **Using Path View from the Actions menu in a table view or in a form:**

- 1. Access a table view of nodes, interfaces, or IPv4 addresses.
- 2. Decide which object you want to use as the starting point in the path (**Source**). Select the row representing that object.
- 3. *Optional*. Decide which object you want to use as the destination point in the path (**Destination**). Select the row representing that object.

If a  **Destination** value is not provided, NNMi displays the path from the **Source** node to its access router.

4. In the menu bar, select **Actions** → **Maps** → **Path View**.

**Tip:** You can right-click any object in a table or map view to access the **Actions** menu.

5. Click the <sup>2</sup> Compute Path icon to display the map of the path.

### **Related Topics**:

["Path](#page-257-0) [Calculation](#page-257-0) [Rules"](#page-257-0) [\(on](#page-257-0) [page](#page-257-0) [258\)](#page-257-0)

["Investigate](#page-260-0) [Errors](#page-260-0) [and](#page-260-0) [Performance](#page-260-0) [Issues"](#page-260-0) [\(on](#page-260-0) [page](#page-260-0) [261\)](#page-260-0)

<span id="page-257-0"></span>["Access](#page-276-0) [Node](#page-276-0) [Details"](#page-276-0) [\(on](#page-276-0) [page](#page-276-0) [277\)](#page-276-0)

## **Path Calculation Rules**

**Note**: If NNMi Advanced is licensed and installed, also see ["Enhanced](#page-262-0) [Path](#page-262-0) [View](#page-262-0) [\(NNMi](#page-262-0) [Advanced\)](#page-262-0) ["](#page-262-0) [\(on](#page-262-0) [page](#page-262-0) [263\)](#page-262-0)

Path View calculates the active flow of data between devices at the time the view is requested. The active path includes the following devices:

- Source and destination nodes
- Layer 2 devices between the source node and its access router
- Layer 2 devices between the destination node and its access router
- Layer 2 and Layer 3 routing core between the two access routers

**Note**: The path calculated can include one or more VLANs when applicable.

NNMi starts with the specified source and follows the active path to the specified destination. If no missing connections are detected, the Path View shows the source node, destination node, and each router and switch in between.

**Note**: Your NNMi administrator can configure Path View connections using a

PathConnections.xml file. This file enables Path View to traverse undiscovered regions of your network. Each time NNMi determines a node in the Path View, NNMi checks whether the node is specified as a Start node in the PathConnections.xml file. If the nodes is specified as a Start node, each path segment configured in PathConnections. xml is inserted in the Path View map.

(*NNMi Advanced*) Path View works only with IPv4 addresses. The NNMi Advanced IPv6 address values are not valid choices for Path View. Any devices in your network that are configured with IPv6 addresses cannot be displayed on Path View maps.

cloud symbol can represent the following types of information. The map can include multiple cloud symbols:

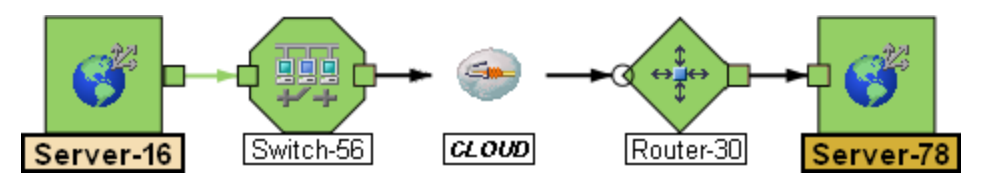

• If a missing connection is detected (no response to SNMP and no entry in PathConnections.xml), the cloud symbol appears in the routing core between the access routers.

If the port connecting the end node to the first switch is forwarding more than one MAC address, this indicates an intermediate device (such as a hub or one or more undiscovered switches). A cloud appears at that location in the path.

When interpreting Path View results, note the following:

- $\bullet$  In Path View maps, a black arrow or empty black circle that appears at the end of a connection indicates that NNMi was not able to determine a status value because the connection or interface is not in the NNMi database. Reasons a connection or interface are not stored in the NNMi database, include the following:
	- n NNMi is unable to collect information about a node in the path because it is a non-SNMP node.
	- Not all of the nodes in the path are managed by NNMi.
	- The discovery information for a node is not up-to-date (for example, interface information is missing).
- You see only those nodes in the Path View that you have permission to view. NNMi ignores any nodes to which you do not have access and generates the path as if these nodes were not discovered. If you are an NNMi administrator, see Configuring Security for more information about configuring security, including node access.
- The Source and Destination nodes must meet *either* of the following criteria:
	- **EX Support SNMP and be previously discovered by NNMi (recorded in the topology database)**
	- Have traceroute available
- A switch should not be used as a Source or Destination node in Path View maps. To view connectivity between switches, use the Layer 2 Neighbor View.
- All access routers and any Layer 2 devices between the Source and Destination nodes must meet the following criteria:
	- **Bupport SNMP**
	- Be previously discovered by NNMi (recorded in the topology database)
- Optional. Each router is monitored by NNMi.
- The time stamp provided in the final Path View is the time at which the final active path was determined.
- <sup>l</sup> (*NNMi Advanced*) If the Router Redundancy Group has more than one Active router, NNMi selects one Active router for the path. To indicate there is more than one possible path, NNMi connects any additional Active routers to the chosen router as shown in the following example:

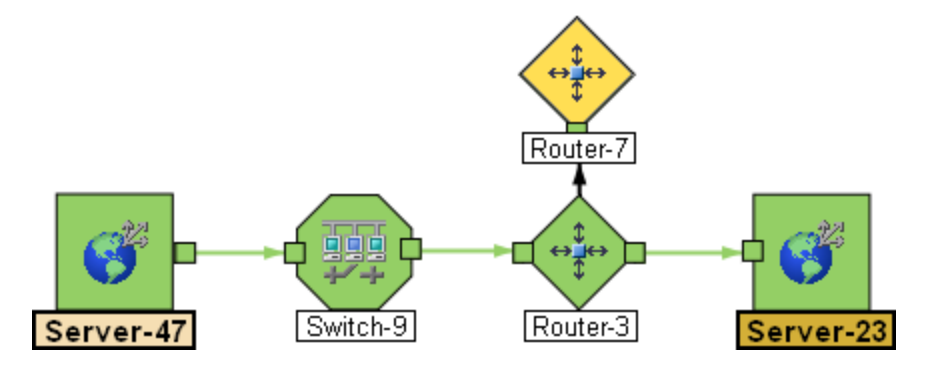

<sup>l</sup> (*NNMi Advanced*) If your network administrator configures NNMi to gather data from Route Analytics Management Systems (RAMS), the Path View can show multiple **OSPF**1 Equal Cost paths through a Layer 3 cloud as shown in the example below:

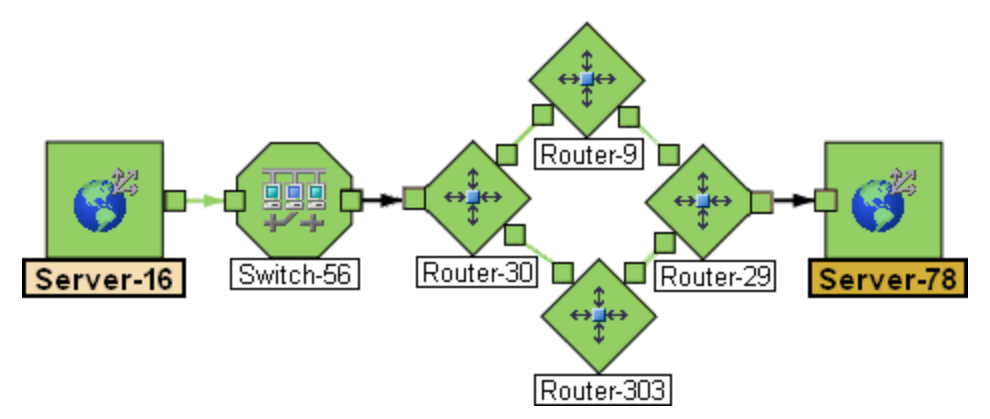

**Note**: When RAMS data is used to determine the router paths, NNMi ignores the PathConnections.xml file. See ["Enhanced](#page-262-0) [Path](#page-262-0) [View](#page-262-0) [\(NNMi](#page-262-0) [Advanced\)](#page-262-0) ["](#page-262-0) [\(on](#page-262-0) [page](#page-262-0) [263\)](#page-262-0) for more information.

<sup>l</sup> (*HP Network Node Manager iSPI Performance for Metrics Software*) You can access performance data from Path Views that contain single or multiple paths. See ["Investigate](#page-260-0) [Errors](#page-260-0) [and](#page-260-0) [Performance](#page-260-0) [Issues"](#page-260-0) [\(on](#page-260-0) [page](#page-260-0) [261\)](#page-260-0)" for more information

### **Related Topics**:

Use Map Views

<span id="page-259-0"></span>["Path](#page-259-0) [View](#page-259-0) [Limitations"](#page-259-0) [\(on](#page-259-0) [page](#page-259-0) [260\)](#page-259-0)

## **Path View Limitations**

Path View cannot calculate accurate paths if you have two or more areas of your network which are separated by undiscovered devices. Your NNMi administrator must use the PathConnections.xml file to specify areas of your network that are separated by undiscovered devices. See "Help for Administrators" for more information.

**Note**: *NNMi Advanced*. Path View works only with IPv4 addresses. The NNMi Advanced IPv6 address values are not valid choices for Path View. Any devices in your network that are configured with IPv6 addresses cannot be displayed on Path View maps.

<sup>&</sup>lt;sup>1</sup>Open Shortest Path First Protocol

Path View uses a variety of sources for information to calculate an accurate path. These sources of information do, however, have limitations:

• SNMP ipRoute tables. If the Source or Destination node represents a device other than a router and the device does not support SNMP or does not return valid ipRoute table information, NNMi depends on traceroute to follow the path to find the nodes's access router.

**Note**: *NNMi Advanced*. NNMi can use RAMS data to determine router paths. When RAMS data is used to determine the router paths, NNMi ignores the PathConnections.xml file. See ["Enhanced](#page-262-0) [Path](#page-262-0) [View](#page-262-0) [\(NNMi](#page-262-0) [Advanced\)](#page-262-0) ["](#page-262-0) [\(on](#page-262-0) [page](#page-262-0) [263\)](#page-262-0) for more information.

**Caution**: Do not specify a switch as a Source or Destination node in Path View maps. To view connectivity between switches, use the Layer 2 Neighbor View.

- Open Shortest Path First protocol or Cisco Global Load Balancing protocol. Path View shows the access router selected by one of these routing protocols. If two or more access routers communicate with a device, only one access router is shown (usually the one with the shortest path).
- Cisco Express Forwarding protocol. This protocol bypasses some of the data that Path View needs. If any routers in the path are using this protocol, Path View might display an incorrect router path.
- If the NNMI administrator enabled **MPLS<sup>1</sup>**, Path view can show multiple OSPF Equal Cost paths.

# <span id="page-260-0"></span>**Investigate Errors and Performance Issues**

The color of the background shape of each map symbol conveys the most recent health status. Select an object on the Path View map that has a status color other than green (se[e"Watch](#page-273-0) [Status](#page-273-0) [Colors"](#page-273-0) [\(on](#page-273-0) [page](#page-273-0) [274\)](#page-273-0) for more information about interpreting non-normal status colors). You can access the following types of information about each node:

- ["Access](#page-276-0) [Node](#page-276-0) [Details"](#page-276-0) [\(on](#page-276-0) [page](#page-276-0) [277\)](#page-276-0)
- ["Access](#page-275-0) [a](#page-275-0) [Problem](#page-275-0) [Device"](#page-275-0) [\(on](#page-275-0) [page](#page-275-0) [276\)](#page-275-0)
- ["Access](#page-278-0) [All](#page-278-0) [Related](#page-278-0) [Incidents"](#page-278-0) [\(on](#page-278-0) [page](#page-278-0) [279\)](#page-278-0)

See ["Interpret](#page-379-0) [Root](#page-379-0) [Cause](#page-379-0) [Incidents"](#page-379-0) [\(on](#page-379-0) [page](#page-379-0) [380\)](#page-379-0) for more information about interpreting the incident information displayed.

(*HP Network Node Manager iSPI Performance for Metrics Software*) Click here for more information about additional tools for accessing performance data.

### **To access performance data from a Path View map:**

### Select **Actions > HP NNM iSPI Performance > Reporting** - **Path Health**.

If the Path View map contains multiple possible paths from the Source to Destination Node, NNMi alerts and guides you to select a single, unambiguous path for analysis before it can present a Path Health Report. You can bypass this interaction by pre-selecting enough map objects (for example, connections) to resolve any ambiguities before selecting **Actions** > **HP NNM iSPI Performance > Reporting** - **Path Health**.

<sup>1</sup>Multiprotocol Label Switching

**Note**: *NNMi Advanced*. Path View works only with IPv4 addresses. The NNMi Advanced IPv6 address values are not valid choices for Path View. Any devices in your network that are configured with IPv6 addresses cannot be displayed on Path View maps.

# **MPLS WAN Cloud Map** *(NNMi Advanced)*

The MPLS WAN Cloud Map view displays a graphical representation the Layer 3 connectivity in your network, as well as any Customer Edge and Provider Edge devices. This map periodically updates the Customer Edge (CE) status. The MPLS WAN discovery updates the topology, (see [To](#page-261-0) [discover](#page-261-0) [MPLS](#page-261-0) [WANs](#page-261-0) [in](#page-261-0) [the](#page-261-0) [network\)](#page-261-0). The update interval is more frequent when the topology is changing and less frequent when the topology is not changing.

### <span id="page-261-0"></span>**To discover MPLS WAN's in the Network:**

**Note:** Startup of jboss discovers all the MPLS WAN's in the network.

- 1. From the workspace navigation panel, select the **Inventory** workspace.
- 2. Select the **MPLS WAN Clouds (RAMS)**.
- 3. From the **Actions** menu, select **Discover MPLS WANs.** This discovers all the MPLS WAN's in the network.

### **To display the MPLS WAN Cloud Map view**:

- 1. In the MPLS WANs Cloud table view, select a row.
- 2. From the **Actions** menu, select **MPLS WAN Cloud View.** This displays the selected object's Cloud view.

Use this view when you want to do any of the following tasks:

- View a high-level overview of your MPLS WAN Cloud
- Determine the most highly connected nodes in the Layer 3 network

The symbols used in MPLS WAN Cloud view are described in the following table:

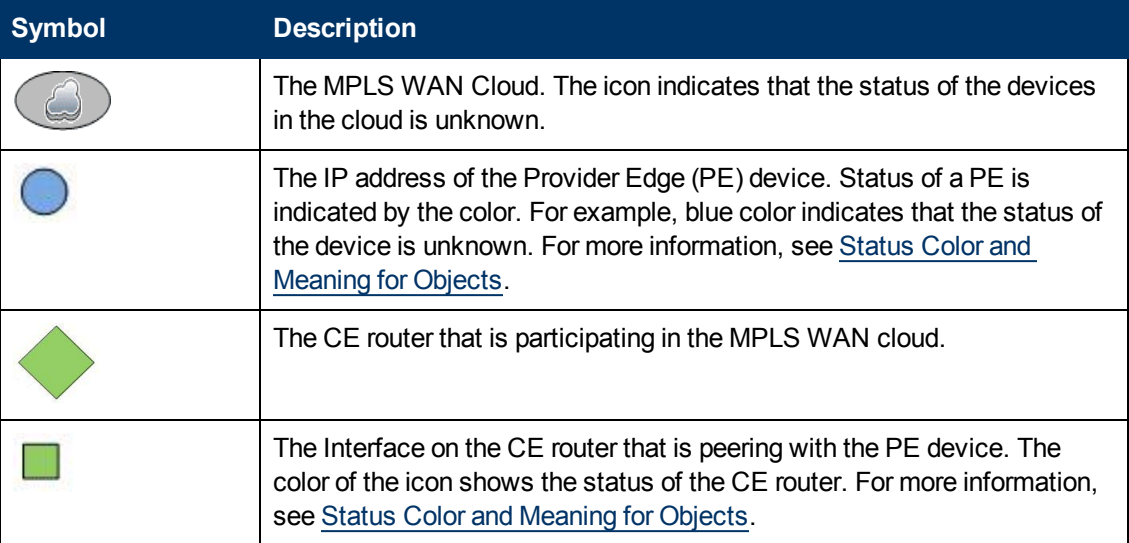

**Tip:** Select the connector between PE device and CE router to view the IP addresses of the PE device and the Interface name of CE router.

### **Related Topics**

["MPLS](#page-239-0) [WAN](#page-239-0) [Cloud](#page-239-0) [\(RAMS\)](#page-239-0) [Form](#page-239-0) [\(NNMi](#page-239-0) [Advanced\)"](#page-239-0) [\(on](#page-239-0) [page](#page-239-0) [240\)](#page-239-0)

["MPLS](#page-239-1) [WAN](#page-239-1) [Cloud](#page-239-1) [\(RAMS\)](#page-239-1) [Form:](#page-239-1) [MPLS](#page-239-1) [WAN](#page-239-1) [Connections](#page-239-1) [Tab](#page-239-1) [\(NNMi](#page-239-1) [Advanced\)"](#page-239-1) [\(on](#page-239-1) [page](#page-239-1) [240\)](#page-239-1)

# <span id="page-262-0"></span>**Enhanced Path View (***NNMi Advanced***)**

NNMi Advanced uses any of the following when calculating a Path View:

<sup>l</sup> Router Redundancy Protocol group members (for example, **HSRP**1 or **VRRP**2)

By default, NNMi monitors [current](#page-217-0) [state](#page-217-0) and priority information for any discovered Router Redundancy Group objects in the network. If the configured Router Redundancy Protocol allows virtual addresses, NNMi includes those virtual addresses when calculating the Path View.

• HP Router Analytics Management System (**RAMS**<sup>3</sup>) data

If your NNMi Administrator established any RAMS server configurations, NNMi Advanced calculates the Path View using RAMS data. (RAMS is an IP Route Analytics tool that listens to routing protocols and builds a real-time routing topology map.)

**Note**: When using RAMS data in Path View, NNMi ignores the PathConnections.xml file. See "Help for Administrators" for more information.

RAMS enhances NNMi's ability to trace the route path between the source and destination node in the following ways:

- **NNMi Advanced does not use SNMP to calculate the router path. This means that NNMi** Advanced does not need to wait for SNMP responses and can calculate the Path View more quickly.
- **NNMi Advanced displays equal cost paths when calculating the router path. More than one** path appears if HP Router Analytics Management System (RAMS) determines more than one equal cost path and, therefore, cannot determine which path is in use.

**Note:** *NNMi Advanced*. Path View works only with IPv4 addresses. The NNMi Advanced IPv6 address values are not valid choices for Path View. Any devices in your network that are configured with IPv6 addresses cannot be displayed in Path View maps.

<sup>&</sup>lt;sup>1</sup> Hot Standby Router Protocol

<sup>2</sup>Virtual Router Redundancy Protocol

<sup>&</sup>lt;sup>3</sup>HP Router Analytics Management System

# **Chapter 7**

# **Monitoring Devices for Problems**

NNMi offers several out-of-the-box views to assist you in monitoring your network. When using views, you can choose to do either of the following:

- Monitor views that contain your critical nodes and interfaces.
- <sup>l</sup> Watch an incident view for incidents with status other than normal, such as **Warning**, **Minor**, **Major**, or **Critical**.
- Watch a map view for any icons that change color to yellow or red.

No matter which way you prefer, you can navigate from a map to a table view or from a table view to a map.

### **Related Topics**:

["Filter](#page-24-0) [Views](#page-24-0) [by](#page-24-0) [Node](#page-24-0) [or](#page-24-0) [Interface](#page-24-0) [Group"](#page-24-0) [\(on](#page-24-0) [page](#page-24-0) [25\)](#page-24-0)

["Monitor](#page-263-0) [with](#page-263-0) [Table](#page-263-0) [Views"](#page-263-0) [\(on](#page-263-0) [page](#page-263-0) [264\)](#page-263-0)

["Monitor](#page-272-0) [with](#page-272-0) [Map](#page-272-0) [Views"](#page-272-0) [\(on](#page-272-0) [page](#page-272-0) [273\)](#page-272-0)

<span id="page-263-0"></span>["Monitor](#page-282-0) [with](#page-282-0) [Line](#page-282-0) [Graphs"](#page-282-0) [\(on](#page-282-0) [page](#page-282-0) [283\)](#page-282-0)

# **Monitor with Table Views**

NNMi provides the following out-of-the-box node and interface views to assist you in monitoring the network for problems. These views help you quickly identify the nodes and interfaces that need your more immediate attention:

Note the following:

- NNMi uses Conclusions to determine an object's Status. Therefore, an object with a non-Normal Status does not always have an open incident associated with it. See The NMMi Causal Engine and Object Status for more information about incidents, conclusions, and object Status.
- If NNMi determines that it requires more time to complete its analysis for an object, one of the following occurs:
	- There is a delay between the change in object Status and any associated open incident.
	- n NNMi determines that the incident does not apply and the incident is not generated.

For example, when an address is not responding to ICMP, the Status of the address is set to Critical, but the incident is delayed until the NNMi Causal Engine determines whether the address is in the shadow of a node that is down. If the address is in the shadow of node that is down, NNMi does not generate an Address Not Responding incident. If the address is not in the shadow of a node that is down, NNMi generates the Address Not Responding incident. See [Node](#page-396-0) [Down](#page-396-0) for more information about objects that are in the shadow of a node.

• If Dampening is configured for the incident, one of the following occurs:

There is a delay between the change in object Status and any associated open incident.

**Tip**: To see an incident that has a Lifecycle State of **Dampened**, in the NNMi console, select either the **Custom Incidents** or **Open Custom Incidents** view and set the **Lifecycle State** Filter to **Dampened**.

**NNMi determines that the incident does not apply and the incident is automatically deleted.** 

If you are an NNMi administrator, see Dampening Incident Configurations for more information.

• If the Incident Configuration is suppressed, NNMi does not display the incident. If you are an NNMi administrator, see Suppress Incident Configurations for more information.

**Tip:** To view the nodes that have an open associated incident from a Node Group Topology Map view, click **Indicate Key Incidents**. This option enlarges each object on the map that has an associated open incident. This option is available only with Node Group maps.

["Non-Normal](#page-264-0) [Node](#page-264-0) [Components View"](#page-264-0) [\(on](#page-264-0) [page](#page-264-0) [265\)](#page-264-0)

["Non-Normal](#page-265-0) [Cards](#page-265-0) [View"](#page-265-0) [\(on](#page-265-0) [page](#page-265-0) [266\)](#page-265-0)

["Non-Normal](#page-265-1) [Interfaces](#page-265-1) [View"](#page-265-1) [\(on](#page-265-1) [page](#page-265-1) [266\)](#page-265-1)

["Non-Normal](#page-266-0) [Nodes](#page-266-0) [View"](#page-266-0) [\(on](#page-266-0) [page](#page-266-0) [267\)](#page-266-0)

["Non-Normal](#page-268-0) [SNMP Agents](#page-268-0) [View"](#page-268-0) [\(on](#page-268-0) [page](#page-268-0) [269\)](#page-268-0)

["Not](#page-267-0) [Responding](#page-267-0) [Address](#page-267-0) [View"](#page-267-0) [\(on](#page-267-0) [page](#page-267-0) [268\)](#page-267-0)

["Interface](#page-268-1) [Performance](#page-268-1) [View](#page-268-1) [\(HP](#page-268-1) [Network](#page-268-1) [Node](#page-268-1) [Manager](#page-268-1) [iSPI](#page-268-1) [Performance](#page-268-1) [for](#page-268-1) [Metrics](#page-268-1) [Software\)"](#page-268-1) [\(on](#page-268-1) [page](#page-268-1) [269\)](#page-268-1)

["Card](#page-269-0) [Redundancy](#page-269-0) [Groups](#page-269-0) [View](#page-269-0) [\(Monitoring\)"](#page-269-0) [\(on](#page-269-0) [page](#page-269-0) [270\)](#page-269-0)

["Non-Normal](#page-270-0) [Router](#page-270-0) [Redundancy](#page-270-0) [Group](#page-270-0) [View](#page-270-0) [\(NNMi](#page-270-0) [Advanced\)"](#page-270-0) [\(on](#page-270-0) [page](#page-270-0) [271\)](#page-270-0)

["Node](#page-270-1) [Groups](#page-270-1) [View](#page-270-1) [\(Monitoring\)"](#page-270-1) [\(on](#page-270-1) [page](#page-270-1) [271\)](#page-270-1)

["Custom](#page-271-0) [Node](#page-271-0) [Collections](#page-271-0) [View](#page-271-0) [\(Monitoring\)"](#page-271-0) [\(on](#page-271-0) [page](#page-271-0) [272\)](#page-271-0)

<span id="page-264-0"></span>["Custom](#page-271-1) [Polled](#page-271-1) [Instances](#page-271-1) [View"](#page-271-1) [\(on](#page-271-1) [page](#page-271-1) [272\)](#page-271-1)

### **Non-Normal Node Components View**

The Non-Normal Node Components view in the Monitoring workspace is useful for identifying all of the Node Components that might need operator attention. Examples of Node Components include temperature, fan, and memory.

Possible Statuses for these interfaces include:

- Warning
- Major
- $\bullet$  Minor
- Critical

**To display the Non-Normal Node Component view:**

1. In the **Workspaces** navigation pane, select the **Monitoring** workspace.

### 2. Select the **Non-Normal Node Component** view.

For each Node Component displayed, you can see its Status, Name, Type, the Node in which it resides, and the date and time the Status was last modified.

### **Related Topics**

Use Table Views

<span id="page-265-0"></span>Export Table Information

### **Non-Normal Cards View**

**Tip**: See ["Card](#page-163-0) [Form"](#page-163-0) [\(on](#page-163-0) [page](#page-163-0) [164\)](#page-163-0) for more details about the attributes that appear in this view's column headings.

The Non-Normal Cards view in the Monitoring workspace is useful for identifying all of the Cards that have a status that is other than Normal.

### **To display the Critical Cards view:**

- 1. In the **Workspaces** navigation pane, select the **Monitoring** workspace.
- 2. Select the **Critical Cards** view.

For each Card displayed, you can see its Administrative State, Operational State, the Node on which it resides (Hosted on Node), the date and time the Status was last modified, the Card Name, Model, Type, Serial Number, Firmware Version, Hardware Version, Software Version, Index number, Physical Index number, the Card on which it is hosted, if any, the Card Redundancy Group of which it is a member, if any, the date and time the State was last modified, the Card description, and any notes for the Card.

### **To see the incidents related to a Card:**

- 1. Double-click the row representing the Card that has the incidents you want to see.
- 2. Navigate to the **Incidents** tab to see the incidents associated with the selected Card.

### **Related Topics**

Use Table Views

<span id="page-265-1"></span>Export Table Information

### **Non-Normal Interfaces View**

**Tip**: See ["Interface](#page-113-0) [Form"](#page-113-0) [\(on](#page-113-0) [page](#page-113-0) [114\)](#page-113-0) for more details about the interface attributes that appear in this view's column headings.

The Non-Normal Interfaces view in the Monitoring workspace is useful for identifying all of the network interfaces that might need operator attention. Possible statuses for these interfaces include:

- Warning
- Major
- $\bullet$  Minor
- Critical

**Note**: Interfaces displayed in this table all have the [AdministrativeState](#page-116-0) equal to **Up**.

#### **To display the Non-Normal Interfaces view:**

- 1. In the **Workspaces** navigation pane, select the **Monitoring** workspace.
- 2. Select the **Non-Normal Interfaces** view.

For each interface displayed in the view, you can identify its status, [Operational](#page-117-0) [State,](#page-117-0) associated node Name value (**Hosted On Node**), the interface name, type, speed, a description of the interface, the ifAlias value, the date and time the status of the interface was last modified, the name of the Layer 2 Connection associated with the interface, and any notes included for the interface.

By default, this view is sorted by the date the interface status was last modified (**Status Last Modified**).

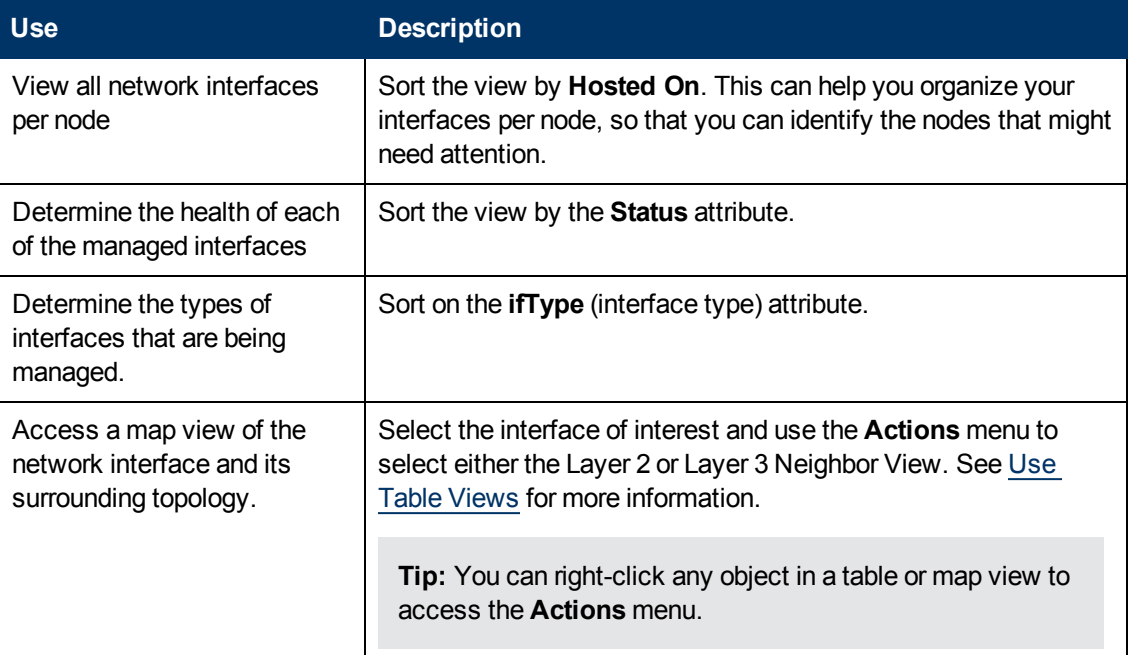

Interface views are useful for quickly identifying items described in the following table.

### **Related Topics**

Use Table Views

<span id="page-266-0"></span>Export Table Information

### **Non-Normal Nodes View**

**Tip**: See ["Node](#page-47-0) [Form"](#page-47-0) [\(on](#page-47-0) [page](#page-47-0) [48\)](#page-47-0) for more details about the node attributes that appear in this view's column headings.

The Non-Normal Nodes view in the Monitoring workspace is useful for identifying all of the nodes that might need operator attention. Possible statuses for these nodes include:

**A** Warning

- **A** Minor
- $\bm{\nabla}$ Major
- **C** Critical

For each node displayed, you can identify its status, device category (for example, Switch), hostname, management address, system location (the current value of the sysLocation MIB variable), device profile, whether the SNMP Agent is enabled on the node, the date and time its status was last changed, and any notes included for the node.

The device profile information determines how devices of this type are managed and the icon and background shape displayed on maps.

By default, this view is sorted by the date the node status was last modified (**Status Last Modified**).

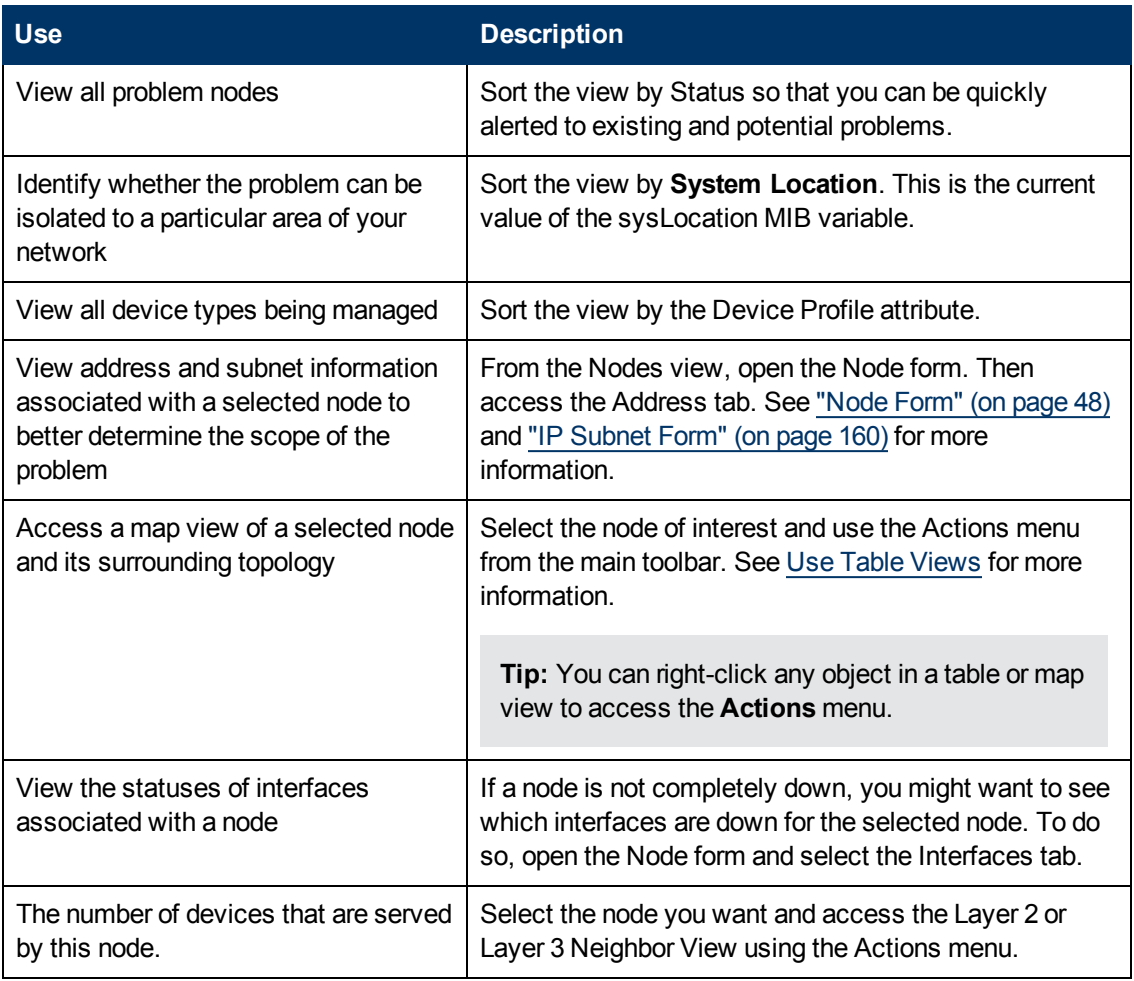

Node views are useful for quickly identifying items described in the following table.

# <span id="page-267-0"></span>**Not Responding Address View**

**Tip**: See ["IP](#page-152-0) [Address](#page-152-0) [Form"](#page-152-0) [\(on](#page-152-0) [page](#page-152-0) [153\)](#page-152-0) for more details about the node attributes that appear in this view's column headings.

The **Not Responding Address** view in the **Monitoring** workspace is useful for identifying all of the addresses that has a state that is **Not Responding** (the address is not responding to ICMP ping).

**Note**: Because all addresses in this view have a state of **Not Responding**, the **State** column is not displayed in this view.

For each address displayed in the view, you can identify the status, address, associated node Name value (**Hosted On Node**), interface, the subnet prefix (**In Subnet**), the date and time the State was last modified, the prefix length (**PL**), and any notes included for the IP address.

### **Related Topics**

Use Table Views

### <span id="page-268-0"></span>Export Table Information

### **Non-Normal SNMP Agents View**

**Tip**: See ["SNMP](#page-93-0) [Agent](#page-93-0) [Form"](#page-93-0) [\(on](#page-93-0) [page](#page-93-0) [94\)](#page-93-0) for more details about the SNMP Agent attributes that appear in this view's column headings.

The **Non-Normal SNMP Agents** view in the **Monitoring** workspace is useful for identifying all of the SNMP Agents that have a state that is other than Normal.

### **To display the Non-Normal Node SNMP Agents view:**

- 1. In the **Workspaces** navigation pane, select the **Monitoring** workspace.
- 2. Select the **Non-Normal SNMP Agents** view.

For each SNMP Agent displayed in the view, you can identify the SNMP Agent Status, the Agent SNMP State, the Agent ICMP State, the associated node Name value (**Hosted On Node**), the IP address NNMi uses to communicate with this SNMP agent (Management Address), the date and time the Status was last modified, the version of the SNMP protocol in use, whether the SNMP agent is set up for SNMP communication in the network environment (Agent Enabled), the User Datagram Protocol port configuration for this SNMP agent (UDP Port), the time that NNMi waits for a response to an SNMP query before reissuing the request, and the maximum number of retries that NNMi issues for an SNMP query before determining the query result to be "unresponsive", the read community string, and the SNMP Proxy address.

**Note**: If you have Administrator Role, the Non-Normal SNMP Agents view also displays the Read Community String.

### **Related Topics**

Use Table Views

<span id="page-268-1"></span>Print Table Information

# **Interface Performance View (***HP Network Node Manager iSPI Performance for Metrics Software***)**

(*HP Network Node Manager iSPI Performance for Metrics Software*) Data appears in this view only if the HP Network Node Manager iSPI Performance for Metrics Software software is installed and your NNMi administrator enables performance monitoring.

The interface performance view helps you identify the over-used and under-used interfaces within nodes in your network. Sort this view by Hosted On Node to help identify which nodes receive the most traffic. You can proactively monitor your network and check for those interfaces that have an input or output utilization, error, or discard rate that indicates there might be a potential problem.

Your network administrator can set up Node Groups or Interface Groups that identify important network devices, and those groups can be filters for this view.

**Note**: If you filter your view using multiple filters, NNMi uses the AND operator to combine the filters you have selected. See Filter a Table View for more information.

For each interface displayed, you can view polling states for its input and output utilization rates, input and output utilization baselines, input and output error rates, input and output discard rates, Frame Check Sequence (FCS) error rates, input and output queue drops, associated node Name value of the computer on which the interface resides (**Hosted On Node**), the interface name, speed, input speed, output speed, and any notes that exist about the interface.

**Tip**: See ["Interface](#page-113-0) [Form"](#page-113-0) [\(on](#page-113-0) [page](#page-113-0) [114\)](#page-113-0) for more details about the interface attributes that appear in this view's column headings.

# <span id="page-269-0"></span>**Card Redundancy Groups View (Monitoring)**

**Tip**: See ["Card](#page-209-0) [Redundancy](#page-209-0) [Group](#page-209-0) [Form"](#page-209-0) [\(on](#page-209-0) [page](#page-209-0) [210\)](#page-209-0) for more details about the Card Redundancy Group attributes that appear in this view's column headings.

Your network administrator might have set up groups of redundant cards to provide one-to-one redundancy protection against processor card failure.

### **To display the Card Redundancy Groups view:**

- 1. In the **Workspaces** navigation pane, select the **Monitoring** workspace.
- 2. Select the **Card Redundancy Groups View** view.

For each Card Redundancy Group displayed in the view, you can identify the Card Redundancy Group Status, Name, and the time and date the Card Redundancy Group Status was last modified.

### **To see the incidents related to a Card Redundancy Group:**

- 1. Double-click the row representing the Card Redundancy Group that has incidents you want to see.
- 2. Select the **Incidents** tab.

A table displays the list of Incidents associated with the selected Card Redundancy Group.

### **To view the members that belong to this group:**

- 1. Double-click the row representing the Card Redundancy Group that has members you want to see.
- 2. Select the **Redundant Cards** tab.

A table displays the list of Cards that belong to the selected Card Redundancy Group.

# <span id="page-270-0"></span>**Non-Normal Router Redundancy Group View (***NNMi Advanced***)**

**Tip**: See ["Router](#page-213-0) [Redundancy](#page-213-0) [Group](#page-213-0) [Form](#page-213-0) [\(NNMi](#page-213-0) [Advanced\)"](#page-213-0) [\(on](#page-213-0) [page](#page-213-0) [214\)](#page-213-0) for more details about the Router Redundancy Group attributes that appear in this view's column headings.

Your network administrator might have set up groups of redundant routers to help ensure that information packets reach their intended destination. When monitoring your network, use the Non-Normal Router Redundancy Group view to see those router groups that have a status that is other than Normal. This means there is a problem with one or more interfaces or IP addresses on the routers in the router groups.

### **To display the Router Redundancy Groups view:**

- 1. In the **Workspaces** navigation pane, select the **Monitoring** workspace.
- 2. Select the **Non-Normal Router Redundancy Groups** view.

For each redundant routers group displayed in the view, you can identify the Router Redundancy Group status, Router Redundancy Group name, the Router Redundancy Group protocol (for example, HSRP), and the date the Router Redundancy Group status was last modified.

### **To see the incidents related to a Router Redundancy Group:**

- 1. Double-click the row representing the Router Redundancy Group that has incidents you want to see.
- 2. Select the **Incidents** tab.

### **To view the members that belong to this group:**

Double-click the row representing the Router Redundancy Group of interest to open the form.

On the **Router Redundancy Members** tab, you should see a table view of the nodes and interfaces that belong to the selected Router Redundancy Group.

### **Related Topics**

Use Table Views

<span id="page-270-1"></span>Export Table Information

## **Node Groups View (Monitoring)**

**Tip**: See ["Node](#page-227-0) [Group](#page-227-0) [Form"](#page-227-0) [\(on](#page-227-0) [page](#page-227-0) [228\)](#page-227-0) for more details about the Node Group attributes that appear in this view's column headings.

When monitoring your network, you might be interested in only viewing information for a particular set of nodes. Your network administrator can group sets of nodes into node groups. An example node group could be all important Cisco routers, or all routers in a particular building. See About Node and Interface Groups for more information about how your administrator sets up node groups. See ["Filter](#page-24-0) [Views](#page-24-0) [by](#page-24-0) [Node](#page-24-0) [or](#page-24-0) [Interface](#page-24-0) [Group"](#page-24-0) [\(on](#page-24-0) [page](#page-24-0) [25\)](#page-24-0) for more information about filtering views using node and interface groups.

To find the definition for a particular Node Group filter, navigate to the Inventory workspace, and select the Node Groups view.

For each node group displayed in the view, you can identify the node group status, name, whether the node group appears in the filter list for node and interface views, whether the node group is available as a filter in the NNM iSPI Performance software, and any notes about the node group.

# <span id="page-271-0"></span>**Custom Node Collections View (Monitoring)**

**Tip**: Mouse over a column heading for the complete name of a column heading attribute. See ["Custom](#page-195-0) [Node](#page-195-0) [Collections](#page-195-0) [Form"](#page-195-0) [\(on](#page-195-0) [page](#page-195-0) [196\)](#page-195-0) for more details about the attributes that appear in the view's column headings.

The **Custom Node Collections** view in the **Monitoring** workspace is useful for identifying the node objects for which Custom Poller Polices have been created.

For each Custom Node Collection displayed, you can identify a Custom Node Collection's overall [Status](#page-195-1), the Name of the associated topology node, the [Active](#page-195-2) [State](#page-195-2) of the Custom Node Collection's Policy, the name of the Policy that is applied to the current Custom Node Collection, as well as discovery information regarding the MIB Expression on each node for which you are collecting data, such as [Discovery](#page-196-0) [State](#page-196-0), the Discovery State Last Modified, and Discovery State Information.

### **Note the following:**

- The Custom Node Collection's Status is the most severe State value returned from the Polled Instances for the Custom Node Collection.
- The Active State for any Custom Node Collection associated with a Not Managed or Out of Service node that was previously managed, becomes **Inactive**. NNMi deletes all of the Polled Instances associated with the Not Managed or Out of Service node.
- You can display a Line Graph for those incidents that have a source node associated with Custom Node Collections. See ["Display](#page-294-0) [a](#page-294-0) [Line](#page-294-0) [Graph](#page-294-0) [from](#page-294-0) [an](#page-294-0) [Incident](#page-294-0) [\(Custom](#page-294-0) [Poller](#page-294-0) [Only\)"](#page-294-0) [\(on](#page-294-0) [page](#page-294-0) [295\)](#page-294-0) for more information.

## <span id="page-271-1"></span>**Custom Polled Instances View**

**Tip**: Mouse over a column heading for the complete name of a column heading attribute. See ["Custom](#page-200-0) [Polled](#page-200-0) [Instance](#page-200-0) [Form"](#page-200-0) [\(on](#page-200-0) [page](#page-200-0) [201\)](#page-200-0) for more details about the attributes that appear in the view's column headings.

The Custom Polled Instances view in the **Monitoring** workspace is useful for viewing the polling results for **Custom Node Collection**1. A Custom Polled Instance represents the results of a MIB expression when it is evaluated against a node in the Custom Node Collection. The first time a MIB Expression is validated with discovery information, the results appear in a Custom Polled Instance object. The Custom Polled Instance is updated whenever a change in State occurs and includes the most recent polled value that caused the State to change. For more information, click here.

A node can be associated with multiple Custom Polled Instances when its associated MIB expression includes MIBs that have multiple instances per node. For example, the associated MIB expression might perform a calculation using the ifInOctets and ifOutOctets MIB values. Using the MIB Filter and MIB Filter Variable specified, NNMi calculates these values for each interface that meets the filter criteria and that is associated with a node in the Custom Poller Collection.

<sup>&</sup>lt;sup>1</sup>A Custom Node Collection identifies a topology node that has at least one associated Custom Poller Policy. Because a topology node can be associated with more than one Policy, the same topology node might appear in multiple Custom Node Collections.

**Note**: The [Active](#page-195-2) [State](#page-195-2) for any Custom Node Collection associated with a Not Managed or Out of Service node that was previously managed, becomes **Inactive**. NNMi deletes all of the Polled Instances associated with the Not Managed or Out of Service node.

For each Custom Polled Instance displayed, you can identify the following:

- Status of the Custom Polled Instance
- [State](#page-202-0) of the Custom Polled Instance
- Returned value from the MIB Expression that caused the State to change
- MIB Expression name
- MIB Instance value
- $\bullet$  Filter Value (The instance of a MIB variable value after the MIB Filter is applied)
- The Display Attribute (The value that results from the Instance Display Configuration. The NNMi administrator can specify the Instance Display Configuration information when configuring a MIB expression for Custom Poller.)
- Name of the topology Node on which the Custom Poller Policy information is being collected
- <sup>l</sup> Name of the associated **Custom Node Collection**1.
- **[Active](#page-195-2) [State](#page-195-2)**
- Date and time the Custom Polled Instance State was last modified

(*NNMi Advanced - Global Network Management feature*) Any Custom Polled Instances are not sent from a Regional Manager (NNMi management server) to the Global Manager. From the Global Manager, use **Actions** → **Open from Regional Manager** to see the list of Custom Polled Instances on the Regional Manager.

# <span id="page-272-0"></span>**Monitor with Map Views**

NNMi provides four kinds of map views that show a graphical representation of a selected device and the devices connected to it (Node Group Map views, Layer 2 Neighbor View, Layer 3 Neighbor View, and Path View).

Map views are useful for the following tasks:

- $\bullet$  Identify important connector devices, such as a switch that might be a single connection to a main office or campus.
- Identify how many devices are served by a node or interface.
- Identify routing issues.
- Identify network issues between two nodes.

Each node on the map is represented by a map symbol. Each map symbol has a background shape and a foreground image. The background shape conveys two pieces of information:

<sup>&</sup>lt;sup>1</sup>A Custom Node Collection identifies a topology node that has at least one associated Custom Poller Policy. Because a topology node can be associated with more than one Policy, the same topology node might appear in multiple Custom Node Collections.

- The type of device indicated by shape. See About Map Symbols.
- <sup>l</sup> The most recent health status represented by the background color. See About Status Colors.

The foreground image assists in identifying the device model. NNMi uses first the Family, then Vendor, and then the Category device profile information to determine the foreground image to be displayed. If there is no image defined for any of these attributes, NNMi displays **\*no\* icon** in the map node.

**Note:** Some NNMi users can delete nodes and other objects from the NNMi database (depending on the assigned NNMi Role). Any node that has been deleted appears as a transparent icon to all NNMi users until their map is refreshed using the **Refresh** icon. After **Refresh**, the deleted node is removed from the map. NNMi does not automatically refresh the connectivity or set of nodes in a map view, except on the **Initial Discovery Progress** and **Network Overview** maps.

To monitor your network using a network map:

- <sup>l</sup> ["Watch](#page-273-0) [Status](#page-273-0) [Colors"](#page-273-0) [\(on](#page-273-0) [page](#page-273-0) [274\)](#page-273-0)
- **I** ["Determine](#page-275-1) [Problem](#page-275-1) [Scope"](#page-275-1) [\(on](#page-275-1) [page](#page-275-1) [276\)](#page-275-1)
- ["Access](#page-276-0) [Node](#page-276-0) [Details"](#page-276-0) [\(on](#page-276-0) [page](#page-276-0) [277\)](#page-276-0)

### **Related Topics**:

Use Map Views

["Node](#page-243-0) [Group](#page-243-0) [Maps"](#page-243-0) [\(on](#page-243-0) [page](#page-243-0) [244\)](#page-243-0)

["Display](#page-251-0) [the](#page-251-0) [Layer](#page-251-0) [2](#page-251-0) [Neighbor](#page-251-0) [View"](#page-251-0) [\(on](#page-251-0) [page](#page-251-0) [252\)](#page-251-0)

["Display](#page-253-0) [the](#page-253-0) [Layer](#page-253-0) [3](#page-253-0) [Neighbor](#page-253-0) [View"](#page-253-0) [\(on](#page-253-0) [page](#page-253-0) [254\)](#page-253-0)

<span id="page-273-0"></span>["Path](#page-255-0) [Between](#page-255-0) [Two](#page-255-0) [Nodes](#page-255-0) [that](#page-255-0) [Have](#page-255-0) [IPv4](#page-255-0) [Addresses"](#page-255-0) [\(on](#page-255-0) [page](#page-255-0) [256\)](#page-255-0)

### **Watch Status Colors**

When monitoring the network using a map view, watch for nodes that have a Status color of non-Normal. The background shapes of the map symbols change color based on the current health status of the represented device.

Note the following:

- NNMi uses Conclusions to determine an object's Status. Therefore, an object with a non-Normal Status does not always have an open incident associated with it. See The NMMi Causal Engine and Object Status for more information about incidents, conclusions, and object Status.
- If NNMi determines that it requires more time to complete its analysis for an object, one of the following occurs:
	- There is a delay between the change in object Status and any associated open incident.
	- n NNMi determines that the incident does not apply and the incident is not generated.

For example, when an address is not responding to ICMP, the Status of the address is set to Critical, but the incident is delayed until the NNMi Causal Engine determines whether the

address is in the shadow of a node that is down. If the address is in the shadow of node that is down, NNMi does not generate an Address Not Responding incident. If the address is not in the shadow of a node that is down, NNMi generates the Address Not Responding incident. See [Node](#page-396-0) [Down](#page-396-0) for more information about objects that are in the shadow of a node.

- If Dampening is configured for the incident, one of the following occurs:
	- There is a delay between the change in object Status and any associated open incident.
		- **Tip**: To see an incident that has a Lifecycle State of **Dampened**, in the NNMi console, select either the **Custom Incidents** or **Open Custom Incidents** view and set the **Lifecycle State** Filter to **Dampened**.
	- **NNMi determines that the incident does not apply and the incident is automatically deleted.**

If you are an NNMi administrator, see Dampening Incident Configurations for more information.

• If the Incident Configuration is suppressed, NNMi does not display the incident. If you are an NNMi administrator, see Suppress Incident Configurations for more information.

**Tip:** To view the nodes that have an open associated incident from a Node Group Topology Map view, click **Indicate Key Incidents**. This option enlarges each object on the map that has an associated open incident. This option is available only with Node Group maps.

The following table describes the meaning for each Status color that might appear on a map. The Status categories are listed in decreasing order of Severity.

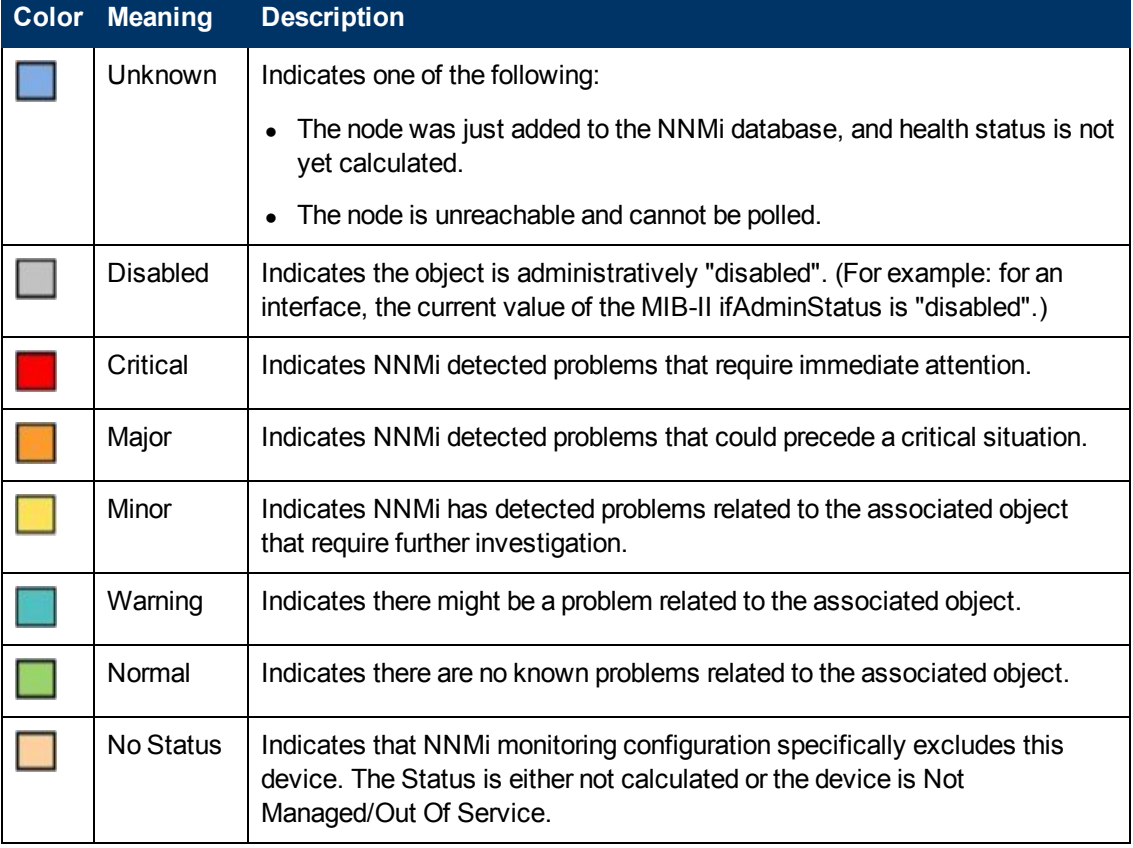

### **Status Colors**

### **Status Colors, continued**

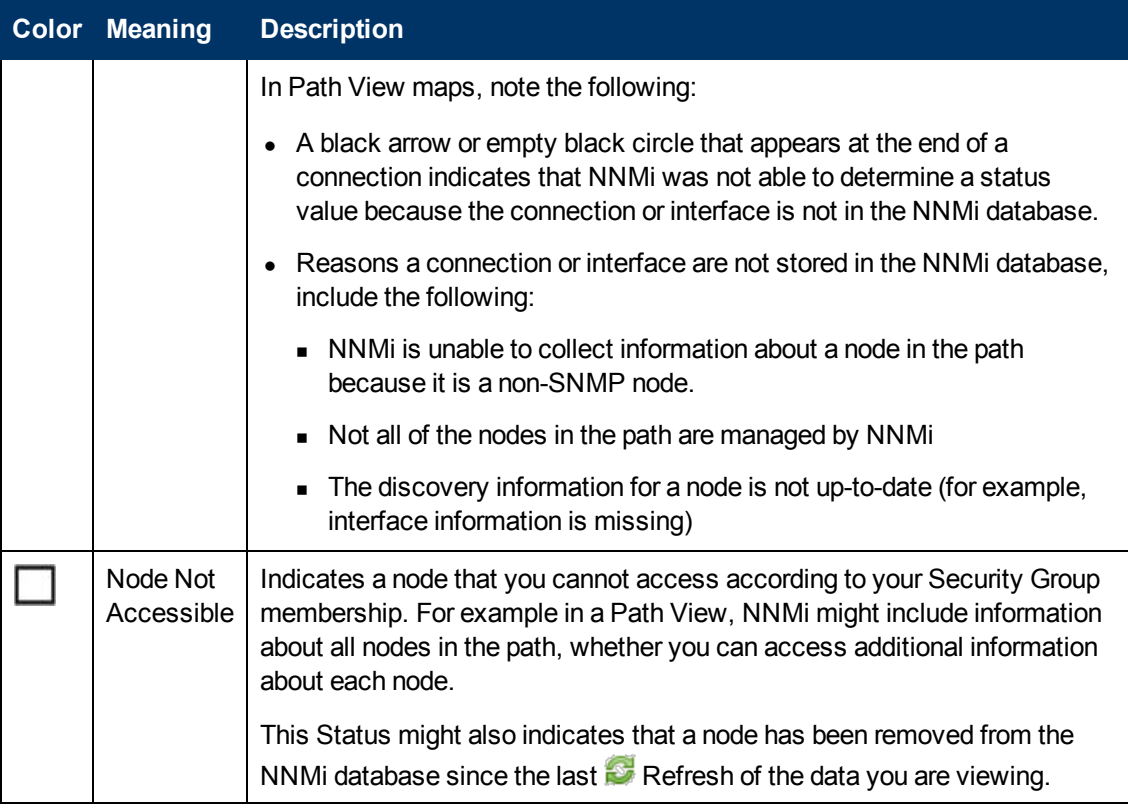

### <span id="page-275-1"></span>**Determine Problem Scope**

Maps are a useful tool for determining the scope of a problem. Scan the map to determine the scope of the problem. For example, look for large clusters of non-normal color icons to determine if there is a large-scale outage.

If your naming scheme is based on node location, you might also be able to determine if the problem is isolated to a particular site or store.

## <span id="page-275-0"></span>**Access a Problem Device**

Using NNMi's **Actions** menu you can access the following commonly used tools to investigate device access and configuration information:

- Verify that the node can be reached by using ping, see ["Test](#page-442-0) [Node](#page-442-0) [Access](#page-442-0) [\(Ping\)"](#page-442-0) [\(on](#page-442-0) [page](#page-442-0) [443\)](#page-442-0).
- Use telnet to access the device and determine more information, see ["Establish](#page-444-0) [Contact](#page-444-0) [with](#page-444-0) [a](#page-444-0) [Node](#page-444-0) [\(Telnet](#page-444-0) [or](#page-444-0) [Secure](#page-444-0) [Shell\)"](#page-444-0) [\(on](#page-444-0) [page](#page-444-0) [445\)](#page-444-0).
- Use traceroute to view traffic paths, see ["Find](#page-443-0) [the](#page-443-0) [Route](#page-443-0) [\(traceroute\)"](#page-443-0) [\(on](#page-443-0) [page](#page-443-0) [444\)](#page-443-0).

**Note**: Access to these commands depends on the **NNMi Role**1 and Object Access Privileges to which you are assigned. If you are unable to access an action, contact your NNMi administrator.

<sup>1</sup>Determined by your membership in one of four special NNMi User Groups. This membership determines what you can see and do within the NNMi console.

**Tip:** You can right-click any object in a table or map view to access the **Actions** menu.

# <span id="page-276-0"></span>**Access Node Details**

Select any node symbol on the map, and display all of the information related to that specified node. The Node form is useful for troubleshooting purposes:

- List of the conclusions that led to the current status, and information about status calculations for the node over time.
- Status of each interface contained in the node. For example, if the node is not completely down, you might want to see which interfaces are down.
- Status of each address associated with this node.
- System contact information.
- $\bullet$  All of the incidents associated with the node.

NNMi also provides an Analysis Pane that displays information about a selected object.

### **To view all details associated with a map object**:

- 1. In a map view, select the object.
- 2. Click the  $\Box$  Open icon in the menu bar.
- 3. The form displays, containing details of all information related to the object.
- 4. View or edit the details of the selected object.

### **To access the Analysis Pane from a table view:**

- 1. Select the workspace of interest (for example, **Inventory**).
- 2. Select the view that contains the object of interest (for example, the **Nodes** view).
- 3. Select the row that contains the object of interest.
- 4. NNMi displays detailed information at the bottom of the view in the Analysis Pane.

### **To access the Analysis Pane in a map view:**

- 1. Select the workspace of interest (for example, **Topology Maps**).
- 2. Select a map view (for example, select **Routers**).

**Note:** If the map requires a starting node before it opens, enter the name or IP Address for the starting node you want to use.

- 3. Click the map object of interest.
- 4. NNMi displays detailed information at the bottom of the view in the Analysis Pane.

### **To access the Analysis Pane in a form:**

I Click the form's toolbar  $\mathbb{R}^3$  Show Analysis icon to display information about the current form's top-level object in the Analysis Pane.

Note: **Show Analysis always displays the top-level object's information.** 

• Click a row in a table on one of the form's tabs to display detailed information about the selected object in the Analysis Pane.

NNMi displays detailed information at the bottom of the form in the Analysis Pane. See Working with Objects for more information about forms.

Note the following:

• Look for one of the following at the bottom of the display area:

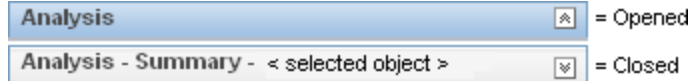

Open the Analysis Pane if necessary by clicking the  $\mathbb N$  expand button.

- $\bullet$  Place your mouse cursor over the title bar to display the  $\updownarrow$  symbol, then resize as necessary.
- The Analysis Pane remains blank until an object is selected.
- If you select multiple objects or clear a selection, NNMi retains the Analysis Pane's contents.
- If you change views, NNMi clears the Analysis Pane.
- Click any **Refresh icon in the Analysis Pane to update a subset of displayed information.**
- <sup>l</sup> NNMi automatically refreshes the entire Analysis Pane's contents when you save a form.
- The Gauges tab shows real-time SNMP gauges to display State Poller and Custom Poller SNMP data.
	- These gauges are displayed for Nodes, Interfaces, Custom Node Collections, and for Node Components of type CPU, Memory, Buffers, or Backplane.
	- **NNMi displays a gauge for each significant MIB Object Identifier (OID) that the node or** interface supports, up to the default maximum of 24.

**Tip:** If you are an NNMi administrator, for information about using the nmsui.properties file to change this default, see the "NNMi Console" chapter in the *HP Network Node Manager i Software Deployment Reference*, which is available at: http://h20230.www2.hp.com/selfsolve/manuals.

- Each gauge displays the current OID value, using the default refresh rate of 15 seconds. (If you are an NNMi administrator, for information about using the nms-ui.properties file to change this default, see the "NNMi Console" chapter of the *HP Network Node Manager i Software Deployment Reference*, which is available at: http://h20230.www2.hp.com/selfsolve/manuals.)
- The value range displayed indicates the OID minimum and maximum values that NNMi has encountered.
- <sup>n</sup> For any gauge that tracks percentage values, NNMi uses a red line to indicate where the OID value is near 100 percent.
- There is not a one-to-one match between the OIDs used to analyze monitoring thresholds and

those displayed in the Analysis Pane. For example, the Analysis Pane might display a **Cisco Memory Pool** OID value that does not match the value used to calculate whether the **Memory Utilization** Monitored Attribute threshold is reached or exceeded. This is because some threshold metrics require more complex calculations than a single OID allows.

**Tip:** If a gauge label appears to be a duplicate value, mouse over the label to view the more complete tooltip name that appears. (If you are an NNMi administrator, to change the gauge title from the NNMi component name to the SNMP MIB variable name, see the "Maintaining NNMi" chapter of the *HP Network Node Manager i Software Deployment Reference*, which is available at:

http://h20230.www2.hp.com/selfsolve/manuals.)

- $\blacksquare$  To launch an SNMP Line Graph for the selected metric, click the icon that appears at the bottom of each gauge.
- To select and copy the tooltip information, double-click the gauge. NNMi opens a text window that enables you to select and copy the tooltip information.

### **Related Topics**:

["Node](#page-47-0) [Form"](#page-47-0) [\(on](#page-47-0) [page](#page-47-0) [48\)](#page-47-0)

["Interface](#page-113-0) [Form"](#page-113-0) [\(on](#page-113-0) [page](#page-113-0) [114\)](#page-113-0)

<span id="page-278-0"></span>["IP](#page-152-0) [Address](#page-152-0) [Form"](#page-152-0) [\(on](#page-152-0) [page](#page-152-0) [153\)](#page-152-0)

## **Access All Related Incidents**

If you are using a map view to monitor your network, there are times when you might want to switch to an incident view for more information. Information available from an incident view includes the first time a notification was received, the description of the problem (for example, **Node Down** or **Address Not Responding**), and the incident category. The incident category helps to identify the type of problem, such as fault, performance, or security.

### **To display all incidents related to an object on a map**:

- 1. Click to select the node or interface of interest.
- 2. Click the  $\Box$  Open icon to open the form.
- 3. Select the **Incidents** tab.
- 4. The incidents table includes all incidents associated with the node or interface. Double-click the row representing the incident that you want to examine. See ["Incident](#page-299-0) [Form"](#page-299-0) [\(on](#page-299-0) [page](#page-299-0) [300\)](#page-299-0).

### **Related Topics**:

Using Views to Display Data

Working with Objects

<span id="page-278-1"></span>Use Table Views

## **Export Maps to Microsoft® Visio (NNM iSPI NET)**

*NNM iSPI Network Engineering Toolset Software*

If you are using a map view to monitor your network, there are times when you might want to export topology maps displayed in NNMi to Visio documents for later use. NNMi enables you to export the current map or all Node Group maps that are configured to be exported. See "Help for Administrators" for more information about how to configure Node Group maps.

**Note**: Vendor-specific icons are not exported.

If you are using Internet Explorer as your Web browser, before exporting topology maps to Visio, make sure the NNMi management server is a trusted site and that File Downloads is enabled. Click here for more information.

### **To add the NNMi management server as a trusted site**:

- 1. Select **Tools** → **Internet Options**.
- 2. Navigate to the **Security** tab.
- 3. Select **Trusted Sites**.
- 4. Click **Sites**.
- 5. In the **Add this website to the zone** field, enter the url to the NNMi management server and click **Add**.
- 6. Click **OK** to save your changes and close the **Trusted Sites** dialog.

### **To enable File Downloads:**

- 1. Select **Tools** → **Internet Options**.
- 2. Navigate to the **Security** tab.
- 3. Select **Trusted Sites**.
- 4. Click **Custom Level**.
- 5. Navigate to the **Automatic prompting for file downloads**.
- 6. Select **Enable**.
- 7. Navigate to **File download**.
- 8. Select **Enable**.
- 9. Click **OK** to save your changes and close the **Security Settings** dialog.
- 10. Click **OK** to close the **Internet Options** dialog.

### **To export the current map to a Visio diagram**:

- 1. Navigate to the map of interest. For example, select **Node Group Overview** from the **Topology Maps** workspace.
- 2. Select **Tools** → **Visio Export** → **Current Map**.
- 3. Select **Include Node Status Color** if you want to export the current Status color for each node.
- 4. Select **Include connection labels** if you want to export all of the connection labels.

**Note**: Including connection labels increases the file size. If you are concerned about file size, do not export the connection labels.

- 5. Click **OK**.
- 6. In the browser dialog, specify whether you want to Open or Save the .vdx file.

NNMi creates a Visio (.vdx) file that contains a single page with the current map view rendered as a Visio diagram.

### **To export all Node Group maps configured to be exported:**

- 1. Select **Tools** → **Visio Export** → **Saved Node Group Maps**.
	- **Note**: Only those Node Group maps that have been properly configured by enabling the **Include in Visio Export** check box in the Node Group Map Settings form are included in the Visio Export. If a Node Group Map has not been saved using **Save Layout**, the positions of each node in the export will not match any changes you made in your Map view. See ["Position](#page-247-0) [Nodes](#page-247-0) [on](#page-247-0) [a](#page-247-0) [Node](#page-247-0) [Group](#page-247-0) [Map"](#page-247-0) [\(on](#page-247-0) [page](#page-247-0) [248\)](#page-247-0) for more information.
- 2. Select **Include Node Status Color** if you want to export the current Status color for each node.
- 3. Select **Include connection labels** if you want to export all of the connection labels.

**Note**: Including connection labels increases the file size. If you are concerned about file sizes, do not export the connection labels

- 4. Click **OK**
- 5. In the browser dialog, specify whether you want to Open or Save the .vdx file.

NNMi creates a Visio (.vdx) file that contains a separate page for each Node Group map rendered as a Visio diagram.

### **Related Topics**

["Hide](#page-280-0) [Connections](#page-280-0) [or](#page-280-0) [Connection](#page-280-0) [Labels](#page-280-0) [from](#page-280-0) [an](#page-280-0) [Exported](#page-280-0) [Visio](#page-280-0) [Diagram](#page-280-0) [\(NNM](#page-280-0) [iSPI](#page-280-0) [NET\)"](#page-280-0) [\(on](#page-280-0) [page](#page-280-0) [281\)](#page-280-0)

["View](#page-281-0) [the](#page-281-0) [Details](#page-281-0) [for](#page-281-0) [a](#page-281-0) [Map](#page-281-0) [Object](#page-281-0) [on](#page-281-0) [an](#page-281-0) [Exported](#page-281-0) [Visio](#page-281-0) [Diagram](#page-281-0) [\(NNM](#page-281-0) [iSPI](#page-281-0) [NET\)"](#page-281-0) [\(on](#page-281-0) [page](#page-281-0) [282\)](#page-281-0)

["Print](#page-282-1) [an](#page-282-1) [Exported](#page-282-1) [Visio](#page-282-1) [Diagram](#page-282-1) [\(NNM](#page-282-1) [iSPI](#page-282-1) [NET\)"](#page-282-1) [\(on](#page-282-1) [page](#page-282-1) [283\)](#page-282-1)

### <span id="page-280-0"></span>**Hide Connections or Connection Labels from an Exported Visio Diagram (NNM iSPI NET)**

### *NNM iSPI Network Engineering Toolset Software*

When viewing an NNMi topology map that was exported to Visio, you can temporarily hide the Connections or Connection Labels using the **View** menu.

### **To hide the Connections or Connection Labels from a map that was exported to Visio**:

- 1. Open the Visio diagram of interest.
- 2. Select **View** → **Layer Properties**.
- 3. To hide the Connections from the Visio Diagram clear the check box that appears in the **Visible** column next to the **Connector** name as shown in the following example.

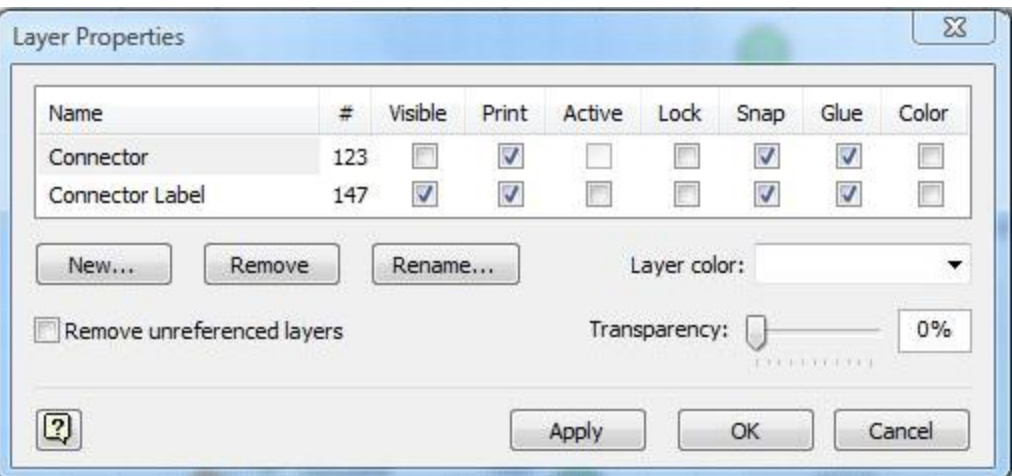

To hide the Connector Labels, clear the check box that appears in the **Visible** column next to the **Connector Label** name.

- 4. Click **Apply** to apply the changes.
- 5. Click **OK** to close the dialog.

### **Related Topics**

["Export](#page-278-1) [Maps](#page-278-1) [to](#page-278-1) [Microsoft®](#page-278-1) [Visio](#page-278-1) [\(NNM](#page-278-1) [iSPI](#page-278-1) [NET\)"](#page-278-1) [\(on](#page-278-1) [page](#page-278-1) [279\)](#page-278-1)

["View](#page-281-0) [the](#page-281-0) [Details](#page-281-0) [for](#page-281-0) [a](#page-281-0) [Map](#page-281-0) [Object](#page-281-0) [on](#page-281-0) [an](#page-281-0) [Exported](#page-281-0) [Visio](#page-281-0) [Diagram](#page-281-0) [\(NNM](#page-281-0) [iSPI](#page-281-0) [NET\)"](#page-281-0) [\(on](#page-281-0) [page](#page-281-0) [282\)](#page-281-0)

["Print](#page-282-1) [an](#page-282-1) [Exported](#page-282-1) [Visio](#page-282-1) [Diagram](#page-282-1) [\(NNM](#page-282-1) [iSPI](#page-282-1) [NET\)"](#page-282-1) [\(on](#page-282-1) [page](#page-282-1) [283\)](#page-282-1)

## <span id="page-281-0"></span>**View the Details for a Map Object on an Exported Visio Diagram (NNM iSPI NET)**

### *NNM iSPI Network Engineering Toolset Software*

When viewing an NNMi topology map that was exported to Visio, you can view the details for a map object that is stored in the NNMi database using the **View** menu.

### **To view the details for a map object on a map that was exported to Visio**:

- 1. Open the Visio diagram of interest.
- 2. Select the map object of interest.
- 3. Select **View** → **Shape Data Window**.

If the object is stored in the NNMi database, NNMi displays the details available for the selected object. This information is similar to the information displayed when using Quick View in NNMi.

### **Related Topics**

["Export](#page-278-1) [Maps](#page-278-1) [to](#page-278-1) [Microsoft®](#page-278-1) [Visio](#page-278-1) [\(NNM](#page-278-1) [iSPI](#page-278-1) [NET\)"](#page-278-1) [\(on](#page-278-1) [page](#page-278-1) [279\)](#page-278-1)

["Hide](#page-280-0) [Connections](#page-280-0) [or](#page-280-0) [Connection](#page-280-0) [Labels](#page-280-0) [from](#page-280-0) [an](#page-280-0) [Exported](#page-280-0) [Visio](#page-280-0) [Diagram](#page-280-0) [\(NNM](#page-280-0) [iSPI](#page-280-0) [NET\)"](#page-280-0) [\(on](#page-280-0) [page](#page-280-0) [281\)](#page-280-0)

["Print](#page-282-1) [an](#page-282-1) [Exported](#page-282-1) [Visio](#page-282-1) [Diagram](#page-282-1) [\(NNM](#page-282-1) [iSPI](#page-282-1) [NET\)"](#page-282-1) [\(on](#page-282-1) [page](#page-282-1) [283\)](#page-282-1)

### <span id="page-282-1"></span>**Print an Exported Visio Diagram (NNM iSPI NET)**

### *NNM iSPI Network Engineering Toolset Software*

When printing an NNMi topology map that was exported to Visio, use the Visio **File** menu to make sure all of your map contents print to one page.

### **To print a map exported to a Visio diagram**:

- 1. Open the Visio diagram of interest.
- 2. Select **File** → **Page Setup**.
- 3. Navigate to the **Print Setup** tab.
- 4. Click **Fit to sheet(s) across**.
- 5. Click **OK** to save your changes and close the Page Setup dialog.
- 6. Use the **File**  $\rightarrow$  **Print** menu to print the Viso diagram.

### **Related Topics**

["Export](#page-278-1) [Maps](#page-278-1) [to](#page-278-1) [Microsoft®](#page-278-1) [Visio](#page-278-1) [\(NNM](#page-278-1) [iSPI](#page-278-1) [NET\)"](#page-278-1) [\(on](#page-278-1) [page](#page-278-1) [279\)](#page-278-1)

["Hide](#page-280-0) [Connections](#page-280-0) [or](#page-280-0) [Connection](#page-280-0) [Labels](#page-280-0) [from](#page-280-0) [an](#page-280-0) [Exported](#page-280-0) [Visio](#page-280-0) [Diagram](#page-280-0) [\(NNM](#page-280-0) [iSPI](#page-280-0) [NET\)"](#page-280-0) [\(on](#page-280-0) [page](#page-280-0) [281\)](#page-280-0)

["View](#page-281-0) [the](#page-281-0) [Details](#page-281-0) [for](#page-281-0) [a](#page-281-0) [Map](#page-281-0) [Object](#page-281-0) [on](#page-281-0) [an](#page-281-0) [Exported](#page-281-0) [Visio](#page-281-0) [Diagram](#page-281-0) [\(NNM](#page-281-0) [iSPI](#page-281-0) [NET\)"](#page-281-0) [\(on](#page-281-0) [page](#page-281-0) [282\)](#page-281-0)

# <span id="page-282-0"></span>**Monitor with Line Graphs**

The NNMi Actions menu enables you to view real-time SNMP data for selected nodes or interfaces. This feature is useful when you want to use a Line Graph to monitor a numeric MIB Expression value for a node or interface over a specified time interval. For example, you might want to view a Line Graph of the network traffic using the ifOutOctets (Interface Out Octets) MIB variable for a specified node. Or you might want to graph a MIB variable, such as ifInOctets (Interface In Octets), to verify that a problem has been fixed for a specified interface before closing an incident.

**Note**: The node for which you want to view information must support SNMPv1, SNMPv2c, or SNMPv3.

**Tip:** You can right-click any object in a table or map view to access the **Actions** menu.

NNMi provides a set of Line Graphs for nodes and for interfaces. See ["Line](#page-293-0) [Graphs](#page-293-0) [Provided](#page-293-0) [by](#page-293-0) [NNMi"](#page-293-0) [\(on](#page-293-0) [page](#page-293-0) [294\)](#page-293-0) for more information.

Your NNMi administrator might configure additional Line Graphs.

**To access a Line Graph from a table view**:

- 1. Navigate to the view for that object (for example, **Inventory** workspace, **Nodes** view).
- 2. Select the nodes or interfaces of interest by pressing CTRL-Click and selecting the rows representing the object information.
- 3. Select **Actions** → **Graphs** → <graph\_submenu> → <*graph\_name*>

**Note**: This menu item also is available on any supported object's form.

#### **To access a Line Graph from a map**:

- 1. Navigate to the map of interest (for example, **Topology Maps** workspace, **Initial Discovery Progress** or **Network Overview** map).
- 2. Click the object or objects that have the data you want to graph.

**Tip**: Use CTRL-Click to select multiple objects.

3. Select **Actions** → **Graph**s → <graph\_submenu> → <*graph\_name*>

Your NNMi client displays the corresponding Line Graph and continues to request new values until you close the Line Graph window.

### **Related Topics**

<span id="page-283-0"></span>["Using](#page-283-0) [Line](#page-283-0) [Graphs"](#page-283-0) [\(on](#page-283-0) [page](#page-283-0) [284\)](#page-283-0)

### **Using Line Graphs**

The NNMi Line Graph enables you to view real-time SNMP data over time for selected nodes or interfaces.

Each line on a Line Graph represents a numeric value you want to monitor. For example, to enable you to monitor network traffic using a Line Graph, your NNMi administrator might configure a graph so that each line represents the ifOutOctets (Interface Out Octets) MIB variable value for an interface on a specified node. If more lines than the default number to be displayed on the graph are available, you can change the set of lines you want to view from the default selection.

- **Note**: If NNMi displays a gap in a line on the graph, this means data was not available during the points in time indicated by the gap. Any line that discontinues in the Line Graph indicates the line no longer has available data.
- **Tip**: If a Line Graph displays data as a different type than expected, contact your NNMi administrator. The NNMi administrator can override a MIB OID Type. If you are an NNMi administrator see Override MIB OID Types for more information.
- **Note**: When the NNMi administrator overrides a MIB OID Type, you must restart the Line Graph for the configuration changes to take effect. After a Line Graphis restarted, the configuration changes are also displayed on any existing Line Graphs.

From a Line Graph, you perform the following tasks:

- ["Change](#page-284-0) [the](#page-284-0) [Lines](#page-284-0) [Displayed](#page-284-0) [on](#page-284-0) [a](#page-284-0) [Line](#page-284-0) [Graph"](#page-284-0) [\(on](#page-284-0) [page](#page-284-0) [285\)](#page-284-0)
- ["Emphasize](#page-285-0) [a](#page-285-0) [Line](#page-285-0) [Displayed](#page-285-0) [on](#page-285-0) a Line [Graph"](#page-285-0) [\(on](#page-285-0) [page](#page-285-0) [286\)](#page-285-0)
- ["Hide](#page-285-1) [a](#page-285-1) [Line](#page-285-1) [Displayed](#page-285-1) [on](#page-285-1) a Line [Graph"](#page-285-1) [\(on](#page-285-1) [page](#page-285-1) [286\)](#page-285-1)
- ["Show](#page-286-0) [and](#page-286-0) [Hide](#page-286-0) [the](#page-286-0) [Line](#page-286-0) [Graph](#page-286-0) [Legend"](#page-286-0) [\(on](#page-286-0) [page](#page-286-0) [287\)](#page-286-0)

Chapter 7: Monitoring Devices for Problems

- ["Change](#page-287-0) [the](#page-287-0) [Polling](#page-287-0) [Interval](#page-287-0) [for](#page-287-0) [a](#page-287-0) [Graph"](#page-287-0) [\(on](#page-287-0) [page](#page-287-0) [288\)](#page-287-0)
- ["Select](#page-288-0) [a](#page-288-0) [Time](#page-288-0) [Segment](#page-288-0) [Using](#page-288-0) [the](#page-288-0) [Timeline](#page-288-0) [Viewer"](#page-288-0) [\(on](#page-288-0) [page](#page-288-0) [289\)](#page-288-0)
- ["Unlock](#page-289-0) [the](#page-289-0) [Y-Axis](#page-289-0) [When](#page-289-0) [Viewing](#page-289-0) [a](#page-289-0) [Time](#page-289-0) [Segment"](#page-289-0) [\(on](#page-289-0) [page](#page-289-0) [290\)](#page-289-0)
- ["Change](#page-289-1) [the](#page-289-1) [Zoom](#page-289-1) [Value](#page-289-1) [for](#page-289-1) [a](#page-289-1) [Graph"](#page-289-1) [\(on](#page-289-1) [page](#page-289-1) [290\)](#page-289-1)
- ["Display](#page-290-0) [Data](#page-290-0) [Values](#page-290-0) [on](#page-290-0) [a](#page-290-0) [Graph"](#page-290-0) [\(on](#page-290-0) [page](#page-290-0) [291\)](#page-290-0)
- ["Display](#page-290-1) [Messages](#page-290-1) [on](#page-290-1) [a](#page-290-1) [Line](#page-290-1) [Graph"](#page-290-1) [\(on](#page-290-1) [page](#page-290-1) [291\)](#page-290-1)
- ["Determine](#page-291-0) [the](#page-291-0) [Maximum](#page-291-0) [Time](#page-291-0) [Range](#page-291-0) [for](#page-291-0) [a](#page-291-0) [Graph"](#page-291-0) [\(on](#page-291-0) [page](#page-291-0) [292\)](#page-291-0)
- ["Print](#page-292-0) [a](#page-292-0) [Graph"](#page-292-0) [\(on](#page-292-0) [page](#page-292-0) [293\)](#page-292-0)
- ["Export](#page-292-1) [Graph](#page-292-1) [Data](#page-292-1) [to](#page-292-1) [a](#page-292-1) [Comma-Separated](#page-292-1) [Values](#page-292-1) [\(CSV\)](#page-292-1) [File"](#page-292-1) [\(on](#page-292-1) [page](#page-292-1) [293\)](#page-292-1)

### <span id="page-284-0"></span>**Change the Lines Displayed on a Line Graph**

When you display a Line Graph, you must first select the nodes or interfaces for which you want to graph information. See ["Monitor](#page-282-0) [with](#page-282-0) [Line](#page-282-0) [Graphs"](#page-282-0) [\(on](#page-282-0) [page](#page-282-0) [283\)](#page-282-0) for more information about accessing a Line Graph.

In response, NNMi creates a line for each numeric value defined for the graph. For example, to monitor network traffic, your NNMi administrator might configure a graph so that each line represents the ifOutOctets (Interface Out Octets) MIB value for an interface on a specified node.

By default, NNMi displays up to 20 lines of data at one time. If more than 20 instances of data are available, NNMi uses the notification area to inform you that the number of lines to be displayed exceeds your default number. See ["Display](#page-290-1) [Messages](#page-290-1) [on](#page-290-1) [a](#page-290-1) [Line](#page-290-1) [Graph"](#page-290-1) [\(on](#page-290-1) [page](#page-290-1) [291\)](#page-290-1) for more information about the notification area.

**Note**: The NNMi administrator can change the default number of lines to be initially displayed.

See the legend provided with each graph for information about the data represented by each line color on the graph.

NNMi enables you to change which lines are displayed in a Line Graph. For example, if you select a graph that displays ifOutOctets (Interface Out Octets) MIB values for all of the interfaces on a node, you can choose to display only the interfaces with the most traffic.

You can also hide lines displayed on a graph. When a line is hidden, NNMi continues to request new data for that instance. Se[e"Hide](#page-285-1) [a](#page-285-1) [Line](#page-285-1) [Displayed](#page-285-1) [on](#page-285-1) [a](#page-285-1) [Line](#page-285-1) [Graph"](#page-285-1) [\(on](#page-285-1) [page](#page-285-1) [286\)](#page-285-1) for more information.

### **To add a line to the Line Graph**:

1. Select **File** → **Select Lines...**

NNMi displays the Select Lines dialog box.

- 2. In the **Select Lines** dialog box, do one of the following:
	- $\blacksquare$  To display a line for one or more instances of data that appear in the Select Lines dialog box, select the check box  $\blacksquare$  in the row representing each instance of data that has a line you want to display.
- $\blacksquare$  To display lines for all instances of data that appear in the Select Lines dialog box, select the check box  $(\blacksquare)$  that appears above the check box column.
- 3. Click **OK**.

The Line Graph displays the new set of lines specified.

### **To remove a line on the Line Graph**:

**Note**: If a line is removed from the Line Graph, NNMi no longer tracks the SNMP data for that instance.

1. Select **File** → **Select Lines...**

NNMi displays the Select Lines dialog box.

- 2. In the **Select Lines** dialog box, do one of the following:
	- $\blacksquare$  To remove a line for one or more instances of data, deselect the check box  $(\blacksquare)$  in the row representing each instance of data that has a line you want to remove.
	- <sup>n</sup> To clear all lines for all instances of data that appear in the Select Lines dialog box, deselect the check box  $(\Box)$  that appears above the check box column.

**Note:** If only some instances of data are selected, click the check box above the check box column twice. The first click selects all instances of data and the second click clears the check box for all data instances.

3. Click **OK**.

The Line Graph displays the new set of lines specified.

### <span id="page-285-0"></span>**Emphasize a Line Displayed on a Line Graph**

NNMi enables you to emphasize a line displayed in a Line Graph.

### **To emphasize a line on the Line Graph**:

1. Navigate to the Graph Legend.

**Note**: if the Legend is not displayed, select **View** → **Legend**.

2. Mouse over the legend entry representing the line that you want to emphasize.

The selected legend entry appears bold and all other lines fade.

### <span id="page-285-1"></span>**Hide a Line Displayed on a Line Graph**

NNMi enables you to temporarily hide lines displayed in a Line Graph. For example, if you select a graph that displays ifOutOctets (interface Out Octets) MIB variable values for all of the interfaces on a node, you can choose to display only the interfaces with the most traffic and hide those interfaces with the least traffic.

You can also choose to hide a line containing extreme values so that the Y-axis is recalculated to show more detail for the remaining lines.

**Note**: NNMi continues to request new data for instances with hidden lines. A line that was hidden can be added back to the graph at any time and display the most current information.

### **To hide a line on the Line Graph**:

1. Navigate to the Graph Legend

**Note**: if the Legend is not displayed, select **View** → **Legend**.

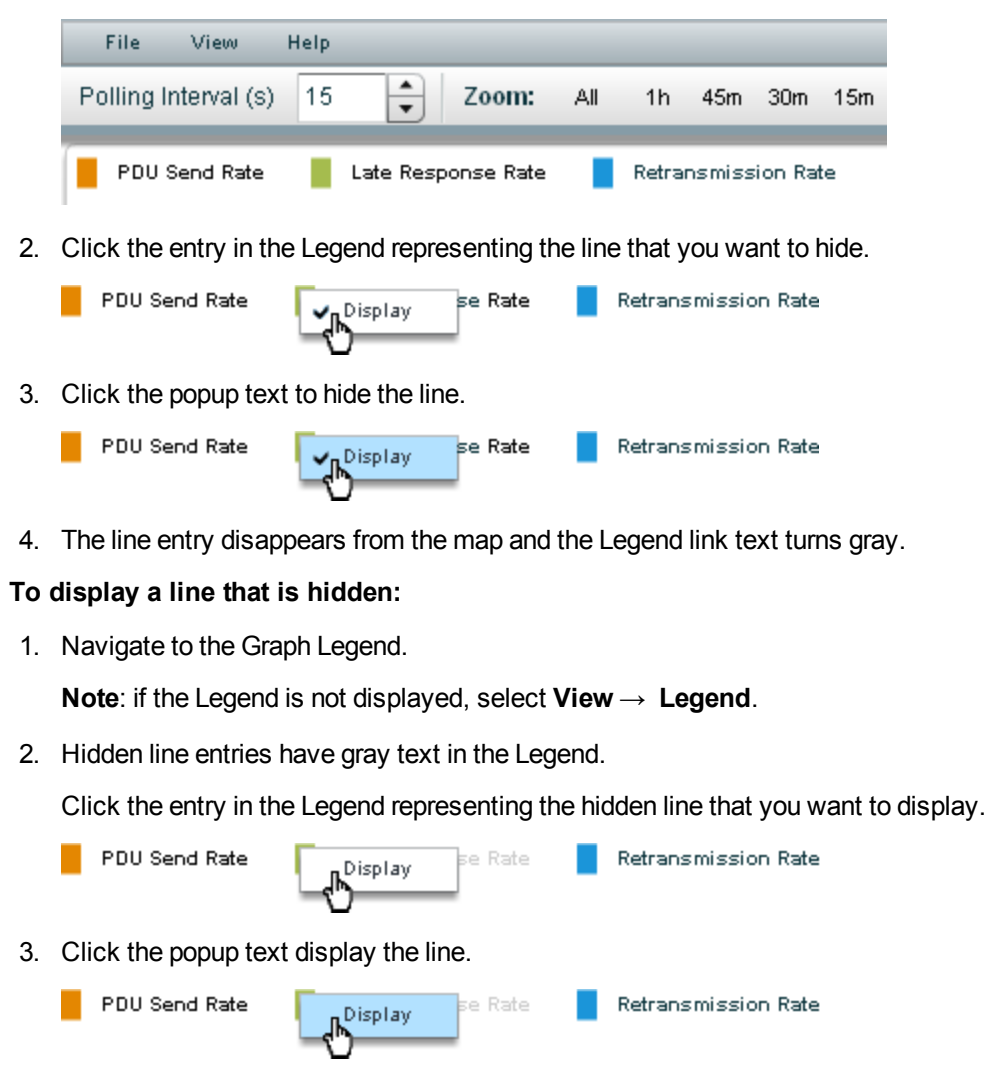

4. The line entry appears on the map and the Legend link text turns black.

You can also remove a line from the Line Graph. When you remove a line from the Line Graph, NNMi stops requesting new data for that instance. See ["Change](#page-284-0) [the](#page-284-0) [Lines](#page-284-0) [Displayed](#page-284-0) [on](#page-284-0) [a](#page-284-0) [Line](#page-284-0) [Graph"](#page-284-0) [\(on](#page-284-0) [page](#page-284-0) [285\)](#page-284-0) for more information.

### <span id="page-286-0"></span>**Show and Hide the Line Graph Legend**

The Graph Legend identifies each line displayed in the Line Graph. By default, NNMi displays the name of the node or interface for each line. If the graph displays more than one line per node, the legend includes the node name followed by the instance identifier specified by the NNMi administrator who configured the Line Graph. For example, the Interface Index (ifIndex) value might be used to identify each interface per node.

NNMi enables you to temporarily hide the legend displayed in a Line Graph. For example, if you need more than the default number of lines, you might want to hide the legend to provide more space to display the graph.

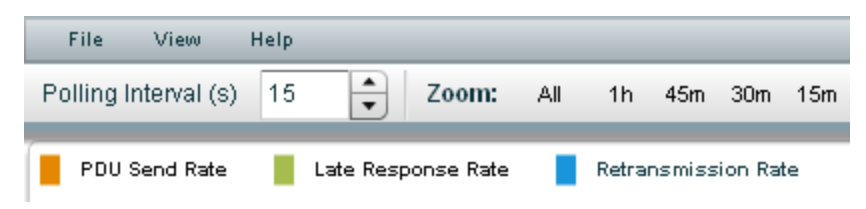

### **To hide the legend on a Line Graph**:

### Select **View** → **Legend**.

The check mark no longer appears next to the **Legend** menu option.

The legend no longer appears in the Line Graph.

**To redisplay a legend that is hidden:**

Select **View** → **Legend**.

The check mark re-appears next to the **Legend** menu option.

The legend reappears in the Line Graph.

### <span id="page-287-0"></span>**Change the Polling Interval for a Graph**

The Polling Interval determines how often NNMi requests for the data point sets displayed in a graph. When you change the Polling Interval in a graph, you are temporarily changing the Polling Interval for graphing purposes only.

By default, NNMi uses 15 seconds, or a value specified by the NNMi administrator or HP Network Node Manager i Software Smart Plug-in.

**Note**: The NNMi administrator or HP Network Node Manager i Software Smart Plug-in specifies the Maximum Time Range in which to retain the graph's data point sets. After the Maximum Time Range number is reached, NNMi begins to discard the oldest data point sets so that it can display the most recent data for the time range specified. For example, if the Maximum Time Range is 24 hours, when 24 hours has passed, NNMi removes data starting with the initial data point set so that it can display data for the most recent 24-hour interval. NNMi displays a Warning message if it is unable to graph the data for the Maximum Time Range specified. You can lengthen the Polling Interval to lengthen the time period in which to retain the data. The time period in which the data is retained will not exceed the Maximum Time Range configured for the graph. See ["Determine](#page-291-0) [the](#page-291-0) [Maximum](#page-291-0) [Time](#page-291-0) [Range](#page-291-0) [for](#page-291-0) [a](#page-291-0) [Graph"](#page-291-0) [\(on](#page-291-0) [page](#page-291-0) [292\)](#page-291-0) for more information.

**Tip**: To pause a graph, set the Polling Interval to 0 (zero).

### **To change the Polling Interval for a graph**:

1. In the **Polling Interval (secs)** attribute, type the number that represents how often you want NNMi to request new data point sets.

 $\overline{ }$ Polling Interval (s) 15
- 2. Press **Enter**.
	- **Note**: The new Polling Interval takes effect after the next data display. For example, if you change the Polling Interval from 1 minute to 15 seconds, the graph waits until the 1 minute interval is completed, displays the additional data, and then begins waiting 15 seconds between data requests.

### <span id="page-288-0"></span>**Select a Time Segment Using the Timeline Viewer**

NNMi enables you to pan to a specified time segment of the graph using the Timeline Viewer that appears below the graph.

**Note**: You can also use the Zoom factor to select a time segment. See ["Change](#page-289-0) [the](#page-289-0) [Zoom](#page-289-0) [Value](#page-289-0) [for](#page-289-0) [a](#page-289-0) [Graph"](#page-289-0) [\(on](#page-289-0) [page](#page-289-0) [290\)](#page-289-0) for more information.

For example, you might want to focus on a particular day or a particular peak period. The following example uses the Timeline Viewer to select the most recent time segment available on the graph.

If the Timeline Viewer is not displayed, select **View** → **TImeline Viewer**.

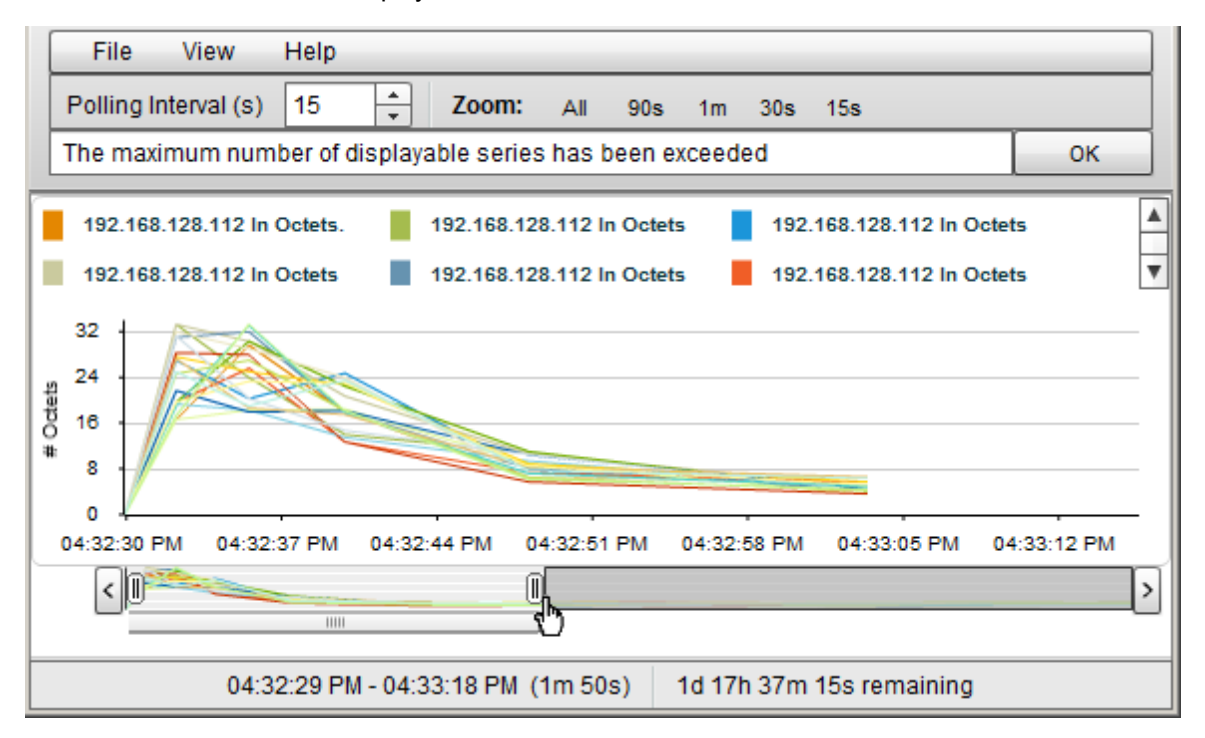

**Note**: As shown in the example above, the Timeline highlights the section of the data that you chose to display in the graph and continues to display all of the data available.

#### **To select a time segment on agraph**:

**Note**: NNMi displays the timestamp of the time segment end point as you as move the slider.

- 1. Move the left side of the slider in the Timeline to indicate the beginning of the section you want to display.
- 2. Move the right side of the slider in the Timeline to indicate the end of the section you want to display.

NNMi displays the results of your selection in the graph as shown in the previous example.

## **Unlock the Y-Axis When Viewing a Time Segment**

By default, NNMi locks the Y-axis so that it remains fixed at the minimum and maximum values for the current set of data regardless of the time segment selected. This means NNMi does not automatically re-adjust the Y-axis to match the data values for the selected time segment.

You can choose to unlock the Y-axis so that NNMi automatically adjusts the increments on the Yaxis. As the data values change, all of the data points fit on the graph. When using the Timeline Viewer to focus on a specified time segment, NNMi also automatically re-adjusts the increments on the Y-axis as new data is received.

For example, suppose the minimum value for the current data set is 0 and the maximum value is 20. In this case the Y-axis increments would range from 0 to 20. If you select a time segment in which the data points range from 0 to 5 and you lock the Y-axis, the increments remain fixed at 0 to 20. If you unlock the Y-axis, NNMi automatically adjusts the Y-axis increments from 0 to 5 and enlarges the graph accordingly.

This option is useful when you have a wide range of data and you are viewing a series of time segments.

**Note**: By default, the **Lock Y-Axis** option is on.

**To unlock the Y-axis when viewing time segments of the graph**:

Select **View** → **Lock Y-Axis**

The check mark no longer appears next to the Lock Y-axis option to indicate the Y-axis is not locked.

**To lock the Y-axis when viewing time segments of the graph**:

#### Select **View** → **Lock Y-Axis**

A check mark appears next to the Lock Y-axis menu option to indicate the Y-axis is locked.

### <span id="page-289-0"></span>**Change the Zoom Value for a Graph**

NNMi enables you to change the Zoom number on a graph. For example, you might want to focus on a specified time interval that indicates peak traffic for a node or interface.

**Note**: You can also move the slider in the Timeline Viewer that appears below the graph to zoom in on the area in which you want to focus. See ["Select](#page-288-0) [a](#page-288-0) [Time](#page-288-0) [Segment](#page-288-0) [Using](#page-288-0) [the](#page-288-0) [Timeline](#page-288-0) [Viewer"](#page-288-0) [\(on](#page-288-0) [page](#page-288-0) [289\)](#page-288-0) for more information.

#### **To change the Zoom for a graph**:

Select one of the Zoom numbers displayed in the top of the graph.

In the following example the Zoom choices are All, 5 minutes (5m), 3 minutes (3m), 2 minutes (2m), and 90 seconds (90s):

Zoom:  $10<sub>m</sub>$  $3m$  $2m$ All  $5m$ 

Note the following:

- The All value displays all of the data available.
- The Zoom values might change depending on the Polling Interval specified.

# **Display Data Values on a Graph**

An NNMi graph enables you to display data values at any point in time represented in the graph.

#### **To display data values at a specified point in time**:

Mouse over the location of interest.

NNMi displays the numeric value for each graphed object at the point selected as shown in the following example:

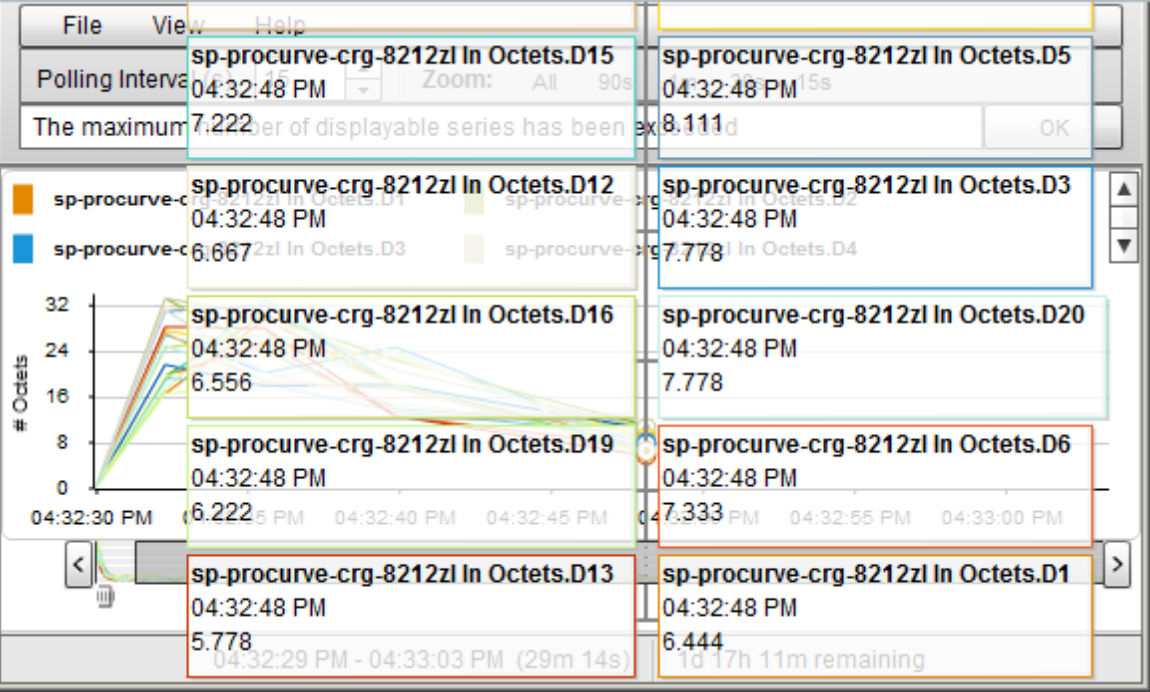

## **Display Messages on a Line Graph**

An NNMi Line Graph enables you to display the history of messages generated for a particular graph. Messages can be either informational or warning messages that result when NNMi is unable to display a particular line in the graph. For example, an SNMP timeout might prohibit NNMi from displaying updated data.

NNMi also displays a Warning message if it is unable to graph the data for the Maximum Time Range specified. See ["Determine](#page-291-0) [the](#page-291-0) [Maximum](#page-291-0) [Time](#page-291-0) [Range](#page-291-0) [for](#page-291-0) [a](#page-291-0) [Graph"](#page-291-0) [\(on](#page-291-0) [page](#page-291-0) [292\)](#page-291-0) for more information.

You can also control whether NNMi automatically displays the Message History dialog box in a pop-up window each time NNMi receives a new Warning message.

#### **To display the history of messages**:

1. Select **View** → **Notification History**.

NNMi displays the Date, Type (Info or Warning) and Description for all messages that you have not deleted.

2. Click **Delete History** to delete the list of messages displayed.

**Note**: Any messages deleted from the Notification History are no longer available for viewing.

3. Click **OK** to close the Notification History dialog box.

**To control whether the Notification History dialog box is automatically displayed in a popup window each time NNMi receives a new Warning message:**

- 1. Select **View** → **Notification History**.
- 2. Do one of the following:
	- Select to clear **Show on warning** if you do not want NNMi to automatically display Warning messages in a Status pop-up window.
	- Select to check **Show on warning** to display Warning messages in a pop-up window as they occur.

NNMi displays individual messages in a notification area that appears above the graph when a message occurs. To clear a message displayed in the notification area, click the **OK** button that appears to the right of the message. The message remains available to be displayed when using Notification History.

## <span id="page-291-0"></span>**Determine the Maximum Time Range for a Graph**

The NNMi administrator specifies the Maximum Time Range in which the data in a graph should be retained. After the Maximum Time Range number is reached, NNMi discards the oldest data point sets so that it can display the most recent data for the time range specified. For example, if the Maximum Time Range is 24 hours, when 24 hours has passed, NNMi removes data starting with the initial data point set so that it can display data for the most recent 24-hour interval.

To determine the Maximum Time Range for a graph use the graph status bar. The status bar displays the following information:

• The start and end time indicating the time interval in which data has been collected for the graph. NNMi updates this time at each Polling Interval.

**Note**: Any time NNMi removes older data from the graph, the start time in which data has been collected for the graph changes to indicate the new start time.

- The total time in which data has been collected for the graph.
- The time remaining before the Maximum Time Range is reached.

In the following example, the total time in which data has been collected for the graph is 33 seconds (33s). The time remaining before the Maximum Time Range is reached is 1 day, 17 hours, 38 minutes, and 30 seconds (1d 17h 38m 30s remaining)

03:35:33 PM - 03:36:05 PM (33s) 1d 17h 38m 30s remaining

**Note**: NNMi displays a Warning message if it is unable to graph the data for the Maximum Time Range specified. You can increase the Polling Interval to lengthen the time period in which the data remains current. The time period in which the data remains current will not exceed the Maximum Time Range configured for the graph.

## **Print a Graph**

NNMi enables you to print a graph using the graphs's File menu. NNMi automatically scales all information included in the graph window to fit the printed page.

### **To print a graph**:

Select **File** → **Print** to access the Print dialog box and send the graph contents to the designated printer**.**

# **Export Graph Data to a Comma-Separated Values (CSV) File**

NNMi enables you to export a Line Graph to a Comma-Separated Values (CSV) file. NNMi exports the data collected only for the lines displayed on the graph. (To change the lines displayed use the **File** → **Select Lines** option.)

### **To export a graph to a CSV file**:

- 1. Display the Line Graph that contains the data you want to export. (See ["Monitor](#page-282-0) [with](#page-282-0) [Line](#page-282-0) [Graphs"](#page-282-0) [\(on](#page-282-0) [page](#page-282-0) [283\).](#page-282-0))
- 2. Select **File** → **Export to CSV** .

NNMi uses the graph Name as the .csv file name.

3. Click **Save** to save the file.

As shown in the following example, NNMi creates the CSV file using the following format:

- The first column lists each time stamp in which data is collected.
- $\bullet$  Each row contains the data per line for the specified time.
- $\bullet$  Each column represents a line in the graph.

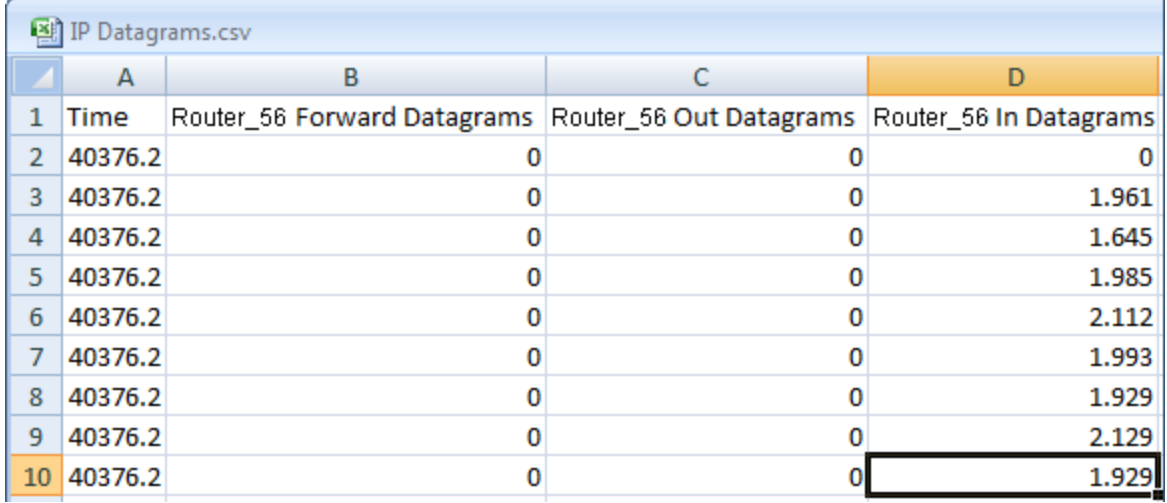

Note the following:

- By default, NNMi exports the time as a decimal value. This number represents the number of days since Jan 1, 1900. To format the time as a date value, in the CSV file, right-click the **Time** column, select **Format Cells**, and select **Date**.
- Blank or null values indicate that NNMi was unable to collect data from the device.
- $\bullet$  A value of 0 (zero) represents a valid value collected from the device for the specified timestamp.

# **Line Graphs Provided by NNMi**

NNMi provides a set of Line Graph that display real-time SNMP data for specified MIB Expressions. These Line Graphs are available from the **Actions** → **Graphs** submenu.

Your NNMi administrator might configure additional Line Graphs that also appear under the Actions menu.

**Tip:** You can right-click any object in a table or map view to access the **Actions** menu.

### **To display the Line Graphs available for nodes:**

- 1. Navigate to the node view of interest (for example, **Inventory** workspace, **Nodes** view).
- 2. Press CTRL-Click and select each row that represents a node you want to graph.
- 3. Select **Actions** →**Graphs** → <graph\_submenu> → <*graph\_name*>.
- 4. Some Line Graphs are specific to a vendor or object type. If the required object or objects are not selected, the color of that Action is gray to indicate the Action is unavailable.

#### **To display the list of Line Graphs available for interfaces**:

- 1. Navigate to the interface view of interest (for example, **Inventory** workspace,**Interfaces** view).
- 2. Press CTRL-Click and select each row that represents an interface you want to graph.
- 3. Select **Actions** →**Graphs** → <graph\_submenu> → <*graph\_name*>.

Some Line Graphs are specific to a vendor or object type. If the required object or objects are not selected, the color of that Action is gray to indicate the Action is unavailable.

### **To display the Line Graph available for an incident**:

- 1. Navigate to the incident view of interest (for example, **Incident Browsing** workspace, **Root Cause Incidents** view).
- 2. Select the row that represents the incident of interest.

**Note**: Select only one incident. The Source Node of the incident you select must be associated with a Custom Poller Collection.

#### 3. Select **Actions** → **Graphs** → **Graph Custom Poller Results**.

NNMi displays a Line Graph for the incident you select. See ["Display](#page-294-0) [a](#page-294-0) [Line](#page-294-0) [Graph](#page-294-0) [from](#page-294-0) [an](#page-294-0) [Incident](#page-294-0) [\(Custom](#page-294-0) [Poller](#page-294-0) [Only\)"](#page-294-0) [\(on](#page-294-0) [page](#page-294-0) [295\)](#page-294-0) for more information about the Line Graph displayed.

### **To display the Line Graph available for Custom Polled Instances**:

- 1. Navigate to the **Monitoring** workspace, **Custom Polled Instances** view.
- 2. Press CTRL-Click and select each row that represents a Custom Polled Instance you want to graph.
- 3. Select **Actions** → **Graphs** → **Graph Polled Instance**.

NNMi displays a Line Graph that includes the data for each Custom Polled Instance you select. See ["Display](#page-295-0) [a](#page-295-0) [Line](#page-295-0) [Graph](#page-295-0) [for](#page-295-0) [a](#page-295-0) [Custom](#page-295-0) [Polled](#page-295-0) [Instance"](#page-295-0) [\(on](#page-295-0) [page](#page-295-0) [296\)](#page-295-0) for more information about the Line Graph displayed.

**Note**: You can also access Line Graphs from an object's form.

<span id="page-294-0"></span>See ["Monitor](#page-282-0) [with](#page-282-0) [Line](#page-282-0) [Graphs"](#page-282-0) [\(on](#page-282-0) [page](#page-282-0) [283\)](#page-282-0) for more information about accessing Line Graphs.

# **Display a Line Graph from an Incident (Custom Poller Only)**

If you are using incident views to monitor your network, you might want to switch to a Line Graph to determine more information about an incident that is associated with a Custom Poller Collection. This means the incident's Source Node is a member of a Node Group for which a Custom Poller Policy is defined.

NNMi graphs MIB expressions from the Custom Poller Collection associated with the incident's Source Node. See "About Custom Poller" for more information about Custom Poller and Custom Poller Collections.

You can identify a Custom Poller incident in either of the following ways:

- $\bullet$  The incident's Message includes the keywords: for variable.
- The CIAs listed on the Incident form's Custom Attributes tab, include the following Custom Poller attributes:
	- <sup>n</sup> cia.custompoller.collection
	- cia.custompoller.instanceDisplayValue
	- cia.custompoller.instanceFilterValue
	- <sup>n</sup> cia.custompoller.lastValue
	- cia.custompoller.mibInstance
	- <sup>n</sup> cia.custompoller.policy
	- <sup>n</sup> cia.custompoller.state
	- <sup>n</sup> cia.custompoller.variable.description
	- <sup>n</sup> cia.custompoller.variable.expression
	- cia.custompoller.variable.name
	- <sup>n</sup> com.hp.ov.nms.apa.symptom

#### **To display an Line Graph from an incident view:**

1. Navigate to the incident view of interest (for example, **Incident Browsing** workspace, **Root Cause Incidents** view).

2. Select the row that represents the Custom Poller incident of interest.

**Note**: Select only one incident.

3. Select **Actions** → **Graphs** → **Graph Custom Poller Results** in the main toolbar.

**Tip:** You can right-click any object in a table or map view to access the **Actions** menu.

NNMi displays a Line Graph that contains the data points for the MIB expression configured for the Custom Poller Collection associated with the incident's Source Node. See ["Using](#page-283-0) [Line](#page-283-0) [Graphs"](#page-283-0) [\(on](#page-283-0) [page](#page-283-0) [284\)](#page-283-0) for more information.

### **To display an Line Graph from an incident form:**

- 1. Navigate to the incident view of interest (for example, **Incident Browsing** workspace, **Root Cause Incidents** view).
- 2. Double-click the row representing the incident that has the Custom Poller results you want to graph.
- 3. Select **Actions** → **Graphs** → **Graph Custom Poller Results** in the main toolbar.

NNMi displays an Line Graph that contains the lines representing the data points for the MIB expression configured for the Custom Poller Collection associated with the incident's Source Node. See ["Using](#page-283-0) [Line](#page-283-0) [Graphs"](#page-283-0) [\(on](#page-283-0) [page](#page-283-0) [284\)](#page-283-0) for more information.

# <span id="page-295-0"></span>**Display a Line Graph for a Custom Polled Instance**

If you are using the Polled Instance view to monitor your network, you might want to switch to an Line Graph to determine more information about a particular Custom Polled Instance.

NNMi graphs the line representing the Custom Poll results for the selected Custom Polled Instance. See "About Custom Poller" for more information about Custom Poller

#### **To display an Line Graph from the Custom Polled Instance view:**

- 1. Navigate to the **Custom Polled Instances** view (**Monitoring** workspace, **Custom Polled Instances** view).
- 2. Press CTRL-Click and select each row that represents the Custom Polled Instance of interest.
- 3. Select **Actions** → **Graph Polled Instance** in the main toolbar.

**Tip:** You can right-click any object in a table or map view to access the **Actions** menu.

NNMi displays a Line Graph that includes the data for each Custom Polled Instance you select.

#### **To display an Line Graph from a Custom Polled Instance form:**

- 1. Navigate to the **Custom Polled Instances** view (**Monitoring** workspace, **Custom Polled Instances** view).
- 2. Double-click the row representing the Custom Polled Instance that has data that you want to graph.
- 3. Select **Actions** → **Graph Polled Instance**in the main toolbar.

NNMi displays a Line Graph that includes the data for each Custom Polled Instance you select.

### **Related Topics**

["Custom](#page-271-0) [Polled](#page-271-0) [Instances](#page-271-0) [View"](#page-271-0) [\(on](#page-271-0) [page](#page-271-0) [272\)](#page-271-0)

# **Chapter 8**

# **Monitoring Incidents for Problems**

**Tip**: See ["Incident](#page-299-0) [Form"](#page-299-0) [\(on](#page-299-0) [page](#page-299-0) [300\)](#page-299-0) for more details about the Incident attributes that appear in an incident's view column headings.

NNMi actively notifies you when an important event occurs. The event is reflected by a change of background color of a node in a network map and is reported through incident views.

**Note**: NNMi enables an NNMi administrator to limit visibility and control to parts of the network for some or all operators. If your NNMi administrator has configured Security Groups to limit node access, then as a network operator you can view a node and its associated incidents only if one of the User Groups to which you belongs is asociated with that node's Security Group. See ["Node](#page-17-0) [and](#page-17-0) [Incident](#page-17-0) [Access"](#page-17-0) [\(on](#page-17-0) [page](#page-17-0) [18\)](#page-17-0) for more information.

Many services (background processes) within NNMi gather information and generate NNMi incidents. In addition, an SNMP agent might send information to NNMi. For example, an SNMP agent detects that a managed critical server is overheating and about to fail. The SNMP agent forwards a trap to NNMi.

Incidents might also be reporting on information that was requested by NNMi. For example, NNMi might generate an "Address Not Responding" incident after using ICMP to check whether communication channels are open to a device (using ping).

For most incident views displayed, you can identify an incident's overall severity, [Lifecycle](#page-300-0) [State,](#page-300-0) source node, source object, and its message.

**Note:** Some incidents might have the Source Node or Source Object value set to **<none>**. This happens when the NNMi database does not contain any object representing the problem device. Examples: An incident that is being forwarded from an NNM 6.x or 7.x management station has a Source Node value of **<none>**. An incident having a Source Node or Source Object that is not included in the current NNMi Monitoring Configuration settings might be displayed as **<none>**.

The following table describes the severity icons used by NNMi.

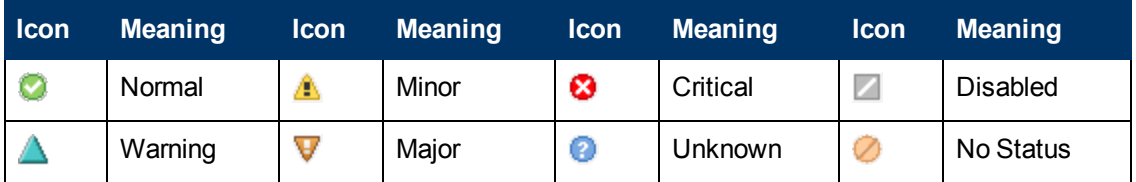

### **Incident Severity Icons**

**Note**: NNMi provides management mode attributes that determine whether a node, interface, or address is discovered and monitored. Your administrator can set some of these management mode attribute values. Any object that has a management mode that is set so that it is no longer discovered and monitored might still have incidents associated with it that existed before the object was no longer managed. To check whether a node associated with an incident is being managed, open the form for the incident and then open the form for the source node associated with the incident. See Working with Objects for more information.

Incident views are useful for quickly identifying items described in the following table.

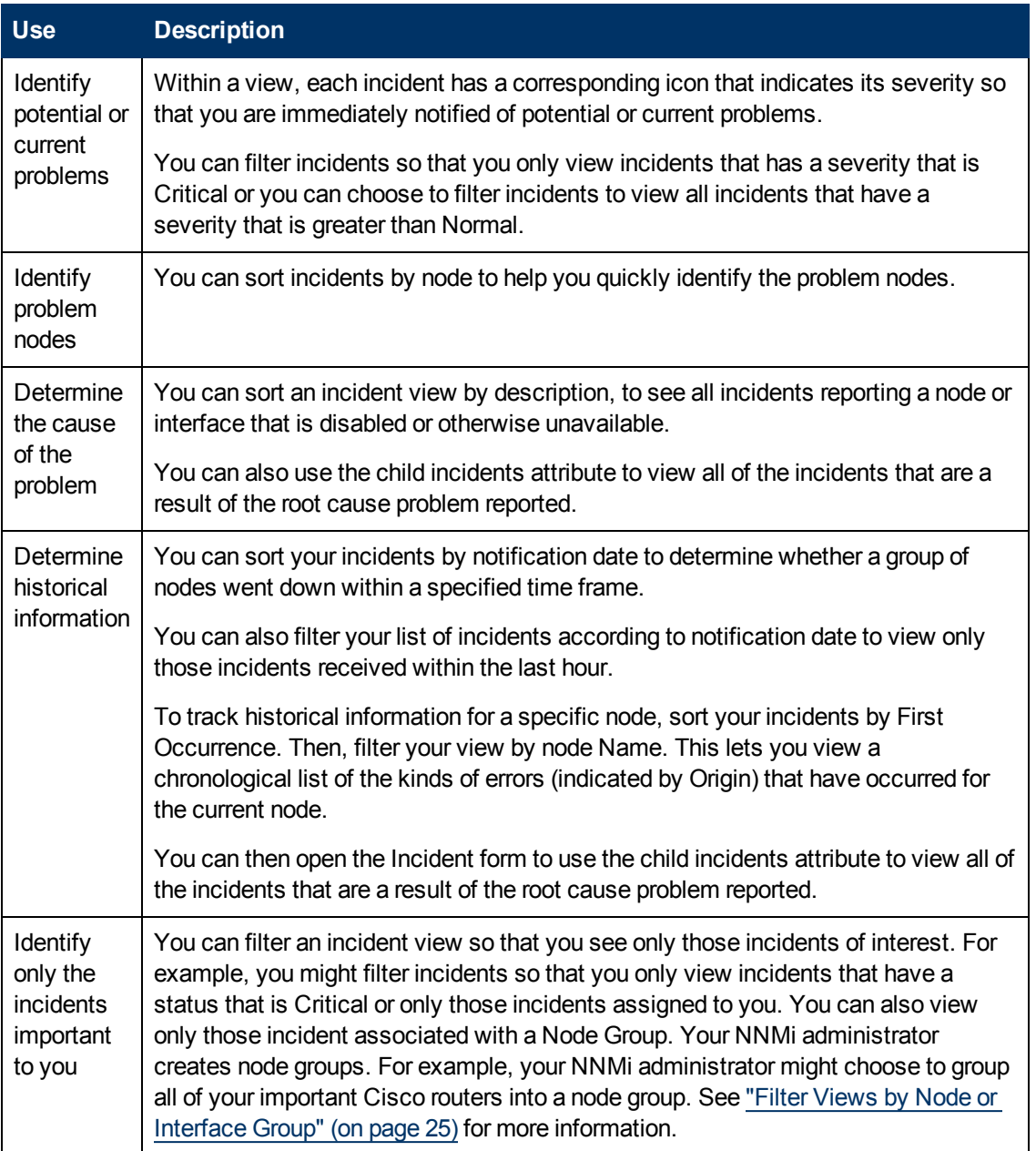

### **Incident View Uses**

Your NNMi administrator can define the format of incident messages so they are most useful to you and your team.

Your team can use the Notes attribute of the incident views to notify everyone else about which issues are being covered.

**Note**: If a node is deleted, only an NNMi administrator can view the incidents associated with that node.

### **Tasks Performed from an Incident View**

You can perform the following tasks from an incident view:

["Organize](#page-299-1) [Your](#page-299-1) [Incidents"](#page-299-1) [\(on](#page-299-1) [page](#page-299-1) [300\)](#page-299-1)

["Own](#page-320-0) [Incidents"](#page-320-0) [\(on](#page-320-0) [page](#page-320-0) [321\)](#page-320-0)

["Assign](#page-320-1) [Incidents"](#page-320-1) [\(on](#page-320-1) [page](#page-320-1) [321\)](#page-320-1)

["Unassign](#page-321-0) [Incidents"](#page-321-0) [\(on](#page-321-0) [page](#page-321-0) [322\)](#page-321-0)

["Keep](#page-322-0) [Your](#page-322-0) [Incidents](#page-322-0) [Up](#page-322-0) [to](#page-322-0) [Date"](#page-322-0) [\(on](#page-322-0) [page](#page-322-0) [323\)](#page-322-0)

["Track](#page-327-0) [an](#page-327-0) [Incident's](#page-327-0) [Progress"](#page-327-0) [\(on](#page-327-0) [page](#page-327-0) [328\)](#page-327-0)

["Display](#page-329-0) [a](#page-329-0) [Map](#page-329-0) [from](#page-329-0) [an](#page-329-0) [Incident"](#page-329-0) [\(on](#page-329-0) [page](#page-329-0) [330\)](#page-329-0)

### **Related Topics**:

<span id="page-299-1"></span>["Incident](#page-332-0) [Views](#page-332-0) [Provided](#page-332-0) [by](#page-332-0) [NNMi"](#page-332-0) [\(on](#page-332-0) [page](#page-332-0) [333\)](#page-332-0)

# **Organize Your Incidents**

**You can organize your incidents in one of three ways**:

- 1. Sort them according to the column of interest. For example, you might want to sort your incidents by status.
- 2. Filter them according to the values for a particular column or attribute. For example, filtering by status lets you filter out the status values that are not of interest to you. Filtering by the **Assigned To** attribute lets you view only the incidents assigned to you.
- 3. Filter them according to a Node Group. Your network administrator can group sets of nodes into Node Groups. An example Node Group could be all important Cisco routers, or all routers in a particular building. See ["Filter](#page-24-0) [Views](#page-24-0) [by](#page-24-0) [Node](#page-24-0) [or](#page-24-0) [Interface](#page-24-0) [Group"](#page-24-0) [\(on](#page-24-0) [page](#page-24-0) [25\)](#page-24-0) for more information about filtering a view by Node Group.
- **Note**: See the help topic for each incident view for more details about how you might want to sort or filter a specific incident view.

<span id="page-299-0"></span>For information about sorting and filtering, see Use Table Views.

# **Incident Form**

**Tip**: See ["Interpret](#page-379-0) [Root](#page-379-0) [Cause](#page-379-0) [Incidents"](#page-379-0) [\(on](#page-379-0) [page](#page-379-0) [380\)](#page-379-0) for additional information about troubleshooting an incident.

The Incident form provides details for troubleshooting purposes. From this form you can access more details about the [node](#page-301-0) involved, and the [Source](#page-301-1) [Object](#page-301-1) attribute provides more information about the interface, IP Address, connection, or SNMP Agent that is contributing to the problem.

If your role permits, you can use this form to update the [priority](#page-300-1) and [Lifecycle](#page-300-0) [State](#page-300-0) of the incident, [assign](#page-301-2) a team member to investigate the problem, or add [notes](#page-301-3) to communicate solutions or workaround information.

#### **For information about each tab:**

### **Basic Attributes**

<span id="page-300-1"></span><span id="page-300-0"></span>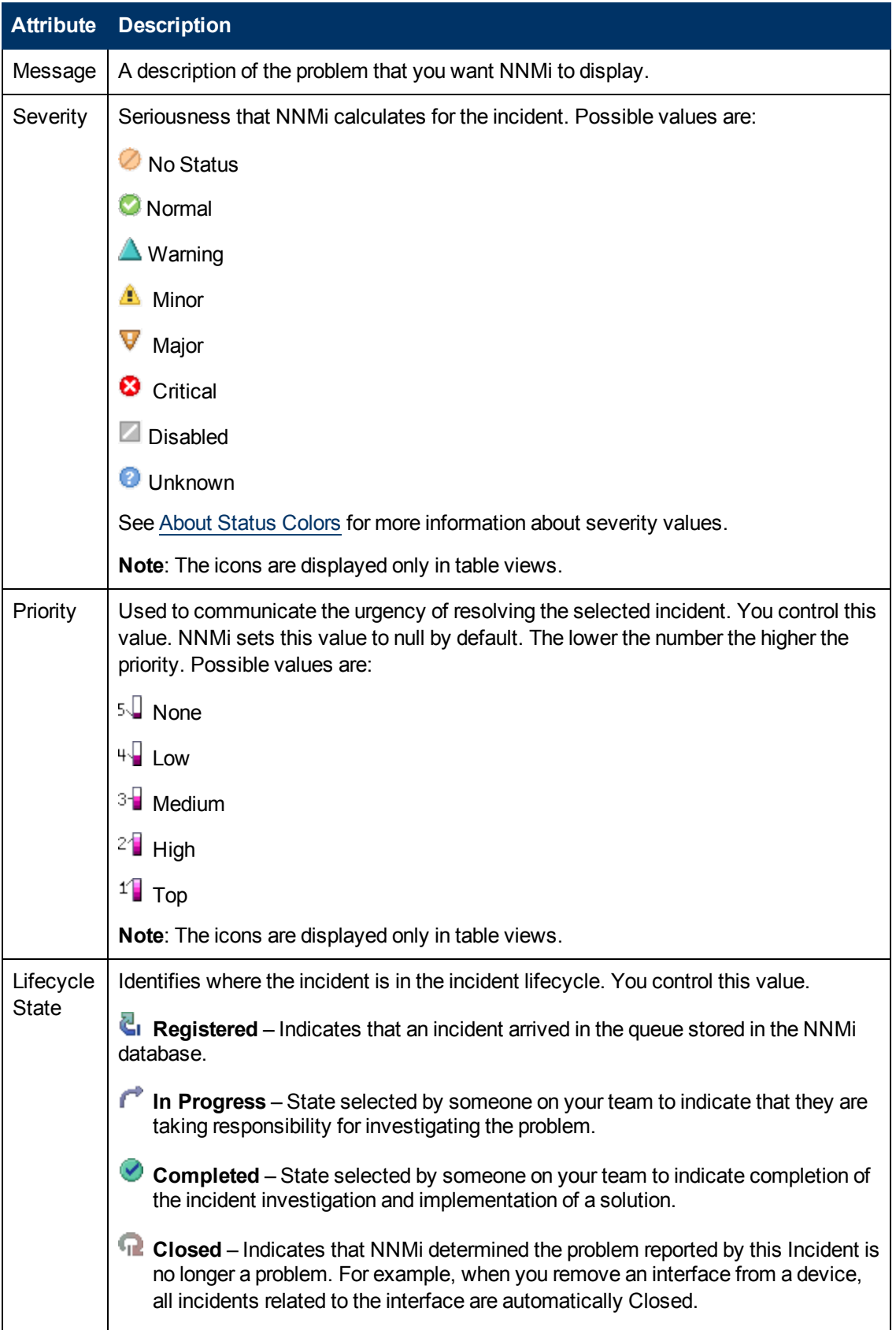

# **Basic Attributes, continued**

<span id="page-301-3"></span><span id="page-301-2"></span><span id="page-301-1"></span><span id="page-301-0"></span>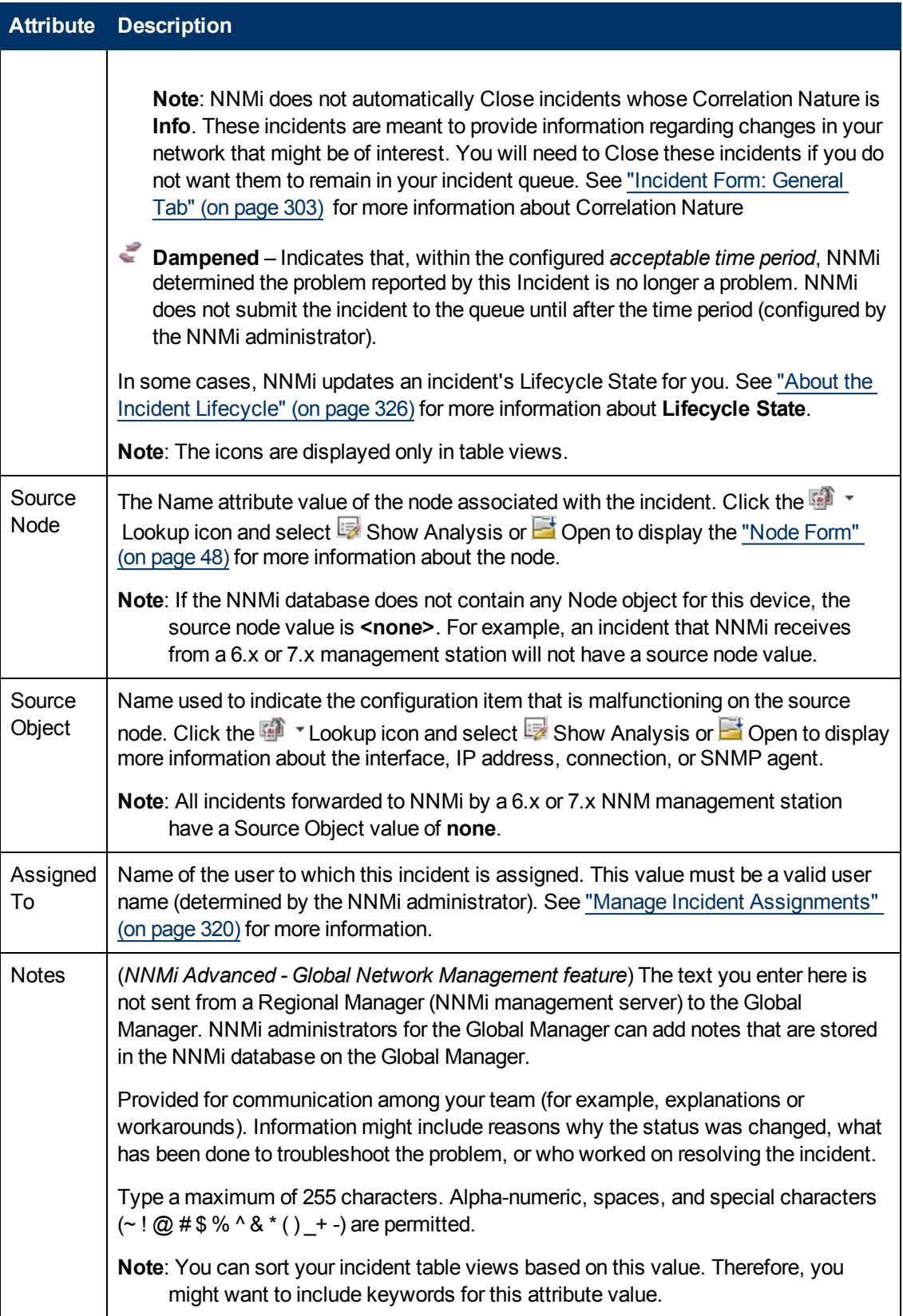

# <span id="page-302-0"></span>**Incident Form: General Tab**

The ["Incident](#page-299-0) [Form"](#page-299-0) [\(on](#page-299-0) [page](#page-299-0) [300\)](#page-299-0) provides details for troubleshooting purposes.

**For information about each tab:**

### **General Attributes**

| <b>Attribute</b> | <b>Description</b>                                                                                                    |
|------------------|----------------------------------------------------------------------------------------------------|
| Name             | Name of the rule used to configure the incident. This name is initially created by<br>NNMi.                                                                                                    |
| Category         | Generated by NNMi to indicate the problem category. Possible values include:                                                                                                    |
|                  | Accounting - Used to indicate problems related to usage statistics and<br>allocation of costs associated with the billing of time and services provided by<br>devices. This category is not used by NNMi with default configurations, but it is<br>available for incidents you define. |
|                  | 鬝<br>Application Status - Indicates there is a problem with the health of the NNMi<br>software. Examples of these kinds of events include license expiration or that a<br>certain NNMi process lost connection to the Process Status Manager.                                          |
|                  | Configuration - Indicates there is a problem with the configuration of a<br>managed device. For example, there is a physical address mismatch.                                                                                                    |
|                  | <b>Example</b> , Node Down.                                                                                                    |
|                  | <b>Performance</b> – Indicates an exceeded threshold. For example, a utility<br>exceeds 90 percent.                                                                                                    |
|                  | Security - Indicates there is a problem related to authentication; for example,<br>an SNMP authentication failure.                                                                                                    |
|                  | Status - Often indicates some status change occurred on a device. For<br>example, when a Cisco device powers up or powers down.                                                                                                    |
|                  | Note: The icons are only in table views.                                                                                                    |
| Family           | Used to further categorize the types of incidents that might be generated. Possible<br>values are:                                                                                                    |
|                  | Address - Indicates the incident is related to an address problem.                                                                                                    |
|                  | <b>MAggregated Port</b> – Indicates the incident is related to a Link Aggregation <sup>1</sup>                                                                                                    |

<sup>&</sup>lt;sup>1</sup> Protocols used on Switches to configure multiple Interfaces (Aggregation Member Interfaces) to function as if they were one (an Aggregator Interface). When two Aggregator Interfaces establish a connection, that connection is an Aggregator Layer 2 Connection. The Aggregator Layer 2 Connection appears on Layer 2 Neighbor View maps as a thick line with an Interface icon at each end (representing the Aggregator Interface). When you double-click the thick line, it converts into multiple thin lines representing the participating Aggregation Member Layer 2 Connections with their Aggregation Member Interfaces at each end of the lines.

| <b>Attribute</b> | <b>Description</b>                                                                                                    |
|------------------|----------------------------------------------------------------------------------------------------|
|                  | problem. See "Interface Form: Link Aggregation Tab (NNMi Advanced)" (on<br>page 122).                                                                                                    |
|                  | <b>BGP</b> BGP - Indicates the incident is related to a problem with BGP (Border Gateway<br>Protocol). This family is not used by NNMi with default configurations, but it is<br>available for incidents you define.                  |
|                  | Board - Indicates the incident is related to a board problem. This family is not<br>used by NNMi with default configurations, but it is available for incidents you<br>define.                                                        |
|                  | Chassis - Indicates the incident is related to an chassis problem. This family is<br>not used by NNMi with default configurations, but it is available for incidents<br>you define.                                                   |
|                  | O<br><b>Component Health</b> – Indicates the incident is related to Node Component<br>metrics collected by NNMi. See "Node Form: Node Component Tab" (on page<br>66) for more information about the Node Component metrics collected. |
|                  | $\triangleq$ Connection – Indicates the incident is related to a problem with one or more<br>connections.                                                                                                    |
|                  | Correlation - Indicates the incident has additional incidents correlated beneath<br>it. These incidents are associated with a duplicate count so that you can<br>determine the number of correlated incidents associated with it.     |
|                  | f<br><b>Custom Poller</b> – Indicates the incident is related to the NNMi Custom Poller<br>feature. See "About Custom Poller".                                                                                                    |
|                  | <b>FRICH SRP</b> – NNMi Advanced. Indicates the incident is related to a Hot Standby<br>Router Protocol (HSRP <sup>1</sup> ) problem.                                                                                                 |
|                  | <b>A interface</b> – Indicates the incident is related to a problem with one or more<br>interfaces.                                                                                                    |
|                  | License - Indicates the incident is related to a licensing problem.                                                                                                    |
|                  | <b>V.</b> NNMi Health – Indicates the incident is related to NNMi Health. See the Check<br>NNMi Health for more information.                                                                                                    |
|                  | Node – Indicates the incident is related to a node problem.                                                                                                    |
|                  | ÷,<br><b>OSPF</b> – Indicates the incident is related to an OSPF problem. This family is not<br>used by NNMi with default configurations, but it is available for incidents you<br>define.                                            |
|                  | 888<br><b>RAMS</b> – NNMi Advanced. Indicates the incident is related to a Router<br>Analytics Management System problem.                                                                                                    |

<sup>1</sup>Hot Standby Router Protocol

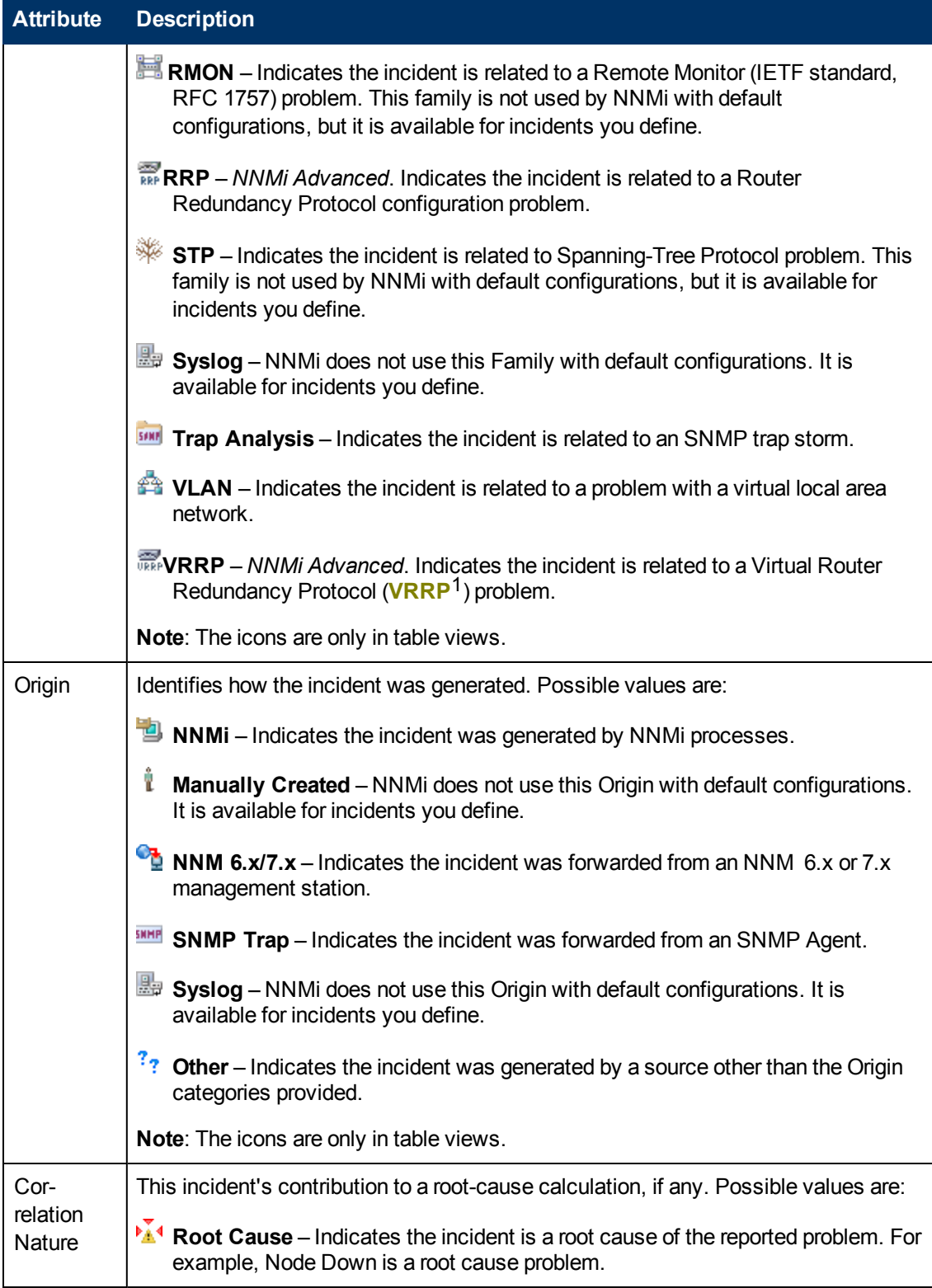

<sup>1</sup>Virtual Router Redundancy Protocol

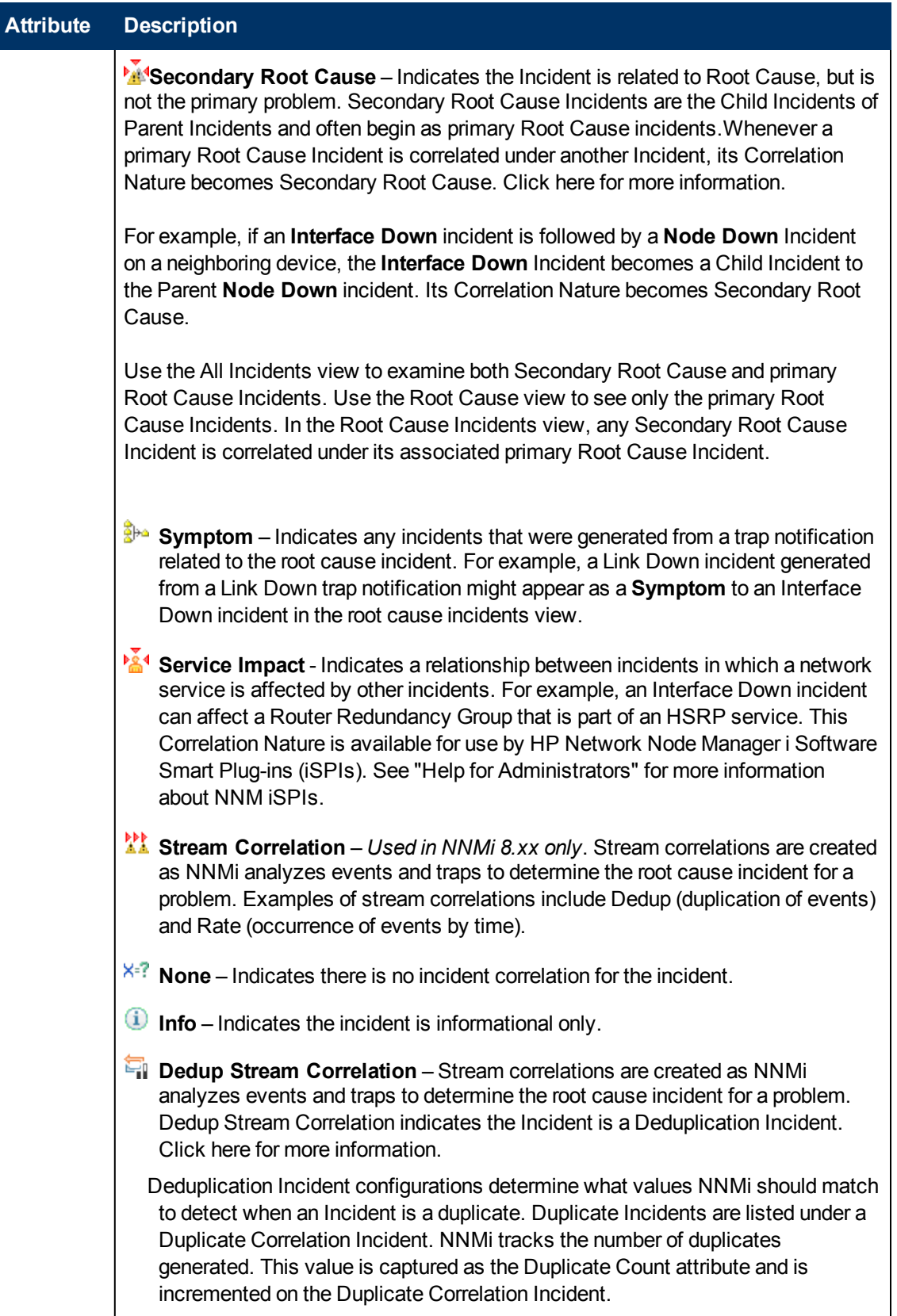

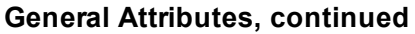

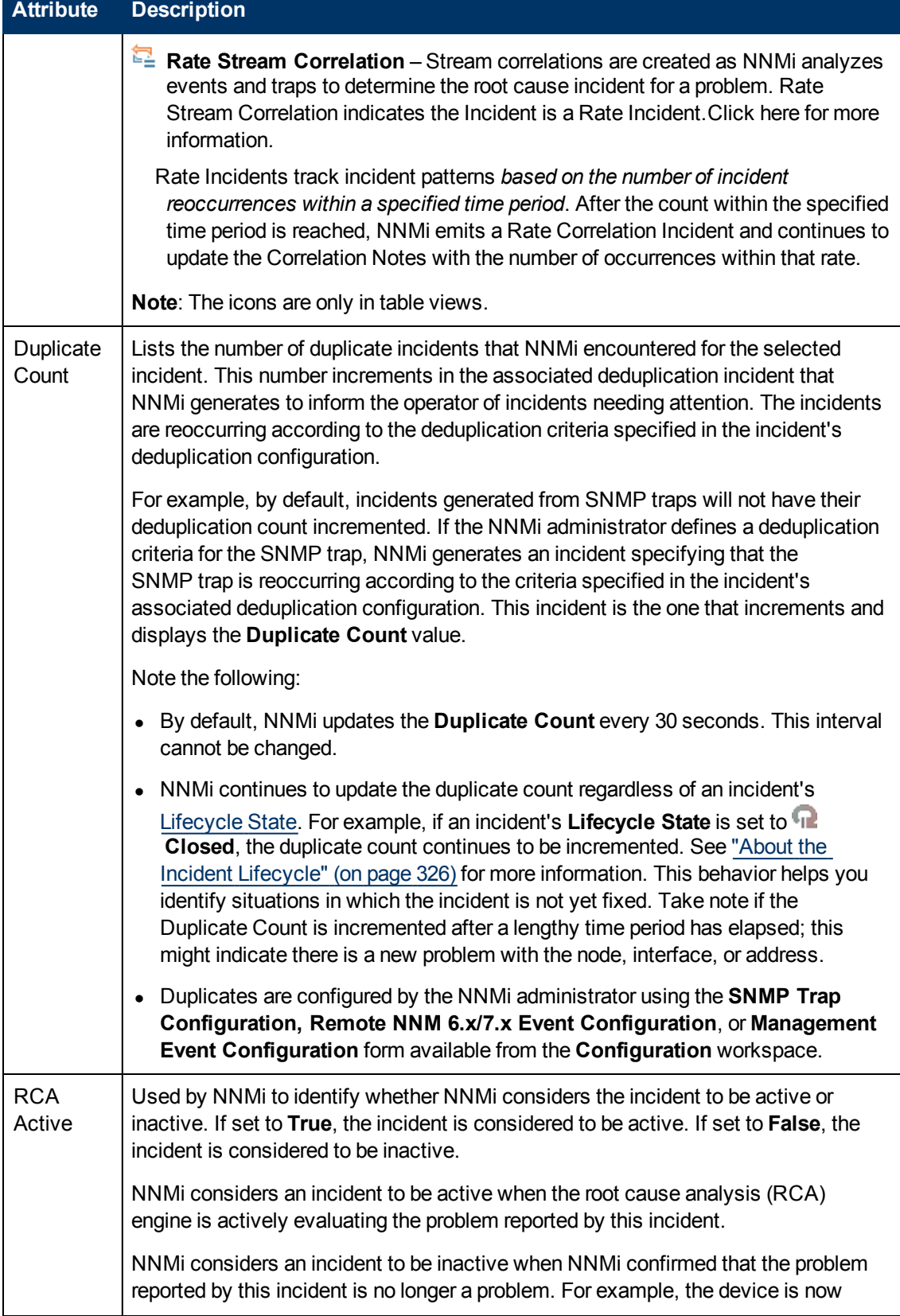

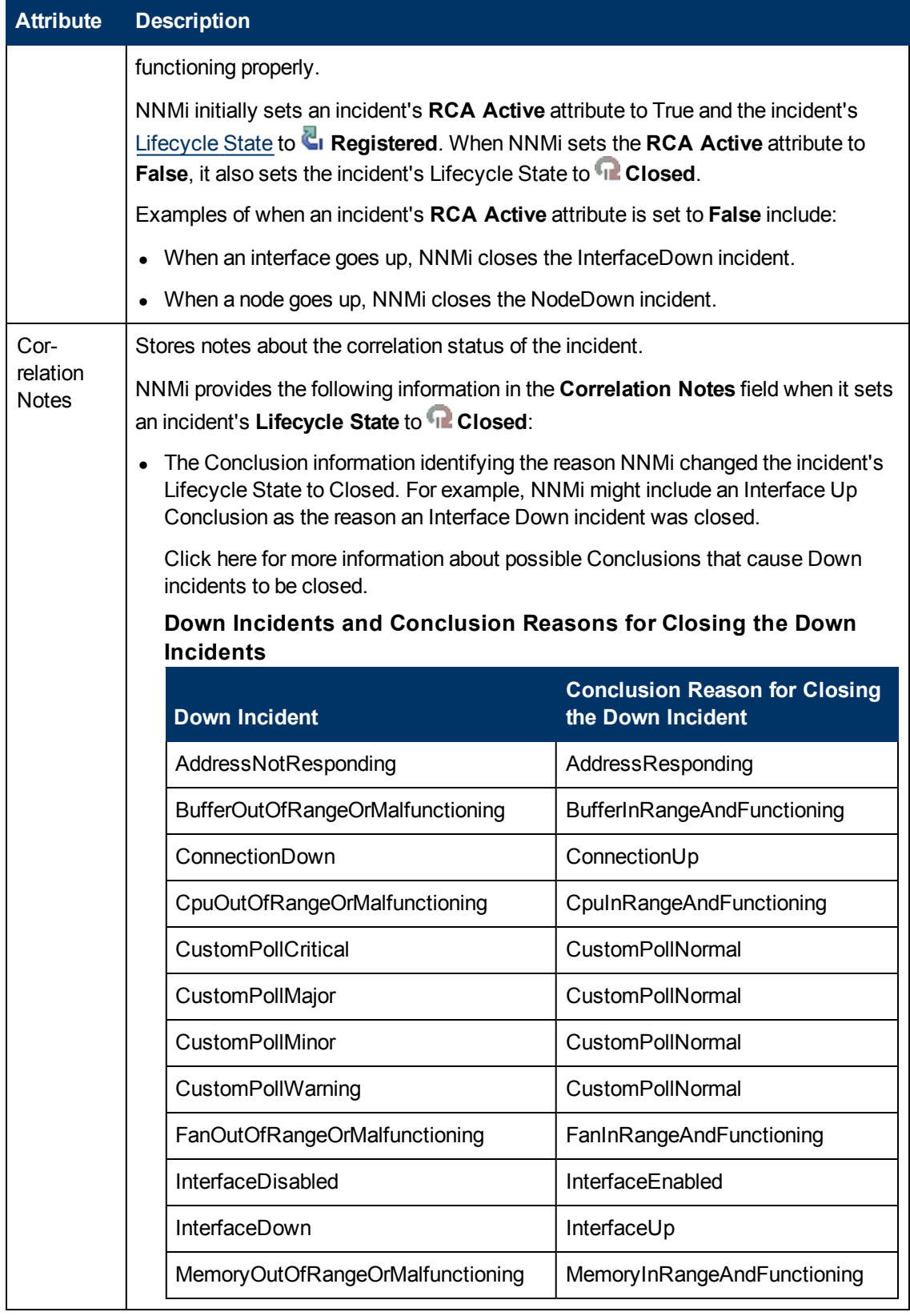

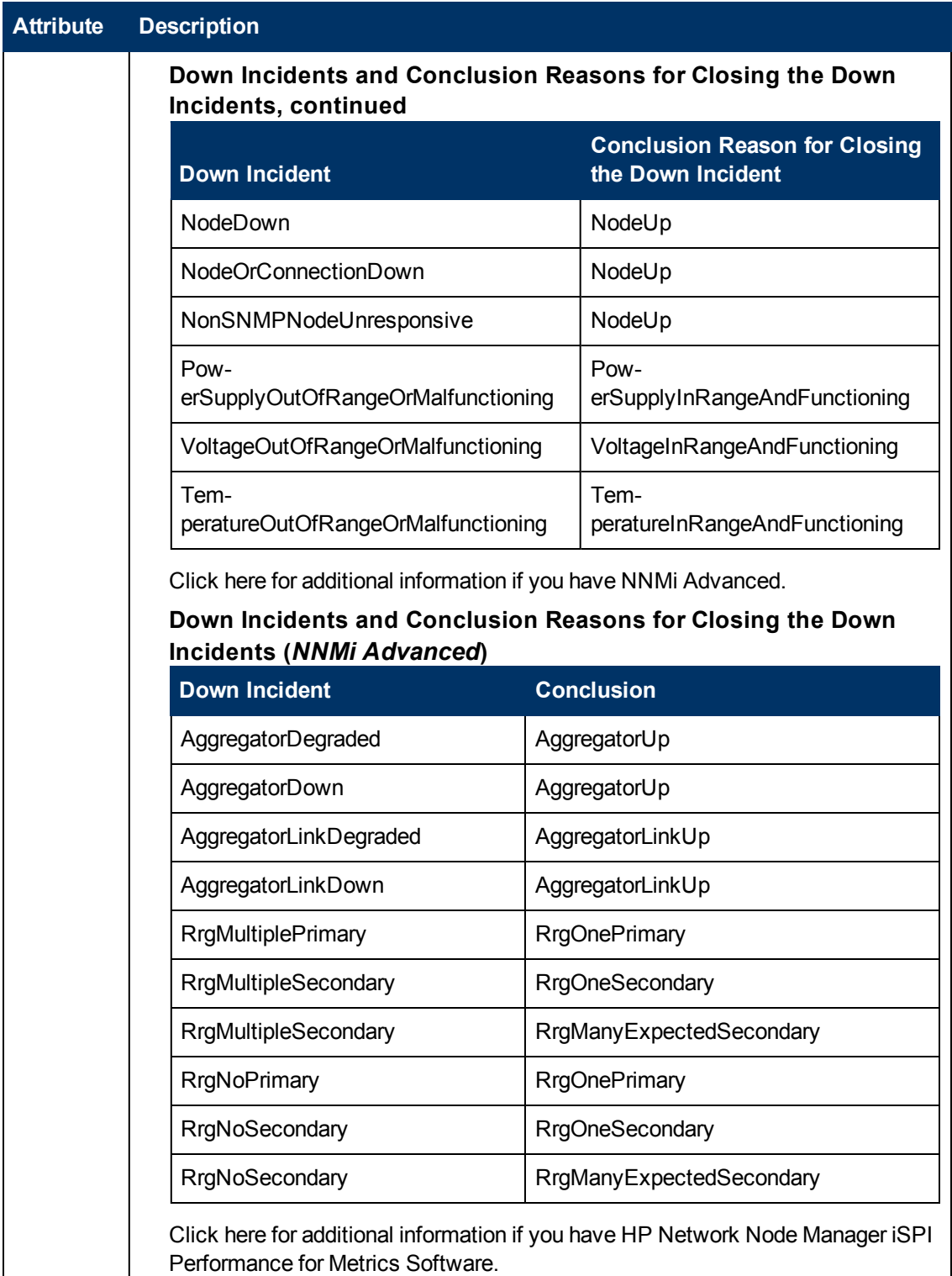

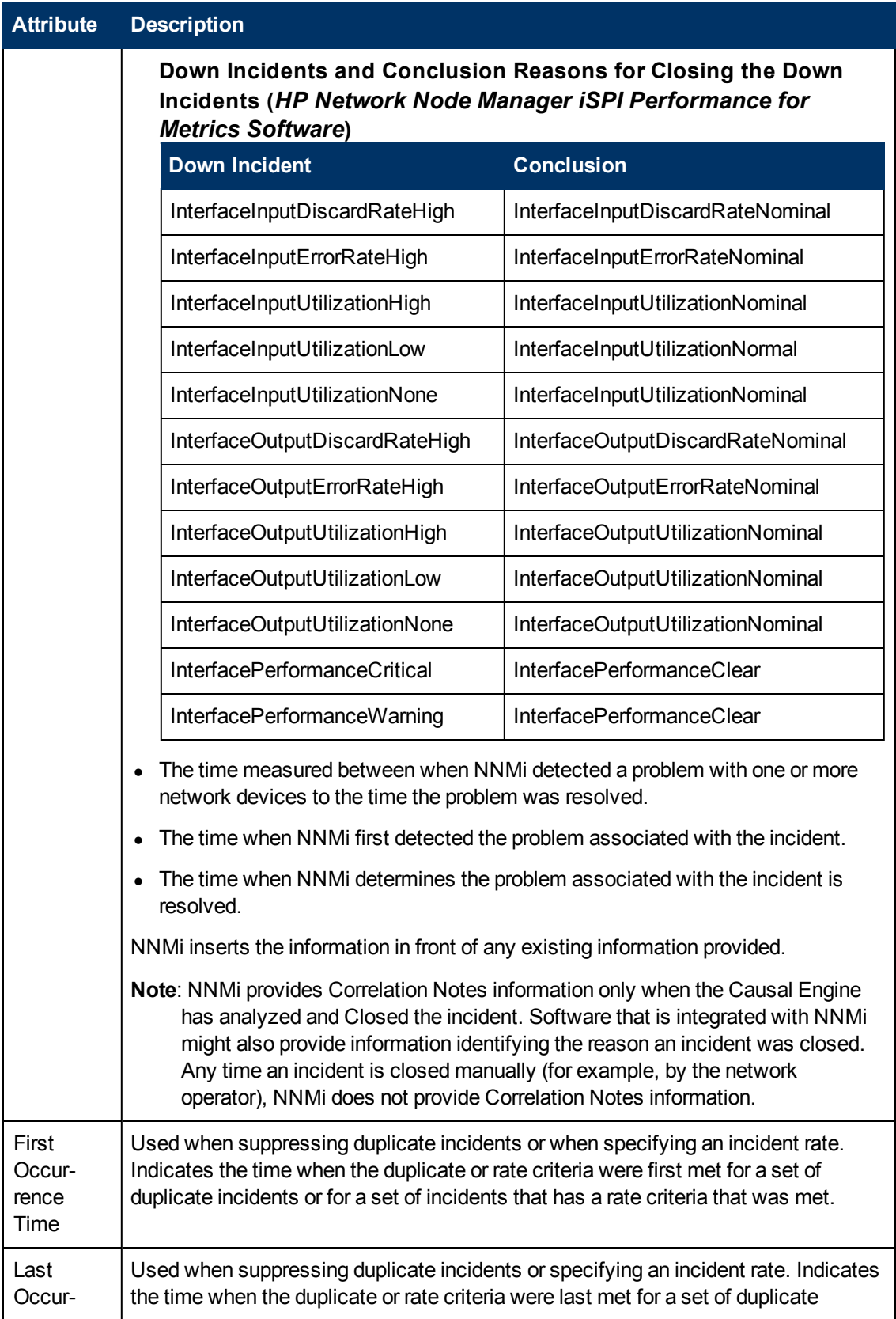

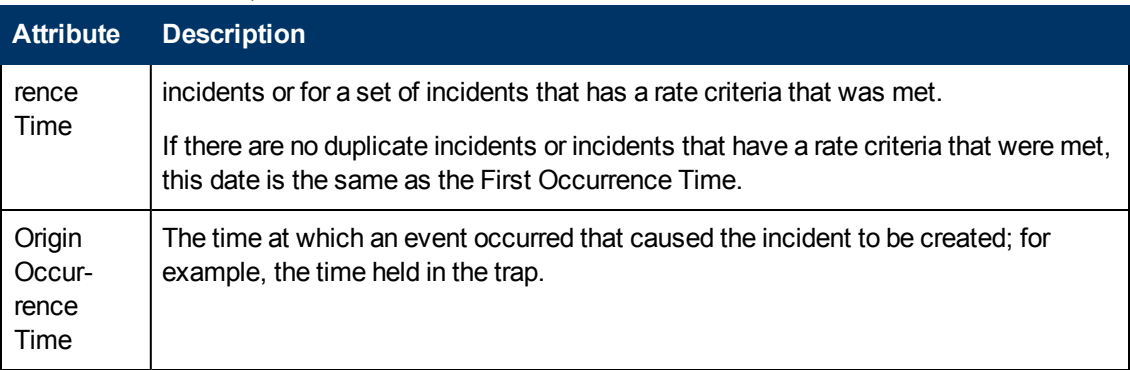

# **Incident Form: Correlated Parents Tab**

The ["Incident](#page-299-0) [Form"](#page-299-0) [\(on](#page-299-0) [page](#page-299-0) [300\)](#page-299-0) provides details for troubleshooting purposes.

### **For information about each tab:**

### **Correlated Parents Table**

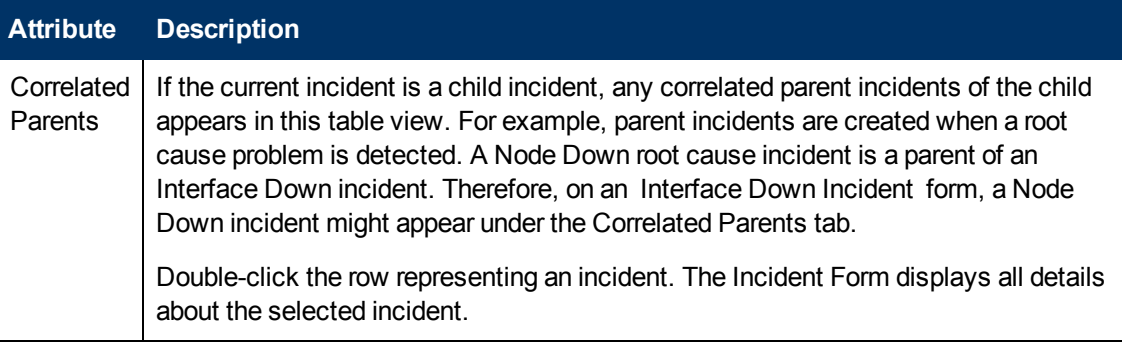

# **Incident Form: Correlated Children Tab**

The ["Incident](#page-299-0) [Form"](#page-299-0) [\(on](#page-299-0) [page](#page-299-0) [300\)](#page-299-0) provides details for troubleshooting purposes.

### **For information about each tab:**

### **Correlated Children Table**

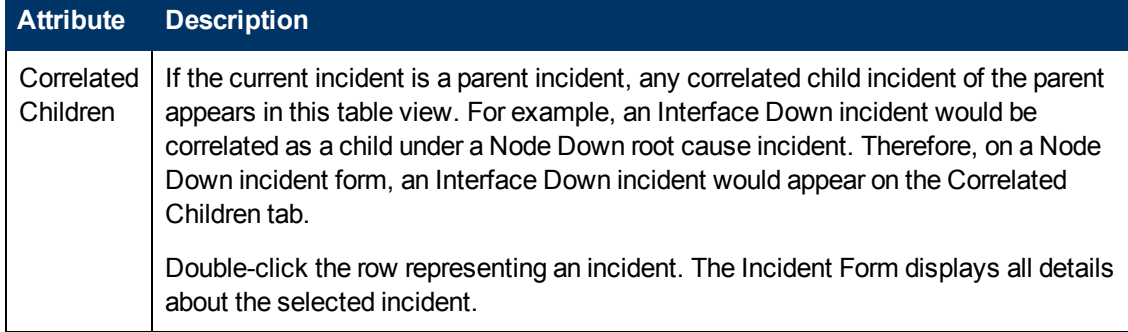

# **Incident Form: Custom Attributes Tab**

The ["Incident](#page-299-0) [Form"](#page-299-0) [\(on](#page-299-0) [page](#page-299-0) [300\)](#page-299-0) provides details for troubleshooting purposes.

### **For information about each tab:**

(*NNMi Advanced - Global Network Management feature*) The NNMi administrator for the Global Manager can configure Custom Incident Attributes in addition to the ones that appear on the Regional Manager. If you are an NNMi administrator, see Enrich Incident Configurations for more information.

### **Custom Attributes Table**

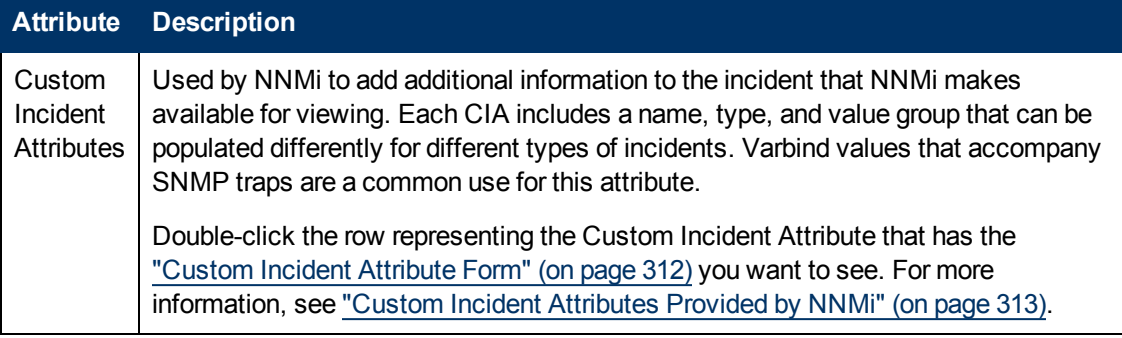

### <span id="page-311-0"></span>**Custom Incident Attribute Form**

The Custom Incident Attributes (CIAs) form provides extended information that NNMi gathered about the incident. For example, if the incident is reporting an SNMP trap, the Varbind values are stored as CIAs. Each CIA includes a name, type, and value group that can be populated differently for different types of incidents.

(*NNMi Advanced - Global Network Management feature*) The NNMi administrator for the Global Manager can configure Custom Incident Attributes in addition to the ones that appear on the Regional Manager. If you are an NNMi administrator, see Enrich Incident Configurations for more information.

To view custom incident attribute information:

- 1. Navigate to the **Incident** form.
	- a. From the workspace navigation panel, select the **Incidents** workspace.
	- b. Select the incident view that contains the incident of interest; for example, **Root Cause Incidents**.
	- c. To open the Incident form, double-click the row representing an incident. The ["Incident](#page-299-0) [Form"](#page-299-0) [\(on](#page-299-0) [page](#page-299-0) [300\)](#page-299-0) displays all details about the selected incident.
- 2. In the **Incident** form, select the **Custom Attributes** tab.
- 3. Double-click the row representing the Custom Incident Attribute (CIA) of interest.

See the table below for an explanation of the Name, Type, and Value attributes displayed.

**Note**: All varbind values are stored as CIAs in NNMi.

#### **Custom Incident Attributes**

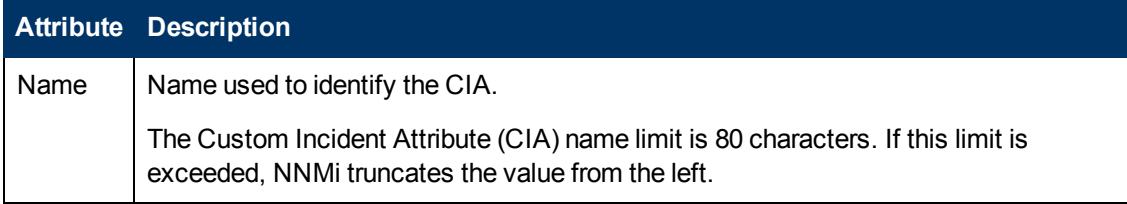

### **Custom Incident Attributes, continued**

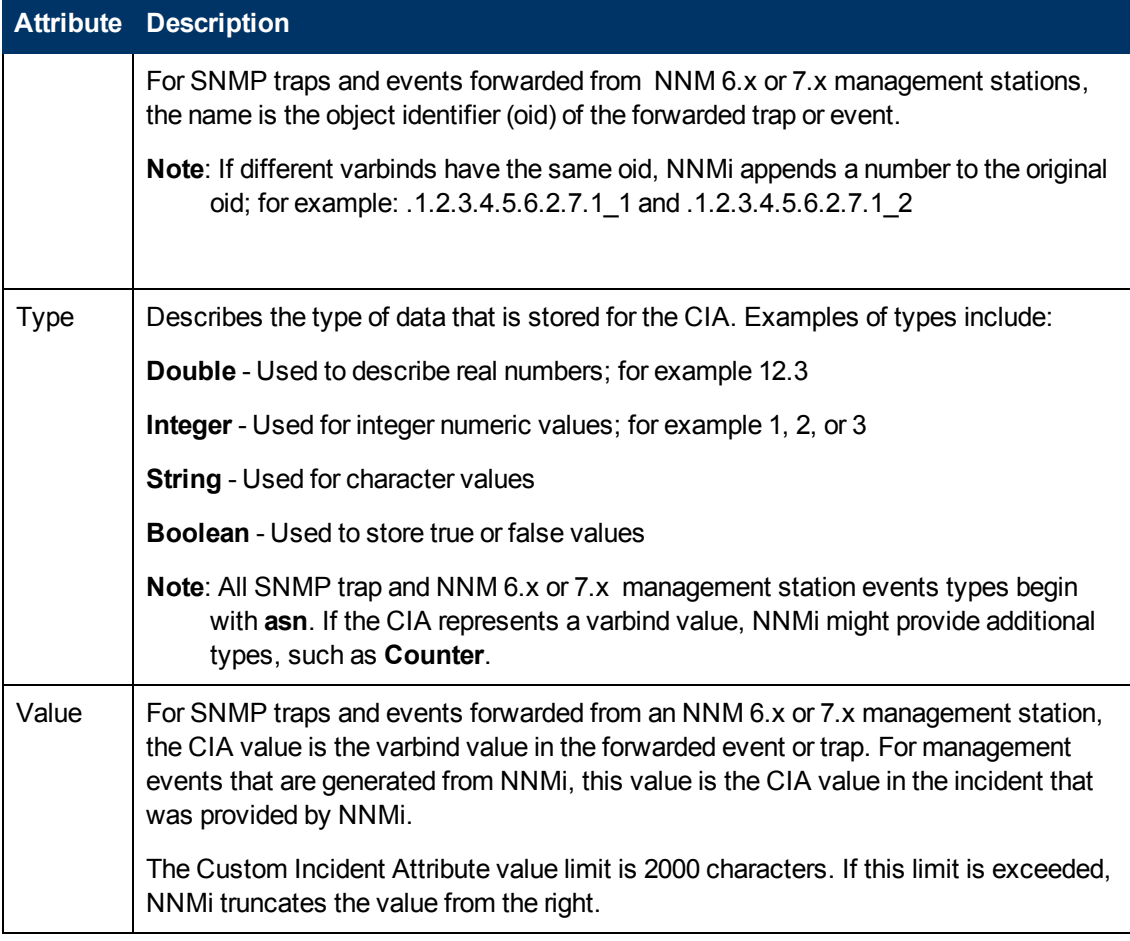

### **Related Topics:**

["Custom](#page-312-0) [Incident](#page-312-0) [Attributes](#page-312-0) [Provided](#page-312-0) [by](#page-312-0) [NNMi"](#page-312-0) [\(on](#page-312-0) [page](#page-312-0) [313\)](#page-312-0)

### <span id="page-312-0"></span>**Custom Incident Attributes Provided by NNMi**

NNMi uses custom incident attributes to attach additional information to incidents.

A subset of CIAs are available for any particular incident. Any relevant CIAs are displayed on the ["Incident](#page-299-0) [Form"](#page-299-0) [\(on](#page-299-0) [page](#page-299-0) [300\),](#page-299-0) in the Custom Attributes tab. There are two categories of possible CIAs:

- SNMP trap varbinds identified by the Abstract Syntax Notation value (ASN.1). Varbinds are defined in MIB files that the NNMi administrator can load into NNMi.
- Custom incident attributes provided by NNMi.

Some of the potential custom incident attributes provided by NNMi are described in the table below. If you are an NNMi administrator, also see Custom Incident Attributes Provided by NNMi (for Administrators).

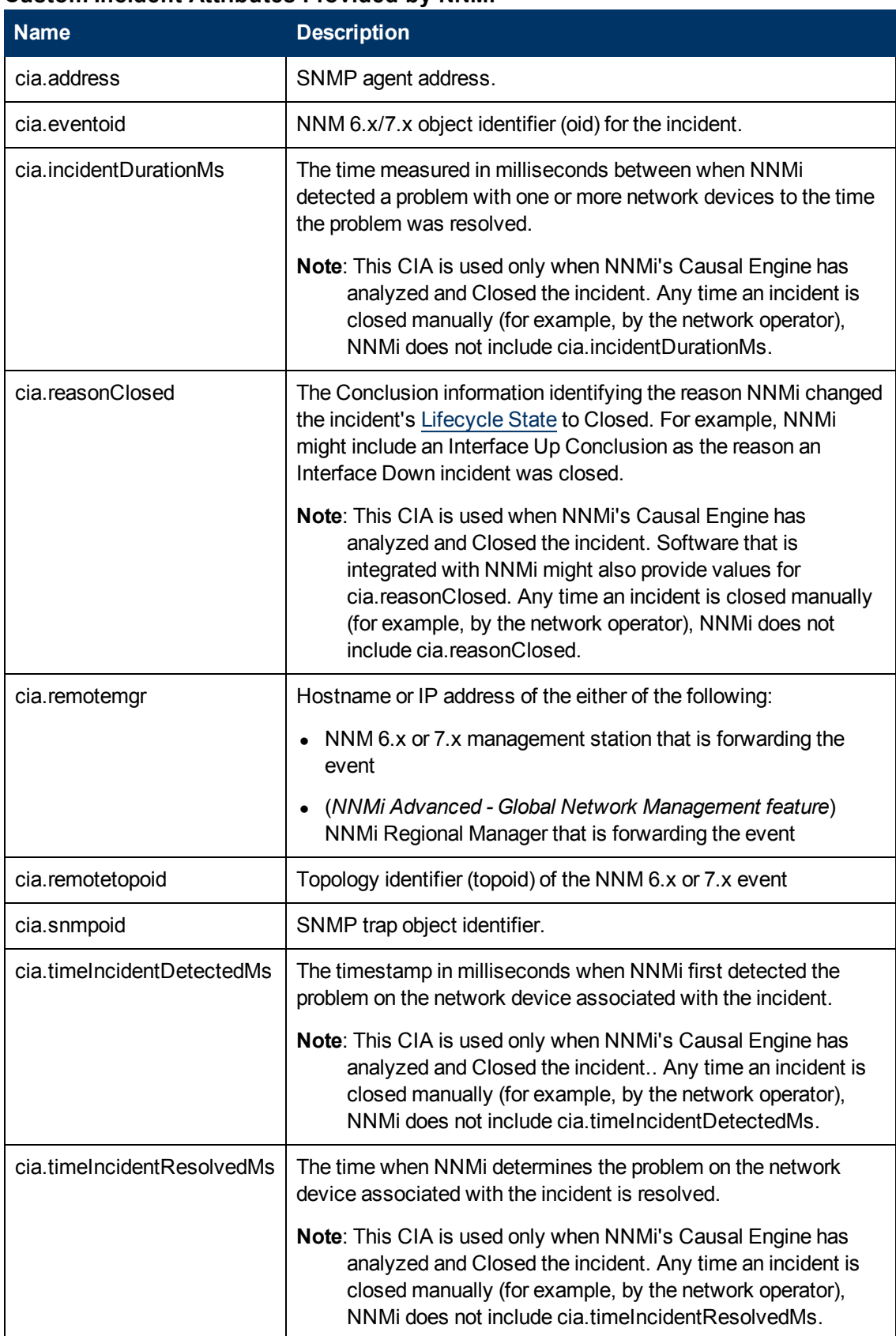

### **Custom Incident Attributes Provided by NNMi**

(*HP Network Node Manager iSPI Performance for Metrics Software*) For network performance monitoring, additional custom incident attributes are provided for your use. Click here for more information.

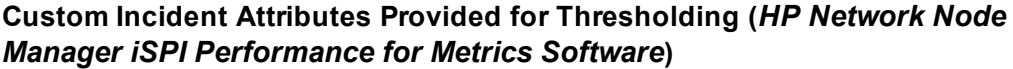

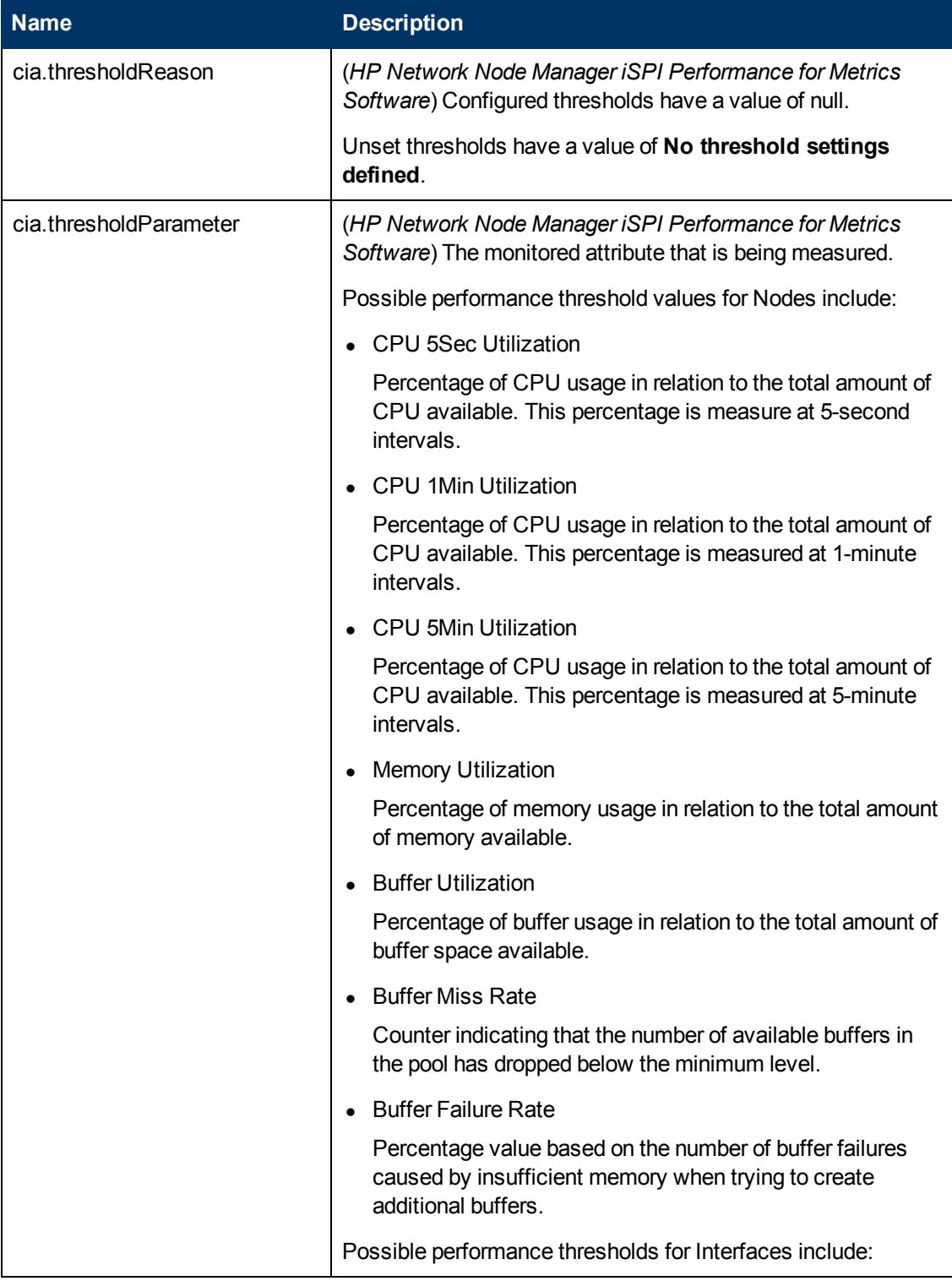

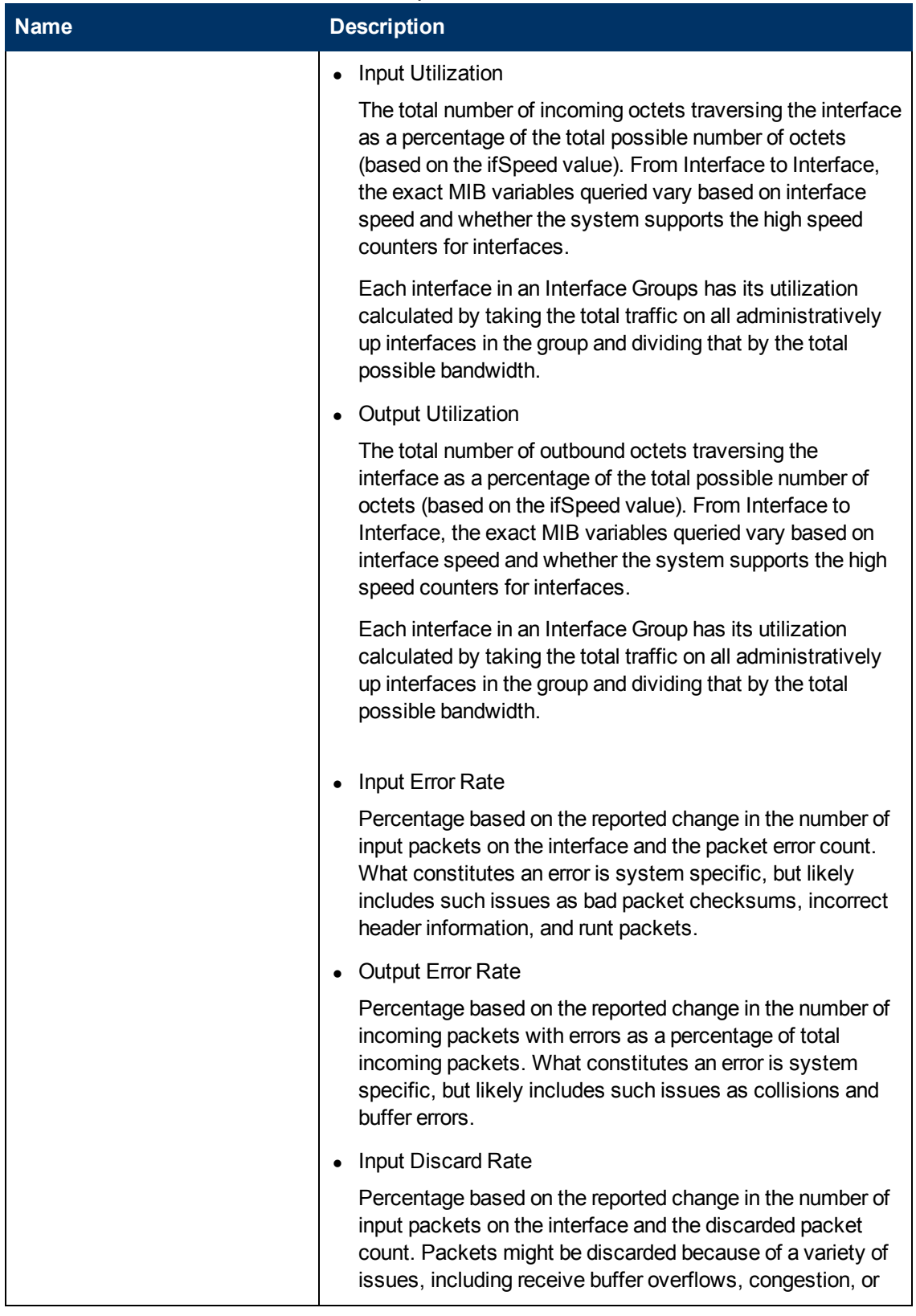

# **Custom Incident Attributes Provided for Thresholding (HP Network Node Manager iSPI Performance for Metrics Software), continued**

**Custom Incident Attributes Provided for Thresholding (HP Network Node Manager iSPI Performance for Metrics Software), continued**

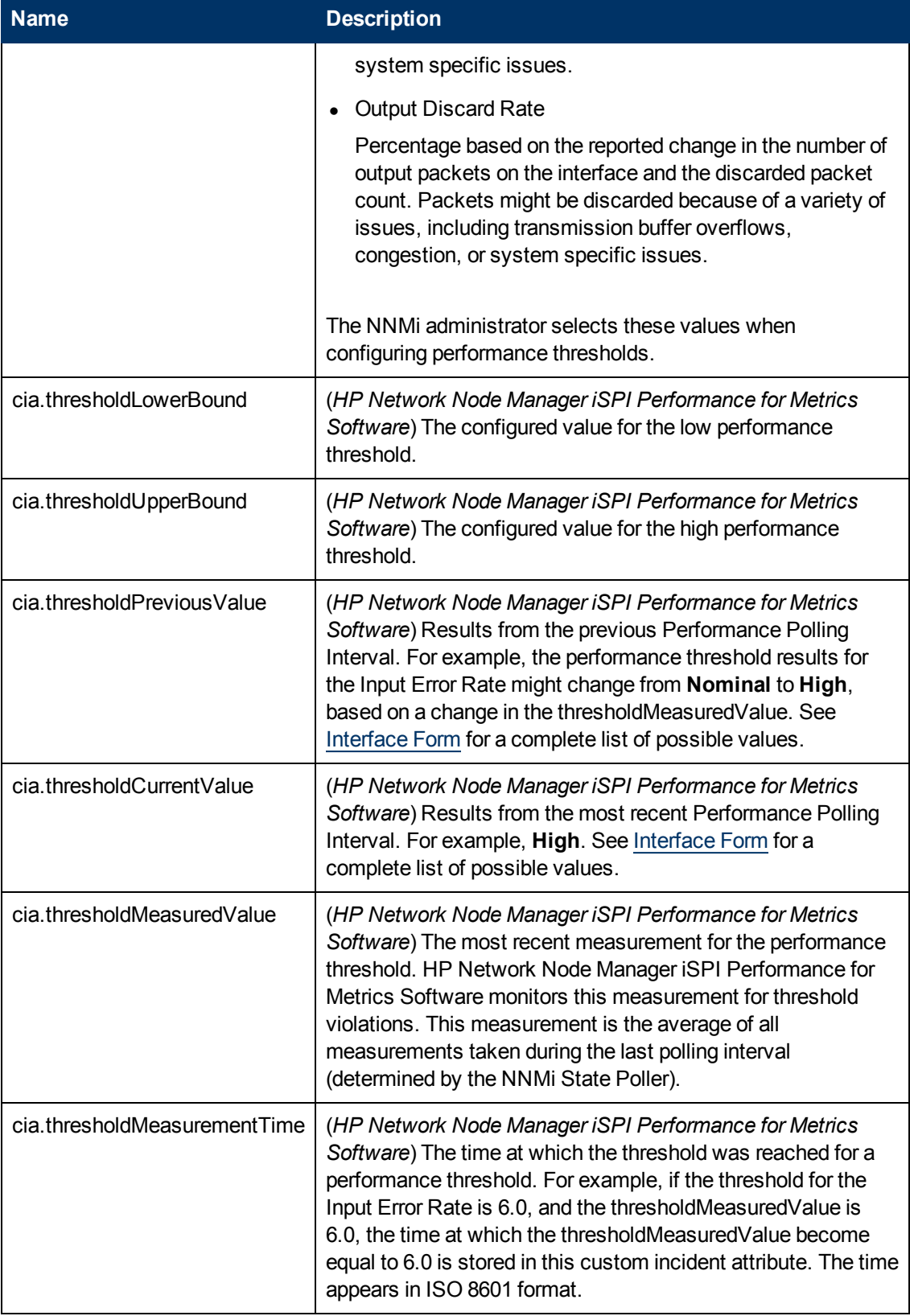

### **Related Topics**

<span id="page-317-1"></span>["Custom](#page-311-0) [Incident](#page-311-0) [Attribute](#page-311-0) [Form"](#page-311-0) [\(on](#page-311-0) [page](#page-311-0) [312\)](#page-311-0)

# **Incident Form: Diagnostics Tab (***NNM iSPI NET***)**

The ["Incident](#page-299-0) [Form"](#page-299-0) [\(on](#page-299-0) [page](#page-299-0) [300\)](#page-299-0) provides details for troubleshooting purposes.

**For information about each tab:**

### **Diagnostics Table**

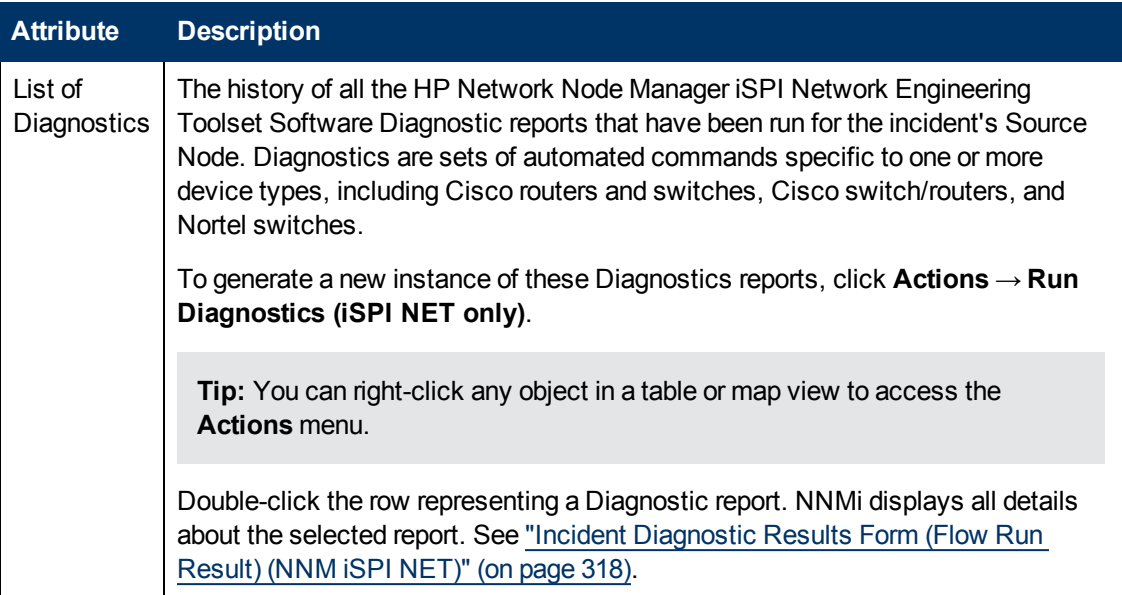

## <span id="page-317-0"></span>**Incident Diagnostic Results Form (Flow Run Result) (***NNM iSPI NET***)**

HP Network Node Manager iSPI Network Engineering Toolset Software automatically prepares diagnostic reports when certain incidents are generated and when using **Actions** → **Run Diagnostics (iSPI NET only)**. This form shows details about the currently selected diagnostic report instance.

**Tip:** You can right-click any object in a table or map view to access the **Actions** menu.

**Note**: Because the values on this form are generated by NNM iSPI NET, these attribute values cannot be modified.

See ["Incident](#page-317-1) [Form:](#page-317-1) [Diagnostics](#page-317-1) [Tab](#page-317-1) [\(NNM](#page-317-1) [iSPI](#page-317-1) [NET\)"](#page-317-1) [\(on](#page-317-1) [page](#page-317-1) [318\)](#page-317-1) for more information:

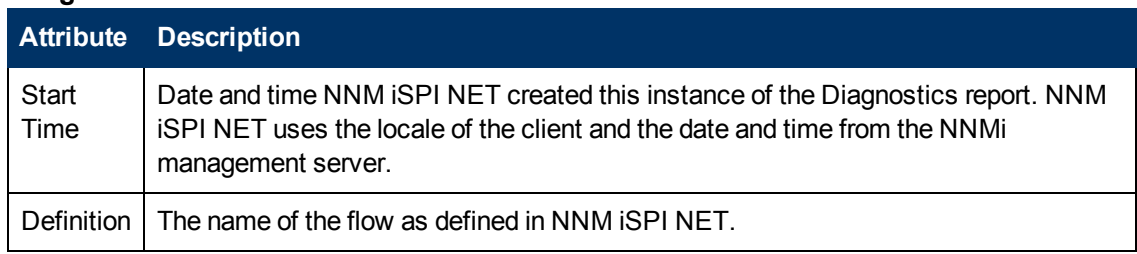

#### **Diagnostic Results Details**

# **Diagnostic Results Details, continued**

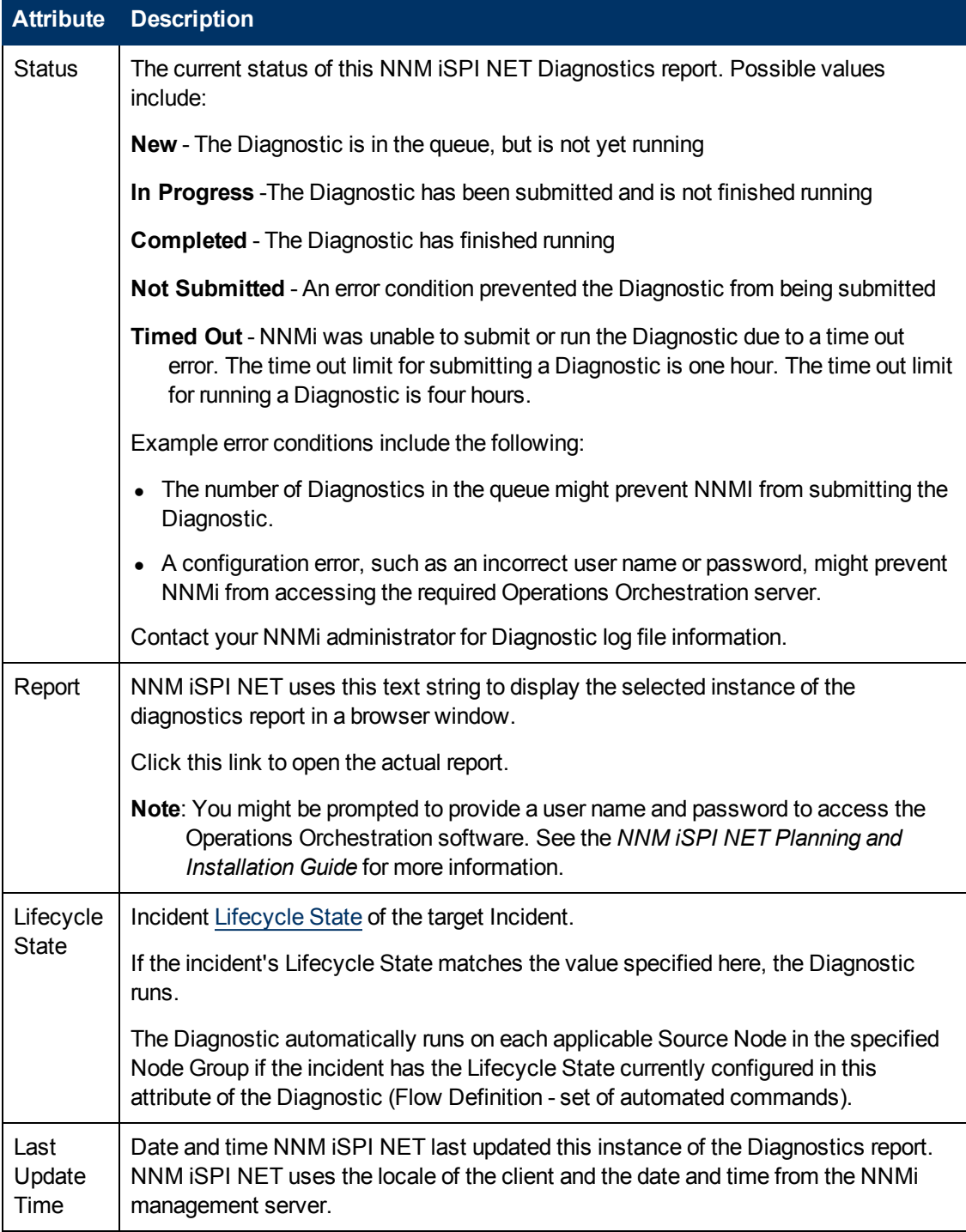

# **Incident Form: Registration Tab**

The ["Incident](#page-299-0) [Form"](#page-299-0) [\(on](#page-299-0) [page](#page-299-0) [300\)](#page-299-0) provides details for troubleshooting purposes.

### **For information about each tab:**

### **Registration Attributes**

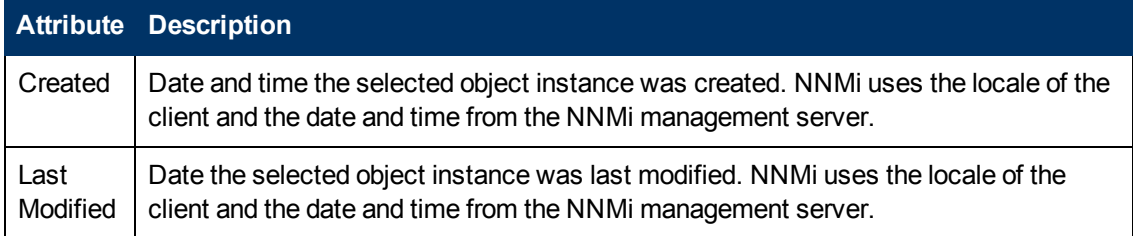

### **Object Identifiers Attributes**

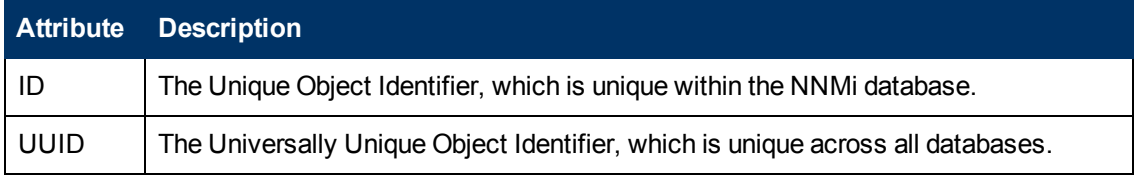

# <span id="page-319-0"></span>**Manage Incident Assignments**

One of the first things to do with an incident is to assign it to yourself or to another operator. The following table displays the ways you can assign or un-assign an incident and the NNMi user role that is required for each.

**Note**: If a node is deleted, only an NNMi administrator can view the incidents associated with that node.

**Tip:** You can right-click any object in a table or map view to access the **Actions** menu.

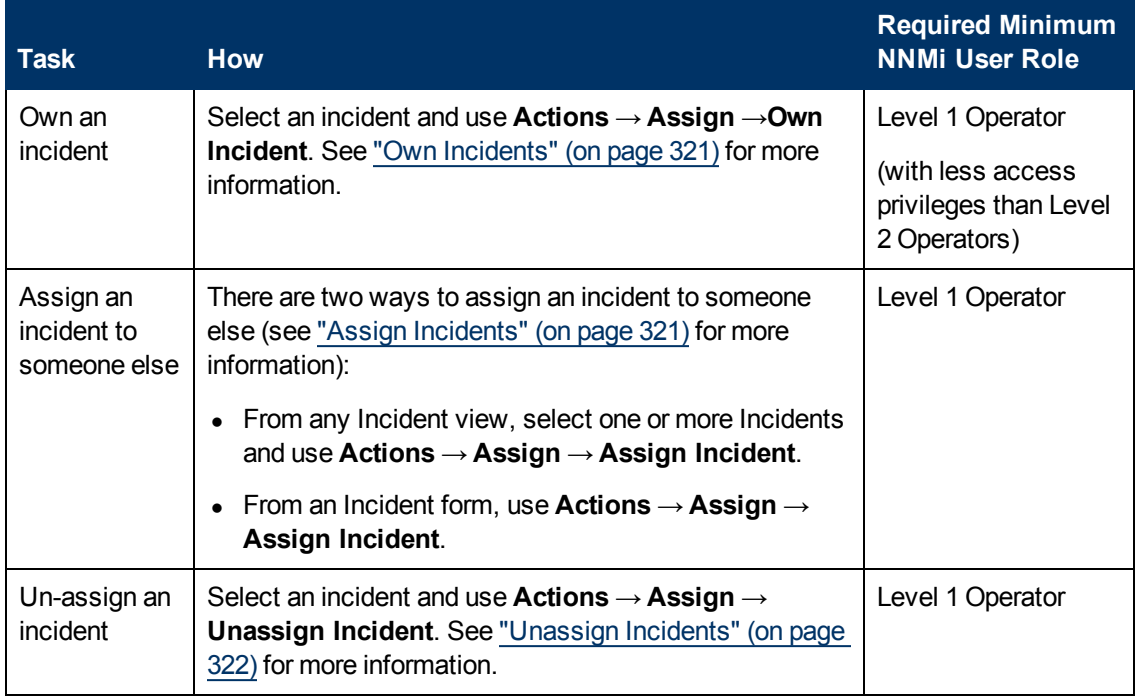

### **Tasks Related to Assigning Incidents**

# <span id="page-320-0"></span>**Own Incidents**

NNMi lets you own incidents. When you specify that you want to own an incident, the incident is assigned to you.

#### **To own one or more incidents:**

- 1. Navigate to the incident view of interest.
	- a. From the workspace navigation panel, select the **Incident Management** or **Incident Browsing** workspace.
	- b. Select the incident view of interest; for example **Unassigned Open Key Incidents**.
- 2. Press CTRL-Click and select each row that represents an incident you want to own.
- 3. Select **Actions** → **Assign** → **Own Incident**.

**Tip:** You can right-click any object in a table or map view to access the **Actions** menu.

Your user name appears in the **Assigned To** column in any incident views that include the incident.

**Note**: If you are using the **Unassigned Open Key Incidents** view, the incident is removed from the view because it is no longer unassigned.

As an operator you are able to view incidents assigned to yourself and to others. If you want to view only those incidents assigned to or owned by you, use the **My Open Incidents** view. See ["My](#page-334-0) [Open](#page-334-0) [Incidents](#page-334-0) [View"](#page-334-0) [\(on](#page-334-0) [page](#page-334-0) [335\)](#page-334-0) for more information.

## <span id="page-320-1"></span>**Assign Incidents**

If you are an NNMi user with a Level 1 Operator (with less access privileges than Level 2 Operators), Level 2 Operator, or Administrator role, you can assign an incident to yourself or to another operator. If the incident is already assigned to another operator, you can change the assignment or [unassign](#page-321-0) [the](#page-321-0) [incident.](#page-321-0)

**Note**: Make sure an operator can access the incidents that are assigned to him or her. See ["Node](#page-17-0) [and](#page-17-0) [Incident](#page-17-0) [Access"](#page-17-0) [\(on](#page-17-0) [page](#page-17-0) [18\)](#page-17-0) for more information.

#### **To assign or change assignment for one incident**:

- 1. Navigate to the Incident form of interest.
	- a. From the workspace navigation panel, select the **Incident Management** or **Incident Browsing** workspace.
	- b. Select any Incident view.
	- c. Select the row representing the incident you want to assign.
- 2. Select **Actions** → **Assign** → **Assign Incident**.

**Tip:** You can right-click any object in a table or map view to access the **Actions** menu.

3. Select the user name.

4. Click **Save** to save your changes or **II** Save and Close to save your changes and exit the form..

The user name you entered or selected appears in the **Assigned To** column in any Incident views that include that incident.

**Note**: If you are using the **Unassigned Open Key Incidents** view, the incident is removed from the view because it is no longer unassigned. See ["Unassigned](#page-337-0) [Open](#page-337-0) [Key](#page-337-0) [Incidents](#page-337-0) [View"](#page-337-0) [\(on](#page-337-0) [page](#page-337-0) [338\)](#page-337-0) for more information.

#### **To assign or change assignment for multiple incidents**:

- 1. Navigate to the Incident view of interest.
	- a. From the workspace navigation panel, select the **Incident Management** or **Incident Browsing** workspace.
	- b. Select any Incident view.
- 2. Press CTRL-Click and select each row that represents an incident you want to assign.
- 3. Select **Actions** → **Assign** → **Assign Incident**.
- 4. Select the user name.

The user name you selected appears in the **Assigned To** column in any Incident views that include those incidents.

**Note**: If you are using the **Unassigned Open Key Incidents** view, the incident is removed from the view because it is no longer unassigned. See ["Unassigned](#page-337-0) [Open](#page-337-0) [Key](#page-337-0) [Incidents](#page-337-0) [View"](#page-337-0) [\(on](#page-337-0) [page](#page-337-0) [338\)](#page-337-0) for more information.

## <span id="page-321-0"></span>**Unassign Incidents**

If you are an NNMi user with a user role of Level 1 Operator (with less access privileges than Level 2 Operators), Level2 Operator, or Administrator, you can unassign an incident for yourself or for another user.

#### **To unassign one Incident**:

- 1. Navigate to the incident form of interest.
	- a. From the workspace navigation panel, select the **Incident Management** or **Incident Browsing** workspace.
	- b. Select any incident view.
	- c. Select the row representing the incident you want to unassign.
- 2. Select **Actions** → **Assign** → **Unassign Incident**.

**Tip:** You can right-click any object in a table or map view to access the **Actions** menu.

3. Click **Save** to save your changes or **Save and Close** to save your changes and exit the form..

The **Assigned To** column is empty in any incident views that include that incident.

**Note**: The incident is added to the **Unassigned Open Key Incidents** view. See ["Unassigned](#page-337-0) [Open](#page-337-0) [Key](#page-337-0) [Incidents](#page-337-0) [View"](#page-337-0) [\(on](#page-337-0) [page](#page-337-0) [338\)](#page-337-0) for more information.

#### **To unassign multiple Incidents**:

- 1. Navigate to the incident view of interest.
	- a. From the workspace navigation panel, select the **Incident Management** or **Incident Browsing** workspace.
	- b. Select any incident view.
- 2. Press CTRL-Click and select each row that represents an incident you want to unassign.
- 3. Select **Actions** → **Assign** → **Unassign Incident**.

The **Assigned To** column is empty in any incident views that include that incident.

**Note**: The incident is added to the **Unassigned Open Key Incidents** view. See ["Unassigned](#page-337-0) [Open](#page-337-0) [Key](#page-337-0) [Incidents](#page-337-0) [View"](#page-337-0) [\(on](#page-337-0) [page](#page-337-0) [338\)](#page-337-0) for more information.

# <span id="page-322-0"></span>**Keep Your Incidents Up to Date**

NNMi provides the **Notes** attribute to help you keep your incident information up-to-date. Use the **Notes** field to explain steps that were taken to date to troubleshoot the problem, workarounds, solutions, and ownership information.

**Note**: If a node is deleted, only an NNMi administrator can view the incidents associated with that node.

#### **To update an incident**:

- 1. If you do not have an incident open, from the Workspace navigation panel, select the incident view you want to open; for example **Open Key Incidents**.
- 2. From the incident view, open the incident you want to update.
- 3. Type the annotations that you want to be displayed within the **Notes** field. Type a maximum of 255 characters. Alpha-numeric, spaces, and special characters ( $\sim$  !  $\omega$  # \$ % ^ & \* ( ) \_ + -) are permitted.
- 4. If you need more space to type in your information, click the **Notes** label, and type the information into the window that appears.
- 5. From the main menu, click **Save** to save your changes or **Save and Close** to save your changes and exit the form.

You also want to keep your incident [Lifecycle](#page-300-0) [State](#page-300-0) information up-to-date. See ["Track](#page-327-0) [an](#page-327-0) [Incident's](#page-327-0) [Progress"](#page-327-0) [\(on](#page-327-0) [page](#page-327-0) [328\)](#page-327-0) for more information.

NNMi provides the following information in the **Correlation Notes** field when it sets an incident's **Lifecycle State** to **Closed**:

• The Conclusion information identifying the reason NNMi changed the incident's Lifecycle State to Closed. For example, NNMi might include an Interface Up Conclusion as the reason an Interface Down incident was closed.

Click here for more information about possible Conclusions that cause Down incidents to be closed.

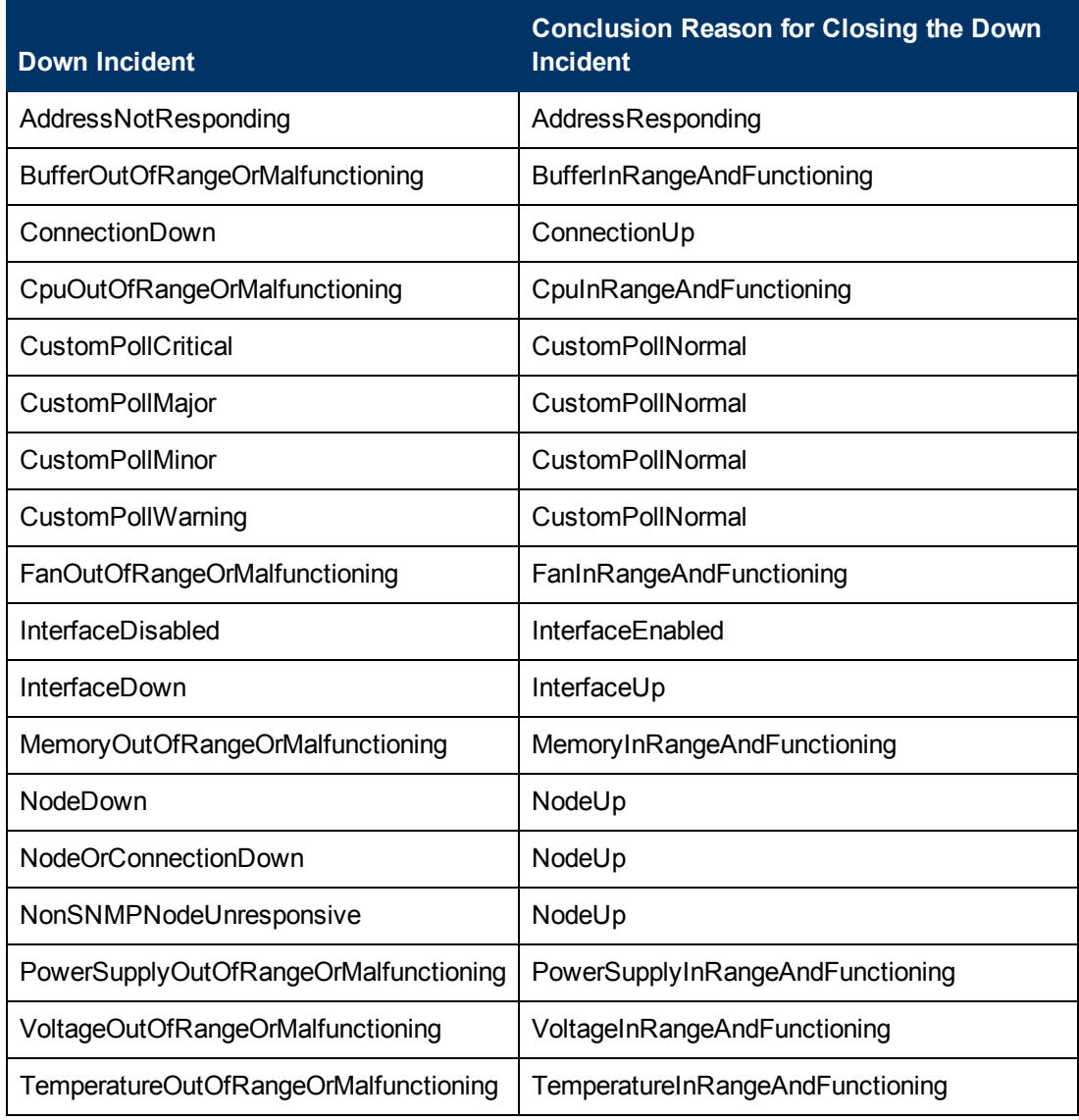

### **Down Incidents and Conclusion Reasons for Closing the Down Incidents**

Click here for additional information if you have NNMi Advanced.

### **Down Incidents and Conclusion Reasons for Closing the Down Incidents (***NNMi Advanced***)**

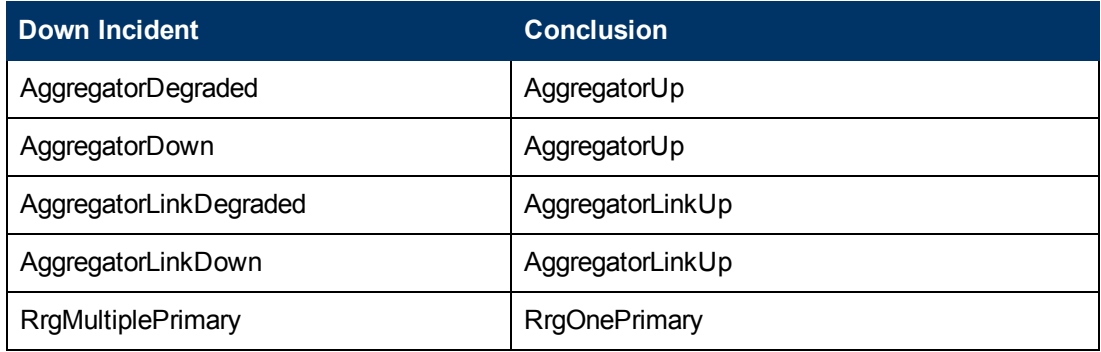
### **Down Incidents and Conclusion Reasons for Closing the Down Incidents (NNMi Advanced), continued**

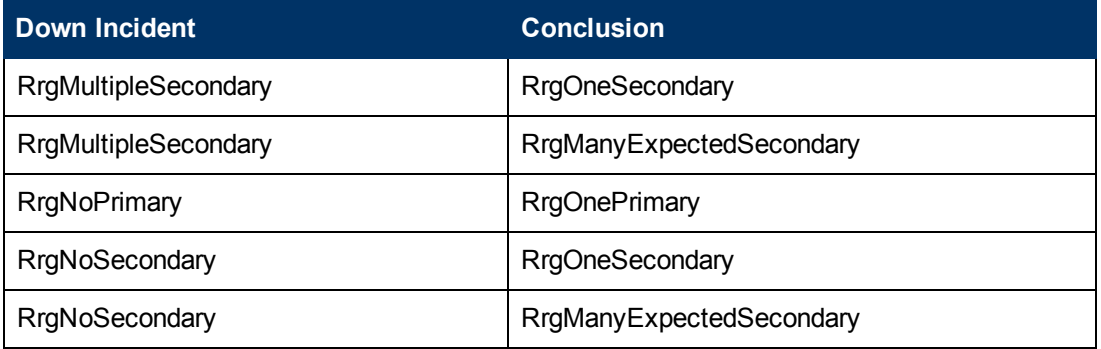

Click here for additional information if you have HP Network Node Manager iSPI Performance for Metrics Software.

### **Down Incidents and Conclusion Reasons for Closing the Down Incidents (***HP Network Node Manager iSPI Performance for Metrics Software***)**

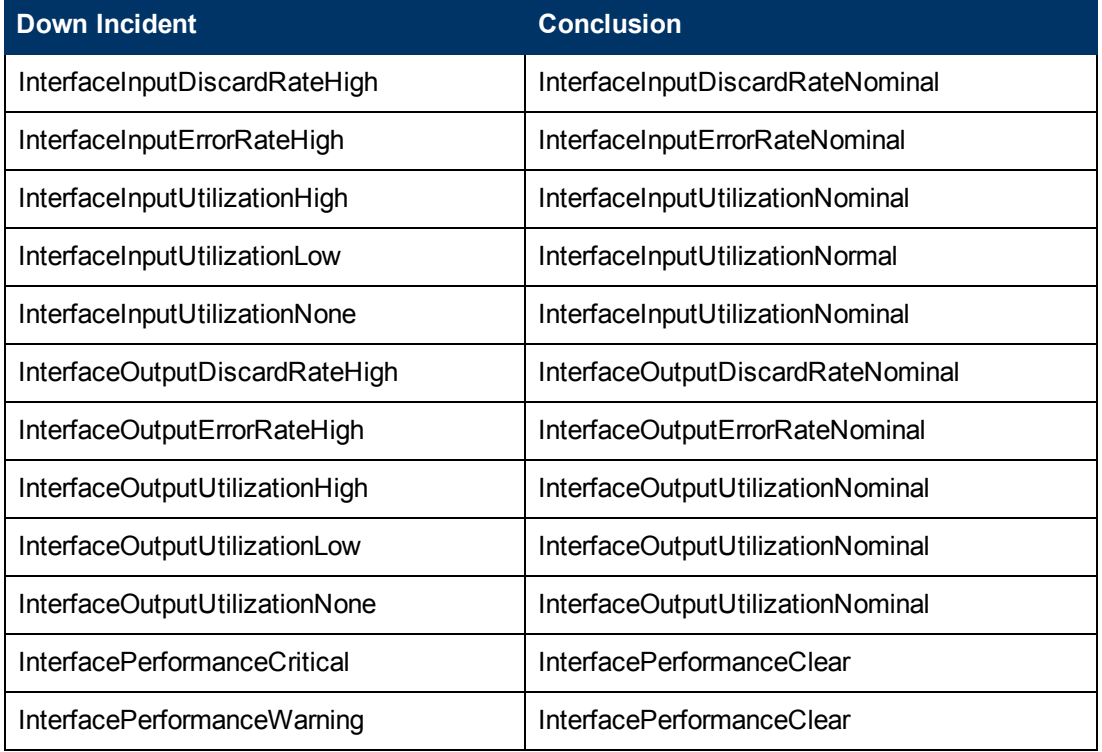

- The time measured between when NNMi detected a problem with one or more network devices to the time the problem was resolved.
- The time when NNMi first detected the problem associated with the incident.
- The time when NNMi determines the problem associated with the incident is resolved.

NNMi inserts the information in front of any existing information provided.

**Note**: NNMi provides Correlation Notes information only when the Causal Engine has analyzed and Closed the incident. Software that is integrated with NNMi might also provide information

identifying the reason an incident was closed. Any time an incident is closed manually (for example, by the network operator), NNMi does not provide Correlation Notes information.

## <span id="page-325-0"></span>**About the Incident Lifecycle**

NNMi provides the Lifecycle State attribute to help you track an incident's progress (see the [Lifecycle](#page-300-0) [State](#page-300-0) information for the Incident form for more information). See also ["Track](#page-327-0) [an](#page-327-0) [Incident's](#page-327-0) [Progress"](#page-327-0) [\(on](#page-327-0) [page](#page-327-0) [328\).](#page-327-0)

In some cases, NNMi updates an incident's Lifecycle State for you. For example, NNMi initially sets an incident's Lifecycle State to **Registered**. It also sets an incident's Lifecycle State to **R Closed**. NNMi considers an incident to be *Closed* when NNMi has confirmed that the problem reported by this incident is no longer a problem. For example, the device is now functioning properly. Examples of when NNMi sets an incident Lifecycle State to*Closed* include:

- When an interface goes up, NNMi closes the Interface Down incident.
- When a node goes up, NNMi closes the Node Down incident.

NNMi provides the following information in the **Correlation Notes** field when it sets an incident's **Lifecycle State** to **Closed**:

• The Conclusion information identifying the reason NNM changed the incident's Lifecycle State to Closed. For example, NNMi might include an Interface Up Conclusion as the reason an Interface Down incident was closed.

Click here for more information about possible Conclusions that cause Down incidents to be closed.

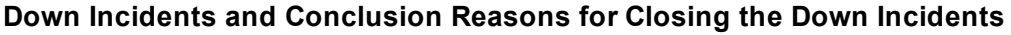

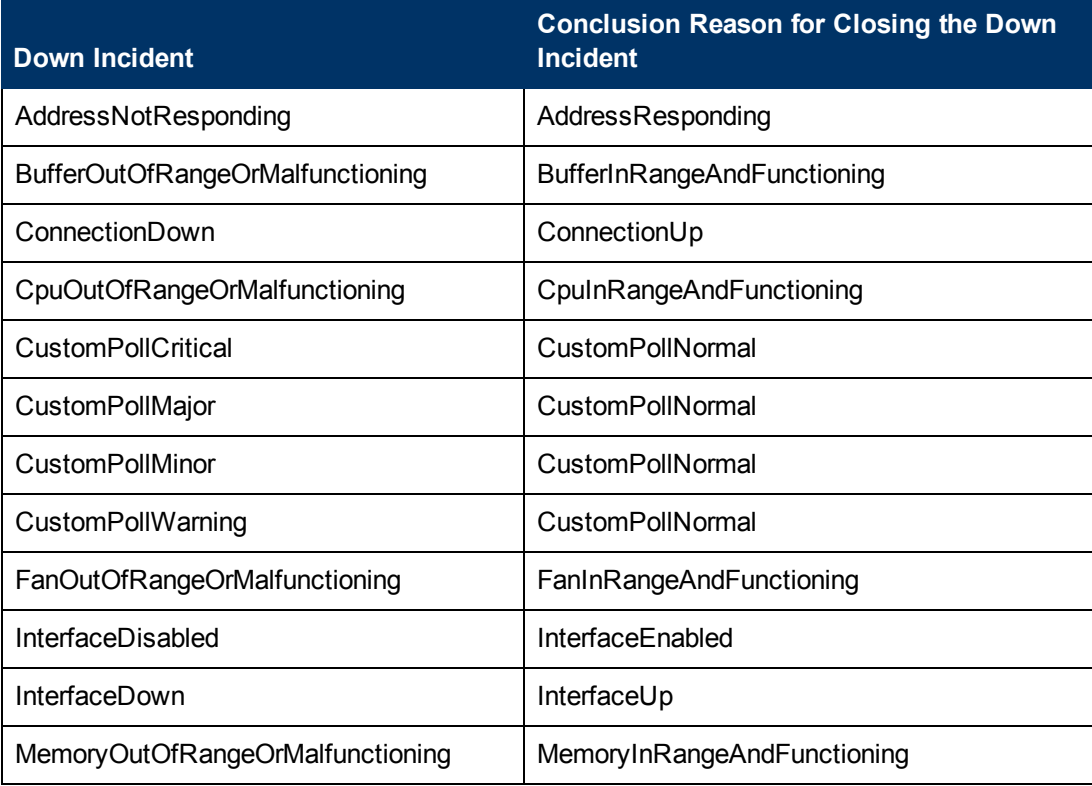

### **Down Incidents and Conclusion Reasons for Closing the Down Incidents, continued**

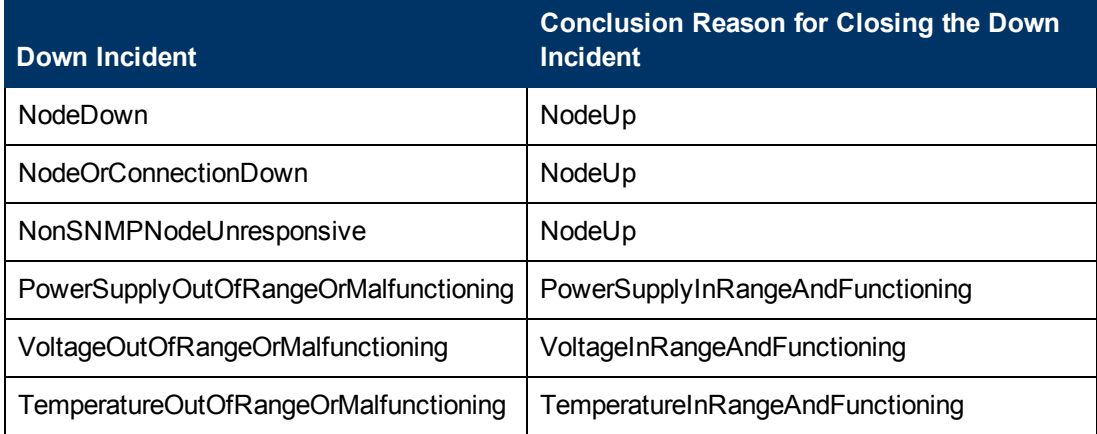

Click here for additional information if you have NNMi Advanced.

### **Down Incidents and Conclusion Reasons for Closing the Down Incidents (***NNMi Advanced***)**

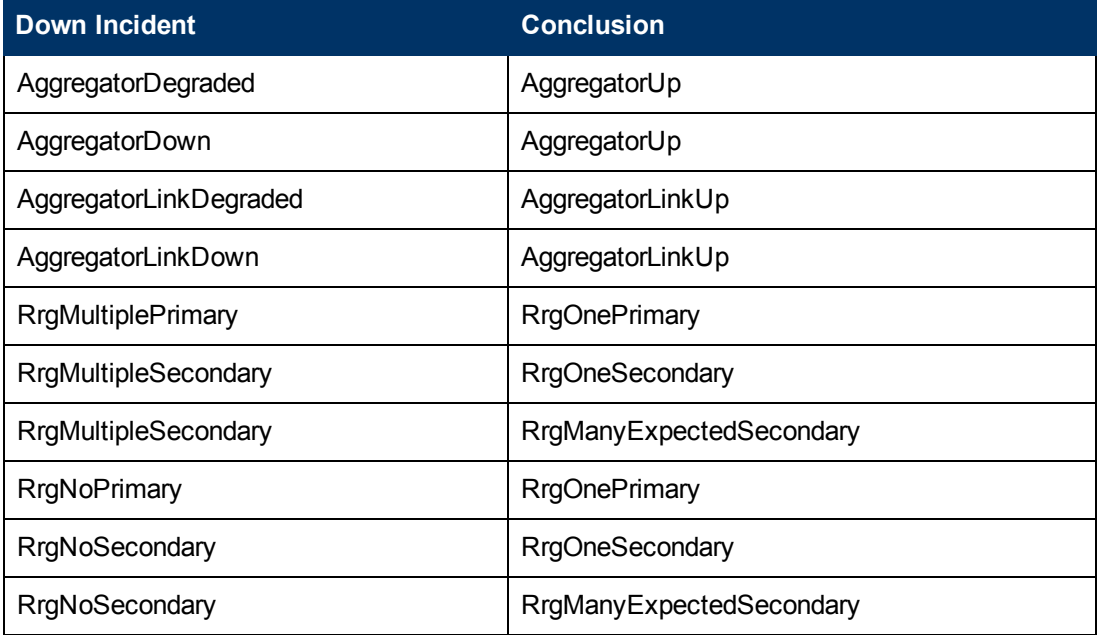

Click here for additional information if you have HP Network Node Manager iSPI Performance for Metrics Software.

### **Down Incidents and Conclusion Reasons for Closing the Down Incidents (***HP Network Node Manager iSPI Performance for Metrics Software***)**

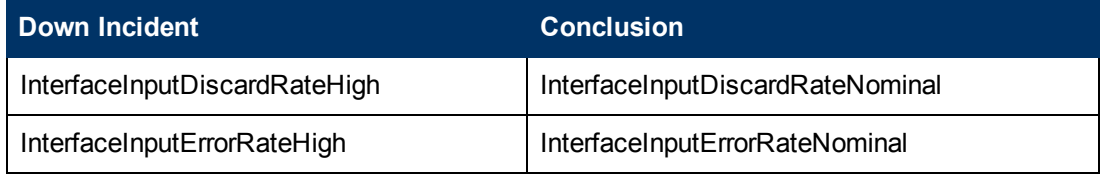

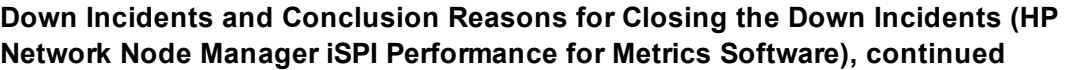

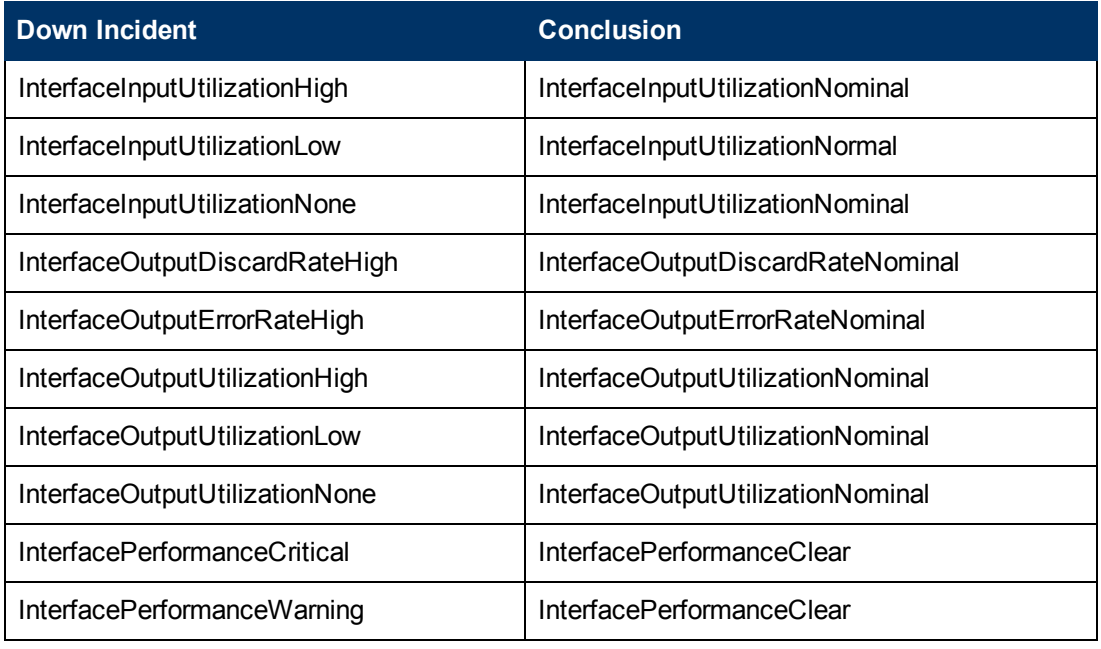

- The time measured between when NNMi detected a problem with one or more network devices to the time the problem was resolved.
- The time when NNMi first detected the problem associated with the incident.
- The time when NNMi determines the problem associated with the incident is resolved.

NNMi inserts the information in front of any existing information provided.

**Note**: NNMi provides Correlation Notes information only when the Causal Engine has analyzed and Closed the incident. Software that is integrated with NNMi might also provide information identifying the reason an incident was closed. Any time an incident is closed manually (for example, by the network operator), NNMi does not provide Correlation Notes information.

Another way to help you identify those incidents closed by NNMi is by looking at the RCA Active attribute value. When NNMi considers an incident to be **Closed**, it sets the RCA Active attribute value to **False**. This means NNMi's root cause analysis (RCA) engine is no longer actively evaluating the problem reported by this incident.

**Note**: NNMi continues to update the duplicate count regardless of an incident's Lifecycle State. For example, if an incident's Lifecycle State is set to **Closed**, the Duplicate Count continues to be incremented. This behavior helps you identify situations in which the incident is not yet fixed. Take note if the Duplicate Count is incremented after a lengthy time period has elapsed; this might indicate there is a new problem with the node, interface, or address.

# <span id="page-327-0"></span>**Track an Incident's Progress**

NNMi provides the **[Lifecycle](#page-300-0) [State](#page-300-0)** attribute to help you track an incident's progress. Your network administrator might have additional or different guidelines for their use.

Possible Lifecycle State values are as follows:

**CRegistered** – Indicates that an incident arrived in the queue stored in the NNMi database.

- **In Progress** State selected by someone on your team to indicate that they are taking responsibility for investigating the problem.
- **Completed** State selected by someone on your team to indicate completion of the incident investigation and implementation of a solution.
- **Closed** Indicates that NNMi determined the problem reported by this Incident is no longer a problem. For example, when you remove an interface from a device, all incidents related to the interface are automatically Closed.

**Note**: NNMi does not automatically Close incidents whose Correlation Nature is **Info**. These incidents are meant to provide information regarding changes in your network that might be of interest. You will need to Close these incidents if you do not want them to remain in your incident queue. See ["Incident](#page-302-0) [Form:](#page-302-0) [General](#page-302-0) [Tab"](#page-302-0) [\(on](#page-302-0) [page](#page-302-0) [303\)](#page-302-0) for more information about Correlation Nature

**Dampened** – Indicates that, within the configured *acceptable time period*, NNMi determined the problem reported by this Incident is no longer a problem. NNMi does not submit the incident to the queue until after the time period (configured by the NNMi administrator).

In some cases, NNMi updates an incident's Lifecycle State for you. See ["About](#page-325-0) [the](#page-325-0) [Incident](#page-325-0) [Lifecycle"](#page-325-0) [\(on](#page-325-0) [page](#page-325-0) [326\)](#page-325-0) for more information about **Lifecycle State**.

You should know your guidelines for lifecycle states so that you can keep your incidents updated accordingly.

To update your Lifecycle State, use the **Actions** → **Change Lifecycle**menu or a form.

**Tip:** You can right-click any object in a table or map view to access the **Actions** menu.

### **To update your Lifecycle State using the Actions menu from a view:**

- 1. If you do not have an incident open, from the workspace navigation panel, select the incident view you want to open.
- 2. Select the row representing the incident that has a Lifecycle State you want to change.
- 3. From the main menu toolbar, select **Actions** → **Change Lifecycle** and then the Lifecycle State you want, for example, **In Progress**.

### **To update your Lifecycle State from a form:**

- 1. If you do not have an incident open, from the workspace navigation panel, select the incident view you want to open.
- 2. From the incident view, open the incident you want to update.

Under the **Basics** pane, select the Lifecycle State you want from the drop-down menu.

From the main menu, click **Save** to save your changes or **Save and Close** to save your changes and exit the form.

From the form menu, select **Actions** and then the Lifecycle State you want. For example, select **Completed**.

The action takes effect immediately. This means you do not have to select **Save**.

3. After performing an action on a form that modifies the object being viewed, you must refresh the form before you can save any additional changes.

# <span id="page-329-0"></span>**Display a Map from an Incident**

If you are using incident views to monitor your network, there are times when you might want to switch to a map view to determine more information. For example, you might want to view the connectivity for a selected node.

### **To display a map from an incident:**

- 1. In any table of incidents, select the incident of interest by selecting the appropriate row.
- 2. Select **Actions** →**Maps** → **Node Group Map** in the main toolbar.

**Tip:** You can right-click any object in a table or map view to access the **Actions** menu.

The map displays based on the source node of the selected incident:

- This action displays the lowest level Node Group map to which the Source Node belongs. For example, if the node belongs to a *Child* Node Group, the *Child* Node Group displays.
- If the Source Node is a member of more than one Node Group at the lowest level, NNMi prompts you to select the Node Group map you want to display.
- If the incident is associated with an Island Node Group, NNMi displays the associated Island Node Group map. See ["Island](#page-330-0) [Node](#page-330-0) [Group](#page-330-0) [Map"](#page-330-0) [\(on](#page-330-0) [page](#page-330-0) [331\)](#page-330-0) for more information.
- If the Source Node is not a member of any Node Group, NNMi informs you that no Node Group map is available.
- **Note**: Your NNMi administrator sets some of management mode attribute values. The current values of the management mode attributes determine whether NNMi discovers and monitors a node, interface, or address. Map symbols with the color set to **No Status** are not currently being monitored.

### **Related Topics**:

Use Map Views

["Display](#page-251-0) [the](#page-251-0) [Layer](#page-251-0) [2](#page-251-0) [Neighbor](#page-251-0) [View"](#page-251-0) [\(on](#page-251-0) [page](#page-251-0) [252\)](#page-251-0)

["Display](#page-253-0) [the](#page-253-0) [Layer](#page-253-0) [3](#page-253-0) [Neighbor](#page-253-0) [View"](#page-253-0) [\(on](#page-253-0) [page](#page-253-0) [254\)](#page-253-0)

["Path](#page-255-0) [Between](#page-255-0) [Two](#page-255-0) [Nodes](#page-255-0) [that](#page-255-0) [Have](#page-255-0) [IPv4](#page-255-0) [Addresses"](#page-255-0) [\(on](#page-255-0) [page](#page-255-0) [256\)](#page-255-0)

["Node](#page-247-0) [Group](#page-247-0) [Overview](#page-247-0) [Map"](#page-247-0) [\(on](#page-247-0) [page](#page-247-0) [248\)](#page-247-0)

["Routers](#page-250-0) [Map"](#page-250-0) [\(on](#page-250-0) [page](#page-250-0) [251\)](#page-250-0)

["Switches](#page-250-1) [Map"](#page-250-1) [\(on](#page-250-1) [page](#page-250-1) [251\)](#page-250-1)

["Networking](#page-249-0) [Infrastructure](#page-249-0) [Devices](#page-249-0) [Map"](#page-249-0) [\(on](#page-249-0) [page](#page-249-0) [250\)](#page-249-0)

["Display](#page-294-0) [a](#page-294-0) [Line](#page-294-0) [Graph](#page-294-0) [from](#page-294-0) [an](#page-294-0) [Incident](#page-294-0) [\(Custom](#page-294-0) [Poller](#page-294-0) [Only\)"](#page-294-0) [\(on](#page-294-0) [page](#page-294-0) [295\)](#page-294-0)

### <span id="page-330-0"></span>**Island Node Group Map**

An Island Group is a group of fully-connected nodes discovered by NNMi, and NNMi determines this group is not connected to the rest of the topology.

An example of an environment with multiple Island Node Groups is a financial institution or retail store with many branches or stores. Each branch or store might be connected to other branches or stores with a WAN (Wide Area Network) connection. Each branch or store appears as an isolated island of nodes in the NNMi topology.

The Island Node Group map contains the Island Node Group that is the Source Object for the selected incident.

**Note**: Incidents that have a Source Object that is an Island Node Group include **Remote site** in the incident message.

**To display an Island Node Groups Map from an incident**:

- 1. Select an incident view from the **Incident Management** or **Incident Browsing** workspace.
- 2. Select the row representing an Island Node Group incident that has the map you want to display.
- 3. Select **Actions** → **Maps** →**Node Group Map**.

**Tip:** You can right-click any object in a table or map view to access the **Actions** menu.

### **Related Topics**

Node Group Map Objects

# **Apply an Action to an Incident Source Node or Source Object**

If you are using incident views to monitor your network, you might want to apply an action from the Actions menu to the incident Source Node or Source Object to determine more information. NNMi enables you to access the same actions that are available for node, interface, and IP address objects.

**Note**: Only the Actions that apply to either the incident's Source Node or Source Object are available. If the Action does not apply to either the Source Node or Source Object, the color of that Action turns from black to gray to indicate it is unavailable.

**Tip:** You can right-click any object in a table or map view to access the **Actions** menu.

### **To access an action from an incident view:**

- 1. Navigate to the incident view of interest (for example, **Incident Browsing** workspace, **Root Cause Incidents** view).
- 2. Select the row representing the incident of interest.

**Note**: Select only one incident.

- 3. From the Actions menu in the main toolbar, select one of the following menu options:
	- **Node Actions**
	- **n** Interface Actions
	- **n** IP Address Actions
- 4. Select an action that is valid for either the incident Source Node or Source Object. See Using Actions to Perform Tasks for information about the actions available for each object type. Also see ["Investigate](#page-346-0) [and](#page-346-0) [Diagnose](#page-346-0) [Problems"](#page-346-0) [\(on](#page-346-0) [page](#page-346-0) [347\)](#page-346-0).

NNMi performs the selected action on whichever of the following is the valid object for the action selected:

- **n** Incident's Source Node
- **n** Incident's Source Object

### **To access an action from an incident form:**

- 1. Navigate to the incident view of interest (for example, **Incident Browsing** workspace, **Root Cause Incidents** view).
- 2. Double-click the row representing the incident from which you want to select an action.
- 3. From the Actions menu in the main toolbar, select one of the following:
	- **Node Actions**
	- **n** Interface Actions
	- **F** IP Address Actions
- 4. Select an action that is valid for either the incident Source Node or Source Object. See Using Actions to Perform Tasks for information about the actions available for each object type. Also see ["Investigate](#page-346-0) [and](#page-346-0) [Diagnose](#page-346-0) [Problems"](#page-346-0) [\(on](#page-346-0) [page](#page-346-0) [347\)](#page-346-0).

NNMi performs the selected action on whichever of the following is the valid object for the action selected:

- **n** Incident's Source Node
- **n** Incident's Source Object

### **Related Topics**

["Display](#page-294-0) [a](#page-294-0) [Line](#page-294-0) [Graph](#page-294-0) [from](#page-294-0) [an](#page-294-0) [Incident](#page-294-0) [\(Custom](#page-294-0) [Poller](#page-294-0) [Only\)"](#page-294-0) [\(on](#page-294-0) [page](#page-294-0) [295\)](#page-294-0)

# **Monitor Incidents in a Global Network Management Environment (***NNMi Advanced***)**

The NNMi Global Network Management feature enables multiple NNMi management servers to work together while managing different geographic areas of your network. Each NNMi management server discovers and monitors a portion of the network.

Specific NNMi management servers can be designated as *Global Managers* and display the combined Node object data. However, each Regional Manager maintains responsibility for management of Nodes that were forwarded to a Global Manager. The Global Manager generates and maintains an independent set of Incidents related to those Nodes. The Incidents on the Global Manager are generated within the context of the combined topology and using the Incident configuration settings on the Global Management server.

Regional Manager administrators can intentionally forward copies of two types of incidents to the Global Manager:

- SNMP Trap Incidents
- **Remote NNM 6.x/7.x Event Incidents**

On the Global Manager, the **Custom Incident Attribute** tab on the Incident form identifies if the SNMP trap or NNM 6.x/7.x Event was forwarded and from which Regional Manager.

**From any Incident view, to determine the server or servers that forwarded the incident:**

- 1. From the workspace navigation panel, select a workspace containing a view of the incidents of interest (for example, **Incident Management** workspace).
- 2. Select a view that contains the specific incident (for example **Open Key Incidents** view).
- 3. Double-click the row representing an incident. The Incident Form displays all details about the selected incident.
- 4. Navigate to the **Custom Attributes** tab.
- 5. In the **Name** column of table view, look for the following value: cia.remotemgr.
	- $\blacksquare$  If cia. remotemgr is not listed, this means the incident was not forwarded from a NNM 6.x/7.x management station or Regional Manager.
	- If cia. remotemgr appears in the list of Custom Attributes, NNMi displays the hostname of the NNMi Regional Manager or NNM 6.x/7.x management station in the corresponding **Value** column.
	- **Note**: If the trap or event has been forwarded through multiple servers, cia.remotemgr includes the hostname or IP address of each forwarding server, separated by commas. The list of servers provided in  $cia$ . remotemgr starts with the server that generated the original SNMP trap, 6.x/7.x event, or management event incident.

# **Incident Views Provided by NNMi**

You and your team can easily monitor the posted incidents and take appropriate action to preserve the health of your network. To assist you, NNMi provides the following views for listing incident information:

- **Note**: NNMi generates informational incidents that do not appear by default in incident views. These incidents are advisory and have a Correlation Nature of **Info**. To view these incidents, create a filter for the **All Incidents** view using the Correlation Nature column and select the value **Info** from the enumerated list of values. See Filter a Table View for more information about filtering table views.
- ["Open](#page-336-0) [Key](#page-336-0) [Incidents](#page-336-0) [View"](#page-336-0) [\(on](#page-336-0) [page](#page-336-0) [337\)](#page-336-0)
- ["Unassigned](#page-337-0) [Open](#page-337-0) [Key](#page-337-0) [Incidents](#page-337-0) [View"](#page-337-0) [\(on](#page-337-0) [page](#page-337-0) [338\)](#page-337-0)
- ["My](#page-334-0) [Open](#page-334-0) [Incidents](#page-334-0) [View"](#page-334-0) [\(on](#page-334-0) [page](#page-334-0) [335\)](#page-334-0)
- ["Closed](#page-338-0) [Key](#page-338-0) [Incidents](#page-338-0) [View"](#page-338-0) [\(on](#page-338-0) [page](#page-338-0) [339\)](#page-338-0)
- "Open Root Cause Incidents View"
- ["Service](#page-340-0) [Impact](#page-340-0) [Incidents](#page-340-0) [View"](#page-340-0) [\(on](#page-340-0) [page](#page-340-0) [341\)](#page-340-0)
- ["All](#page-341-0) [Incidents](#page-341-0) [View"](#page-341-0) [\(on](#page-341-0) [page](#page-341-0) [342\)](#page-341-0)
- ["Custom](#page-342-0) [Open](#page-342-0) [Incidents](#page-342-0) [View"](#page-342-0) [\(on](#page-342-0) [page](#page-342-0) [343\)](#page-342-0)
- ["Custom](#page-343-0) [Incidents](#page-343-0) [View"](#page-343-0) [\(on](#page-343-0) [page](#page-343-0) [344\)](#page-343-0)
- ["NNM](#page-344-0) [6.x/7.x](#page-344-0) [Events](#page-344-0) [View](#page-344-0) ["](#page-344-0) [\(on](#page-344-0) [page](#page-344-0) [345\)](#page-344-0)
- ["SNMP](#page-345-0) [Traps](#page-345-0) [View"](#page-345-0) [\(on](#page-345-0) [page](#page-345-0) [346\)](#page-345-0)

The most useful views for proactively monitoring your network for problems are the **Key Incident**1 views (see ["Key](#page-334-1) [Incident](#page-334-1) [Views"](#page-334-1) [\(on](#page-334-1) [page](#page-334-1) [335\)\)](#page-334-1). These views include root cause incidents and their associated symptoms.

NNMi's Causal Engine uses ICMP and SNMP to constantly monitor your network. The Causal Engine uses the data collected from all the devices on your network to determine the root cause of known and potential problems.

**Note**: The **Custom Incidents** view lets you use sorting and filtering to customize additional views while maintaining the out-of-the-box views provided by NNMi. This view includes most of the attributes available for the incident so that you can decide which are most important for you to display. See Use Table Views for more information about sorting, filtering, and hiding attributes within a view.

For each incident generated, you can view the **Correlated Parents** and **Correlated Children** tab information to assist you in understanding how the problem was detected.

NNMi also enables you to access the following 6.x/7.x features by selecting only incidents generated from 6.x/7.x events: (See ["NNM](#page-344-0) [6.x/7.x](#page-344-0) [Events](#page-344-0) [View](#page-344-0) ["](#page-344-0) [\(on](#page-344-0) [page](#page-344-0) [345\)](#page-344-0) for more information.) You cannot access these features for any non-6.x/7.x incidents.

- Actions  $\rightarrow$  NNM 6.x/7.x Neighbor View
- Actions  $\rightarrow$  NNM 6.x/7.x Details
- Actions  $\rightarrow$  NNM 6.x/7.x ovw

**Tip:** You can right-click any object in a table or map view to access the **Actions** menu.

Other useful tasks from the incident view, include the following:

- **U ["Display](#page-329-0) [a](#page-329-0) [Map](#page-329-0) [from](#page-329-0) [an](#page-329-0) [Incident"](#page-329-0) [\(on](#page-329-0) [page](#page-329-0) [330\)](#page-329-0)**
- ["Node](#page-47-0) [Form"](#page-47-0) [\(on](#page-47-0) [page](#page-47-0) [48\)](#page-47-0)

### **Related Topics**:

About Workspaces

About the NNMi Console

<sup>&</sup>lt;sup>1</sup> Incidents with both: (1) Severity = other than Normal. (2) Correlation Nature = equal to Root Cause, Service Impact, Stream Correlation, Rate Stream Correlation, Info, or None.

### <span id="page-334-0"></span>**My Open Incidents View**

**Tip**: See ["Incident](#page-299-0) [Form"](#page-299-0) [\(on](#page-299-0) [page](#page-299-0) [300\)](#page-299-0) for more details about the incident attributes that appear in this view's column headings.

This view is useful for identifying the incidents for which you are responsible.

The **My Open Incidents** view displays all of the open incidents that meet this criterion:

- Assigned to you.
- Lifecycle state matching any of the following:
	- <sup>n</sup> **Registered**
	- <sup>n</sup> **In Progress**
	- **Completed**

As with all incident views, you can filter this view by time period. The default time period is **Last Week**.

For each incident displayed, you can view its severity, its priority, its lifecycle state (see the [Lifecycle](#page-300-0) [State](#page-300-0) information for the Incident form for more information), the date and time the incident last occurred, the name of its source node, its source object, its category (for example, **Fault** or **Security**), its family (for example, **Interface** or **Connection**), its origin (for example, **NNMi**, **NNM 6.x/7.x**, or **SNMP Trap**), its Correlation Nature (for example, **Symptom** or **Root Cause**), the message used to describe the incident, and any related notes.

Note the following:

- If your NNMi Administrator defines at least one Tenant in addition to Default Tenant (provided by NNMi), the incident view displays the Tenant to which the Source Node belongs. If you are an NNMi administrator, see Configure Tenants for more information about Tenants.
- <sup>l</sup> Global Network Management *only*. The Regional Manager **Name** value that is associated with the Source Node's NNMi Management Server appears in the incident view on the Global Manager console. If the incident's Source Node no longer exists, the Management Server value is blank.

See ["Monitoring](#page-297-0) [Incidents](#page-297-0) [for](#page-297-0) [Problems"](#page-297-0) [\(on](#page-297-0) [page](#page-297-0) [298\)](#page-297-0) for more information about ways to use incident views.

### <span id="page-334-1"></span>**Key Incident Views**

**Tip**: See ["Incident](#page-299-0) [Form"](#page-299-0) [\(on](#page-299-0) [page](#page-299-0) [300\)](#page-299-0) for more details about the incident attributes that appear in a key incident view's column headings.

The **Key Incident**1 views are useful for identifying incidents that are most important to the network Operator and that often require more immediate action.

The Key Incident views display incidents that meet the following criterion:

<sup>&</sup>lt;sup>1</sup> Incidents with both: (1) Severity = other than Normal. (2) Correlation Nature = equal to Root Cause, Service Impact, Stream Correlation, Rate Stream Correlation, Info, or None.

- **.** Severity is *other than* Normal.
- Correlation Nature is any of the following:

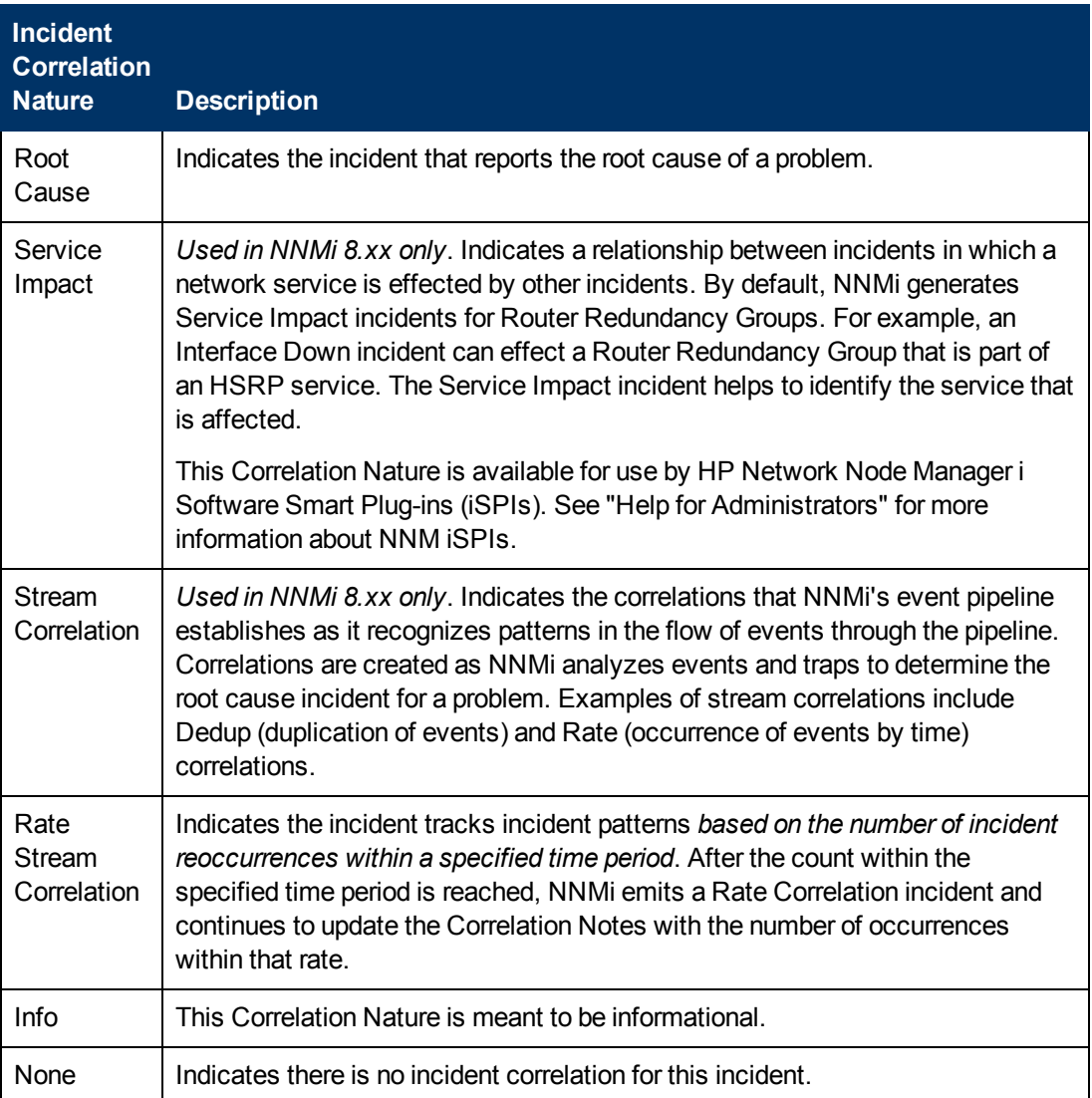

Some Key Incident views are filtered according to lifecycle state values (see the [Lifecycle](#page-300-0) [State](#page-300-0) information for the Incident form for more information), which can be set by the user.

NNMi provides the following Key Incident views filtered to display lifecycle state values of **Registered**, **In Progress**, or **Completed**:

• ["Open](#page-336-0) [Key](#page-336-0) [Incidents](#page-336-0) [View"](#page-336-0) [\(on](#page-336-0) [page](#page-336-0) [337\)](#page-336-0)

NNMi provides the following Key Incident view filtered to display lifecycle state value of **Closed**:

• ["Open](#page-336-0) [Key](#page-338-0) [Incidents](#page-338-0) [View"](#page-338-0) [\(on](#page-338-0) [page](#page-338-0) [337\)](#page-336-0)["Closed](#page-338-0) Key Incidents View" (on page [339\)](#page-338-0)

NNMi provides the following Key Incident view filtered to display (1) lifecycle state values of **Registered**, **In Progress**, and **Completed** plus (2) assigned to value equal to **none**:

• ["Unassigned](#page-337-0) [Open](#page-337-0) [Key](#page-337-0) [Incidents](#page-337-0) [View"](#page-337-0) [\(on](#page-337-0) [page](#page-337-0) [338\)](#page-337-0)

**Related Topics**

Use Table Views

["Organize](#page-299-1) [Your](#page-299-1) [Incidents"](#page-299-1) [\(on](#page-299-1) [page](#page-299-1) [300\)](#page-299-1)

["Monitoring](#page-297-0) [Incidents](#page-297-0) [for](#page-297-0) [Problems"](#page-297-0) [\(on](#page-297-0) [page](#page-297-0) [298\)](#page-297-0)

["Display](#page-329-0) [a](#page-329-0) [Map](#page-329-0) [from](#page-329-0) [an](#page-329-0) [Incident"](#page-329-0) [\(on](#page-329-0) [page](#page-329-0) [330\)](#page-329-0)

### <span id="page-336-0"></span>**Open Key Incidents View**

**Tip**: See ["Incident](#page-299-0) [Form"](#page-299-0) [\(on](#page-299-0) [page](#page-299-0) [300\)](#page-299-0) for more details about the incident attributes that appear in this view's column headings.

The **Open Key Incidents** view shows the incidents that are most important to network Operators and that often require more immediate action. This view displays any **Key Incident**1 that has a Lifecycle State value that indicates the incident has not yet been closed. This view is useful for identifying the Key Incidents that need to be resolved. As with all incident views, you can filter this view by time period. The default time period is **Last Week** so that you can view all of the Key Incidents that have remained open within the last week.

**Note**: Only incidents that have a Severity other than Normal are included in **Key Incident**2 views.

For each incident displayed, you can view its severity, its priority, its lifecycle state (see the [Lifecycle](#page-300-0) [State](#page-300-0) information for the Incident form for more information), the date and time the incident last occurred, the name of the person to which the incident is assigned, the name of its source node, its source object, its category (for example, **Fault** or **Security**), its family (for example, **Interface** or **Connection**), its origin (for example, **NNMi**, **NNM 6.x/7.x**, or **SNMP Trap**), its **Correlation Nature** (for example,**Root Cause**), the message used to describe the incident, and any related notes.

Note the following:

- If your NNMi Administrator defines at least one Tenant in addition to Default Tenant (provided by NNMi), the incident view displays the Tenant to which the Source Node belongs. If you are an NNMi administrator, see Configure Tenants for more information about Tenants.
- <sup>l</sup> Global Network Management *only*. The Regional Manager **Name** value that is associated with the Source Node's NNMi Management Server appears in the incident view on the Global Manager console. If the incident's Source Node no longer exists, the Management Server value is blank.

See ["Monitoring](#page-297-0) [Incidents](#page-297-0) [for](#page-297-0) [Problems"](#page-297-0) [\(on](#page-297-0) [page](#page-297-0) [298\)](#page-297-0) for more information about ways to use incident views.

You can also access additional views from this one using the Actions menu as described in Use Table Views. One example of an action available from an open root cause incident view is the ability to access a map view of the nodes related to the incident.

### **Related Topics**

Use Table Views

["Organize](#page-299-1) [Your](#page-299-1) [Incidents"](#page-299-1) [\(on](#page-299-1) [page](#page-299-1) [300\)](#page-299-1)

<sup>1</sup> Incidents with both: (1) Severity = other than Normal. (2) Correlation Nature = equal to Root Cause, Service Impact, Stream Correlation, Rate Stream Correlation, Info, or None. <sup>2</sup>Incidents with both: (1) Severity = other than Normal. (2) Correlation Nature = equal to Root Cause, Service Impact, Stream Correlation, Rate Stream Correlation, Info, or None.

["Monitoring](#page-297-0) [Incidents](#page-297-0) [for](#page-297-0) [Problems"](#page-297-0) [\(on](#page-297-0) [page](#page-297-0) [298\)](#page-297-0)

["Display](#page-329-0) [a](#page-329-0) [Map](#page-329-0) [from](#page-329-0) [an](#page-329-0) [Incident"](#page-329-0) [\(on](#page-329-0) [page](#page-329-0) [330\)](#page-329-0)

["Key](#page-334-1) [Incident](#page-334-1) [Views"](#page-334-1) [\(on](#page-334-1) [page](#page-334-1) [335\)](#page-334-1)

["Unassigned](#page-337-0) [Open](#page-337-0) [Key](#page-337-0) [Incidents](#page-337-0) [View"](#page-337-0) [\(on](#page-337-0) [page](#page-337-0) [338\)](#page-337-0)

["Closed](#page-338-0) [Key](#page-338-0) [Incidents](#page-338-0) [View"](#page-338-0) [\(on](#page-338-0) [page](#page-338-0) [339\)](#page-338-0)

### <span id="page-337-0"></span>**Unassigned Open Key Incidents View**

**Tip**: See ["Incident](#page-299-0) [Form"](#page-299-0) [\(on](#page-299-0) [page](#page-299-0) [300\)](#page-299-0) for more details about the incident attributes that appear in this view's column headings.

The **Unassigned Open Key Incident** view displays any **Key Incident**1 that is open and unassigned. This view is useful for identifying the Key Incidents that are open and must still be assigned to someone. As with all incident views, you can filter this view by time period. The default time period is **Last Day** so that you can view all of the incidents that have remained unassigned with the last day.

**Note**: Only incidents that have a Severity that is other than Normal are included in Key Incident views.

For each incident displayed, you can view its severity, its priority, its lifecycle state (see the [Lifecycle](#page-300-0) [State](#page-300-0) information for the Incident form for more information), the date and time the incident last occurred, the name of its source node, its source object, its category (for example, **Fault** or **Security**), its family (for example, **Interface** or **Connection**), its origin (for example, **NNMi**, **NNM 6.x/7.x**, or **SNMP Trap**), its Correlation Nature (for example, **Root Cause**), the message used to describe the incident, and any related notes.

Note the following:

- If your NNMi Administrator defines at least one Tenant in addition to Default Tenant (provided by NNMi), the incident view displays the Tenant to which the Source Node belongs. If you are an NNMi administrator, see Configure Tenants for more information about Tenants.
- <sup>l</sup> Global Network Management *only*. The Regional Manager **Name** value that is associated with the Source Node's NNMi Management Server appears in the incident view on the Global Manager console. If the incident's Source Node no longer exists, the Management Server value is blank.

See ["Monitoring](#page-297-0) [Incidents](#page-297-0) [for](#page-297-0) [Problems"](#page-297-0) [\(on](#page-297-0) [page](#page-297-0) [298\)](#page-297-0) for more information about ways to use incident views.

### **Related Topics**

Use Table Views

["Organize](#page-299-1) [Your](#page-299-1) [Incidents"](#page-299-1) [\(on](#page-299-1) [page](#page-299-1) [300\)](#page-299-1)

["Monitoring](#page-297-0) [Incidents](#page-297-0) [for](#page-297-0) [Problems"](#page-297-0) [\(on](#page-297-0) [page](#page-297-0) [298\)](#page-297-0)

["Display](#page-329-0) [a](#page-329-0) [Map](#page-329-0) [from](#page-329-0) [an](#page-329-0) [Incident"](#page-329-0) [\(on](#page-329-0) [page](#page-329-0) [330\)](#page-329-0)

["Key](#page-334-1) [Incident](#page-334-1) [Views"](#page-334-1) [\(on](#page-334-1) [page](#page-334-1) [335\)](#page-334-1)

<sup>1</sup> Incidents with both: (1) Severity = other than Normal. (2) Correlation Nature = equal to Root Cause, Service Impact, Stream Correlation, Rate Stream Correlation, Info, or None.

["Open](#page-336-0) [Key](#page-336-0) [Incidents](#page-336-0) [View"](#page-336-0) [\(on](#page-336-0) [page](#page-336-0) [337\)](#page-336-0)

["Closed](#page-338-0) [Key](#page-338-0) [Incidents](#page-338-0) [View"](#page-338-0) [\(on](#page-338-0) [page](#page-338-0) [339\)](#page-338-0)

### <span id="page-338-0"></span>**Closed Key Incidents View**

**Tip**: See ["Incident](#page-299-0) [Form"](#page-299-0) [\(on](#page-299-0) [page](#page-299-0) [300\)](#page-299-0) for more details about the incident attributes that appear in this view's column headings.

The **Closed Key Incidents** view displays any **Key Incident**1 with a Life Cycle state of **Closed** (see the [Lifecycle](#page-300-0) [State](#page-300-0) information for the Incident form for more information). This view is useful for identifying the Key Incidents that have been resolved. This view might be particularly useful for reporting on how many incidents were closed within a given time period.

**Note**: Unlike other Key incident views, the Closed Key Incidents view includes incidents that have a Correlation Nature of **Info**. The **Info** Correlation Nature is meant to be informational.

As with all incident views, you can filter this view by time period. The default time period is **Last Day** so that you can view all of the incidents that have a Last Occurrence Time within the last 24 hours. To select a more specific time range within a time period, you can filter the view using Last Occurrence Time values.

**Note**: Only incidents that have a Severity that is other than Normal are included in **Key Incident**2 views.

For each incident displayed, you can view its severity, the date and time the incident last occurred, to whom the incident is assigned, the name of its source node, its source object, its category (for example, **Fault** or **Security**), its family (for example, **Interface** or **Connection**), its origin (for example, **NNMi**, **NNM 6.x/7.x**, or **SNMP Trap**), the message used to describe the incident, and any related notes.

Note the following:

- If your NNMi Administrator defines at least one Tenant in addition to Default Tenant (provided by NNMi), the incident view displays the Tenant to which the Source Node belongs. If you are an NNMi administrator, see Configure Tenants for more information about Tenants.
- <sup>l</sup> Global Network Management *only*. The Regional Manager **Name** value that is associated with the Source Node's NNMi Management Server appears in the incident view on the Global Manager console. If the incident's Source Node no longer exists, the Management Server value is blank.

See ["Monitoring](#page-297-0) [Incidents](#page-297-0) [for](#page-297-0) [Problems"](#page-297-0) [\(on](#page-297-0) [page](#page-297-0) [298\)](#page-297-0) for more information about ways to use incident views.

### **Related Topics**:

Use Table Views

["Organize](#page-299-1) [Your](#page-299-1) [Incidents"](#page-299-1) [\(on](#page-299-1) [page](#page-299-1) [300\)](#page-299-1)

["Monitoring](#page-297-0) [Incidents](#page-297-0) [for](#page-297-0) [Problems"](#page-297-0) [\(on](#page-297-0) [page](#page-297-0) [298\)](#page-297-0)

<sup>1</sup>Incidents with both: (1) Severity = other than Normal. (2) Correlation Nature = equal to Root Cause, Service Impact, Stream Correlation, Rate Stream Correlation, Info, or None. <sup>2</sup>Incidents with both: (1) Severity = other than Normal. (2) Correlation Nature = equal to Root Cause, Service Impact, Stream Correlation, Rate Stream Correlation, Info, or None.

["Display](#page-329-0) [a](#page-329-0) [Map](#page-329-0) [from](#page-329-0) [an](#page-329-0) [Incident"](#page-329-0) [\(on](#page-329-0) [page](#page-329-0) [330\)](#page-329-0)

["Key](#page-334-1) [Incident](#page-334-1) [Views"](#page-334-1) [\(on](#page-334-1) [page](#page-334-1) [335\)](#page-334-1)

["Open](#page-336-0) [Key](#page-336-0) [Incidents](#page-336-0) [View"](#page-336-0) [\(on](#page-336-0) [page](#page-336-0) [337\)](#page-336-0)

["Unassigned](#page-337-0) [Open](#page-337-0) [Key](#page-337-0) [Incidents](#page-337-0) [View"](#page-337-0) [\(on](#page-337-0) [page](#page-337-0) [338\)](#page-337-0)

### **Root Cause Incidents**

**Tip**: See ["IP](#page-152-0) [Address](#page-152-0) [Form"](#page-152-0) [\(on](#page-152-0) [page](#page-152-0) [153\)](#page-152-0)["Incident](#page-299-0) [Form"](#page-299-0) [\(on](#page-299-0) [page](#page-299-0) [300\)](#page-299-0) for more details about the incident attributes that appear in a root cause incident view's column headings.

Root Cause Incidents identify the root cause, as well as symptoms associated with the root cause, as determined by NNMi's Causal Engine.

The Causal Engine uses ICMP and SNMP to constantly monitor your network. NNMi's Causal Engine uses the data collected from all the devices on your network to determine the root cause of known and potential problems. For example, NNMi notifies you if it encounters any of the following situations:

- ["Node](#page-396-0) [Down"](#page-396-0) [\(on](#page-396-0) [page](#page-396-0) [397\)](#page-396-0)
- ["Interface](#page-393-0) [Down"](#page-393-0) [\(on](#page-393-0) [page](#page-393-0) [394\)](#page-393-0)
- ["Address](#page-380-0) [Not](#page-380-0) [Responding"](#page-380-0) [\(on](#page-380-0) [page](#page-380-0) [381\)](#page-380-0)

NNMi provides the ["Open](#page-339-0) [Root](#page-339-0) [Cause](#page-339-0) [Incidents](#page-339-0) [View"](#page-339-0) [\(on](#page-339-0) [page](#page-339-0) [340\)](#page-339-0)

### **When using root cause incident views, note the following**:

- Your administrator might choose to configure particular incidents so that they appear as root cause incidents in your root cause views. To distinguish these incidents from those that NNMi itself identifies as root cause, the **Correlation Nature** value for incidents configured to be root cause by the NNMi administrator is **User Root Cause**.
- <sup>l</sup> Any root cause view includes incidents that have a **Root Cause** value for **Correlation Nature**.

See ["Monitoring](#page-297-0) [Incidents](#page-297-0) [for](#page-297-0) [Problems"](#page-297-0) [\(on](#page-297-0) [page](#page-297-0) [298\)](#page-297-0) for more information about ways to use incident views.

### **Related Topics**:

Use Table Views

["Organize](#page-299-1) [Your](#page-299-1) [Incidents"](#page-299-1) [\(on](#page-299-1) [page](#page-299-1) [300\)](#page-299-1)

["Monitoring](#page-297-0) [Incidents](#page-297-0) [for](#page-297-0) [Problems"](#page-297-0) [\(on](#page-297-0) [page](#page-297-0) [298\)](#page-297-0)

["Display](#page-329-0) [a](#page-329-0) [Map](#page-329-0) [from](#page-329-0) [an](#page-329-0) [Incident"](#page-329-0) [\(on](#page-329-0) [page](#page-329-0) [330\)](#page-329-0)

### <span id="page-339-0"></span>**Open Root Cause Incidents View**

**Tip**: See ["Incident](#page-299-0) [Form"](#page-299-0) [\(on](#page-299-0) [page](#page-299-0) [300\)](#page-299-0) for more details about the incident attributes that appear in this view's column headings.

The **Open Root Cause Incidents** view displays the root cause incidents that have a Lifecycle State other than Closed. This view is useful for identifying the Root Cause Incidents that need to be resolved. As with all incident views, you can filter this view by time period. The default time period

is **Last Week** so that you can view all of the Root CauseIncidents that have remained open within the last week.

You might also choose to narrow your focus by filtering this information according to one or more attribute values, such as all root cause incidents that have a Status of Critical, or all root cause incidents that have the description **Node Down**.

For each incident displayed, you can view its severity, its priority, its lifecycle state (see the [Lifecycle](#page-300-0) [State](#page-300-0) information for the Incident form for more information), the date and time the incident last occurred, to whom the incident is assigned, the name of its source node, its source object, its category (for example, **Fault** or **Security**), its family (for example, **Interface** or **Connection**), its origin (for example, **NNMi**, **NNM 6.x/7.x**, or **SNMP Trap**), the message used to describe the incident, and any related notes.

Note the following:

- If your NNMi Administrator defines at least one Tenant in addition to Default Tenant (provided by NNMi), the incident view displays the Tenant to which the Source Node belongs. If you are an NNMi administrator, see Configure Tenants for more information about Tenants.
- <sup>l</sup> Global Network Management *only*. The Regional Manager **Name** value that is associated with the Source Node's NNMi Management Server appears in the incident view on the Global Manager console. If the incident's Source Node no longer exists, the Management Server value is blank.

You can also access additional views from this one using the Actions menu as described in Use Table Views. One example of an action available from an open root cause incident view is the ability to access a map view of the nodes related to the incident.

**Tip:** You can right-click any object in a table or map view to access the **Actions** menu.

### **Related Topics**:

Use Table Views

["Organize](#page-299-1) [Your](#page-299-1) [Incidents"](#page-299-1) [\(on](#page-299-1) [page](#page-299-1) [300\)](#page-299-1)

["Monitoring](#page-297-0) [Incidents](#page-297-0) [for](#page-297-0) [Problems"](#page-297-0) [\(on](#page-297-0) [page](#page-297-0) [298\)](#page-297-0)

["Display](#page-329-0) [a](#page-329-0) [Map](#page-329-0) [from](#page-329-0) [an](#page-329-0) [Incident"](#page-329-0) [\(on](#page-329-0) [page](#page-329-0) [330\)](#page-329-0)

["Unassigned](#page-337-0) [Open](#page-337-0) [Key](#page-337-0) [Incidents](#page-337-0) [View"](#page-337-0) [\(on](#page-337-0) [page](#page-337-0) [338\)](#page-337-0)

<span id="page-340-0"></span>["Closed](#page-338-0) [Key](#page-338-0) [Incidents](#page-338-0) [View"](#page-338-0) [\(on](#page-338-0) [page](#page-338-0) [339\)](#page-338-0)

### **Service Impact Incidents View**

**Tip**: See ["Incident](#page-299-0) [Form"](#page-299-0) [\(on](#page-299-0) [page](#page-299-0) [300\)](#page-299-0) for more details about the incident attributes that appear in this view's column headings.

The **Service Impact Incidents** view displays all of the incidents that have a Correlation Nature of **Service Impact**. Service Impact incidents indicate a relationship between incidents in which a network service is effected by other incidents. By default, NNMi generates Service Impact incidents for Router Redundancy Groups. For example, an Interface Down incident can affect a Router Redundancy Group that is part of an HSRP service. This view is useful to identify a service that is affected.

**Note**: The **Service Impact** Correlation Nature is available for use by HP Network Node Manager i Software Smart Plug-ins (iSPIs). See "Help for Administrators" for more information about NNM iSPIs.

As with all incident views, you can filter this view by time period. The default time period is **Last Day** so that you can view all of the Service Impact incidents that have occurred within the last 24 hours.

For each incident displayed, you can view its severity, its priority, its lifecycle state (see the [Lifecycle](#page-300-0) [State](#page-300-0) information for the Incident form for more information), the date and time the incident last occurred, to whom the incident is assigned, the name of its source node, its source object, its category (for example, **Fault** or **Security**), its family (for example, **Interface** or **Connection**), the message used to describe the incident, and any related notes.

Note the following:

- If your NNMi Administrator defines at least one Tenant in addition to Default Tenant (provided by NNMi), the incident view displays the Tenant to which the Source Node belongs. If you are an NNMi administrator, see Configure Tenants for more information about Tenants.
- <sup>l</sup> Global Network Management *only*. The Regional Manager **Name** value that is associated with the Source Node's NNMi Management Server appears in the incident view on the Global Manager console. If the incident's Source Node no longer exists, the Management Server value is blank.

See ["Monitoring](#page-297-0) [Incidents](#page-297-0) [for](#page-297-0) [Problems"](#page-297-0) [\(on](#page-297-0) [page](#page-297-0) [298\)](#page-297-0) for more information about ways to use incident views.

### <span id="page-341-0"></span>**All Incidents View**

**Tip**: See ["Incident](#page-299-0) [Form"](#page-299-0) [\(on](#page-299-0) [page](#page-299-0) [300\)](#page-299-0) for more details about the incident attributes that appear in this view's column headings.

The **All Incidents** view is useful for viewing all of the incidents generated by NNMi within the specified time period. This view is useful to identify both Open and Closed incidents. As with all incident views, you can filter this view by time period. The default time period is **Last Day** so that you can view all of the incidents that have occurred within the last 24 hours.

For each incident displayed, you can view its severity, its priority, its lifecycle state (see the [Lifecycle](#page-300-0) [State](#page-300-0) information for the Incident form for more information), the date and time the incident last occurred, to whom the incident is assigned, the name of its source node, its source object, its category (for example, **Fault** or **Security**), its Family (for example, **Interface** or **Connection)**, its origin (for example, **NNMi**, **NNM 6.x/7.x**, or **SNMP Trap**), its Correlation Nature (for example, **Symptom** or **Root Cause**), the message used to describe the incident, and any related notes.

Note the following:

- If your NNMi Administrator defines at least one Tenant in addition to Default Tenant (provided by NNMi), the incident view displays the Tenant to which the Source Node belongs. If you are an NNMi administrator, see Configure Tenants for more information about Tenants.
- **.** Global Network Management only. The Regional Manager **Name** value that is associated with the Source Node's NNMi Management Server appears in the incident view on the Global Manager console. If the incident's Source Node no longer exists, the Management Server value is blank.

See ["Monitoring](#page-297-0) [Incidents](#page-297-0) [for](#page-297-0) [Problems"](#page-297-0) [\(on](#page-297-0) [page](#page-297-0) [298\)](#page-297-0) for more information about ways to use incident views.

## <span id="page-342-0"></span>**Custom Open Incidents View**

**Tip**: See ["Incident](#page-299-0) [Form"](#page-299-0) [\(on](#page-299-0) [page](#page-299-0) [300\)](#page-299-0) for more details about the incident attributes that appear in this view's column headings.

The **Custom Open Incidents** view lets you choose the columns of incident information for all Open incidents, to better meet your needs. For example, you might want to filter the view to display only the incidents related to a particular set of devices. You might also want to filter the view to display only the incidents assigned to you.

This view includes most of the attributes available for the incident so that you can decide which are most important for you to display. See Use Table Views for more information about sorting, filtering, and hiding attributes within a view. As with all incident views, you can filter this view by time period. The default time period is **Last Day** so that you can view all of the incidents of interest that have occurred within the last 24 hours.

For each incident displayed, you can view its severity, its priority, its lifecycle state (see the [Lifecycle](#page-300-0) [State](#page-300-0) information for the Incident form for more information), the date and time the incident last occurred, to whom the incident is assigned, the name of its source node, its source object, its category (for example, **Fault** or **Security**), its family (for example, **Interface** or **Connection**), its origin (for example, **NNMi**, **NNM 6.x/7.x**, or **SNMP Trap**), its Correlation Nature (for example, **Symptom** or **Root Cause**), the message used to describe the incident, and any related notes. You can also view the duplicate count to indicate any duplicate occurrences of this incident, the name of the custom incident, an indicator of whether the NNMi root cause analysis (RCA) engine considers this incident to be active, any Correlation Notes that exist for the incident, the date and time the first instance of this incident occurred (if suppressing incidents), the date and time the original event that triggered the incident occurred, the date and time the incident was created, and the date and time the incident was last modified.

Note the following:

- If your NNMi Administrator defines at least one Tenant in addition to Default Tenant (provided by NNMi), the incident view displays the Tenant to which the Source Node belongs. If you are an NNMi administrator, see Configure Tenants for more information about Tenants.
- <sup>l</sup> Global Network Management *only*. The Regional Manager **Name** value that is associated with the Source Node's NNMi Management Server appears in the incident view on the Global Manager console. If the incident's Source Node no longer exists, the Management Server value is blank.

See Filter a Table View for more information about how to filter information displayed in a table.

See ["Monitoring](#page-297-0) [Incidents](#page-297-0) [for](#page-297-0) [Problems"](#page-297-0) [\(on](#page-297-0) [page](#page-297-0) [298\)](#page-297-0) for more information about ways to use incident views.

See ["Incident](#page-299-0) [Form"](#page-299-0) [\(on](#page-299-0) [page](#page-299-0) [300\)](#page-299-0) for more information about incident attributes.

### **Related Topics**:

Use Table Views

["Organize](#page-299-1) [Your](#page-299-1) [Incidents"](#page-299-1) [\(on](#page-299-1) [page](#page-299-1) [300\)](#page-299-1)

["Display](#page-329-0) [a](#page-329-0) [Map](#page-329-0) [from](#page-329-0) [an](#page-329-0) [Incident"](#page-329-0) [\(on](#page-329-0) [page](#page-329-0) [330\)](#page-329-0)

### <span id="page-343-0"></span>**Custom Incidents View**

**Tip**: See ["Incident](#page-299-0) [Form"](#page-299-0) [\(on](#page-299-0) [page](#page-299-0) [300\)](#page-299-0) for more details about the incident attributes that appear in this view's column headings.

The **Custom Incidents** view lets you choose the columns of incident information, to better meet your needs. For example, you might want to filter the view to display only the incidents related to a particular set of devices. You might also want to filter the view to display only the incidents assigned to you.

This view includes most of the attributes available for the incident so that you can decide which are most important for you to display. See Use Table Views for more information about sorting, filtering, and hiding attributes within a view. As with all incident views, you can filter this view by time period. The default time period is **Last Day** so that you can view all of the incidents of interest that have occurred within the last 24 hours.

For each incident displayed, you can view its severity, its priority, its lifecycle state (see the [Lifecycle](#page-300-0) [State](#page-300-0) information for the Incident form for more information), the date and time the incident last occurred, to whom the incident is assigned, the name of its source node, its source object, its category (for example, **Fault** or **Security**), its family (for example, **Interface** or **Connection**), its origin (for example, **NNMi**, **NNM 6.x/7.x**, or **SNMP Trap**), its Correlation Nature (for example, **Symptom** or **Root Cause**), the message used to describe the incident, and any related notes. You can also view the duplicate count to indicate any duplicate occurrences of this incident, the name of the custom incident, an indicator of whether the NNMi root cause analysis (RCA) engine considers this incident to be active, any Correlation Notes that exist for the incident, the date and time the first instance of this incident occurred (if suppressing incidents), the date and time the original event that triggered the incident occurred, the date and time the incident was created, and the date and time the incident was last modified.

Note the following:

- If your NNMi Administrator defines at least one Tenant in addition to Default Tenant (provided by NNMi), the incident view displays the Tenant to which the Source Node belongs. If you are an NNMi administrator, see Configure Tenants for more information about Tenants.
- <sup>l</sup> Global Network Management *only*. The Regional Manager **Name** value that is associated with the Source Node's NNMi Management Server appears in the incident view on the Global Manager console. If the incident's Source Node no longer exists, the Management Server value is blank.

See Filter a Table View for more information about how to filter information displayed in a table.

See ["Monitoring](#page-297-0) [Incidents](#page-297-0) [for](#page-297-0) [Problems"](#page-297-0) [\(on](#page-297-0) [page](#page-297-0) [298\)](#page-297-0) for more information about ways to use incident views.

See ["Incident](#page-299-0) [Form"](#page-299-0) [\(on](#page-299-0) [page](#page-299-0) [300\)](#page-299-0) for more information about incident attributes.

### **Related Topics**:

Use Table Views

["Organize](#page-299-1) [Your](#page-299-1) [Incidents"](#page-299-1) [\(on](#page-299-1) [page](#page-299-1) [300\)](#page-299-1)

["Display](#page-329-0) [a](#page-329-0) [Map](#page-329-0) [from](#page-329-0) [an](#page-329-0) [Incident"](#page-329-0) [\(on](#page-329-0) [page](#page-329-0) [330\)](#page-329-0)

### <span id="page-344-0"></span>**NNM 6.x/7.x Events View**

**Tip**: See ["Incident](#page-299-0) [Form"](#page-299-0) [\(on](#page-299-0) [page](#page-299-0) [300\)](#page-299-0) for more details about the incident attributes that appear in this view's column headings.

The **NNM 6.x/7.x Events** view displays the incidents forwarded from Network Node Manager 6.x and 7.x management stations in your network environment.

You can use this view to monitor the health of devices being managed by previous versions of NNM, including NNM 6.x and NNM 7.x. You can also use this view to access the following 6.x/7.x features:

- <sup>l</sup> **Actions** → **NNM 6.x/7.x Neighbor View**
- <sup>l</sup> **Actions** → **NNM 6.x/7.x Details**
- <sup>l</sup> **Actions** → **NNM 6.x/7.x ovw**

**Tip:** You can right-click any object in a table or map view to access the **Actions** menu.

See ["Accessing](#page-23-0) [NNM 6.x](#page-23-0) [and](#page-23-0) [7.x](#page-23-0) [Features"](#page-23-0) [\(on](#page-23-0) [page](#page-23-0) [24\)](#page-23-0) for more information.

**Note**: You can only access 6.x/7.x features by selecting incidents generated from 6.x/7.x events.

For each incident displayed, you can view its severity, its lifecycle state (see the [Lifecycle](#page-300-0) [State](#page-300-0) information for the Incident form for more information), the date and time the incident last occurred, the name of its source node, its category (for example, **Fault** or **Security**), its family (for example, **Interface** or **Connection**), its Correlation Nature (for example, **Symptom** or **Root Cause**), the message used to describe the incident, and any related notes.

As with all incident views, you can filter this view by time period. The default time period is **Last Day** so that you can view all of the incidents of interest that have occurred within the last 24 hours.

### **Syslog Messages View (HP ArcSight)**

**Tip**: See ["Incident](#page-299-0) [Form"](#page-299-0) [\(on](#page-299-0) [page](#page-299-0) [300\)](#page-299-0) for more details about the incident attributes that appear in this view's column headings.

The HP NNMi–ArcSight integration adds syslog message information to NNMi, so that you can view these syslog messages and investigate potential problems. After the ArcSight integration is enabled, NNMi receives ArcSightEvent traps that contain syslog message data. NNMi then maps this syslog information to a Syslog Message incident configuration and treats it as a syslog message in NNMi. The **Syslog Messages** view in the **Incident Browsing** workspace displays these incidents.

**Tip:** You can right-click any object in a table or map view to access the **Actions** menu.

For each incident displayed, you can view its Severity, its Lifecycle State (see the [Lifecycle](#page-300-0) [State](#page-300-0) information for the Incident form for more information), the date and time the incident last occurred, the name of its Source Node and Source Object, its Category (for example, **Fault** or **Security**), its Family (for example, **Interface** or **Connection**), its Correlation Nature (for example, **Symptom** or **Root Cause**), the Message used to describe the incident, and any related Notes.

Note the following:

- If your NNMi Administrator defines at least one Tenant in addition to Default Tenant (provided by NNMi), the incident view displays the Tenant to which the Source Node belongs. If you are an NNMi administrator, see Configure Tenants for more information about Tenants.
- <sup>l</sup> Global Network Management *only*. The Regional Manager **Name** value that is associated with the Source Node's NNMi Management Server appears in the incident view on the Global Manager console. If the incident's Source Node no longer exists, the Management Server value is blank.

As with all incident views, you can filter this view by time period. The default time period is **Last Hour**.

### <span id="page-345-0"></span>**SNMP Traps View**

**Tip**: See ["Incident](#page-299-0) [Form"](#page-299-0) [\(on](#page-299-0) [page](#page-299-0) [300\)](#page-299-0) for more details about the incident attributes that appear in this view's column headings.

The **SNMP Traps** view is useful for identifying all of the traps that were received from devices in your network environment. Your NNMi administrator must configure specific traps before they are displayed within NNMi incident views. As with all incident views, you can filter this view by time period. The default time period is **Last Hour** so that you can view the most recent incidents.

For each incident displayed, you can view its severity, its lifecycle state (see the [Lifecycle](#page-300-0) [State](#page-300-0) information for the Incident form for more information), the date and time the incident last occurred, the name of its source node, its source object, its category (for example, **Fault** or **Security**), its family (for example, **Interface** or **Connection**), its Correlation Nature (for example, **Symptom** or **Root Cause**), the message used to describe the incident, and any related notes.

Note the following:

- If your NNMi Administrator defines at least one Tenant in addition to Default Tenant (provided by NNMi), the incident view displays the Tenant to which the Source Node belongs. If you are an NNMi administrator, see Configure Tenants for more information about Tenants.
- <sup>l</sup> Global Network Management *only*. The Regional Manager **Name** value that is associated with the Source Node's NNMi Management Server appears in the incident view on the Global Manager console. If the incident's Source Node no longer exists, the Management Server value is blank.

# **Chapter 9**

# <span id="page-346-0"></span>**Investigate and Diagnose Problems**

NNMi offers several ways for you to investigate and diagnose network problems.

• The Causal Engine keeps track of changes in your network, and alerts you to the root cause of problems and potential problems. See ["Interpret](#page-379-0) [Root](#page-379-0) [Cause](#page-379-0) [Incidents"](#page-379-0) [\(on](#page-379-0) [page](#page-379-0) [380\)](#page-379-0) for more information.

For information about a specific Root Cause Incident message:

- Start by accessing the available information for the Source Object and Source Node for the incident.To access all known information about the Source Object, access the incident's Source Object form . NNMi monitors the following object types:
	- Node and its Node Components, such as fans
	- nterface
	- **n** IP Address
	- **n** Cards
	- **NMP** Agents
	- **Node Groups**
	- Card Redundancy Groups
	- Router Redundancy Groups
- <sup>l</sup> Select an incident. Then, select **Actions** → **Source Object**. NNMi displays the form for the object associated with the incident.

A wealth of information about that object is available.

- **n** The object's form is displayed in the top half of the display window. Use the **Conclusions** tab to display a history of any problems that led to the object's current Status.
- The Analysis Pane is displayed in the bottom half of the display window. It provides a quick summary of available information. For example, the **Details** tab also lists the available Conclusions.

To explore the information about the object, use the browse buttons:

- to display a list of all available tabs. Select any tab name from the list to display that tab.
- $\blacktriangleright$  to display the next subset of tabs (depending on the current width of your NNMi window).

You will find the object's **State**, **Status** (No Status, Normal, Warning, Minor, Major, Critical, Disabled, or Unknown), **Conclusions**, and any related incidents.

If the Source Object is not a node, you can access the form for the node on which the object is hosted by selecting **Open** using the Lookup icon from the **Hosted on Node** attribute.

Once again, information about the State, Status, and Conclusions can assist yow with identifying the problem.

- Use the **Actions** menu to gather the latest information about multiple aspects of a node (rather than waiting for the next regularly scheduled collection time).
	- **["Verify](#page-350-0) [Device](#page-350-0) [Configuration](#page-350-0) [Details](#page-350-0) ["](#page-350-0) [\(on](#page-350-0) [page](#page-350-0) [351\)](#page-350-0)**
	- **["View](#page-351-0) [the](#page-351-0) [Monitoring](#page-351-0) [Settings](#page-351-0) [Report"](#page-351-0) [\(on](#page-351-0) [page](#page-351-0) [352\)](#page-351-0)**
	- **No. ["Verify](#page-376-0) [Current](#page-376-0) [Status](#page-376-0) [of](#page-376-0) [a](#page-376-0) [Device"](#page-376-0) [\(on](#page-376-0) [page](#page-376-0) [377\)](#page-376-0)**
- The Actions menu also provides an easy way to use troubleshooting commands to diagnose node connectivity and access problems:
	- ["Display](#page-440-0) [End](#page-440-0) [Nodes](#page-440-0) [Attached](#page-440-0) [to](#page-440-0) [a](#page-440-0) [Switch"](#page-440-0) [\(on](#page-440-0) [page](#page-440-0) [441\)](#page-440-0)
	- ["Test](#page-442-0) [Node](#page-442-0) [Access](#page-442-0) [\(Ping\)"](#page-442-0) [\(on](#page-442-0) [page](#page-442-0) [443\)](#page-442-0)
	- ["Find](#page-443-0) [the](#page-443-0) [Route](#page-443-0) [\(traceroute\)"](#page-443-0) [\(on](#page-443-0) [page](#page-443-0) [444\)](#page-443-0)
	- **EXECTABLISH [Contact](#page-444-0) [with](#page-444-0) [a](#page-444-0) [Node](#page-444-0) [\(Telnet](#page-444-0) [or](#page-444-0) [Secure](#page-444-0) [Shell\)"](#page-444-0) [\(on](#page-444-0) [page](#page-444-0) [445\)](#page-444-0)**
	- **n** ["Check](#page-446-0) [Status](#page-446-0) [Details](#page-446-0) [for](#page-446-0) [a](#page-446-0) [Node](#page-446-0) [Group"](#page-446-0) [\(on](#page-446-0) [page](#page-446-0) [447\)](#page-446-0)
	- ["Accessing](#page-23-0) [NNM 6.x](#page-23-0) [and](#page-23-0) [7.x](#page-23-0) [Features"](#page-23-0) [\(on](#page-23-0) [page](#page-23-0) [24\)](#page-23-0)

**Note**: You can also access Line Graphs from the **Actions** menu to investigate a problem. See ["Monitor](#page-282-0) [with](#page-282-0) [Line](#page-282-0) [Graphs"](#page-282-0) [\(on](#page-282-0) [page](#page-282-0) [283\)](#page-282-0) for more information.

- <sup>l</sup> Use **Tools** → **SNMP MIB Browser** or select **Actions** → **MIB Information** →**Browse MIB** from a Node or Incident form to view MIB Information for a node. See ["View](#page-353-0) [MIB](#page-353-0) [Information](#page-353-0) [for](#page-353-0) [a](#page-353-0) [Node](#page-353-0) [\(MIB Browser\)"](#page-353-0) [\(on](#page-353-0) [page](#page-353-0) [354\)](#page-353-0) for more information.
- <sup>l</sup> If you have NNMi role permits, you can use **Actions** → **Open Incident Configuration** to access more information about the incident including its Description, which includes reasons why the incident is generated.

**Tip:** You can right-click any object in a table or map view to access the **Actions** menu.

- Use the Tools menu to find a problem node. You can also use the Tools menu to verify that NNMi, itself, is running properly. This includes checking the status of NNMi processes and services:
- ["Find](#page-436-0) [a](#page-436-0) [Node"](#page-436-0) [\(on](#page-436-0) [page](#page-436-0) [437\)](#page-436-0)
- ["Find](#page-438-0) [the](#page-438-0) [Attached](#page-438-0) [Switch](#page-438-0) [Port"](#page-438-0) [\(on](#page-438-0) [page](#page-438-0) [439\)](#page-438-0)
- ["Checking](#page-448-0) [the](#page-448-0) [Status](#page-448-0) [of](#page-448-0) [NNMi"](#page-448-0) [\(on](#page-448-0) [page](#page-448-0) [449\)](#page-448-0)

# **Use the Analysis Pane**

To begin diagnosing a problem, you might want to gather current information about the object.

The Analysis Pane displays related details about the selected object. NNMi performs the appropriate analysis on the selected object to determine the most important information to display. Any hyperlink within the Analysis Pane displays more information about the selected detail.

Examples of the types of related information includes details about an incident's Source Node and Source Object or information about a node's Interfaces and IP Addresses. See the [Examples](#page-350-1) [of](#page-350-1) [Possible](#page-350-1) [Analysis](#page-350-1) [Pane](#page-350-1) [Information](#page-350-1) table for more examples of the types of analysis data displayed.

### **To access the Analysis Pane from a table view:**

- 1. Select the workspace of interest (for example, **Inventory**).
- 2. Select the view that contains the object of interest (for example, the **Nodes** view).
- 3. Select the row that contains the object of interest.
- 4. NNMi displays detailed information at the bottom of the view in the Analysis Pane.

### **To access the Analysis Pane in a map view:**

- 1. Select the workspace of interest (for example, **Topology Maps**).
- 2. Select a map view (for example, select **Routers**).

**Note:** If the map requires a starting node before it opens, enter the name or IP Address for the starting node you want to use.

- 3. Click the map object of interest.
- 4. NNMi displays detailed information at the bottom of the view in the Analysis Pane.

### **To access the Analysis Pane in a form:**

• Click the form's toolbar **Show Analysis icon to display information about the current form's** top-level object in the Analysis Pane.

**Note:** Show Analysis always displays the top-level object's information.

• Click a row in a table on one of the form's tabs to display detailed information about the selected object in the Analysis Pane.

NNMi displays detailed information at the bottom of the form in the Analysis Pane. See Working with Objects for more information about forms.

Note the following:

• Look for one of the following at the bottom of the display area:

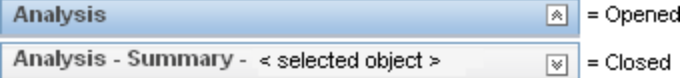

Open the Analysis Pane if necessary by clicking the  $\mathbb N$  expand button.

- $\bullet$  Place your mouse cursor over the title bar to display the  $\updownarrow$  symbol, then resize as necessary.
- The Analysis Pane remains blank until an object is selected.
- If you select multiple objects or clear a selection, NNMi retains the Analysis Pane's contents.
- If you change views, NNMi clears the Analysis Pane.
- **Click any**  $\mathbb{R}$  Refresh icon in the Analysis Pane to update a subset of displayed information.
- **NNMi automatically refreshes the entire Analysis Pane's contents when you save a form.**
- The Gauges tab shows real-time SNMP gauges to display State Poller and Custom Poller SNMP data.
	- **n** These gauges are displayed for Nodes, Interfaces, Custom Node Collections, and for Node Components of type CPU, Memory, Buffers, or Backplane.
	- **NNMi displays a gauge for each significant MIB Object Identifier (OID) that the node or** interface supports, up to the default maximum of 24.

**Tip:** If you are an NNMi administrator, for information about using the nmsui.properties file to change this default, see the "NNMi Console" chapter in the *HP Network Node Manager i Software Deployment Reference*, which is available at: http://h20230.www2.hp.com/selfsolve/manuals.

- Each gauge displays the current OID value, using the default refresh rate of 15 seconds. (If you are an NNMi administrator, for information about using the nms-ui.properties file to change this default, see the "NNMi Console" chapter of the *HP Network Node Manager i Software Deployment Reference*, which is available at: http://h20230.www2.hp.com/selfsolve/manuals.)
- n The value range displayed indicates the OID minimum and maximum values that NNM has encountered.
- **For any gauge that tracks percentage values, NNMi uses a red line to indicate where the OID** value is near 100 percent.
- There is not a one-to-one match between the OIDs used to analyze monitoring thresholds and those displayed in the Analysis Pane. For example, the Analysis Pane might display a **Cisco Memory Pool** OID value that does not match the value used to calculate whether the **Memory Utilization** Monitored Attribute threshold is reached or exceeded. This is because some threshold metrics require more complex calculations than a single OID allows.

**Tip:** If a gauge label appears to be a duplicate value, mouse over the label to view the more complete tooltip name that appears. (If you are an NNMi administrator, to change the gauge title from the NNMi component name to the SNMP MIB variable name, see the "Maintaining NNMi" chapter of the *HP Network Node Manager i Software Deployment Reference*, which is available at:

http://h20230.www2.hp.com/selfsolve/manuals.)

- $\blacksquare$  To launch an SNMP Line Graph for the selected metric, click the icon that appears at the bottom of each gauge.
- To select and copy the tooltip information, double-click the gauge. NNMi opens a text window that enables you to select and copy the tooltip information.
- **Tip**: Some views are also accessible from the console's Actions menu. See Using Actions to Perform Tasks for more information.

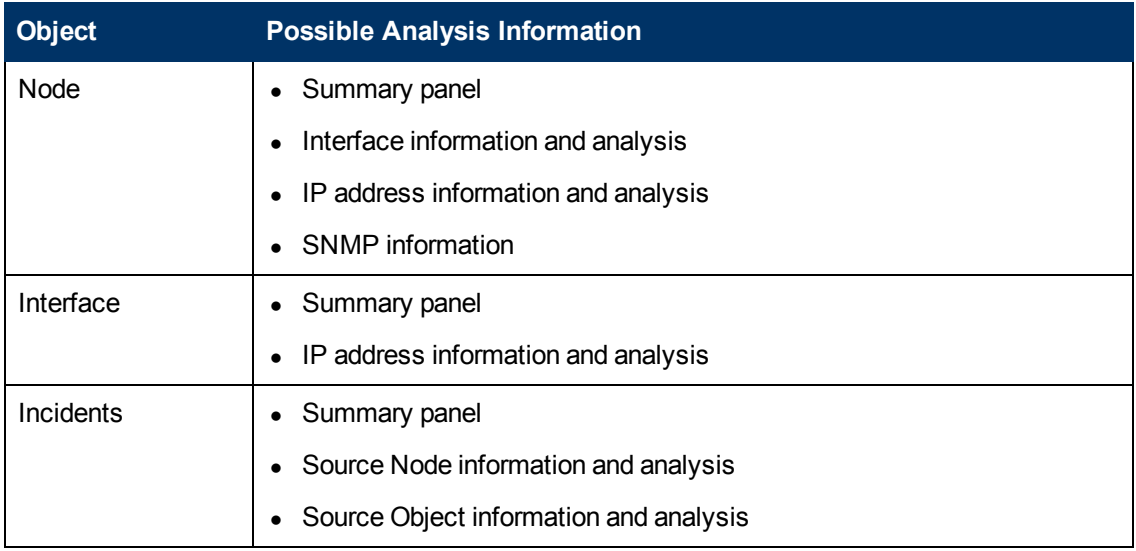

### <span id="page-350-1"></span>**Examples of Possible Analysis Pane Information**

To access the Analysis Pane, select a workspace, click the view that you want to display, and select the row that contains the object.

**Tip**: Some views are also accessible from the console's **Actions** menu. See Using Actions to Perform Tasks for more information.

### **Related Topics**

Use Table Views

<span id="page-350-0"></span>Use Map Views

# **Verify Device Configuration Details**

Before you begin diagnosing a problem, you might want to gather current information about a node to update information in views and NNMi maps.

**Note**: NNMi automatically gathers this information according to the Rediscovery Interval setting that was set by your administrator. The minimum allowed Rediscovery Interval setting is 1 hour. The default value set by NNMi is 24 hours.

### **To update the discovery information for a node:**

1. Do one of the following:

#### **Navigate to a table view and select a node**

- a. From the workspace navigation panel, select the workspace of interest; for example, **Inventory**.
- b. Click the view that contains the node that has the configuration you want to check; for example **Nodes**.
- c. Select the row representing the node that has the configuration you want to check.

#### **Navigate to a map view and select a node**:

a. From the workspace navigation panel, select the workspace of interest; for example,

### **Topology Maps**.

- b. Click the view that contains the node that has the configuration you want to check; for example **Initial Discovery Progress** or **Network Overview**.
- c. From the map view, click the node that has the configuration you want to check.

#### **Navigate to a Node form:**

- **From a table view, double-click the row representing the node that has the configuration you** want to see.
- From a map view, click the map icon for the node of interest and click the  $\blacksquare$  Open icon.
- 2. Select **Actions** → **Polling** → **Configuration Poll**.

**Tip:** You can right-click any object in a table or map view to access the **Actions** menu.

Each time you select **Actions** → **Polling** → **Configuration Poll**, NNMi also applies any Custom Poller Policy to the selected node. This determines which instances should be polled. See Configure Custom Polling for more information.

As the node is polled, NNMi displays the status messages for the Layer 3 discovery information. A Layer 2 connectivity analysis is also started. Information collected includes the node's IP address, subnet, contact name, location, and description.

# <span id="page-351-0"></span>**View the Monitoring Settings Report**

Use the **Actions** → **Configuration Details** → **Monitoring Settings** menu item to display the monitoring settings report for a particular object.

**Tip:** You can right-click any object in a table or map view to access the **Actions** menu.

NNMi can be configured to monitor several aspects of each device, and provide a wealth of information to help you do your job. After fault polling is enabled, several NNMi processes work together to detect problems and quickly calculate the device status and the root cause of any problems for you.

(*NNMi Advanced*) If the Global Network Management feature is enabled and you are signed into a Global Manager:

- <sup>l</sup> Node managed by the Global Manager = **Actions** > **Configuration Details** > **Monitoring Settings** opens a report, provided by the Global Manager (NNMi management server).
- <sup>l</sup> Node managed by a Regional Manager = **Actions** > **Configuration Details** > **Monitoring Settings** accesses that Regional Manager (NNMi management server) and requests the report.

**Note:** You must sign into that Regional Manager unless your network environment enables Single Sign-On (SSO) to that Regional Manager through the Global Manager. For more information, see the "Configuring Single Sign-On for Global Network Management" section in the *HP Network Node Manager i Software Deployment Reference*, which is available at: http://h20230.www2.hp.com/selfsolve/manuals.

(*HP Network Node Manager iSPI Performance for Metrics Software*) The HP Network Node Manager iSPI Performance for Metrics Software software can monitor performance statistics and thresholds for each interface.

### **Monitoring Possibilities**

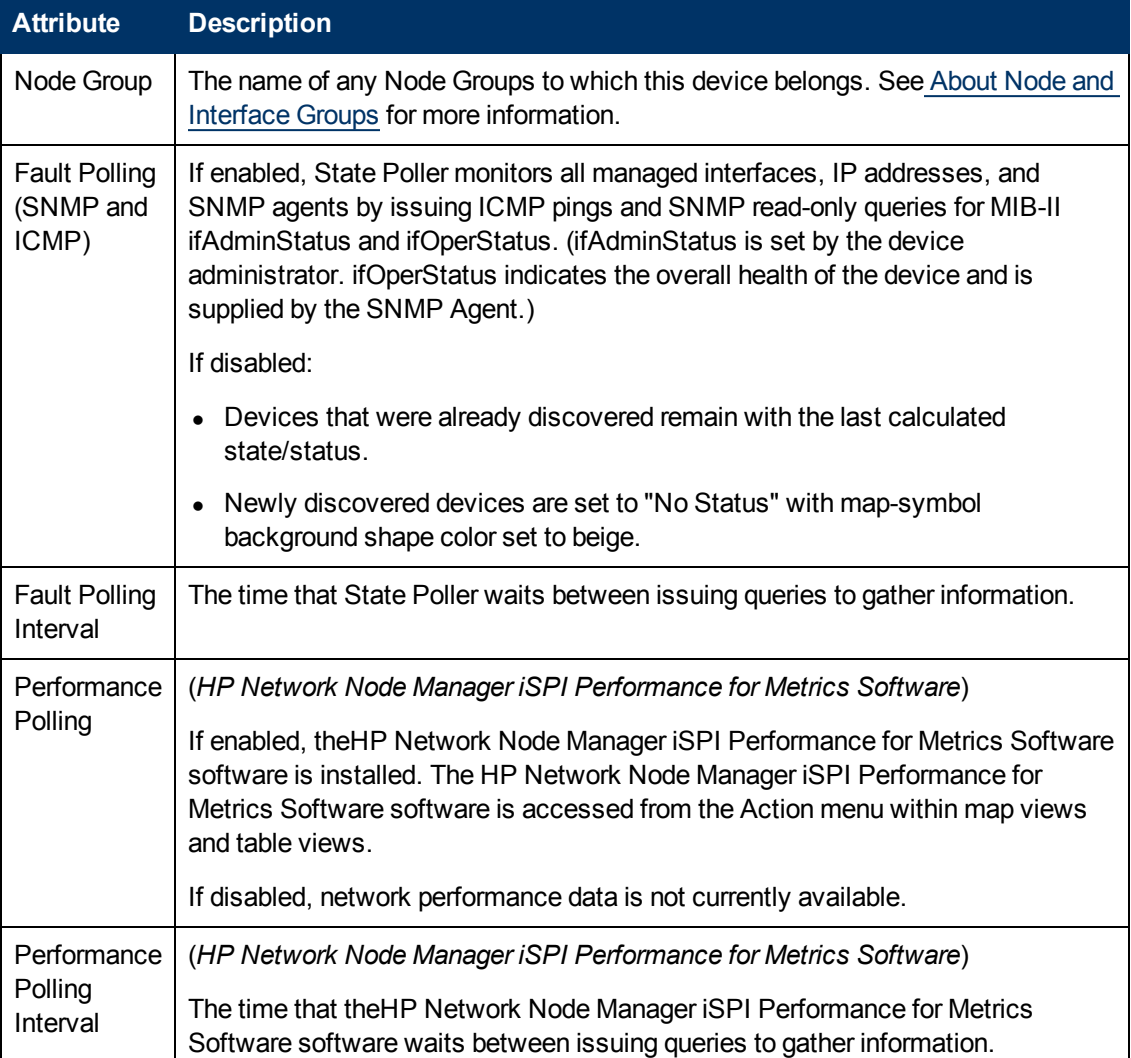

### **To view the monitoring settings report for a Node (SNMP Agent), Interface, IP address, or Card:**

- 1. Navigate to the view for that object (for example, **Inventory** workspace, **Nodes** view).
- 2. Select the row representing the object information.
- 3. Select **Actions** → **Configuration Details** → **Monitoring Settings**.

**Note**: This menu item also is available on any object's form.

### **To view the monitoring configuration for a Router Redundancy Member**:

- 1. Navigate to a Router Redundancy Members view (for example, **Inventory** workspace, **Router Redundancy Members** view).
- 2. Select the row representing the Router Redundancy Member of interest.

3. Select **Actions** → **Configuration Details** → **Monitoring Settings**.

#### **To view the monitoring configuration for a Tracked Object**:

- 1. Navigate to a Router Redundancy Group view (for example, **Inventory** workspace, **Router Redundancy Groups** view.
- 2. Double-click the row representing the Router Redundancy Group of interest.
- 3. From the Router Redundancy Members tab, double-click the row representing the Router Redundancy Group Member of interest.
- 4. Select the Tracked Object of interest by selecting the row representing the object information.
- 5. Select **Actions** → **Configuration Details** → **Monitoring Settings**.

#### **To view the monitoring configuration for a Node Component**:

- 1. Navigate to a Node view (for example, **Inventory** workspace, **Nodes** view).
- 2. Double-click the row representing the Node of interest.
- 3. Select the **Node Component** tab.
- 4. Select the Node Component of interest by selecting the row representing the object information.
- 5. Select **Actions** → **Configuration Details** → **Monitoring Settings**.

<span id="page-353-0"></span>**Note**: This menu item is also available on any **Node Component** form.

### **View MIB Information for a Node (MIB Browser)**

When investigating and diagnosing network problems, you might find it useful to query a node for SNMP responses to obtain information about the node that is not stored in the NNMi database. You can use NNMi's MIB Browser to perform the following tasks:

**Note**: You can view MIB variable information for those nodes to which you have access or for which you provide a valid community string.

["Determine](#page-354-0) [a](#page-354-0) [Node's](#page-354-0) [Supported](#page-354-0) [MIBs](#page-354-0) [\(MIB Browser\)"](#page-354-0) [\(on](#page-354-0) [page](#page-354-0) [355\)](#page-354-0)

["Display](#page-355-0) [a](#page-355-0) [MIB](#page-355-0) [File's](#page-355-0) [Contents](#page-355-0) [\(MIB](#page-355-0) [Browser\)"](#page-355-0) [\(on](#page-355-0) [page](#page-355-0) [356\)](#page-355-0)

["Determine](#page-356-0) [a](#page-356-0) [Node's](#page-356-0) [MIB Variable](#page-356-0) [Values](#page-356-0) [\(MIB](#page-356-0) [Browser\)"](#page-356-0) [\(on](#page-356-0) [page](#page-356-0) [357\)](#page-356-0)

["Display](#page-365-0) [a](#page-365-0) [MIB](#page-365-0) [Table](#page-365-0) [\(MIB](#page-365-0) [Browser\)"](#page-365-0) [\(on](#page-365-0) [page](#page-365-0) [366\)](#page-365-0)

["Display](#page-358-0) [MIB](#page-358-0) [Variable](#page-358-0) [Details](#page-358-0) ["](#page-358-0) [\(on](#page-358-0) [page](#page-358-0) [359\)](#page-358-0)

["Check](#page-367-0) [SNMP Support](#page-367-0) [for](#page-367-0) [a](#page-367-0) [Node](#page-367-0) [\(MIB](#page-367-0) [Browser\)"](#page-367-0) [\(on](#page-367-0) [page](#page-367-0) [368\)](#page-367-0)

["Find](#page-368-0) [an](#page-368-0) [Entry](#page-368-0) [in](#page-368-0) [the](#page-368-0) [MIB](#page-368-0) [Browser](#page-368-0) [Output"](#page-368-0) [\(on](#page-368-0) [page](#page-368-0) [369\)](#page-368-0)

["Export](#page-370-0) [MIB Browser](#page-370-0) [Output](#page-370-0) ["](#page-370-0) [\(on](#page-370-0) [page](#page-370-0) [371\)](#page-370-0)

["Copy](#page-372-0) [Selected](#page-372-0) [MIB Browser](#page-372-0) [Output](#page-372-0) [\(MIB](#page-372-0) [Browser\)"](#page-372-0) [\(on](#page-372-0) [page](#page-372-0) [373\)](#page-372-0)

["Print](#page-374-0) [MIB](#page-374-0) [Browser](#page-374-0) [Output](#page-374-0) [\(MIB](#page-374-0) [Browser\)"](#page-374-0) [\(on](#page-374-0) [page](#page-374-0) [375\)](#page-374-0)

See ["MIB Browser](#page-354-1) [Keyboard](#page-354-1) [Navigation"](#page-354-1) [\(on](#page-354-1) [page](#page-354-1) [355\)](#page-354-1) for a description of the keyboard navigation you can use in the MIB Browser.

### <span id="page-354-1"></span>**MIB Browser Keyboard Navigation**

The following table describes the keystrokes you can use to navigate the NNMi MIB Browser.

**Tip**: To incrementally look up values in the first column of a table, type one or more characters that you want to match.

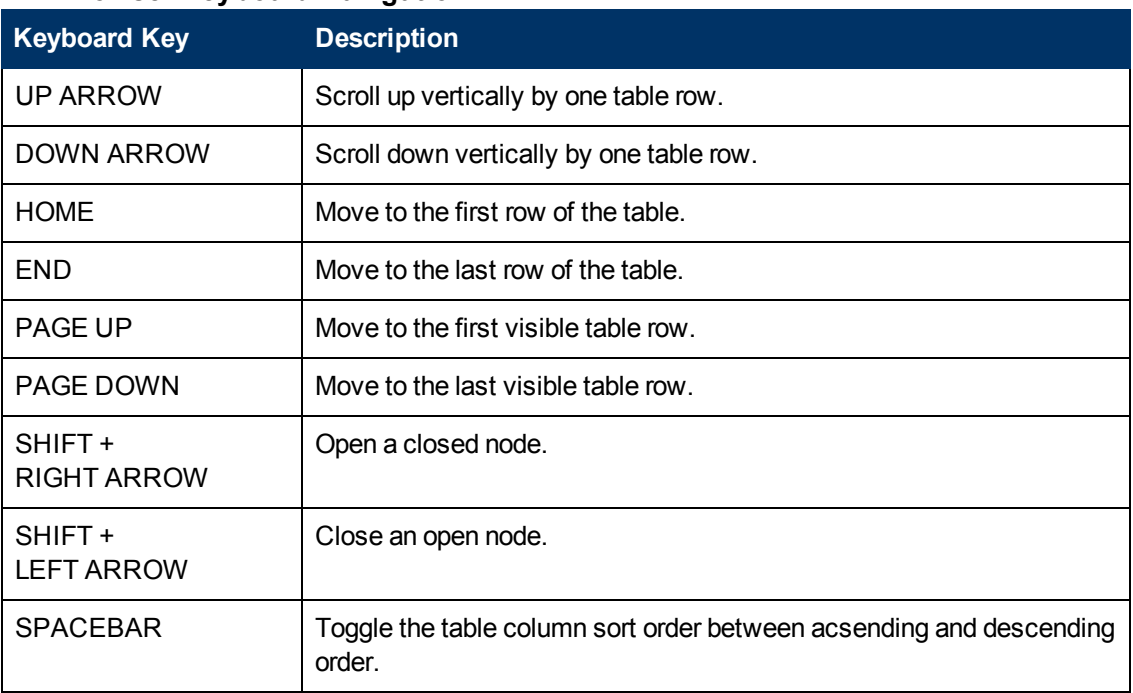

#### **MIB Browser Keyboard Navigation**

### <span id="page-354-0"></span>**Determine a Node's Supported MIBs (MIB Browser)**

To view the MIBs (Management Information Base) supported for a selected Node, use the **Tools** → **List Supported MIBs** option from the MIB Browser. This option is useful when troubleshooting an Incident so that you can determine the kinds of information available for the problem object that is in addition to the information provided in the object's form.

**Note**: You can also view the supported MIBs for a selected Node using the **Actions** → **MIB Information** → **List Supported MIBs** from the NNMi console without accessing the MIB Browser.

**Tip:** You can right-click any object in a table or map view to access the **Actions** menu.

### **To view the MIBs supported for a Node from the MIB Browser:**

- 1. Do one of the following:
	- Select a Node from an Inventory view.
	- **BELECT AN Incident from an Incident view.**
	- Open a Node or Incident form.

**Note**: NNMi uses the incident's Source Node as the selected Node.

### 2. Select **Actions** → **MIB Information** → **Browse MIB**.

NNMi displays the MIB Browser.

- 3. In the **Node** attribute, NNMi displays the name of the Node you selected.
- 4. *Optional*. In the **Community String** attribute, do one of the following:
	- **E** Leave this attribute value blank. NNMi uses the Communication parameters currently configured in the NNMi database for the specified Node (if any).
	- **Enter a valid** *read community string* for the Node. NNMi uses default SNMP version, timeout, maximum retries, and port parameters provided by the NNMi administrator within the nms-ui.properties file.

For more information, see the "Maintaining NNMi" chapter in the *HP Network Node Manager i Software Deployment Reference*, which is available at: http://h20230.www2.hp.com/selfsolve/manuals.

5. Select **Tools** → **List Supported MIBs**.

NNMi displays the textual representation of the OID (Object Identifier) for each MIB that is supported by the Node's SNMP Agent. When displaying the list, NNMi indicates the MIBs that are supported, but not loaded on the NNMi management server.

To access the MIB form for a supported MIB, click the MIB name, for example ENTITY-MIB.

### **To view the MIBs supported for a Node without accessing the MIB Browser:**

- 1. Do one of the following:
	- **BELECT A Node from an Inventory view.**
	- $\blacksquare$  Select an Incident from an Incident view.
	- Open a Node or Incident form.

**Note**: NNMi uses the incident's Source Node as the selected Node.

2. Select **Actions** → **MIB Information** → **List Supported MIBs**.

NNMi displays the textual representation of the OID (Object Identifier) for each MIB that is supported by the Node's SNMP Agent. When displaying the list, NNMi indicates the MIBs that are supported, but not loaded.

To access the MIB form for a supported MIB, click the MIB name, for example ENTITY-MIB.

### <span id="page-355-0"></span>**Display a MIB File's Contents (MIB Browser)**

To view a MIB (Management Information Base) file's contents, use the **Actions** → **Display MIB File** menu option. This option is useful for examining the contents of an entire MIB file to determine all of the MIB variables and associated values contained in a MIB, or to determine the date the MIB file was last updated.

**Note**: You can also display a MIB file using **Tools** → **Display MIB File** from the MIB Browser.

**Tip:** You can right-click any object in a table or map view to access the **Actions** menu.

### **To view a MIB file's contents without accessing the MIB Browser:**

1. Select a MIB Variable from the **Inventory** → **MIB Variables** view.

**Note**: You can also access Actions Display MIB File from the MIB Notifcation, Table Index, or Enumerated Value form.

2. Select **Actions** → **MIB Information** → **Display MIB File**.

NNMi displays the MIB file's contents.

**To view a MIB file's contents from the MIB Browser:**

- 1. Select a MIB Variable from the **Inventory** → **MIB Variables** view.
- 2. Select **Actions** → **MIB Information** → **Browse MIB**.

NNMi displays the MIB Browser.

3. Select **Tools** → **Display MIB File**.

NNMi displays the MIB file's contents for the selected MIB.

### <span id="page-356-0"></span>**Determine a Node's MIB Variable Values (MIB Browser)**

**Tip**: See ["MIB Browser](#page-354-1) [Keyboard](#page-354-1) [Navigation"](#page-354-1) [\(on](#page-354-1) [page](#page-354-1) [355\)](#page-354-1) for a description of the keyboard navigation you can use in the MIB Browser.

To view MIB (Management Information Base) variable values for the MIB objects supported by the SNMP agent on a specified Node use the **Actions** → **MIB Information** → **Browse MIB** menu item. The MIB variable OID (Object Identifier) value you specify determines the starting point in the MIB for which variable information is retrieved.

**Tip:** You can right-click any object in a table or map view to access the **Actions** menu.

Determining a MIB variable value can be useful when troubleshooting a problem device. For example you might want to view the value of  $1.3.6.1.2.1.1.3$  sysUpTime to determine when the last reboot occurred for a device.

### **To view current MIB variable values for a Node:**

- 1. Do one of the following:
	- $\blacksquare$  Select a Node from an Inventory view.
	- Select an Incident from an Incident view.
	- Open a Node or Incident form.

**Note**: NNMi uses the incident's Source Node as the selected Node.

#### 2. Select **Actions** → **MIB Information** → **Browse MIB**.

NNMi displays the MIB Browser.

- 3. In the **Node** attribute, NNMi displays the name of the Node you selected.
- 4. *Optional*. In the **Community String** attribute, do one of the following:
- **Example 2** Leave this attribute value blank. NNMi uses the Communication parameters currently configured in the NNMi database for the specified Node (if any).
- **Enter a valid** *read community string* for the Node. NNMi uses default SNMP version, timeout, maximum retries, and port parameters provided by the NNMi administrator within the nms-ui.properties file.

For more information, see the "Maintaining NNMi" chapter in the *HP Network Node Manager i Software Deployment Reference*, which is available at:

http://h20230.www2.hp.com/selfsolve/manuals.

- 5. In the **OID** attribute, NNMi provides mib-2.system (the root of the MIB-2 branch). To change the OID:
	- Type additional numbers or text strings for a specific MIB-2 area.
	- **Replace the default OID numbers to issue an SNMP getNext request for another area in the** Internet MIB tree.

Note the following:

- To obtain a MIB variable OID value use the **Inventory→ MIB Variables** view. See ["MIB Variables](#page-37-0) [View](#page-37-0) ["](#page-37-0) [\(on](#page-37-0) [page](#page-37-0) [38\)](#page-37-0) for more information.
- $\blacksquare$  The OID must begin with a dot (.).
- **NNMi automatically completes the OID name for you. The name you begin to enter must be** one of the following:
	- o A valid textual or numeric OID.
- o An OID alias provided by NNMi. To obtain a list of valid OID aliases, use the **Tools** → **OID Aliases** option from the SNMP MIB Browser.
- 6. Press **Enter**. NNMi does the following:

If the Node responds to SNMP, NNMi displays all responses to MIB objects from any designated starting point down though the Internet MIB tree.

If the associated MIB file is loaded on the NNMi management server, NNMi displays the textual representation of the OID (Object Identifier) for the MIB variable as well as its associated value. If the associated MIB file is not loaded on the NNMi management server, NNMi displays the numeric representation of the OID.

When displaying the value for the MIB variables of type OCTET-STRING, NNMi uses the textual conventions defined in the MIB. If you are an NNMi administrator, see MIB Textual Conventions Form for more information.

**Note:** You can also click the Walk button to display MIB Browser output.

- 7. To expand a MIB or MIB variable entry, do one of the following:
	- $\blacksquare$  Click the  $\blacksquare$  Expand icon that precedes the entry you want to expand.
	- **EXPANDIA CONTERGEDE CONTER** Click **Expand Selected** to expand the selected entries.
- 8. To collapse a MIB or MIB variable entry, do one of the following:
	- $\blacksquare$  Click the  $\blacksquare$  Collapse icon that precedes the entry you want to collapse.
	- <sup>n</sup> Click **Collapse Selected** to collapse the selected entries.

9. To stop gathering the MIB variable information before NNMi reaches the end of the MIB tree, click the  $\bullet$  Stop button.

When all available MIB variable values are displayed, NNMi disables the  $\bullet$  Stop button.

### <span id="page-358-0"></span>**Display MIB Variable Details**

**Tip**: See ["MIB Browser](#page-354-1) [Keyboard](#page-354-1) [Navigation"](#page-354-1) [\(on](#page-354-1) [page](#page-354-1) [355\)](#page-354-1) for a description of the keyboard navigation you can use in the MIB Browser.

To view the MIB Variable details for a selected MIB variable, use the **View**  $\rightarrow$  **Quck View** menu option from the MIB Browser. This option is useful for determining all of the attributes and associated values for the selected MIB variable.

### **To view MIB variable details for a selected MIB variable:**

1. Access the SNMP MIB Browser.

Do one of the following:

Select **Tools** → **MIB Browser**.

- **Note**: You can view MIB variable information for those nodes to which you have access or for which you provide a valid community string.
- Open a MIB variable form from the **Inventory → MIB Variables** view and select **Actions** → **MIB Information** → **Browse MIB**.

**Note**: You can also access the MIB Browser from a Node or Incident view or form. See [Determine](#page-356-0) [a](#page-356-0) [Node's](#page-356-0) [MIB Variable](#page-356-0) [Values](#page-356-0) for more information.

NNMi displays the MIB Browser.

- 2. In the **Node** attribute, enter the Node Name or IP address of the Node that has the MIB variable values you want to view.
- 3. *Optional*. In the **Community String** attribute, do one of the following:
	- **EXECT** Leave this attribute value blank. NNMi uses the Communication parameters currently configured in the NNMi database for the specified Node (if any).
	- **E** Enter a valid *read community string* for the Node. NNMi uses default SNMP version, timeout, maximum retries, and port parameters provided by the NNMi administrator within the nms-ui.properties file.

For more information, see the "Maintaining NNMi" chapter in the *HP Network Node Manager i Software Deployment Reference*, which is available at: http://h20230.www2.hp.com/selfsolve/manuals.

4. In the **OID** attribute, enter the textual or numeric representation of the Object Identifier for the MIB variable to be used as a starting point for viewing the MIB variable values supported on the specified Node. Click here for more information.

If you accessed the MIB Browser from a MIB variable form, NNMi provides the OID attribute value using the selected MIB variable.

If an OID was not previously selected, NNMi provides  $mib-2$ . system (the root of the MIB-2 branch). To change the OID:

- Type additional numbers or text strings for a specific MIB-2 area.
- Replace the default OID numbers to issue an SNMP getNext request for another area in the Internet MIB tree.

Note the following:

- To obtain a MIB variable OID value use the **Inventory → MIB Variables** view. See ["MIB Variables](#page-37-0) [View](#page-37-0) ["](#page-37-0) [\(on](#page-37-0) [page](#page-37-0) [38\)](#page-37-0) for more information.
- $\blacksquare$  The OID must begin with a dot (.).
- **NNMi automatically completes the OID name for you. The name you begin to enter must be** one of the following:
	- o A valid textual or numeric OID.
	- o An OID alias provided by NNMi. To obtain a list of valid OID aliases, use the **Tools** → **OID Aliases** option from the SNMP MIB Browser.
- 5. Press **Enter**. NNMi does the following:

If the Node responds to SNMP, NNMi displays all responses to MIB objects from any designated starting point down though the Internet MIB tree.

If the associated MIB file is loaded on the NNMi management server, NNMi displays the textual representation of the OID (Object Identifier) for the MIB variable as well as its associated value. If the associated MIB file is not loaded on the NNMi management server, NNMi displays the numeric representation of the OID.

**Note:** You can also click the Walk button to display MIB Browser output.

- 6. To expand a MIB or MIB variable entry, do one of the following:
	- $\blacksquare$  Click the  $\blacktriangleright$  Expand icon that precedes the entry you want to expand.
	- <sup>n</sup> Click **Expand Selected** to expand the selected entries.
- 7. To collapse a MIB or MIB variable entry, do one of the following:
	- $\blacksquare$  Click the  $\blacksquare$  Collapse icon that precedes the entry you want to collapse.
	- <sup>n</sup> Click **Collapse Selected** to collapse the selected entries.
- 8. To stop gathering the MIB variable information before NNMi reaches the end of the Internet MIB tree, click the  $\bullet$  Stop button.

When all available MIB variable values are displayed, NNMi disables the  $\Box$  Stop button.

9. Select the MIB variable of interest.

**Note**: The MIB variable must have multiple instances. For example: interfaces.ifTable.ifEntry.ifIndex.1

10. Select **View** → **Quick View**.

NNMi displays the attribute values for the selected MIB variable. This information is also provided in the MIB Variable form. See ["MIB](#page-360-0) [Variable](#page-360-0) [Form"](#page-360-0) [\(on](#page-360-0) [page](#page-360-0) [361\)](#page-360-0) for more information.

You can also double-click the MIB variable of interest to access the Quick View details.
## **MIB Variable Form**

The MIB Variable form enables you to view more detailed information about the MIB variables available from a MIB that is loaded on the NNMi management server.

#### **For information about each tab:**

## **To view MIB variable information for a MIB that is loaded on the NNMi management server:**

- 1. From the workspace navigation panel, select the **Inventory** workspace.
- 2. Select **MIB Variables**.
- 3. Double-click the row of interest.
- <span id="page-360-0"></span>4. View the Basic attributes (see the [MIB](#page-360-0) [Variable](#page-360-0) [Basic](#page-360-0) [Attributes](#page-360-0) table)

#### **MIB Variable Basic Attributes**

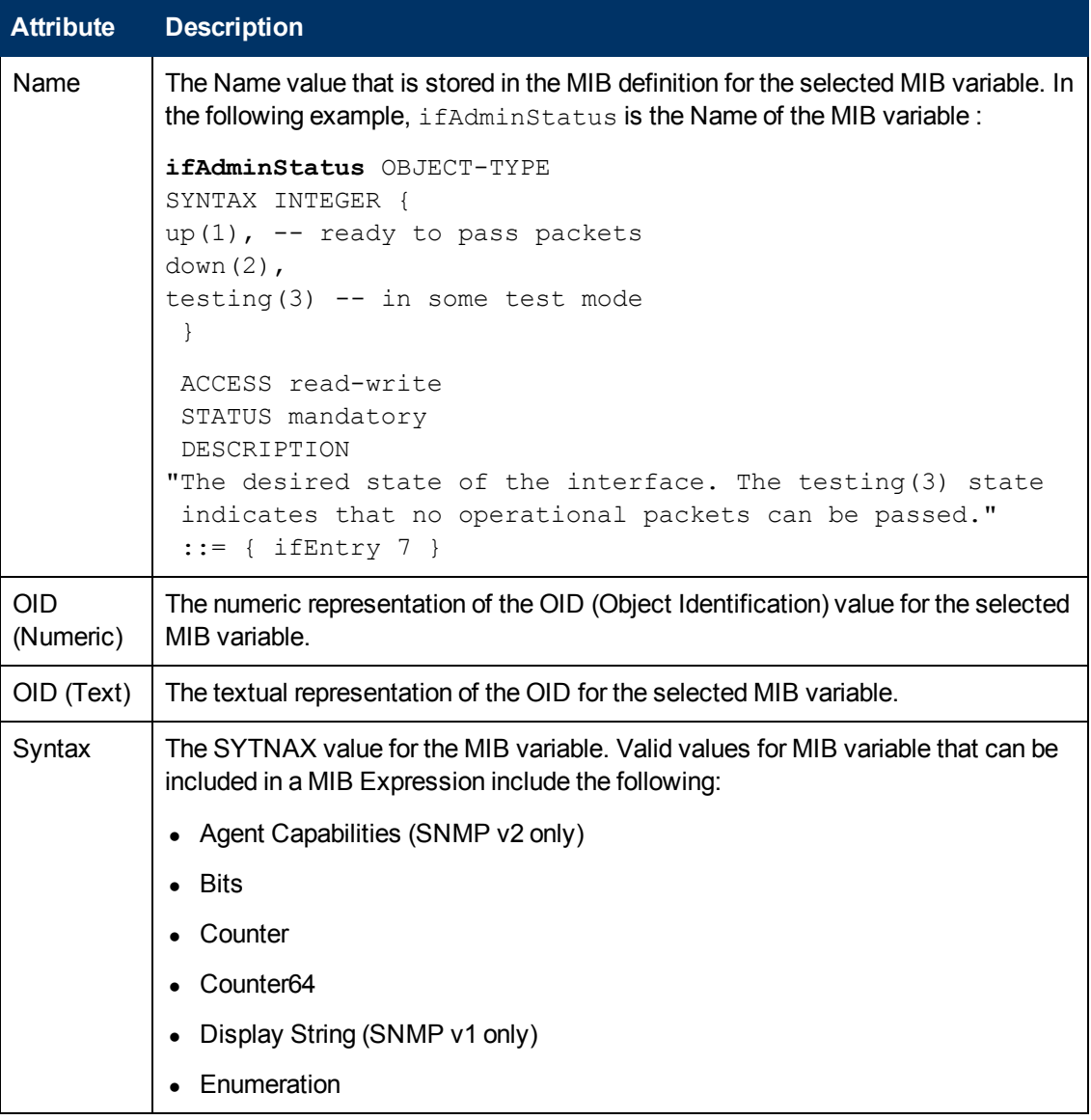

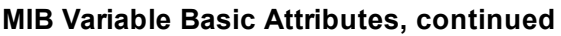

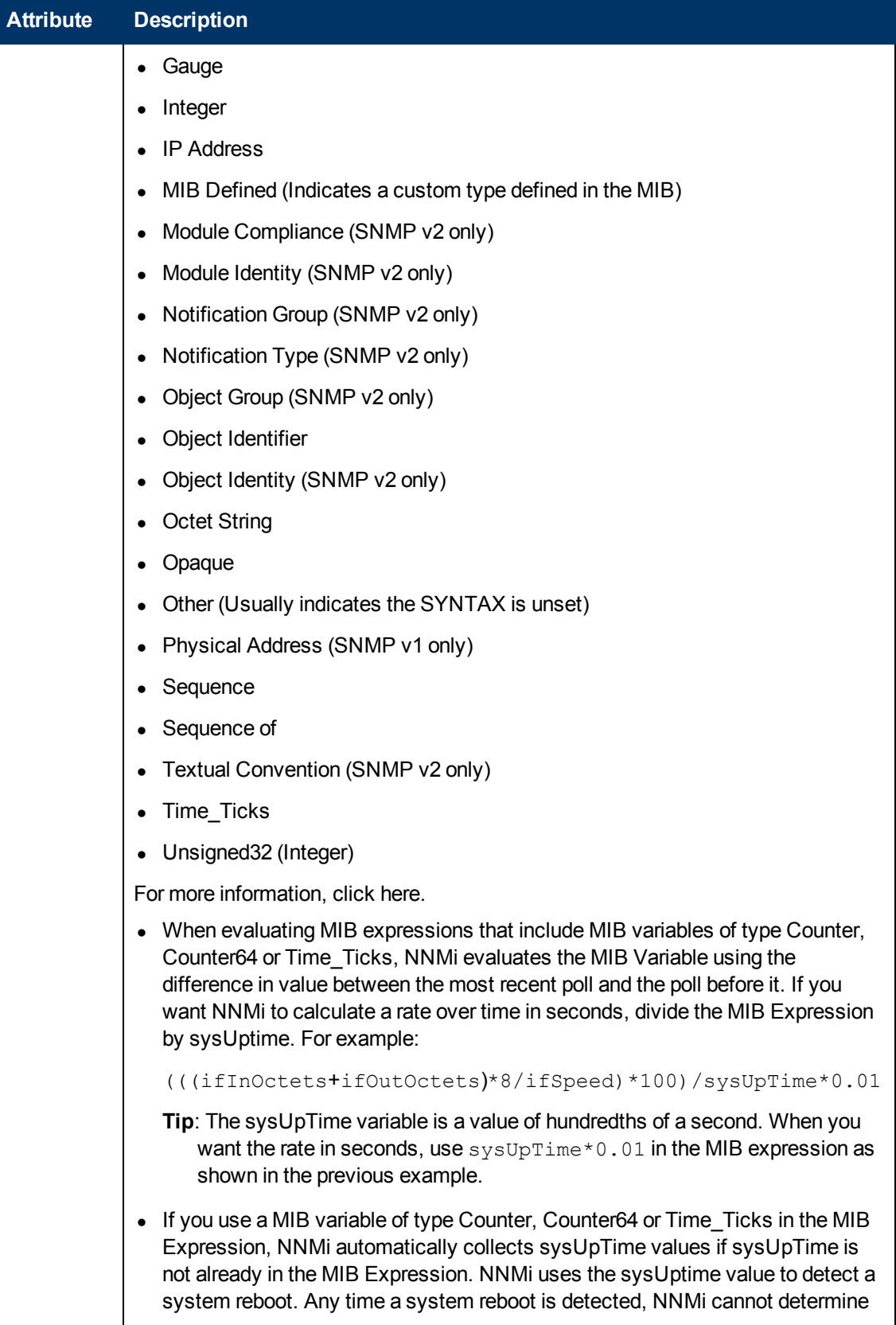

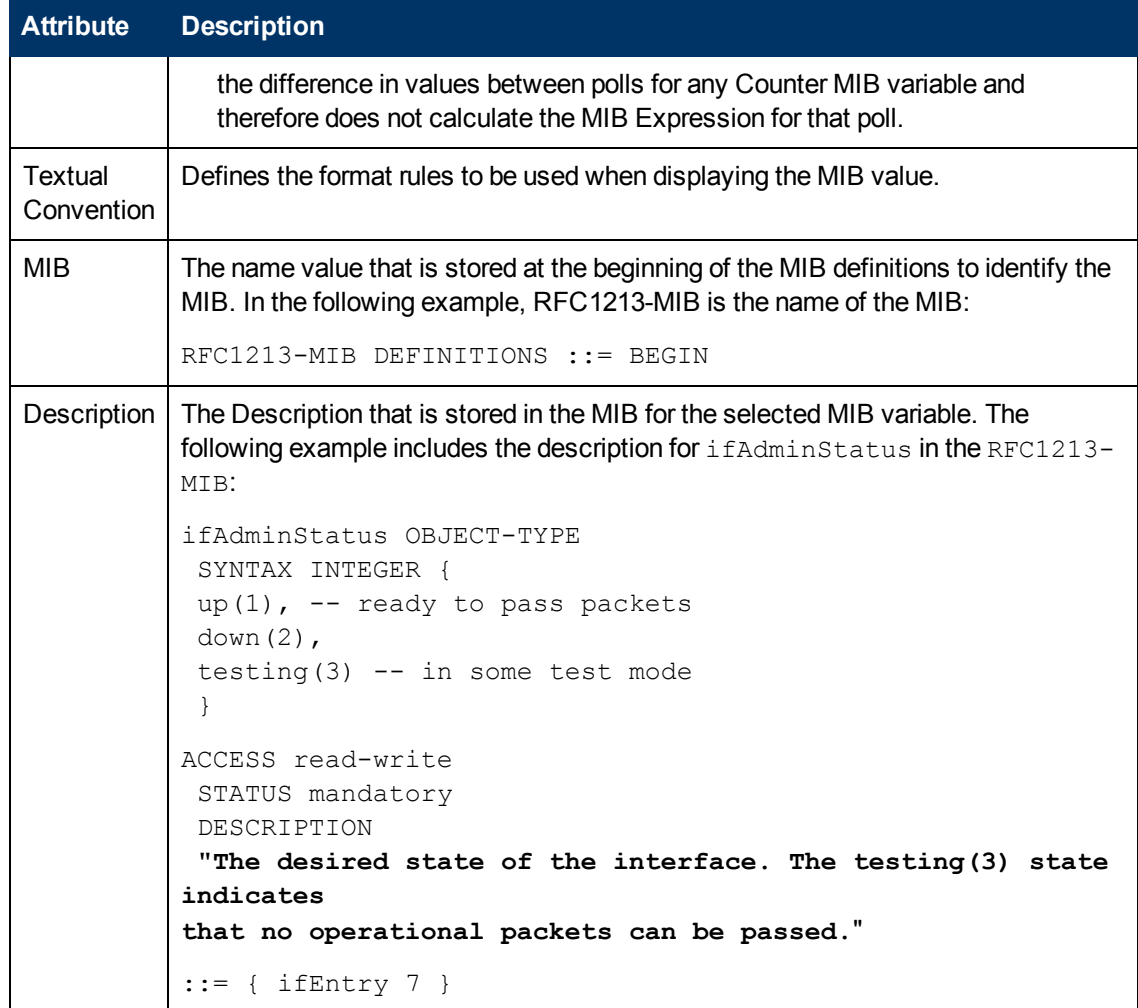

#### **MIB Variable Basic Attributes, continued**

#### **Enumerated Values Form**

The Enumerated Values form enables you to view each enumerated value pair, if any, for a selected MIB variable. For example, the ifAdminStatus MIB variable, includes enumerated values for status as shown in the following example:

```
ifAdminStatus OBJECT-TYPE
SYNTAX INTEGER { 
1 up
2 down
3 testing(3)
 }
ACCESS read-write
STATUS mandatory
DESCRIPTION
"The desired state of the interface. The testing(3) state
 indicates that no operational packets can be passed."
 ::= { ifEntry 7 }
```
The enumerated values are included in the following table:

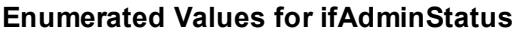

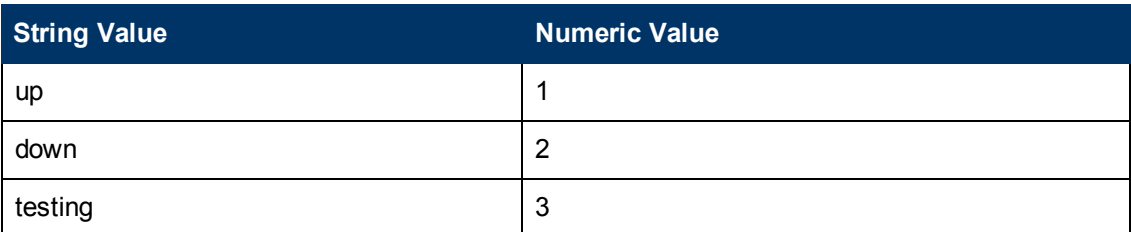

**For information about each tab:**

#### **To view the enumerated values for a selected MIB variable:**

- 1. From the workspace navigation panel, select the **Inventory** workspace.
- 2. Select **MIB Variables**.
- 3. Double-click the row of interest.
- 4. Select the **Enumerated Values** tab.

NNMi displays the string and numeric value for each enumeration, if any, specified for the selected MIB variable.

- 5. To view more details about an enumerated value pair, double-click the row of interest.
- 6. View the Basics information for the selected Enumerated Value (see the [Enumerated](#page-363-0) [Value](#page-363-0) [Basic](#page-363-0) [Attributes](#page-363-0) table).

#### <span id="page-363-0"></span>**Enumerated Value Basic Attributes**

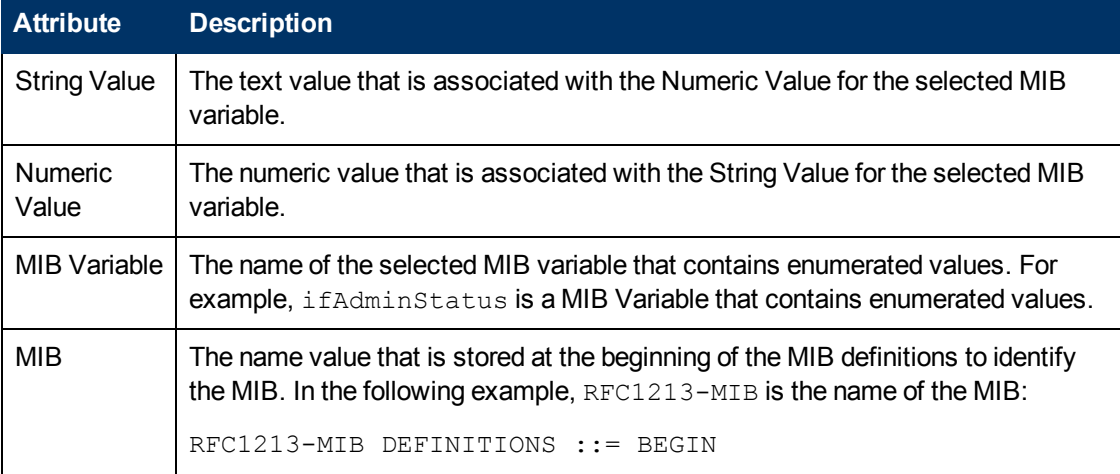

## **Table Indices Form**

The Table Index form enables you to view the index values, if any, for a selected MIB variable. Table indices are identified using the INDEX keyword as shown in the following example for the atEntry MIB variable:

```
atEntry OBJECT-TYPE
SYNTAX AtEntry
ACCESS not-accessible
STATUS deprecated
DESCRIPTION
 "Each entry contains one NetworkAddress to
```

```
`physical' address equivalence."
 INDEX { atIfIndex,
atNetAddress }
 ::= { atTable 1 }
```
In the example, at If Index and at NetAddress are table indices for the at Entry MIB variable.

Table indices are used to store multiple values for a single MIB variable.

#### **For information about each tab:**

#### **To view the table index values for a selected MIB variable:**

- 1. From the workspace navigation panel, select the **Inventory** workspace.
- 2. Select **MIB Variables**.
- 3. Double-click the row of interest.
- 4. Navigate to the **Table Indices** tab.

NNMi displays the Position and Name for each of the Table Indices, if any, specified for the selected MIB variable.

- 5. To view more details about a specific Table Index entry, double-click the row of interest.
- 6. View the Basics information for the selected Table Index (see the [Table](#page-364-0) [Index](#page-364-0) [Basic](#page-364-0) [Attributes](#page-364-0) table).

<span id="page-364-0"></span>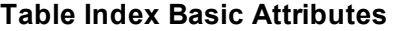

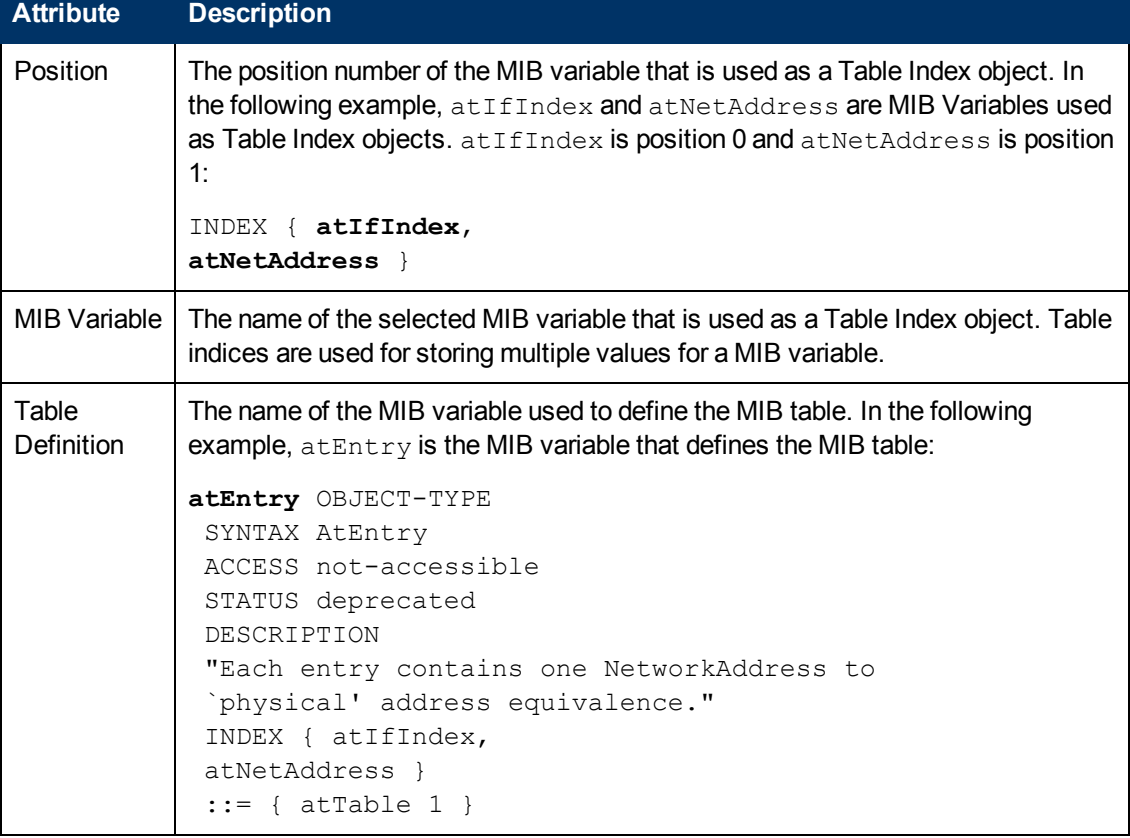

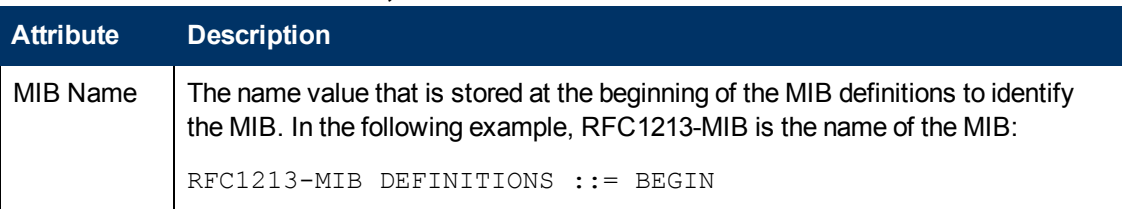

#### **Table Index Basic Attributes, continued**

## **Display a MIB Table (MIB Browser)**

**Tip**: See ["MIB Browser](#page-354-0) [Keyboard](#page-354-0) [Navigation"](#page-354-0) [\(on](#page-354-0) [page](#page-354-0) [355\)](#page-354-0) for a description of the keyboard navigation you can use in the MIB Browser.

To view the MIB table for a selected MIB variable, use the **View** → **MIB Table** menu option from the MIB Browser. This option is useful for determining all of the attributes and associated values for each instance of the MIB variable in a MIB table.

#### **To view MIB table information for a selected MIB variable:**

1. Access the MIB Browser.

Do one of the following:

#### Select **Tools** → **MIB Browser**.

- **Note**: You can view MIB variable information for those nodes to which you have access or for which you provide a valid community string.
- Open a MIB variable form from the **Inventory → MIB Variables** view and select Actions → **MIB Information** →**Browse MIB**.

**Note**: You can also access the MIB Browser from a node or incident view or form. See [Determine](#page-356-0) [a](#page-356-0) [Node's](#page-356-0) [MIB Variable](#page-356-0) [Values](#page-356-0) for more information.

NNMi displays the MIB Browser.

- 2. In the **Node** attribute, enter the node name or IP address of the node that has the MIB variable values you want to view.
- 3. *Optional*. In the **Community String** attribute, do one of the following:
	- **Example 2** Leave this attribute value blank. NNMi uses the Communication parameters currently configured in the NNMi database for the specified Node (if any).
	- **E** Enter a valid *read community string* for the Node. NNMi uses default SNMP version, timeout, maximum retries, and port parameters provided by the NNMi administrator within the nms-ui.properties file.

For more information, see the "Maintaining NNMi" chapter in the *HP Network Node Manager i Software Deployment Reference*, which is available at: http://h20230.www2.hp.com/selfsolve/manuals.

4. In the **OID** attribute, enter the textual or numeric representation of the Object Identifier for the MIB variable to be used as a starting point for viewing the MIB variable values supported on the specified node. Click here for more information.

If you accessed the MIB Browser from a MIB variable form, NNMi provides the OID attribute value using the selected MIB variable.

If an OID was not previously selected, NNMi provides  $\text{min-2}$ . system (the root of the MIB-2 branch). To change the OID:

- Type additional numbers or text strings for a specific MIB-2 area.
- **Replace the default OID numbers to issue an SNMP getNext request for another area in the** Internet MIB tree.

Note the following:

- To obtain a MIB variable OID value use the **Inventory → MIB Variables** view. See ["MIB Variables](#page-37-0) [View](#page-37-0) ["](#page-37-0) [\(on](#page-37-0) [page](#page-37-0) [38\)](#page-37-0) for more information.
- $\blacksquare$  The OID must begin with a dot (.).
- **NNMi automatically completes the OID name for you. The name you begin to enter must be** one of the following:
- o A valid textual or numeric OID.
- o An OID alias provided by NNMi. To obtain a list of valid OID aliases, use the **Tools** → **OID Aliases** option from the SNMP MIB Browser.
- 5. Press **Enter**. NNMi does the following:

If the Node responds to SNMP, NNMi displays all responses to MIB objects from any designated starting point down though the Internet MIB tree.

If the associated MIB file is loaded on the NNMi management server, NNMi displays the textual representation of the OID (Object Identifier) for the MIB variable as well as its associated value. If the associated MIB file is not loaded on the NNMi management server, NNMi displays the numeric representation of the OID.

Note: You can also click the Start SNMP Walk button to display MIB Browser output.

- 6. To expand a MIB or MIB variable entry, do one of the following:
	- $\blacksquare$  Click the  $\blacktriangleright$  Expand icon that precedes the entry you want to expand.
	- <sup>n</sup> Click **Expand Selected** to expand the selected entries.
- 7. To collapse a MIB or MIB variable entry, do one of the following:
	- $\blacksquare$  Click the  $\blacksquare$  Collapse icon that precedes the entry you want to collapse.
	- <sup>n</sup> Click **Collapse Selected** to collapse the selected entries.
- 8. To stop gathering the MIB variable information before NNMi reaches the end of the Internet MIB tree, click the  $\bullet$  Stop SNMP Walk button.

When all available MIB variable values are displayed, NNMi disables the  $\Box$  Stop SNMP Walk button.

9. Select the MIB variable of interest.

Note the following:

- $\blacksquare$  The MIB Variable must have multiple instances. For example: interfaces.ifTable.ifEntry.ifIndex.1
- NNMi uses the  $\blacksquare$  View MIB Table button to indicate MIB Variables that have multiple

instances.

n

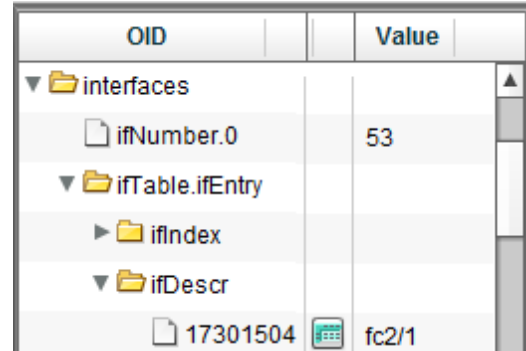

10. To view the MIB table of multiple instances, click the **Form** View MIB Table button or select a row that contains a View MIB Table button and click **View** → **MIB Table**.

NNMi displays the MIB table that is associated with the selected MIB Variable. The MIB table includes all of the attributes and associated values for each instance in the MIB table.

# **Check SNMP Support for a Node (MIB Browser)**

**Tip**: See ["MIB Browser](#page-354-0) [Keyboard](#page-354-0) [Navigation"](#page-354-0) [\(on](#page-354-0) [page](#page-354-0) [355\)](#page-354-0) for a description of the keyboard navigation you can use in the MIB Browser.

In addition to determining the MIBs and MIB variables supported for a node, you can use the MIB Browser to check the following:

- Whether a node supports SNMP
- Valid SNMP community strings

**To check SNMP support for a selected node:**

- 1. Do one of the following:
	- Select a Node from an Inventory view.
	- Select an Incident from an Incident view.
	- Open a Node or Incident form.

**Note**: NNMi uses the incident's Source Node as the selected Node.

2. Select **Actions** → **MIB Information** → **Browse MIB**.

**Tip:** You can right-click any object in a table or map view to access the **Actions** menu.

NNMi displays the MIB Browser.

3. In the **OID** attribute, NNMi provides mib-2.system (the root of the MIB-2 branch). To change the OID:

- Type additional numbers or text strings for a specific MIB-2 area.
- Replace the default OID numbers to issue an SNMP getNext request for another area in the Internet MIB tree.

Click here for more information. Note the following:

- $\blacksquare$  To obtain a MIB variable OID value use the **Inventory**  $\rightarrow$  **MIB Variables** view. See ["MIB Variables](#page-37-0) [View](#page-37-0) ["](#page-37-0) [\(on](#page-37-0) [page](#page-37-0) [38\)](#page-37-0) for more information.
- $\blacksquare$  The OID must begin with a dot (.).
- **NNMi automatically completes the OID name for you. The name you begin to enter must be** one of the following:
- o A valid textual or numeric OID.
- o An OID alias provided by NNMi. To obtain a list of valid OID aliases, use the **Tools** → **OID Aliases** option from the SNMP MIB Browser.
- 4. *Optional*. In the **Community String** attribute, do one of the following:
	- **Example 2** Leave this attribute value blank. NNMi uses the Communication parameters currently configured in the NNMi database for the specified Node (if any).
	- **E** Enter a valid *read community string* for the Node. NNMi uses default SNMP version, timeout, maximum retries, and port parameters provided by the NNMi administrator within the nms-ui.properties file.

For more information, see the "Maintaining NNMi" chapter in the *HP Network Node Manager i Software Deployment Reference*, which is available at: http://h20230.www2.hp.com/selfsolve/manuals.

- 5. Press **Enter**. NNMi does the following:
	- If the Node responds to SNMP, NNMi displays all responses to MIB objects from any designated starting point down though the Internet MIB tree.
	- If the associated MIB file is loaded on the NNMi management server, NNMi displays the textual representation of the OID (Object Identifier) for the MIB variable as well as its associated value. If the associated MIB file is not loaded on the NNMi management server, NNMi displays the numeric representation of the OID.

**Note:** You can also click the Walk button to display MIB Browser output.

# **Find an Entry in the MIB Browser Output**

**Tip**: See ["MIB Browser](#page-354-0) [Keyboard](#page-354-0) [Navigation"](#page-354-0) [\(on](#page-354-0) [page](#page-354-0) [355\)](#page-354-0) for a description of the keyboard navigation you can use in the MIB Browser.

When using the MIB Browser to determine MIBs and MIB variables supported for a node, use the MIB Browser **Find** button to search for a particular text string within the output. For example, you might want to search for a specific MIB variable without examining all of the MIB Browser output.

## **To find a text string in the MIB Browser output:**

1. Access the MIB Browser.

Do one of the following:

Select **Tools** → **MIB Browser**.

- **Note**: You can view MIB variable information for those nodes to which you have access or for which you provide a valid community string.
- Open a MIB variable form from the **Inventory → MIB Variables** view and select **Actions** → **MIB Information** → **Browse MIB**.

**Note**: You can also access the MIB Browser from a node or incident view or form. See [Determine](#page-356-0) [a](#page-356-0) [Node's](#page-356-0) [MIB Variable](#page-356-0) [Values](#page-356-0) for more information.

**Tip:** You can right-click any object in a table or map view to access the **Actions** menu.

NNMi displays the MIB Browser.

2. In the **OID** attribute, enter the textual or numeric representation of the Object Identifier for the MIB variable to be used as a starting point for viewing the MIB variable values supported on the specified node. Click here for more information.

If you accessed the MIB Browser from a MIB variable form, NNMi provides the OID attribute value using the selected MIB variable.

If an OID was not previously selected, NNMi provides  $mib-2$ . system (the root of the MIB-2 branch). To change the OID:

- Type additional numbers or text strings for a specific MIB-2 area.
- **Replace the default OID numbers to issue an SNMP getNext request for another area in the** Internet MIB tree.

Note the following:

- To obtain a MIB variable OID value use the **Inventory → MIB Variables** view. See ["MIB Variables](#page-37-0) [View](#page-37-0) ["](#page-37-0) [\(on](#page-37-0) [page](#page-37-0) [38\)](#page-37-0) for more information.
- $\blacksquare$  The OID must begin with a dot (.).
- **NNMi automatically completes the OID name for you. The name you begin to enter must be** one of the following:
	- o A valid textual or numeric OID.
- o An OID alias provided by NNMi. To obtain a list of valid OID aliases, use the **Tools** → **OID Aliases** option from the SNMP MIB Browser.
- 3. *Optional*. In the **Community String** attribute, do one of the following:
	- **E** Leave this attribute value blank. NNMi uses the Communication parameters currently configured in the NNMi database for the specified Node (if any).
	- **E** Enter a valid *read community string* for the Node. NNMi uses default SNMP version, timeout, maximum retries, and port parameters provided by the NNMi administrator within the nms-ui.properties file.

For more information, see the "Maintaining NNMi" chapter in the *HP Network Node Manager i Software Deployment Reference*, which is available at:

http://h20230.www2.hp.com/selfsolve/manuals.

4. Press **Enter**. NNMi does the following:

If the node responds to SNMP, NNMi displays all responses to MIB objects from any designated starting point down though the Internet MIB tree.

If the associated MIB file is loaded on the NNMi management server, NNMi displays the textual representation of the OID (Object Identifier) for the MIB variable as well as its associated value. If the associated MIB file is not loaded on the NNMi management server, NNMi displays the numeric representation of the OID.

Note: You can also click the Walk button to display MIB Browser output.

- 5. Expand the MIB or MIB variable entries in which you want search:
	- $\blacksquare$  Click the Expand icon that precedes the entry you want to expand.
	- <sup>n</sup> Click **Expand Selected** to expand the selected entries listed.
- 6. To collapse a MIB or MIB variable entry, do one of the following:
	- $\blacksquare$  Click the  $\blacksquare$  Collapse icon that precedes the entry you want to collapse.
	- <sup>n</sup> Click **Collapse Selected** to collapse the selected entries listed.
- 7. To stop gathering the MIB variable information before NNMi reaches the end of the Internet MIB tree, click the  $\bullet$  Stop button.

When all available MIB variable values are displayed, NNMi disables the  $\bullet$  Stop button.

8. To find a text string, enter the text string value in the field next to the Find button and click **Find**.

NNMi searches all of the expanded OID column entries and highlights the first occurrence of the text string you enter.

Each time you click **Find**, NNMi advances to the next occurrence of the text string you entered.

# **Export MIB Browser Output**

In addition to determining the MIBs and MIB variables supported for a node, you can use the MIB Browser to export the SNMP query results to another application. For example, you might want to place the contents in a spreadsheet.

NNMi exports your SNMP query results in a comma-delimited format to the Clipboard. You can then paste the output to any application that accepts the comma-delimited format.

If you do not need a comma-delimited format, use **Edit** → **Copy** when you want to select output for printing or pasting to another application. See ["Copy](#page-372-0) [Selected](#page-372-0) [MIB Browser](#page-372-0) [Output](#page-372-0) [\(MIB](#page-372-0) [Browser\)"](#page-372-0) [\(on](#page-372-0) [page](#page-372-0) [373\)](#page-372-0) for more information.

Use **File**  $\rightarrow$  **Print Visible** when you want to generate a printout of the output without using it in another application. See ["Print](#page-374-0) [MIB](#page-374-0) [Browser](#page-374-0) [Output](#page-374-0) [\(MIB](#page-374-0) [Browser\)"](#page-374-0) [\(on](#page-374-0) [page](#page-374-0) [375\)](#page-374-0) for more information.

## **To export the MIB Browser output :**

1. Access the MIB Browser.

Do one of the following:

Select **Tools** → **MIB Browser**.

**Note**: You can view MIB variable information for those nodes to which you have access or

for which you provide a valid community string.

■ Open a MIB variable form from the **Inventory → MIB Variables** view and select Actions → **MIB Information** →**Browse MIB**.

**Note**: You can also access the MIB Browser from a node or incident view or form. See [Determine](#page-356-0) [a](#page-356-0) [Node's](#page-356-0) [MIB Variable](#page-356-0) [Values](#page-356-0) for more information.

**Tip:** You can right-click any object in a table or map view to access the **Actions** menu.

NNMi displays the MIB Browser.

- 2. In the **Node** attribute, NNMi displays the name of the node you selected.
- 3. *Optional*. In the **Community String** attribute, do one of the following:
	- **EXECT** Leave this attribute value blank. NNMi uses the Communication parameters currently configured in the NNMi database for the specified Node (if any).
	- **E** Enter a valid *read community string* for the Node. NNMi uses default SNMP version, timeout, maximum retries, and port parameters provided by the NNMi administrator within the nms-ui.properties file.

For more information, see the "Maintaining NNMi" chapter in the *HP Network Node Manager i Software Deployment Reference*, which is available at: http://h20230.www2.hp.com/selfsolve/manuals.

4. In the **OID** attribute, enter the textual or numeric representation of the Object Identifier for the MIB variable to be used as a starting point for viewing the MIB variable values supported on the specified node. Click here for more information.

If you accessed the MIB Browser from a MIB variable form, NNMi provides the OID attribute value using the selected MIB variable.

If an OID was not previously selected, NNMi provides  $mib-2$ . system (the root of the MIB-2 branch). To change the OID:

- Type additional numbers or text strings for a specific MIB-2 area.
- **Replace the default OID numbers to issue an SNMP getNext request for another area in the** Internet MIB tree.

Note the following:

- To obtain a MIB variable OID value use the **Inventory → MIB Variables** view. See ["MIB Variables](#page-37-0) [View](#page-37-0) ["](#page-37-0) [\(on](#page-37-0) [page](#page-37-0) [38\)](#page-37-0) for more information.
- $\blacksquare$  The OID must begin with a dot (.).
- **NNMi automatically completes the OID name for you. The name you begin to enter must be** one of the following:
	- o A valid textual or numeric OID.
	- o An OID alias provided by NNMi. To obtain a list of valid OID aliases, use the **Tools** → **OID Aliases** option from the SNMP MIB Browser.
- 5. Press **Enter**. NNMi does the following:

If the node responds to SNMP, NNMi displays all responses to MIB objects from any designated starting point down though the Internet MIB tree.

If the associated MIB file is loaded on the NNMi management server, NNMi displays the textual representation of the OID (Object Identifier) for the MIB variable as well as its associated value. If the associated MIB file is not loaded on the NNMi management server, NNMi displays the numeric representation of the OID.

**Note:** You can also click the Walk button to display MIB Browser output.

6. Select **File** → **Export to Clipboard**.

NNMi exports your SNMP query results in a comma-delimited format to the Clipboard. You can then paste the output to any application that accepts the comma-delimited format.

**Note**: All data that is available from the query is exported.

# <span id="page-372-0"></span>**Copy Selected MIB Browser Output (MIB Browser)**

**Tip**: See ["MIB Browser](#page-354-0) [Keyboard](#page-354-0) [Navigation"](#page-354-0) [\(on](#page-354-0) [page](#page-354-0) [355\)](#page-354-0) for a description of the keyboard navigation you can use in the MIB Browser.

In addition to determining the MIBs and MIB variables supported for a node, you can use the MIB Browser to copy the output to another application. For example, you might want to send the contents to a coworker or save it for later comparison.

When you need a comma-delimited format, use the **File** → **Export to Clipboard** option.

#### **To copy the MIB Browser output for a selected node:**

1. Access the MIB Browser.

Do one of the following:

Select **Tools** → **MIB Browser**.

- **Note**: You can view MIB variable information for those nodes to which you have access or for which you provide a valid community string.
- Open a MIB variable form from the **Inventory → MIB Variables** view and select **Actions** → **MIB Information** → **Browse MIB**.

**Note**: You can also access the MIB Browser from a node or incident view or form. See [Determine](#page-356-0) [a](#page-356-0) [Node's](#page-356-0) [MIB Variable](#page-356-0) [Values](#page-356-0) for more information.

**Tip:** You can right-click any object in a table or map view to access the **Actions** menu.

NNMi displays the MIB Browser.

- 2. In the **Node** attribute, NNMi displays the name of the node you selected.
- 3. *Optional*. In the **Community String** attribute, do one of the following:
	- **E** Leave this attribute value blank. NNMi uses the Communication parameters currently configured in the NNMi database for the specified Node (if any).

**Enter a valid** *read community string* for the Node. NNMi uses default SNMP version, timeout, maximum retries, and port parameters provided by the NNMi administrator within the nms-ui.properties file.

For more information, see the "Maintaining NNMi" chapter in the *HP Network Node Manager i Software Deployment Reference*, which is available at: http://h20230.www2.hp.com/selfsolve/manuals.

4. In the **OID** attribute, enter the textual or numeric representation of the Object Identifier for the MIB variable to be used as a starting point for viewing the MIB variable values supported on the specified node. Click here for more information.

If you accessed the MIB Browser from a MIB variable form, NNMi provides the OID attribute value using the selected MIB variable.

If an OID was not previously selected, NNMi provides  $mib-2$ . system (the root of the MIB-2 branch). To change the OID:

- Type additional numbers or text strings for a specific MIB-2 area.
- **Replace the default OID numbers to issue an SNMP getNext request for another area in the** Internet MIB tree.

Note the following:

- To obtain a MIB variable OID value use the **Inventory → MIB Variables** view. See ["MIB Variables](#page-37-0) [View](#page-37-0) ["](#page-37-0) [\(on](#page-37-0) [page](#page-37-0) [38\)](#page-37-0) for more information.
- $\blacksquare$  The OID must begin with a dot (.).
- **NNMi automatically completes the OID name for you. The name you begin to enter must be** one of the following:
- o A valid textual or numeric OID.
- o An OID alias provided by NNMi. To obtain a list of valid OID aliases, use the **Tools** → **OID Aliases** option from the SNMP MIB Browser.
- 5. Press **Enter**. NNMi does the following:

If the Node responds to SNMP, NNMi displays all responses to MIB objects from any designated starting point down though the Internet MIB tree.

If the associated MIB file is loaded on the NNMi management server, NNMi displays the textual representation of the OID (Object Identifier) for the MIB variable as well as its associated value. If the associated MIB file is not loaded on the NNMi management server, NNMi displays the numeric representation of the OID.

**Note:** You can also click the Walk button to display MIB Browser output.

- 6. To expand a MIB or MIB variable entry, do one of the following:
	- $\blacksquare$  Click the  $\blacksquare$  Expand icon that precedes the entry you want to expand.
	- **EXPANDIA CONTERGEDER IS CONTER** Click **Expand Selected** entries.
- 7. To collapse a MIB or MIB variable entry, do one of the following:
	- $\blacksquare$  Click the  $\blacksquare$  Collapse icon that precedes the entry you want to collapse.
	- <sup>n</sup> Click **Collapse Selected** to collapse the selected entries.

8. To stop gathering the MIB variable information before NNMi reaches the end of the Internet MIB tree, click the  $\bullet$  Stop button.

When all available MIB variable values are displayed, NNMi disables the  $\bullet$  Stop button.

- 9. Select the text you want to copy.
- 10. Select **Edit** → **Copy**.

NNMi copies the selected output to the Clipboard. You can then paste the output to any application that accepts the text output.

# <span id="page-374-0"></span>**Print MIB Browser Output (MIB Browser)**

**Tip**: See ["MIB Browser](#page-354-0) [Keyboard](#page-354-0) [Navigation"](#page-354-0) [\(on](#page-354-0) [page](#page-354-0) [355\)](#page-354-0) for a description of the keyboard navigation you can use in the MIB Browser.

You can print MIB Browser output using the MIB Browser's **File** menu. NNMi enables you to print either the entire output contents or only the visible content.

#### **To print MIB Browser output for a selected node:**

1. Access the MIB Browser.

Do one of the following:

Select **Tools** → **MIB Browser**.

- **Note**: You can view MIB variable information for those nodes to which you have access or for which you provide a valid community string.
- Open a MIB variable form from the **Inventory → MIB Variables** view and select **Actions** → **MIB Information** → **Browse MIB**.

**Note**: You can also access the MIB Browser from a node or incident view or form. See [Determine](#page-356-0) [a](#page-356-0) [Node's](#page-356-0) [MIB Variable](#page-356-0) [Values](#page-356-0) for more information.

**Tip:** You can right-click any object in a table or map view to access the **Actions** menu.

NNMi displays the MIB Browser.

- 2. In the **Node** attribute, NNMi displays the name of the node you selected.
- 3. *Optional*. In the **Community String** attribute, do one of the following:
	- **Example 2** Leave this attribute value blank. NNMi uses the Communication parameters currently configured in the NNMi database for the specified Node (if any).
	- **Enter a valid** *read community string* for the Node. NNMi uses default SNMP version, timeout, maximum retries, and port parameters provided by the NNMi administrator within the nms-ui.properties file.

For more information, see the "Maintaining NNMi" chapter in the *HP Network Node Manager i Software Deployment Reference*, which is available at: http://h20230.www2.hp.com/selfsolve/manuals.

4. In the **OID** attribute, enter the textual or numeric representation of the Object Identifier for the MIB variable to be used as a starting point for viewing the MIB variable values supported on the specified node. Click here for more information.

If you accessed the MIB Browser from a MIB variable form, NNMi provides the OID attribute value using the selected MIB variable.

If an OID was not previously selected, NNMi provides  $mib-2$ . system (the root of the MIB-2 branch). To change the OID:

- Type additional numbers or text strings for a specific MIB-2 area.
- **Replace the default OID numbers to issue an SNMP getNext request for another area in the** Internet MIB tree.

Note the following:

- To obtain a MIB variable OID value use the **Inventory → MIB Variables** view. See ["MIB Variables](#page-37-0) [View](#page-37-0) ["](#page-37-0) [\(on](#page-37-0) [page](#page-37-0) [38\)](#page-37-0) for more information.
- $\blacksquare$  The OID must begin with a dot (.).
- n NNMi automatically completes the OID name for you. The name you begin to enter must be one of the following:
- o A valid textual or numeric OID.
- o An OID alias provided by NNMi. To obtain a list of valid OID aliases, use the **Tools** → **OID Aliases** option from the SNMP MIB Browser.
- 5. Press **Enter**. NNMi does the following:

If the node responds to SNMP, NNMi displays all responses to MIB objects from any designated starting point down though the Internet MIB tree.

If the associated MIB file is loaded on the NNMi management server, NNMi displays the textual representation of the OID (Object Identifier) for the MIB variable as well as its associated value. If the associated MIB file is not loaded on the NNMi management server, NNMi displays the numeric representation of the OID.

**Note:** You can also click the Walk button to display MIB Browser output.

- 6. To expand a MIB or MIB variable entry, do one of the following:
	- $\blacksquare$  Click the  $\blacksquare$  Expand icon that precedes the entry you want to expand.
	- <sup>n</sup> Click **Expand Selected** to expand the selected entries.
- 7. To collapse a MIB or MIB variable entry, do one of the following:
	- $\blacksquare$  Click the  $\blacksquare$  Collapse icon that precedes the entry you want to collapse.
	- <sup>n</sup> Click **Collapse Selected** to collapse the selected entries.
- 8. To stop gathering the MIB variable information before NNMi reaches the end of the Internet MIB tree, click the  $\bullet$  Stop button.

When all available MIB variable values are displayed, NNMi disables the  $\Box$  Stop button.

9. To print only the visible content, select  $\text{File} \rightarrow \text{Print Visible}$ .

NNMi prints the output to the printer you specify.

# **Verify Current Status of a Device**

NNMi calculates the status of devices each time additional information is gathered. You can instruct NNMi to gather real-time data for all the information that NNMi uses to calculate Status for each selected Node or selected Incident's Source Node (up to maximum 10).

**Note**: Using **Actions** → **Polling** → **Status Poll** does not affect the timing of the Polling interval configured for the device.

**Tip:** You can right-click any object in a table or map view to access the **Actions** menu.

#### **To update node status information:**

1. Navigate to the view of interest and select each node that has the status information you want to update. Do one of the following:

#### **Navigate to a table view and select up to 10 nodes**:

- a. From the workspace navigation panel, select the workspace of interest; for example, **Inventory**.
- b. Click the view that contains the nodes that has the status you want to update; for example **Nodes**.
- c. From the table view, press CTRL-Click and select each row that represents a node that has a status you want to update (maximum 10).

#### **Navigate to a map view and select up to 10 nodes**:

- a. Navigate to the **Topology Maps** workspace.
- b. Open the map view.
- c. CTRL-click each node that has a status you want to update (maximum 10).

#### **Navigate to an incident view and select up to 10 incidents**:

- a. Navigate to the **Incident Management** or **Incident Browsing** workspace.
- b. From a table view, press CTRL-Click and select each row that represents an incident that has the Source Node status you want to update (maximum 10).
- 2. Select **Actions** → **Polling** → **Status Poll**.
- 3. A window for each Node displays with a report about which information was gathered. Your NNMi administrator determines the list of information gathered by establishing Monitoring Configuration settings.

#### **Status Poll Data Returned**

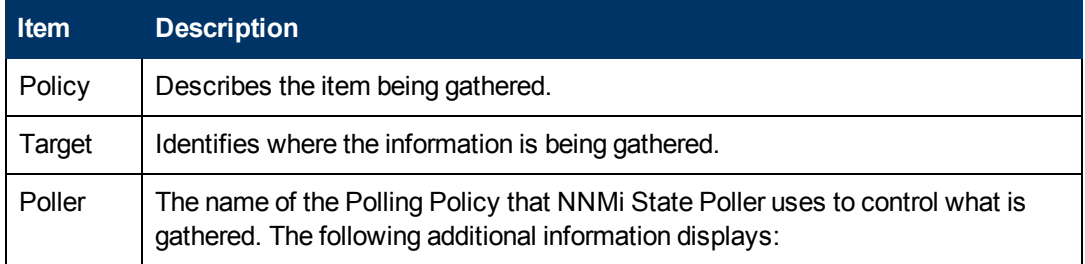

## **Status Poll Data Returned, continued**

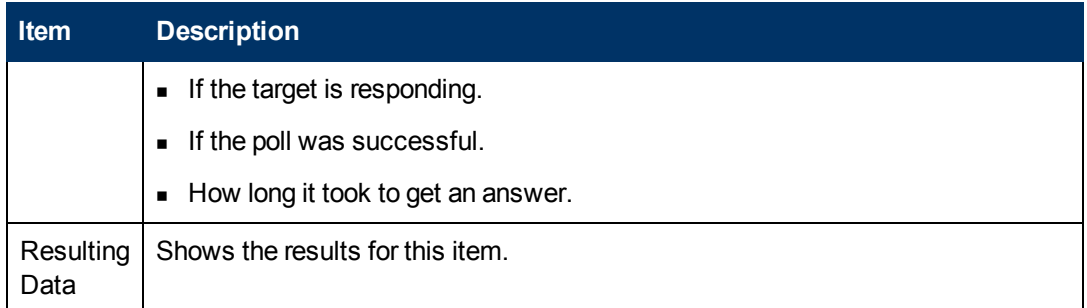

## **To see the resulting Node status after the real-time update**:

Do one of the following:

- Open the appropriate Node form, see ["Accessing](#page-44-0) [Device](#page-44-0) [Details"](#page-44-0) [\(on](#page-44-0) [page](#page-44-0) [45\)](#page-44-0). Check the information displayed on the ["Node](#page-84-0) [Form:](#page-84-0) [Status](#page-84-0) [Tab"](#page-84-0) [\(on](#page-84-0) [page](#page-84-0) [85\)](#page-84-0) and the ["Node](#page-65-0) [Form:](#page-65-0) [Node](#page-65-0) [Component](#page-65-0) [Tab"](#page-65-0) [\(on](#page-65-0) [page](#page-65-0) [66\)](#page-65-0).
- Check the Node icon status colors on maps (["Watch](#page-273-0) [Status](#page-273-0) [Colors"](#page-273-0) [\(on](#page-273-0) [page](#page-273-0) [274\)](#page-273-0)).
- In a Node view, locate the row representing the node and check the icon in the Status column.
- From the Incident form, open the Source Node's form, see ["Incident](#page-299-0) [Form"](#page-299-0) [\(on](#page-299-0) [page](#page-299-0) [300\)](#page-299-0) for instructions about using the Source Node attribute to open the appropriate Node form.

# **Exceeding SNMP Trap and Queue Size Limits**

**Tip**: Also see ["Investigate](#page-346-0) [and](#page-346-0) [Diagnose](#page-346-0) [Problems"](#page-346-0) [\(on](#page-346-0) [page](#page-346-0) [347\)](#page-346-0) for more information about troubleshooting tools that NNMi provides.

NNMi generates SNMP Trap Incidents to inform you that the following limits are reached:

["Number](#page-377-0) [of](#page-377-0) [SNMP](#page-377-0) [Traps](#page-377-0) [Persisted](#page-377-0) [in](#page-377-0) [the](#page-377-0) [Database](#page-377-0) [has](#page-377-0) [Reached](#page-377-0) [or](#page-377-0) [Exceeded](#page-377-0) [Trap](#page-377-0) [Limit"](#page-377-0) [\(on](#page-377-0) [page](#page-377-0) [378\)](#page-377-0)

["\\$queueName](#page-378-0) [Queue](#page-378-0) [Size](#page-378-0) [Exceeded](#page-378-0) [Limit"](#page-378-0) [\(on](#page-378-0) [page](#page-378-0) [379\)](#page-378-0)

**Note**: If you are an NNMi administrator, see Control which Incoming Traps Are Visible in Incident Views for a list of the SNMP Trap Incidents that NNMi enables by default.

# <span id="page-377-0"></span>**Number of SNMP Traps Persisted in the Database has Reached or Exceeded Trap Limit**

A **Number of SNMP Traps Persisted in the Database has Reached or Exceeded Trap Limit** incident indicates the number of SNMP traps has reached or exceeded the maximum limit. The SNMP trap limit is 100,000.

**Note**: When the maximum limit is reached, NNMi no longer accepts traps from the Event system. The NNMi administrator can reduce the number of traps in the NNMi database. If you are an NNMi administrator, see "Configuring the Auto-Trim Oldest SNMP Trap Incidents Feature" in the HP Network Node Manager i Software Deployment Reference for more information.

A **Number of SNMP Traps Persisted in the Database has Reached or Exceeded Trap Limit** incident is generated with Severity set to either **Warning**, **Major**, or **Critical**.

When the number of traps reaches 90 percent of the maximum limit, NNMi generates the following:

- <sup>l</sup> A **Number of SNMP Traps Persisted in the Database has Reached or Exceeded Trap Limit** with a Severity set to **Warning**.
- <sup>l</sup> A health conclusion **SnmpTrapLimitExceeded** with the **Severity** set to **Warning**.

When the number of traps reaches 95 percent of this maximum limit, NNMi generates the following:

- <sup>l</sup> A **Number of SNMP Traps Persisted in the Database has Reached or Exceeded Trap Limit** with a Severity set to **Major**.
- <sup>l</sup> A health conclusion **SnmpTrapLimitExceeded** with the **Severity** set to **Major**.

When the number of traps reaches the maximum limit, NNMi generates the following:

- <sup>l</sup> A **Number of SNMP Traps Persisted in the Database has Reached or Exceeded Trap Limit** with a Severity set to **Critical**.
- <sup>l</sup> A health conclusion **SnmpTrapLimitExceeded** with the **Severity** set to **Critical**.

**Tip**: To view the associated conclusion information, check the health of the NNMi management server using the **Health** tab from **Help** → System Information.

# <span id="page-378-0"></span>**\$queueName Queue Size Exceeded Limit**

A **\$queueName Queue Size Exceeded Limit** incident indicates one of the queues connecting the stages for the Event Pipeline is above the configured limits. NNMi determines queue size limits based on memory size. Click here for more information about the Event Pipeline.

Any incident information that appears in your incident views first travels through the Event Pipeline. The Event Pipeline guarantees that the incident data is analyzed in chronological order.

**Note**: Not all information that travels through the pipeline results in an incident.

If at any time an incident does not meet the criteria for a stage in the Event Pipeline, it is ignored and passed to the next stage in the pipeline or it is dropped. For information about each of the stages in the Event Pipeline, see Help for Administrators.

When the lower queue size limit is reached, NNMi generates the following:

- <sup>l</sup> A **\$queueName Queue Size Exceeded Limit** incident with the Severity set to **Major**.
- <sup>l</sup> A **PipelineQueueSizeLowerLimitExceeded** health conclusion with the Severity set to **Major**.

**Tip**: To view the conclusion information that generated this incident, check the health of the Regional Manager using the **Health** tab from **Help** → **System Information**.

When the upper limit is reached, NNMi does the following:

- <sup>l</sup> Generates a **\$queueName Queue Size Exceeded Limit** incident with the Severity set to **Critical**.
- **.** Generates a **PipelineQueueSizeHigherLimitExceeded** health conclusion with the Severity set to **Major**.
- **Tip**: To view the associated conclusion information, check the health of the Regional Manager using the **Health** tab from **Help** → **System Information**.
- Drops incidents created from SNMP traps or Remote NNM 6.x/7.x Events, but continues to generate incidents created from Management Events.

To reduce the number of incidents in the queue, ask your NNMi administrator to disable any SNMP Trap or Remote NNM 6.x/7.x Event configurations that are not essential.

# **Interpret Root Cause Incidents**

**Tip**: Also see ["Investigate](#page-346-0) [and](#page-346-0) [Diagnose](#page-346-0) [Problems"](#page-346-0) [\(on](#page-346-0) [page](#page-346-0) [347\)](#page-346-0) for more information about troubleshooting tools that NNMi provides.

The Causal Engine keeps track of changes in your network, and alerts you to the root cause of problems and potential problems.The Causal Engine sets an object's status using an object's outstanding conclusions. Every outstanding conclusion has a status, such as **Normal** or **Critical**. The highest status for an object's outstanding conclusions becomes the object's status. The order of status from lowest to highest is listed below:

**2** No Status **O** Normal **Warning A** Minor Maior **Critical**  $\Box$  Disabled **Unknown** 

**Incident form** explains the situation. Click here for examples of the type of information you can obtain from incidents. The information in the Incident helps you solve the problem quickly and efficiently:

- A router, switch, server, or other monitored device is down (see ["Node](#page-396-0) [Down"](#page-396-0) [\(on](#page-396-0) [page](#page-396-0) [397\)](#page-396-0))
- A node or connection might be down and need your attention (see ["Node](#page-398-0) [or](#page-398-0) [Connection](#page-398-0) [Down"](#page-398-0) [\(on](#page-398-0) [page](#page-398-0) [399\)](#page-398-0))
- An interface is operationally down (see ["Interface](#page-393-0) [Down"](#page-393-0) [\(on](#page-393-0) [page](#page-393-0) [394\)](#page-393-0))
- An address is no longer responding (see ["Address](#page-380-0) [Not](#page-380-0) [Responding"](#page-380-0) [\(on](#page-380-0) [page](#page-380-0) [381\)\)](#page-380-0).
- The connection between two important devices is down (see ["Connection](#page-389-0) [Down"](#page-389-0) [\(on](#page-389-0) [page](#page-389-0) [390\)](#page-389-0))

For more information about a specific root cause incident:

To access an incident form from the **Incident Management** or **Incident Browsing** workspace, click the  $\blacksquare$  Open icon in the row representing an incident. The ["Incident](#page-299-0) [Form"](#page-299-0) [\(on](#page-299-0) [page](#page-299-0) [300\)](#page-299-0) displays all details about the selected incident.

The **SNMP Trap Configuration, Remote NNM 6.x/7.x Event Configuration**, or **Management Event Configuration** form provides a way to view an incident configuration's Description. The Incident Description attribute includes information about the reasons the incident occurred. The Incident configuration form also includes any additional configurations specified for the incident. For example, the NNMi administrator might have specified an Enrichment configuration to customize incident attributes, such as an incident's Message Format or Severity. After selecting or opening an incident, use **Actions** → **Open Incident configuration** to display an incident's configuration.

**Map views** provide a quick way to view status. Click here for more information. As problems are detected for specific devices, the Causal Engine changes the status color of that device's icon on the maps. See ["Watch](#page-273-0) [Status](#page-273-0) [Colors"](#page-273-0) [\(on](#page-273-0) [page](#page-273-0) [274\)](#page-273-0) for more information about status color.

The sequence of color changes indicates increasing levels of trouble. Red, the most severe, indicates that a network element is not functioning. You generally want to intervene and solve problems before they cause a complete node failure.

# <span id="page-380-0"></span>**Address Not Responding**

NNMi periodically uses an ICMP ping command to check each address. If there is no response and the node is not completely unreachable, NNMi's Causal Engine determines that the address is not responding.

On the Source Object form, NNMi updates information on the following tabs:

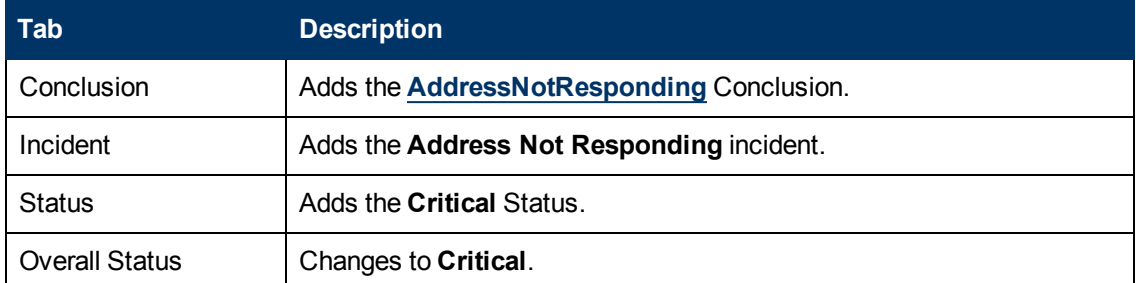

## **Source Object Updates**

On the Source Node form, NNMi updates information on the following tabs:

## **Source Node Updates**

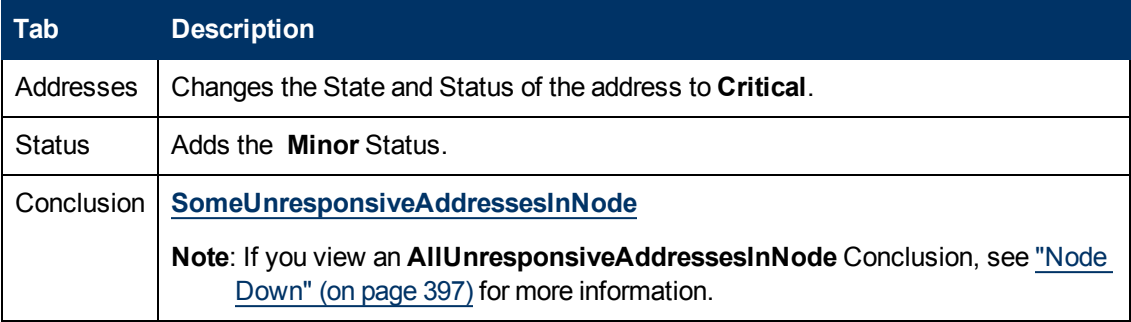

On the maps, the icon for the Source Node is set to yellow.

When the IP Address starts responding to ICMP and NNMi can reach the node, NNMi updates the following attributes:

- The IP Address Status is changed to **Normal**.
- The IP Address Conclusion is changed to AddressResponding.
- <sup>l</sup> NNMi updates Information in the **Correlation Notes** attribute and closes the incident. See ["Incident](#page-302-0) [Form:](#page-302-0) [General](#page-302-0) [Tab"](#page-302-0) [\(on](#page-302-0) [page](#page-302-0) [303\)](#page-302-0) for more information.
- The Node Status is changed to **Normal**. The Conclusion on the Node is ResponsiveAddressInNode.

# <span id="page-381-0"></span>**Aggregator Interface Degraded (***NNMi Advanced***)**

**Link Aggregation**1: NNMi generates an **Aggregator Interface Degraded** incident when the Status of at least one of the Aggregation Member Interfaces is set to **Critical.** See Layer 2 Neighbor View Map Objects for more information about Aggregator Interfaces.

An Aggregator Interface Degraded incident has a Severity set to **Minor**.

On the Source Object form, NNMi updates information on the following tabs:

#### **Source Object Updates**

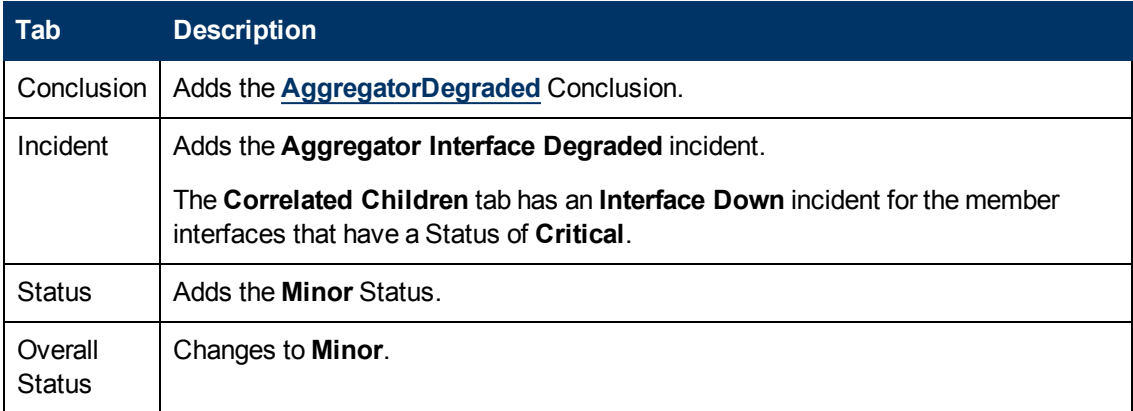

On the Source Node form, NNMi updates information on the following tabs:

## **Source Node Updates**

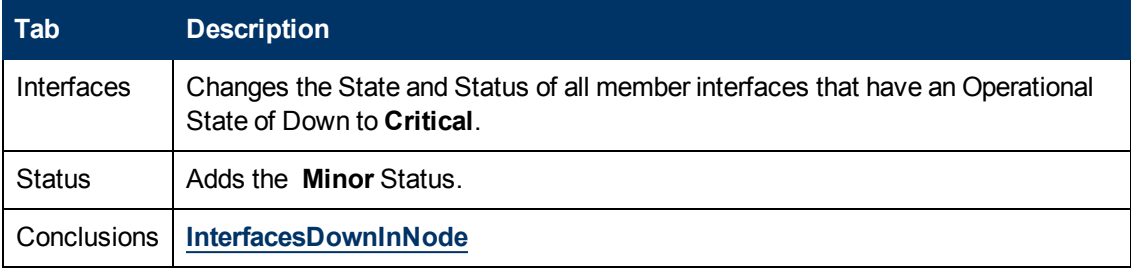

See ["Interface](#page-393-0) [Down"](#page-393-0) [\(on](#page-393-0) [page](#page-393-0) [394\)](#page-393-0) for more information about Interface Down incidents.

On Layer 2 Neighbor View maps, the icon for the Aggregator Interface is yellow:

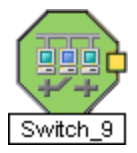

When an Interface Up occurs for all of the Aggregation Member Interfaces that have a Status of **Critical**, NNMi updates the following attributes:

- **Each Aggregator Interface Status is changed to Normal.**
- Each Aggregator Interface Conclusion is changed to AggregatorUp.
- <sup>l</sup> NNMi updates Information in the **Correlation Notes** attribute and closes the incident. See ["Incident](#page-302-0) [Form:](#page-302-0) [General](#page-302-0) [Tab"](#page-302-0) [\(on](#page-302-0) [page](#page-302-0) [303\)](#page-302-0) for more information.

# <span id="page-382-0"></span>**Aggregator Interface Down (***NNMi Advanced***)**

**Link Aggregation**1: NNMi generates an **Aggregator Interface Down** when the Status of all Aggregation Member Interfaces are set to **Critical**.

An Aggregator Interface might become Critical when NNMi determines either of the following:

- The Aggregator Interface exists in the interface table and its MIB II ifOperStatus is Down.
- All of the participating Aggregation Member Interfaces have a MIB-II ifOperStatus of Down.

See Layer 2 Neighbor View Map Objects for more information about Aggregator Interfaces.

An Aggregator Interface Down incident has Severity set to **Critical**.

On the Source Object form, NNMi updates information on the following tabs:

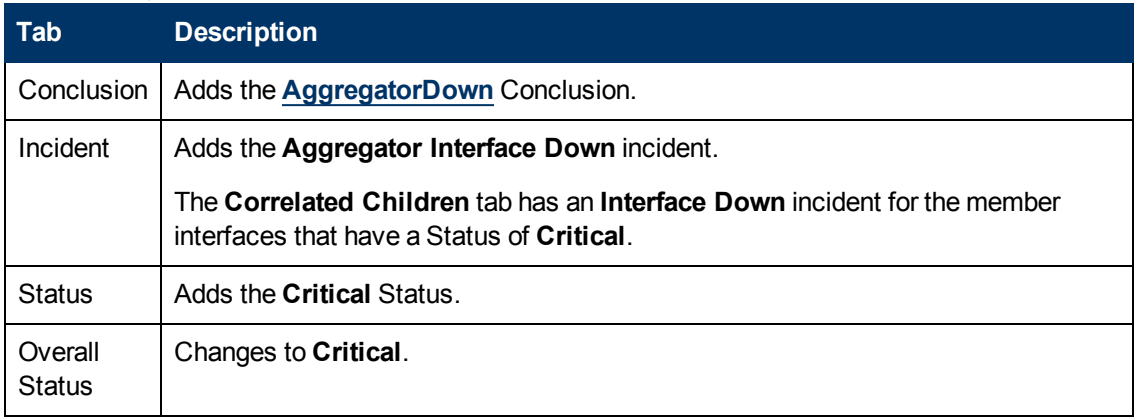

#### **Source Object Updates**

On the Source Node form, NNMi updates information on the following tabs:

## **Source Node Updates**

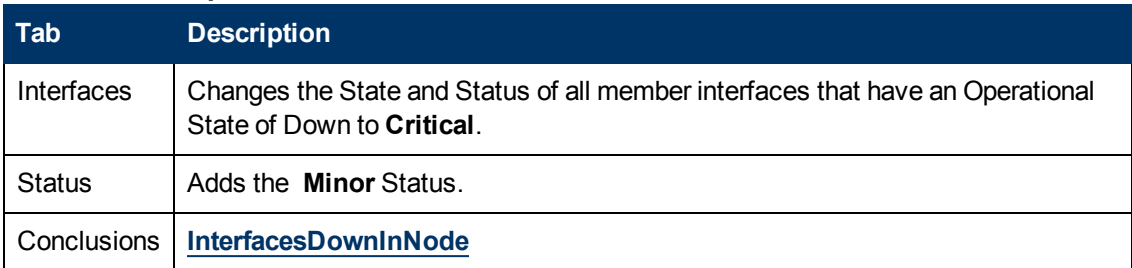

See ["Interface](#page-393-0) [Down"](#page-393-0) [\(on](#page-393-0) [page](#page-393-0) [394\)](#page-393-0) for more information about Interface Down incidents.

On Layer 2 Neighbor View maps, the icon for the Aggregator Interface is red:

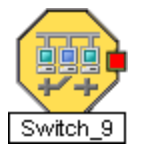

When an Interface Up occurs for the Aggregation Interfaces that have a Status of **Critical**, NNMi updates the following attributes:

- **The Aggregator Interface Status is changed to Normal.**
- If The Aggregator Interface Conclusion is changed to AggregatorUp.
- <sup>l</sup> NNMi updates Information in the **Correlation Notes** attribute and closes the incident. See ["Incident](#page-302-0) [Form:](#page-302-0) [General](#page-302-0) [Tab"](#page-302-0) [\(on](#page-302-0) [page](#page-302-0) [303\)](#page-302-0) for more information.

# **Aggregator Connection Degraded (***NNMi Advanced***)**

**Link Aggregation**1: NNMi generates an **Aggregator Connection Degraded** incident when the Status of at least one of the Aggregator Interfaces (at either end of the connection) is set to **Minor**. See Layer 2 Neighbor View Map Objects for more information about Aggregator Interfaces and Aggregator Layer 2 Connections. Also see ["Aggregator](#page-381-0) [Interface](#page-381-0) [Degraded](#page-381-0) [\(NNMi](#page-381-0) [Advanced\)"](#page-381-0) [\(on](#page-381-0) [page](#page-381-0) [382\)](#page-381-0).

An Aggregator Connection Degraded incident has a Severity set to **Minor**.

On the Source Object form, NNMi updates information on the following tabs:

## **Source Object Updates**

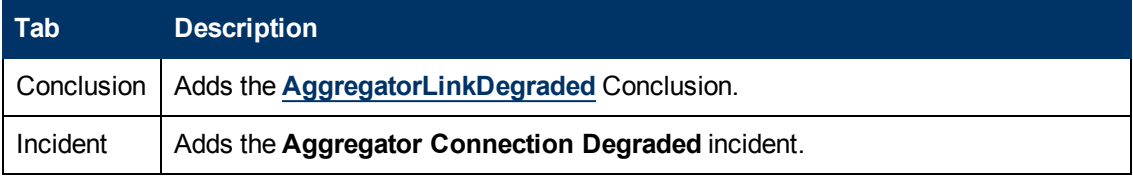

## **Source Object Updates, continued**

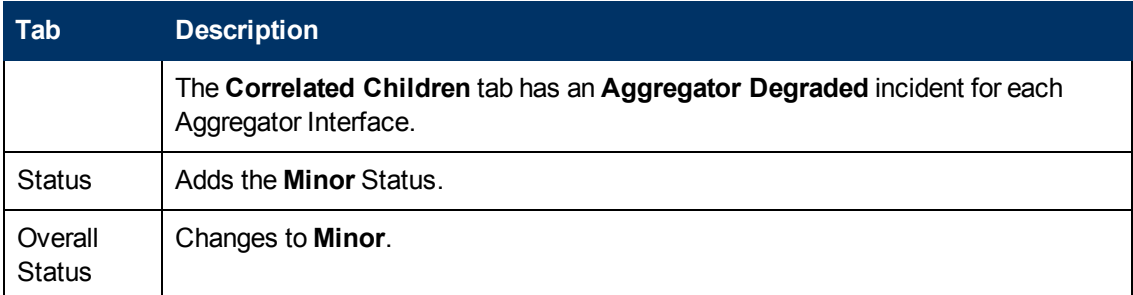

On the Source Node form, NNMi updates information on the following tabs:

## **Source Node Updates**

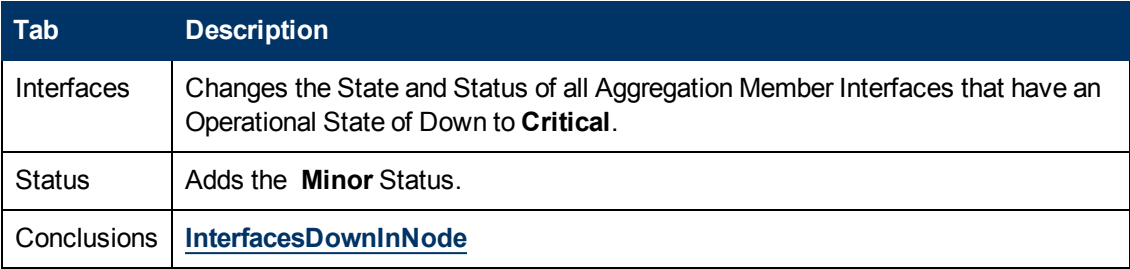

See ["Interface](#page-393-0) [Down"](#page-393-0) [\(on](#page-393-0) [page](#page-393-0) [394\)](#page-393-0) for more information about Interface Down incidents.

On Layer 2 Neighbor View maps, the icon for the Aggregator Layer 2 Connection is yellow:

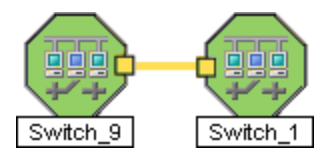

When NNMi determines that all Aggregator Interfaces in an Aggregator Connection are up, NNMi updates the following attributes:

- **The Aggregator Connection Status is changed to Normal.**
- The Aggregator Connection Conclusion is changed to AggregatorLinkUp.
- <sup>l</sup> NNMi updates Information in the **Correlation Notes** attribute and closes the incident. See ["Incident](#page-302-0) [Form:](#page-302-0) [General](#page-302-0) [Tab"](#page-302-0) [\(on](#page-302-0) [page](#page-302-0) [303\)](#page-302-0) for more information.

# **Aggregator Connection Down (***NNMi Advanced***)**

**Link Aggregation**1: NNMi generates an **Aggregator Connection Down** incident when the Status of at least one of the Aggregator Interfaces is set to **Critical.** See Layer 2 Neighbor View

Map Objects for more information about Aggregator Interfaces and Aggregator Layer 2 Connections. Also see ["Aggregator](#page-382-0) [Interface](#page-382-0) [Down](#page-382-0) [\(NNMi](#page-382-0) [Advanced\)"](#page-382-0) [\(on](#page-382-0) [page](#page-382-0) [383\)](#page-382-0).

An Aggregator Connection Down incident has Severity set to **Critical**.

On the Source Object form NNMi updates information on the following tabs:

#### **Source Object Updates**

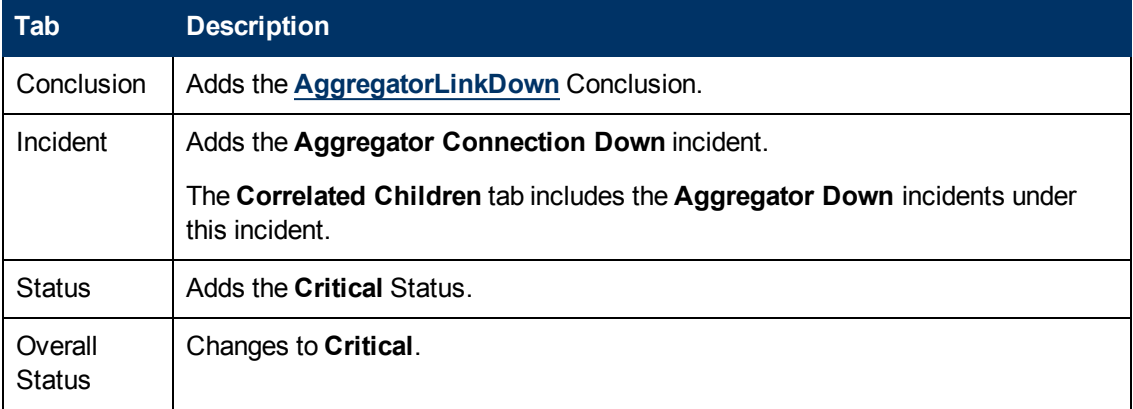

On the Source Node form, NNMi updates information on the following tabs:

## **Source Node Updates**

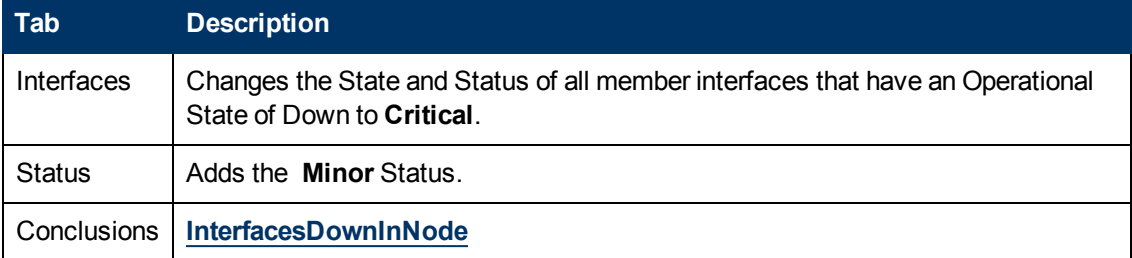

See ["Interface](#page-393-0) [Down"](#page-393-0) [\(on](#page-393-0) [page](#page-393-0) [394\)](#page-393-0) for more information about Interface Down incidents.

On Layer 2 Neighbor View maps, the icon for the Aggregator Connection is red:

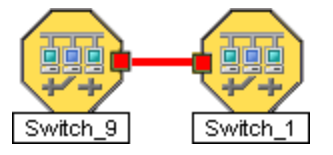

When NNMi determines that all Aggregator Interfaces in an Aggregator Connection are up, NNMi updates the following attributes:

- **.** The Aggregator Connection Status is changed to **Normal**.
- The Aggregator Connection Conclusion is changed to AggregatorLinkUp.
- <sup>l</sup> NNMi updates Information in the **Correlation Notes** attribute and closes the incident. See ["Incident](#page-302-0) [Form:](#page-302-0) [General](#page-302-0) [Tab"](#page-302-0) [\(on](#page-302-0) [page](#page-302-0) [303\)](#page-302-0) for more information.

# **Buffer has Insufficient Capacity or is Malfunctioning**

A **Buffer has Insufficient Capacity or is Malfunctioning** incident indicates the buffer pool for the Source Node is either exhausted or cannot meet the demand for use.

A **Buffer has Insufficient Capacity or is Malfunctioning** incident is generated with Severity set to **Critical**.

On the Source Object form, NNMi updates information on the following tabs:

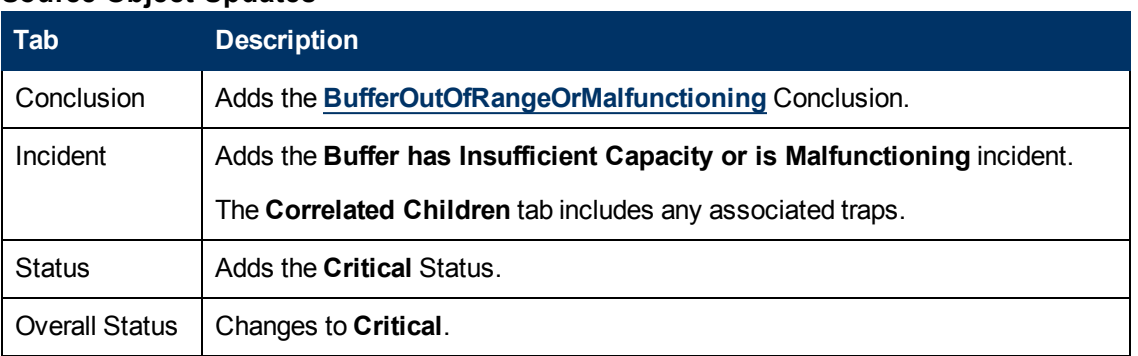

## **Source Object Updates**

The Source Node map icon does not change color because this incident does not affect Node Status.

When NNMi determines that the buffer is functioning properly, NNMi updates the following attributes:

- The Node Status is changed to **Normal**.
- The Node Conclusion is changed to BufferInRangeAndFunctioning.
- <sup>l</sup> NNMi updates Information in the **Correlation Notes** attribute and closes the incident. See ["Incident](#page-302-0) [Form:](#page-302-0) [General](#page-302-0) [Tab"](#page-302-0) [\(on](#page-302-0) [page](#page-302-0) [303\)](#page-302-0) for more information.

# **Card Disabled**

**Note**: **Card Disabled** incidents are disabled by default. If you are an NNMi administrator, see Generate Card Disabled Incidents for information about how to enable this incident.

NNMi periodically uses SNMP to check each card. If an SNMP agent reports that a card has an Administrative State of Down, NNMi's Causal Engine takes the following actions.

A **Card Disabled Incident** incident is generated with Severity set to **Minor**.

**Note**: If the current card is a parent card, NNMi generates a **Card Disabled** incident on all daughter cards.

On the Source Object form, NNMi updates information on the following tabs:

#### **Source Object Updates**

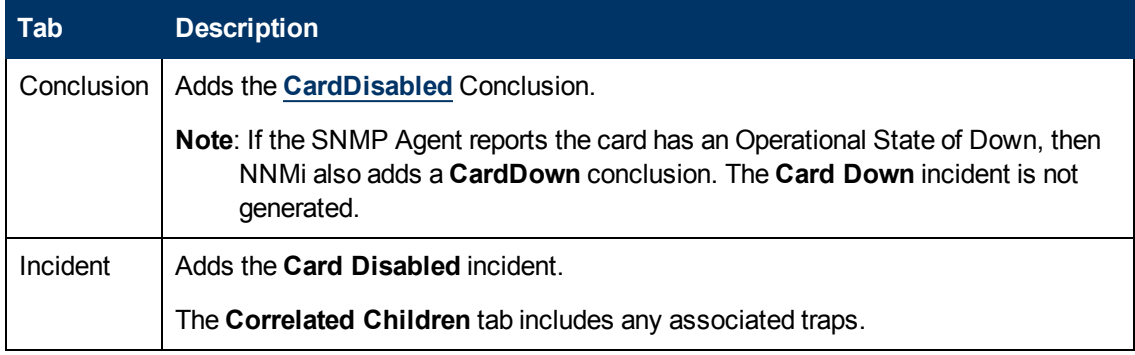

## **Source Object Updates, continued**

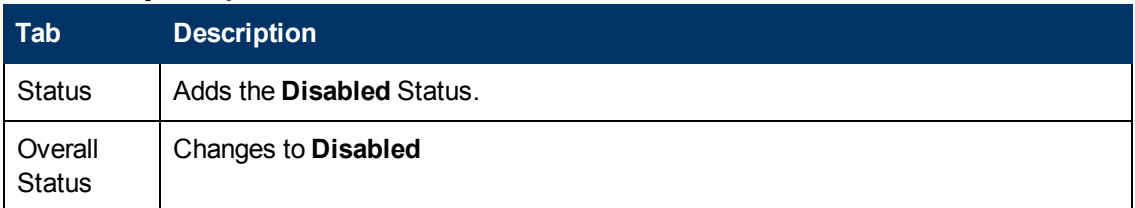

The Source Node map icon does not change color because this incident does not affect Node Status.

When NNMi determines that the card has an Administrative State of Up, NNMi updates Information in the **Correlation Notes** attribute and closes the incident. See ["Incident](#page-302-0) [Form:](#page-302-0) [General](#page-302-0) [Tab"](#page-302-0) [\(on](#page-302-0) [page](#page-302-0) [303\)](#page-302-0) for more information.

See ["Card](#page-163-0) [Form"](#page-163-0) [\(on](#page-163-0) [page](#page-163-0) [164\)](#page-163-0) for more information about card States and Status.

# **Card Down**

You receive a **Card Down** incident when NNMi analyzed the situation and determined any of the following:

- **.** The card's **Operational State** is **Down**.
- **.** The Daughter card's Operational State is **D**own.

A **Card Down** incident is generated with Severity set to **Critical**.

On the Source Object form, NNMi updates information on the following tabs:

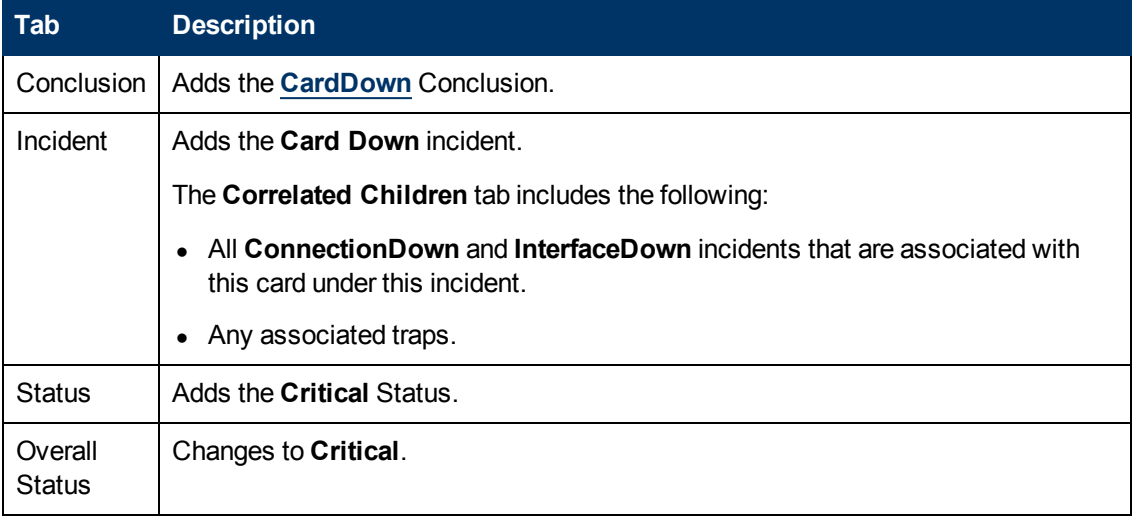

## **Source Object Updates**

On the Source Node form, NNMi updates information on the following tabs:

## **Source Node Updates**

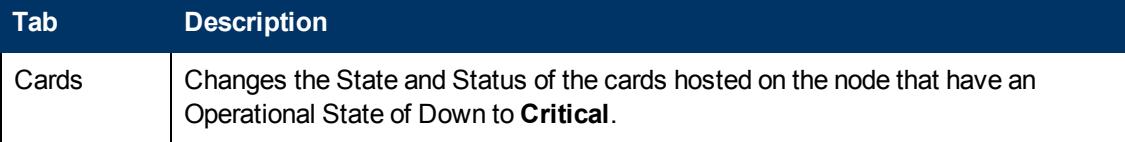

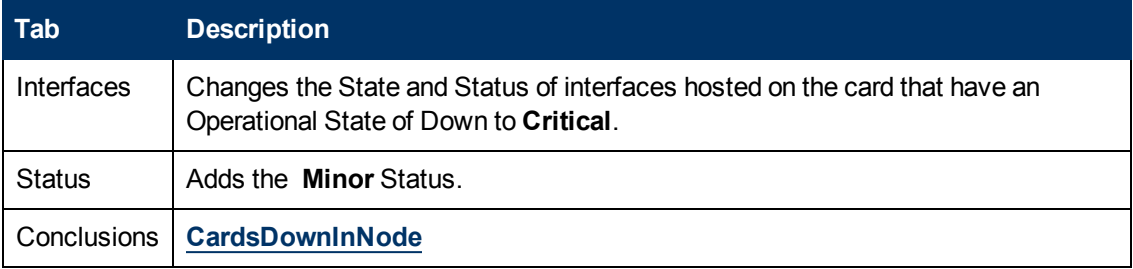

#### **Source Node Updates, continued**

On the maps, the icon for the Source Node is set to yellow.

When NNMi determines that the Card has an Operational State of Up, the Node can be reached, and all of the Node's IP addresses respond to ICMP, NNMi updates the following attributes:

- The Card Status is changed to **Normal**.
- The Card Conclusion is changed to CardUp.
- <sup>l</sup> NNMi updates Information in the **Correlation Notes** attribute and closes the incident. See ["Incident](#page-302-0) [Form:](#page-302-0) [General](#page-302-0) [Tab"](#page-302-0) [\(on](#page-302-0) [page](#page-302-0) [303\)](#page-302-0) for more information.
- **The Node Status is changed to Normal. The Conclusion on the Node is CardsUpInNode.**

See ["Card](#page-163-0) [Form"](#page-163-0) [\(on](#page-163-0) [page](#page-163-0) [164\)](#page-163-0) for more information about card states and status.

# **Card Undetermined State**

**Note**: The **Card Undetermined State** incident is disabled by default. If you are an NNMi administrator, see Generate Card Undetermined State Incidents for information about how to enable this incident.

You receive a **Card Undetermined State** incident when NNMi cannot determine the Card's State for one of the following reasons:

- The SNMP agent responded with a value for the card's Operational Status of Unavailable
- The SNMP agent returned a value outside the range of possible values or returned a null value

A **Card Undetermined State** incident is generated with Severity set to **Minor**.

On the Source Object form, NNMi updates information on the following tabs:

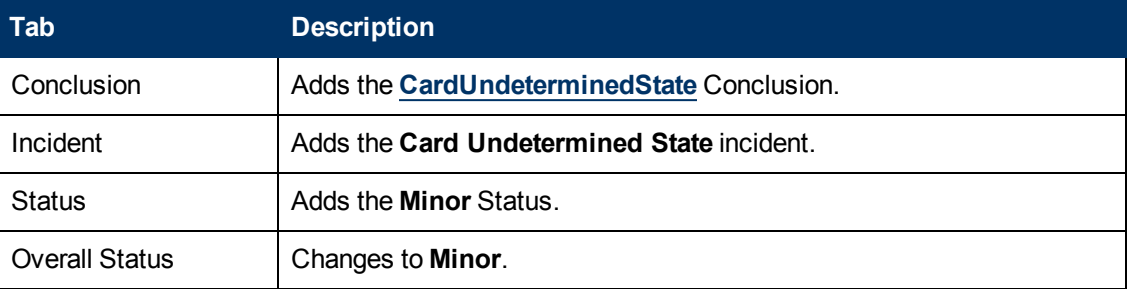

#### **Source Object Updates**

On the Source Node form, NNMi updates information on the following tabs:

## **Source Node Updates**

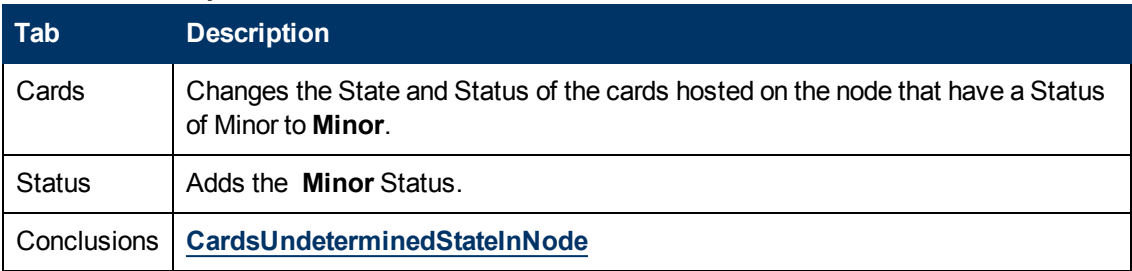

On the maps, the icon for the Source Node is set to yellow.

When NNMi determines that the card has an Operational State of Up, NNMi updates the following attributes:

- **.** The Card Status changes to **Normal**.
- The Card Conclusion changes to CardUp.
- NNMi updates Information in the Correlation Notes attribute and closes the incident. See ["Incident](#page-302-0) [Form:](#page-302-0) [General](#page-302-0) [Tab"](#page-302-0) [\(on](#page-302-0) [page](#page-302-0) [303\)](#page-302-0) for more information.

<span id="page-389-0"></span>See ["Card](#page-163-0) [Form"](#page-163-0) [\(on](#page-163-0) [page](#page-163-0) [164\)](#page-163-0) for more information about card States and Status.

# **Connection Down**

NNMi periodically uses SNMP to check the interface on each end of a connection. NNMi's Causal Engine uses this information to determine the Status of the connection. If both ends of the connection are down, the Causal Engine determines that the connection is down.

A **Connection Down** incident is generated with Severity set to **Critical**.

On the Source Object form, NNMi updates information on the following tabs:

## **Source Object Updates**

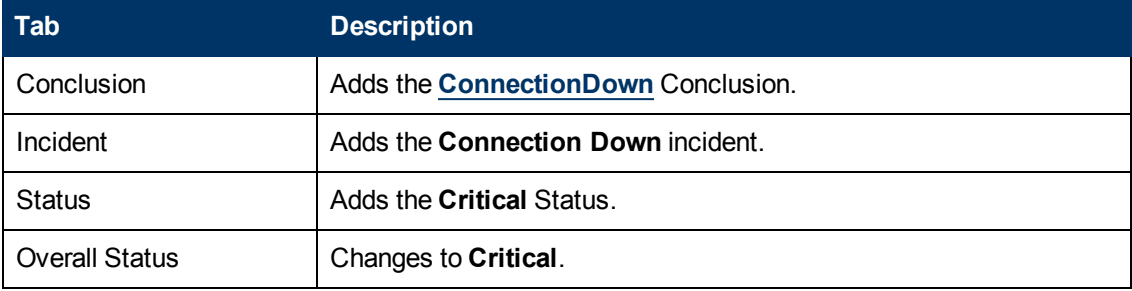

On the Source Node form, NNMi updates information on the following tabs:

## **Source Node Updates**

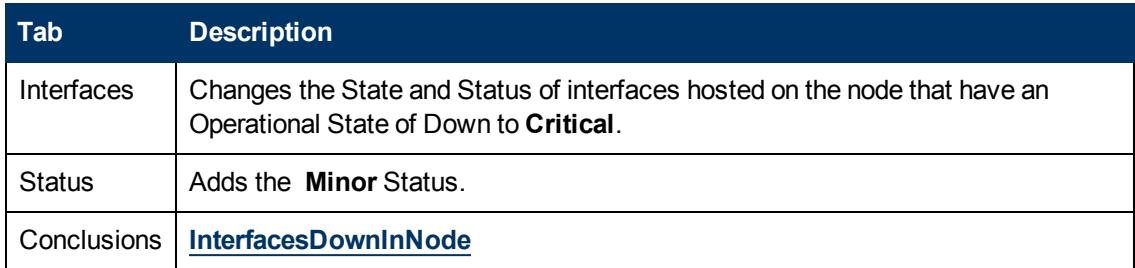

On the maps, the Causal Engine sets the color of the line between the devices according to the following criteria (the line indicates the connection):

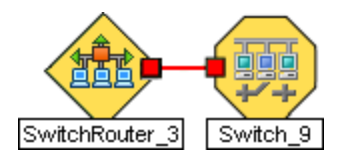

- Red: neither interface is responding.
- Green: Both interfaces are responding.
- Yellow: the interface on one end is not responding. The interface on the other end is responding.
- Blue: due to other network problems, the status of one interface cannot be determined at this time.

When NNMi determines that the Connection is Up, NNMi updates the following attributes:

- The Connection Status is changed to **Normal**.
- The Connection Conclusion is changed to ConnectionUp.
- <sup>l</sup> NNMi updates Information in the **Correlation Notes** attribute and closes the incident. See ["Incident](#page-302-0) [Form:](#page-302-0) [General](#page-302-0) [Tab"](#page-302-0) [\(on](#page-302-0) [page](#page-302-0) [303\)](#page-302-0) for more information.

# **CPU Utilization is too High**

 A **CPU Utilization is too High** incident indicates any of the following utilization averages is too high:

- $-5$  second
- $\bullet$  1 minute
- $\bullet$  5 minute

A **CPU Utilization is too High** incident is generated with Severity set to **Critical**.

On the Source Object form, NNMi updates information on the following tabs:

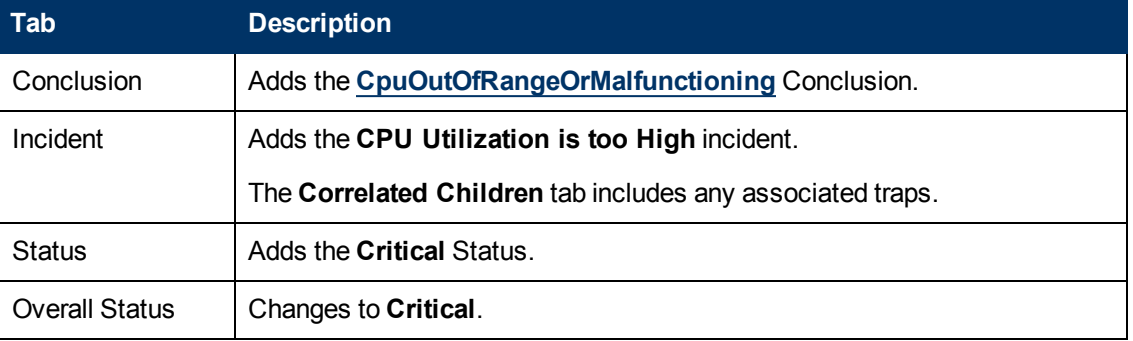

## **Source Object Updates**

When NNMi determines that the CPU utilization is nominal, NNMi updates the following attributes:

- The Source Object Status is changed to **Normal**.
- The Source Object Conclusion is changed to CpuInRangeAndFunctioning.
- **NNMi updates Information in the Correlation Noteattribute and closes the incident. See** ["Incident](#page-302-0) [Form:](#page-302-0) [General](#page-302-0) [Tab"](#page-302-0) [\(on](#page-302-0) [page](#page-302-0) [303\)](#page-302-0) for more information.

# **Custom Polled Instance in Collection is Out of Range**

**Note**: The NNMi administrator determines whether NNMi generates **Custom Polled Instance**1 incidents. If you are an NNMi administrator, see **Configure Basic Settings for a Custom Poller Collection** for more information.

 A **Custom Polled Instance in Collection is Out of Range** incident indicates a Custom Polled Instance has reached or exceeded a Comparison Map value or Threshold configured for the associated **Custom Node Collection**2.

A **Custom Polled Instance in Collection is Out of Range** incident is generated with the Severity equal to the Status of the Custom Polled Instance. For example, if the Status of the Custom Polled Instance is Critical, NNMi generates the associated incident with a Severity of Critical.

If the Status of the Custom Polled Instance is Normal, NNMi does not generate an incident.

The Name of the Source Object for a Custom Polled Instance Incident is the display value that is determined using the Instance Display Configuration for the associated MIB Expression.

If the Instance Display Configuration is not set, NNMi identifies the Source Object using the topology Node Name followed by the MIB Instance value in the format: <*node\_name*> -.<*MIB\_ instance\_value*>.

**Note**: The Name that NNMi uses to identify the Custom Polled Instance Incident's Source Object is not stored in the NNMi database as the Custom Polled Instance object Name.

On the Custom Polled Instance form, NNMi updates information on the following tabs:

#### **Source Object Updates**

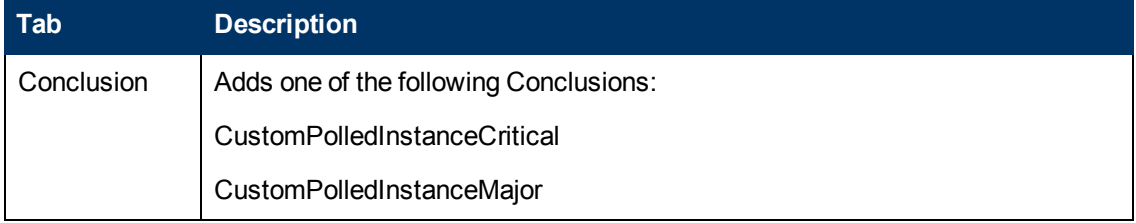

<sup>2</sup>A Custom Node Collection identifies a topology node that has at least one associated Custom Poller Policy. Because a topology node can be associated with more than one Policy, the same topology node might appear in multiple Custom Node Collections.

 $1A$  Custom Polled Instance represents the results of a MIB expression when it is evaluated against a node. The first time a MIB Expression is validated with discovery information, the results appear in the Monitoring workspace's Custom Polled Instances view. The Custom Polled Instance is updated whenever a change in State occurs and includes the most recent polled value that caused the State to change. These results are then used to determine the Status of the associated Custom Node Collection.

## **Source Object Updates, continued**

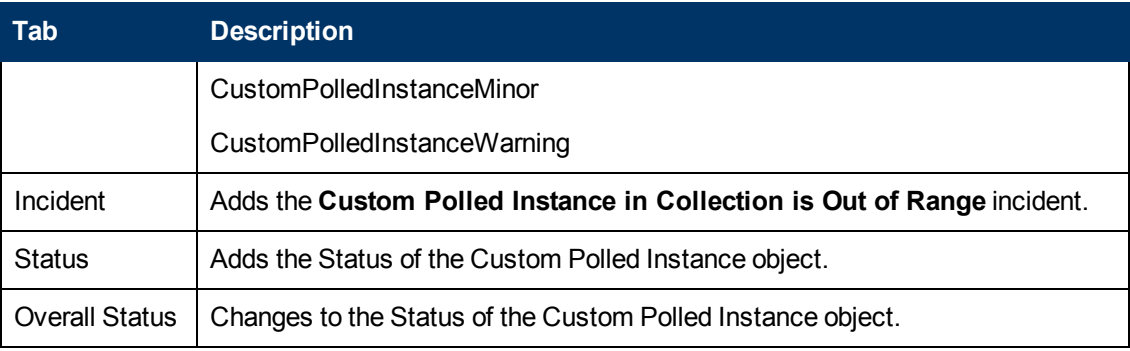

When NNMi determines that the Custom Polled Instance is Normal, NNMi updates the following attributes:

- The Custom Polled Instance Status is changed to **Normal**.
- The Custom Polled Conclusion is changed to CustomPolledInstanceNormal.
- <sup>l</sup> NNMi updates Information in the **Correlation Notes** attribute and closes the incident. See ["Incident](#page-302-0) [Form:](#page-302-0) [General](#page-302-0) [Tab"](#page-302-0) [\(on](#page-302-0) [page](#page-302-0) [303\)](#page-302-0) for more information.

# **Fan is Out of Range or Malfunctioning**

A **Fan is Out of Range or Malfunctioning** incident indicates the identified fan on the Source Node is not operating correctly.

A **Fan is Out of Range or Malfunctioning** incident is generated with Severity set to **Critical**.

**Note**: Only the health of the Fan and Power Supply Node Components are propagated to the Node level.

On the Source Object form, NNMi updates information on the following tabs:

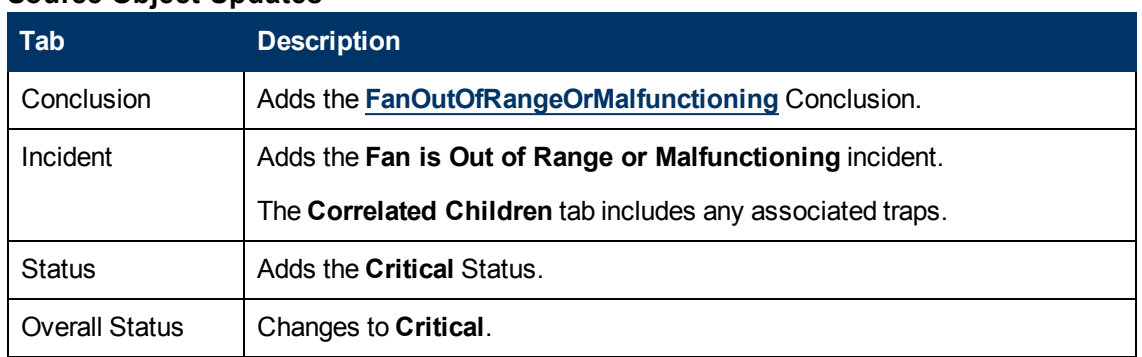

## **Source Object Updates**

On the Source Node form, NNMi updates information on the following tabs:

#### **Source Node Updates**

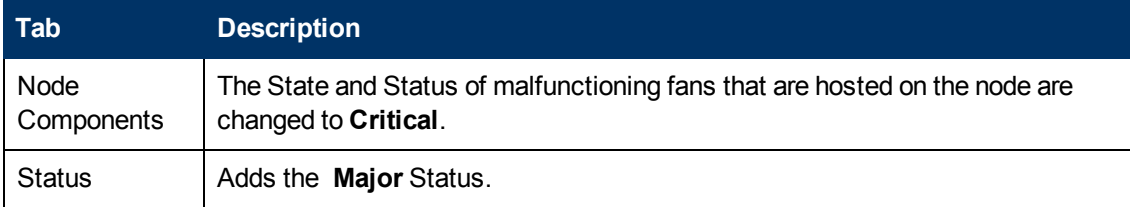

## **Source Node Updates, continued**

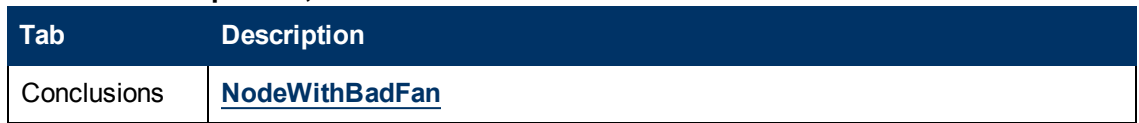

On the map, the Causal Engine sets the color of the Source Node to orange.

When NNMi determines that the fan is functioning properly, NNMi udpates the following attributes:

- The Node Component Status changes to **Normal**.
- The Node Component Conclusion changes to FanInRangeAndFunctioning.
- <sup>l</sup> NNMi updates Information in the **Correlation Notes** attribute and closes the incident. See ["Incident](#page-302-0) [Form:](#page-302-0) [General](#page-302-0) [Tab"](#page-302-0) [\(on](#page-302-0) [page](#page-302-0) [303\)](#page-302-0) for more information.
- <span id="page-393-0"></span>• The Conclusion on the Node is NodeWithGoodFans.

# **Interface Down**

NNMi periodically uses SNMP to check each interface. If an SNMP agent reports that an interface is down (MIB-II ifOperStatus), NNMi's Causal Engine takes the following actions.

An **Interface Down** incident is generated with Severity set to **Critical**.

On the Source Object form, NNMi updates information on the following tabs:

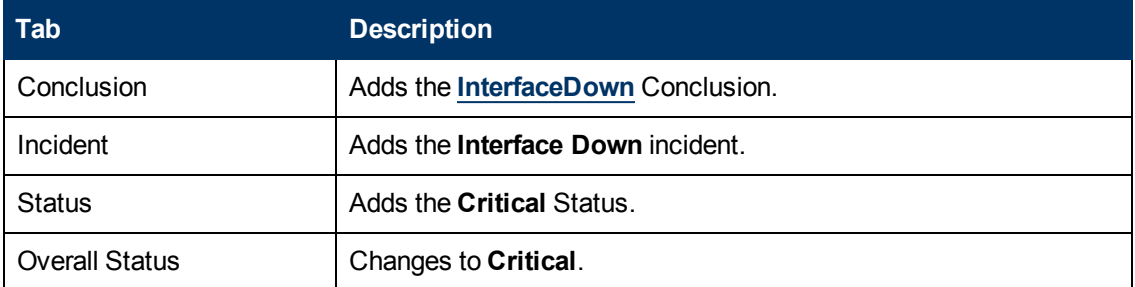

## **Source Object Updates**

On the Source Node form, NNMi updates information on the following tabs:

## **Source Node Updates**

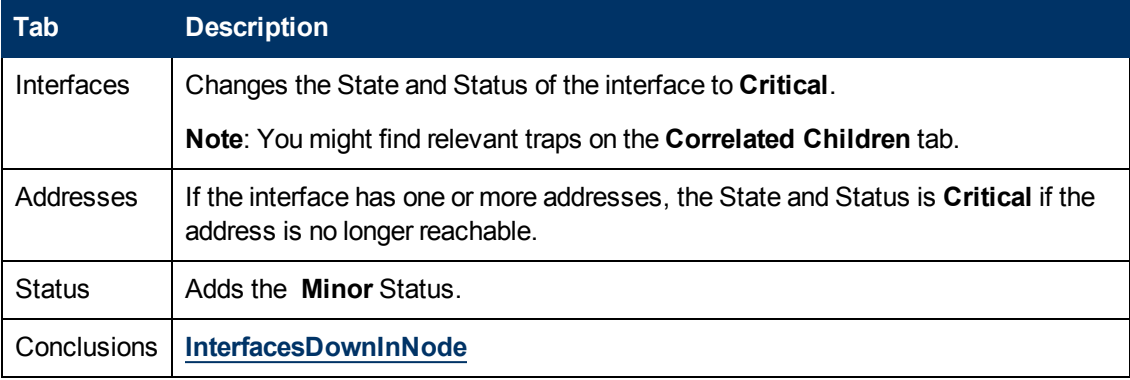

On the maps, the icons for the Source Node and its interfaces are updated:

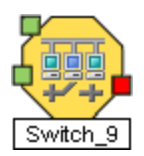

When the Interface is operationally up, the Node can be reached, and all of the Node's IP Addresses respond to ping, NNMi updates the following attributes:

- The Interface Status is changed to **Normal**.
- The Interface Conclusion is changed to InterfaceUp.
- <sup>l</sup> NNMi updates Information in the **Correlation Notes** attribute and closes the incident. See ["Incident](#page-302-0) [Form:](#page-302-0) [General](#page-302-0) [Tab"](#page-302-0) [\(on](#page-302-0) [page](#page-302-0) [303\)](#page-302-0) for more information.
- The Node Status is changed to **Normal**. The Conclusion on the Node is InterfaceUpInNode.

# **Interface Disabled**

NNMi periodically uses SNMP to check each interface. If an SNMP agent reports that an interface is administratively down (MIB-II ifAdminStatus), NNMi's Causal Engine takes the following actions.

**Note**: **Interface Disabled** incidents are not generated by default. If you are an NNMi administrator, see Generate Interface Disabled Incidents for information about how to enable this incident.

An **Interface Disabled** incident is generated with Severity set to **Critical**.

On the Source Object form, NNMi updates information on the following tabs:

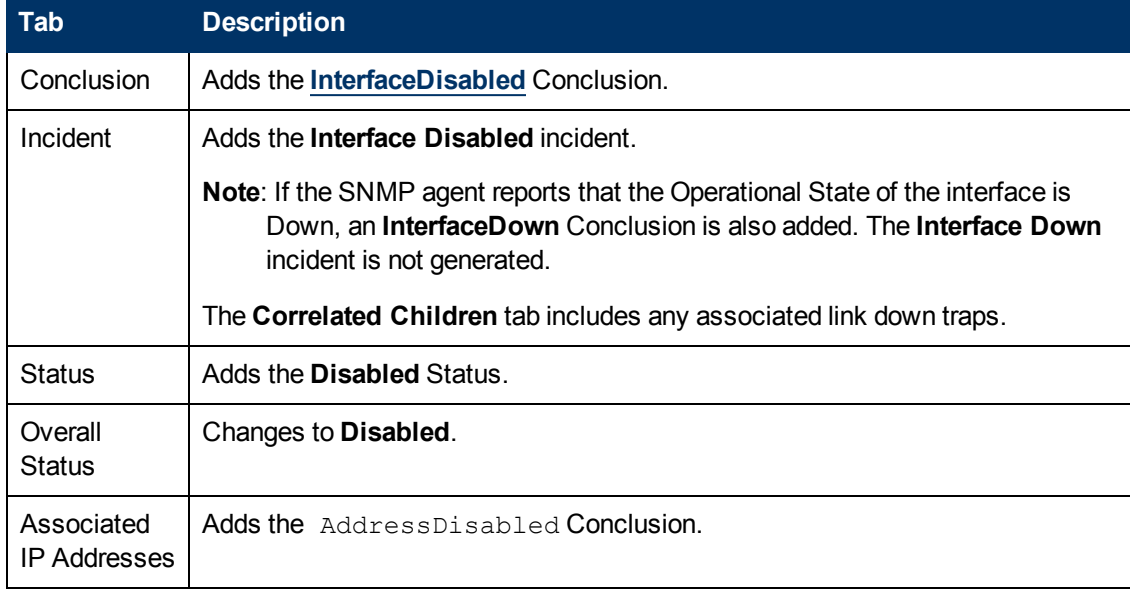

## **Source Object Updates**

On the maps, the icons for any of the Source Node's disabled interfaces are updated, the color of the interface icon changes to gray (disabled):

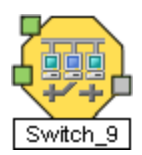

When the Interface is administratively up, the node's SNMP Agent is up, and the IP Address associated with the Interface responds to ICMP, NNMi updates the following attributes:

- The Interface Status is changed to **Normal**.
- The Interface Conclusion is changed to InterfaceEnabled.
- <sup>l</sup> NNMi updates Information in the **Correlation Notes** attribute and closes the incident. See ["Incident](#page-302-0) [Form:](#page-302-0) [General](#page-302-0) [Tab"](#page-302-0) [\(on](#page-302-0) [page](#page-302-0) [303\)](#page-302-0) for more information.
- **.** The Interface's IP Addresses Status is changed to **Enabled**. The Conclusion on the IP Address is AddressEnabled.

# **IP Subnet Contains IP with New MAC Address**

NNMi generates an **IP Subnet Contains IP with New MAC Address** when it detects that the MAC Address corresponding to a particular IP Address has changed. This situation might occur when NNMi performs a configuration poll on certain devices (for example, routers) and indicates that a possible duplicate IP Address exists on this subnet.

**Note**: NNMi can detect a change in the MAC address even if the particular IP Address is not discovered.

An **IP Subnet Contains IP with New MAC Address** incident is generated with Severity set to **Major**.

The Source Node map icon does not change color because this incident does not affect Node Status.

After 24 hours, NNMi automatically closes the incident.

# **Memory has Insufficient Capacity or is Malfunctioning**

A **Memory has Insufficient Capacity or is Malfunctioning** incident indicates the memory pool for the Source Node is exhausted or cannot meet the demand for use.

A **Memory has Insufficient Capacity or is Malfunctioning** incident is generated with Severity set to **Critical**.

On the Source Object form, NNMi updates information on the following tabs:

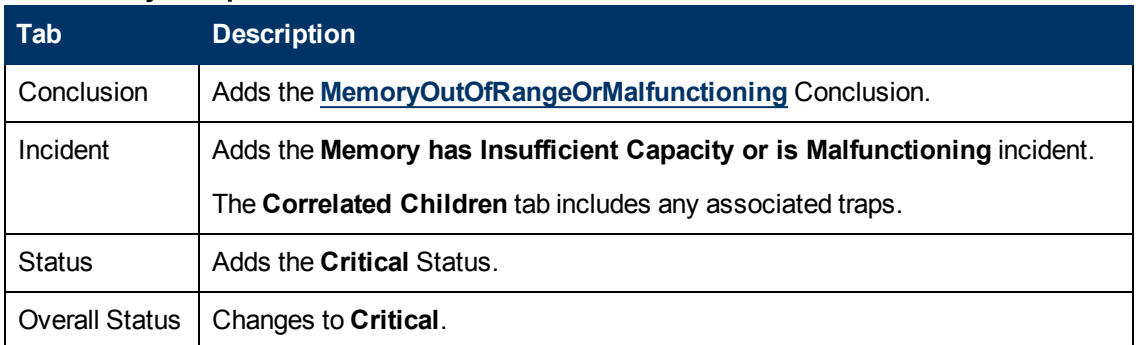

#### **Source Object Updates**
On the Source Node form, NNMi updates information on the following tabs:

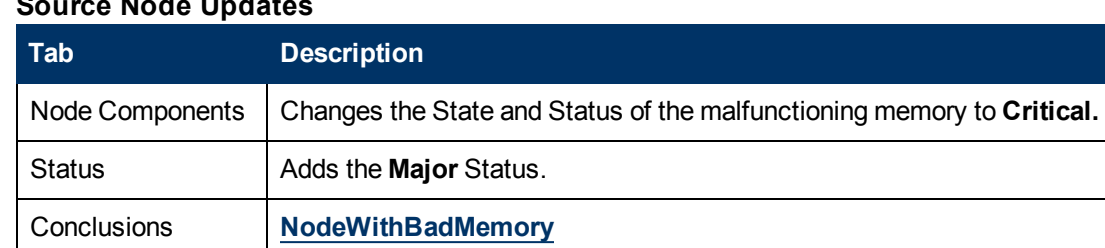

#### **Source Node Updates**

On the map, the Causal Engine sets the color of the Source Node to yellow.

When NNMi determines that the memory pool is functioning properly, NNMi updates the following attributes:

- The Source Object Status is changed to **Normal**.
- The Source Object Conclusion is changed to MemoryInRangeAndFunctioning.
- NNMi updates Information in the Correlation Notes attribute and closes the incident. See ["Incident](#page-302-0) [Form:](#page-302-0) [General](#page-302-0) [Tab"](#page-302-0) [\(on](#page-302-0) [page](#page-302-0) [303\)](#page-302-0) for more information.
- <span id="page-396-0"></span>• The Source Node Conclusion is changed to NodeWithGoodMemory.

### **Node Down**

An unresponsive device within your network can cause a variety of problems. If the troubled device is a router, switch, or server, many devices could be unreachable. You receive a **Node Down** incident when NNMi analyzed the situation and determined any of the following:

- $\bullet$  A node with two or more connections is truly down.
- A node that has no discovered connections is unreachable. (No connections have been discovered for the node.)
- A node belongs to the Important Nodes Group and has become unreachable. Your NNMi administrator assigns devices to this Node Group (these devices can have any number of connections).
- A node's neighbor is up and the node is unresponsive.

Reasons NNMi might not successfully  $\frac{p \cdot p}{p \cdot q}$  all of the addresses for a node include one or more devices between the non-SNMP node and its neighbor device are down.

**Note**: If a node does not have an SNMP agent, NNMi gathers only the address information for the node.

A Node Down incident is generated with Severity set to **Critical**, and the map icon is set to red (see [Map](#page-397-0) [Displays](#page-397-0)).

On the Source Object form, NNMi updates information on the following tabs:

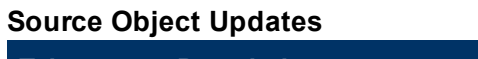

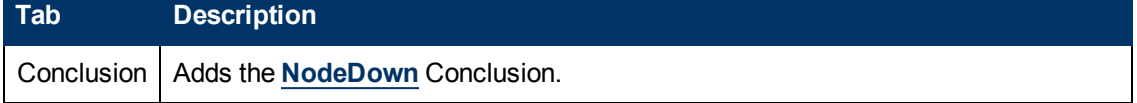

#### **Source Object Updates, continued**

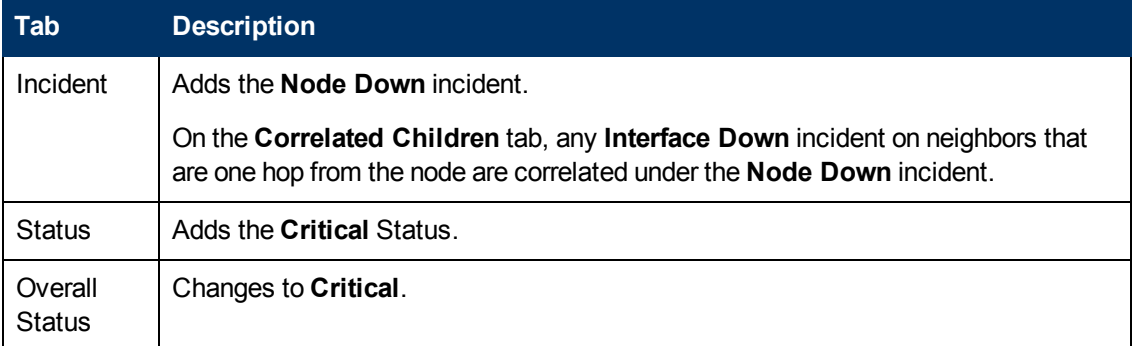

**Note**: When NNMi cannot determine whether the node or connection is down, it generates a **Node or Connection Down** incident. See ["Node](#page-398-0) [or](#page-398-0) [Connection](#page-398-0) [Down"](#page-398-0) [\(on](#page-398-0) [page](#page-398-0) [399\)](#page-398-0) for more information.

NNMi does not generate a Node Down incident for node under the following conditions:

- If the node is in the shadow of another node that causes the node to be unreachable.
- <span id="page-397-0"></span>If the node is in an ATM or Frame Relay cloud that causes the node to be unreachable.

#### **Map Displays**

The Status of the Node Down device for a Source Node changes to **Critical** and the device's map icon color changes to red (Router 3 in the illustration below). The status of each unreachable interface changes to **Unknown** and the interface map icon color changes to blue.

Any other devices that are unreachable *because of this problem* are in the "shadow" of the problem:

- The unreachable shadow devices' map icons change to blue.
- Nodes that are members of the Important Nodes group's map icons change to red (Switch\_56 in the illustration below).

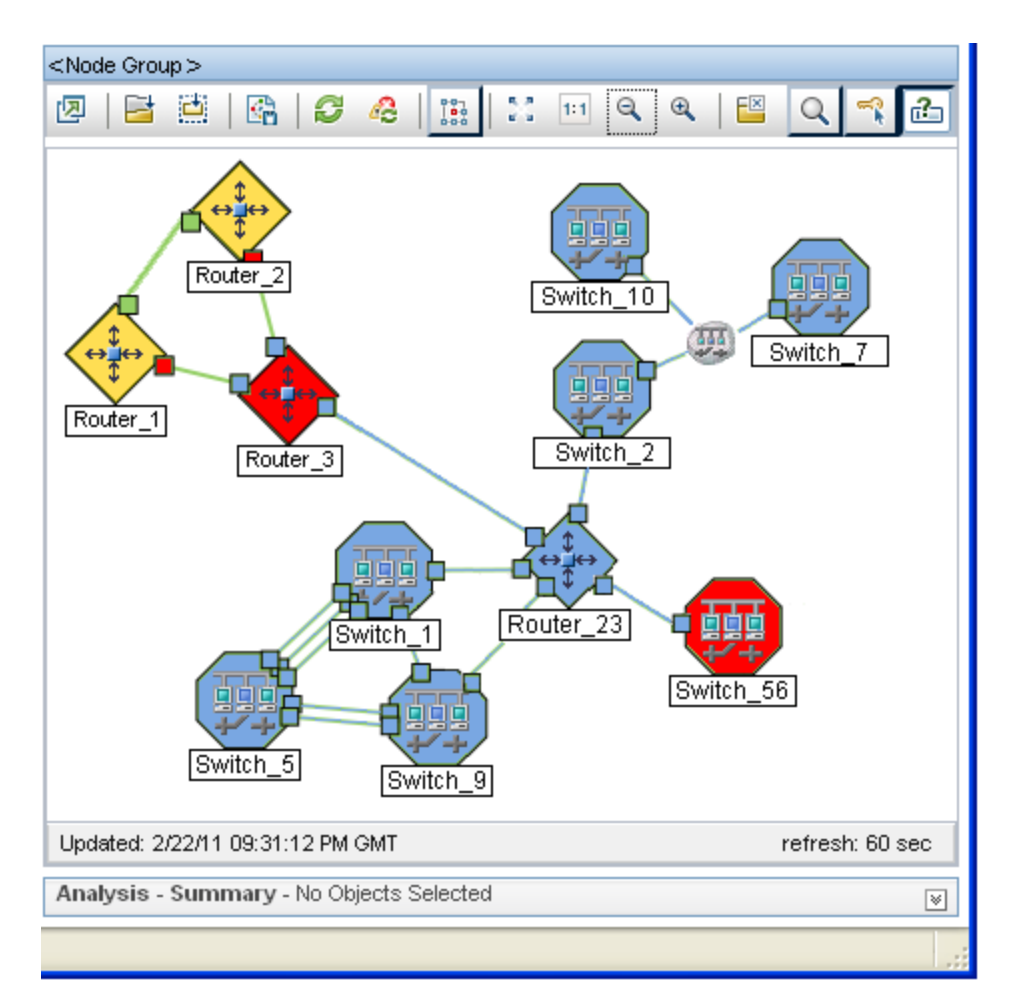

When NNMi determines that the Node is Up, NNMi updates the following attributes:

• The Node Status is changed to **Normal**.

**Note:** If all of the access switches to any Nodes in the shadow are reachable, the Status of any Nodes in the shadow is also changed to **Normal**.

- The Node Conclusion is changed to NodeUp.
- <sup>l</sup> NNMi updates Information in the **Correlation Notes** attribute and closes the incident. See ["Incident](#page-302-0) [Form:](#page-302-0) [General](#page-302-0) [Tab"](#page-302-0) [\(on](#page-302-0) [page](#page-302-0) [303\)](#page-302-0) for more information.

## <span id="page-398-0"></span>**Node or Connection Down**

If a non-SNMP node is not responding to ICMP or an SNMP node is not responding to ICMP and SNMP queries, and only one neighbor is down, the Causal Engine cannot determine whether the node itself is down or whether the connection to the node is down.

A **Node or Connection Down** incident is generated with Severity set to **Critical**.

On the Source Object form, NNMi updates information on the following tabs:

#### **Source Object Updates**

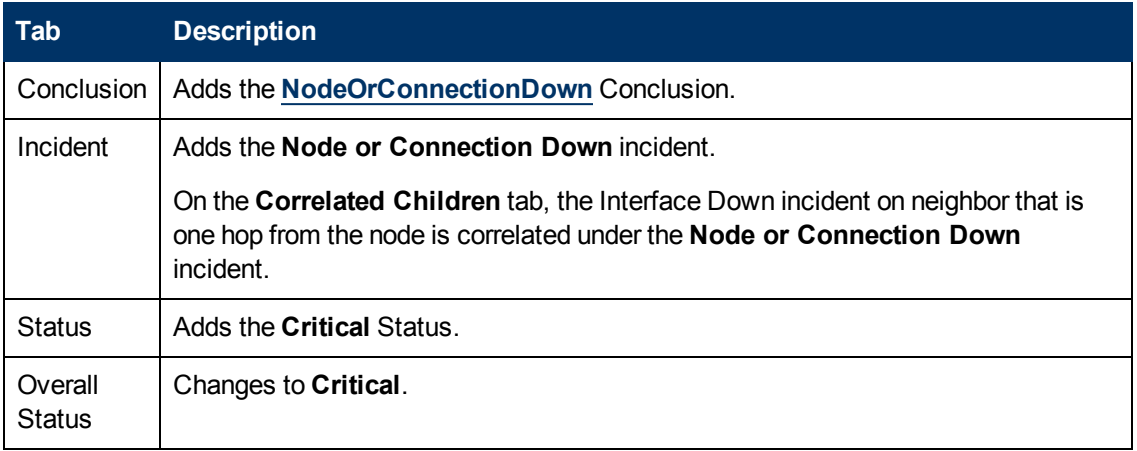

#### **Map Displays**

The Status of the Node or Connection Down device for a Source Node changes to **Critical** and the device's map icon color changes to red .

The status of each unreachable interface changes to **Unknown** and the interface map icon color changes to blue.

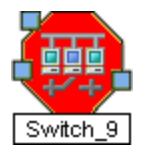

Any other devices that are unreachable *because of this problem* are in the "shadow" of the problem:

- The unreachable shadow devices' map icons change to blue.
- Nodes that are members of the Important Nodes group's map icons change to red.

**Tip**: See "Map Displays" in ["Node](#page-396-0) [Down"](#page-396-0) [\(on](#page-396-0) [page](#page-396-0) [397\)](#page-396-0) for more information.

When NNMi determines that the Source Node in the Connection is Up, NNMi updates the following attributes:

- The Node Status is changed to **Normal**.
- The Connection Status is changed to **Normal**.
- The Node Conclusion is changed to NodeUp.
- <sup>l</sup> NNMi updates Information in the **Correlation Notes** attribute and closes the incident. See ["Incident](#page-302-0) [Form:](#page-302-0) [General](#page-302-0) [Tab"](#page-302-0) [\(on](#page-302-0) [page](#page-302-0) [303\)](#page-302-0) for more information.

## **Power Supply is Out of Range or Malfunctioning**

A **Power Supply is Malfunctioning** incident indicates the Source Node's specified power supply is not operating correctly.

A **Power Supply is Malfunctioning** incident is generated with Severity set to **Critical**.

**Note**: Only the health of the Power Supply and Fan Node Components are propagated to the Node level.

On the Source Object form NNMi updates information on the following tabs:

#### **Source Object Updates**

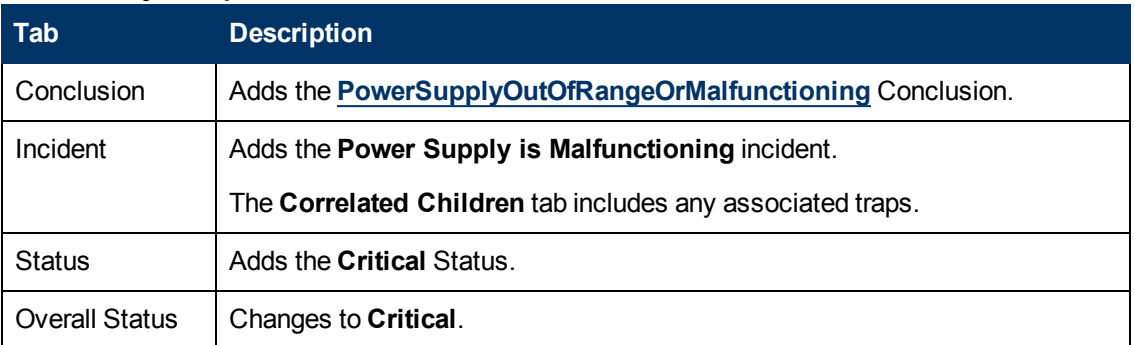

On the Source Node form, NNMi updates information on the following tabs:

#### **Source Node Updates**

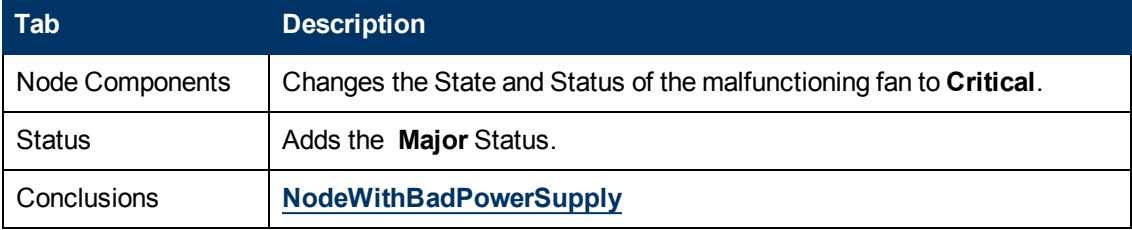

On the map, the Causal Engine sets the color of the Source Node to orange.

When NNMi determines that the power supply is functioning properly, NNMi updates the following attributes:

- The Source Object Status is changed to **Normal**.
- The Source Object Conclusion is changed to PowerSupplyInRangeAndFunctioning.
- NNMi updates Information in the Correlation Notes attribute and closes the incident. See ["Incident](#page-302-0) [Form:](#page-302-0) [General](#page-302-0) [Tab"](#page-302-0) [\(on](#page-302-0) [page](#page-302-0) [303\)](#page-302-0) for more information.
- The Source Node Conclusion is NodeWithGoodPowerSupply.

## **Island Group Down**

A **Island Group Down** incident is generated when all of the nodes in an Island do not respond to ICMP or SNMP queries.

An Island Group is a group of fully-connected nodes discovered by NNMi, and NNMi determines this group is not connected to the rest of the topology.

**Note**: Islands must have at least two nodes, are created by NNMi, and cannot be modified.

An example of an environment with multiple Islands is a financial institution or retail store with many branches or stores. Each branch or store might be connected to other branches or stores with a WAN (Wide Area Network) connection. Each branch or store appears as an isolated island of nodes in the NNMi topology.

NNMi checks for Islands and, when applicable, automatically creates them whenever it detects changes in Layer 2 Connections.

NNMi selects a representative node in each Island as the Source Node associated with the Island Group Down incident. The Source Object for this incident is the Island Group.

When NNMi determines that a node in the Island is reachable, NNMi updates the information in the **Correlation Notes** attribute and closes the incident. See ["Incident](#page-302-0) [Form:](#page-302-0) [General](#page-302-0) [Tab"](#page-302-0) [\(on](#page-302-0) [page](#page-302-0) [303\)](#page-302-0) for more information.

## **SNMP Agent Not Responding**

NNMi periodically uses SNMP to check the availability of each SNMP Agent in your network environment. Possible reasons an SNMP Agent is not responding include the following:

- The SNMPv1 or SNMPv2c *read community string* for this agent changed
- The SNMPv3 User Name for this agent changed and the NNMi communication configuration settings have not yet been updated

A **SNMP Agent Not Responding** incident is generated with Severity set to **Minor**.

On the Source Object form, NNMi updates information on the following tabs:

#### **Source Object Updates**

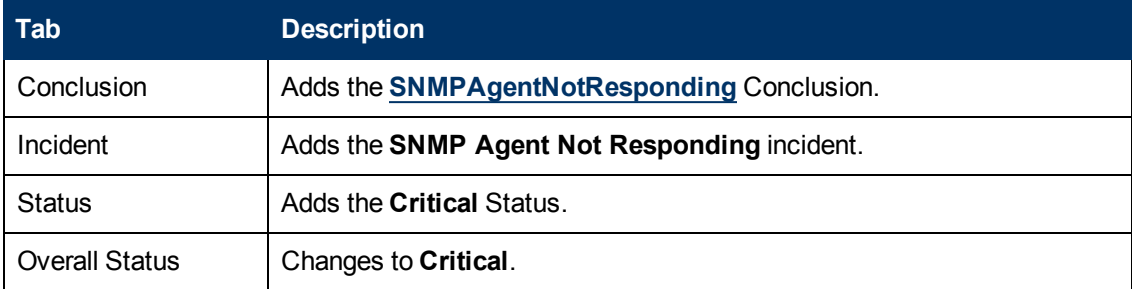

On the Source Node form, NNMi updates information on the following tabs:

#### **Source Node Updates**

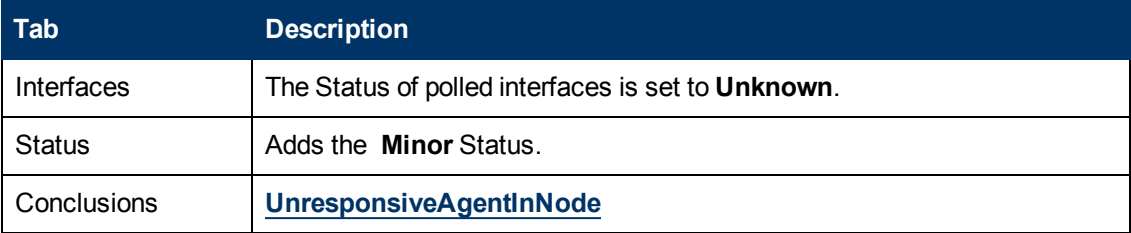

On the maps, the icons for the monitored Source Node (status = Minor) and its interfaces (status = **Unknown**) are updated:

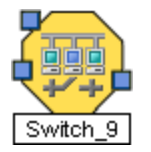

When NNMi determines that the agent is responding, NNMi updates Information in the **Correlation Notes** attribute and closes the incident. See ["Incident](#page-302-0) [Form:](#page-302-0) [General](#page-302-0) [Tab"](#page-302-0) [\(on](#page-302-0) [page](#page-302-0) [303\)](#page-302-0) for more information.

When NNMi determines that SNMP Agent for the Source Node is responding, NNMi updates the following attributes:

- The SNMP Agent Status is changed to **Normal**.
- **The SNMP Agent Conclusion is changed to SNMPAgentResponding.**
- <sup>l</sup> NNMi updates Information in the **Correlation Notes** attribute and closes the incident. See ["Incident](#page-302-0) [Form:](#page-302-0) [General](#page-302-0) [Tab"](#page-302-0) [\(on](#page-302-0) [page](#page-302-0) [303\)](#page-302-0) for more information.
- The Node Status is changed to **Normal**. The Conclusion on the Node is ResponsiveAgentInNode.
- The Node's Interfaces return to their previous Status and the InterfaceUnmanageable Conclusion is cleared from the Node's polled Interfaces.
- The Node's Cards return to their previous Status and the CardUnmanageable Conclusion is cleared from the Node's polled Cards.

## **SNMP Agent Ping Not Responding**

NNMi periodically performs ICMP requests to the SNMP Agent IP Address. If there is no response and the node is not completely unreachable, NNMi's Causal Engine determines that the SNMP Agent IP Address on the device is not responding.

On the Source Object form NNMi updates information on the following tabs:

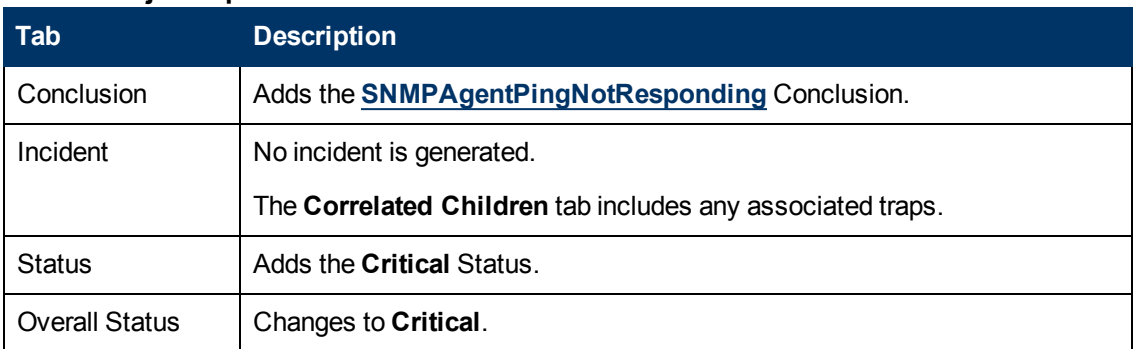

#### **Source Object Updates**

On the Source Node form, NNMi updates information on the following tabs:

#### **Source Node Updates**

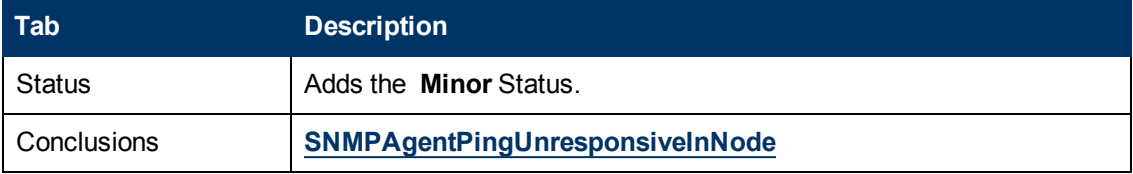

On the maps, the icon for the Source Node is set to yellow.

When the SNMP Agent IP Address starts responding to ICMP requests, NNMi updates the following attributes:

- The SNMP Agent IP Address Status is changed to **Normal.**
- The SNMP Agent IP Address Conclusion is changed to SNMPAgentPingResponding.
- <sup>l</sup> NNMi updates Information in the **Correlation Notes** attribute and closes the incident. See ["Incident](#page-302-0) [Form:](#page-302-0) [General](#page-302-0) [Tab"](#page-302-0) [\(on](#page-302-0) [page](#page-302-0) [303\)](#page-302-0) for more information.
- The Source Node Conclusion is SNMPAgentPingResponsiveInNode.

## **Temperature Sensor is Out of Range**

A **Temperature Sensor is Out of Range** incident indicates the Source Node's temperature sensor is either too hot or too cold.

A **Temperature Sensor is Out of Range** incident is generated with Severity set to **Critical**.

On the Source Object form, NNMi updates information on the following tabs:

#### **Source Object Updates**

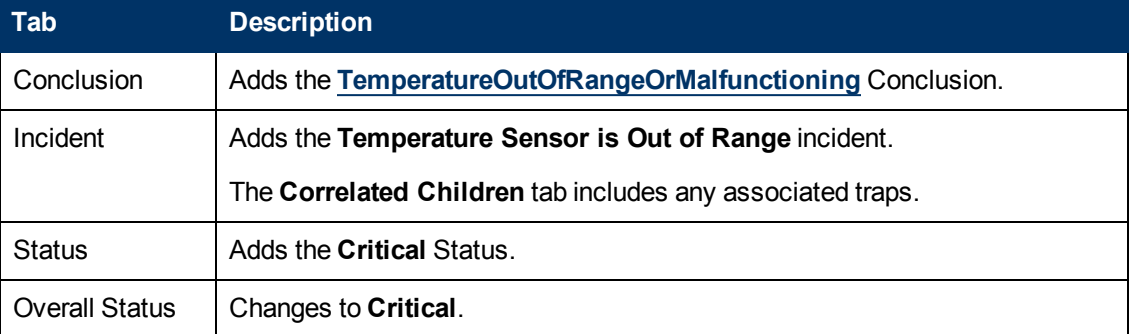

The Source Node map icon does not change color because this incident does not affect Node Status.

When NNMi determines that the temperature sensor is within the normal range (nominal), NNMi udpates the following attributes:

- The Node Status changes to **Normal**.
- The Node Conclusion changes to TemperatureInRangeAndFunctioning.
- <sup>l</sup> NNMi updates Information in the **Correlation Notes** attribute and closes the incident. See ["Incident](#page-302-0) [Form:](#page-302-0) [General](#page-302-0) [Tab"](#page-302-0) [\(on](#page-302-0) [page](#page-302-0) [303\)](#page-302-0) for more information.

## **Voltage is Out of Range**

A **Voltage is Out of Range** incident indicates the specified voltage on one of the Source Node's power supplies is out of range.

A **Voltage is Out of Range** incident is generated with Severity set to **Critical**.

On the Source Object form, NNMi updates information on the following tabs:

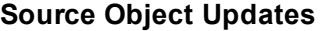

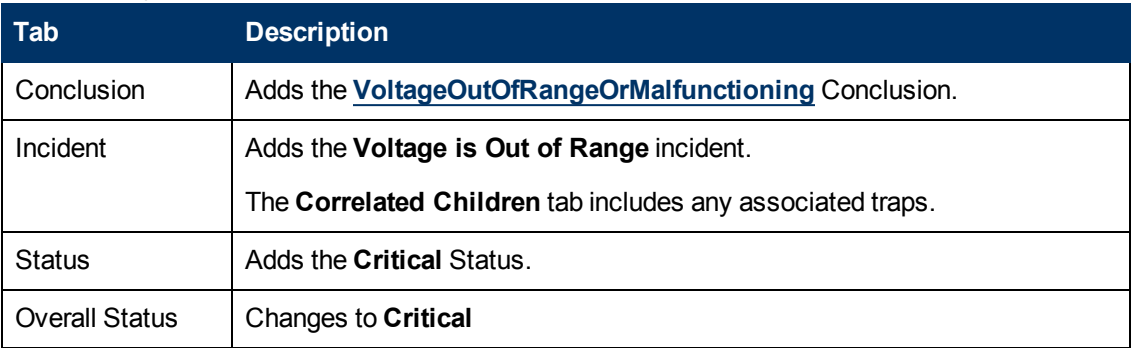

The Source Node map icon does not change color because this incident does not affect Node Status.

When NNMi determines that the voltage is within the normal range (nominal), NNMi updates the following attributes:

- The Node Component Status changes to **Normal**.
- The Node Component Conclusion changes to VoltageInRangeAndFunctioning.
- <sup>l</sup> NNMi updates Information in the **Correlation Notes** attribute and closes the incident. See ["Incident](#page-302-0) [Form:](#page-302-0) [General](#page-302-0) [Tab"](#page-302-0) [\(on](#page-302-0) [page](#page-302-0) [303\)](#page-302-0) for more information.

# **Interpret Incidents Related to SNMP Traps**

**Tip**: Also see ["Investigate](#page-346-0) [and](#page-346-0) [Diagnose](#page-346-0) [Problems"](#page-346-0) [\(on](#page-346-0) [page](#page-346-0) [347\)](#page-346-0) for more information about troubleshooting tools that NNMi provides.

In addition to tracking Root Cause Incidents, NNMi accepts traps and (if there is a corresponding incident configuration that is enabled) generates a corresponding incidents to inform you of a potential problem.

The following Incidents are generated only in a Global Network Management Environment:

["Forwarded](#page-404-0) [Incident](#page-404-0) [Rate](#page-404-0) [Exceeded](#page-404-0) [Limit](#page-404-0) [\(NNMi](#page-404-0) [Advanced\)"](#page-404-0) [\(on](#page-404-0) [page](#page-404-0) [405\)](#page-404-0)

["\\$hostName](#page-405-0) [Message](#page-405-0) [Queue](#page-405-0) [Size](#page-405-0) [Exceeded](#page-405-0) [Limit](#page-405-0) [\(NNMi](#page-405-0) [Advanced\)"](#page-405-0) [\(on](#page-405-0) [page](#page-405-0) [406\)](#page-405-0)

The following incidents are generated as a result of exceeding trap threshold limits.

["Hosted](#page-406-0) [Object](#page-406-0) [Trap](#page-406-0) [Storm"](#page-406-0) [\(on](#page-406-0) [page](#page-406-0) [407\)](#page-406-0)

["Trap](#page-407-0) [Storm"](#page-407-0) [\(on](#page-407-0) [page](#page-407-0) [408\)](#page-407-0)

**Note**: If you are an NNMi administrator, see Control which Incoming Traps Are Visible in Incident Views for a list of the SNMP Trap Incidents that NNMi enables by default.

## <span id="page-404-0"></span>**Forwarded Incident Rate Exceeded Limit (***NNMi Advanced***)**

(*NNMi Advanced*) When the Global Network Management feature is enabled, a queue is established on each Regional Manager. This queue holds information to be forwarded to Global Managers. See ["NNMi's](#page-19-0) [Global](#page-19-0) [Network](#page-19-0) [Management](#page-19-0) [Feature](#page-19-0) [\(NNMi](#page-19-0) [Advanced\)"](#page-19-0) [\(on](#page-19-0) [page](#page-19-0) [20\)](#page-19-0) for more information about this feature.

A **Forwarded Incident Rate Exceeded Limit** incident indicates that the volume of messages entering a Regional Manager's Global Network Management message queue has exceeded configured rate limits. The default rate is 20 incidents per second within a 5 minute period (6,000 incidents within 5 minutes).

**Note**: If a sudden burst of incident forwarding occurs, for example 6,000 incidents within 2 minutes, the threshold rate is reached.

When the message queue's incident rate lower limit is exceeded, NNMi does the following:

<sup>l</sup> Generates a **Forwarded Incident Rate Exceeded Limit** incident with the Severity set to **Critical**.

- **.** Generates a GlobalNetworkManagementIncidentRateLimitExceeded health conclusion with the Severity set to **Major**.
- Stops forwarding to Global Managers any incidents generated from SNMP Traps and NNM 6.x/7.x Remote Events.
- **Note**: The NNMi administrator must specifically configure SNMP Traps and NNM 6.x/7.x Remote Events to be forwarded from this Regional Manager to Global Managers.
- **Tip**: To view the associated conclusion information, check the health of the Regional Manager using the **Health** tab from **Help** → **System Information**.

NNMi closes the incident when the incident rate falls below 90 percent of the threshold and the next incident has been successfully forwarded.

## <span id="page-405-0"></span>**\$hostName Message Queue Size Exceeded Limit (***NNMi Advanced***)**

(*NNMi Advanced*) When the Global Network Management feature is enabled, a queue is established on each Regional Manager. This queue holds information to be forwarded to Global Managers. See ["NNMi's](#page-19-0) [Global](#page-19-0) [Network](#page-19-0) [Management](#page-19-0) [Feature](#page-19-0) [\(NNMi](#page-19-0) [Advanced\)"](#page-19-0) [\(on](#page-19-0) [page](#page-19-0) [20\)](#page-19-0) for more information about this feature.

A **\$hostName Message Queue Size Exceeded Limit** incident indicates that a Regional Manager's Global Network Management message queue has exceeded configured limits:

- Default lower limit is 200,000 messages.
- Default upper limit is 250,000 messages.

When the message queue size's lower limit is reached, NNMi generates the following:

- <sup>l</sup> A **\$hostName Message Queue Size Exceeded Limit** incident with the Severity set to **Warning**.
- **A GlobalNetworkManagementIncidentQueueSizeLimitExceeded** health conclusion with the Severity set to **Warning**.

When the message queue size's upper limit is reached, NNMi generates the following:

- <sup>l</sup> A **\$hostName Message Queue Size Exceeded Limit** incident with the Severity set to **Critical**.
- **A GlobalNetworkManagementIncidentQueueSizeLimitExceeded** health conclusion with the Severity set to **Major**.
- Stops forwarding to Global Managers any incidents generated from SNMP Traps and NNM 6.x/7.x Remote Events.
	- **Note**: The NNMi administrator must specifically configure SNMP Traps and NNM 6.x/7.x Remote Events to be forwarded from this Regional Manager to Global Managers.
	- **Tip**: To view the conclusion information that generated this incident, check the health of the Regional Manager using the **Health** tab from **Help** → **System Information**.

This incident indicates a connection problem with a Global Manager. Click **Help** → **System Information** and select the **Global Network Management** tab to identify which Global Manager is not currently connected.

To resolve this issue, communication with that Global Manager must be reestablished.

## <span id="page-406-0"></span>**Hosted Object Trap Storm**

A **Hosted Object Trap Storm** incident indicates that the trap rate for an object on the specified node has exceeded a configured threshold.

**Tip**: To modify the thresholds for trap storm detection and suppression, see nnmtrapconfig.ovpl.

Use this incident to determine the following:

### **CIA Description** trapSource | The IP address of the SNMP agent from which the SNMP traps originated. totalTrapRate | The total trap rate for the Node identified as the Source Node. Suppressed Hosted **Objects** A report containing all of the Source Objects on the specified Node that have exceeded a trap rate threshold. All SNMP traps are suppressed for the specified Object when the trap rate threshold is exceeded. Note the following:  $\bullet$  The report tracks the average trap rate over time. **Tip:** If a trap storm spike was the source of the problem, this report might show a lower than expected trap rate, because NNMi gathers the report data after the initial incident.  $\bullet$  If the report exceeds the 2000 character limit, NNM continues to log the information using subsequent files numbered consecutively; for example: suppressedHosteObjects.1, suppressedHostedObjects.2, and so on. Unsuppressed Hosted **Objects** A report containing all of the Source Objects on the specified Node that have traps that are not currently suppressed. This means the trap rate threshold has not been exceeded for these objects. Note the following: • The report tracks the average trap rate over time. **Tip:** If a trap storm spike was the source of the problem, this report might show a lower than expected trap rate, because NNMi gathers the report data after the initial incident. • If the report exceeds the 2000 character limit, NNMi continues to log the information using subsequent CIAs numbered consecutively; for example: unsuppressedHosteObjects.1, unsuppressedHostedObjects.2, and so on.

#### **Trap Information Source**

Note the following:

- NNMi determines threshold rates every 2 minutes. This means a trap rate must be below the threshold for at least the 2 minute interval before the incident is canceled.
- If multiple objects are exceeding the specified threshold, NNMi generates the incident as soon as one object exceeds the configured threshold. The Source Object for the incident is the first object that exceeds the trap storm threshold.

On the Source Object form, NNMi updates information on the following tabs:

#### **Source Object Updates**

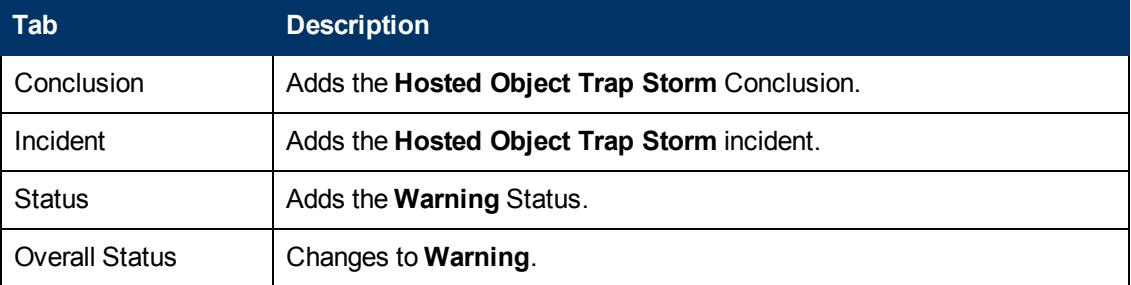

On the maps, the icon for the Source Node is set to teal.

When the trap rate returns to below the configured threshold, NNMi cancels the incident. Se[e"Incident](#page-302-0) [Form:](#page-302-0) [General](#page-302-0) [Tab"](#page-302-0) [\(on](#page-302-0) [page](#page-302-0) [303\)](#page-302-0) for more information.

### <span id="page-407-0"></span>**Trap Storm**

A **Trap Storm** incident indicates one of the following:

<sup>l</sup> The *overall* trap rate in your network management domain exceeds a set threshold. Use the overallThresholdRate argument to the nnmtrapconfig.ovpl command to set this threshold.

**Note**:The incident's blockedSources and blockedTraps CIA values are set to all.

 $\bullet$  The trap rate on an IP address in a Node exceeds a set threshold. Use the  $thresholdRate$ argument to the nnmtrapconfig.ovpl command to set this threshold.

**Note**:The incident's blockedSources CIA value contains the IP address of the node that is the source of the trap storm. The blockedTraps CIA is set to all.

• The overall trap rate for a specific trap (Object Identifier) exceeds a threshold. Use the thresholdRate argument to the nnmtrapconfig.ovpl command to set set this threshold.

**Note**:The incident's blockedSources CIA value is set to all. The incident's blockedTraps CIA contains the Object Identifier (OID) of the trap that has exceeded the specified threshold value.

**Tip**: To modify the thresholds for trap storm detection and suppression, see nnmtrapconfig.ovpl.

Note the following:

- NNMi determines threshold rates every 5 minutes. This means a trap rate must be below the threshold for at least the 5 minute interval before the incident is canceled.
- If multiple nodes are exceeding the specified threshold, NNMI tracks information for only the first node that has exceeded the trap storm threshold until it can cancel the incident.

Use this incident to determine the following:

#### **Trap Information Source**

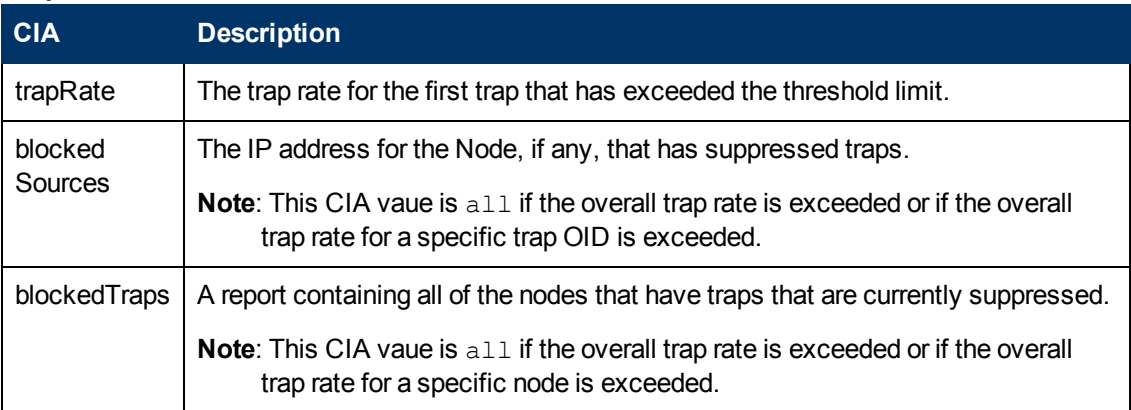

On the Source Object form, NNMi updates information on the following tabs:

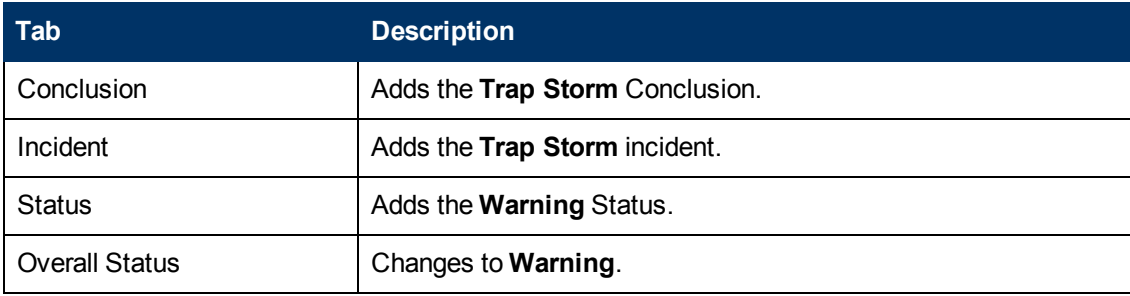

#### **Source Object Updates**

On the maps, the icon for the Source Node is set to teal.

When the trap rate returns to below the configured threshold, NNMi cancels the incident. Se[e"Incident](#page-302-0) [Form:](#page-302-0) [General](#page-302-0) [Tab"](#page-302-0) [\(on](#page-302-0) [page](#page-302-0) [303\)](#page-302-0) for more information.

# **Interpret Informational Incidents**

**Tip**: Also see ["Investigate](#page-346-0) [and](#page-346-0) [Diagnose](#page-346-0) [Problems"](#page-346-0) [\(on](#page-346-0) [page](#page-346-0) [347\)](#page-346-0) for more information about troubleshooting tools that NNMi provides.

In addition to tracking Root Cause Incidents, NNMi's Causal Engine tracks changes in your network and generates incidents to inform you of changes to your network devices that might be of interest. These incidents are informational and have a Correlation Nature of **Info**. To view these incidents, create a filter for the **All Incidents** view, using the Correlation Nature column, and select the value **Info** from the enumerated list of values . See Filter a Table Views for more information about using filters in table views.

Examples of incidents generated to inform you of network changes include the following:

- <sup>"</sup>Card [Removed"](#page-408-0) [\(on](#page-408-0) [page](#page-408-0) [409\)](#page-408-0)
- ["Card](#page-409-0) [Inserted"](#page-409-0) [\(on](#page-409-0) [page](#page-409-0) [410\)](#page-409-0)

## <span id="page-408-0"></span>**Card Removed**

- **Tip**: Also see ["Investigate](#page-346-0) [and](#page-346-0) [Diagnose](#page-346-0) [Problems"](#page-346-0) [\(on](#page-346-0) [page](#page-346-0) [347\)](#page-346-0) for more information about troubleshooting tools that NNMi provides.
- A **Card Removed** incident indicates a card has been removed from the Source Node.

**Source Node Updates**

A **Card Removed** Incident is generated with the Severity set to **Warning**.

On the Source Object (which is a node) form, NNMi updates information on the following tab:

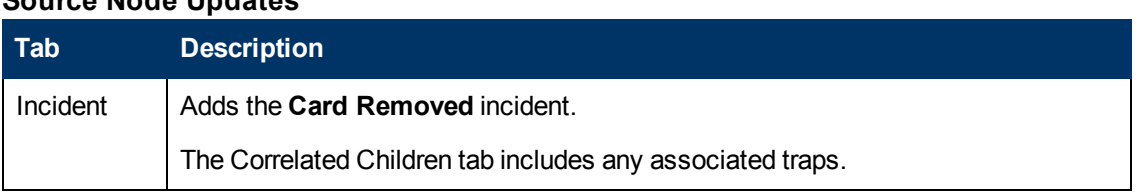

**Note**: NNMi does not automatically close **Card Removed** incidents.

<span id="page-409-0"></span>See ["Card](#page-163-0) [Form"](#page-163-0) [\(on](#page-163-0) [page](#page-163-0) [164\)](#page-163-0) for more information about card States and Status.

### **Card Inserted**

**Tip**: Also see ["Investigate](#page-346-0) [and](#page-346-0) [Diagnose](#page-346-0) [Problems"](#page-346-0) [\(on](#page-346-0) [page](#page-346-0) [347\)](#page-346-0) for more information about troubleshooting tools that NNMi provides.

A **Card Inserted** incident indicates a Card has been inserted into the Source Node.

A **Card Inserted** Incident is generated with the Severity set to **Normal**.

On the Source Object (which is a node) form, NNMi updates information on the following tab:

#### **Source Node Updates**

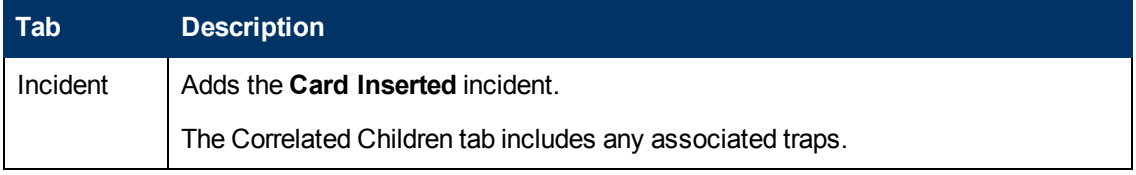

**Note**: NNMi does not automatically close **Card Inserted** incidents.

### **Node Deleted**

- **Tip**: Also see ["Investigate](#page-346-0) [and](#page-346-0) [Diagnose](#page-346-0) [Problems"](#page-346-0) [\(on](#page-346-0) [page](#page-346-0) [347\)](#page-346-0) for more information about troubleshooting tools that NNMi provides.
- A **Node Deleted** incident indicates a Node was deleted from the NNMi topology.

A **Node Deleted** Incident is generated with the Severity set to **Normal**.

**Note**: NNMi does not automatically close **Node Deleted** incidents.

## **Interpret Service Impact Incidents**

Service Impact incidents indicate a relationship between incidents in which a network service is affected by other incidents. The Service Impact incident helps to identify the service that is affected.

A Service Impact incident is indicated using the incident Correlation Nature attribute.

**Note**: NNMi determines the Correlation Nature for an incident.

*NNMi Advanced*. As an example of a Service Impact incident and its relationship between additional incidents: an Interface Down incident on an interface that is part of a Router Redundancy Group can effect the integrity of a Router Redundancy Group that is part of an HSRP service. To continue the example, A Router Redundancy Group Degraded incident might be the Service Impact incident used to indicate there is a problem with your HSRP service. The Interface Down incident would appear under the Conclusions tab for the Router Redundancy Degraded incident to indicate that it is part of the reason the Router Redundancy Group (and subsequent HSRP service) has become degraded.

NNMi provides the following incidents that have a Correlation Nature of Service Impact:

- <sup>l</sup> ["Muliple](#page-410-0) [Primary](#page-410-0) [Cards](#page-410-0) [in](#page-410-0) [Card](#page-410-0) [Redundancy](#page-410-0) [Group"](#page-410-0) [\(on](#page-410-0) [page](#page-410-0) [411\)](#page-410-0)
- <sup>l</sup> ["Multiple](#page-411-0) [Primary](#page-411-0) [Devices](#page-411-0) [in](#page-411-0) [Router](#page-411-0) [Redundancy](#page-411-0) [Group](#page-411-0) [\(NNMi](#page-411-0) [Advanced\)"](#page-411-0) [\(on](#page-411-0) [page](#page-411-0) [412\)](#page-411-0)
- <sup>l</sup> ["Multiple](#page-412-0) [Secondary](#page-412-0) [Devices](#page-412-0) [in](#page-412-0) [Router](#page-412-0) [Redundancy](#page-412-0) [Group](#page-412-0) [\(NNMi](#page-412-0) [Advanced\)"](#page-412-0) [\(on](#page-412-0) [page](#page-412-0) [413\)](#page-412-0)
- ["No](#page-412-1) [Primary](#page-412-1) [Card](#page-412-1) [in](#page-412-1) Card [Redundancy](#page-412-1) [Group"](#page-412-1) [\(on](#page-412-1) [page](#page-412-1) [413\)](#page-412-1)
- ["No](#page-413-0) [Primary](#page-413-0) [Device](#page-413-0) [in](#page-413-0) [Router](#page-413-0) [Redundancy](#page-413-0) [Group](#page-413-0) [\(NNMi](#page-413-0) [Advanced\)"](#page-413-0) [\(on](#page-413-0) [page](#page-413-0) [414\)](#page-413-0)
- ["No](#page-414-0) [Secondary](#page-414-0) [Card](#page-414-0) [in](#page-414-0) Card [Redundancy](#page-414-0) [Group"](#page-414-0) [\(on](#page-414-0) [page](#page-414-0) [415\)](#page-414-0)
- <sup>l</sup> ["No](#page-415-0) [Secondary](#page-415-0) [Device](#page-415-0) [in](#page-415-0) [Router](#page-415-0) [Redundancy](#page-415-0) [Group](#page-415-0) [\(NNMi](#page-415-0) [Advanced\)"](#page-415-0) [\(on](#page-415-0) [page](#page-415-0) [416\)](#page-415-0)
- <sup>l</sup> ["Primary](#page-416-0) [Device](#page-416-0) [in](#page-416-0) [Router](#page-416-0) [Redundancy](#page-416-0) [Group](#page-416-0) [Switched](#page-416-0) [\(NNMi](#page-416-0) [Advanced\)"](#page-416-0) [\(on](#page-416-0) [page](#page-416-0) [417\)](#page-416-0)
- ["Router](#page-416-1) [Redundancy](#page-416-1) [Group](#page-416-1) [Degraded](#page-416-1) [\(NNMi](#page-416-1) [Advanced\)"](#page-416-1) [\(on](#page-416-1) [page](#page-416-1) [417\)](#page-416-1)

**Note**: NNMi determines the Correlation Nature for an incident.

See ["Router](#page-40-0) [Redundancy](#page-40-0) [Group](#page-40-0) [View](#page-40-0) [\(Inventory\)](#page-40-0) [\(NNMi](#page-40-0) [Advanced\)"](#page-40-0) [\(on](#page-40-0) [page](#page-40-0) [41\)](#page-40-0) for more information about Router Redundancy Groups.

## <span id="page-410-0"></span>**Muliple Primary Cards in Card Redundancy Group**

A **Muliple Primary Cards in Card Redundancy Group** incident means NNMi determined multiple primary cards (for example, Card Active) are identified in a Card Redundancy Group.

This incident typically indicates that communication between cards in the group is malfunctioning.

A **Muliple Primary Cards in Card Redundancy Group** incident has Severity set to **Critical**.

On the Source Object form, NNMi updates information on the following tabs:

#### **Source Object Updates**

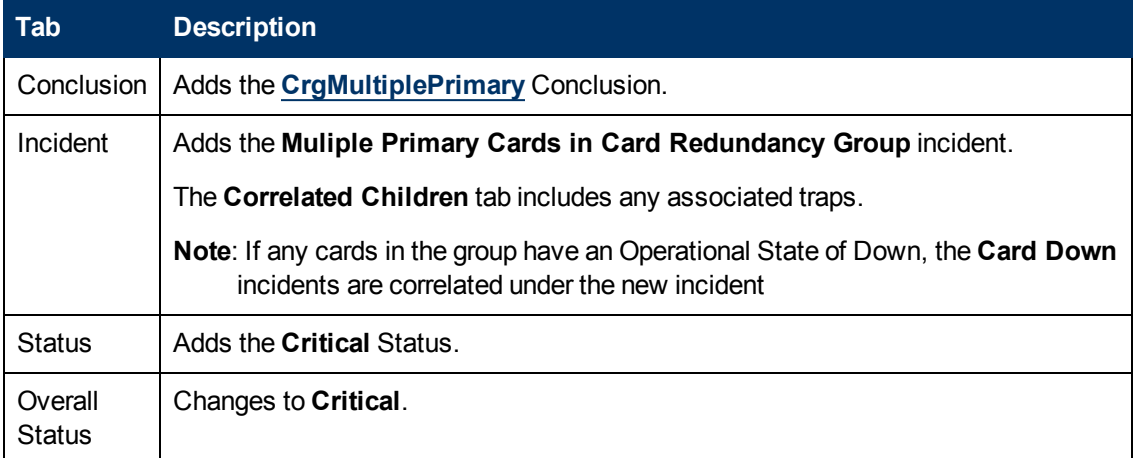

On the Source Node form, NNMi updates information on the following tabs:

#### **Source Node Updates**

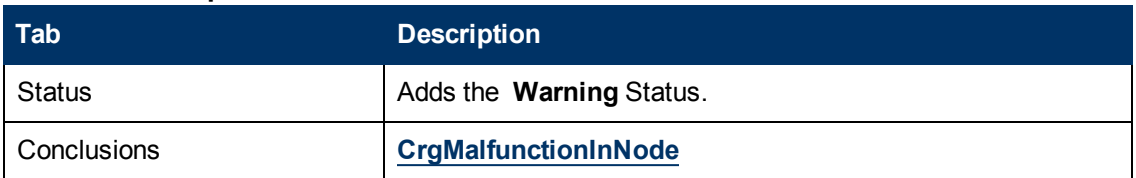

On the maps, the icon for the Source Node is set to teal.

When NNMi determines that the group contains one primary card, NNMi udpates the following attributes:

- The Card Redundancy Group Status changes to **Normal**.
- The Card Redundancy Group Conclusion changes to CrgNormal.
- <sup>l</sup> NNMi updates Information in the **Correlation Notes** attribute and closes the incident. See ["Incident](#page-302-0) [Form:](#page-302-0) [General](#page-302-0) [Tab"](#page-302-0) [\(on](#page-302-0) [page](#page-302-0) [303\)](#page-302-0) for more information.
- <span id="page-411-0"></span>• The Node Conclusion is CrgNormalInNode.

## **Multiple Primary Devices in Router Redundancy Group (***NNMi Advanced***)**

A **Multiple Primary Devices in Router Redundancy Group** incident means NNMi detected multiple primary devices in a Router Redundancy Group (for example, HSRP Active or VRRP Master).

This incident typically indicates that protocol-specific communication between routers in the group is malfunctioning.

A **Multiple Primary Devices in Router Redundancy Group** incident has Severity set to **Critical**.

On the Source Object form, NNMi updates information on the following tabs:

#### **Source Object Updates**

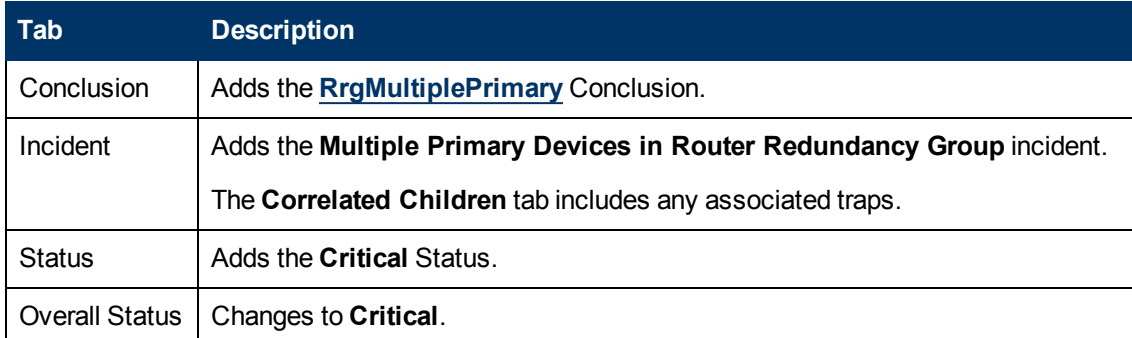

When NNMi detects that the group has one primary member, NNMi updates Information in the **Correlation Notes** attribute and closes the incident. See ["Incident](#page-302-0) [Form:](#page-302-0) [General](#page-302-0) [Tab"](#page-302-0) [\(on](#page-302-0) [page](#page-302-0) [303\)](#page-302-0) for more information.

When NNMi determines that the group has one primary member, NNMi udpates the following attributes:

- The Router Redundancy Group Status changes to **Normal**.
- The Router Redundancy Group Conclusion changes to RrgOnePrimary.

<sup>l</sup> NNMi updates Information in the **Correlation Notes** attribute and closes the incident. See ["Incident](#page-302-0) [Form:](#page-302-0) [General](#page-302-0) [Tab"](#page-302-0) [\(on](#page-302-0) [page](#page-302-0) [303\)](#page-302-0) for more information.

## <span id="page-412-0"></span>**Multiple Secondary Devices in Router Redundancy Group (***NNMi Advanced***)**

A **Multiple Secondary Devices in Router Redundancy Group** incident means NNMi detected more than one secondary router in a Router Redundancy Group using a Router Redundancy Protocol that does not allow more than one router in a secondary role. That Router Redundancy Protocol has a third designator to indicate routers that are available, but not currently serving as primary or secondary (for example, HSRP Listen).

This incident typically indicates that protocol-specific communication between routers in the group is malfunctioning.

#### A **Multiple Secondary Devices in Router Redundancy Group** incident has Severity set to **Critical**.

On the Source Object form NNMi updates information on the following tabs:

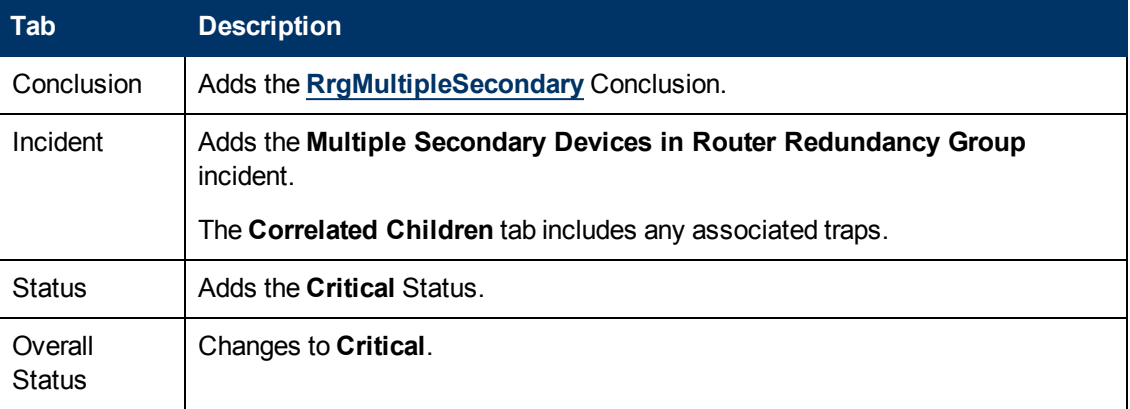

#### **Source Object Updates**

When NNMi determines that the group has has one secondary member, NNMi closes the incident and changes the Router Redundancy Group Status to **Normal**. No Conclusion is added.

## <span id="page-412-1"></span>**No Primary Card in Card Redundancy Group**

A **No Primary Card in Card Redundancy Group** incident means NNMi determined no primary card (for example, Card Active) is identified in a Card Redundancy Group.

This typically indicates one of the following:

- One card, or both cards have an Operational State of Down
- NNMi has identified only secondary cards (for example Card Standby) in the Card Redundancy **Group**
- Communication between cards in the Card Redundancy Group is malfunctioning

A **No Primary Card in Card Redundancy Group** incident has Severity set to **Critical**.

On the Source Object form, NNMi updates information on the following tabs:

#### **Source Object Updates**

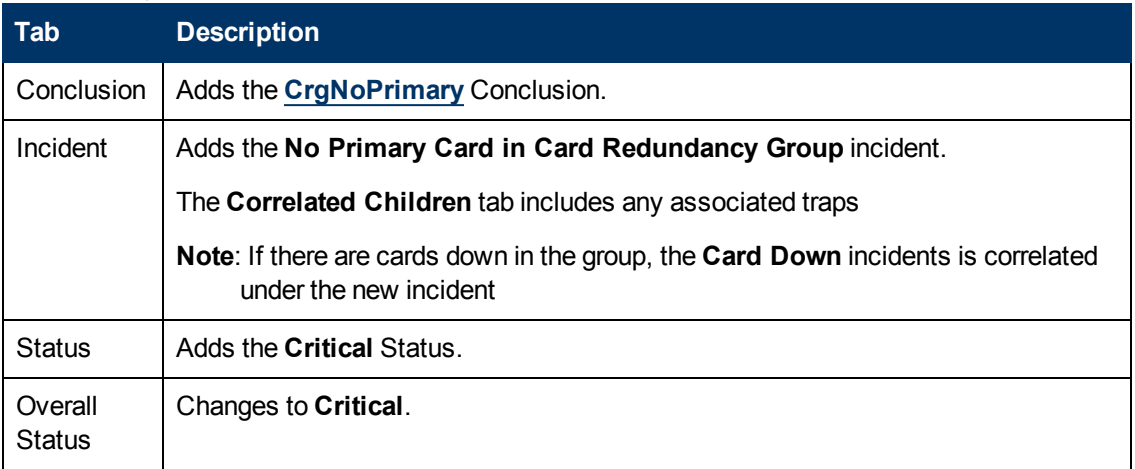

On the Source Node form, NNMi updates information on the following tabs:

#### **Source Node Updates**

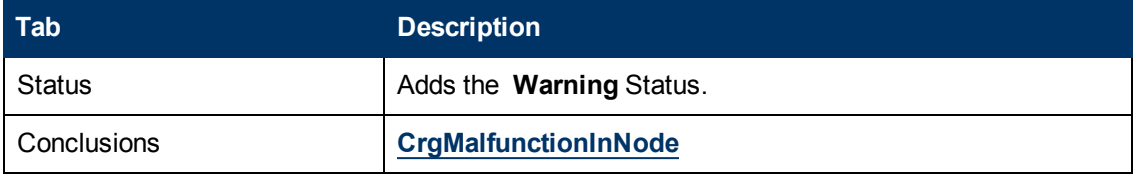

On the maps, the icon for the Source Node is set to teal.

When NNMi determines that the group contains a primary card, NNMi udpates the following attributes:

- The Card Redundancy Group Status changes to **Normal**.
- The Card Redundancy Group Conclusion changes to CrgNormal.
- <sup>l</sup> NNMi updates Information in the **Correlation Notes** attribute and closes the incident. See ["Incident](#page-302-0) [Form:](#page-302-0) [General](#page-302-0) [Tab"](#page-302-0) [\(on](#page-302-0) [page](#page-302-0) [303\)](#page-302-0) for more information.
- The Node Conclusion is CrgNormalInNode.
- <span id="page-413-0"></span> $\bullet$

## **No Primary Device in Router Redundancy Group (***NNMi Advanced***)**

A **No Primary Device in Router Redundancy Group** incident means NNMi detected zero primary devices in a Router Redundancy group (for example, zero HSRP Active or VRRP Master).

This typically indicates one of the following:

- Too many routers are down.
- Protocol specific communication between routers in the group is malfunctioning.

A **No Primary Device in Router Redundancy Group** incident has Severity set to **Critical**.

On the Source Object form, NNMi updates information on the following tabs:

#### **Source Object Updates**

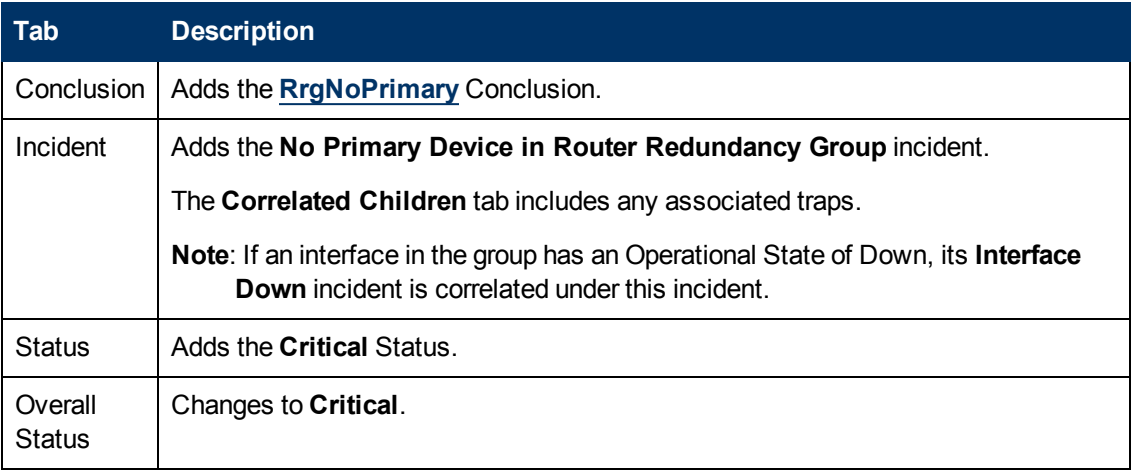

When NNMi determines that the group NNMi updates Information in the **Correlation Notes** attribute and closes the incident. See ["Incident](#page-302-0) [Form:](#page-302-0) [General](#page-302-0) [Tab"](#page-302-0) [\(on](#page-302-0) [page](#page-302-0) [303\)](#page-302-0) for more information.

When NNMi determines that the group has a Primary member, NNMi udpates the following attributes:

- The Router Redundancy Group Status changes to **Normal**.
- The Router Redundancy Group Conclusion changes to RrgOnePrimary.
- <sup>l</sup> NNMi updates Information in the **Correlation Notes** attribute and closes the incident. See ["Incident](#page-302-0) [Form:](#page-302-0) [General](#page-302-0) [Tab"](#page-302-0) [\(on](#page-302-0) [page](#page-302-0) [303\)](#page-302-0) for more information.

## <span id="page-414-0"></span>**No Secondary Card in Card Redundancy Group**

A **No Secondary Card in Card Redundancy Group** incident means NNMi determined no secondary card (for example, Card Standby) is identified in a Card Redundancy Group.

This typically indicates the following:

- One of the two cards in the group has an Operational State of Down.
- The other card has been identified as primary (for example, Card Active).
- The Card Redundancy Group is functioning properly.

A **No Primary Card in Card Redundancy Group** incident has Severity set to **Minor**.

On the Source Object form, NNMi updates information on the following tabs:

#### **Source Object Updates**

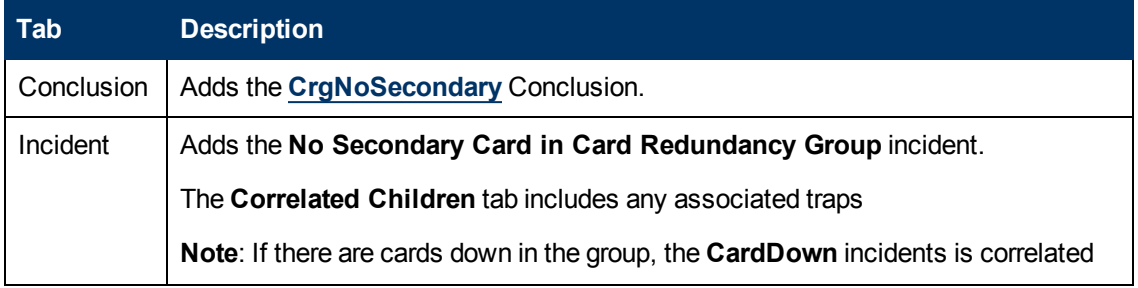

#### **Source Object Updates, continued**

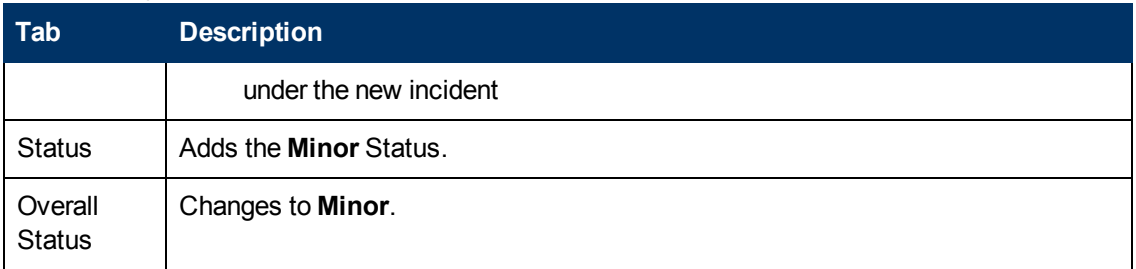

On the Source Node form, NNMi updates information on the following tabs:

#### **Source Node Updates**

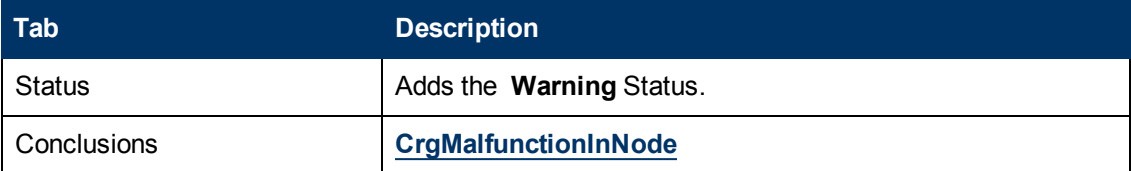

On the maps, the icon for the Source Node is set to teal.

When NNMi determines that the group contains a secondary card, NNMi udpates the following attributes:

- The Card Redundancy Group Status changes to **Normal**.
- The Card Redundancy Group Conclusion changes to CrgNormal.
- <sup>l</sup> NNMi updates Information in the **Correlation Notes** attribute and closes the incident. See ["Incident](#page-302-0) [Form:](#page-302-0) [General](#page-302-0) [Tab"](#page-302-0) [\(on](#page-302-0) [page](#page-302-0) [303\)](#page-302-0) for more information.
- <span id="page-415-0"></span>• The Node Conclusion is CrgNormalInNode.

## **No Secondary Device in Router Redundancy Group (***NNMi Advanced***)**

A **No Secondary Device in Router Redundancy Group** incident means NNMi detected zero secondary devices in a Router Redundancy Group (for example, zero HSRP Standby or VRRP Backup).

This incident typically indicates the following:

- Protocol-specific communication between routers in the group is malfunctioning.
- The group is routing packets properly because NNMi detected a primary device.

A **No Secondary Device in Router Redundancy Group** incident has Severity set to **Warning**.

On the Source Object form, NNMi updates information on the following tabs:

#### **Source Object Updates**

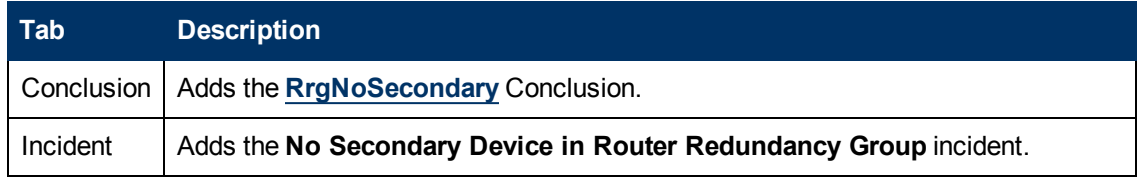

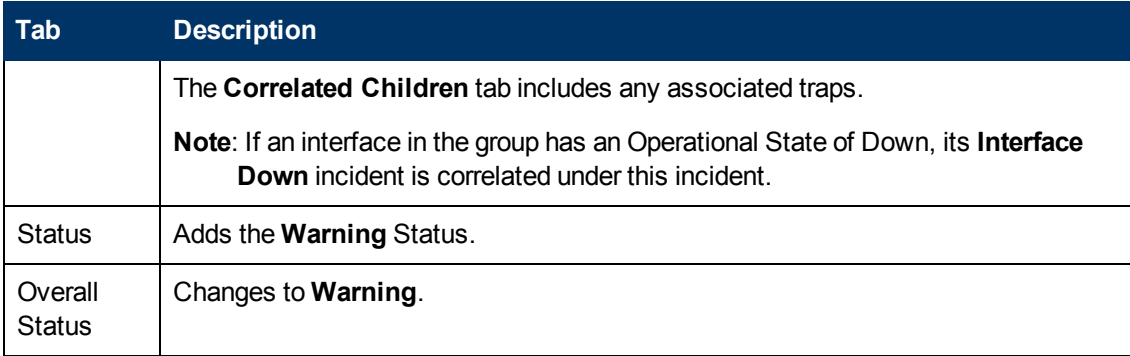

#### **Source Object Updates, continued**

When NNMi determines that the group has a secondary member, NNMi closes the incident and changes the Router Redundancy Group Status to **Normal**. No Conclusion is added.

## <span id="page-416-0"></span>**Primary Device in Router Redundancy Group Switched (***NNMi Advanced***)**

A **Primary Device in Router Redundancy Group Switched** incident means NNMi detected that the Primary role moved from one device to another in a Router Redundancy Group.

**Note**: The group is routing packets properly.

Reasons for this incident include one or more of the following:

- A router or interface in the Router Redundancy Group has gone down.
- A tracked object (interface or IP address) in the Router Redundancy Group has gone down.

When a **Primary Device in Router Redundancy Group Switched** incident is generated, the Router Redundancy Group maintains its current status.

A **Primary Device in Router Redundancy Group Switched** incident has Severity set to **Critical**

On the Source Object form, NNMi updates information on the following tab:.

#### **Source Object Updates**

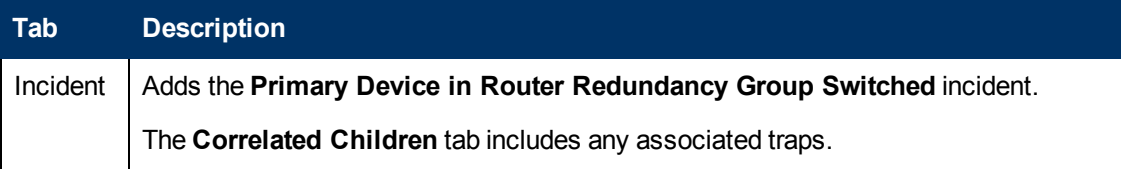

## <span id="page-416-1"></span>**Router Redundancy Group Degraded (***NNMi Advanced***)**

This incident occurs only in Router Redundancy Groups with more than two routers.

A **Router Redundancy Group Degraded** incident means NNMi determined the following:

- The Router Redundancy Group still has a primary and secondary device.
- The remaining devices in the group are down or in an unexpected protocol-specific state. For example, in HSRP other member routers should be in Listen state.

Typically, the protocol-specific communication between routers is malfunctioning. However, the group is routing packets properly.

#### A **Router Redundancy Group Degraded** incident has Severity set to **Warning**.

On the Source Object form, NNMi updates information on the following tabs:

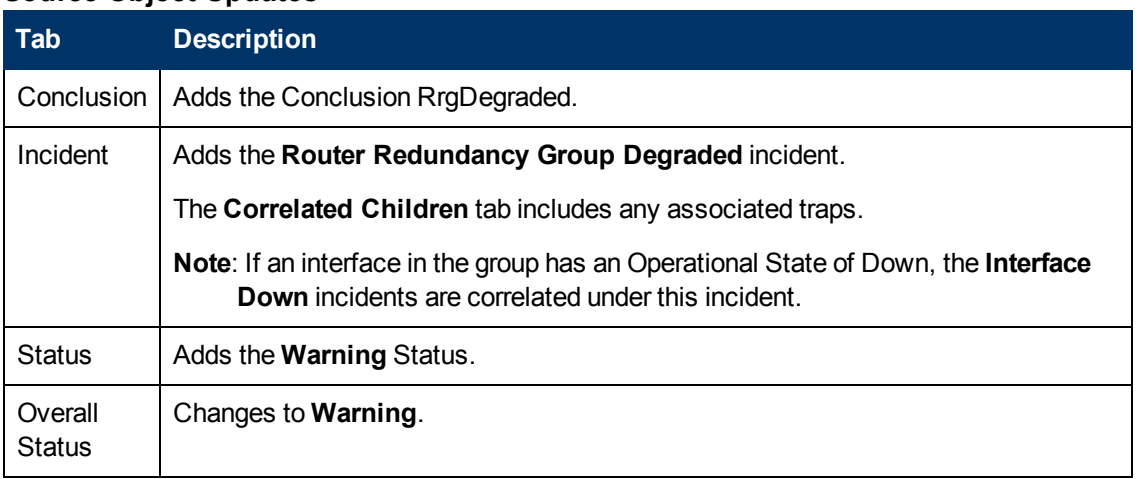

#### **Source Object Updates**

When NNMi determines that the group has a active, standby and listen members, NNMi closes the incident and changes the Router Redundancy Group Status to **Normal**. No Conclusion is added.

# **Interpret Threshold Incidents (***HP Network Node Manager iSPI Performance for Metrics Software***)**

(*HP Network Node Manager iSPI Performance for Metrics Software*) If the NNMi administrator configures performance measurement thresholds, NNMi monitors interfaces for acceptable operations ranges or threshold violations. NNMi can be configured to create incidents when performance outside the acceptable range is detected. When the performance returns to within an acceptable range, NNMi closes the incident. The HP Network Node Manager iSPI Performance for Metrics Software software provides exceptions reports to track the frequency of threshold violations.

The following table describes possible threshold incidents.

- **Note**: Performance thresholds can affect the status of an interface, connection, or node. For example, if an interface error rate is high, the interface status becomes **Critical**. NNMi's Causal Engine returns the node status of **Warning** for any nodes that have interfaces outside one or more threshold boundaries.
- **Tip**: See ["Interface](#page-134-0) [Form:](#page-134-0) [Performance](#page-134-0) [Tab](#page-134-0) [\(HP](#page-134-0) [Network](#page-134-0) [Node](#page-134-0) [Manager](#page-134-0) [iSPI](#page-134-0) [Performance](#page-134-0) [for](#page-134-0) [Metrics](#page-134-0) [Software\)"](#page-134-0) [\(on](#page-134-0) [page](#page-134-0) [135\)](#page-134-0) for more information about each performance measurement. See also ["Interface](#page-268-0) [Performance](#page-268-0) [View](#page-268-0) [\(HP](#page-268-0) [Network](#page-268-0) [Node](#page-268-0) [Manager](#page-268-0) [iSPI](#page-268-0) [Performance](#page-268-0) [for](#page-268-0) [Metrics](#page-268-0) [Software\)"](#page-268-0) [\(on](#page-268-0) [page](#page-268-0) [269\).](#page-268-0)

#### **Threshold Incidents**

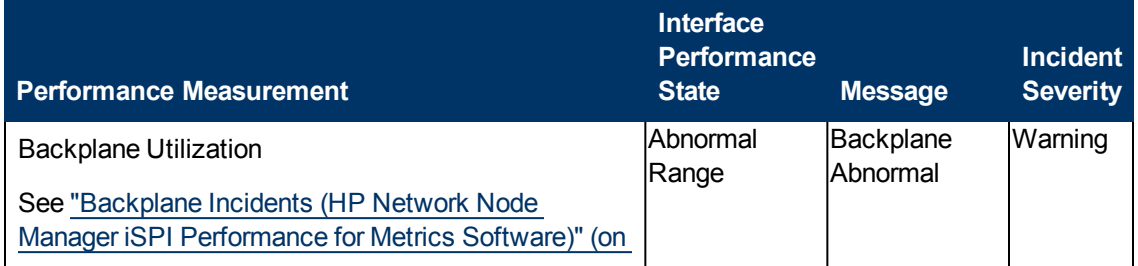

### **Threshold Incidents, continued**

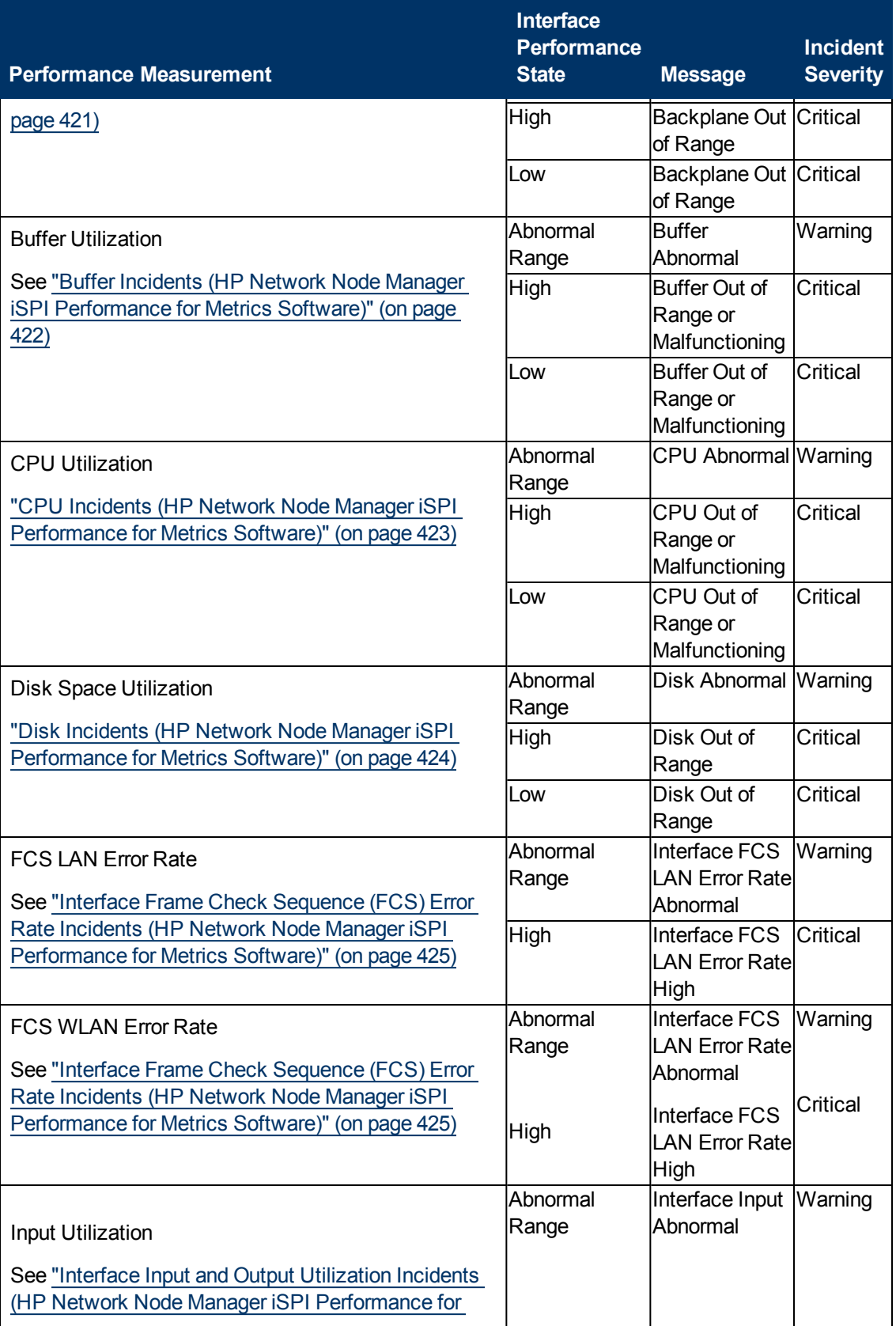

### **Threshold Incidents, continued**

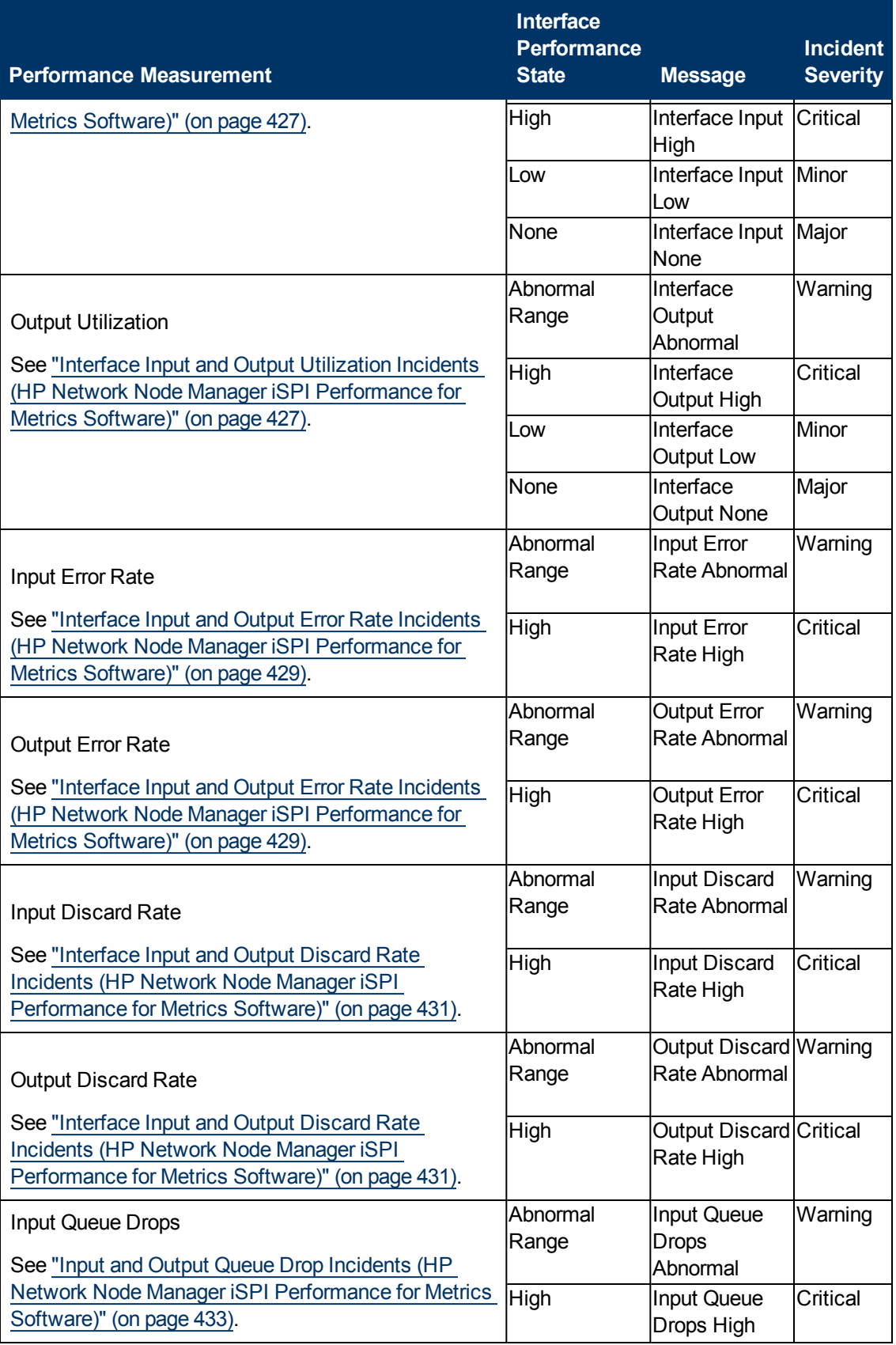

#### **Threshold Incidents, continued**

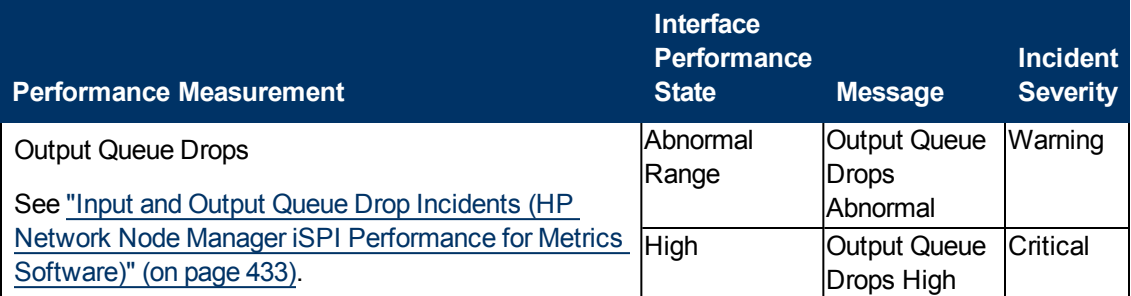

## <span id="page-420-0"></span>**Backplane Incidents (***HP Network Node Manager iSPI Performance for Metrics Software***)**

Backplane incidents are available if the HP Network Node Manager iSPI Performance for Metrics Software software is installed and your administrator configured performance measurement thresholds.

Backplane incidents identify backplanes that are over-used or under-used.

You receive backplane incidents when performance is not within the allowable range set by your administrator. Reasons for setting backplane thresholds include:

- Monitor for under-utilization which wastes money
- Monitor for over-utilization, which might result in performance bottlenecks or service provider surcharges (over a pre-specified percentage)

The status of backplane incidents depends on whether the measured value is over or under the allowable range. The following table describes the meaning of Abnormal Range, Low, Nominal, and High.

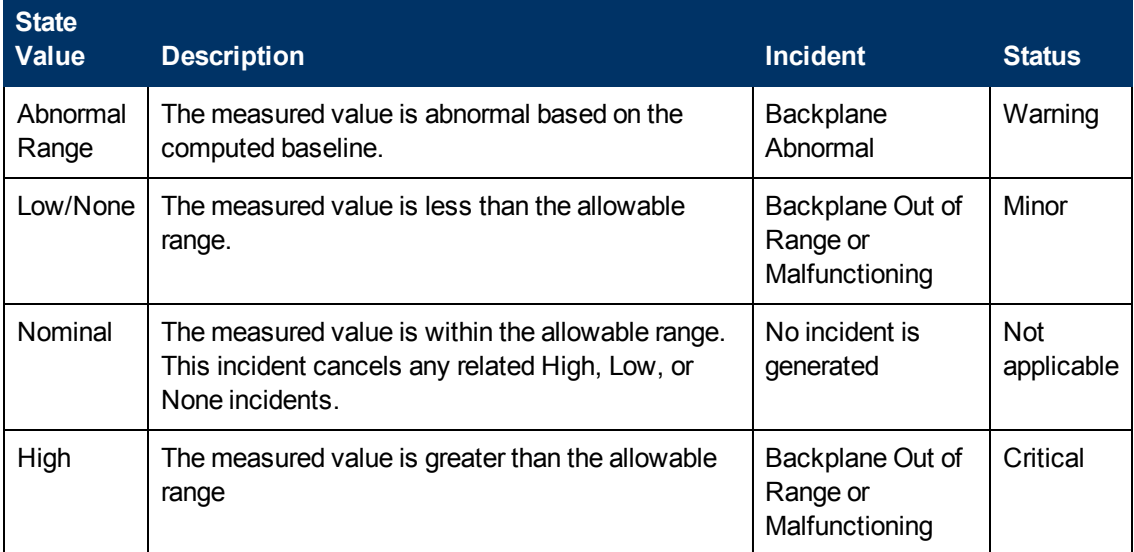

Information under the following Incident tabs is updated:

- Correlated Parents
- Correlated Children

• Custom Attributes

The following table describes a combination of Conclusions leading to Backplane errors. These appear in the Conclusions lists on the associated Node Component form.

#### **Possible Conclusions for Backplane Incidents (Node Component Form)**

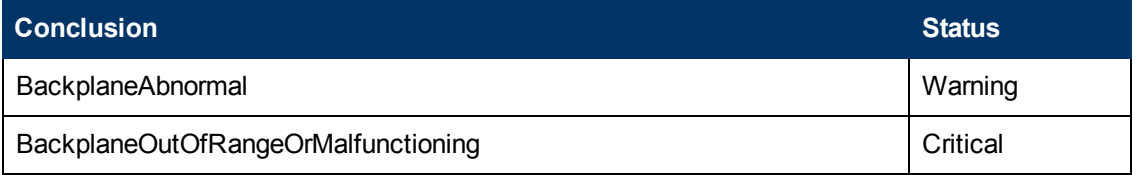

When NNMi determines that the Node Component is within the allowable range, NNMi updates the following attributes:

The Node Component Status is changed to **Normal**.

The Node Component Conclusion is changed to one of the following:

#### **Conclusions Used to Close Backplane Incidents**

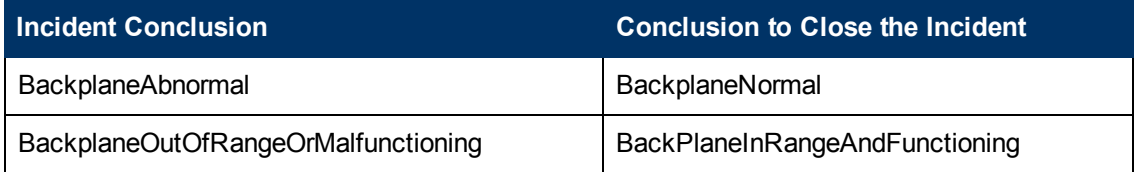

## <span id="page-421-0"></span>**Buffer Incidents (***HP Network Node Manager iSPI Performance for Metrics Software***)**

Buffer incidents are available if the HP Network Node Manager iSPI Performance for Metrics Software software is installed and your administrator configured performance measurement thresholds.

Buffer incidents identify nodes that are over-used or under-used.

You receive buffer incidents when performance is not within the allowable range set by your administrator. Reasons for setting buffer thresholds include:

- Monitor for under-utilization which wastes money
- Monitor for over-utilization, which might result in performance bottlenecks or service provider surcharges (over a pre-specified percentage)

The status of buffer incidents depends on whether the measured value is over or under the allowable range. The following table describes the meaning of Abnormal Range, Low, Nominal, and High.

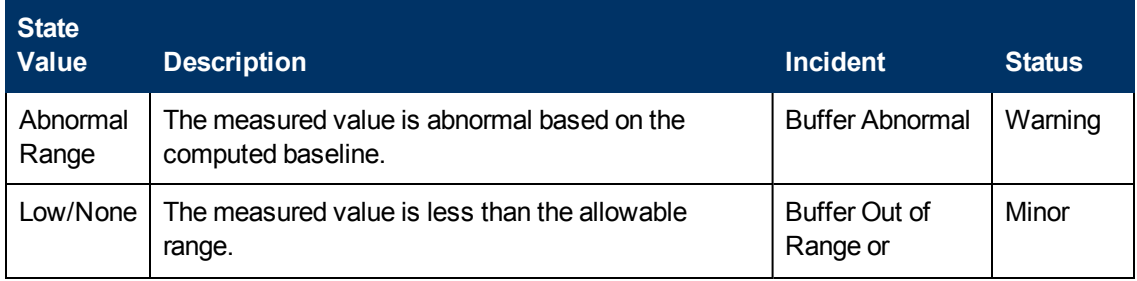

#### **Online Help: Help for Operators** Chapter 9: Investigate and Diagnose Problems

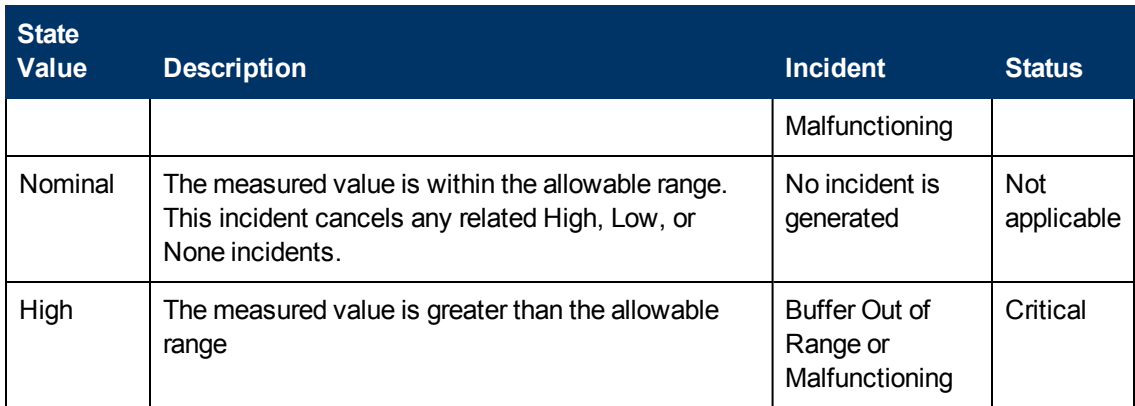

Information under the following Incident tabs is updated:

- Correlated Parents
- Correlated Children
- Custom Attributes

The following table describes a combination of Conclusions leading to Buffer errors. These appear in the Conclusions lists on the associated Node Component form.

#### **Possible Conclusions for Buffer Incidents (Node Component Form)**

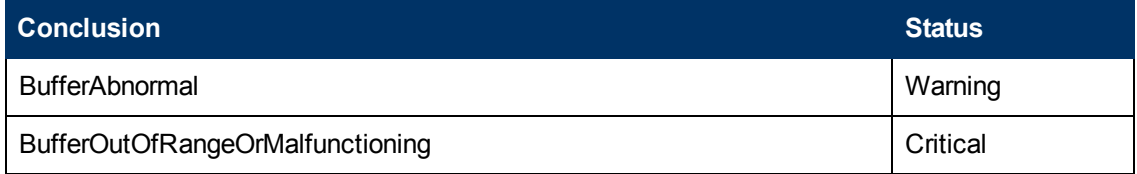

When NNMi determines that the Node Component is within the allowable range, NNMi updates the following attributes:

The Node Component Status is changed to **Normal**

The Node Component Conclusion is changed to one of the following:

#### **Conclusions Used to Close Buffer Incidents**

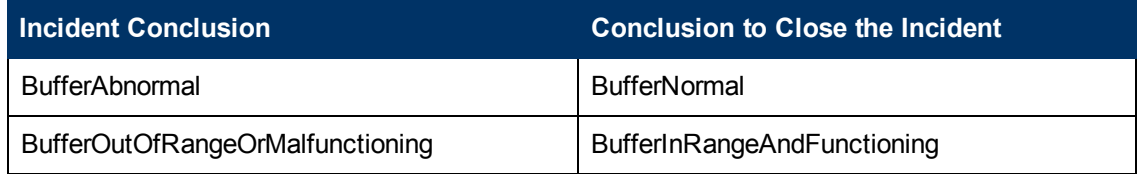

## <span id="page-422-0"></span>**CPU Incidents (***HP Network Node Manager iSPI Performance for Metrics Software***)**

CPU incidents are available if the HP Network Node Manager iSPI Performance for Metrics Software software is installed and your administrator configured performance measurement thresholds.

CPU incidents identify nodes that are over-used or under-used.

You receive CPU incidents when performance is not within the allowable range set by your administrator. Reasons for setting CPU thresholds include:

- Monitor for under-utilization which wastes money
- Monitor for over-utilization, which might result in performance bottlenecks or service provider surcharges (over a pre-specified percentage)

Information under the following Incident tabs is updated:

- Correlated Parents
- Correlated Children
- Custom Attributes

The following table describes a combination of conclusions leading to CPU errors. These appear in the Conclusions lists on the associated node form.

#### **Possible Conclusions for Utilization Incidents (Node form)**

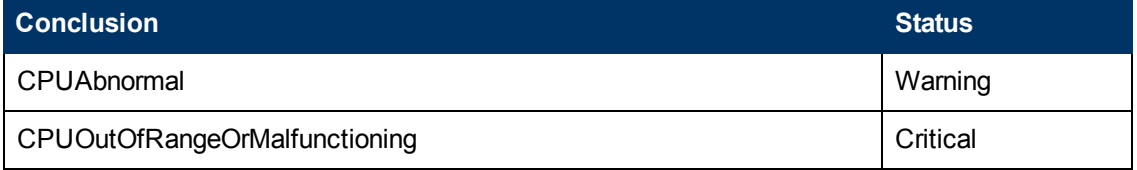

When NNMi determines that the Node Component is within the allowable range, NNMi updates the following attributes:

The Node Component Status is changed to **Normal**

The Node Component Conclusion is changed to one of the following:

#### **Conclusions Used to Close CPU Incidents**

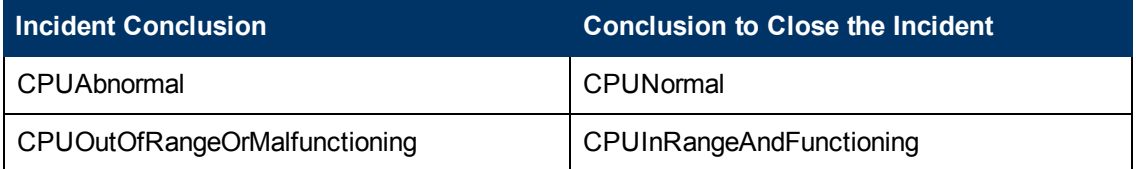

## <span id="page-423-0"></span>**Disk Incidents (***HP Network Node Manager iSPI Performance for Metrics Software***)**

Disk incidents are available if the HP Network Node Manager iSPI Performance for Metrics Software software is installed and your administrator configured performance measurement thresholds.

Disk incidents identify nodes that are over-used or under-used.

You receive disk incidents when performance is not within the allowable range set by your administrator. Reasons for setting disk thresholds include:

- Monitor for under-utilization which wastes money
- Monitor for over-utilization, which might result in performance bottlenecks or service provider surcharges (over a pre-specified percentage)

The status of disk incidents depends on whether the measured value is over or under the allowable range. The following table describes the meaning of Abnormal Range, Low, Nominal, and High.

#### **Online Help: Help for Operators**

Chapter 9: Investigate and Diagnose Problems

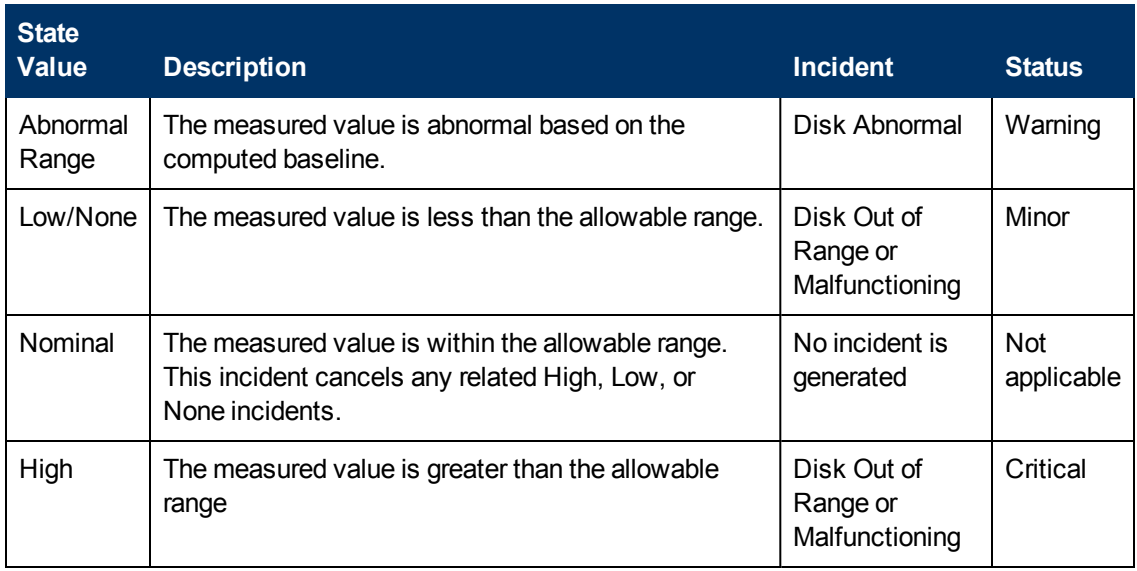

Information under the following Incident tabs is updated:

- Correlated Parents
- Correlated Children
- Custom Attributes

The following table describes a combination of Conclusions leading to Disk errors. These appear in the Conclusions lists on the associated Node Component form.

#### **Possible Conclusions for Disk Incidents (Node Component Form)**

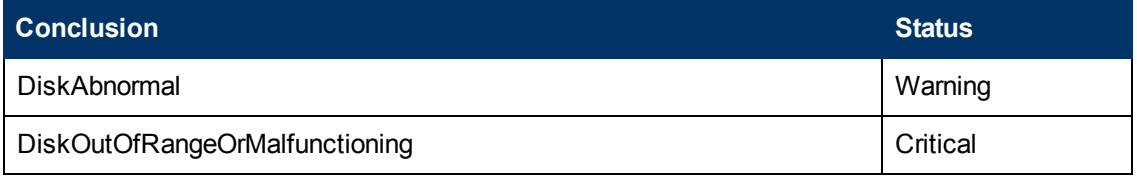

When NNMi determines that the Node Component is within the allowable range, NNMi updates the following attributes:

The Node Component Status is changed to **Normal**

The Node Component Conclusion is changed to one of the following:

#### **Conclusions Used to Close Disk Incidents**

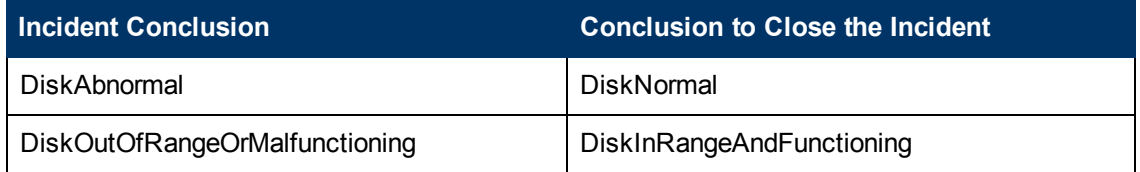

## <span id="page-424-0"></span>**Interface Frame Check Sequence (FCS) Error Rate Incidents (***HP Network Node Manager iSPI Performance for Metrics Software***)**

Interface Frame Check Sequence (FCS) error rate incidents are available if the HP Network Node Manager iSPI Performance for Metrics Software software is installed and your administrator

configured performance measurement thresholds.

FCS error rate incidents identify interfaces that are dropping data.

You receive FCS error rate incidents when error rate threshold is not within the allowable range set by your administrator. Reasons for setting FCS error rate thresholds include:

- Check for corrupted data packets
- Detect configuration mismatches
- Detect faulty hardware

The status of FCS error rate incidents depends on whether the measured value is over or under the allowable range. The following table describes the meaning of Abnormal, Nominal and High.

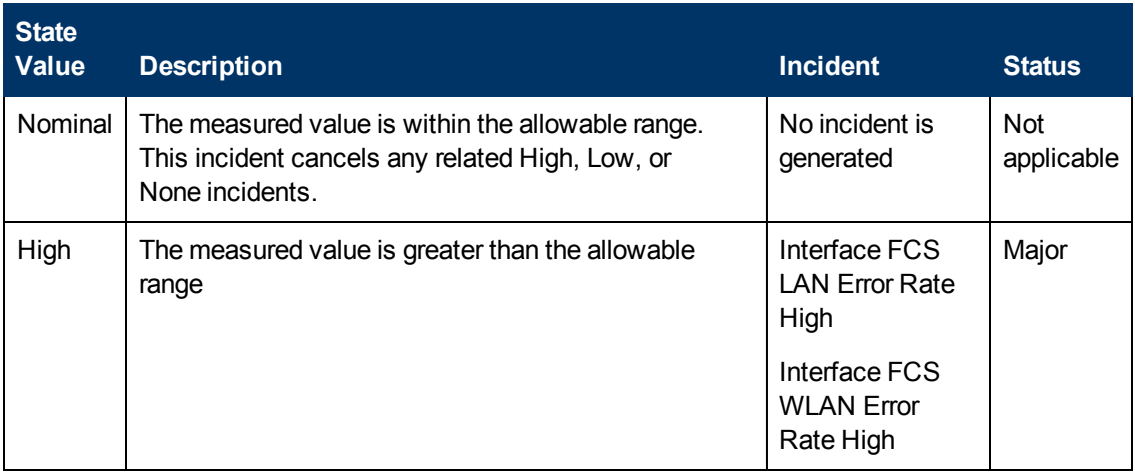

Information under the following Incident tabs is updated:

- Correlated Parents
- Correlated Children
- Custom Attributes

The following table describes a combination of Conclusions leading to FCS LAN errors. These appear in the Conclusions lists on the associated Interface form.

#### **Possible Conclusions for Interface FCS Error Rate Incidents (Interface form)**

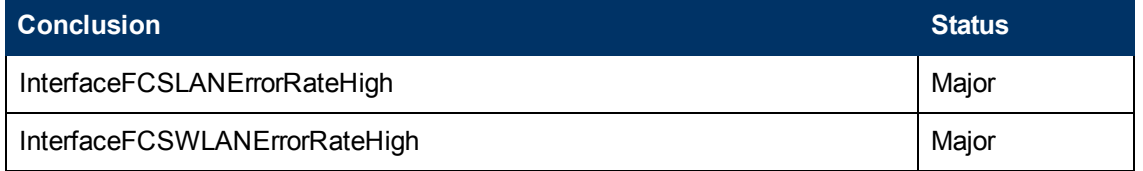

When NNMi determines that the FCS LAN Interface Error Rate is within the allowable range, NNMi updates the following attributes:

The Interface Status is changed to **Normal**.

The Interface Conclusion is changed as shown in the following table:

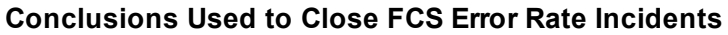

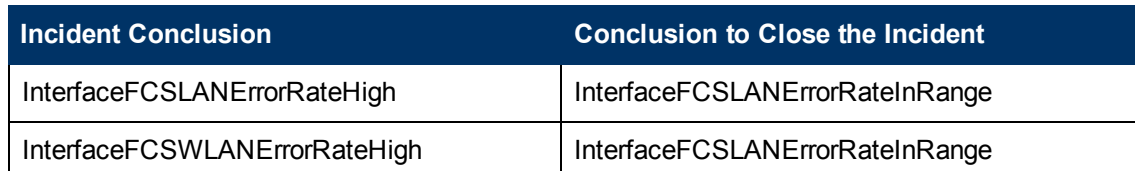

## <span id="page-426-0"></span>**Interface Input and Output Utilization Incidents (***HP Network Node Manager iSPI Performance for Metrics Software***)**

Input and output utilization incidents are available if the HP Network Node Manager iSPI Performance for Metrics Software software is installed and your administrator configured performance measurement thresholds.

Input and output utilization incidents identify interfaces that are over-used or under-used.

You receive input and output utilization incidents when performance is not within the allowable range set by your administrator. Reasons for setting utilization thresholds include:

- Monitor for under-utilization which wastes money
- Monitor for over-utilization, which might result in performance bottlenecks or service provider surcharges (over a pre-specified percentage)

The status of input and output utilization incidents depends on whether the measured value is over or under the allowable range. The following table describes the meaning of Abnormal Range, None, Low, Nominal, and High.

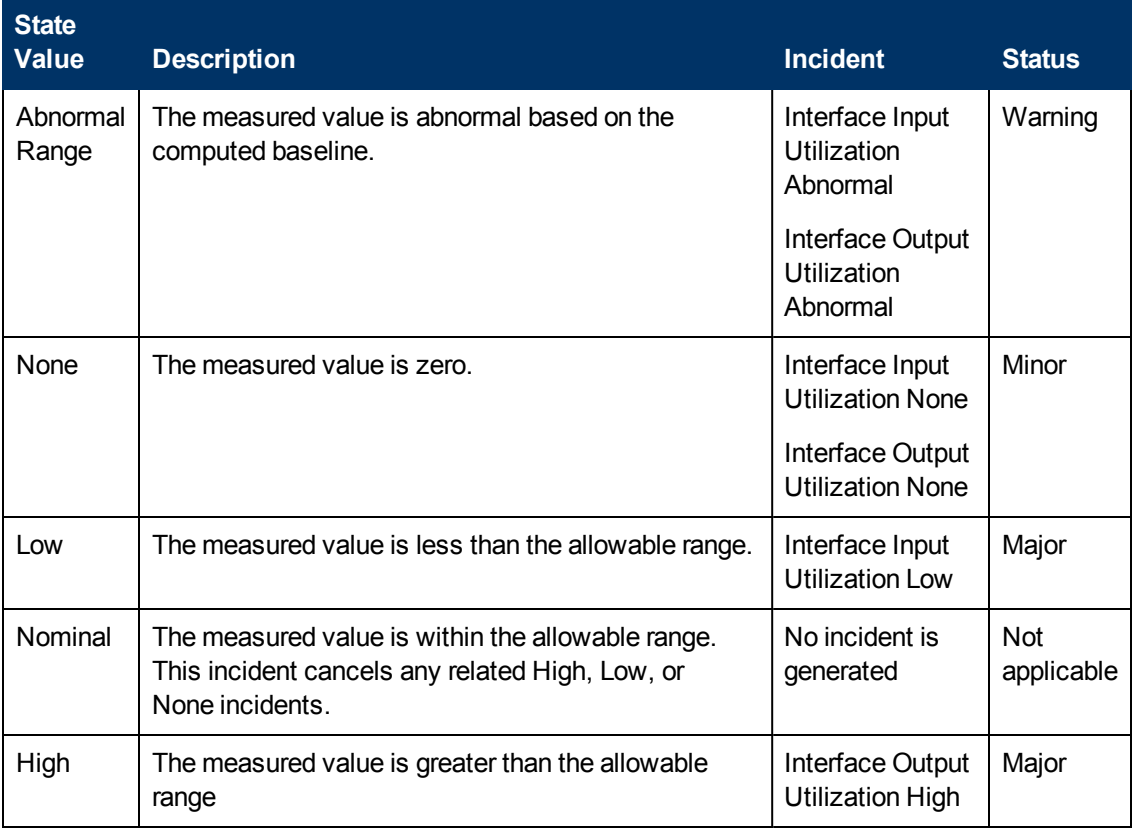

Information under the following Incident tabs is updated:

- Correlated Parents
- Correlated Children
- Custom Attributes

The following tables describes a combination of conclusions leading to input and output utilization errors. These appear in the Conclusions lists on the associated Interface and Connection or Node forms.

#### **Possible Conclusion Combinations for Input Utilization Incidents (Interface, Connection, and Node)**

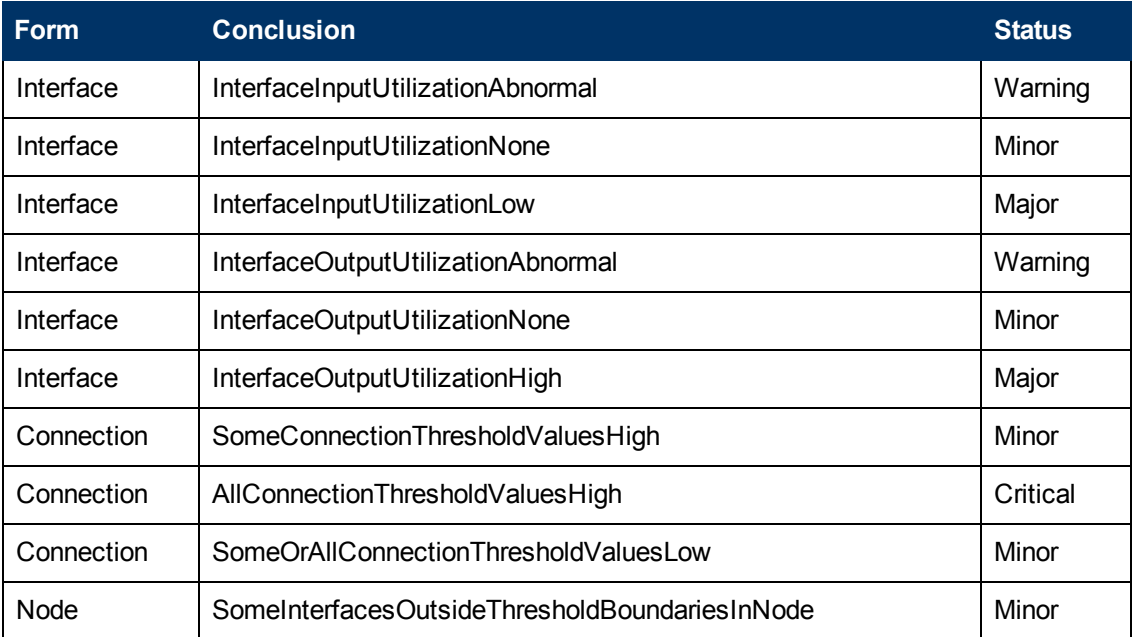

When NNMi determines that the Interface Input or Output Utilization Rate is within the allowable range, NNMi updates the following attributes:

The Interface Status is changed to **Normal**.

The Interface Conclusion is changed to one of the following:

#### **Conclusions Used to Close Interface Input and Output Utilization Incidents**

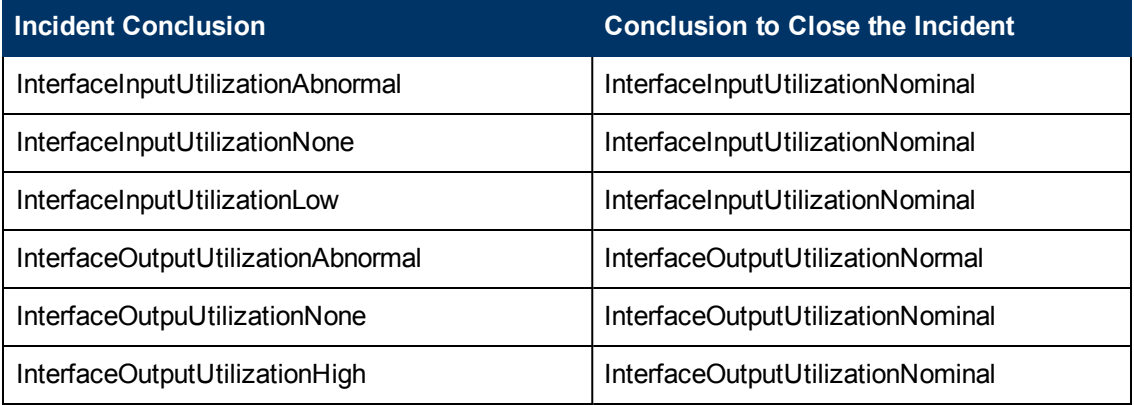

#### **Conclusions Used to Close Interface Input and Output Utilization Incidents, continued**

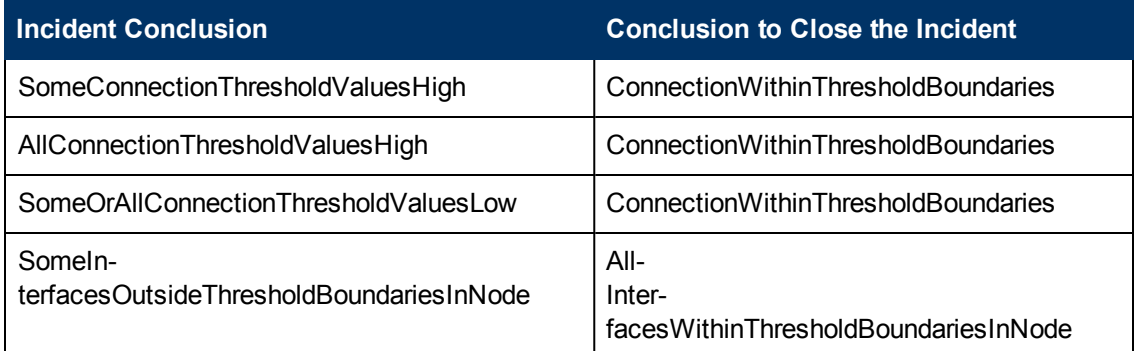

## <span id="page-428-0"></span>**Interface Input and Output Error Rate Incidents (***HP Network Node Manager iSPI Performance for Metrics Software***)**

Interface input and output error rate incidents are available if the HP Network Node Manager iSPI Performance for Metrics Software software is installed and your administrator configured performance measurement thresholds.

Interface input and output error rate incidents identify interfaces that are dropping data.

You receive interface input and output error rate incidents when an error rate threshold is not within the allowable range set by your administrator. For example, the error rate must not exceed 10 percent. Reasons for setting error rate thresholds include:

- Check for corrupted data packets
- Detect configuration mismatches
- Detect faulty hardware

Only error rates that exceed the allowable range generate an incident.

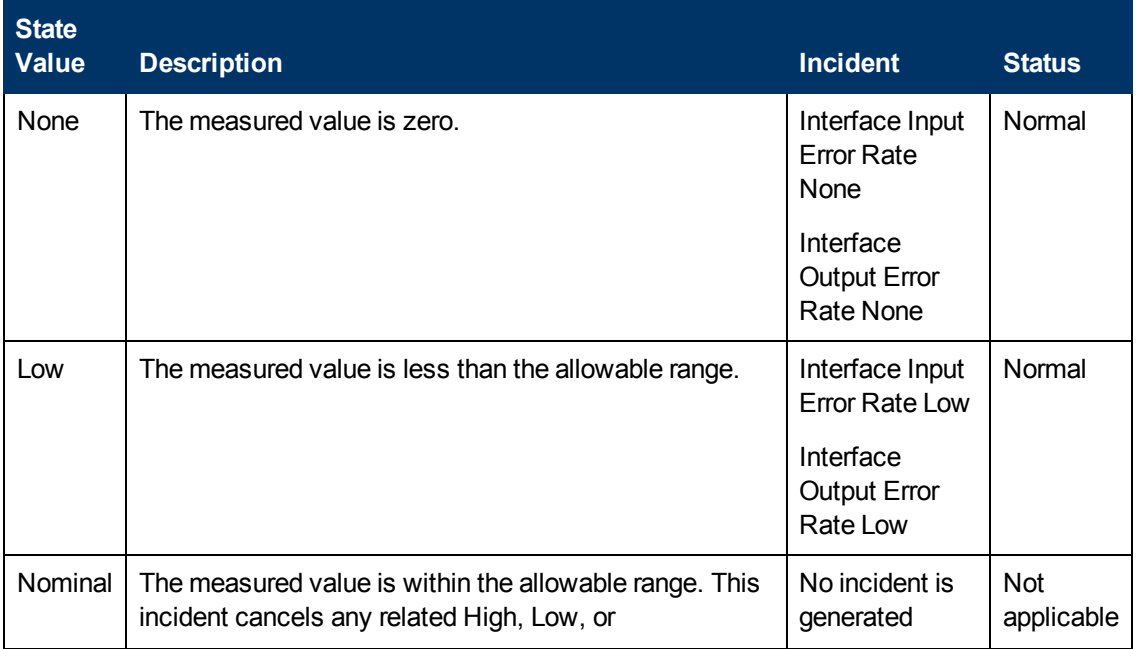

# **Online Help: Help for Operators**

Chapter 9: Investigate and Diagnose Problems

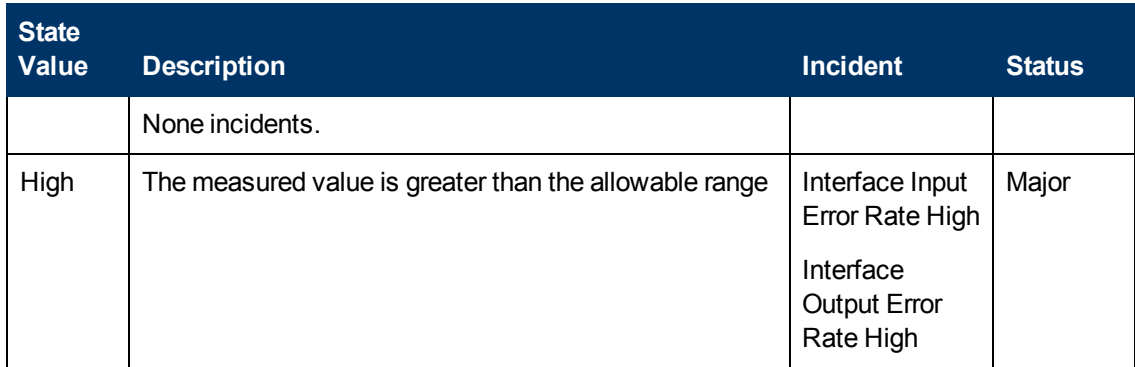

Information on the following Incident tabs is updated:

- Correlated Parents
- Correlated Children
- Custom Attributes

The following table describes a combination of conclusions leading to interface input error rate incidents. These appear in the Conclusions lists on the associated interface and connection or node forms.

#### **Possible Conclusion Combinations for Input Error Rate Incidents (Interface, Connection and Node forms)**

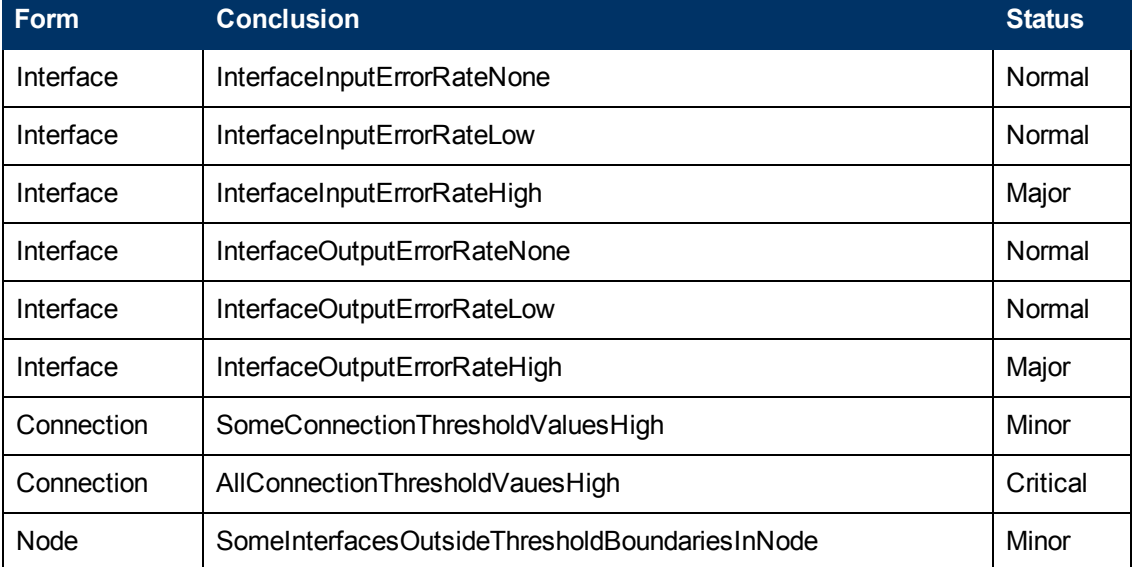

When NNMi determines that the Interface Input or Output Error Rate is within the allowable range, NNMi updates the following attributes:

The Interface Status is changed to **Normal**.

The Interface Conclusion is changed to one of the following:

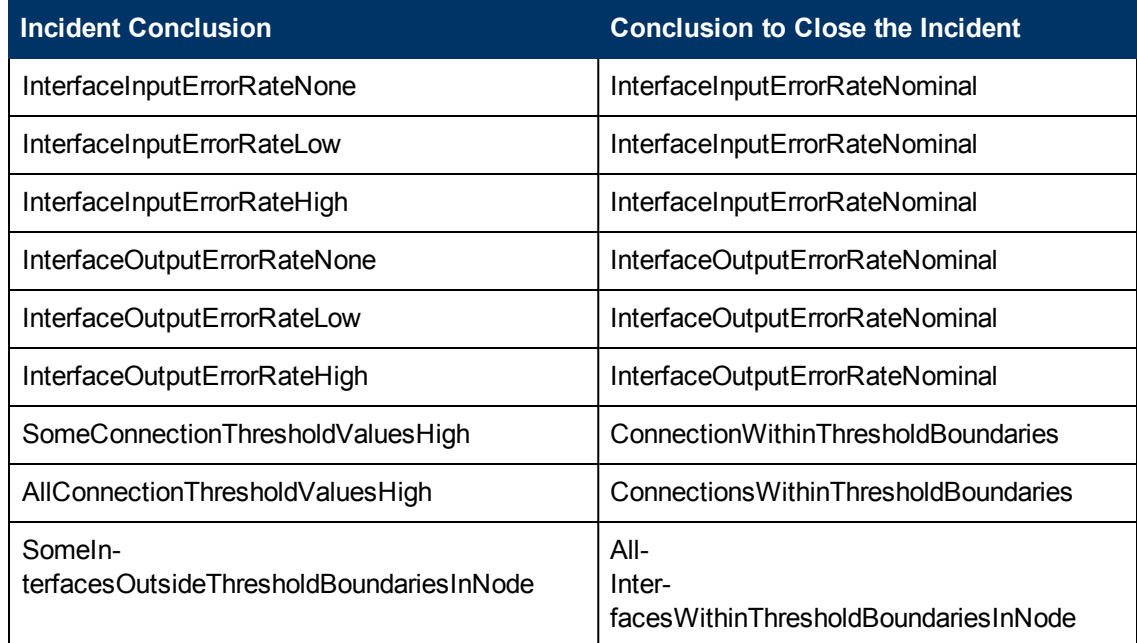

### **Conclusions Used to Close Interface Input and Output Error Rate Incidents**

## <span id="page-430-0"></span>**Interface Input and Output Discard Rate Incidents (***HP Network Node Manager iSPI Performance for Metrics Software***)**

(*HP Network Node Manager iSPI Performance for Metrics Software*) Prerequisite, your NNMi administrator configured performance measurement thresholds.

Interface input and output discard rate incidents enable you to identify interfaces that have transmission buffer overflows or are bottlenecks.

You receive interface input and output discard rate incidents when a discard rate is not within the allowable range set by your administrator. For example, the discard rate must not exceed 10 percent. Reasons for setting discard rate thresholds include:

- Check for large data packets
- Monitor bottlenecks
- Detect faulty hardware

Only discard rates that exceed the allowable range generate an incident.

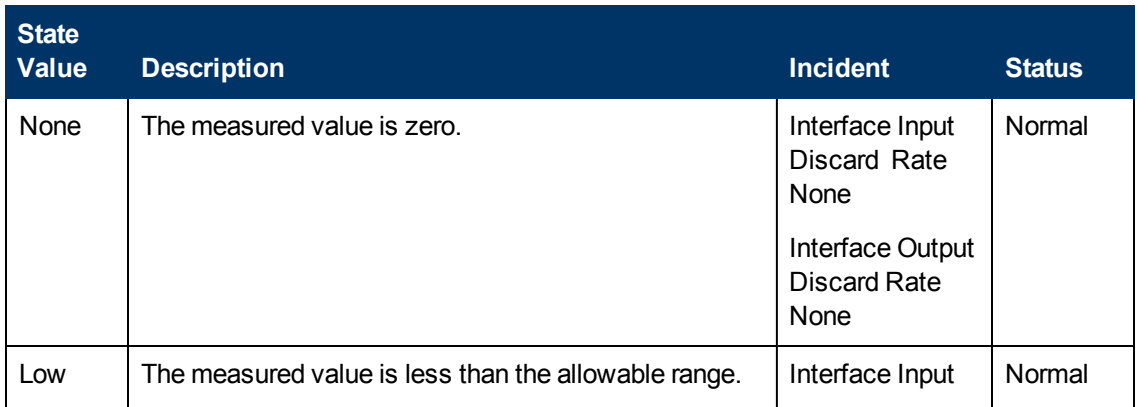

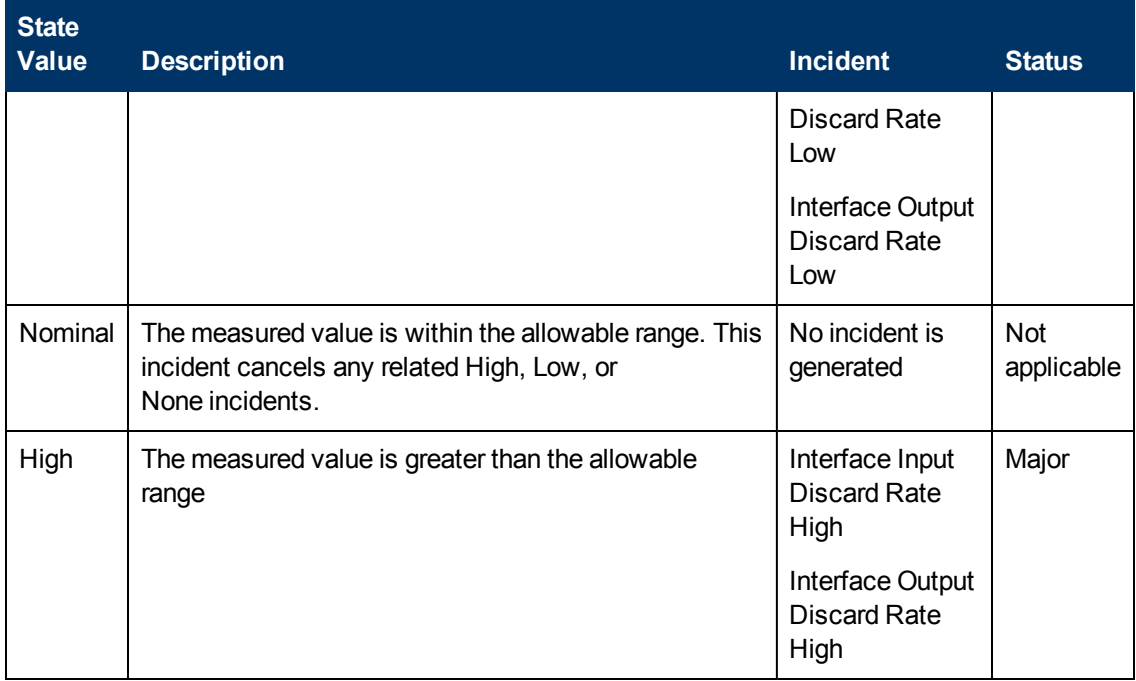

Information on the following Incident tabs is updated:

- Correlated Parents
- Correlated Children
- Custom Attributes

The following table describes a combination of conclusions leading to input and output discard rate incidents. These appear in the Conclusions lists on the associated interface and connection or node forms.

#### **Possible Conclusion Combinations for Input Discard Rate Incidents (Interface, Connection and Node forms)**

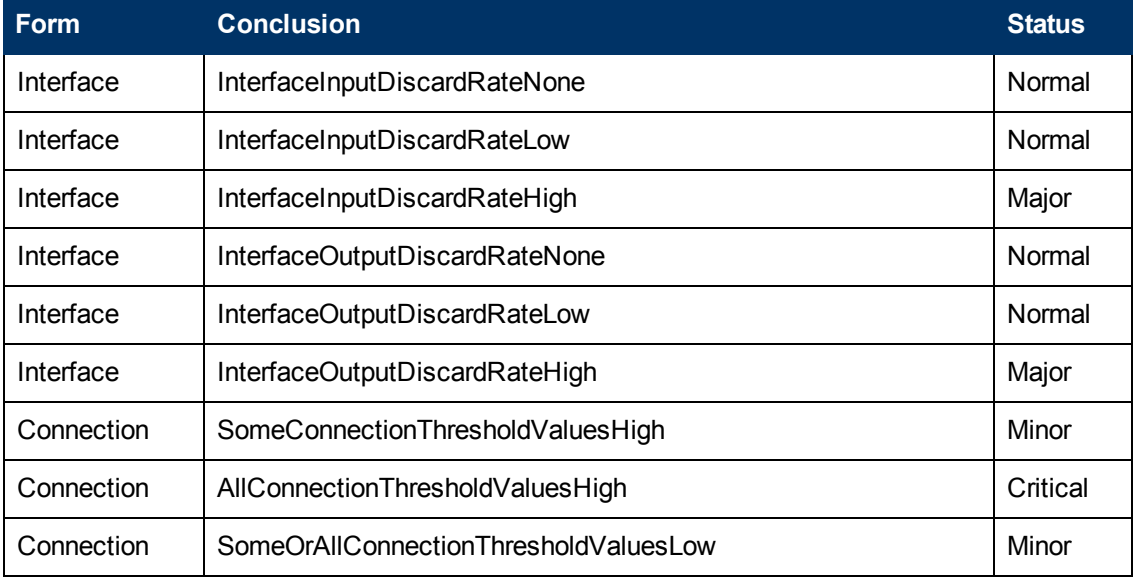
## **Possible Conclusion Combinations for Input Discard Rate Incidents (Interface, Connection and Node forms), continued**

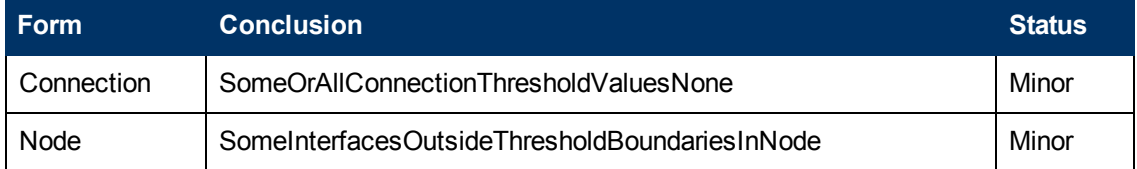

When NNMi determines that the Interface Input or Output Discard Rate is within the allowable range, NNMi updates the following attributes:

The Interface Status is changed to **Normal**.

The Interface, Connection, or Node Conclusion is changed as shown in the following table:

## **Conclusions Used to Close Interface Input and Output Discard Rate Incidents**

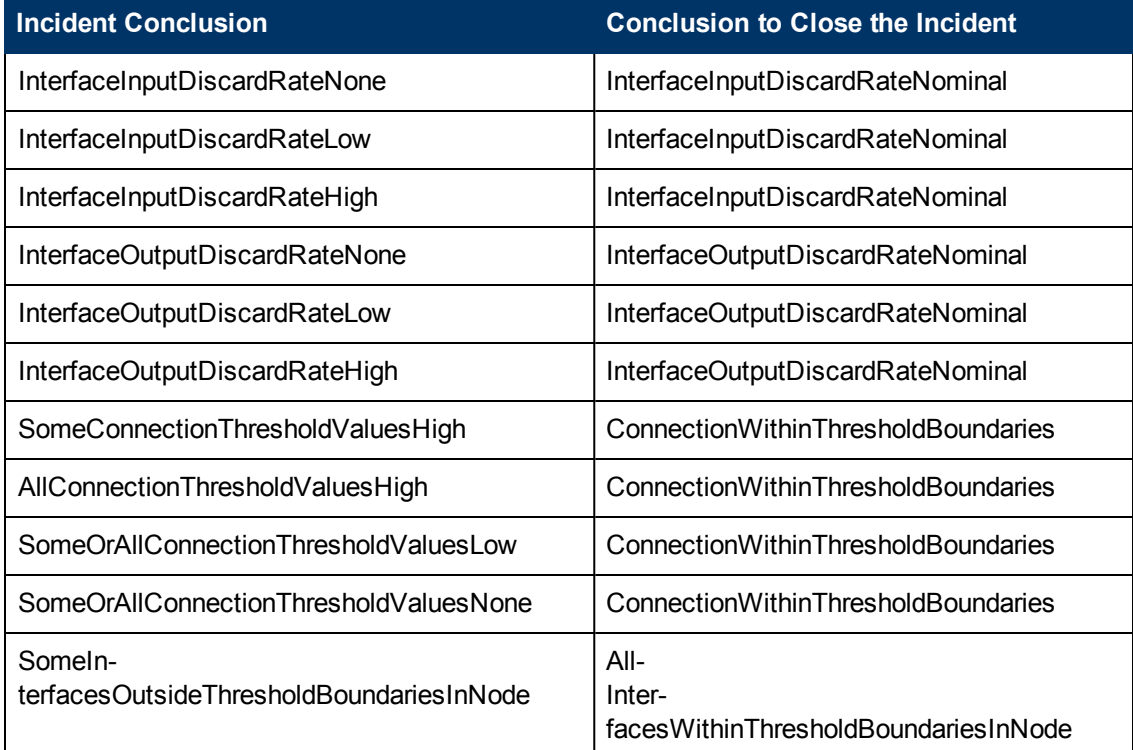

## **Input and Output Queue Drop Incidents (***HP Network Node Manager iSPI Performance for Metrics Software***)**

(*HP Network Node Manager iSPI Performance for Metrics Software*) Prerequisite, your NNMi administrator configured performance measurement thresholds.

Interface input and output queue drop incidents enable you to identify interfaces that have transmission buffer overflows or are bottlenecks.

You receive input and output queue drop incidents when a discard rate is not within the allowable range set by your administrator. For example, the queue drop rate must not exceed 10 percent. Reasons for setting queue drop rate thresholds include:

- Check for large data packets
- **Monitor bottlenecks**
- Detect faulty hardware

The status of input and output queue drop incidents depends on whether the measured value is over the allowable range. The following table describes the meaning of Nominal and High.

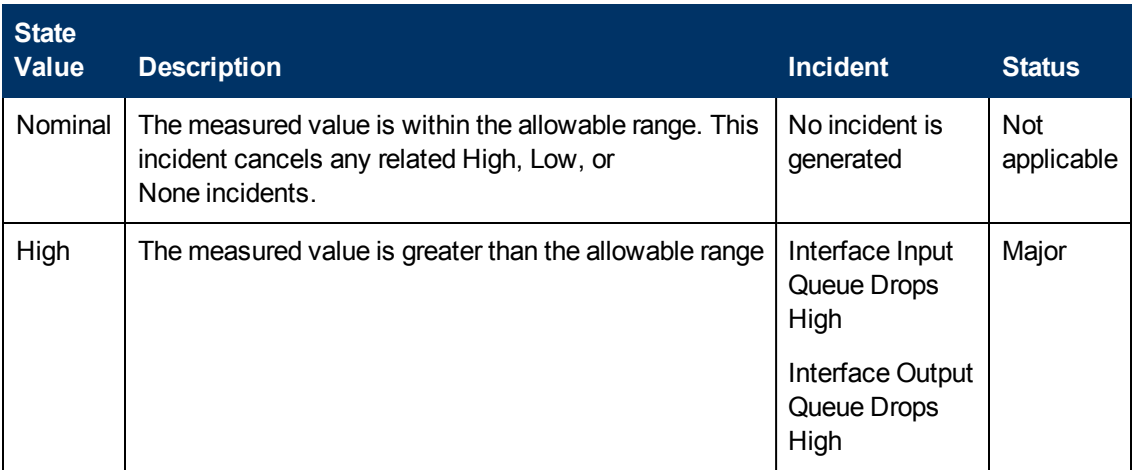

Information on the following Incident tabs is updated:

- Correlated Parents
- Correlated Children
- Custom Attributes

The following table describes a combination of conclusions leading to input and output queue drop rate incidents. These appear in the Conclusions lists on the associated interface form.

## **Possible Conclusions for Input Queue Drop Incidents (Interface, Connection and Node forms)**

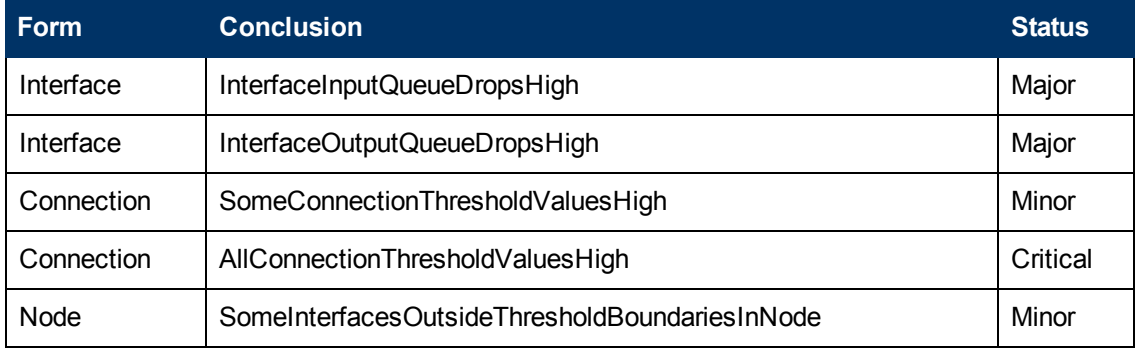

When NNMi determines that the Queue Drops are within the allowable range, NNMi updates the following attributes:

The Interface Status is changed to **Normal**.

The Interface, Connection, or Node Conclusion is changed as shown in the following table:

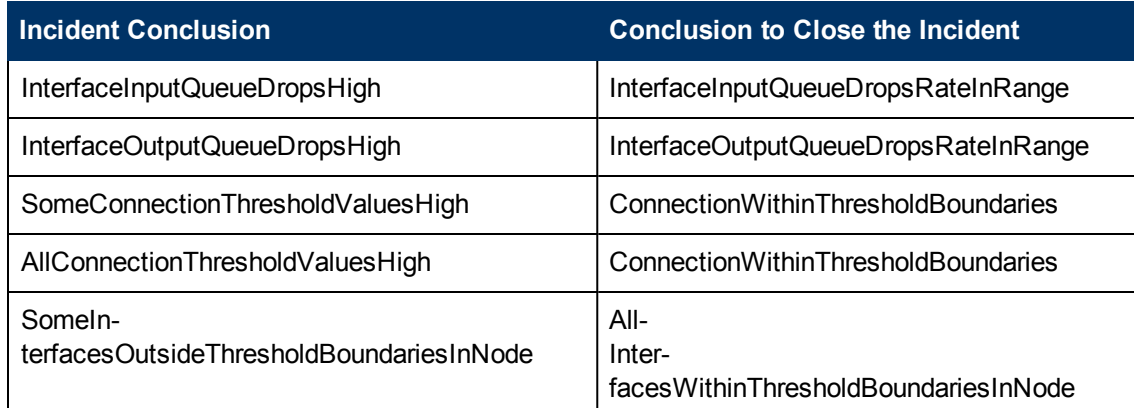

## **Conclusions Used to Close Input and Output Queue Drops Incidents**

## **Management Address ICMP Response Time Incidents**

Management address Internet Control Message Protocol (ICMP) response time incidents enable you to identify high or abnormal ICMP response time from the NNMi management server to the selected node.

You receive response time incidents when the ICMP response time for the selected management address is not within the allowable range set by your administrator. Reasons for setting ICMP response time rate thresholds include identifying changes in network performance from the management station to the selected node.

The State value returned for the node depends on whether the measured value is over the allowable range or outside of the configured baseline settings. The following table describes the meaning of **High** and **Abnormal**.

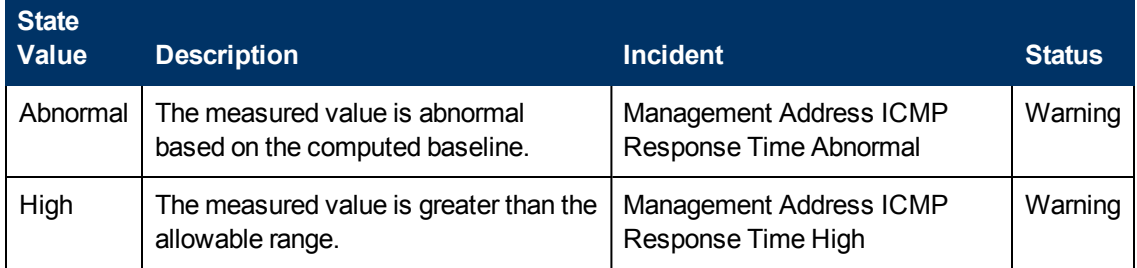

Information on the following Incident tabs is updated:

- Correlated Parents
- Correlated Children
- Custom Attributes

The following table describes a combination of conclusions leading to Management Address ICMP response time incidents. These appear in the Conclusions lists on the associated interface form.

## **Possible Conclusions for Management Address ICMP Response Time Incidents (SNMP Agent form)**

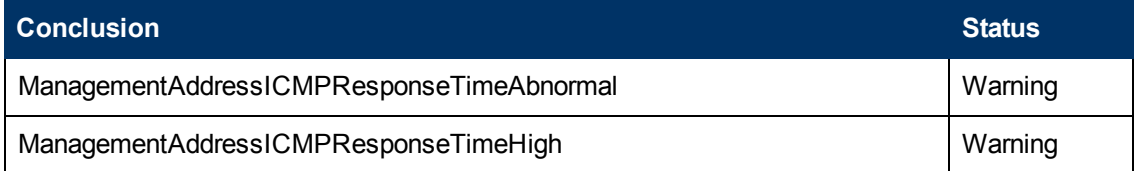

When NNMi determines that the Management Address ICMP Response Time is within the allowable range, NNMi updates the following attributes:

The SNMP Agent Status is changed to **Normal**.

The SNMP Agent Conclusion is changed to one of the following:

## **Conclusions Used to Close Management Address ICMP Response Time Incidents**

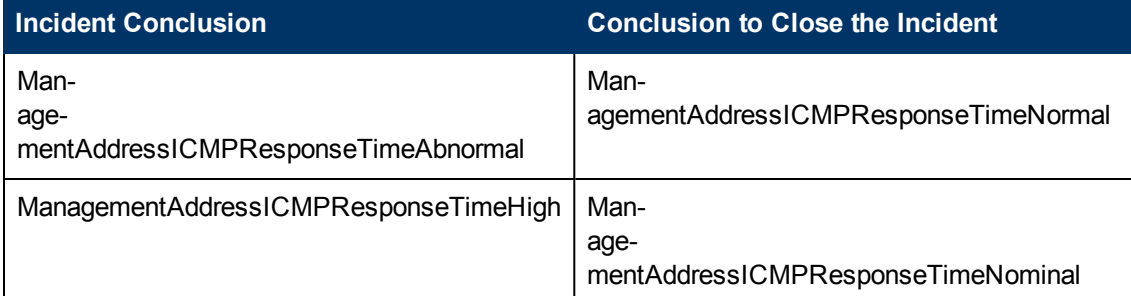

## **Memory Incidents (***HP Network Node Manager iSPI Performance for Metrics Software***)**

Memory incidents are available if the HP Network Node Manager iSPI Performance for Metrics Software software is installed and your administrator configured performance measurement thresholds.

Memory incidents identify nodes that are over-used or under-used.

You receive memory incidents when performance is not within the allowable range set by your administrator.

The status of memory incidents depends on whether the measured value is over or under the allowable range. The following table describes the meaning of Abnormal Range, Low, Nominal, and High.

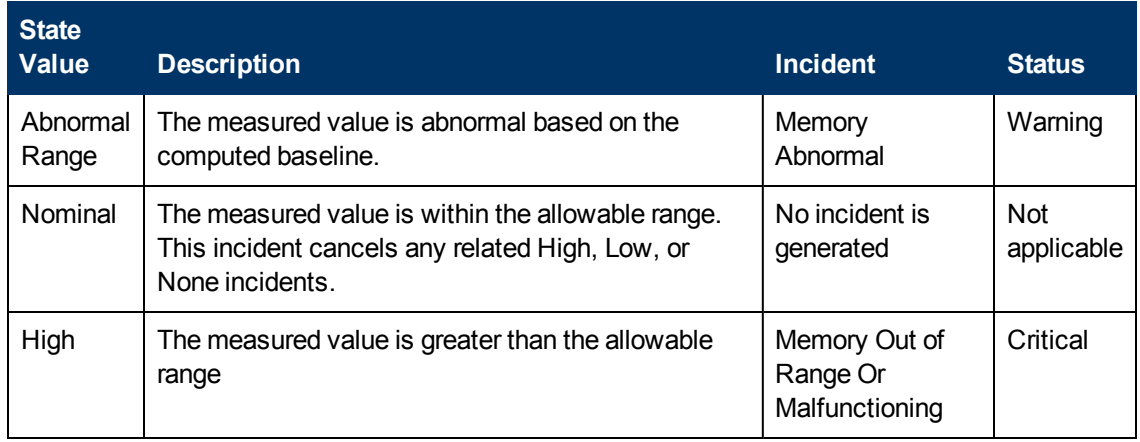

Information under the following Incident tabs is updated:

- Correlated Parents
- Correlated Children
- Custom Attributes

The following table describes a combination of Conclusions leading to Memory incidents. These appear in the Conclusions lists on the associated Node Component form.

#### **Possible Conclusions for Memory Incidents (Node Component form)**

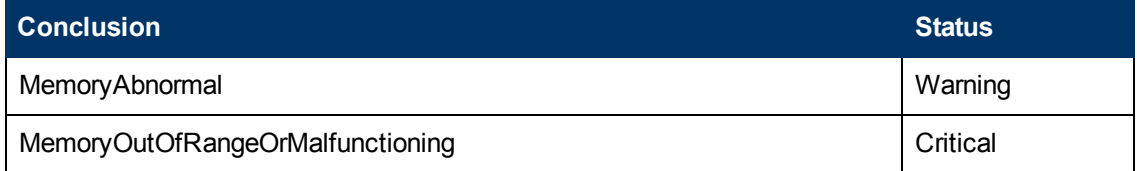

When NNMi determines that the Node Component is within the allowable range, NNMi updates the following attributes:

The Node Component Status is changed to **Normal**.

The Node Component Conclusion is changed to one of the following:

#### **Conclusions Used to Close Memory Incidents**

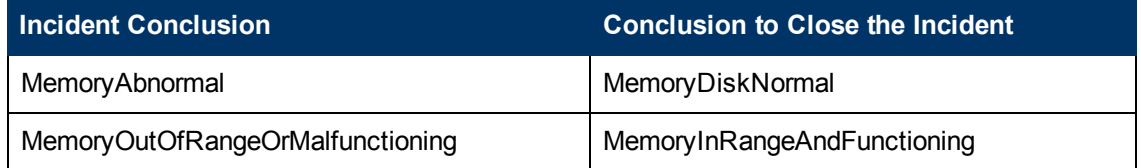

# **Find a Node**

As part of the investigation and diagnosis process, you might want to search the NNMi database for details about a specific node. One way is to use the **Tools** → **Find Node** option. This option is particularly useful when you want to search for a node by any of its IP addresses.

See ["Access](#page-276-0) [Node](#page-276-0) [Details"](#page-276-0) [\(on](#page-276-0) [page](#page-276-0) [277\)](#page-276-0) and Access More Details (Forms and Analysis Pane) for a description of additional ways to access node details.

#### **To find information about a node:**

- 1. From the console, select **Tools** → **Find Node**.
- 2. In the **Find Node** dialog, enter one of the following *case-sensitive* known values for the node of interest:

#### **"Find Node" Options**

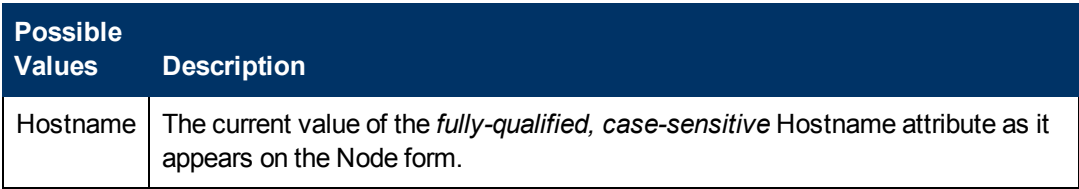

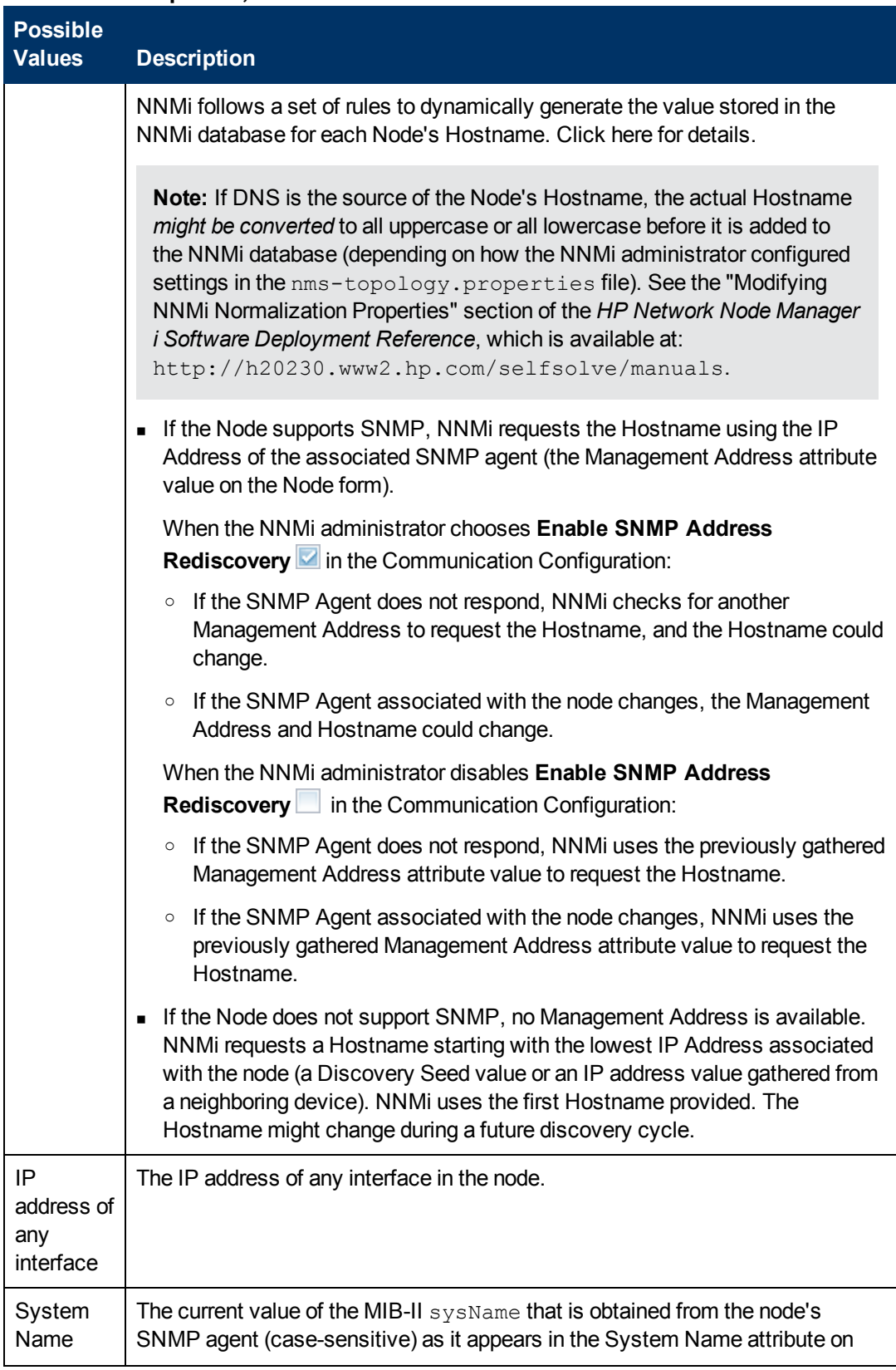

## **"Find Node" Options, continued**

## **"Find Node" Options, continued**

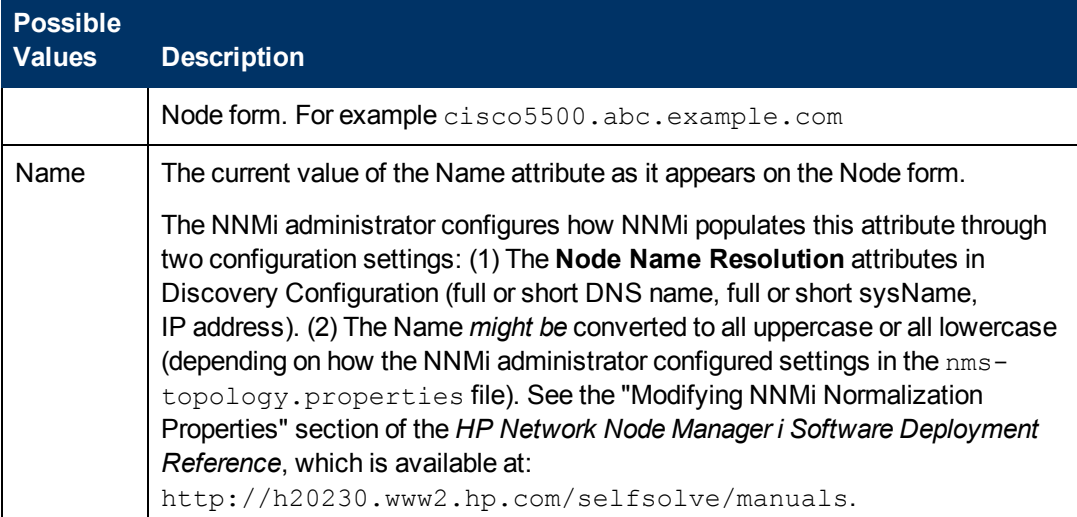

3. Click **Find**.

NNMi searches the database to find a matching value in any of the attributes listed in the preceding table.

NNMi displays the [Node](#page-47-0) [form](#page-47-0) of the *first* match. If no match is found, NNMi displays an error message.

# <span id="page-438-0"></span>**Find the Attached Switch Port**

**Tools** → **Find Attached Switch Port** helps you investigate and diagnose problems when you need to quickly determine which switch a problem End Node uses. For example, if an End Node in your network has a potential virus, you can identify the switch through which that End Node connects to your network. Then, you can prevent the virus from moving to other nodes in your network.

(*NNMi Advanced - Global Network Management feature*) The Global Manager and the Regional Manager maintain separate sets of data. Conclusions about each Node are derived from the available data and can sometimes be different. Regional Managers forward the results of each Spiral Discovery cycle to the Global Manager. The Regional Manager can have a Node Group filter configured to limit the amount of data that is forwarded to the Global Manager. Filters are usually unnecessary for Global Network Management. Do not filter out nodes that are important for connectivity in your network environment to ensure NNMi has the data needed for accurate root cause analysis.

- The Global Manager might know information about why a connection from one site to another is down, but the Regional Manager just knows that the router connected to that remote site has an interface that is down. Use **Actions** → **Regional Manager Console** to see the other perspective.
- <sup>l</sup> When troubleshooting a Node on the Global Manager, you can use **Actions** → **Open from Regional Manager** to see the latest Node information on the Regional Manager.

**Tip**: You can also use the nnmfindattachedswport.ovpl command to find which Switch an End Node uses to reach your network.

**To find which Switch an End Node uses to reach your network**:

- 1. From the console, select **Tools** → **Find Attached Switch Port**.
- 2. Navigate to the **End Node** field, and enter one of the following *case-sensitive* known values for the end Node.

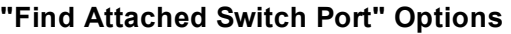

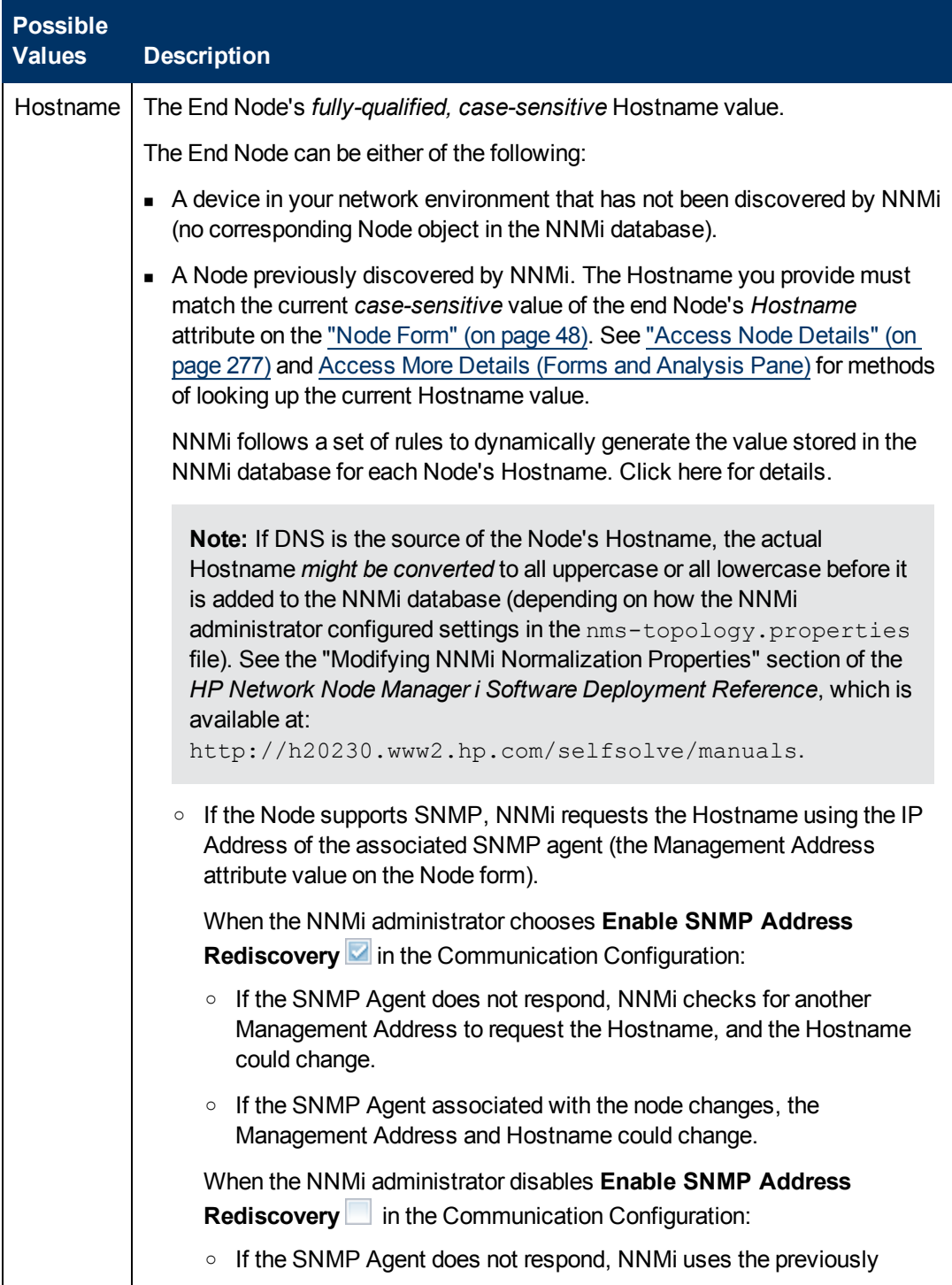

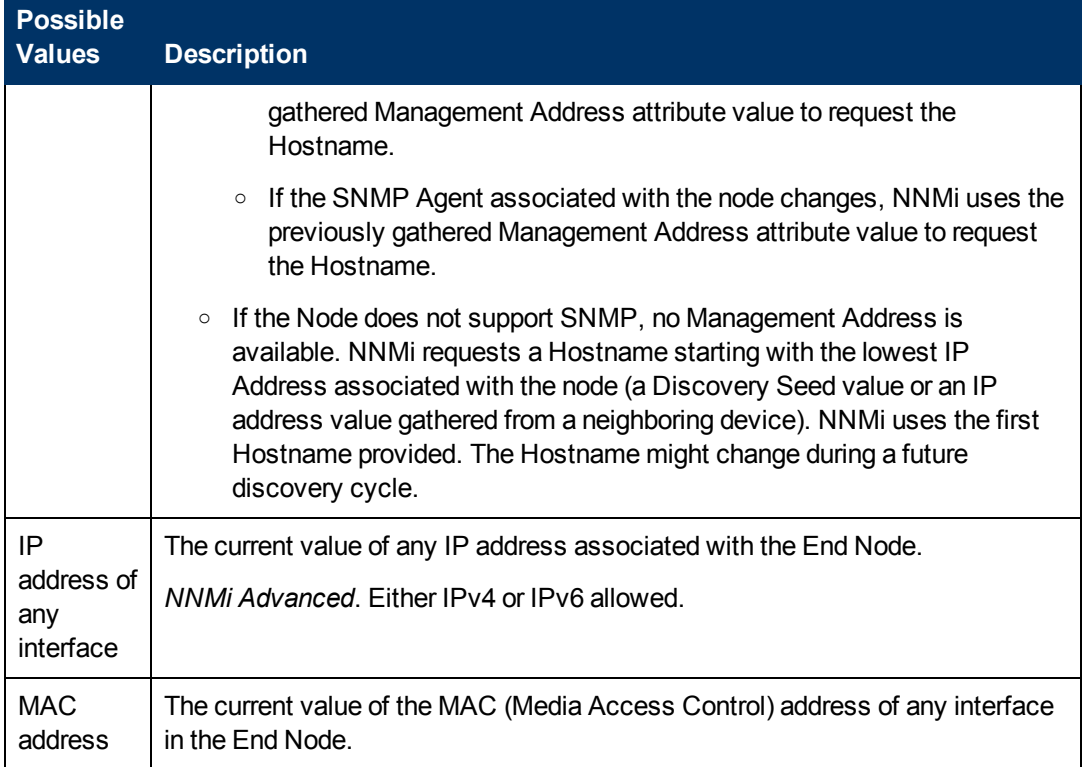

## **"Find Attached Switch Port" Options, continued**

3. Click **Find**. NNMi searches *existing data in the NNMi database* for a match, searching through all known Layer 2 information previously gathered from switch forwarding tables in your network environment. NNMi does not generate SNMP traffic to gather additional data for this search.

NNMi displays a report about the  $\frac{114}{11}$  Switch attached to the specified End Node:

- **Hostname of the Switch (click the Hostname link to open the switch's Node form).**
- Interface Name value (click the Interface link to open the switch's relevant Interface form).
- **NORGO ID And Global VLAN Name, if any.**

# **Display End Nodes Attached to a Switch**

This action helps you investigation and diagnosis problems. You might need to determine the end nodes attached to a switch. For example, to upgrade a switch, you might need to check which servers are attached to the switch so that you can fill out the change request properly.

(*NNMi Advanced - Global Network Management feature*) The Global Manager and the Regional Manager maintain separate sets of data. Conclusions about each Node are derived from the available data and can sometimes be different. Regional Managers forward the results of each Spiral Discovery cycle to the Global Manager. The Regional Manager can have a Node Group filter configured to limit the amount of data that is forwarded to the Global Manager. Filters are usually unnecessary for Global Network Management. Do not filter out nodes that are important for connectivity in your network environment to ensure NNMi has the data needed for accurate root cause analysis.

- The Global Manager might know information about why a connection from one site to another is down, but the Regional Manager just knows that the router connected to that remote site has an interface that is down. Use **Actions** → **Regional Manager Console** to see the other perspective.
- <sup>l</sup> When troubleshooting a Node on the Global Manager, you can use **Actions** → **Open from Regional Manager** to see the latest Node information on the Regional Manager.

## **To display the end nodes attached to a switch using the NNMi console Actions menu, do one of the following:**

- 1. Navigate to the view or form of interest and select the switch that has attached end nodes you want to display.
	- <sup>n</sup> **Navigate to a table view and select a switch**:
		- i. From the workspace navigation panel, select the workspace of interest; for example, **Inventory**.
		- ii. Click the view that contains the switch that has attached end nodes you want to display; for example **Nodes**.
		- iii. From the table view, select the row that represents the switch of interest.

#### <sup>n</sup> **Navigate to a map view and select a switch**:

- i. Navigate to the table view.
- ii. From the table view, select the row that represents the switch of interest.
- iii. Select **Actions** → **Maps** → **Layer 2 Neighbor View, Layer 3 Neighbor View, Node Group Map,** or **Path View**.

**Tip:** You can right-click any object in a table or map view to access the **Actions** menu.

iv. In the map, click the map symbol representing the switch of interest.

#### <sup>n</sup> **Navigate to a form:**

- i. From a table view, double-click the row that represents the switch of interest.
- ii. From a map view, click the switch of interest on the map and click the  $\blacksquare$  Open icon.

## 2. Select **Actions** → **Show Attached End Nodes.**

NNMi displays the following for each end node that it determines is attached to the switch:

- The Name of the Interface to which the Node is attached
- The identification number of the VLAN (VLAN ID) to which the Node belongs
- The name of the VLAN to which the Node belongs
- DNS-resolvable hostname
- $\blacksquare$  MAC address of the connected interface
- $\blacksquare$  IP address

Note the following:

- If the end node does not have a DNS-resolvable hostname, NNMi uses the node's IP address for both the Hostname value and the IP Address value.
- **n** If NNMi is unable to locate any information about end nodes attached to the selected switch, NNMi displays a message that no end nodes were found.
- 3. Click any object name link to open the form for the selected object.

**Note**: If the object name appears without a link, this indicates NNMi has not discovered the node or interface.

#### **Related Topics**

["Find](#page-438-0) [the](#page-438-0) [Attached](#page-438-0) [Switch](#page-438-0) [Port"](#page-438-0) [\(on](#page-438-0) [page](#page-438-0) [439\)](#page-438-0)

# **Test Node Access (Ping)**

You can verify that a node or IP address is reachable using the ping command from the NNMi console **Actions** menu.

**Note**: NNMi uses the packet size used by the current operating system. NNMi displays the ping results, including reply times and ping statistics.

#### **From an incident view**:

- 1. Select the row representing an incident that has a source node you want to ping.
- 2. Select **Actions** → **Node Access** → **Ping (from server)**.

**Tip:** You can right-click any object in a table or map view to access the **Actions** menu.

NNMi pings the *Source Node* of the incident. It does not ping the source object. For example, if the incident is related to an interface, NNMi pings the node in which the interface resides, not the interface itself.

(*NNMi Advanced*) If the Global Network Management feature is enabled and you are signed into a Global Manager:

- Node managed by the Global Manager = Actions  $\rightarrow$  Ping issues an ICMP request from the Global Manager (NNMi management server).
- Node managed by a Regional Manager = Actions  $\rightarrow$  Ping accesses that Regional Manager (NNMi management server) and issues the ICMP request.

**Note:** You must sign into that Regional Manager unless your network environment enables Single Sign-On (SSO) to that Regional Manager through the Global Manager. For more information, see the "Configuring Single Sign-On for Global Network Management" section in the *HP Network Node Manager i Software Deployment Reference*, which is available at: http://h20230.www2.hp.com/selfsolve/manuals.

#### **From other views or forms:**

1. Navigate to the view or form of interest and select the node or IP address you want to ping.

#### **To navigate to a table view and select a node**:

- a. From the workspace navigation panel, select the workspace of interest; for example, **Inventory**.
- b. Click the view that contains the node or IP address that you want to verify is reachable; for example **Nodes**.
- c. From the table view, select the row that represents the node or IP address.

#### **To navigate to a map view and select a node**:

- a. Navigate to the table view.
- b. From the table view, select the row that represents the node or IP address.
- c. Select **Actions** → **Maps** → **Layer 2 Neighbor View, Layer 3 Neighbor View** or **Path View**.
- d. In the map, click the map symbol representing the node of interest.

#### **To navigate to a form:**

- a. From a table view, double-click the row that represents the node or IP address of interest.
- b. From a map view, click the node of interest on the map and click the  $\Box$  Open icon.

#### 2. Select **Actions** → **Node Access** → **Ping (from server)**

(*NNMi Advanced*) If the Global Network Management feature is enabled and you are signed into a Global Manager:

- Node managed by the Global Manager = Actions  $\rightarrow$  Ping issues an ICMP request from the Global Manager (NNMi management server).
- Node managed by a Regional Manager = Actions → Ping accesses that Regional Manager (NNMi management server) and issues the ICMP request.

**Note:** You must sign into that Regional Manager unless your network environment enables Single Sign-On (SSO) to that Regional Manager through the Global Manager. For more information, see the "Configuring Single Sign-On for Global Network Management" section in the *HP Network Node Manager i Software Deployment Reference*, which is available at:

http://h20230.www2.hp.com/selfsolve/manuals.

# **Find the Route (traceroute)**

When investigating and diagnosing network problems, you might want to trace the route path using the traceroute command. Using traceroute also lets you identify bottlenecks along the destination path provided. You can access the traceroute command from the NNMi console Actions menu.

Note the following:

• You can also use Path View to display the routing path between two nodes that have IPv4 addresses. See ["Path](#page-255-0) [Between](#page-255-0) [Two](#page-255-0) [Nodes](#page-255-0) [that](#page-255-0) [Have](#page-255-0) [IPv4](#page-255-0) [Addresses"](#page-255-0) [\(on](#page-255-0) [page](#page-255-0) [256\)](#page-255-0) for more information.

• The starting node is the NNMi management server on which you are running the traceroute command.

**Tip:** You can right-click any object in a table or map view to access the **Actions** menu.

#### **To access the traceroute command**:

1. Do one of the following:

#### **Navigate to an Incidents view and select the incident that has the source node's route you want to trace**:

- a. From the workspace navigation panel, select the workspace of interest; for example, **Incident Management**.
- b. Click the view that contains the incident that has the source node's route you want to trace; for example **My Open Incidents**.
- c. From the table view, select the row representing the incident that has a source node's route you want to trace.

#### **Navigate to a table view and select a node**:

- a. From the workspace navigation panel, select the workspace of interest; for example, **Inventory**.
- b. Click the view that contains the node that has the route you want to trace; for example **Nodes**.
- c. From the table view, select the row representing the node that has the route you want to trace.

#### **Navigate to a map view and select a node**:

- a. From the workspace navigation panel, select the workspace of interest; for example, **Topology Maps**.
- b. Click the view that contains the node that has the route you want to trace; for example **Initial Discovery Progress** or **Network Overview**.
- c. From the map view, click the node that has the route you want to trace.

#### **Navigate to a Node form:**

- **From a table view, double-click the row representing the object that has the route you want** to trace.
- From a map view, click the node of interest on the map and click the  $\blacksquare$  Open icon.
- 2. Select **Actions** → **Node Access** → **Trace Route (from server)**.

NNMi displays the output from traceroute, including the lists of routers that are traversed to reach the destination node.

# **Establish Contact with a Node (Telnet or Secure Shell)**

When investigating and diagnosing network problems, you might need to establish a connection to a node to view or change configuration information. You can establish a connection to a node using the Telnet or Secure Shell (ssh) command from the NNMi console Actions menu.

**Note:** If you cannot access Telnet or ssh from your Web browser, your operating system or Web browser might not enable Telnet or Secure Shell by default. If you are an NNMi administrator, see the "Configuring the Telnet and SSH Protocols for Use by NNMi chapter of the *HP Network Node Manager i Software Deployment Reference* for more information.

#### **To establish contact with a node using Telnet:**

1. Do one of the following:

#### **Navigate to an incident view**:

- a. Select the row representing the incident that has the source node you want to access using Telnet.
- b. Select **Actions** → **Node Access** → **Telnet (from client)**.

**Note:** NNMi uses Telnet to access the source node of the incident. It does not use Telnet on the source object. For example, if the incident is related to an interface, NNMi uses Telnet to access the node in which the interface resides, not to the interface itself.

**Tip:** You can right-click any object in a table or map view to access the **Actions** menu.

#### **Navigate to a table view and select a node**:

- a. From the workspace navigation panel, select the workspace of interest; for example, **Inventory**.
- b. Click the view that contains the node you want to access using Telnet; for example **Nodes**.
- c. From the table view, select the row representing the node you want to access using Telnet.

#### **Navigate to a map view and select a node**:

- a. From the workspace navigation panel, select the workspace of interest; for example, **Topology Maps**.
- b. Click the view that contains the node you want to access using Telnet; for example **Initial Discovery Progress** or **Network Overview**.
- c. From the map view, click the node you want to access using Telnet.

#### **To navigate to a Node form:**

- $\blacksquare$  From a table view, double-click the row representing the node of interest.
- From a map view, click the node of interest on the map and click the  $\blacksquare$  Open icon.
- 2. Select **Actions** → **Node Access** → **Telnet (from client)**.

**To establish contact with a node using Secure Shell:**

1. Do one of the following:

#### **Navigate to an incident view**:

- a. Select the row representing the incident that has the source node you want to access using Secure Shell.
- b. Select **Actions** → **Node Access** → **Secure Shell (from client)**.

**Note:** NNMi uses Secure Shell to access the source node of the incident. It does not use Secure Shell on the source object. For example, if the incident is related to an interface, NNMi uses Secure Shell to access the node in which the interface resides, not to the interface itself.

#### **Navigate to a table view and select a node**:

- a. From the workspace navigation panel, select the workspace of interest; for example, **Inventory**.
- b. Click the view that contains the node you want to access using Secure Shell; for example **Nodes**.
- c. From the table view, select the row representing the node you want to access using Secure Shell.

#### **Navigate to a map view and select a node**:

- a. From the workspace navigation panel, select the workspace of interest; for example, **Topology Maps**.
- b. Click the view that contains the node you want to access using Secure Shell; for example **Initial Discovery Progress** or **Network Overview**.
- c. From the map view, click the node you want to access using Secure Shell.

#### **To navigate to a Node form:**

- From a table view, double-click the row representing the node of interest.
- From a map view, click the node of interest on the map and click the  $\blacksquare$  Open icon.
- 2. Select **Actions** → **Node Access** → **Secure Shell (from client)**.

NNMi displays a browser window and a Secure Shell window.

# **Check Status Details for a Node Group**

NNMi can generate a Status Details report about the a particular Node Group showing how many nodes are currently within each possible *status* (see Status Color and Meaning for Objects). The Status Details window automatically refreshes Status Detail information every 5 minutes:

- Using a table view, check the status details for a Node Group.
	- a. Navigate to the Node Groups view of interest (see ["Node](#page-41-0) [Groups](#page-41-0) [View](#page-41-0) [\(Inventory\)"](#page-41-0) [\(on](#page-41-0) [page](#page-41-0) [42\)](#page-41-0) or ["Node](#page-270-0) [Groups](#page-270-0) [View](#page-270-0) [\(Monitoring\)"](#page-270-0) [\(on](#page-270-0) [page](#page-270-0) [271\)](#page-270-0)).
	- b. Select the row representing the Node Group of interest.
	- c. Select **Actions** → **Status Details**.

**Tip:** You can right-click any object in a table or map view to access the **Actions** menu.

- d. For the Node Group selected, NNMi shows the following information:
	- o Node Group name
	- o Overall Node Group status
	- o Number of nodes in the group with each possible status
	- $\circ$  Percentage of nodes in the group with each possible status
- $\bullet$  Using a map view, to check the status details for a Node Group.
	- a. From the workspace navigation panel, select the **Topology** workspace.
	- b. Select **Node Group Overview.**
	- c. Select the Node Group symbol of interest.
	- d. Select **Actions** → **Status Details**.
	- e. For the Node Group selected, NNMi shows the following information:
		- o Node Group name
		- o Overall Node Group status
		- o Number of nodes in the group with each possible status
		- $\circ$  Percentage of nodes in the group with each possible status

When diagnosing and troubleshooting problems, you might want to check the status for only a particular set of nodes. Your network administrator can group sets of nodes into Node Groups. For example, all important Cisco routers or all routers in a particular building. See About Node and Interface Groups for more information about how your NNMi administrator sets up Node Groups. See ["Filter](#page-24-0) [Views](#page-24-0) [by](#page-24-0) [Node](#page-24-0) [or](#page-24-0) [Interface](#page-24-0) [Group"](#page-24-0) [\(on](#page-24-0) [page](#page-24-0) [25\)](#page-24-0) for more information about filtering views using Node Groups.

# **Chapter 10**

# **Checking the Status of NNMi**

To confirm that NNMi is running properly, check NNMi status. If one or more of the NNMi processes or services are not running, contact your NNMi administrator to have the process or service restarted.

#### **To check the health of NNMi**:

1. From the NNMi console, select **Tools** → **NNMi Status**.

NNMi displays a list showing the status of each process and service.

Each process and service should be running. If one is not, contact your NNMi administrator.

#### **To check the health of the State Poller and Custom Poller:**

- 1. From the NNMi console, select **Help** → **System Information**. For more information, see Displaying NNMi System Information.
- 2. Navigate to the **State Poller** tab.

NNMi displays the status of the State Poller, including details about collections, queues, and currently managed objects.

3. Navigate to the **Custom Poller** tab.

NNMi displays the status of the Custom Poller, including details about collections, queues, and currently managed objects.

# **Glossary**

## **A**

## **AES**

Advanced Encryption Standard

## **Anycast Rendezvous Point IP Address**

Rendezvous Point addresses are loopback addresses used for routers in multi-cast network configurations.

**B**

## **BGP**

Border Gateway Protocol

#### **C**

## **Causal Engine**

The NNMi Causal Engine analyzes the health of your network and provides the ongoing health status reading for each device. The Causal Engine also extensively evaluates problems and determines the root cause for you, whenever possible, sending incidents to notify you of problems. Any incident generated from a Causal Engine management event has an Origin of NNMi in your incident views.

## **CBC**

Cipher Block Chaining

## **CE**

Customer Edge router. The router in your network that sends data to an Internet Service Provider's router (the Provider Edge) on the path to the data's final desination.

## **Custom Node Collection**

A Custom Node Collection identifies a topology node that has at least one associated Custom Poller Policy. Because a topology node can be associated with more than one Policy, the same topology node might appear in multiple Custom Node Collections.

#### **Custom Polled Instance**

A Custom Polled Instance represents the results of a MIB expression when it is evaluated against a node. The first time a MIB Expression is validated with discovery information, the results appear in the Monitoring workspace's Custom Polled Instances view. The Custom Polled Instance is updated whenever a change in State occurs and includes the most recent polled value that caused the State to change. These results are then used to determine the Status of the associated Custom Node Collection.

## **Custom User Groups**

Custom User Groups are the User Groups that you create. These User Groups are additional to the NNMi User Groups, which are those User Groups that NNMi provides.

## **D**

## **DES**

Data Encryption Standard

## **E**

## **EIGRP**

Enhanced Interior Gateway Routing Protocol

## **EVPN**

Ethernet Virtual Private Network.

#### **G**

#### **global unicast address**

(2000:: to 3fff:ffff:ffff:ffff:ffff:ffff:ffff:ffff) A publically routable IPv6 unicast address, used for communication between nodes anywhere on the internet. The first part of the address is a global routing prefix in the 2000::/3 address space for your organization (assigned by the Internet Service Providers). The complete host address can either be manually configured or automatically assigned using IPv6 auto-configuration and neighbor discovery.

## **H**

## **HMAC**

Hash-based Message Authentication Code

## **hops**

A hop is a node representing any network device, such as a workstation, gateway, or switch, which is connected by a link with no intermediate nodes.

## **HSRP**

Hot Standby Router Protocol

#### **I**

## **ISIS**

Intermediate System to Intermediate System Protocol

## **K**

## **Key Incident**

Incidents with both: (1) Severity = other than Normal. (2) Correlation Nature = equal to Root Cause, Service Impact,

Stream Correlation, Rate Stream Correlation, Info, or None.

# **L**

#### **Layer 2**

Refers to the Data Link layer of the multilayered communication model, Open Systems Interconnection (OSI). The Data Link layer moves data across the physical links in the network. The switches and switch-routers are devices that redirect data messages at the layer 2 level, using the destination Media Access Control (MAC) address to determine where to direct the message.

#### **Layer 3**

Refers to the Network layer of the multilayered communication model, Open Systems Interconnection (OSI). The Network layer is concerned with knowing the address of the neighboring nodes in the network, selecting routes and quality of service, and recognizing and forwarding incoming messages to local host domains. The router and switchrouter are the devices that redirect data messages at the Layer 3 level. Everything in a subnet is connected at the Layer 3 (IP) level.

## **Link Aggregation**

Protocols used on Switches to configure multiple Interfaces (Aggregation Member Interfaces) to function as if they were one (an Aggregator Interface). When two Aggregator Interfaces establish a connection, that connection is an Aggregator Layer 2 Connection. The Aggregator Layer 2 Connection appears on Layer 2 Neighbor View maps as a thick line with an Interface icon at each end (representing the Aggregator Interface). When you double-click the thick line, it converts into multiple thin lines representing the participating Aggregation Member Layer 2

Connections with their Aggregation Member Interfaces at each end of the lines.

#### **link-local address**

A non-routable IPv6 unicast address only used for communication with other nodes on the same link (LAN or VLAN). Link local addresses cannot be used for communication that must be forwarded through a router. IPv6 auto-configuration automatically assigns a unique link local address in the fe80::/10 address space to each IPv6-enabled interface on a system.

## **loopback address**

The address associated with the loopback interface. The loopback interface is a virtual interface on a device that provides a route for internal communication. Many vendors provide a specially configured loopback for management purposes. Exact details of how loopbacks are configured varies by vendor and model. See each device's documentation for details. NNMi identifies these loopback addresses by using ifType Number 24, softwareloopback from the IANA ifType-MIB.

## **M**

## **MAC address**

The Media Access Control address (hardware address or physical address) that the factory burns into a network adapter or device with built-in networking capability. A MAC address has six pairs of hexadecimal digits, separated by colons or dashes. For example 02:1F:33:16:BC:55

## **MAC addresses**

The Media Access Control address (hardware address or physical address) that the factory burns into a network adapter or device with built-in networking capability. A MAC address has six pairs of hexadecimal digits, separated by colons or dashes. For example 02:1F:33:16:BC:55

## **MD5**

Message-Digest algorithm 5

## **MPLS**

Multiprotocol Label Switching

## **multicast address**

Used to identify a group of hosts joined into a group. IPv4 multicast addresses are in the range 224.0.0.0 to 239.255.255.255 and IPv6 multicast addresses have the prefix ff00::/8.

## **multiconnection**

A multiconnection is a thick line on a map view between two Node icons, two Node Group icons, or between a Node icon and a Node Group icon (with no Interface icon or IP Address icon at either end of the line). This thick line represents a set of multiple connections that have been combined to preserve space and simplify the map. Your NNMi administrator specifies the number of connections that must exist before NNMi condenses them into a multiconnection line (User Interface Configuration's Multiconnection Threshold attribute). Double-click the thick line to convert it into the original set of connections with Interface icons or IP Address icons at either end of the lines.

## **N**

## **NAT**

Network Address Translation. NNMi supports the following protocols: Static Network Address Translation, Dynamic Network Address Translation, Dynamic Port Address Translation.

#### **NNMi Role**

Determined by your membership in one of four special NNMi User Groups. This membership determines what you can see and do within the NNMi console.

#### **NNMi User Group**

NNMi User Groups are those User Groups provided by NNMi. Users cannot access the NNMi console until their User Account is mapped to at least one of the following NNMi User Groups: NNMi Administrators, NNMi Level 2 Operators, NNMi Level 1 Operators (with less access privileges than Level 2 Operators), and NNMi Guest Users

## **O**

## **OSPF**

Open Shortest Path First Protocol

#### **P**

## **PE**

Provider Edge router. The Internet Service Provider's router that receives your data on the path to your data's final desination. The Customer Edge (CE) router in your network connects to this PE.

## **private IP addresses**

These are IPv4 addresses that can be reused in home and office local area networks (LANs). Following the standards set by RFC 1918 and RFC 4193 (10.\*.\*.\*, 169.254.\*.\*, 172.16-31.\*.\*, and 192.168.\*.\*)

## **R**

## **RAMS**

HP Router Analytics Management System

## **routing prefixes**

A network protocol technique used to shorten or filter the amount of required routing information in each packet by declaring a prefix for an entire group of packets. This prefix also indicated the number of bits in the address.

# **S**

## **SHA**

Secure Hash Algorithm

## **U**

#### **unique local address**

(fd00:: to fdff:ffff:ffff:ffff:ffff:ffff:ffff:ffff) A privately routable IPv6 unicast address used only for communication between nodes within your organization. The unique local addresses cannot be routed to the public internet. The address consists of a routing prefix in the fd00:/8 address spaces, assigned locally by your organization. And the full host address might be manually configured or automatically assigned using IPv6 autoconfiguration and neighbor discovery.

## **Unmanaged**

Indicates the Management Mode is "Not Managed" or "Out of Service".

## **UUID**

Universally Unique Object Identifier, which is unique across all databases.

## **V**

## **VRRP**

Virtual Router Redundancy Protocol

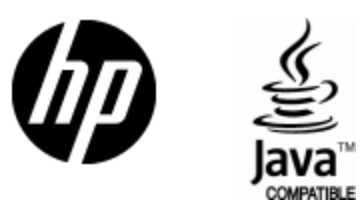

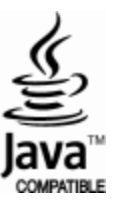